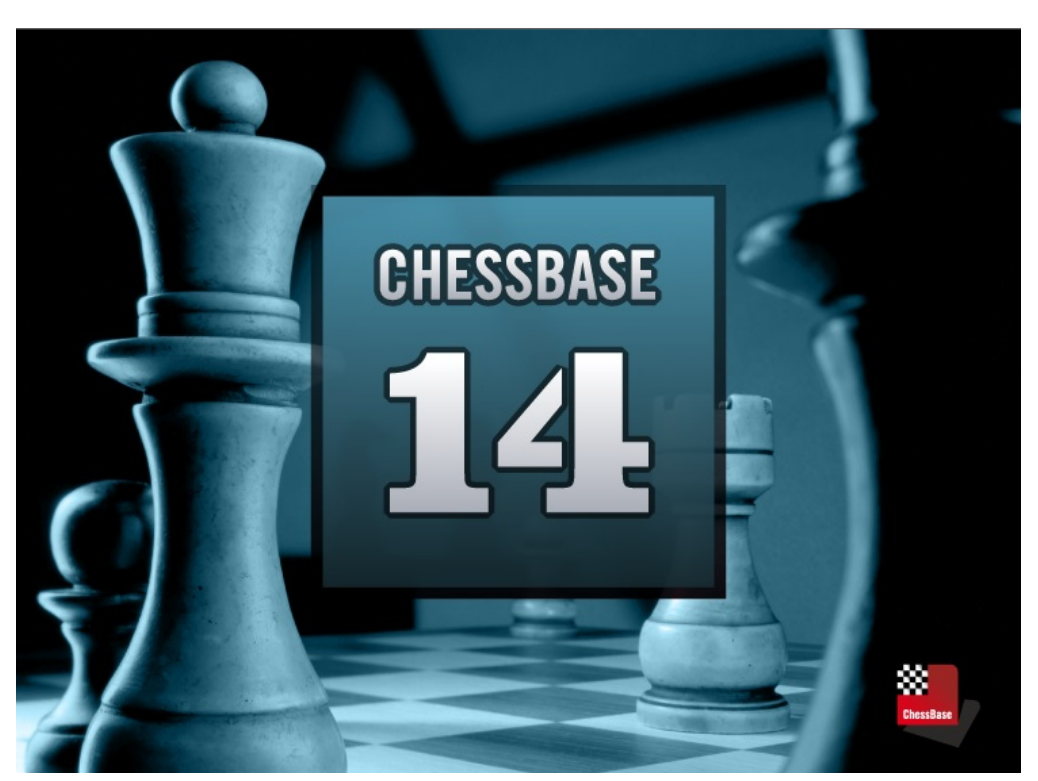

# **ChessBase 14**

# **Contenu**

 $\overline{2}$ 

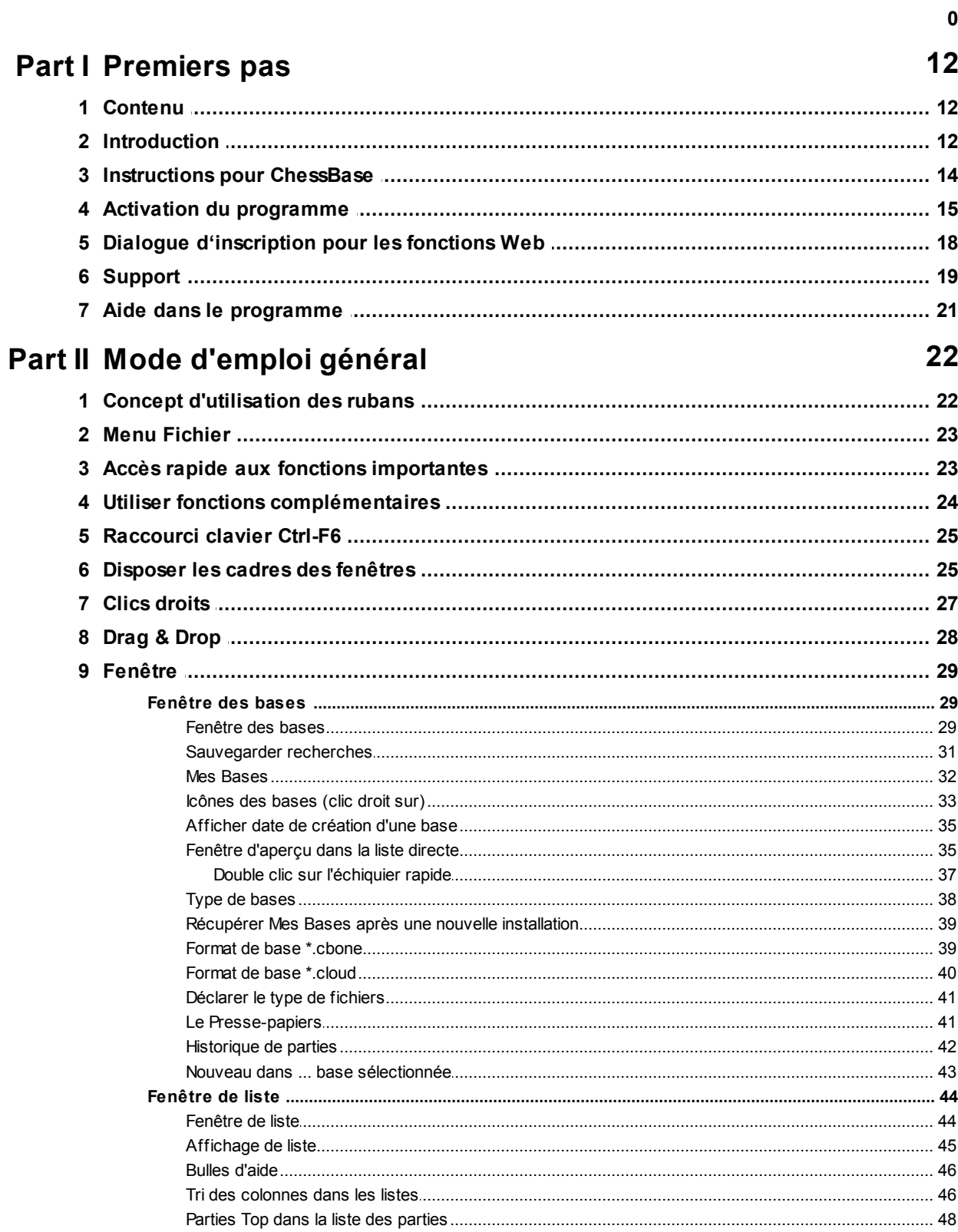

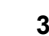

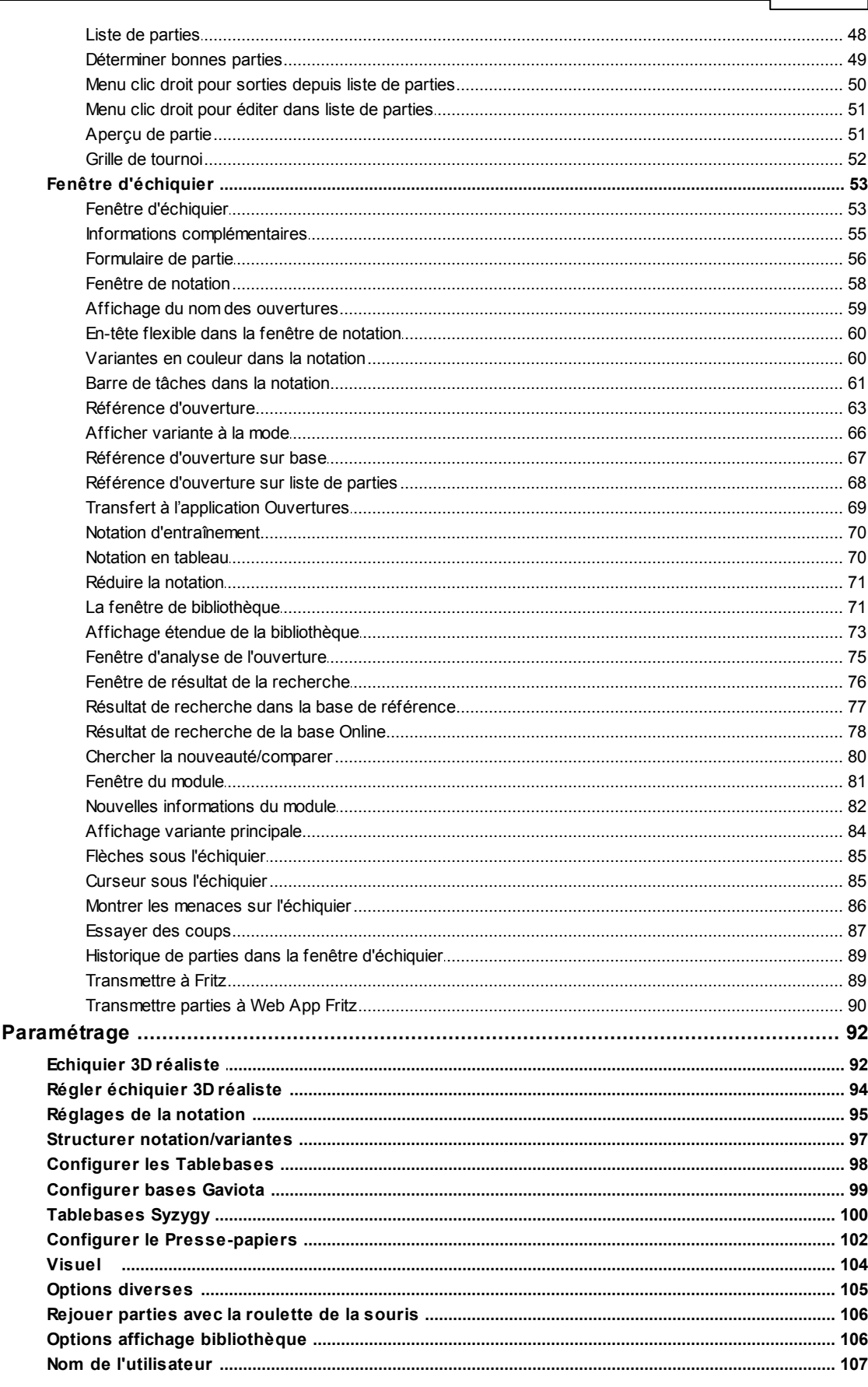

 $10$ 

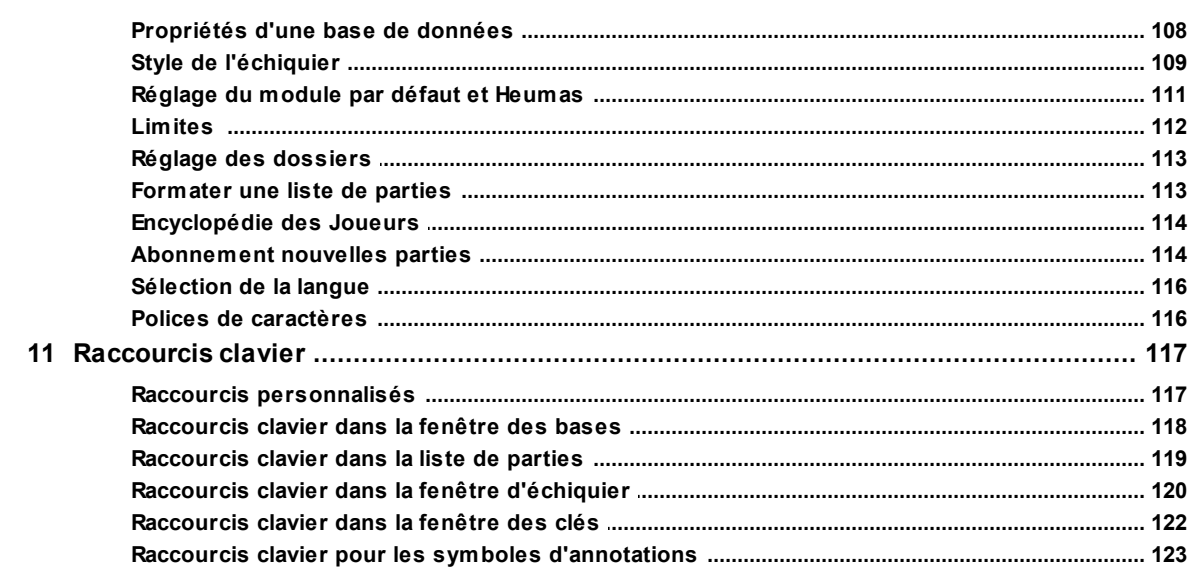

# **Part III Fonctions**

124

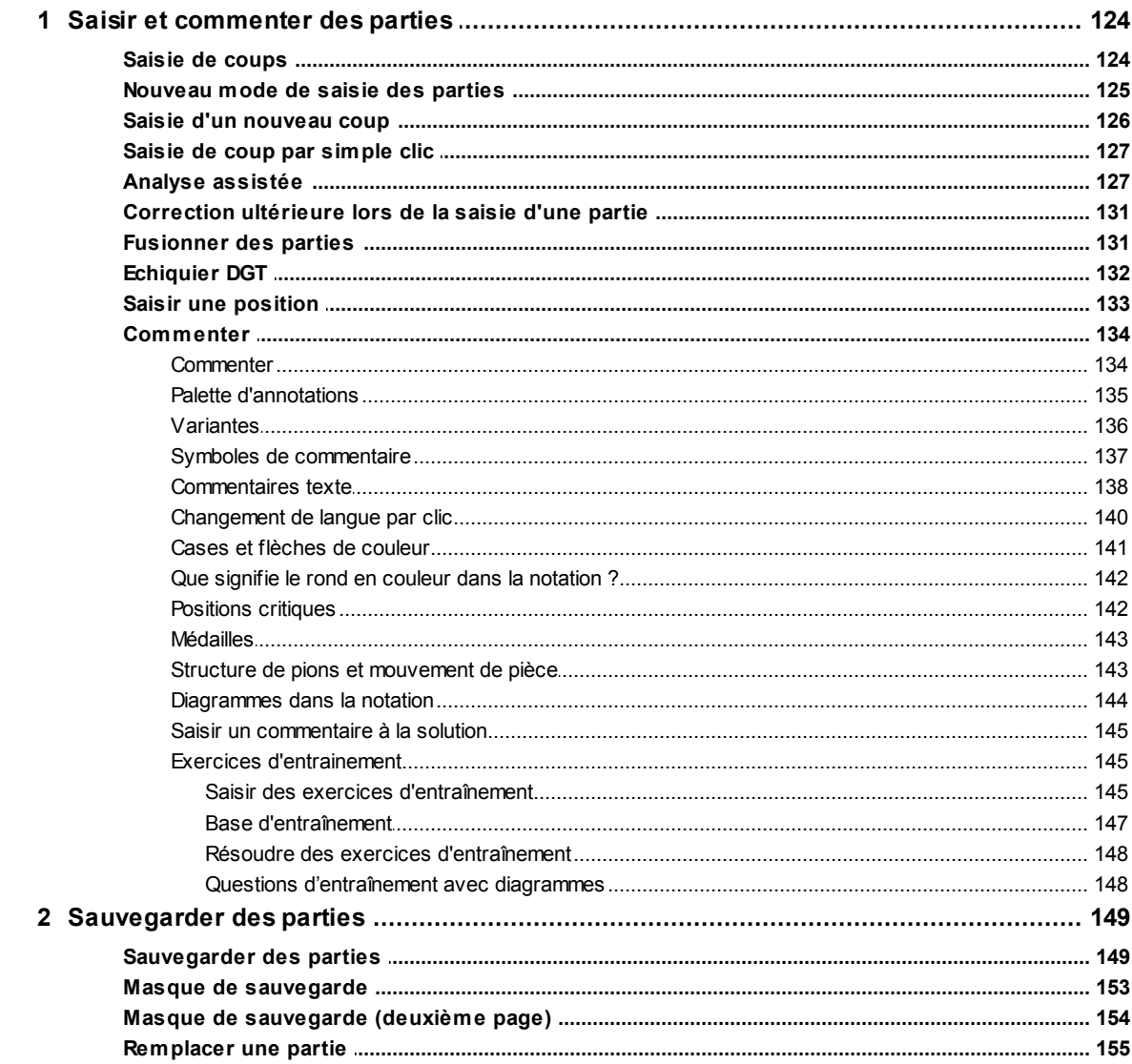

 $\overline{\mathbf{4}}$ 

#### Contenu

 $\overline{\mathbf{5}}$ 

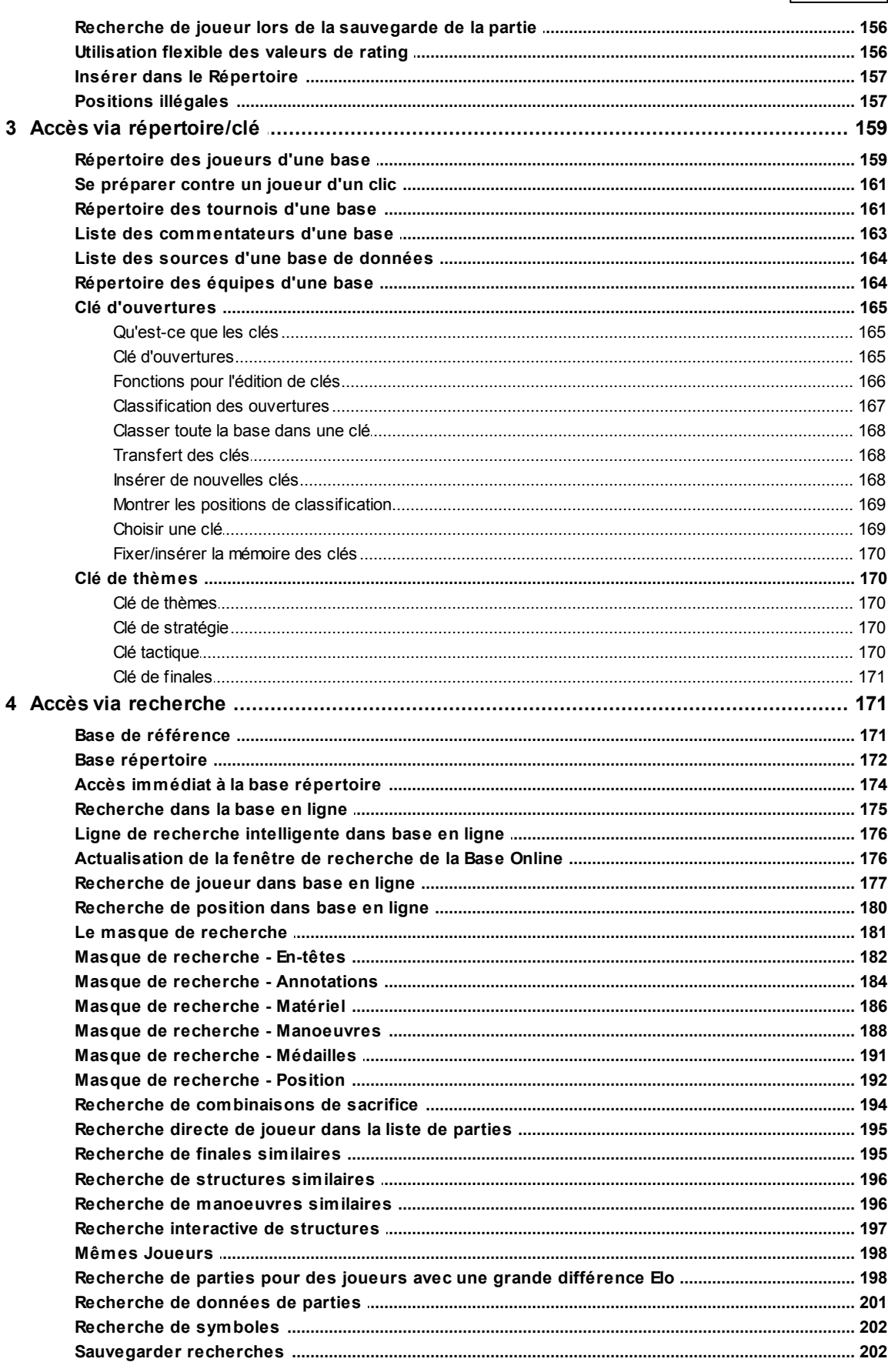

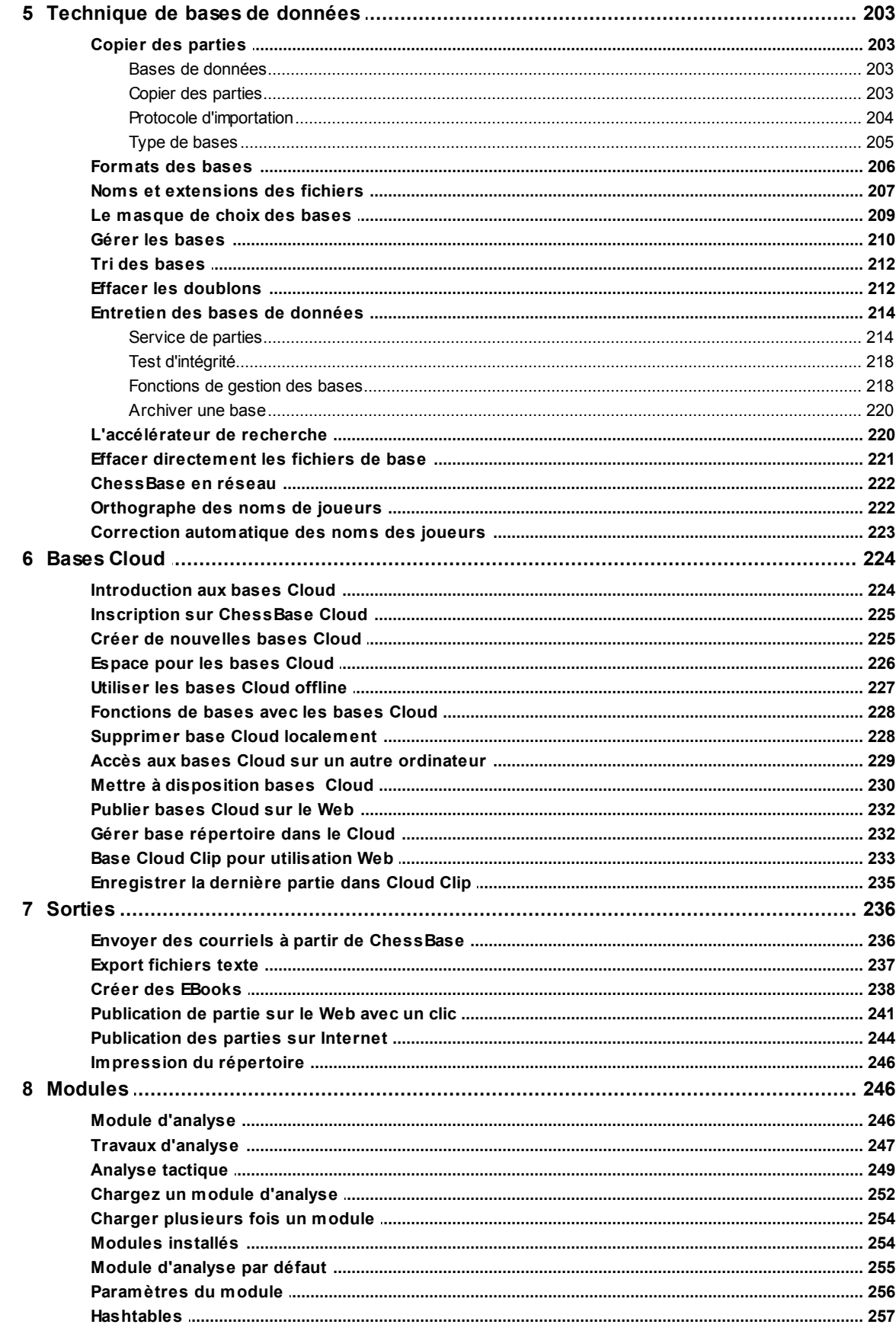

 $\overline{7}$ 

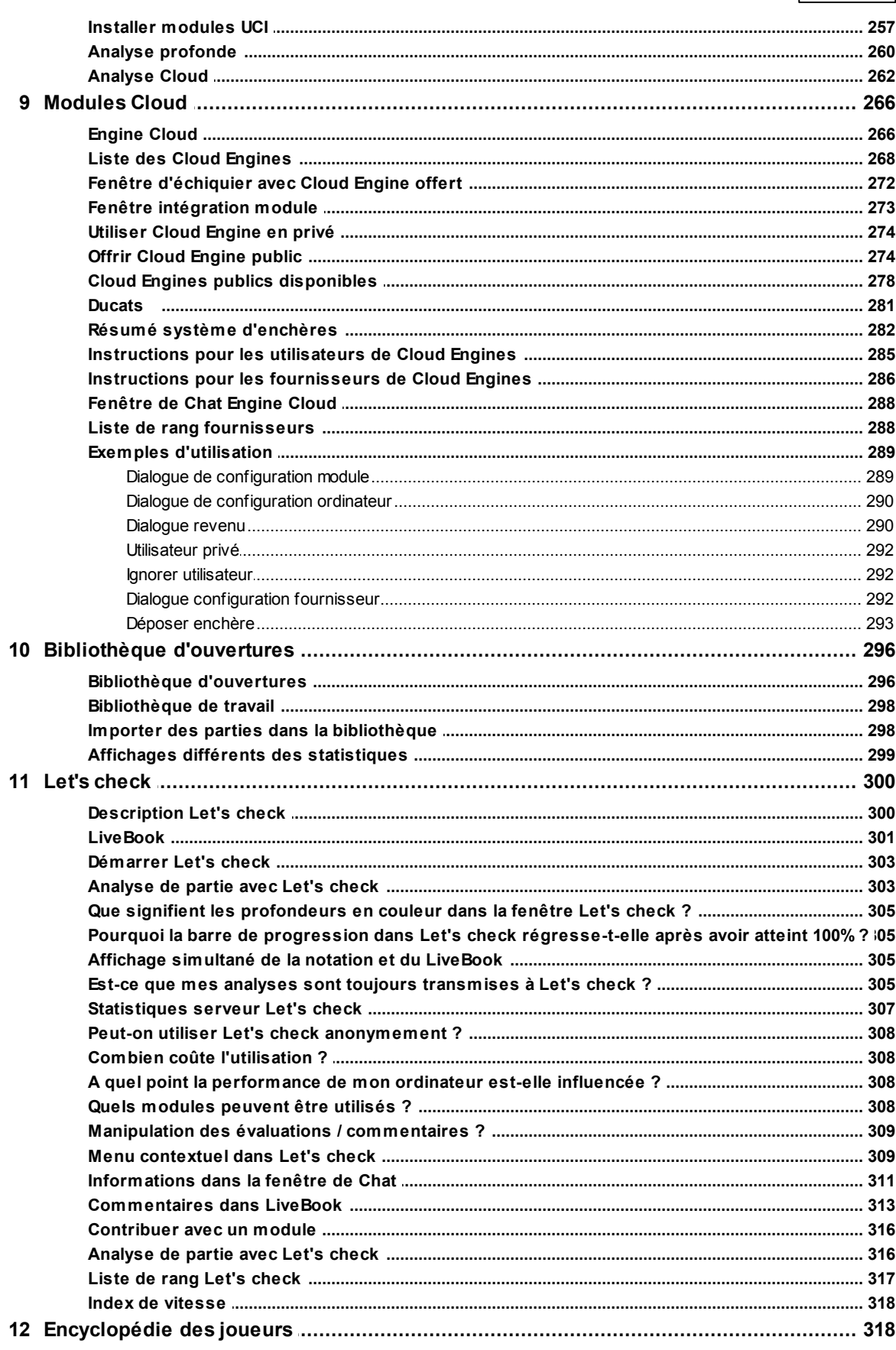

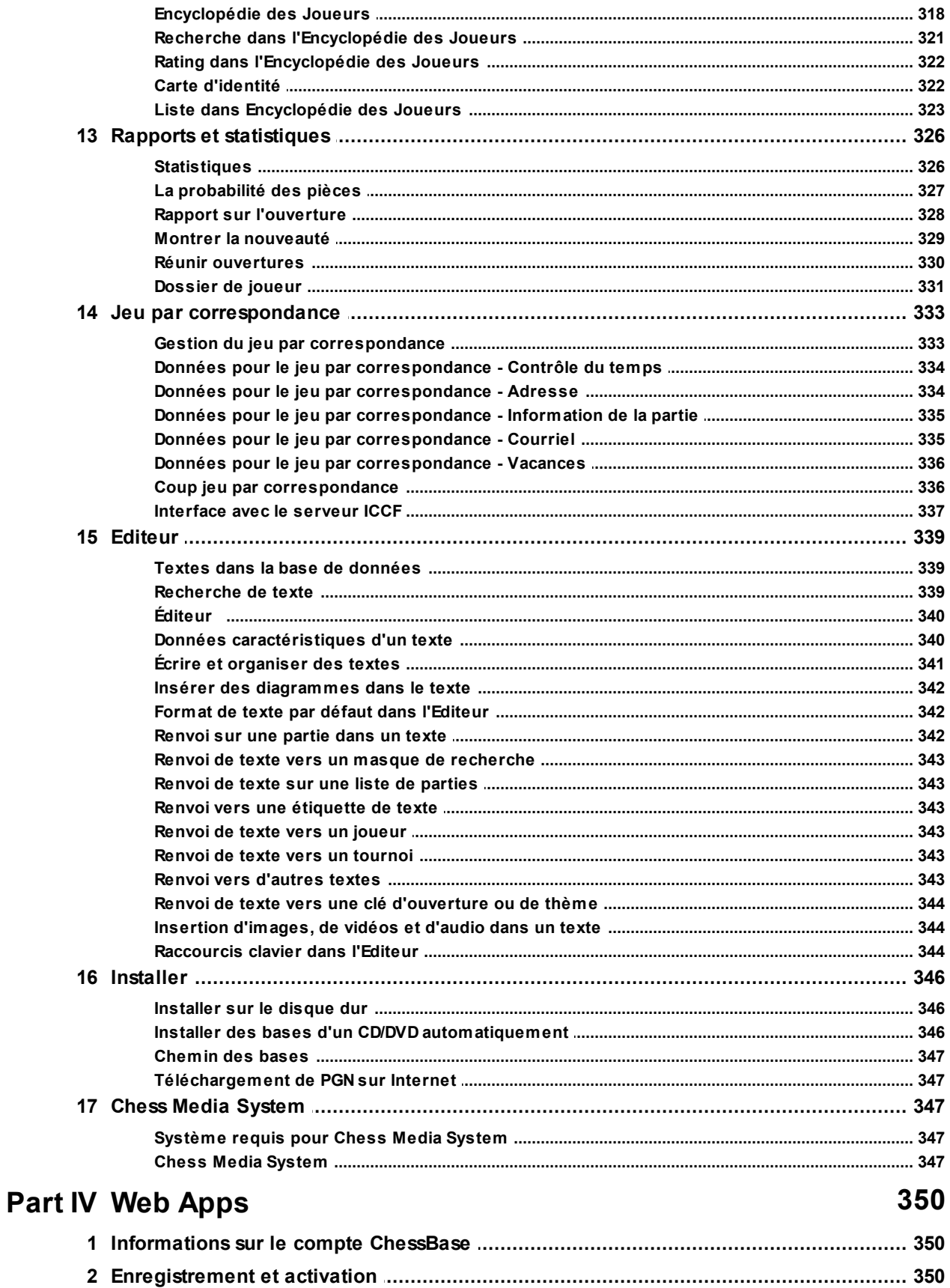

 $\bf{8}$ 

### Contenu

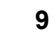

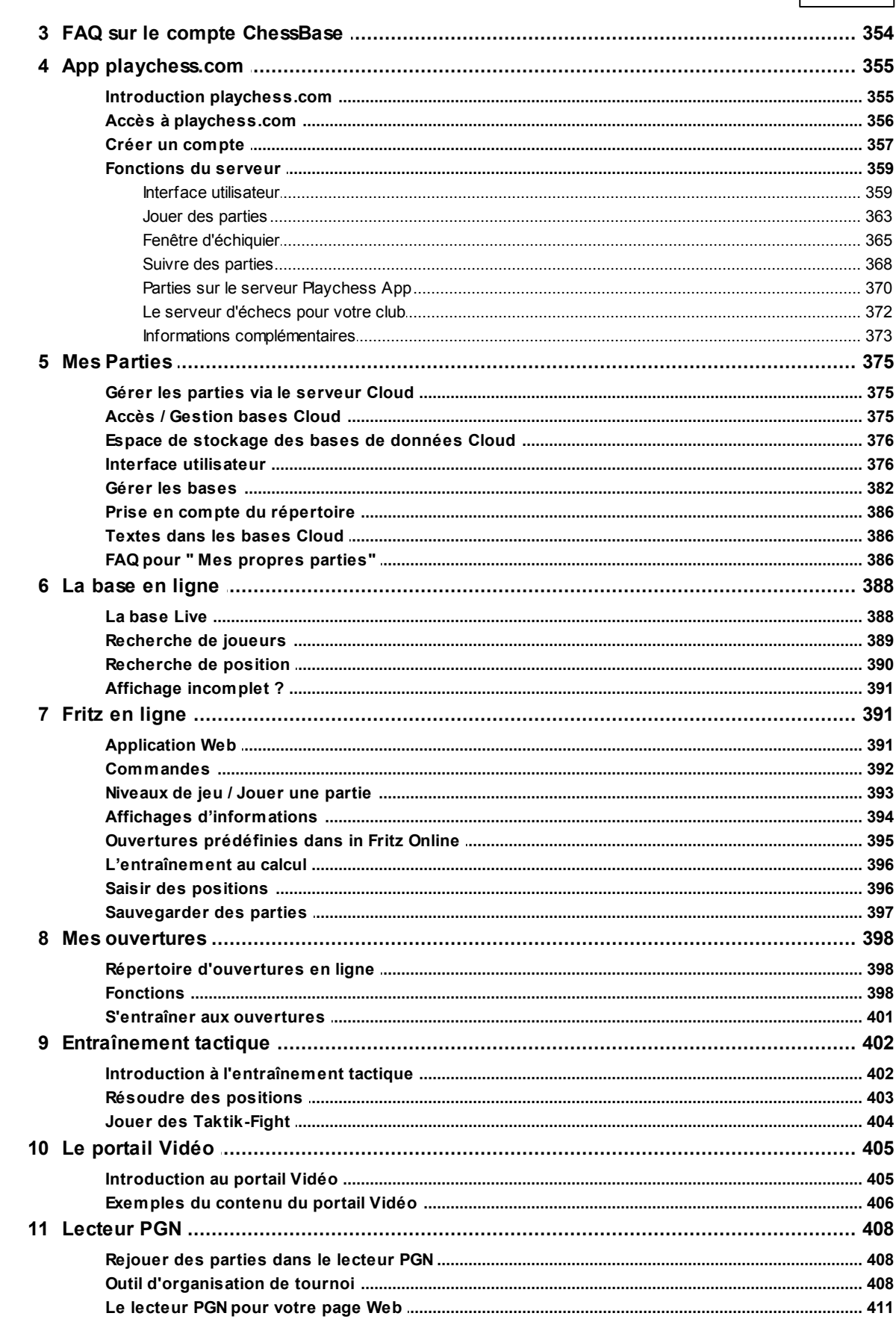

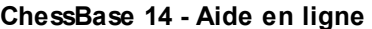

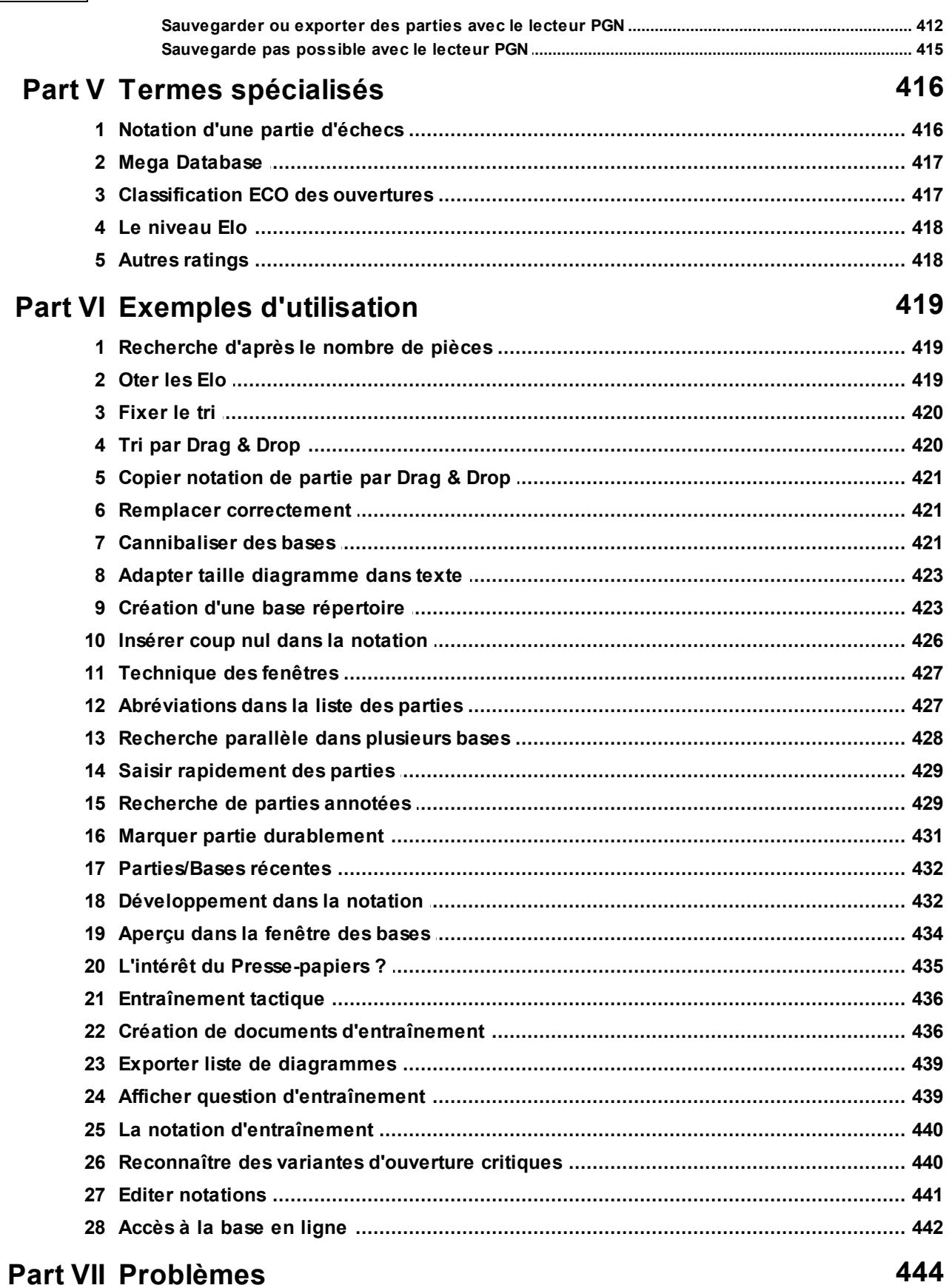

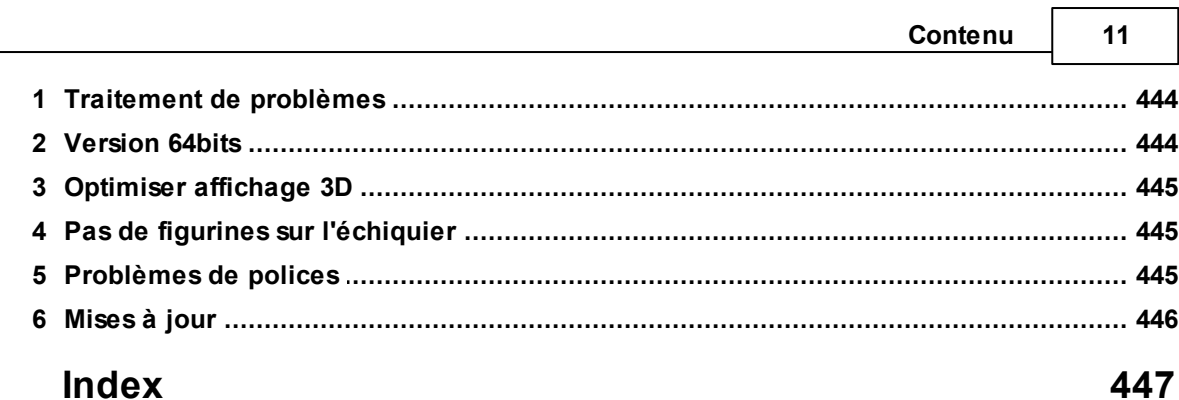

# <span id="page-11-0"></span>**1 Premiers pas**

# **1.1 Contenu**

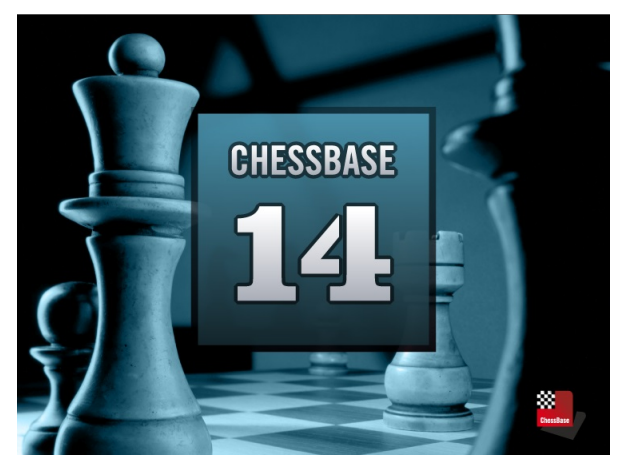

[Introduction](#page-11-1) Traitement de problèmes Comment faire ... ?

Sur Internet: [www.chessbase.com](http://www.chessbase.com). Informations, support, nouvelles parutions, achat, base de données de joueur

# <span id="page-11-1"></span>**1.2 Introduction**

ChessBase gère des bases de [données](#page-202-0) de parties et de positions d'échecs. Le programme possède des fonctions de recherches et de commentaires uniques et est ainsi un outil universel pour le travail échiquéen.

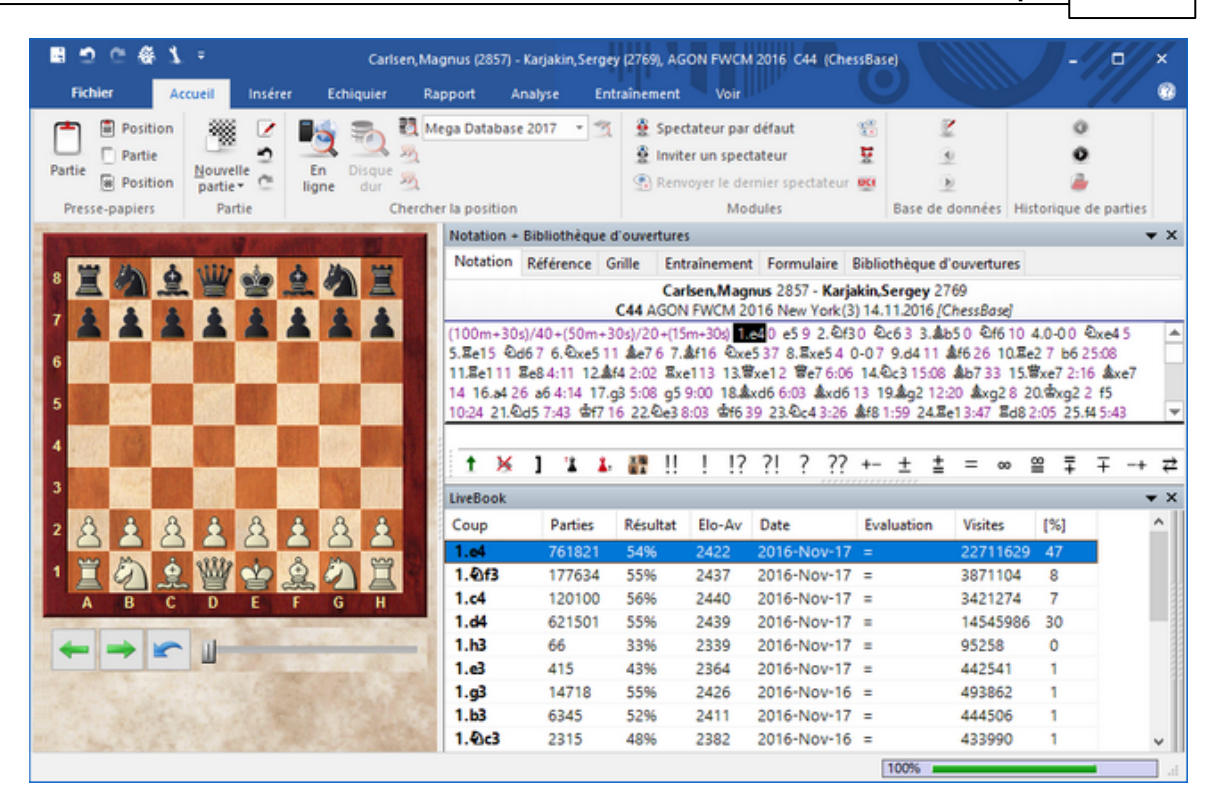

ChessBase dispose de trois types de fenêtres: **Bases de données**

Dans la [fenêtre](#page-28-0) des bases les bases de données sont ouvertes et gérées. Elle apparaît à l'ouverture du programme.

#### **Fenêtre de liste**

Dans la fenêtre de liste vous utilisez en tout douze répertoires de contenu qui offrent un accès immédiat aux parties. Elle apparaît par un double clic sur une icône de base dans la fenêtre des bases.

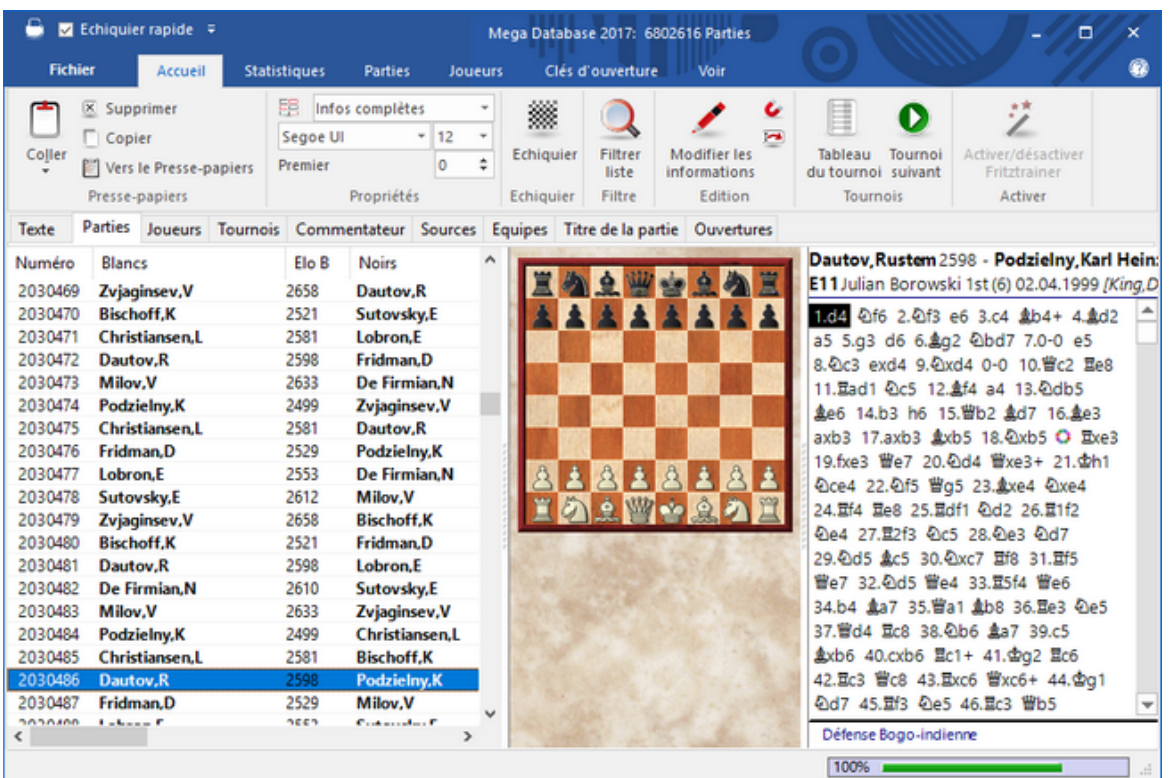

#### **Fenêtre d'échiquier**

Dans la fenêtre [d'échiquier](#page-52-0) vous rejouez des parties ou saisissez des coups et des commentaires. Elle apparaît par un double clic sur une partie dans la fenêtre de liste.

### **1.3 Instructions pour ChessBase**

Sur notre site Web sous [www.chessbase.com](http://www.chessbase.com) vous trouverez régulièrement des vidéos et des articles concernant le programme.

Veuillez prendre note des remarques dans l'aide en ligne.

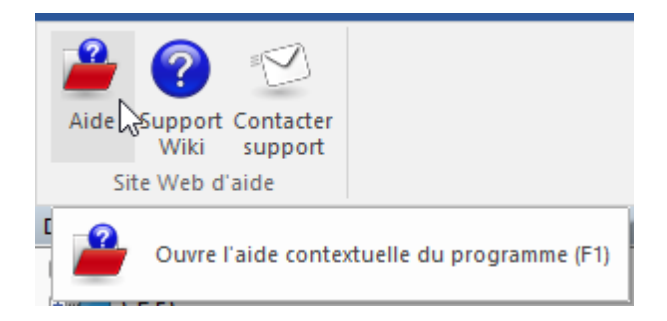

Celle-ci offre en outre une fonction de recherche et un index et peut être appelé par un clic sur le point d'interrogation en haut à droite de la fenêtre.

Le programme offre une aide directe depuis le programme.

Vous trouverez des informations complémentaires sous "Aide dans le programme"

## <span id="page-14-0"></span>**1.4 Activation du programme**

Lors du premier démarrage du programme, la saisie du numéro de série est obligatoire. Ensuite le programme est utilisable sans restrictions à l'exclusion de l'accès à la base en ligne.

Lors du premier démarrage du programme la saisie du code d'activation est nécessaire.

**Important :** Veuillez noter l'explication ci-après pour la désactivation du programme que vous devez absolument effectuer **avant tout changement de la configuration système ou changement de système**.

Certaines fonctions du programme présuppose un accès à la base en [ligne,](#page-441-0) à jour et rapide. Pour que l'accès à la base en ligne fonctionne, le programme doit être activé via Internet.

L'enregistrement par Internet se fait par le menu général du programme:Lors du premier démarrage du programme le numéro de série est nécessaire.

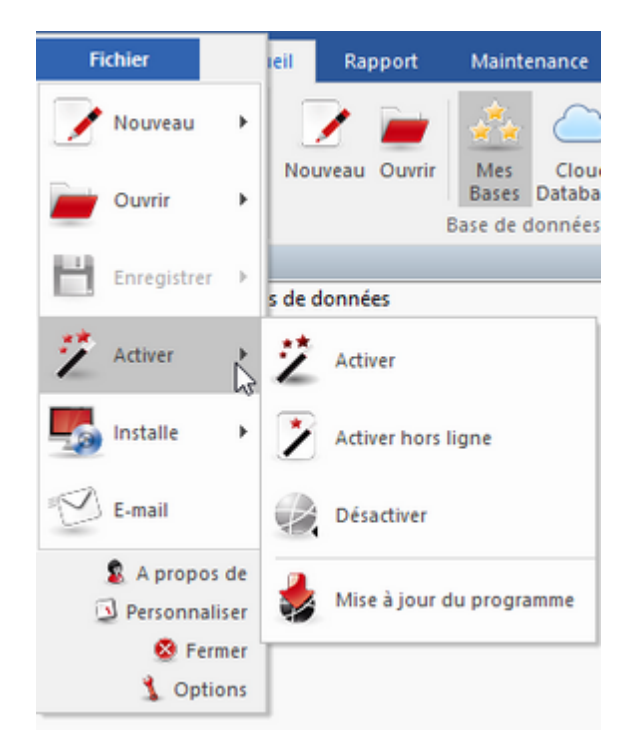

Activer Activer. En règle général le numéro de série saisi lors de l'installation est repris automatiquement dans le dialogue.

Après l'activation vous recevrez une information sur le statut d'enregistrement du programme.

L'activation est un préalable pour recevoir les mises à jour gratuites. L'accès complet à l'analyse en ligne "Let's Check" est également uniquement possible après l'activation.

Si vous installez le programme sur un nouvel ordinateur et que vous vouliez utiliser la base en ligne sur le nouveau système vous devez désactiver l'enregistrement existant. La raison réside dans la reconnaissance du matériel. Pendant l'enregistrement du programme la configuration système de l'utilisateur est enregistrée au niveau du serveur.

La désactivation se fait aussi au niveau du menu général.

Activer Désactiver annule l'activation et remet le compteur des enregistrements du serveur à zéro.

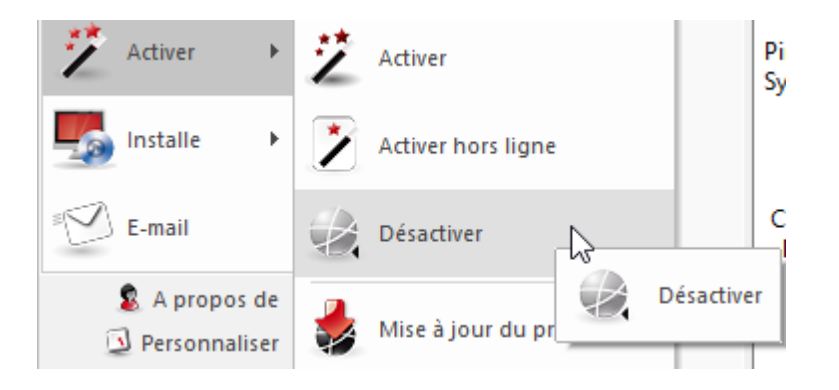

### **Outil Admin ChessBase**

Dans le répertoire du programme vous trouvez le programme "*ChessBaseAdminTool.exe*".

Cette application est lancée automatiquement après l'activation du programme et vous informe sur le statut des programmes ChessBase installés.

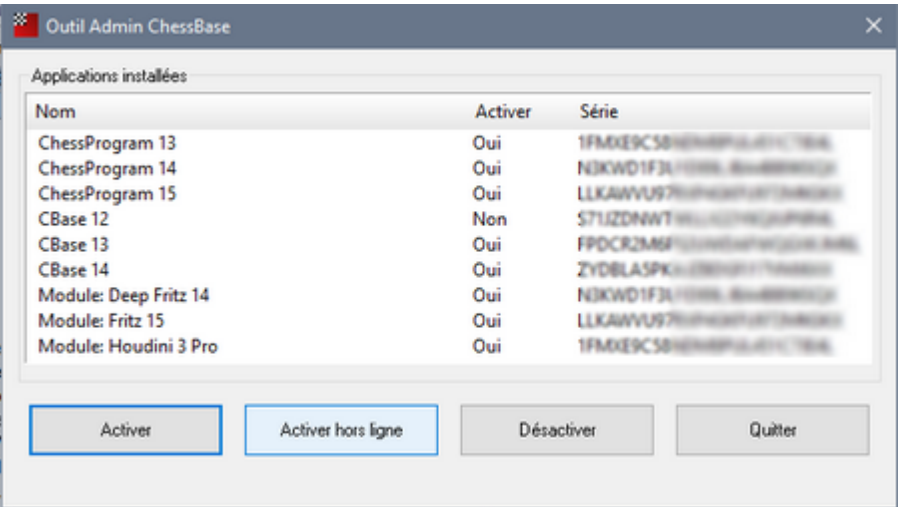

En cas de problèmes avec l'activation on peut se servir directement de ce programme en double cliquant sur son fichier Exe.

**Activer** démarre le dialogue pour l'activation du programme.

**Activer hors ligne** démarre le dialogue pour l'activation du programme sur un ordinateur sans accès à Internet.

**Désactiver** désactive le programme choisi.

### **Activer manuellement**

Il est également possible d'enregistrer le programme sur un ordinateur sans accès Internet. Vous devez d'abord déterminer la clé système de l'ordinateur.

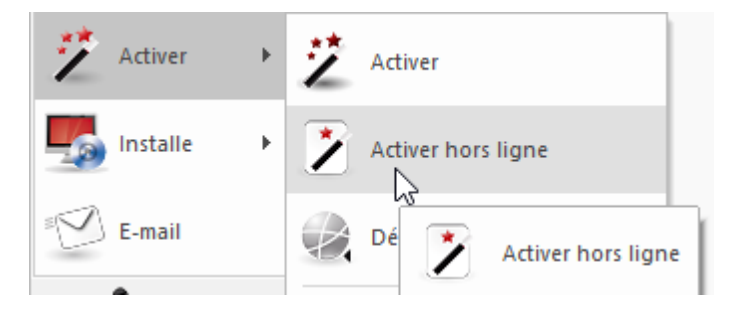

Démarrez le programme et ouvrez l'élément Menu Fichier - Activer hors ligne.

Le programme, après saisie du numéro de série, vous affiche la clé système de votre PC.

Notez soigneusement l'identité matérielle et utilisez un ordinateur connecté à Internet pour accéder à la page :

<https://www.fritzserver.eu/activation/>

Saisissez l'identité matérielle et le code de sécurité affiché sur la page. La page vous donne ensuite une clé d'activation que vous devrez noter avec beaucoup de soin. Saisissez la clé et le code de sécurité dans le menu d'activation de l'ordinateur sans connexion Internet et validez par un clic sur OK.

Votre programme est ainsi activé.

# <span id="page-17-0"></span>**1.5 Dialogue d'inscription pour les fonctions Web**

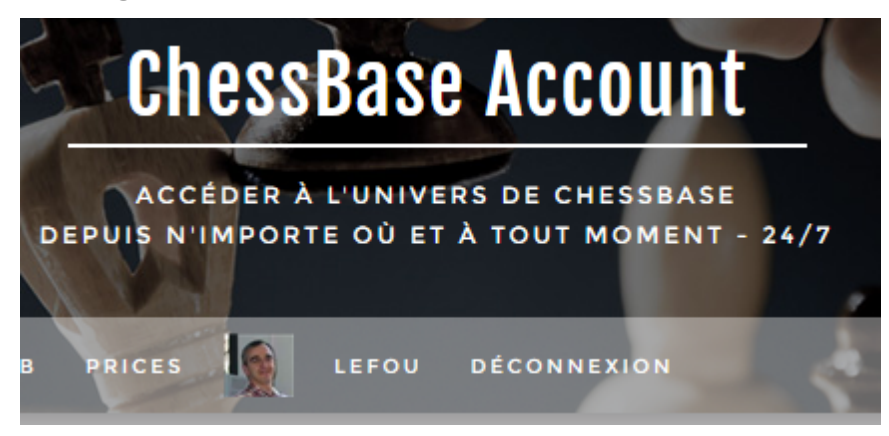

Dans le menu Accueil se trouve le dialogue d'inscription pour l'utilisation des

fonctionnalités Web du programme.

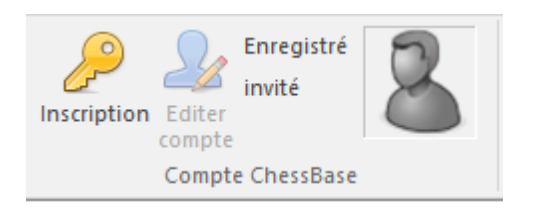

Clic sur "Inscription" ouvre la fenêtre d'inscription.

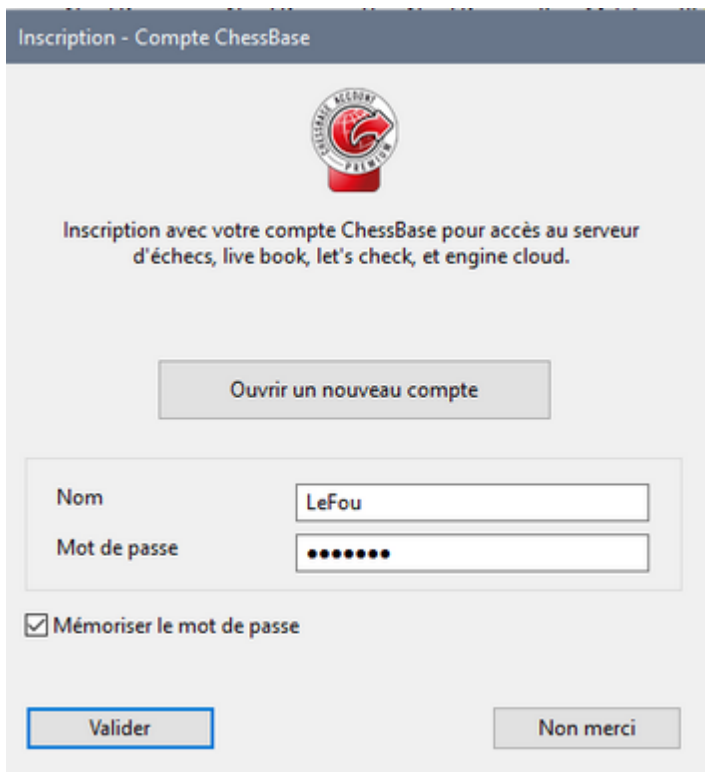

"Ouvrir un nouveau compte" vous permet de créer un nouveau nom de joueur. Si vous possédez – comme la majorité des utilisateurs CB – déjà un compte ChessBase, saisissez votre Nom et Mot de passe. "Mémoriser le mot de passe" vous facilite l'accès au redémarrage car vous n'êtes plus obliger de saisir les données de connexion.

Vous pouvez vérifier si l'inscription a fonctionné. Clic sur "playc hess.c om " dans la zone en bas à gauche ouvre l'accès au serveur d'échecs avec vos identifiants. A l'inverse des versions antérieures, il n'est plus nécessaire de saisir les données de connexion car l'inscription est "centralisée".

# **1.6 Support**

Sur notre serveur d'échecs playchess.com, il y a trouve les plus récentes mises à jour à disposition. Vérifiez régulièrement si une version plus récente du programme n'est pas disponible au téléchargement.

**20 ChessBase 14 - Aide en ligne**

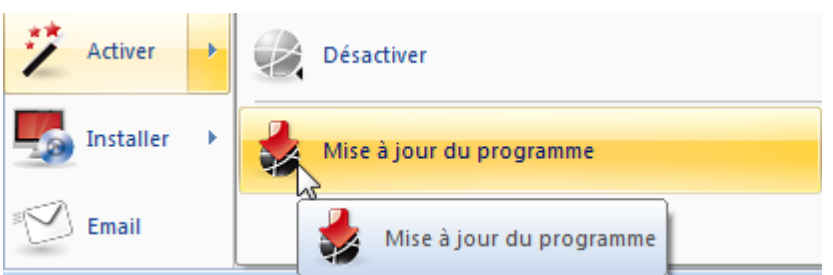

Vérifiez si sur notre page de [téléchargement](http://www.chessbase.com/download/index.asp), des ressources supplémentaires ne sont pas proposées.

Écrivez un *[courriel](http://en.chessbase.com/support)* à notre support si vous avez des questions ou des problèmes avec le programme.

NEWS SHOP DATABASE PLAYCHESS SUPPORT DISTRIBUTORS

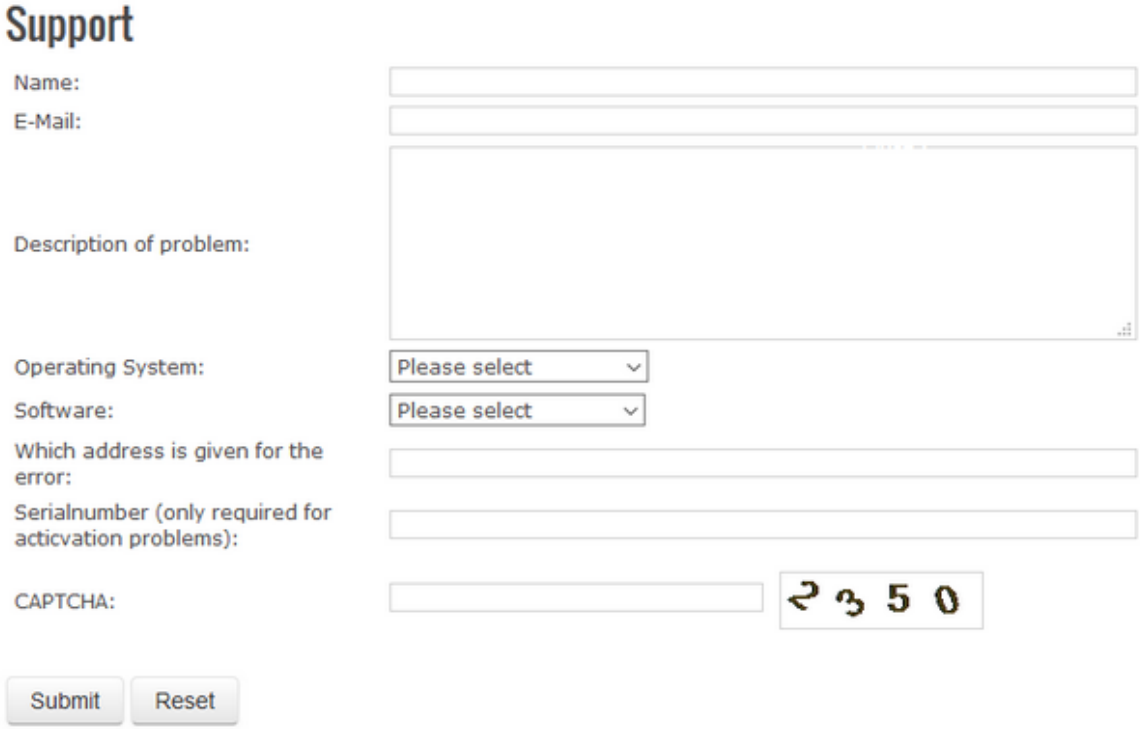

# **1.7 Aide dans le programme**

En cas de questions pendant votre travail avec le programme vous avez les ressources suivantes à votre disposition :

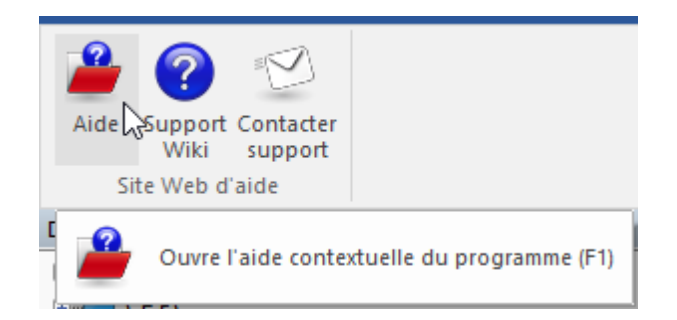

Vous pouvez accéder directement à l'aide en ligne. Celle-ci contient la documentation complète.

Sous "Support Wiki" vous trouverez de nombreux articles de support pour nos programmes.

"Contacter support" vous amène directement sur notre [formulaire](http://en.chessbase.com/support) de contact.

NEWS SHOP DATABASE PLAYCHESS SUPPORT DISTRIBUTORS

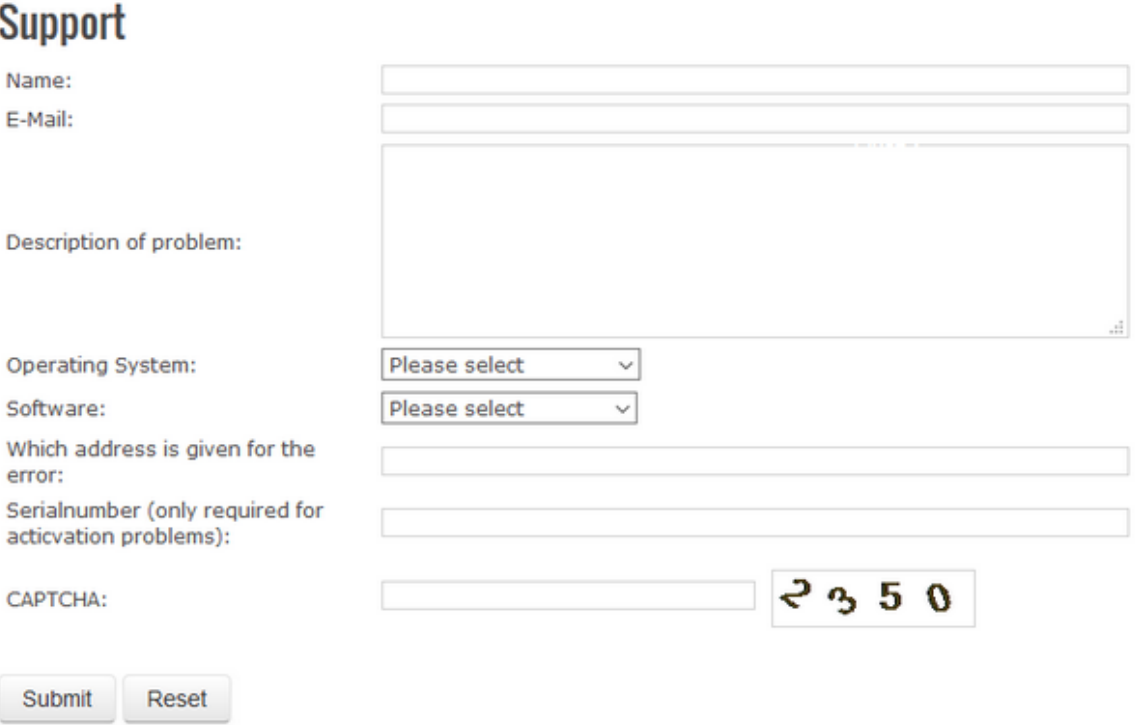

# <span id="page-21-0"></span>**2 Mode d'emploi général**

### **2.1 Concept d'utilisation des rubans**

**C hessBase** offre un design relativement récent qui suit les directives de "Microsoft Fluent UI". Ces Ribbons ont été implantés en premier par Microsoft dans Office 2007. Le Ribbon (ang. "ruban", fr "barre multifonctions") est un concept d'utilisation graphique qui réunit les éléments de menus et la barre des icônes. Ce concept d'utilisation offre de nombreux avantages pour la mise en ouvre d'un programme complexe.

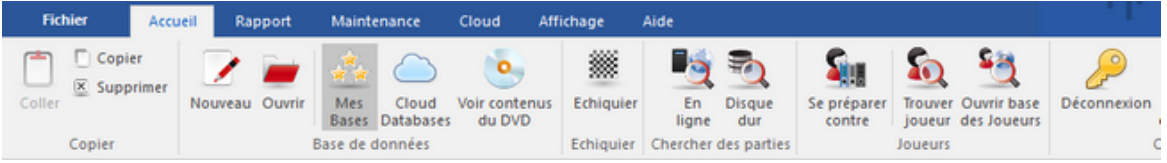

L'utilisation des rubans est en place aussi bien dans la fenêtre des bases que dans la fenêtre déchiquier.

Le grand avantage est que l'utilisateur n'est plus obligé de naviguer dans une structure complexe de menus et sous-menus pour faire appel à une fonction donnée. Il a à sa disposition des icônes explicites pour les différentes fonctions du programme qui lui sont utiles dans un environnement de travail donné.

Dans la partie supérieure de la fenêtre du programme – équivalents à une barre de menus conventionnels – sont représentés des groupes de commandes comme par ex. "Accueil", "Rapports" ou "Maintenance".

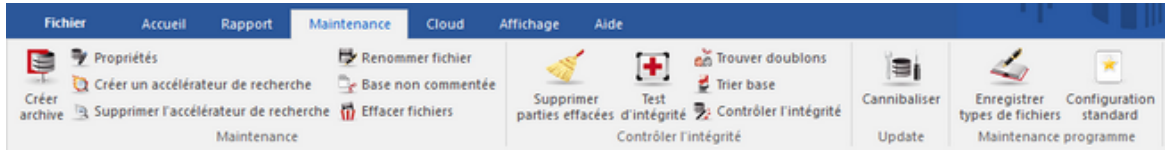

Un clic sur un élément n'ouvre pas une liste de menu mais une barre d'icônes se rapportant aux commandes. A chaque "Menu" correspond ainsi une barre d'icônes.

Les icônes sont regroupés par thème dans les rubans, la répartition dépend néanmoins de la résolution de l'écran ou de la taille de la fenêtre. Comme il y a plus de place pour des commandes supplémentaires dans les rubans l'utilisation des champs de dialogue est plus rare. On peut minimiser les rubans. Avec un clic droit à côté du ruban, on peut par "Réduire le ruban" gagner de la place à l'écran.

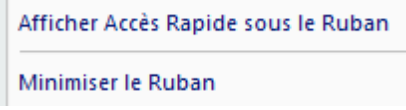

Dans ce cas on active les fonctions désirées par un clic sur un titre du menu.

Voir Menu [Fichier](#page-22-0)

### <span id="page-22-0"></span>**2.2 Menu Fichier**

Une fonction important dans ce concept est le **Menu Fichier**. Le Menu Fichier se trouve dans le coin supérieur gauche de la fenêtre du programme.

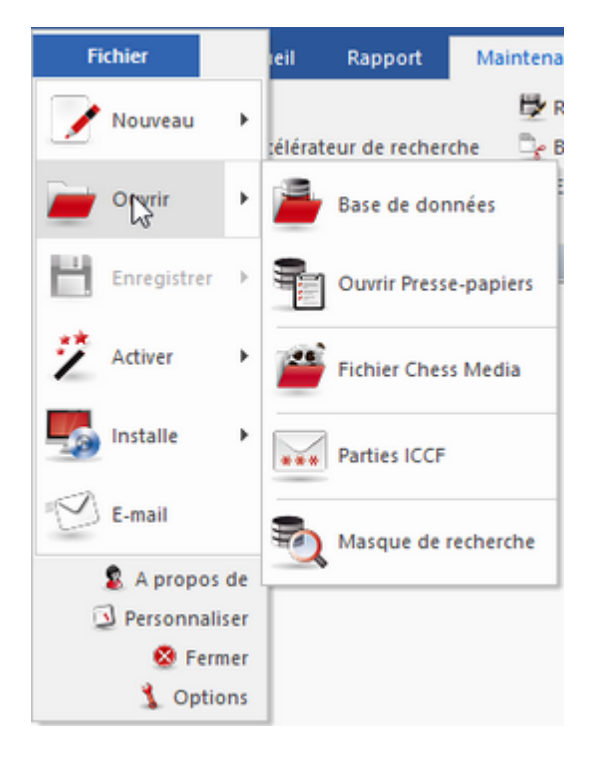

C'est ici que l'on peut faire les configurations importantes et démarrer les fonctions centrales du programme, par ex. le [dialogue](#page-104-0) des options.

# <span id="page-22-1"></span>**2.3 Accès rapide aux fonctions importantes**

Un autre composant important est la barre d'icônes pour l'accès rapide avec lequel on peut appeler directement des fonctions souvent utilisées par un seul clic.

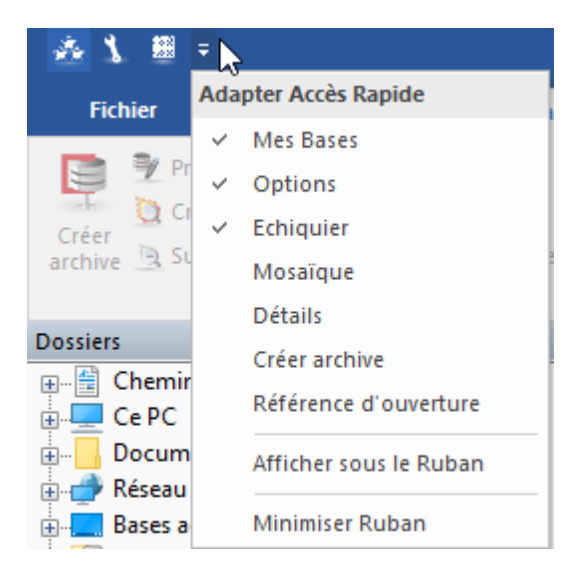

L'utilisateur peut déterminer si la barre d'icônes doit être sous les Rubans ou dans la barre titre du programme.

L'utilisateur peut aussi adapter la barre d'icônes à ses besoins. Un clic droit sur une icône de fonction propose l'option suivante:

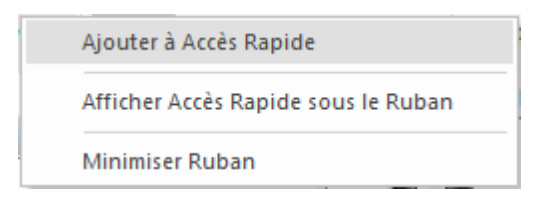

"Ajouter à Accès rapide" permet à l'utilisateur de créer un espace de travail avec des fonctions souvent utilisées.

Ce concept d'utilisation a plusieurs avantages dans le travail quotidien avec ChessBase, on peut par ex. démarrer plus rapidement les fonctions désirées comme le choix de l'échiquier out des propositions sur le serveur d'échecs. Comme le classement des fonctions se fait par la fréquence d'utilisation, celle-ci est plus simple et plus fluide.

## <span id="page-23-0"></span>**2.4 Utiliser fonctions complémentaires**

Lors du travail avec le programme, il faut toujours faire attention si un élément est muni d'une petite flèche. La flèche est le signe que des fonctions supplémentaires sont disponibles.

Commenter le coup Evaluer la position **S** Préfixe

L'exemple montre l'élément avec les symboles de [commentaires](#page-134-0). Un clic sur la petite flèche ouvre le sous-menu correspondant avec des fonctions complémentaires.

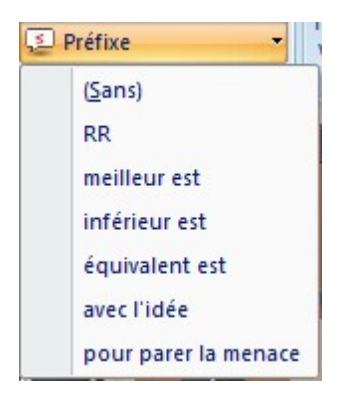

# **2.5 Raccourci clavier Ctrl-F6**

Si beaucoup de fenêtre sont ouvertes dans ChessBase 14, vous pouvez avec le raccourci clavier (Hotkey) **CTRL-F6** naviguer entre les différentes fenêtre ChessBase. C'est le même raccourci que dans Microsoft Word.

L'avantage de cette solution par rapport au gestionnaire de tâches est de de naviguer qu'entre les fenêtre du programme ouvert (ici CB 14).

Avec le gestionnaire de tâches toutes les fenêtres ouvertes sont affichées.

# <span id="page-24-0"></span>**2.6 Disposer les cadres des fenêtres**

Le programme offre maintenant une nouvelle gestion des fenêtres avec un "placement"' intuitif. On peut ainsi adapter l'affichage à ses propres besoins.

Pour cela cliquez sur la barre de titre et glissez avec le bouton de la souris enfoncé la fenêtre sur l'écran. Dans notre exemple nous voulons positionner la fenêtre de la bibliothèque directement au-dessus de l'échiquier.

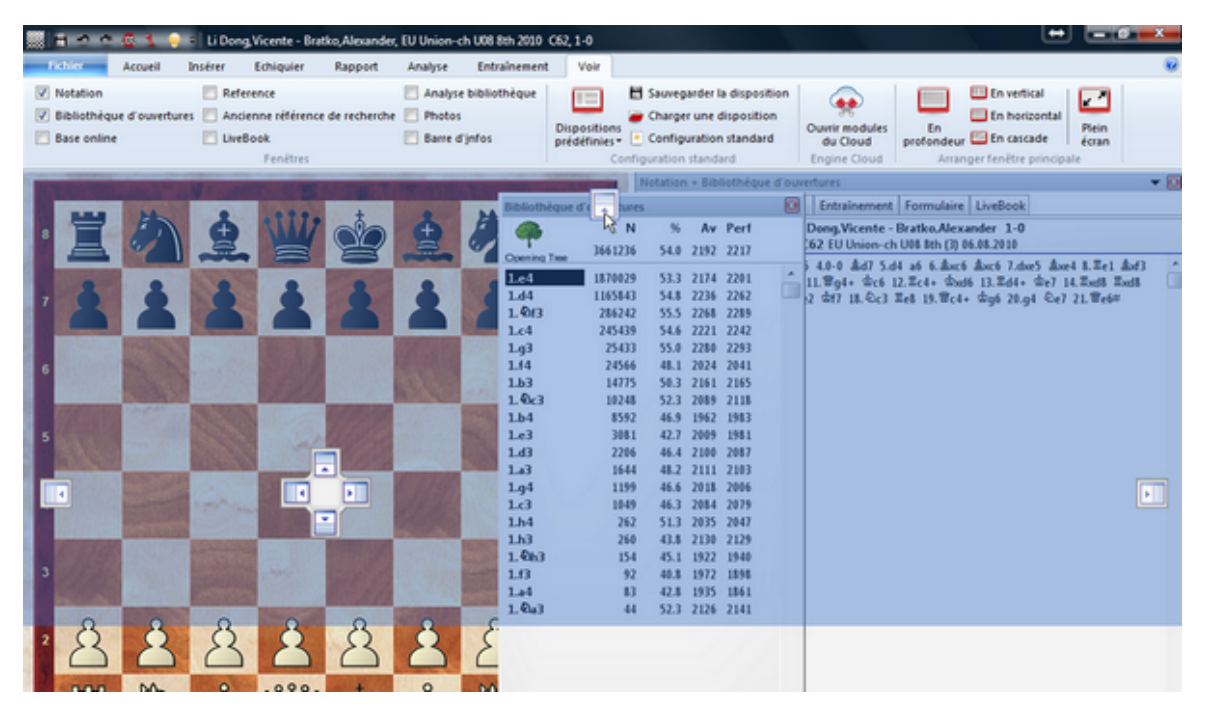

Sur l'écran du programme on trouve maintenant plusieurs boutons avec des flèches. Ces boutons de positionnement sont affichés chaque fois que nous voulons glisser et placer une fenêtre à l'écran. A l'aide de ces boutons, on peut maintenant choisir plus précisément le positionnement de la fenêtre à placer.

Pour le placement vous déplacez le curseur de la souris sur la surface marquée en couleur du bouton correspondant. Le futur positionnement de la fenêtre est indiqué précisément dans un aperçu.

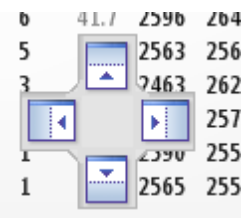

Dans notre exemple pour le déplacement de la bibliothèque nous choisissons la flèche supérieure. La fenêtre avec la bibliothèque doit donc être placée juste au-dessus de l'échiquier. Avec le bouton de la souris enfoncé nous passons sur la surface marquée en bleu et lâchons le bouton de la souris.

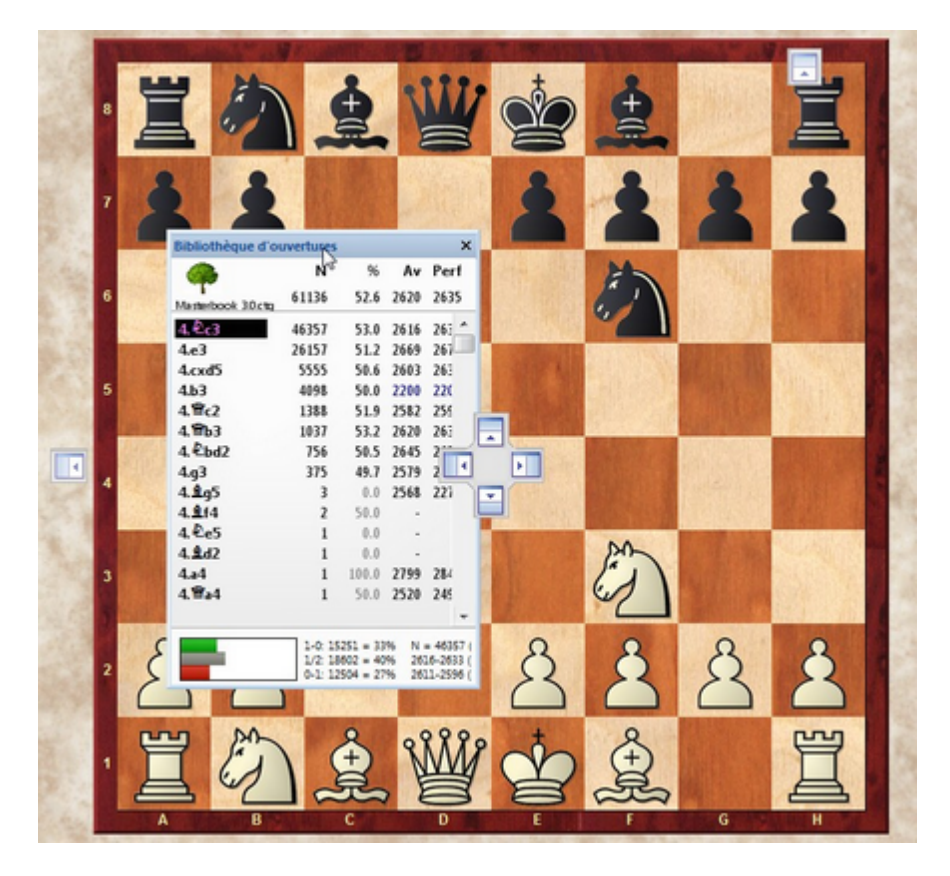

Dans l'aperçu le programme nous indique maintenant la position exacte de la fenêtre à déplacer. Lâchez le bouton de la souris et le nouveau positionnement est mis en oeuvre selon le choix de l'utilisateur.

Une fenêtre peut être placée n'importe où à l'écran.

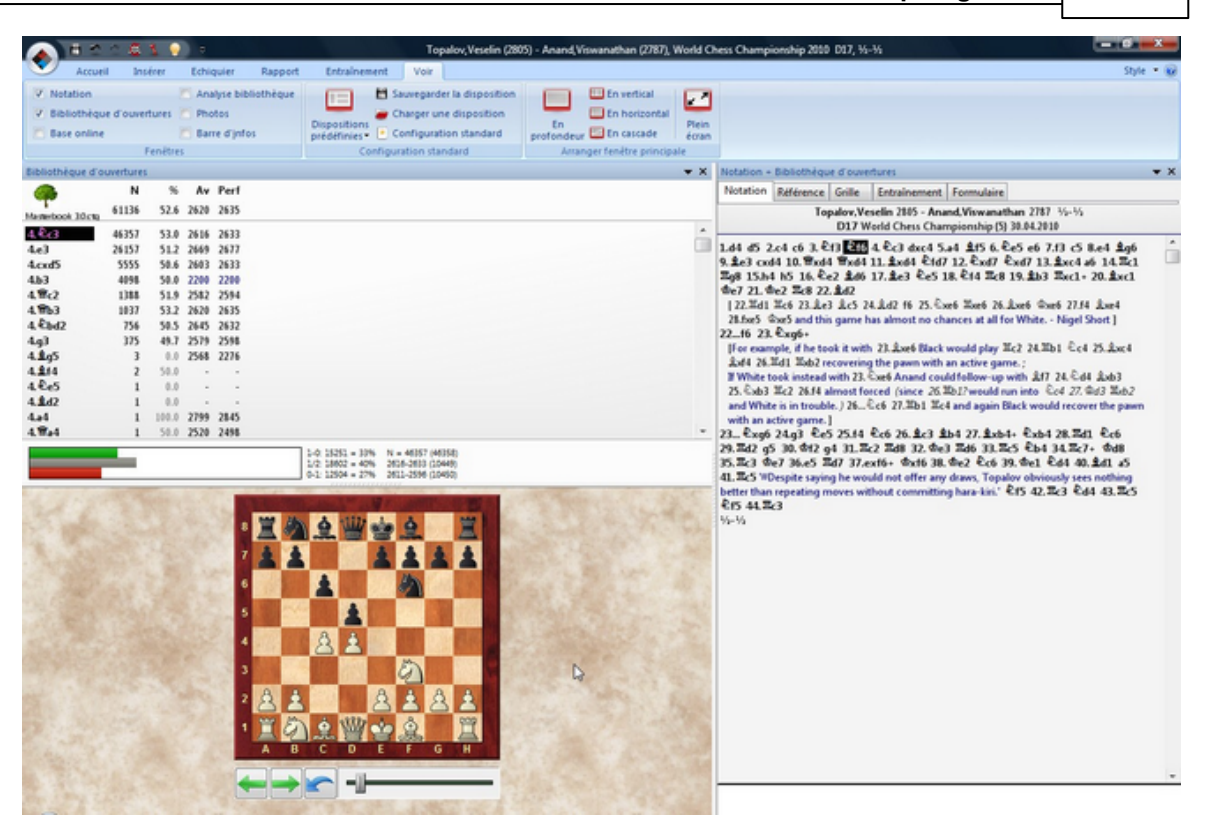

Le système du positionnement à l'aide des boutons à flèches est facile à comprendre si l'on se souvient que le placement peut être réalisé avec l'aperçu du bouton à flèches. Avec un peu d'expérience, le processus permet un placement plus rapide des fenêtres selon son choix.

# <span id="page-26-0"></span>**2.7 Clics droits**

Comme pour tous les programmes Windows récents, ainsi aussi pour ChessBase: en cas de doute "risquer" toujours un clic avec le bouton droit de la souris.

Beaucoup de fonctionnalités de ChessBase peuvent être mises en oeuvre plus rapidement avec le bouton droit de la souris que par le recours aux menus. Ce concept d'utilisation orienté objet correspond à notre façon de se représenter une utilisation intuitive et aisée.

**Exemple:** Supposons que vous vouliez modifier la représentation graphique de l'échiquier. Un clic droit sur l'échiquier ouvre le menu contextuel comprenant la fonction correspondante à la situation en cours.

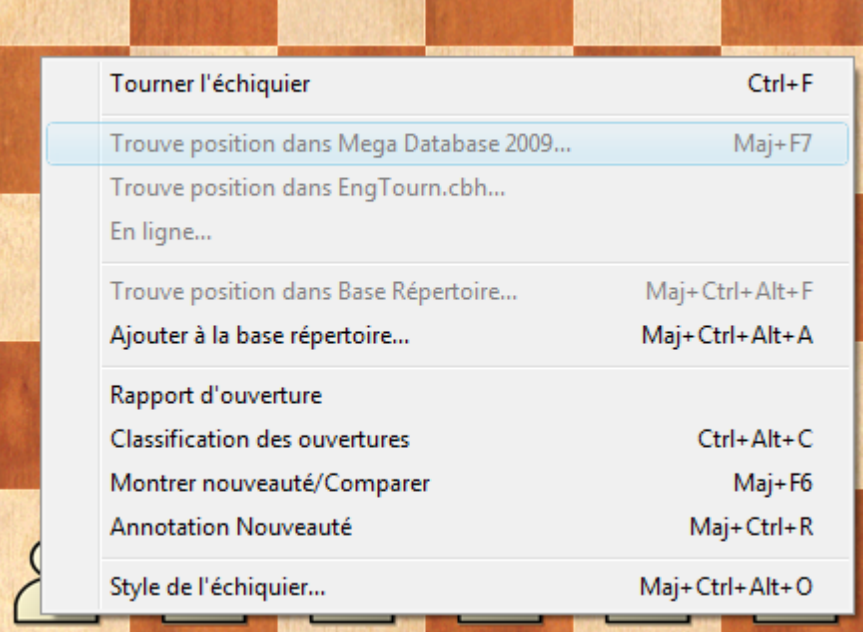

# **2.8 Drag & Drop**

Littéralement "Prendre et laisser tomber".

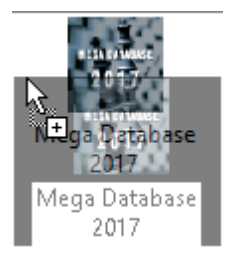

Décrit la manipulation: Cliquez sur une icône de base, une partie, une pièce etc. touche de la souris maintenue, tirer et laisser tomber en relâchant le bouton de la souris. Exemples de Drag & Drop dans ChessBase:

#### **1. Copier toutes les parties d'une base vers une autre**

Dans la fenêtre des bases, prendre une icône d'une base et la laisser tomber sur celle d'une deuxième base

#### **2. Enregistrer les parties du Presse-papiers dans la bonne base**

Dans la fenêtre des bases, prendre l'icône du Presse-Papiers et la laisser tomber sur celle de la base où les parties doivent être écrites.

### **3. Copier les parties sélectionnées d'une liste de parties dans une autre base** Dans la liste de parties, vous avez sélectionnées des parties (Ctrl-clic ou Maj-Flèchebas). Vous cliquez sur une des parties sélectionnées et avec le bouton de la souris enfoncée, vous glissez sur l'icône d'une base ou sur une autre liste de parties.

**4. Fusionner les parties sélectionnées dans celle de la fenêtre d'échiquier** Tirer les parties sélectionnées dans une liste de parties sur la notation de la fenêtre d'échiquier comprenant une partie d'au moins un coup. Toutes les parties sélectionnées se sont fondues dans celle de la fenêtre d'échiquier

#### **5. Copier les variantes d'une partie annotée vers une autre partie**

Affichez les notations des deux parties à l'écran (touche F8). Prenez le premier de la variante à copier et glisser la dans la notation de la partie cible, et relâchez le bouton. La variante y est insérée.

**6. Copier une notation de partie par Drag& Drop dans une base cible déterminée** Cliquez dans la notation de partie, maintenez le bouton gauche de la souris appuyée et tirez la notation vers la base cible de la fenêtre des bases. Lâchez le bouton de la souris. Le dialogue pour la saisie des en-têtes de la notation de partie est affichée. Confirmez par OK après avoir saisi les en-têtes pour sauvegarder la partie dans la base cible.

Exemple -> Trier liste Exemple -> Copier notation de partie

# <span id="page-28-0"></span>**2.9 Fenêtre**

### <span id="page-28-1"></span>**2.9.1 Fenêtre des bases**

#### **2.9.1.1 Fenêtre des bases**

Dans la fenêtre des bases vous ouvrez, fouillez, gérez et soignez les bases. C'est centrale de commande du programme ChessBase.

L'affichage avec deux cadres est inspiré fortement de l'Explorateur Windows. Dans la fenêtre de gauche se trouve la représentation de l'arbre des répertoires y compris les lecteurs installés sur le système.

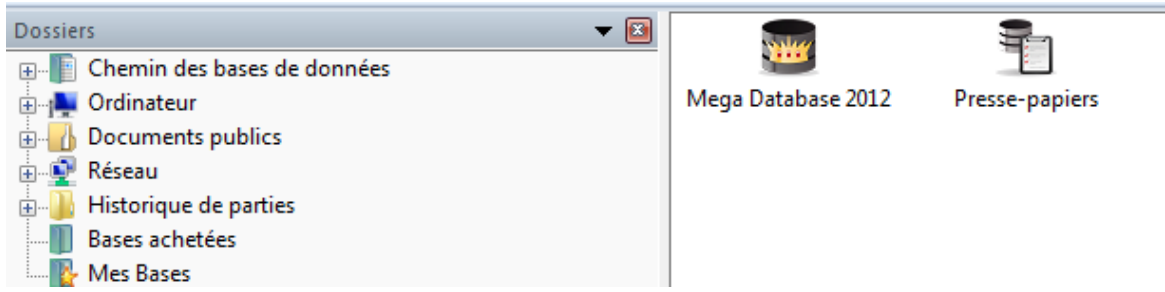

La représentation des icônes est paramétrable. On peut les choisir dans la barre des boutons sous le navigateur des bases

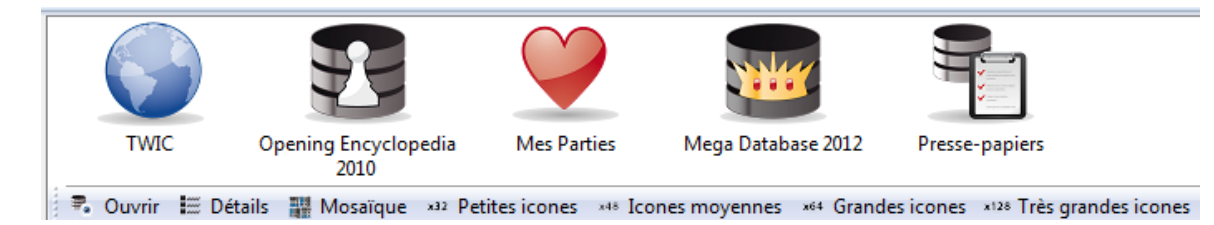

De plus on peut voir le contenu d'un DVD avec un simple clic.

**30 ChessBase 14 - Aide en ligne**

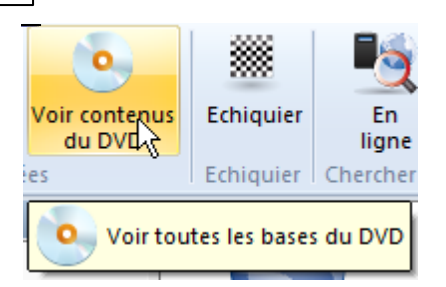

Ouvrez par un clic sur l'icône pour voir toutes les bases contenues dans le répertoire:

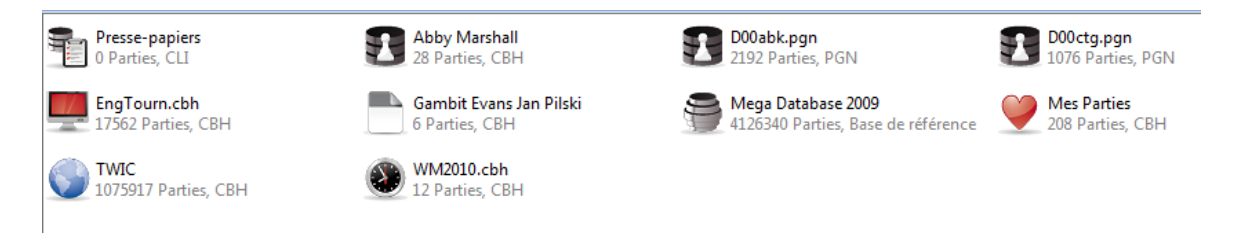

Chaque [icône](#page-32-0) d'une base possède, par clic droit, son Menu pour son ouverture, les recherches et sa gestion.

Avec le ruban Affic hage, vous pouvez changer la fenêtre principale sur [Détails](#page-433-0) pour obtenir des informations plus complètes sur les bases:

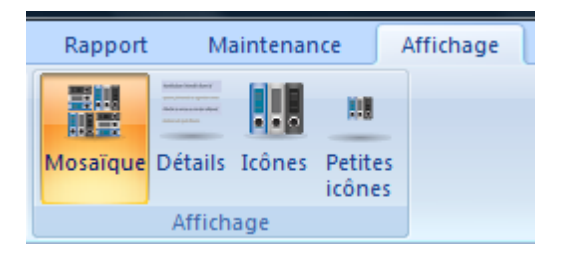

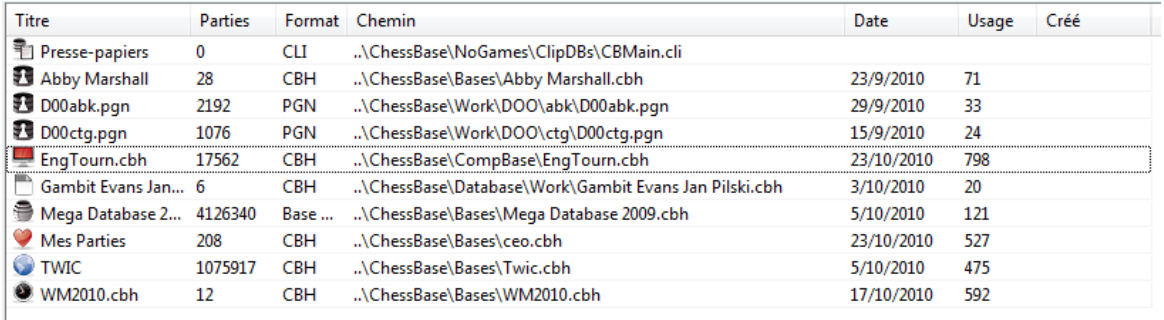

Clic sur un onglet organise la liste des bases selon la caractéristique choisie.

**C onseil:** L'agencement des diverses colonnes peut être modifié en tirant avec la souris.

Un élément du cadre Réper toires a une signification particulière: *Mes [Bases](#page-31-0)*. Vous

établissez ici des liens vers des bases ou des répertoires que vous utilisez le plus souvent.

Dans le menu Fenêtre, Liste directe vous ouvrez un cadre supplémentaire. Dans celuici, s'affiche la liste des parties de la base sélectionnée dans la fenêtre principale. Résumé: Après un clic sur un élément dans l'arbre des répertoires, le contenu de l'objet sélectionné est affiché dans la fenêtre de droite. Avec "l'Explorateur CB", vous pouvez donc chercher des bases de données ou des bibliothèques d'ouvertures dans tous les répertoires et sur tous les disques de votre ordinateur.

**C onseil:** dans la pratique, il va souvent arriver que les bases de données soient réparties sur divers répertoires de votre disque. Cliquez une fois avec le bouton droit de la souris sur l'icône du disque et activez la fonction **Rechercher**. ChessBase "récupère" toutes les bases installées sur le disque et affiche ensuite un masque de recherche. Dans la barre titre du masque de recherche, vous pouvez voir qu'une recherche simultanée sur toutes les bases du disque est possible.

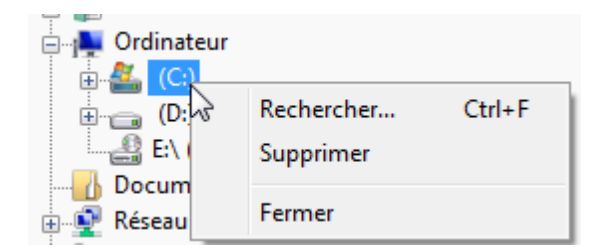

#### **2.9.1.2 Sauvegarder recherches**

Le programme offre la possibilité de sauvegarder des recherches prédéterminées pour les récupérer si besoin. Cela économise surtout du temps pour des recherches récurrentes et accélère le travail avec le programme.

Démarrer la liste de parties de la base à inspecter ou un clic droit sur l'icône de la base  $\rightarrow$  Recherche. Définissez les critères de recherche.

Cliquez dans le dialogue de recherche sur le bouton "Enregistrer". Le dialogue pour l'enregistrement de la recherche est affiché. L'extension pour les fichiers de recherche est **\*.dbsearch**, le chemin standard pour la sauvegarde des critères de recherche est dans le sous-répertoire "Searc hM ask" dans le dossier de l'utilisateur.

Veuillez donner un nom parlant au fichier pour pouvoir le retrouver facilement.

**32 ChessBase 14 - Aide en ligne**

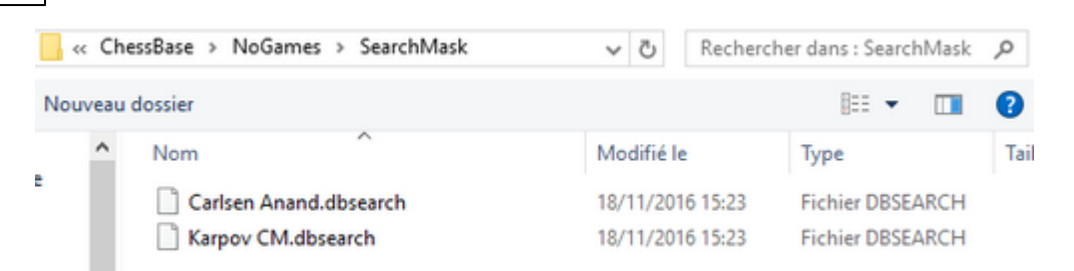

Avec le bouton "Charger" dans le masque de recherche vous pouvez récupérer les recherches prédéfinies puis utiliser cette recherche dans la base sélectionnée ! Ceci est valable pour tous les critères possibles du masque de recherche.

L'option de sauvegarde devrait surtout intéresser les utilisateurs qui recherchent fréquemment des constellations de matériel ou de positions. La possibilité d'enregistrer ces critères de recherche et de les récupérer économise un temps précieux.

Dans le Menu Fichier on peut charger directement des masques de recherche prédéfinis sous Ouvrir.

#### <span id="page-31-0"></span>**2.9.1.3 Mes Bases**

Dans le cadre des Répertoires de la fenêtre des bases, vous verrez un élément "Mes Bases"..

#### **R** Mes Bases

Vous pouvez y déclarer vos bases et vos répertoires les plus utilisés pour avoir un accès plus rapide à ceux-ci.

#### **Déclarer une base comme icône:**

Ruban Accueil -> Ouvrir -> Base de données. Toutes les bases ouvertes sont affichées automatiquement comme *[icône](#page-32-0)* dans la fenêtre Mes Bases

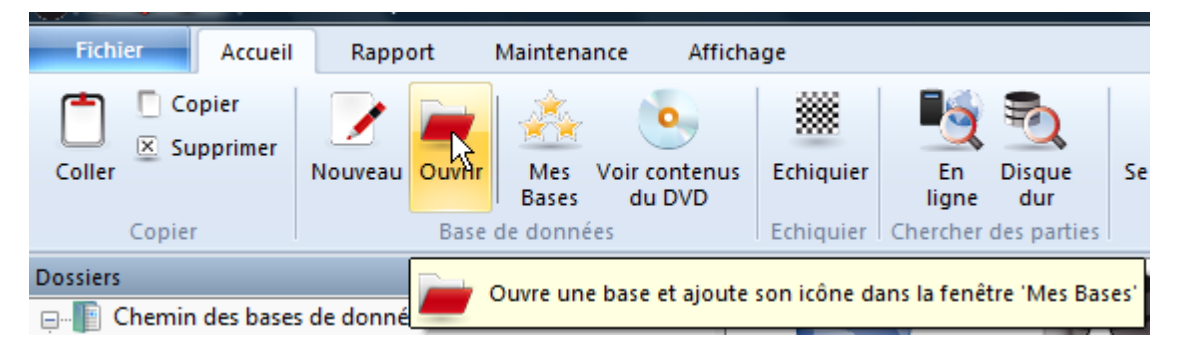

#### **Supprimer une icône de base:**

Ruban Accueil -> Supprimer.

#### **Ajouter un lien vers un répertoire:**

Clic droit -> Ajouter répertoire.

#### **Supprimer le lien vers un répertoire:**

Clic droit -> Supprimer.

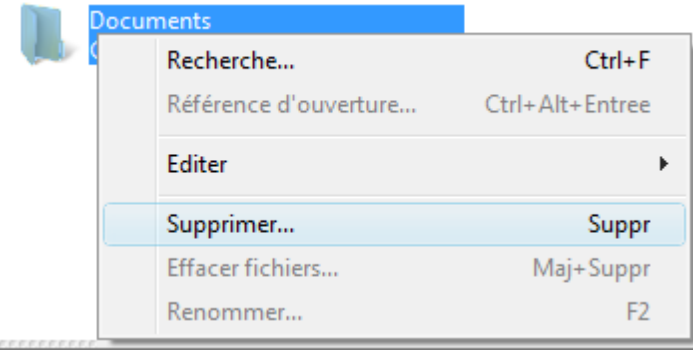

**Remarque:** Le programme n'affiche plus l'icône de base si celle-ci n'est plus utilisée pendant un délai assez long. La base n'est bien sûr pas effacée physiquement du disque dur. Vous pouvez recharger et reprendre la base dans la fenêtre des bases.

#### **Résumé**

 $\overline{\mathcal{C}}$ 

L'élément Mes Bases devrait être compris comme agenda personnel. Celui-ci contient tous les liens vers les bases les plus importantes c à d les plus utilisées. Une fois sélectionné Mes Bases, cliquez avec le bouton droit de la souris dans la fenêtre de droite. Un coup d'oeil sur le menu contextuel permet de se rendre compte quelle est son importance. Vous pouvez déclarer toutes vos bases ou les répertoires les plus importants et naturellement y ajouter de nouvelles bases.

Conseil: Ctrl-F12 affiche Mes Bases dans la fenêtre principale.

#### <span id="page-32-0"></span>**2.9.1.4 Icônes des bases (clic droit sur)**

Dans la fenêtre des bases, chaque base est représentée par une icône qui correspond au *Type de la base*.

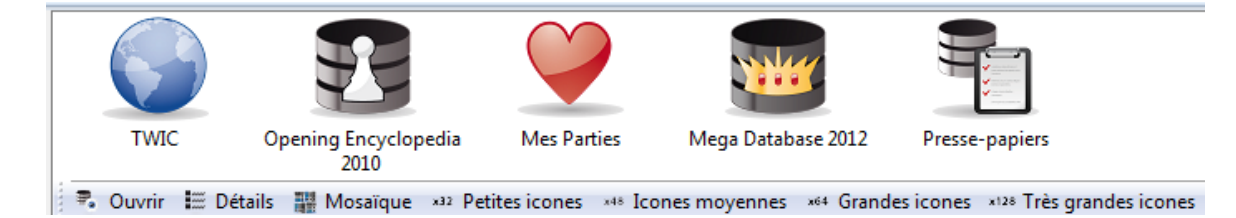

Clic droit sur une icône ouvre un menu important:

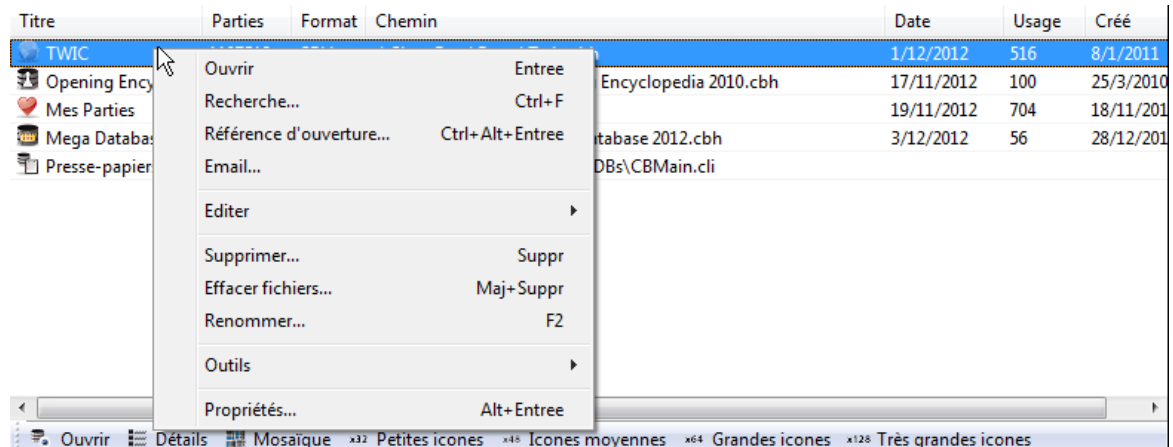

#### **Ouvrir**

Ouvre la Fenêtre de liste de la base **Recherche** Ouvre le masque de recherche et complète une Fenêtre de résultat de recherche **Référence d'ouverture** Établit une référence d'ouverture rapide sur les parties contenues dans la base **E-mail** Expédie la base dans un Courriel **Éditer - Copier** Marque la base pour la copie **Éditer - Coller** Ajoute les parties marquées à coller à la fin de la base. **Éditer - Tout sélectionner** Sélectionne toutes les icônes des bases **Supprimer** Efface l'icône dans 'Mes Bases' et conserve les fichiers. **Effacer fichiers** Efface totalement la base du disque dur. **Renommer**

Change le titre de l'icône de la base.

### **Outils**

Ouvre un menu avec les fonctions de [Gestion](#page-217-1) de la base

### **Propriétés**

Indique les Propriétés de l'icône de la base

#### **2.9.1.5 Afficher date de création d'une base**

Dans la fenêtre des bases il existe plusieurs modes d'affichage des bases installées. La plus simple est la liste des bases avec de grandes icônes.

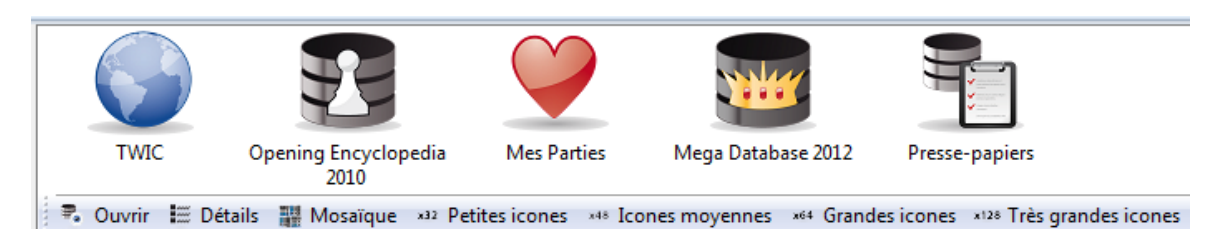

L'affichage des détails est le plus informatif. On l'obtient par Affic hage Détails.

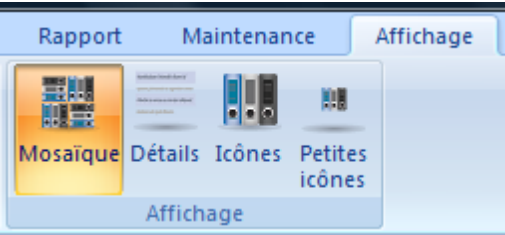

On obtient ainsi de nombreuses informations supplémentaires dans la fenêtre des bases.

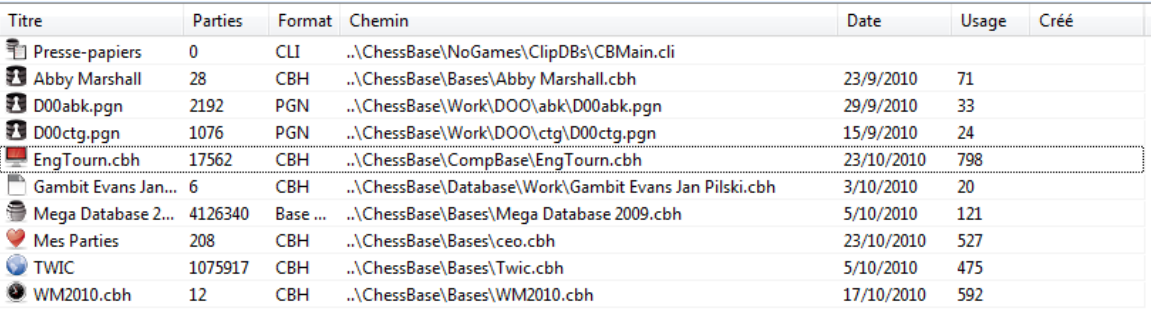

Dans la colonne Usage on voit la fréquence avec laquelle la base a été utilisée. La colonne Créé permet de trier les bases par date de création.

**Remarque:** Le programme n'affiche plus l'icône de base si celle-ci n'est plus utilisée pendant un délai assez long. La base n'est bien sûr pas effacée physiquement du disque dur. Vous pouvez recharger et reprendre la base dans la fenêtre des bases.

#### **2.9.1.6 Fenêtre d'aperçu dans la liste directe**

La fenêtre des bases est le centre de commandes de ChessBase. C'est ici que vous gérez et affichez les bases installées sur votre système.

La liste directe a obtenu une extension très utile.

On active la liste directe sous Affichage Liste directe.

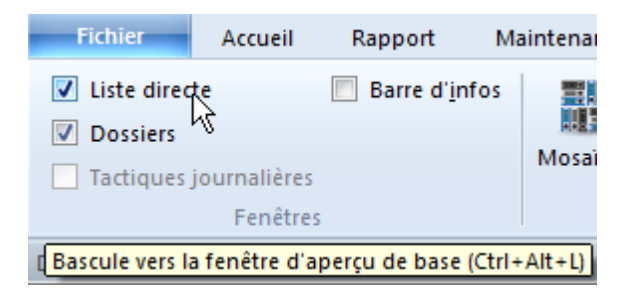

Avec la liste directe vous ouvrez une fenêtre supplémentaire. Dans celle-ci apparaît la liste des parties de la base sélectionnée dans la fenêtre principale.

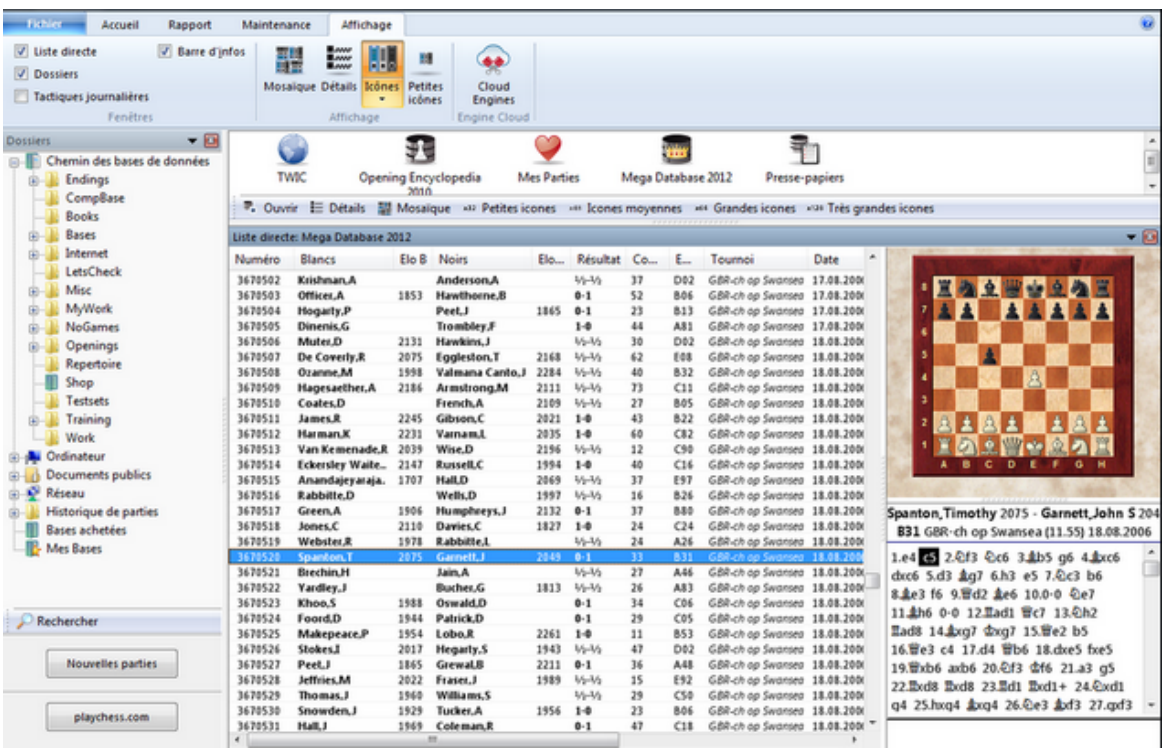

Dans la liste directe un aperçu d'échiquier est intégré. Si un élément de la liste de parties est sélectionné celle-ci est prise en compte dans l'aperçu.

On peut ainsi rejouer une partie à l'aide des quatre flèches directement dans la fenêtre des bases, sans ouvrir spécialement une fenêtre d'échiquier. Avec les touches flèches (haut / bas) on choisit la partie désirée dans la liste, avec les deux flèches <- ou -> on rejoue la notation de partie. On peut aussi activer les flèches de navigation ou le curseur sous l'aperçu d'échiquier si on préfère utiliser la souris.
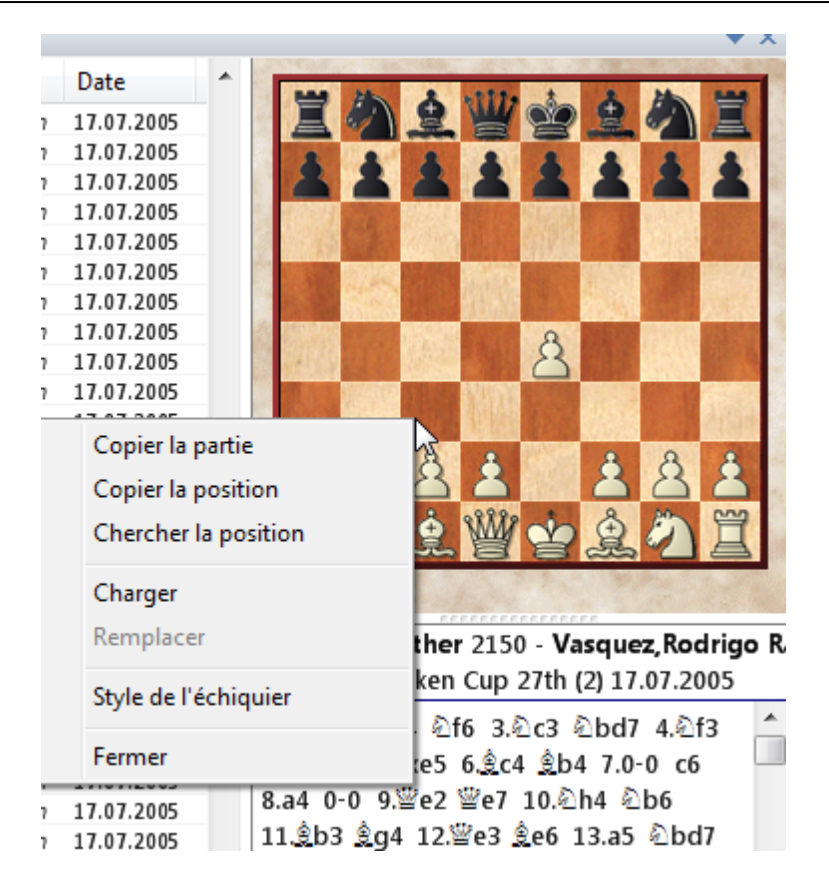

### 2.9.1.6.1 Double clic sur l'échiquier rapide

Chargement aisé de parties depuis l'échiquier rapide (échiquier dans liste de parties).

Double clic sur un coup dans la notation charge la partie sur l'échiquier normal à la position sélectionnée.

### **38 ChessBase 14 - Aide en ligne**

#### **2.9.1.7 Type de bases**

Le type d'une base est indiqué dans la [Fenêtre](#page-28-0) des bases par le menu clic droit sur une icône et Propriétés. Le type de base détermine son icône.

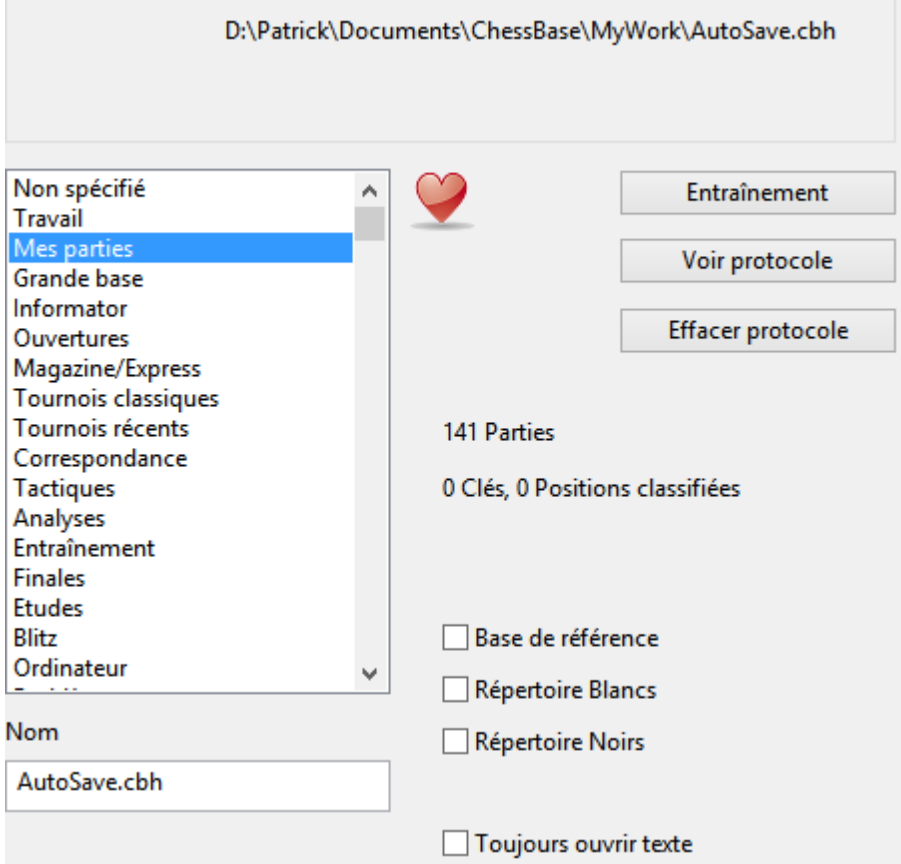

### **Icône de base pour les bases Cloud**

Sous propriétés dabs la fenêtre des [bases](#page-223-0) on ne peut pas affecter durablement une icône aux bases [Cloud.](#page-223-0) L'affichage des icônes dépend de l'inscription. Dès que l'on est connecté les icônes des bases Cloud sont automatiquement affichées dans "*Mes Bases*". Lors de la déconnexion elles sont à nouveau enlevées.

**Non défini En travaux Mes parties Grande base de données L'Informateur Ouvertures Magazine/Express Classique Tournois récents**

**Par correspondance Tactiques Analyses Entraînement Finales Études Blitz Ordinateurs Problèmes Mazette Gambit BdF Match Biographie Multimédia Important Texte Internet E-mail**

et toutes les nationalités (drapeaux).

#### **2.9.1.8 Récupérer Mes Bases après une nouvelle installation**

Vous voulez installer ChessBase sur un nouvel ordinateur. Sur votre ancien ordinateur vous avez sélectionné un certain nombre de bases avec leurs icônes dans Mes [Bases](#page-31-0) et vous voudriez retrouver cette disposition.

Si les chemins des répertoires des bases sur le nouvel ordinateur sont exactement identiques à ceux de l'ancien, il n,'est pas nécessaire de procéder "manuellement".

Dans le fichier **DBItems.ini** du répertoire "Documents\Chessbase" cette information est stockée. Il suffit d'en faire une copie sur le nouvel ordinateur.

### **2.9.1.9 Format de base \*.cbone**

ChessBase utilise à présent un nouveau format de base avec l'extension **\*.cbone**.

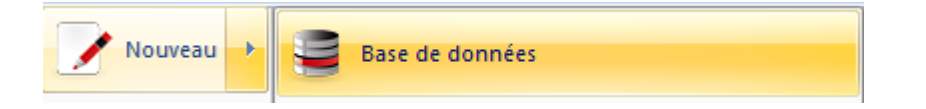

Dans le dialogue des fichiers on trouve aussi la prise en compte du nouveau format de fichier.

# **40 ChessBase 14 - Aide en ligne**

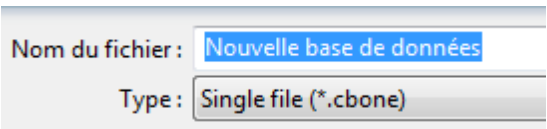

L'avantage de ce format de fichier est que la base est enregistrée dans un seul fichier à l'inverse du format CBH. C'est pourquoi il est idéal pour faire des copies de sécurité out si vous voulez transmettre/envoyer une base. Si vous utilisez beaucoup de petites bases vous devriez utiliser ce format de données.

### **2.9.1.10 Format de base \*.cloud**

Nouveau dabs in ChessBase 13 est le [format](#page-205-0) de base avec l'extension **\*.cbcloud**.

Les base avec l'extension **\*.cbcloud** ont une fonctionnalité complète en ce qui concerne l'édition et la modification.

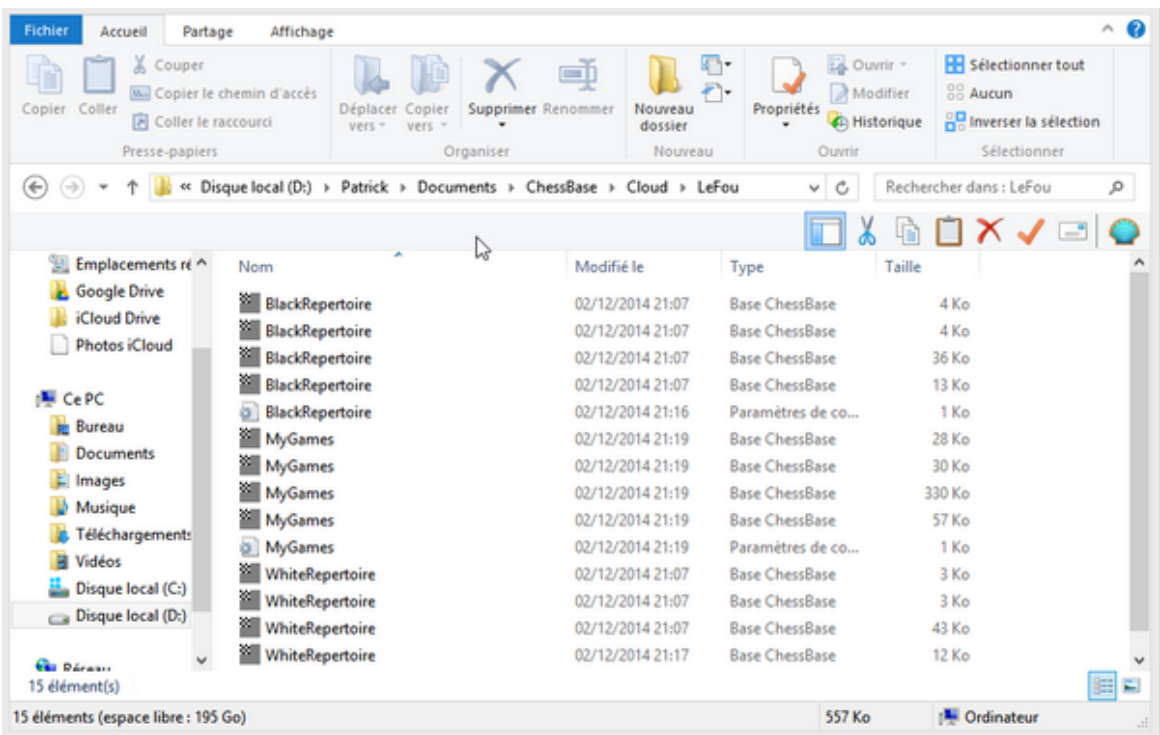

On peut, comme avec les autres formats, sauvegarder, remplacer, copier ou supprimer (également les doublons) des parties. Recherches et tri des listes de parties sont également prévus.

Le format CBCloud ne comprend que quatre fichiers.

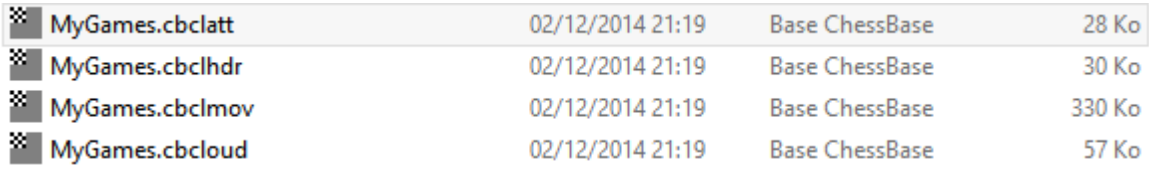

Il n'a pas d'index de parties pour joueurs/tournois, etc. Il peut enregistrer toutes les données comme le format CBH mais possède moins de possibilités d'accès en raison du manque des fichiers index.

# **2.9.1.11 Déclarer le type de fichiers**

Sous Windows, les différents types de fichiers sont déclarés pour les programmes utilisés. Si l'on double clique par ex. sur un fichier graphique \*.jpg, un programme de traitement d'images est lancé.

Ceci est également possible pour tous les types de fichiers pouvant être utilisés dans ChessBase. Les bases de données et les arbres de positions ont des extensions de fichiers différents. Si elles n'ont pas été prises en compte lors de l'installation par Windows on peut le faire ultérieurement.

Ruban Maintenance Enregistrer types de fichiers

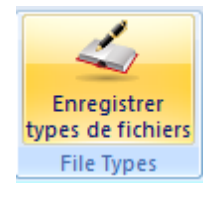

Le programme enregistre les types de fichiers concernés après confirmation.

#### **2.9.1.12 Le Presse-papiers**

Le Presse-papiers enregistre les liens vers des parties d'autres bases. Il se comporte comme une "vraie" base, mais on ne peut pas y sauvegarder de façon permanente. Dans le Presse-papiers vous rassemblez par ex. des parties que vous voulez retenir en fouinant dans une ou plusieurs bases.

L'icône du Presse-papiers est affichée en permanence dans "Mes [Bases](#page-31-0)":

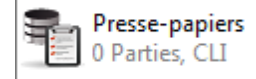

#### **Pour enregistrer des parties dans le Presse-papiers:**

Glissez dans la fenêtre des bases l'icône d'une base sur le Presse-papiers. Ouvrez une liste de partie Clic droit -> Éditer -> Parties sélectionnées->vers le Pressepapiers (touche F5)

Marquez les parties dans une liste et appuyez sur Ctrl-C. Changez vers la fenêtre du Presse-papiers ou cliquez sur l'icône du Presse-papiers et appuyez sur Ctrl-V. Marquez les parties dans une liste et Clic droit -> Éditer -> Copier. Passez dans la fenêtre du Presse-papiers ou cliquez sur l'icône du Presse-papiers et Clic droit -> Éditer -> Coller..

Dans [Encyclopédie](#page-317-0) des Joueurs, [Répertoire](#page-160-0) des tournois, Répertoire des commentateurs ou Répertoire des sources appuyez sur F5 ou ouvrez par Clic droit -> Parties sélectionnées->presse-papiers. On peut choisir plusieurs lignes (avec Ctrl-clic).

Le Presse-papiers est enregistré lorsqu'on quitte le programme. Son contenu reste

disponible lors de la prochaine session.

#### **Pour effacer des parties du Presse-papiers:**

Ouvrez le Presse-papiers par un double clic sur l'icône de la base (voir ci-dessus). Choisissez à l'aide de Maj-Flèche-Bas les parties dans la liste. Appelez le Menu Éditer -> Suppr im er.

Ouvrez le Presse-papiers et le Menu Éditer -> Vider Presse-papiers pour ôter toutes les parties en même temps.

Clic droit sur l'icône du Presse-papiers et Vider Presse-papiers.

Raccourci clavier Ctrl-Alt-V dans la fenêtre des bases vide le Presse-papiers.

#### **Pour copier des parties du Presse-papiers dans une autre base:**

Glissez l'icône du Presse-papiers sur l'icône d'une autre base pour y copier toutes les parties

#### **2.9.1.13 Historique de parties**

Dans la fenêtre des bases, on trouve, dans la fenêtre de gauche, l'élément Historique de parties. Le programme crée un protocole des activités de l'utilisateur. Toutes les bases sauvegardées et chargées sont enregistrées chronologiquement suivant année, mois et jour.

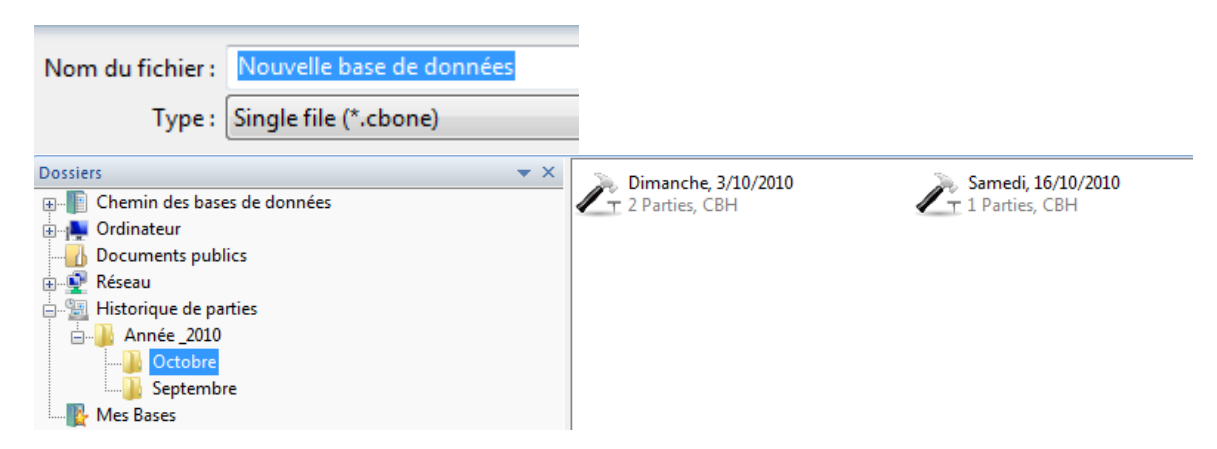

Clic droit -> Affic hage -> Détails offre un affichage particulièrement intéressant, par ex. la fréquence d'utilisation.

Conseil: Clic droit sur Année dans la fenêtre de gauche - Recherche démarre un masque de recherche et filtre dans l'historique toutes les parties enregistrées selon les critères définis.

#### **D ésactiver l'historique**

Sous Menu fichier - Options - Divers on peut désactiver l'enregistrement de l'historique.

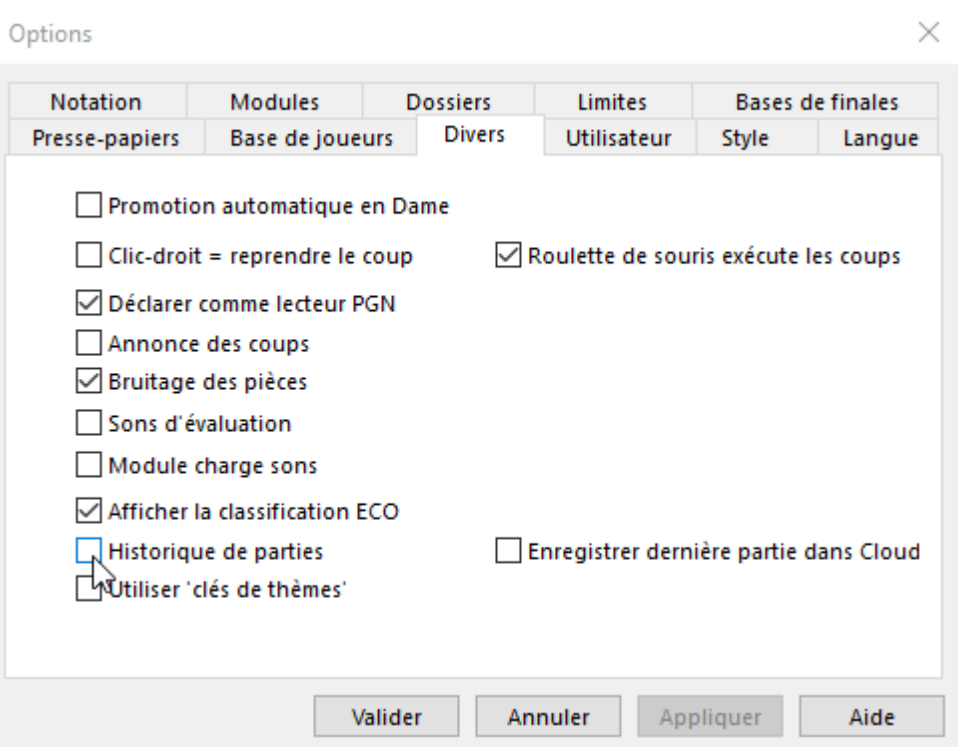

# **2.9.1.14 Nouveau dans ... base sélectionnée**

Une nouvelle fenêtre [d'échiquier](#page-52-0) (ou une nouvelle position ou un nouveau texte) peut être liée dans la base sélectionnée.

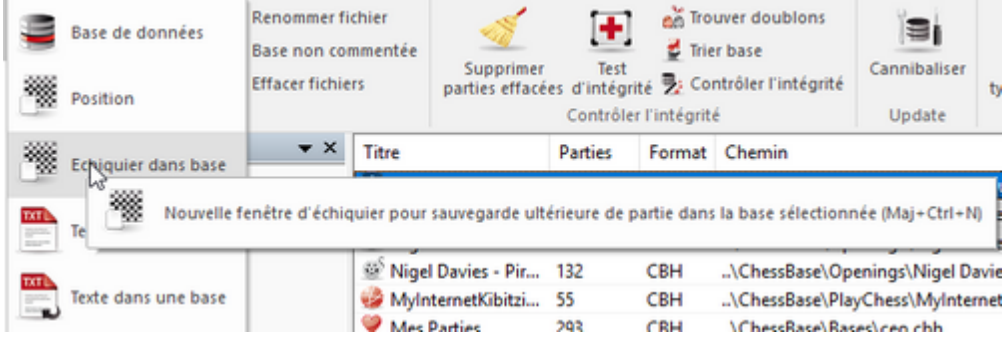

Le nom de celle-ci est affichée dans le menu. La sauvegarde s'effectue sans confirmation dans cette base.

#### **44 ChessBase 14 - Aide en ligne**

# **2.9.2 Fenêtre de liste**

### **2.9.2.1 Fenêtre de liste**

Un double clic sur une icône de base (clavier: Entrée) ouvre la fenêtre de liste de la base.

Texte Parties Joueurs Tournois Commentateur Sources Equipes Ouvertures Thèmes généraux Tactique Stratégie Finales

| Numéro Blancs  |                          |      | Elo B Noirs                        |              | Elo Résultat Cou                   |    |            | ECO Tournoi                        | Date       | <b>VCS</b> |  | F Médai Commentat |  |
|----------------|--------------------------|------|------------------------------------|--------------|------------------------------------|----|------------|------------------------------------|------------|------------|--|-------------------|--|
|                | 2848779 Benhamouda.M     | 1330 | <b>Rivier.K</b>                    | $1220$ 1-0   |                                    | 37 | D07        | Montigny le Bret.                  | 30.12.2003 |            |  |                   |  |
|                | 2848780 Birebent.G       |      | 1790 Ernouf.A                      | 1880 0-1     |                                    | 40 | A49        | Montiany le Bret.                  | 30.12.2003 |            |  |                   |  |
| 2848781 Blot,D |                          |      | 1820 Habunek, P                    | $1620$ 1-0   |                                    | 31 |            | B22 Montigny le Bret. 30.12.2003   |            |            |  |                   |  |
|                | 2848782 Boussaha.B       | 1199 | <b>Bonnuit.S</b>                   |              | $1640 \frac{1}{2}-\frac{1}{2}$     | 34 |            | $C02$ Montigny le Bret. 30.12.2003 |            |            |  |                   |  |
|                | 2848783 Chanut.P         | 1399 | Miolane.L                          | $1300$ 1-0   |                                    | 53 |            | C44 Montigny le Bret. 30.12.2003   |            |            |  |                   |  |
|                | 2848784 Couradin.B       |      | 1610 Audigier, R                   | $1140$ 1-0   |                                    | 39 |            | C55 Montigny le Bret. 30.12.2003   |            |            |  |                   |  |
|                | 2848785 Couronne.P       |      | 1710 Epstein,R                     | 1499 1-0     |                                    | 21 |            | A01 Montigny le Bret. 30.12.2003   |            |            |  |                   |  |
|                | 2848786 Davout Davers.   | 1950 | Benhamouda,F                       | 1570 1-0     |                                    | 38 |            | C50 Montigny le Bret. 30.12.2003   |            |            |  |                   |  |
|                | 2848787 Fayolle, G       | 1920 | <b>Billoire.C</b>                  | $2050$ $0-1$ |                                    | 72 |            | B33 Montigny le Bret. 30.12.2003   |            |            |  |                   |  |
|                | 2848788 Fischer.J        |      | 1810 Stover, R                     |              | $1960 \frac{1}{2} - \frac{1}{2}$   | 18 | B23        | Montiany le Bret. 30.12.2003       |            |            |  |                   |  |
|                | 2848789 Francois, J      |      | 1820 Laurent.D                     | 2142 0-1     |                                    | 46 |            | C44 Montigny le Bret. 30.12.2003   |            |            |  |                   |  |
|                | 2848790 Gilles de la Lon |      | 1610 Piot.O                        | 2247 0-1     |                                    | 50 |            | A45 Montigny le Bret. 30.12.2003   |            |            |  |                   |  |
|                | 2848791 Hardy, A         | 1820 | Gaillard,M                         |              | $2062 + \frac{1}{2} - \frac{1}{2}$ | 36 | D46        | Montigny le Bret.                  | 30.12.2003 |            |  |                   |  |
| 3848703 LL-0   |                          | 1000 | $D$ <sub>1</sub> $ D$ <sub>1</sub> | 1210         | 0 <sup>1</sup>                     | 60 | <b>DOA</b> | $M = -1$                           | 20.12.2002 |            |  |                   |  |

La fenêtre de liste a douze onglets pour les répertoires de la base. De gauche à droite: **Texte** - Affiche les textes de base d'une base de données.

**Parties -** Liste des [parties](#page-47-0) de la base dans l'ordre de leur sauvegarde sur le disque.

Accès en feuilletant, par filtre et tri. **Joueurs -** Le répertoire des joueurs **Tournois -** [Répertoire](#page-160-0) des tournois **Commentateurs -** Répertoire des [commentateurs](#page-162-0) **Sources -** Répertoire des sources **Équipes -** Répertoire des équipes **Ouvertures -** Clés des [ouvertures](#page-164-0) **Thèmes -** Clés de [thèmes](#page-169-0) pour les thèmes généraux **Stratégie -** Clés de [thème](#page-169-0) pour les thèmes stratégiques **Tactique -** Clés de [thème](#page-169-0) pour les thèmes tactiques **Finales -** Clés de [thèmes](#page-169-0) pour les finales

Le ruban au-dessus de la fenêtre de liste:

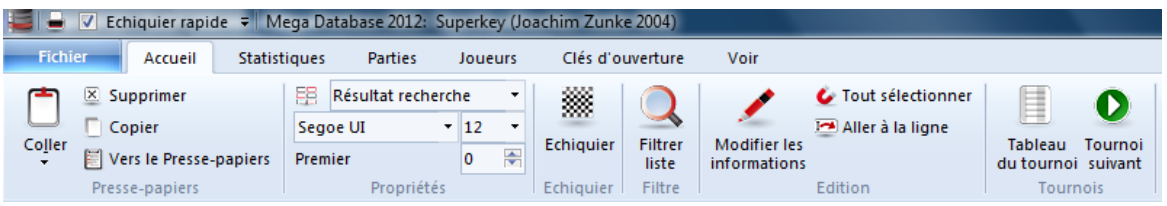

Pour faire par ex. les opérations suivantes

- Marquer parties à copier.
- Coller parties dans la base.
- Effacer parties sélectionnées.
- Imprimer parties sélectionnées.
- Filtrer liste de parties avec le masque de recherche.

Éditer les en-têtes des parties/répertoires sélectionnés.

- Archiver base de données
- Établir une grille de [tournoi](#page-51-0).
- Statistiques des parties sélectionnées

### **2.9.2.2 Affichage de liste**

Les informations des différentes liste (liste de [parties,](#page-47-0) Répertoire des joueurs, [Répertoire](#page-160-0) des tournois, Liste des [commentateurs,](#page-162-0) etc.) peuvent être triées dans les colonnes.

La Liste de parties contient la liste des textes, parties ou fragments de partie avec les éléments (si disponibles): Joueurs (titre du texte), tournoi, code ECO, date, résultat, nombre de coups, etc.

**C lic droit da ns la fe nêtre de liste - <sup>&</sup>gt; Form at de la liste** offre les options pour paramétrer la fenêtre de liste individuellement.

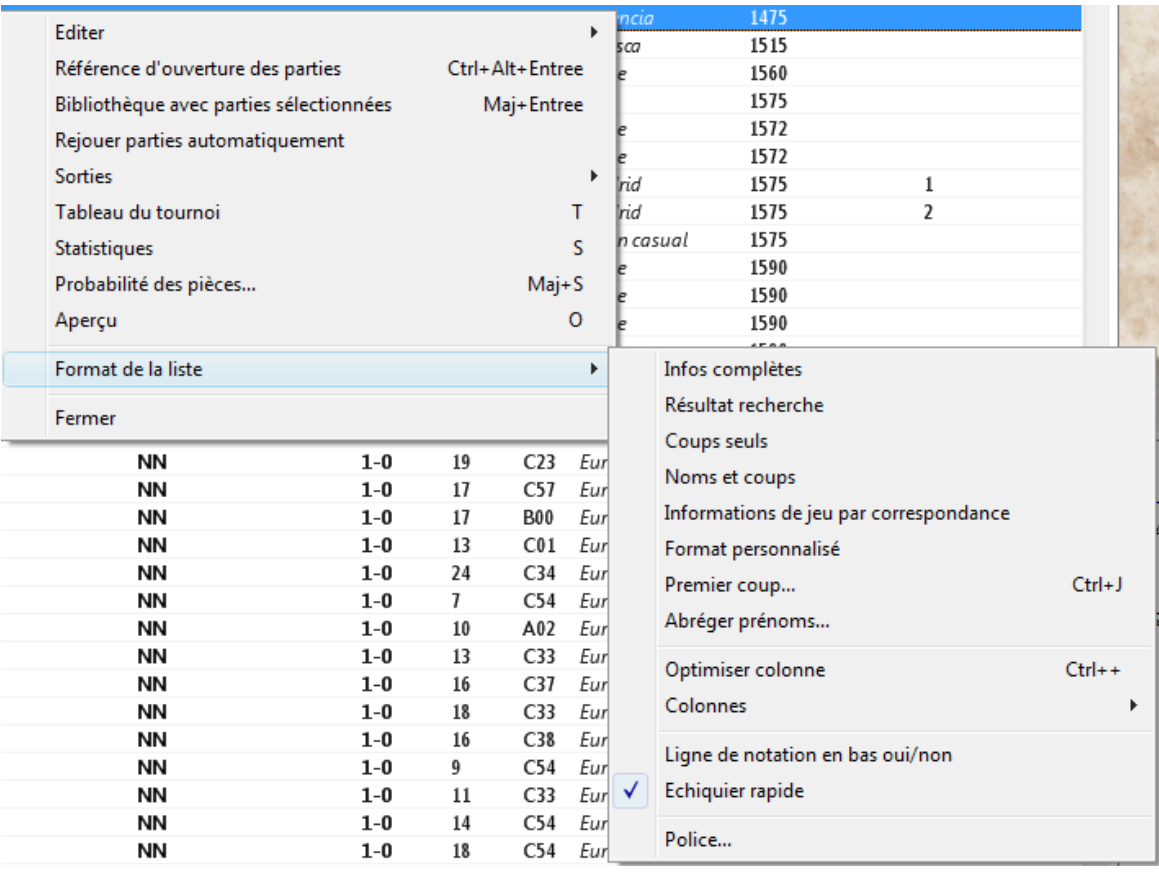

Choisissez par ex. dans la liste de parties Form at de la liste -> Colonnes -> T outes les <sup>c</sup> olonnes. Veuillez noter la possibilité de pouvoir obtenir rapidement des informations supplémentaires par un clic de souris avec le tri des [colonnes](#page-45-0) dans la liste.

L'option "Toutes les colonnes" augmente considérablement le contenu des informations

#### **46 ChessBase 14 - Aide en ligne**

de la liste. Quand vous glissez vers la droite avec l'ascenseur en bas de l'écran, vous trouverez de nombreuses informations complémentaires, par ex. l'affichage de la notation de partie.

**Conseil:** Liste de parties -> Outils -> Classifier les ouvertures -> Matériel position finale affiche une colonne avec la constellation du matériel de la partie.

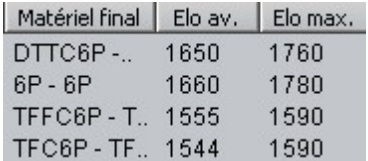

Astuce: Au passage de la souris sur un élément de liste, une "bulle [d'aide](#page-45-1)" est affic hée.

Dans une liste de parties on trouve parfois des abréviations comme par ex. "P" pour position, l'élément contient donc un fragment de position.

Fixer le tri

### <span id="page-45-1"></span>**2.9.2.3 Bulles d'aide**

Dans les affichages des listes des "bulles d'aide" sont intégrées.

Quand vous frôlez un élément avec le curseur de la souris des informations complémentaires sont affichées dans les bulles d'aide.

Exemple: Passez avec le curseur de la souris dans la colonne "Notation" dans la liste de parties.

```
1.e4 c5 2.c3 当a5 3.e4 包c6 4.包f3 d6 5.0-0 包f6 6.Ee1 e6 7.包a3 a6 8.d4 ge7 9.ed3
1.e4 c5 2.<sup>2</sup>/<sub>2</sub> f3 e6 3.c3 d B22: Défense sicilienne (variante Alapine) 3.<sup>2</sup>/<sub>2</sub> g3 b5 9.a3 <sup>2</sup>/<sub>2</sub><br>1.e4 c5 2.c3 d5 3.exd5 =xu<sub>2</sub> +.u+ --10 2. -13 --19 0. -22 e0 7.0 -0 -0 8.<sup>2</sup>/e3 cxd4 9.
1.e4 c5 2.c3 c6 3.2f3 d6 4.d4 2g4 5.2e2 cf6 6. c2 2xf3 7.2xf3 cxd4 8.cxd4 cxd4
```
Dans la colonne on voit la **notation** et la bulle d'aide affiche le nom de l'ouverture de la partie choisie.

### <span id="page-45-0"></span>**2.9.2.4 Tri des colonnes dans les listes**

Si une liste est ouverte, par ex. la liste de parties, toutes les informations sont triées et décomposées en colonnes.

Astuce: Clic droit Fenêtre de liste -> Format de la liste -> Colonnes -> Toutes les <sup>c</sup> olonnes active toutes les colonnes à l'affichage.

Pour tous les affichages de liste on peut, avec la touche gauche de la souris enfoncée, <sup>c</sup> hanger et configurer au choix de l'utilisateur les colonnes. Un clic sur le titre de colonne trie les

informations de la colonne, un nouveau clic inverse le critère de tri.

Exemple: Un clic sur Blancs trie par ordre alphabétique la liste, un nouveau clic inverse le tri.

Clic sur Elo B trie la liste à partir du plus fort joueur, un nouveau clic sur le titre de colonne inverse l'ordre de tri.

La colonne triée est marquée par une petite barre rouge dans le titre de la colonne.

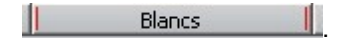

**Conseil:** Clic droit sur la barre des titres de colonne ouvre un menu contextuel. On peut définir l'affichage des colonnes, par ex. activer ou désactiver les différentes colonnes.

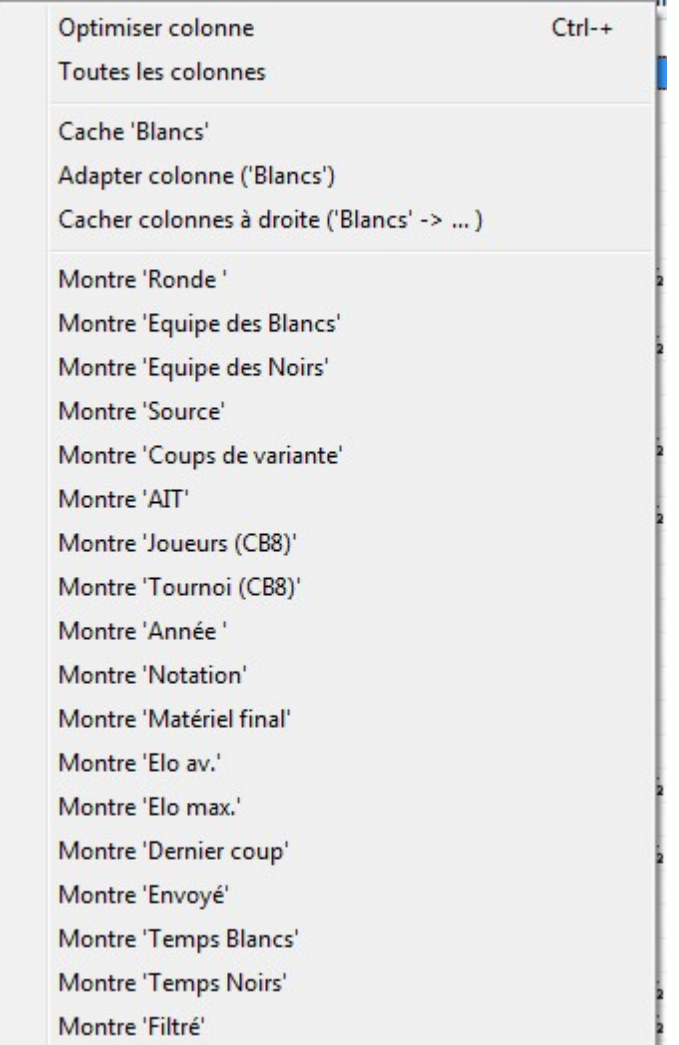

Le séparateur entre les lignes de titre peut être déplacé avec la souris.

### **48 ChessBase 14 - Aide en ligne**

-- > voir aussi Fixer le tri

### **2.9.2.5 Parties Top dans la liste des parties**

Dans la liste des parties d'une base, une nouvelle colonne a été ajoutée.

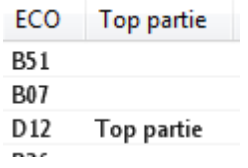

Le tri Top partie se base sur le critère niveau Elo.

Lors du tri sur la colonne Im portance théorique le programme prend en compte en plus le critère de date.

#### <span id="page-47-0"></span>**2.9.2.6 Liste de parties**

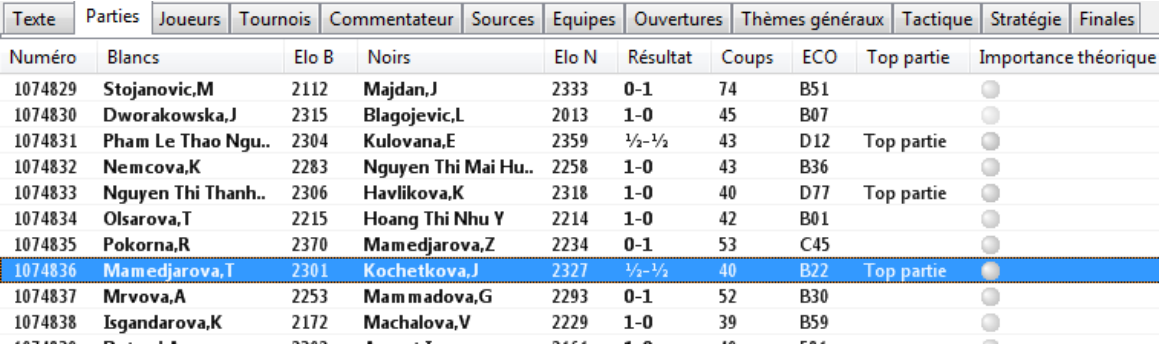

Dans chaque liste de parties, il existe un vaste menu Clic droit, dont les éléments dépendent de ce qu'il y ait une ou plusieurs parties sélec tionnées, c-à-d marquées par une barre noire.

Sélection de parties: Deux clics avec a touche Maj. maintenue sélectionne toutes les parties comprises dans l'intervalle. Clics avec la touche Ctrl maintenue, sélectionne les parties une à une. **Éléments du menu Clic droit**

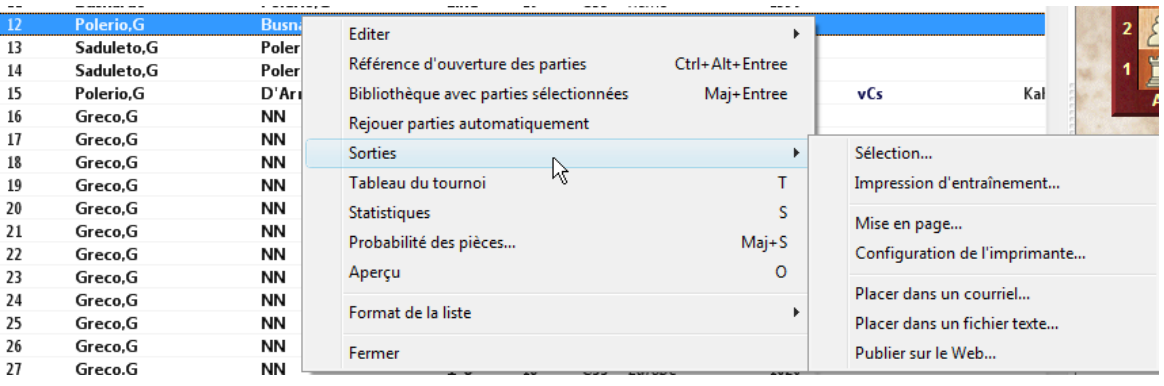

# **Éditer**

Le menu Éditer contient les fonctions pour sélectionner, copier et éditer la liste. **Bibliothèque avec parties sélectionnées** Créé un arbre de position avec statistiques incluses depuis les parties sélectionnées **Tableau de tournoi** Créé une [grille](#page-51-0) du tournoi sélectionné **Statistiques** [Statistiques](#page-325-0) des résultats des parties sélectionnées ou de toutes les parties **Probabilité des pièce** Graphique des [probabilités](#page-326-0) des pièces pour toutes les parties ou celles sélectionnées. **Aperçu de la partie** Aperçu des parties sélectionnées en plusieurs diagrammes. **Format de la liste** Menu pour le choix des formes d'affichage et des propriétés de la liste. **Fermer** Ferme la fenêtre.

**Astuce:** L'affichage de la liste est décomposé en colonnes. Avec le tri des [colonnes](#page-45-0) on peut trier les listes.

Les listes de parties dans la grande fenêtre de liste possèdent un vaste choix de raccourcis clavier.

### **2.9.2.7 Déterminer bonnes parties**

Liste des parties - Outils - Déterminer bonnes parties

ChessBase offre la possibilité de faire une présélection des parties affichées selon leur qualité avec le masque de recherche ou dans l'affichage de liste.

Pour que cette possibilité soit disponible, il faut que le programme classe la base utilisée.

Charger une base. Le classement est mis en oeuvre par Outils - Fortes parties uniquem ent.

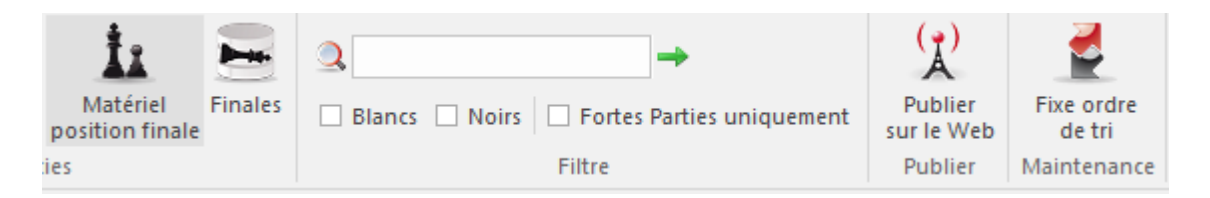

On peut ainsi optimiser l'affichage des parties selon la qualité des parties. La fonction ne prend par ex. en compte que les parties pour lesquelles un joueur a un minimum de 2350 Elo ou au moins un des joueurs a un titre de IM:GM. La fonction retient pas de parties de Blitz, de rapide ou de simultanée et tient compte de la longueur de la partie (au moins 7 coups doivent avoir été joués).

Les nulles rapides de moins de 20 coups ne sont pas prises en compte.

# **2.9.2.8 Menu clic droit pour sorties depuis liste de parties**

Une sélection de partie de la liste de [parties](#page-47-0) peut être imprimer, envoyer par courriel, transformer en Javascript ou éditer en différents formats de fichiers texte de formats.

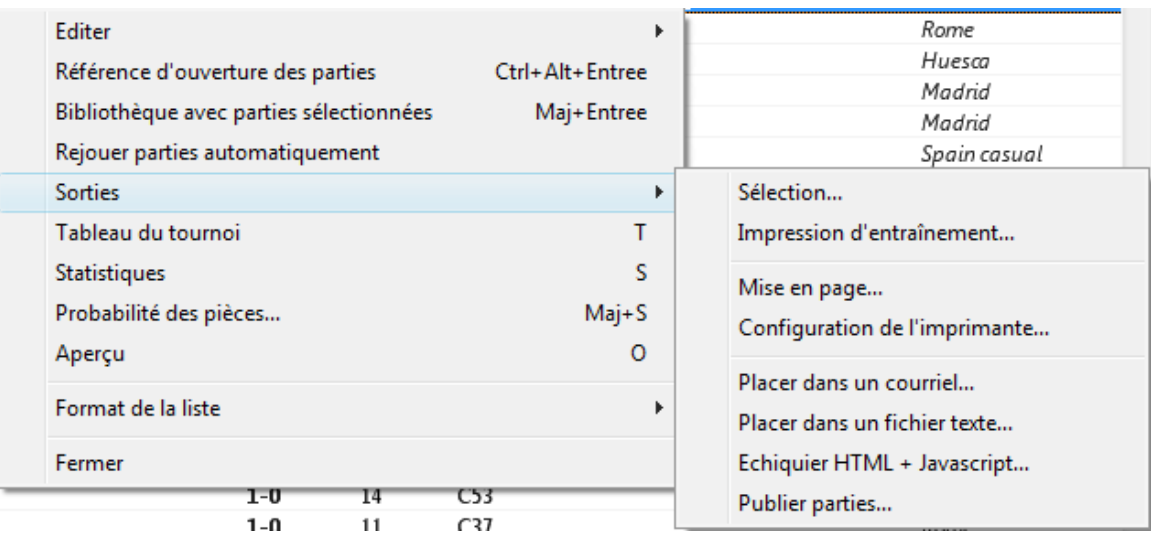

### **Imprimer partie**

Affiche l'aperçu d'impression des parties sélectionnées. Lancer l'impression par clic sur Im pr im er .

### **Imprimer l'entraînement**

Si les parties sélectionnées contiennent des exercices d'entraînement, celles-ci peuvent être imprimées avec les solutions sur une feuille différente. Amène l'aperçu d'impression, cliquez sur Imprimer.

### **Mise en page**

Vous pouvez configurer la mise en page pour l'impression.

# **Configuration de l'impression**

Ouvre un dialogue qui gère tous les réglages d'impression de ChessBase.

### **Placer dans un courriel**

Les parties sélectionnées sont envoyées en un bloc par courriel.

### **Placer dans un fichier texte**

Fichier texte des parties sélectionnées en différents formats.

# **Fichiers HTML et Javascripts ....**

Transforme les parties avec tous les commentaires en une page HTML comprenant du Javascript, qui les rendent rejouables par les navigateurs Internet modernes. Peut être publiée directement sur Internet.

# **Publier parties...**

Publie une partie avec Silverlight. - >Détails

#### **2.9.2.9 Menu clic droit pour éditer dans liste de parties**

Dans ChessBase, on peut copier des [parties](#page-47-0) de presque chaque liste de parties dans une autre. Ceci est faisable à partir du menu Éditer, premier sous-menu du menu Clic droit de la liste.

Les fonctions sont également disponibles par les rubans

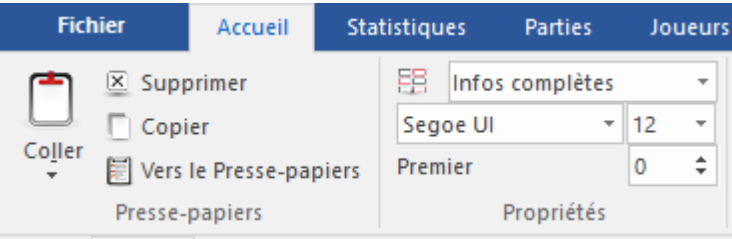

# **Copier**

Sélectionne les parties à copier. Vous pouvez alors les insérer sur une [icône](#page-32-0) de base ou dans une autre liste.

# **Coller**

Ajoute les parties sélectionnées d'une autre base dans la base.

# **Supprimer**

Marque les parties sélectionnées comme effacées.

# **Tout sélectionner**

Marque toutes les parties de la liste. Est souvent utilisé avant Copier pour copier toutes les parties.

#### **Parties sélectionnées -> Presse-papiers**

Les parties sélectionnées sont transférées dans le Presse-papiers.

### **Chercher parties**

Détermination des critères de filtre avec le masque de recherche. Pratique quand la liste contient déjà un grand résultat de recherche pour re-filtrer selon divers critères.

#### **Éditer les en-têtes de la partie**

Les en-têtes des parties sélectionnées sont éditer. Si plusieurs parties sont marquées, on vérifie si le nom d'un joueur apparaît dans toutes les parties et le nom et le niveau Elo sont traités.

# **Détails**

Dans le sous-menu, on peut saisir les sources, [commentateurs](#page-162-0), tournois pour les parties sélectionnées. De plus on peut effacer une remarque rédactionnelle ou le niveau Elo pour les parties sélectionnées.

### **2.9.2.10 Aperçu de partie**

Liste de parties Menu Clic droit -> Synthèse de la partie (Touche O).

Montre la synthèse de la partie en plusieurs diagrammes, on peut ainsi, d'un coup d'oeil, saisir toutes les phases d'une partie.

Entre les diagrammes de la synthèse de la partie, il y a le même nombre de coups. Le bouton Partie modifie la taille de l'échiquier.

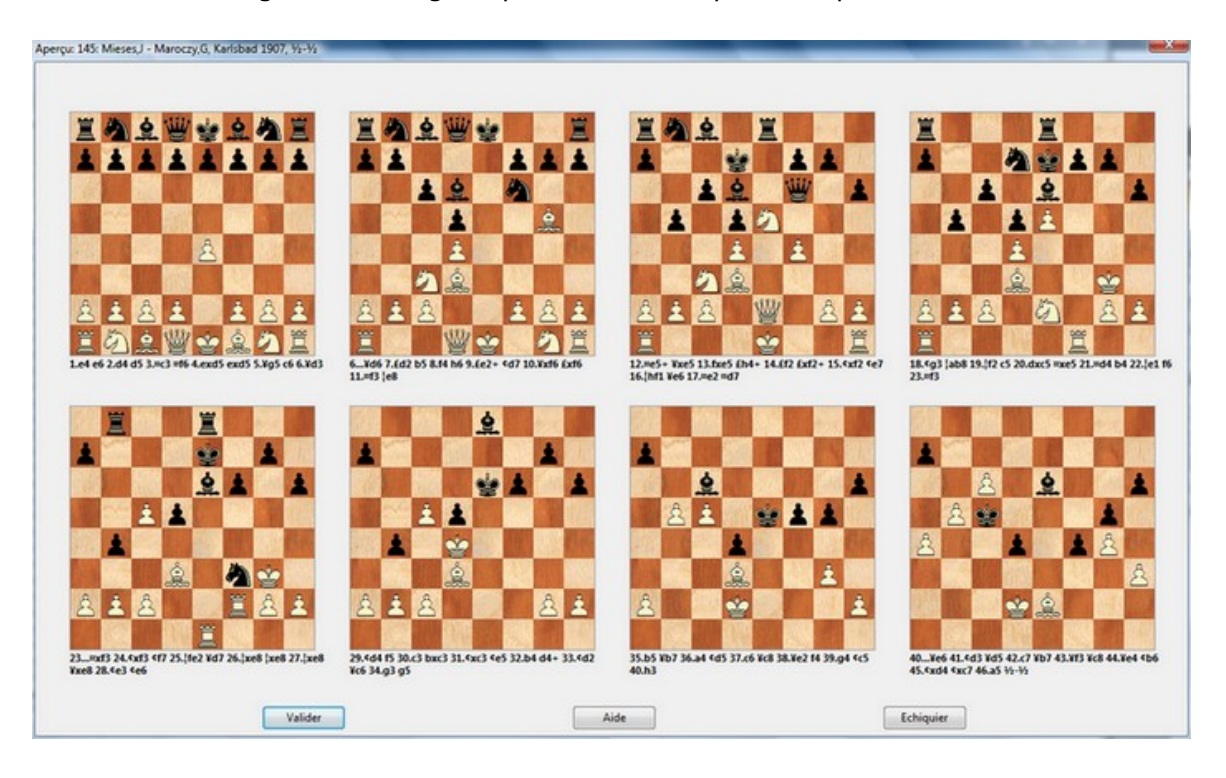

Un clic sur un diagramme charge la partie sur l'échiquier à la position donnée.

### <span id="page-51-0"></span>**2.9.2.11 Grille de tournoi**

Liste de parties, Menu Clic droit -> T ableau du tournoi.

Fenêtre de liste, Accueil -> Tableau du tournoi. Touche t

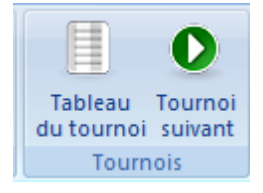

ChessBase reconnaît les types de tournoi suivants et produit leurs grilles correctement:

- a. Tournoi par rondes (Grille croisée)
- b. Match-Duel (Grille de match)
- c. Système suisse (Grille américaine)
- d. Rencontre par équipes (Liste des résultats individuels)
- e. Système Scheveninge (Double grille croisée)
- f. Système KO (Arbre de KO)
- g. Simultanée (Liste des résultats individuels)
- h. Tournoi incomplet (Classement simple)

Si l'[Encyclopédie](#page-317-0) des Joueurs est installée, les drapeaux des joueurs sont intégrés:

# Hoogovens Wijk aan Zee 1971

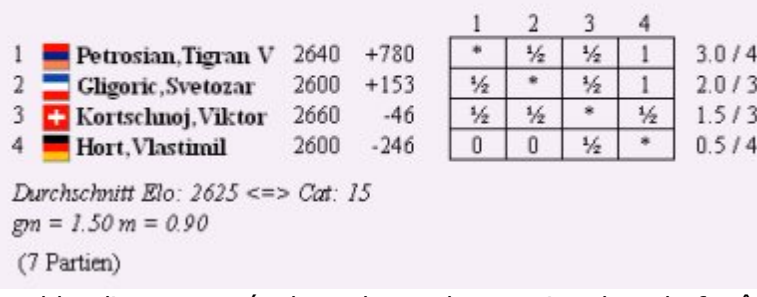

Double clic sur un résultat charge les parties dans la fenêtre d'échiquier.

Les grilles de tournois peuvent être copiées dans le presse-papiers Windows en ASCII ou directement éditées en un tableau HTML.

# <span id="page-52-0"></span>**2.9.3 Fenêtre d'échiquier**

# **2.9.3.1 Fenêtre d'échiquier**

Dans la fenêtre d'échiquier vous pouvez saisir, rejouer, analyser, commenter des parties et rechercher des parties de comparaison.

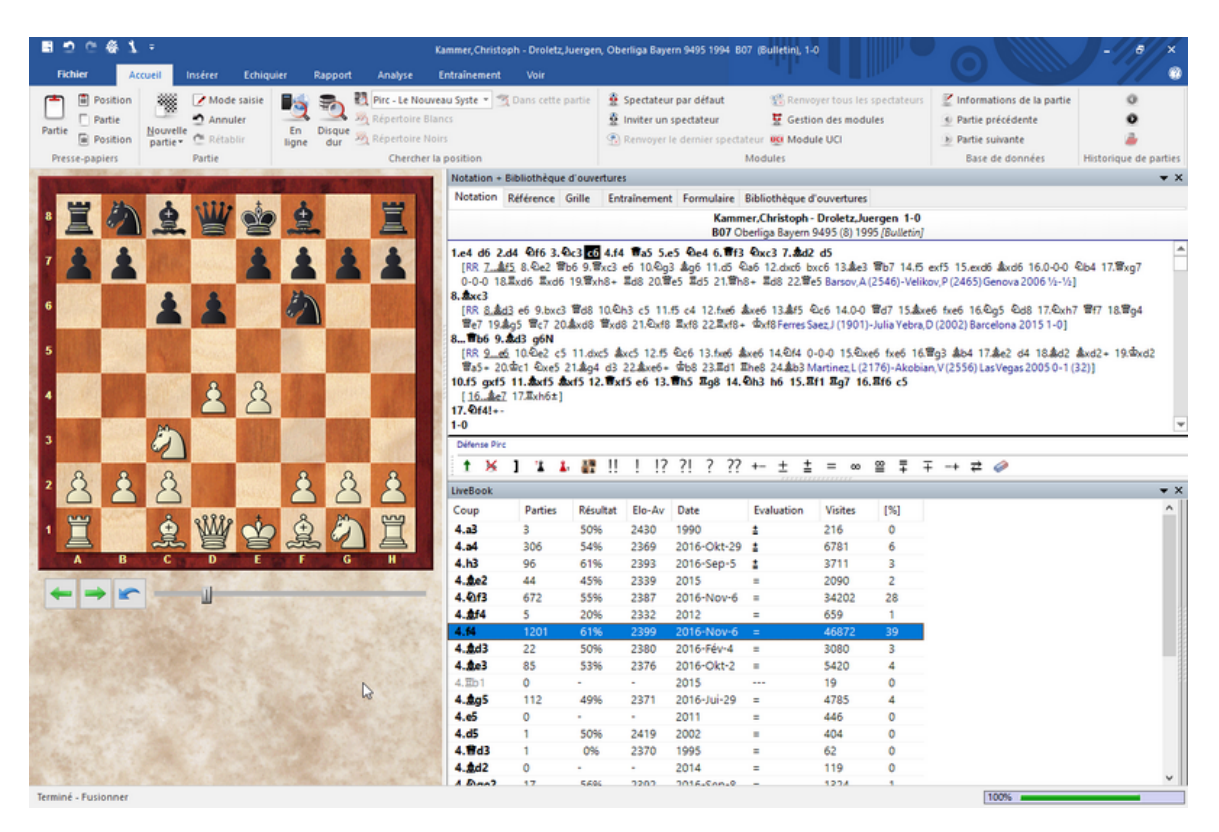

La fenêtre d'échiquier se compose des cadres suivants que vous pouvez [librement](#page-24-0) [agencer](#page-24-0)

#### **54 ChessBase 14 - Aide en ligne**

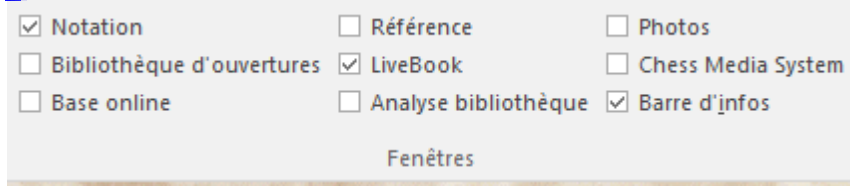

# **Échiquier**

Saisie de [coups](#page-123-0), menu de recherche par clic droit.

# **Notation**

Six onglets: Notation, [Grille,](#page-69-0) [Entraînement,](#page-69-1) [Formulaire](#page-55-0), Bibliothèque d'ouvertures et Référence

# **Photos**

Affiche, si *[l'Encyclopédie](#page-317-0) des Joueurs* est installée, les photos, les drapeaux, l'orthographe correcte et l'âge des joueurs.

# **Fenêtre d'arbre**

Fenêtre particulière de l'arbre d'ouverture si la notation et l'ouverture doivent être comparées.

#### **Analyse de l'ouverture**

La fenêtre d'analyse de [l'ouverture](#page-74-0) calcul des variantes complètes à partir de la bibliothèque.

### **Base de référence**

Affiche le Résultat de recherche dans la base de référence.

### **Base Online**

Affiche le Résultat de la recherche dans la base en ligne.

# **Résultat de recherche**

Résultat de n'importe quelle recherche. Utilisable par Drag&Drop comme pense-bête de partie.

# **Chess Media System**

Lit les vidéos et les commentaires audio qui ont été créés Chess Media [System](#page-346-0) Les cadres sont enlevés par Clic droit -> Fermer. Alternative par Menu Fenêtre -> Fenêt res.

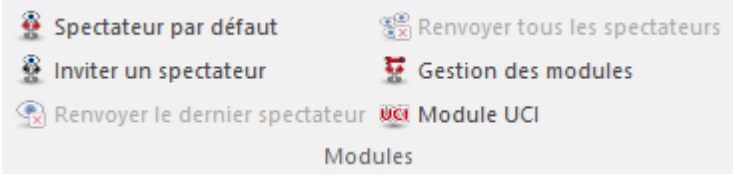

Avec le ruban Accueil - Spectateur par défaut on rajoute le Module [d'analyse](#page-254-0) par [défaut](#page-254-0) ou par Inviter un spectateur un Module d'analyse choisi dans la liste

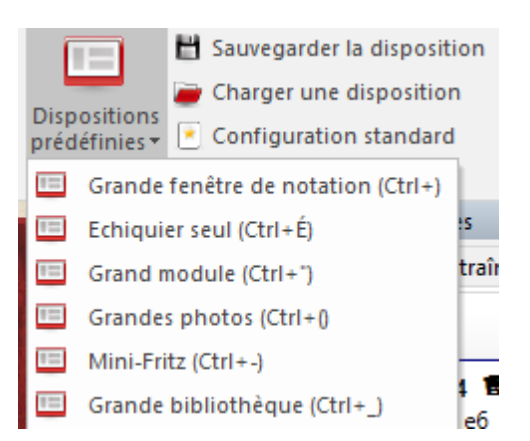

Sous le ruban Voir vous trouverez des présentations prédéfinies des cadres. Avec Sauvegarder/Charger une disposition vous pouvez sauvegarder une présentation personnelle avec tous les modules d'analyse.

### **2.9.3.2 Informations complémentaires**

Dans l'en-tête d'une partie dans la fenêtre d'échiquier on peut accéder à nettement plus d'information. À côté du nom du joueur sont affichés si disponibles le drapeau et une photo de l'année de la partie.

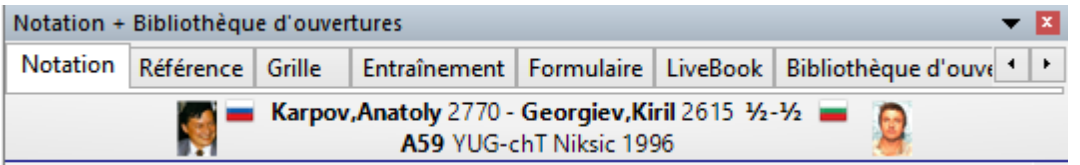

Par clic sur les différents éléments des informations complémentaires sont affichées.

1. Un photo plus grande du joueur

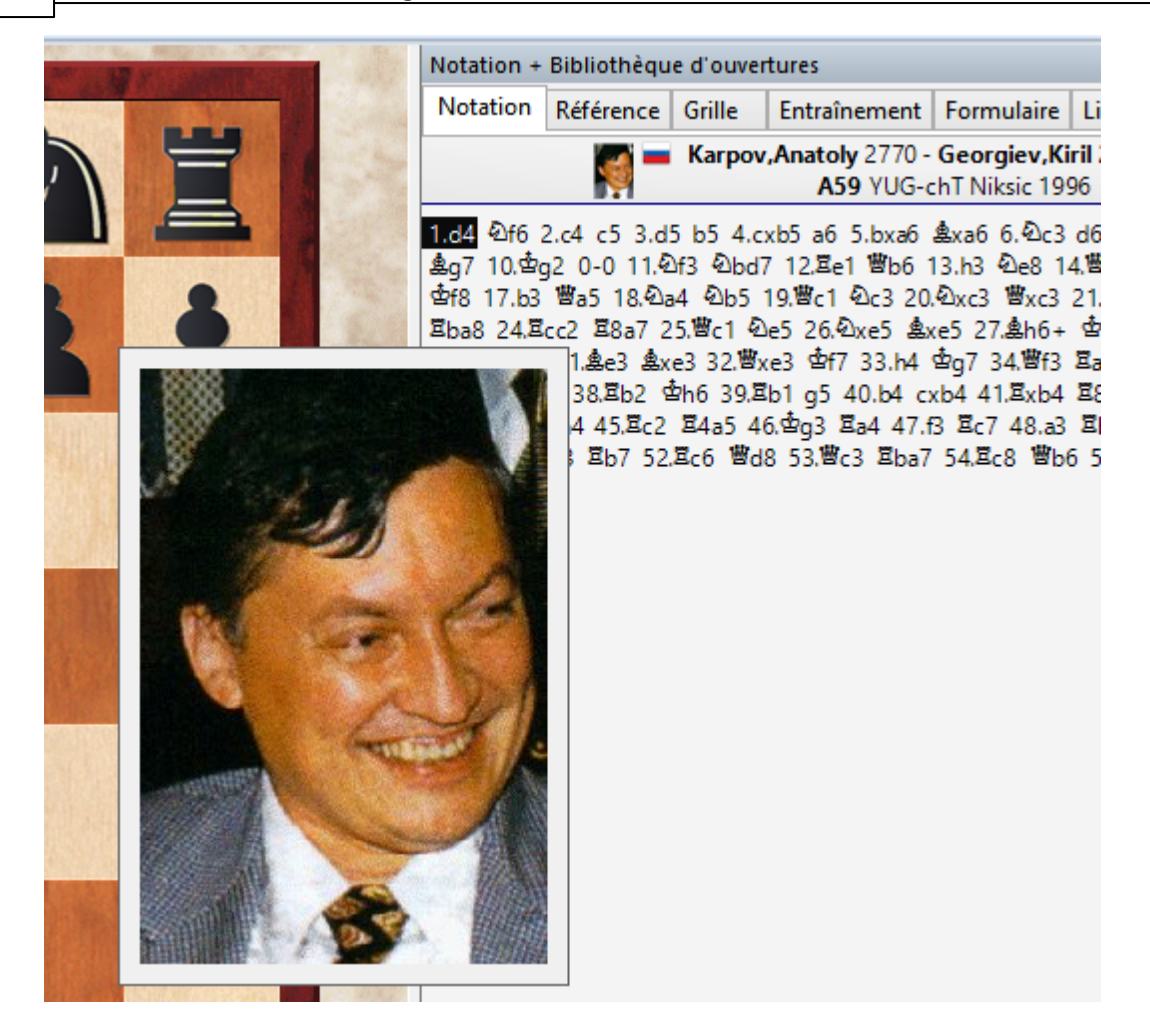

- 2. Double-clic sur le nom démarre la "Carte d'identité".
- 3. Double-clic sur le tournoi le tableau correspondant.

Pour les photos et les drapeaux il est nécessaire d'avoir installé l'Encyclopédie des Joueurs ou permettre l'accès à celle en ligne.

### <span id="page-55-0"></span>**2.9.3.3 Formulaire de partie**

Dans la fenêtre d'échiquier se trouve l'onglet "Form ulaire".

On bascule ainsi vers un affichage d'un formulaire de partie classique qui est utilisé lors de match de championnat ou en tournoi.

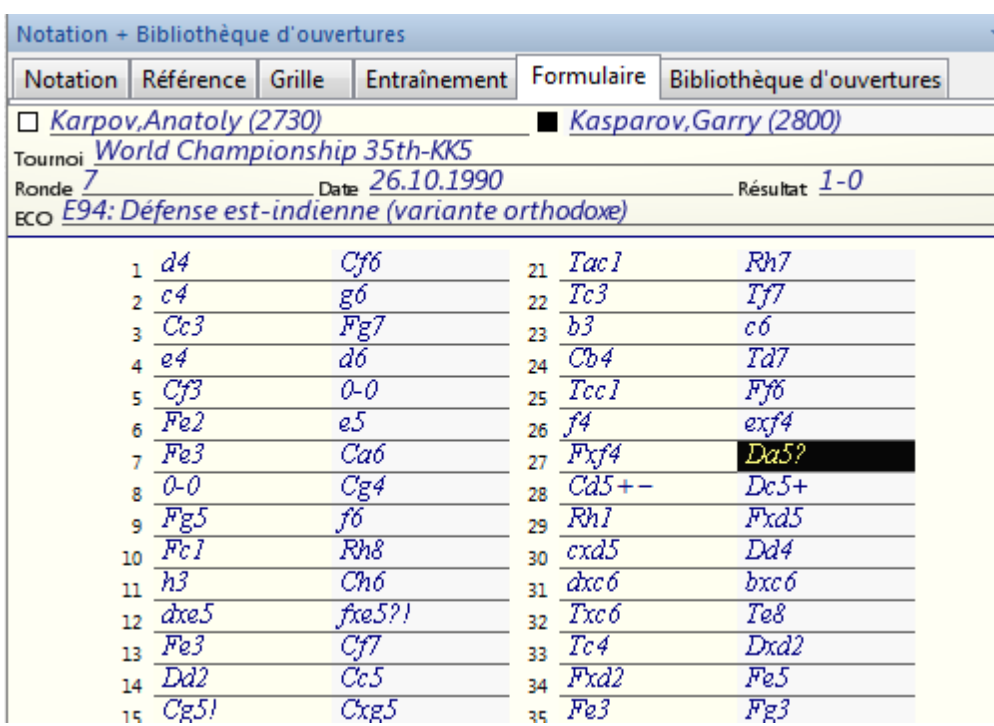

Les coups sont affichés mais pas les évaluations, les commentaires ou les variantes.

Lors de la lecture ou de la saisie d'une partie le choix des variantes apparaît néanmoins.

Les commentaires peuvent être saisis et édités normalement. L'affichage de commentaires n'est par contre possible que dans le cadre "Notation".

Pour une très longue notation, le nombre de page est affiché au bas de la page. **1 / 2** signifie que la notation est répartie sur deux formulaires. Actuellement on se trouve sur la page 1.

Avec les icônes << et >> sous la notation on peut "feuilleter" entre les formulaires.

**Conseil**: Fenêtre d'échiquier -> Menu Fichier -> Imprimer -> Imprimer formulaire de partie permet l'impression du formulaire.

#### **58 ChessBase 14 - Aide en ligne** 日の  $\mathfrak{C}$ Karpov, Anatoly (2730) -Nouveau þ Partie бâ ur Inviter u ut spectate X **Quvrir** Diagramme ¥ Enregistrer Imprimer formulaire de partie Imprimer un formulaire de partie avec les variantes récentes Sauvegarder la partie sous Imprimer k Mise en page

# **2.9.3.4 Fenêtre de notation**

Dans la fenêtre de notation est affichée la notation de la partie avec les commentaires insérés.

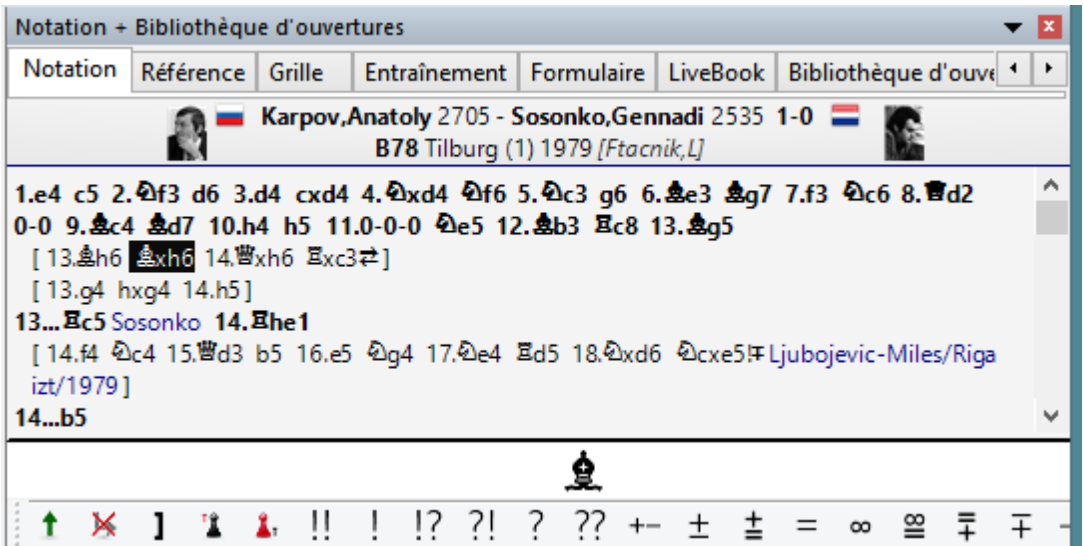

Un clic droit sur la notation ouvre un menu par lequel on peut saisir ou effacer des commentaires texte ou symboliques.

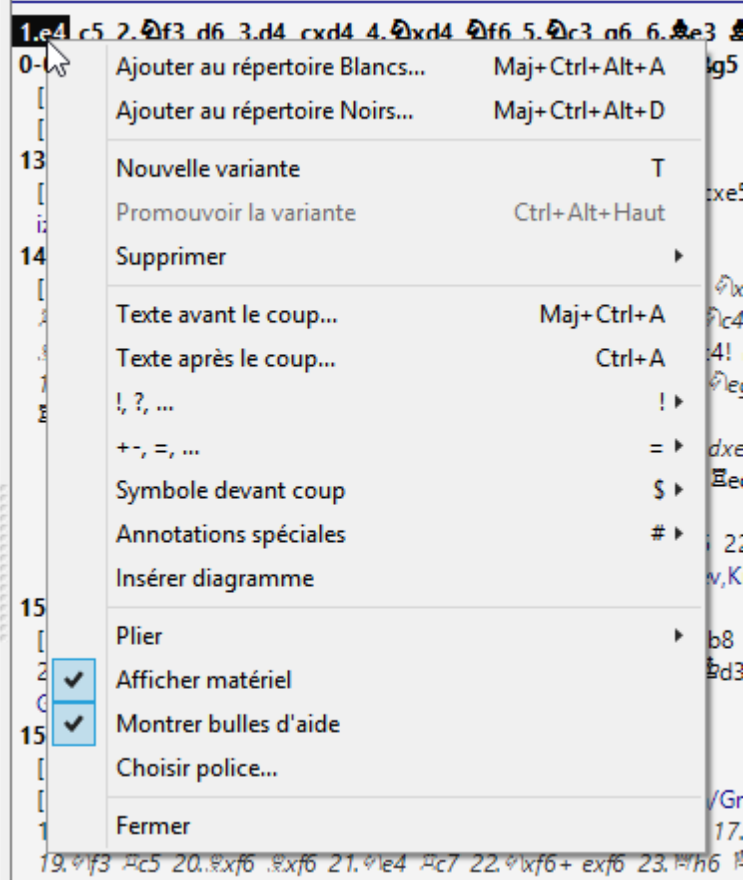

De plus par le menu clic droit il est possible d'insérer des diagrammes pour l'impression ou le bilan matériel dans le pied de page.

Un simple clic sur un coup dans la notation affiche la position correspondante sur l'échiquier

Conseil: Double clic sur un coup ou un commentaire texte ouvre l'éditeur de texte.

### **2.9.3.5 Affichage du nom des ouvertures**

Après avoir chargé une partie complète dans la fenêtre d'échiquier, le nom de l'ouverture est indiquée en toute lettre.

```
a andre s
  [11.b4?! e4! 12.dxe4 2xe4 13.2dxe4 2xe41]
11... h5 12.b4 0h7 13. 0d5!? A a4,b5
```
Ouverture anglaise (variante des quatre Cavaliers)

L'information se situe directement au-dessus de la barre de commentaires. Dans cette ligne vous trouverez aussi la différence de matériel.

Gurevich, Mikhail 2605 - Karpov, Anatoly 2760 1/2-1/2 A28 EU-Cup final Hilversum (2) 1993 [Gurevich, M] 10.4d2!? a6!? [10...d5 11.cxd5 2xd5 12.2xd5 營xd5 13.e4 2d4 14.營d1+-] 11.8b1 [11.b4?] e4! 12.dxe4 2xe4 13.2dxe4 \$xe41] Ouverture anglaise (variante des quatre Cavaliers)

# **2.9.3.6 En-tête flexible dans la fenêtre de notation**

La représentation de l'en-tête a été rendue plus flexible dans ChessBase 14.

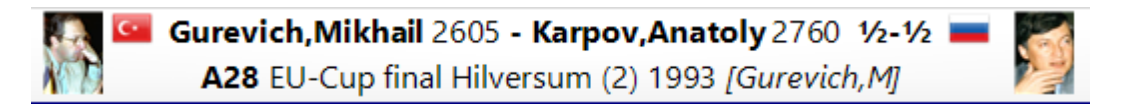

Elle comprend à présent trois lignes et offre avec l'utilisation d'écrans à haute résolution la possibilité d'afficher en grand les photos de l'Encyclopédie des Joueurs.

### **2.9.3.7 Variantes en couleur dans la notation**

Des parties commentées avec beaucoup de variantes, par ex. analyses d'ouverture, sont mieux structurées et plus lisibles sous ChessBase 14. Le programme permet une meilleure orientation dans des arbres de variantes profondément imbriquées, ceci à l'aide de couleur.

Les réglages pour l'affichage de la notation sont effectués sous Menu Fichier Options Notation.

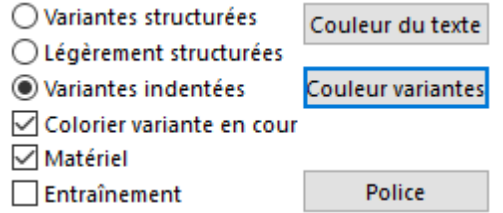

Il existe là l'élément "Colorier variante en cours". L'effet peut facilement être perçu par

des essais personnels. Ci-dessous sans mise en couleur de la variante en cours avec le

réglage "Variantes structurées".

1.c. e5 2. 0c3 0f6 3. 0f3 0c6 4.a3 d6 5.e3 g6 6.d3 \$g7 7. \$e2 0-0 8.0-0 Ee8 9. Ec2 \$f5 10. 0d2!? a6!? [10...d5 11.cxd5 2xd5 12.2xd5 曹xd5 13.e4 2d4 14.曹d1+-]  $11.8<sub>b1</sub>$ [11.b4?! e4! 12.dxe4 2xe4 13.2dxe4 \$xe41] 11.h5 12.b4 0h7 13.0d5!? A a4.b5  $[13.54 5!]$ 13. е6 14.а4 Фb8! Д сб. d5 [14... exd5 15. cxd5?! De7 16.曹b3 c6 17. dxc6 bxc6 18. Dc4 !? Δ Da5] [14...a5 15.b5 &xd5 16.cxd5 ©b4 17.曹c4 ©f6 18. 结3 ± Δ &a3] 15.b5 axb5 16.axb5 c6 17.bxc6 bxc6 18. 0b6 ?! [18,42c3 d5 19,42f3=]  $18...$  $\n **Z**<sub>a7</sub>\n$ [18... ga6 19.c5 d5 20.e4! Δ d4] 19.c5 d5 20.e4 We7!xc5

Avec le choix de l'option, voici le résultat :

```
1.c4 e5 2. 0c3 0f6 3. 0f3 0c6 4.a3 d6 5.e3 g6 6.d3 $g7 7. $e2 0-0 8.0-0 Ee8 9. Fc2 $f5 10. 0d2!? a6!?
 [10...d5 11.cxd5 2xd5 12.2xd5 曾xd5 13.e4 2d4 14.曾d1+-]
11.8<sub>b1</sub>[11.b4?! e4! 12.dxe4 2xe4 13.2dxe4 $xe41]
11... h5 12.b4 0h7 13.0d5!? A a4,b5
 [13.54 5!]13. &e6 14.a4 0b8! A c6,d5
 [14... exd5 15. cxd5?] @e7 16. 曹b3 c6 17. dxc6 bxc6 18. @c4 !? Δ @a5]
  [14...a5 15.b5 $xd5 16.cxd5 ©b4 17.曹c4 ©f6 18. $f3 ± Δ $a3]
15.b5 axb5 16.axb5 c6 17.bxc6 bxc6 18.4b6?!
 [18.4 c3 d5 19.4 c3 = 1]
18...B_a7[18... Ea6 19.c5 d5 20.e4! A d4]
19.c5 d5 20.e4 Be7!xc5
```
On reconnaît à l'intérieur de la notation les coups alternatifs sur le même niveau

hiérarchique car ils sont dans la même couleur. La variante en cours est mise en

évidence.

#### **2.9.3.8 Barre de tâches dans la notation**

Dans la fenêtre d'échiquier une barre d'outils est à disposition. Cette barre d'outils comprend les principales fonctions pour l'édition de la notation.

On peut ainsi éditer rapidement les commentaires ou modifier la structure de partie de la notation.

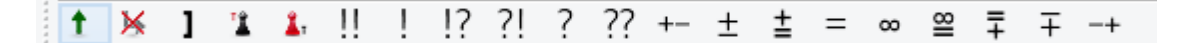

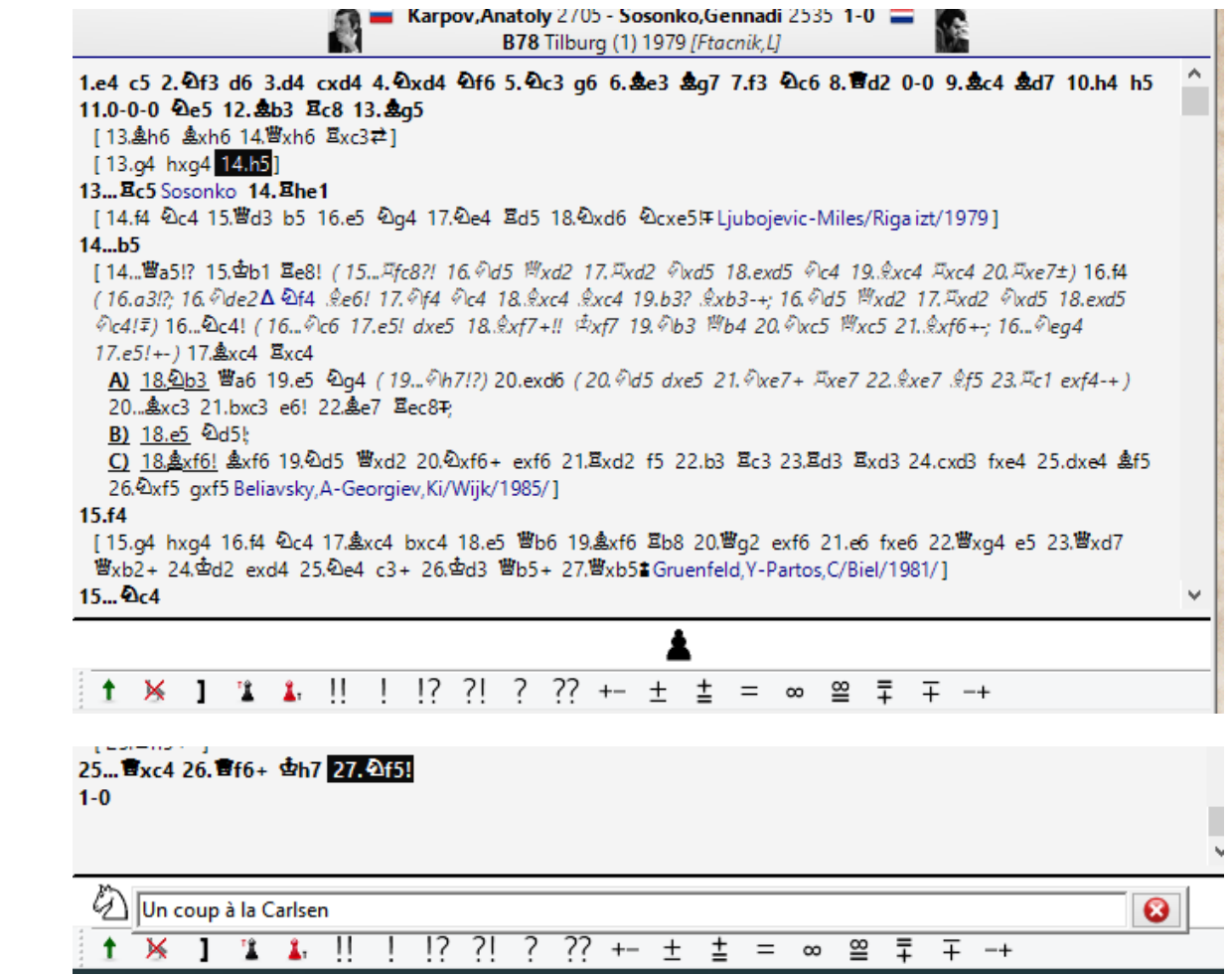

Tous les commentaires texte sont créés dans la langue utilisée en dernier pour les commentaires texte

La saisie des coups a été simplifiée. Le dialogue des variantes est affiché moins souvent et lors de la saisie d'un coup alternatif dans la notation une variante est, presque toujours, automatiquement ajoutée – sans dialogue de variante.

Lors de la saisie du dernier coup le dialogue de variante est toujours affiché, car à cet endroit des erreurs de saisie sont souvent corrigées.

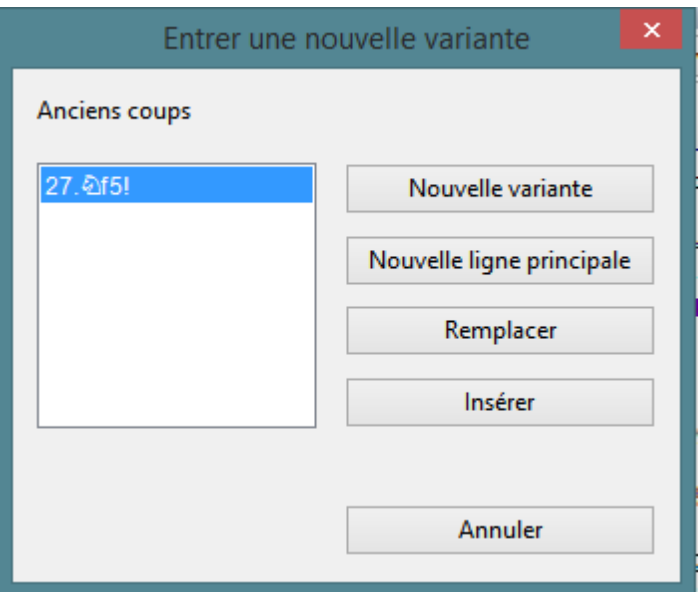

**Conseil**: Par Fichier – Annuler vous pouvez effacer une <sup>m</sup> odification effectuée.

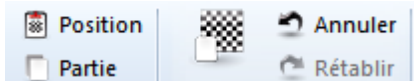

Et encore plus rapidem ent par le raccourci clavier **C trl- Z**.

### <span id="page-62-0"></span>**2.9.3.9 Référence d'ouverture**

Fenêtre d'échiquier -> Onglet Référence dans la fenêtre de notation

Clic sur l'onglet Référence dans la fenêtre d'échiquier démarre automatiquement la référence d'ouverture. Pour cela le programme effectue une recherche rapide dans la base de [référence](#page-170-0) d'après la position en cours sur l'échiquier.

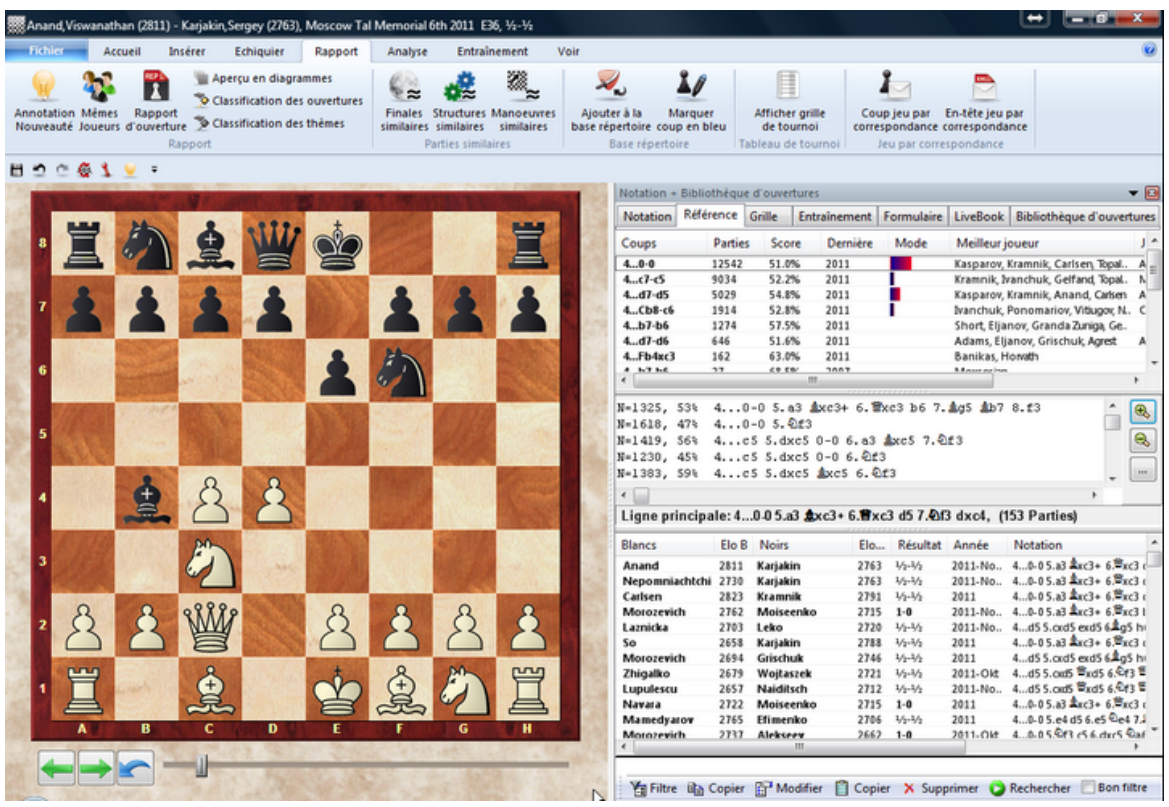

Dans la liste "Nombre de parties trouvées = xxx" on trouve dans les différentes colonnes des informations utiles Liste.

### **Coups**

Liste les coups joués dans cette position.

#### **Parties**

Nombre des parties jouées avec le coup indiqué

#### **Score**

Le nombre de points obtenus avec la suite de la partie

#### **Dernière**

Quand la variante a été jouée en dernier ?

#### **Mode**

Mode affiche les tendances dans la théorie des ouvertures. Ce sont les lignes d'ouverture les plus jouées actuellement.

On trouve de plus la liste des meilleurs joueurs qui ont utilisé la variante, la moyenne Elo ou par quels joueurs la variante a été particulièrement utilisée.

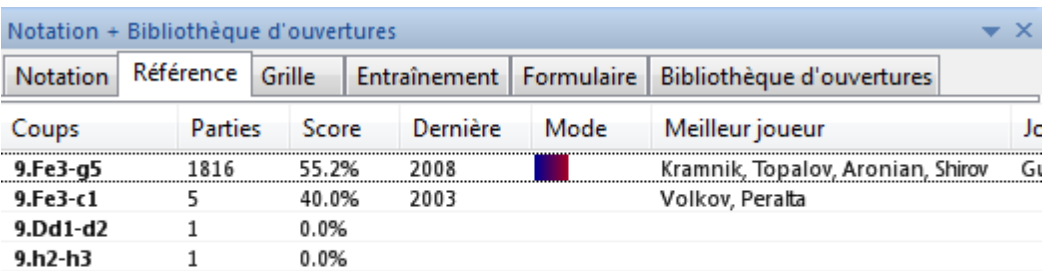

Clic sur une des suites affichées effectue le coup sur l'échiquier.

Astuce: On peut naviguer particulièrement facilement avec les touches de curseur dans la liste.

Sous la liste des coups on trouve un aperçu des variantes les plus fréquentes.

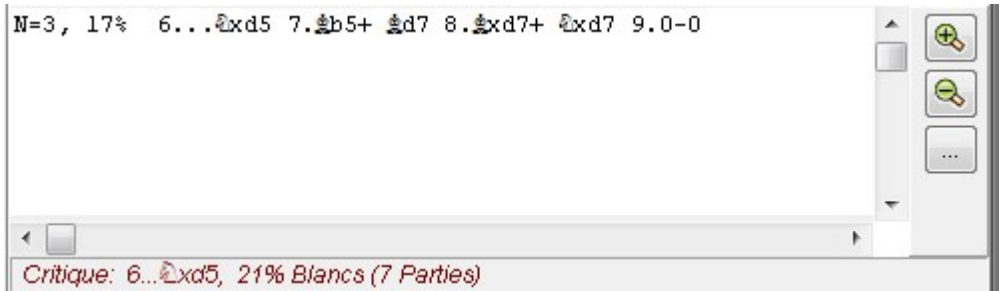

L'aperçu offre les informations suivantes:

 $N =$  Nombre des parties % = Pourcentage de réussite du point de vue des Blancs Variante

Les boutons +/- et les touches +/- changent le nombre de variantes. Un double-clic sur une variante affiche le coup cliqué dans la notation (=avance rapide).

**Varia nte critique** montre la meilleure suite statistique du plus fort jeu des deux côtés.

La liste de partie affichée montre les parties qui ont été jouées avec la suite affichée. Clic droit sur un élément de la liste -> Copier dans la notation facilite le commentaire d'ouverture de la partie originale. Dans la liste de parties affichée il est possible d'affiner les informations avec le *tri des colonnes*.

Nouveau dans ChessBase est le Top parties des parties affichées.

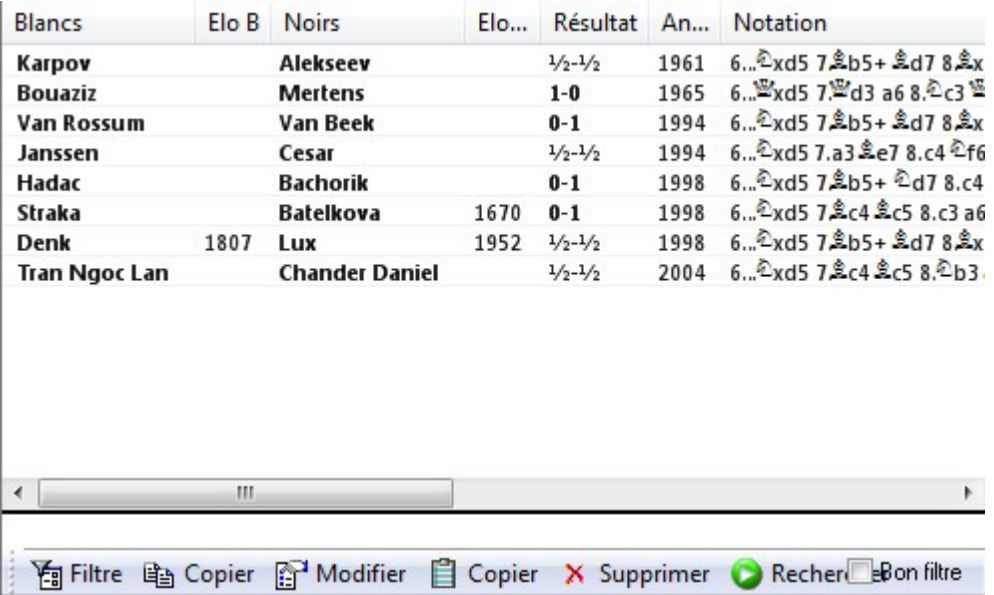

On peut ainsi optimiser l'affichage des parties selon la qualité des parties. La fonction ne prend par ex. en compte que les parties pour lesquelles un joueur a un minimum de 2350 Elo ou au moins un des joueurs a un titre de IM:GM. La fonction retient pas de parties de Blitz, de rapide ou de simultanée et tient compte de la longueur de la partie (au moins 7 coups doivent avoir été joués).

Voir aussi Analyse de [l'ouverture](#page-74-0)

#### **2.9.3.10 Afficher variante à la mode**

Lorsqu'on active l'affichage de la référence dans la fenêtre de notation, le programme effectue une recherche permanente sur la position en cours. Sur la base des parties trouvées, le programme offre des informations utiles pour l'interprétation d'une variante.

La colonne Mode est nouvelle.

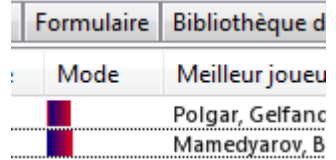

**Mode d'emploi général 67**  $\Box$   $\Box$   $\Box$ **HOCG1** Echiquie ۰ Acrossit 1 Echiopsier Style Insére Rape Entrals  $\overline{5}$ **The American State Reportance**<br> **Choix de la base**<br> **Choix de la base** 缀  $2<sub>k</sub>$ O Amière ÷ 8 ier spectateu **Ci Partia**  $\sim$ **SE Ren** Partie suivante  $0.111$ En<br>ligne Spectate<br>par défa ter un<br>dateur 60 Module UCI **C** PACKA To Dans cette partie Partie makelidant Module **GII** Base de données Notation Référence Grille Entraînement Formulaire Bibliothèque d'ouvertures ė Parties Score Dernière Mode Meilleur jo Coups Jos. Blanc Ele B Noirs Elo 1. 47-46<br>1. 47-45<br>1. 47-45<br>1. 47-45<br>1. 111-41 55.3%<br>44.3%<br>65.4%<br>55.4%<br>55.4% 4740<br>4178 2008 **Ivanchuk**, Leko, Sv Hel Anand<br>Bacrot Nuanchuik<br>Aromianus<br>Aromianusky<br>Lehovenia<br>Lehovenianus<br>Aromianus<br>Aromianus<br>Aromianus<br>Aromianus<br>Aromianus<br>Aromianus<br>Aromianus<br>Aromianus<br>Aromianus<br>Aromianus<br>Aromianus<br>Aromianus<br>Aromianus<br>Aromianus<br>Aromianus<br>Aromianus<br>Aromian 2781<br>2757 2008 Anand, b  $Arc$ 122 2008 Galego Pons 86<br>34<br>16<br>15<br>15<br>10 Baccot<br>Like<br>Pomoma Lebon<br>Pomoma Mocore<br>Garihimo<br>Voiciler<br>Amand Kanad<br>Baccot<br>Satoruky<br>Satoruky<br>Satoruky<br>Carthen<br>Carthen<br>Carthen<br>Carthen<br>Carthen<br>Carthen<br>Carthen<br>Carthen<br>Carthen<br>Satoruky<br>Satoruky<br>Carthen<br>Carthen<br>Carthen<br>Carth 2000 Smagin 2004 **E\_h7-h6** 70.0%<br>60.0%<br>100.0%<br>100.0%<br>0.0% 1.1e7-c5<br>1.165-b4<br>1...C66-b1<br>1...C16xe4 ֆ 0...46 9.h3 £a5 10.Åc2 c5 11.44 Wc7 12.£bd2<br>0...46 9.h3 Åb7 10.44 №ed<br>0...46 9.h3 £b7 10.44 £bd7<br>0...45 9.exd5 £xd5 10.&x65 £xe5 11.№e5 c6 12.44 N-1062, 564<br>N- 741, 524<br>N- 479, 504<br>N-1688, 454 Q â  $\overline{a}$ Voloki<br>Leko<br>Polgar<br>Naidit<br>Naidit<br>Polgar<br>Naidit 2733  $\left| \frac{1}{2} \right|$ Carlsen<br>Leko<br>Dranisevic<br>Onischuk<br>Aronian<br>Sargissian<br>Raccot 2753<br>2664 2665<br>2678 2644 2707 2739 2678<br>1481 2642 Ligne principale: 8...45 9.exd5 0xd5 10.0xe5 0xe5 11.Exe5 c6, (2520 Parties) Filtre Ba Copier (2<sup>1</sup> Modifier (2) Copier 3 100%

L'image montre une position standard de la Partie Espagnole. La ligne principale est 8… d7-d6. Dans la colonne Mode on voit que la suite 8...d7-d5 est privilégiée par les joueurs de haut niveau. Dans la liste de parties affichée en parallèle, celles des forts joueurs sont affichées en tête de liste.

La variante à la mode complète est affichée comme variante principale. De plus le nombre de parties avec la variante à la mode est indiqué.

Comme critères de classification sont pris en compte la date des parties et le [niveau](#page-417-0) [Elo](#page-417-0).

### **2.9.3.11 Référence d'ouverture sur base**

Des références [d'ouverture](#page-62-0) peuvent être produites avec n'importe quelles bases.

Clic droit sur l'[icône](#page-32-0) de base dans la [fenêtre](#page-28-0) des bases ouvre le menu contextuel.

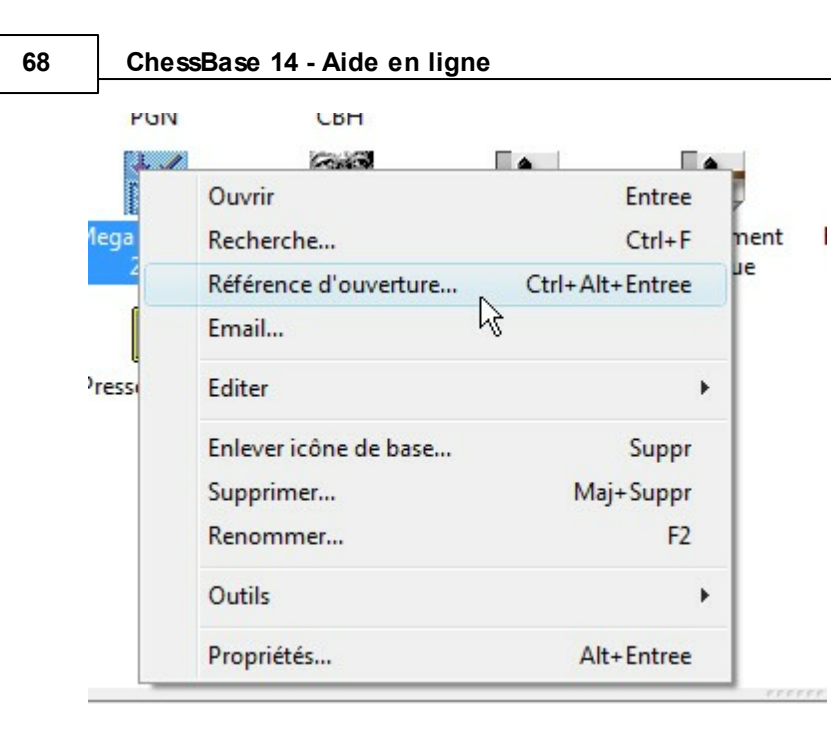

Insérez vos coups sur l'échiquier de la fenêtre [d'échiquier](#page-52-0). L'affichage de la référence d'ouverture vous offre l'information correspondante pour la base sélectionnée. Les [statistiques](#page-325-0) affichées se basent sur toutes les parties de la base sélectionnée.

# **2.9.3.12 Référence d'ouverture sur liste de parties**

La référence [d'ouverture](#page-62-0) est possible sur n'importe quelle listes de [parties.](#page-47-0) Marquer les parties dans une la liste qui doit être utilisée comme base pour la référence d'ouverture.

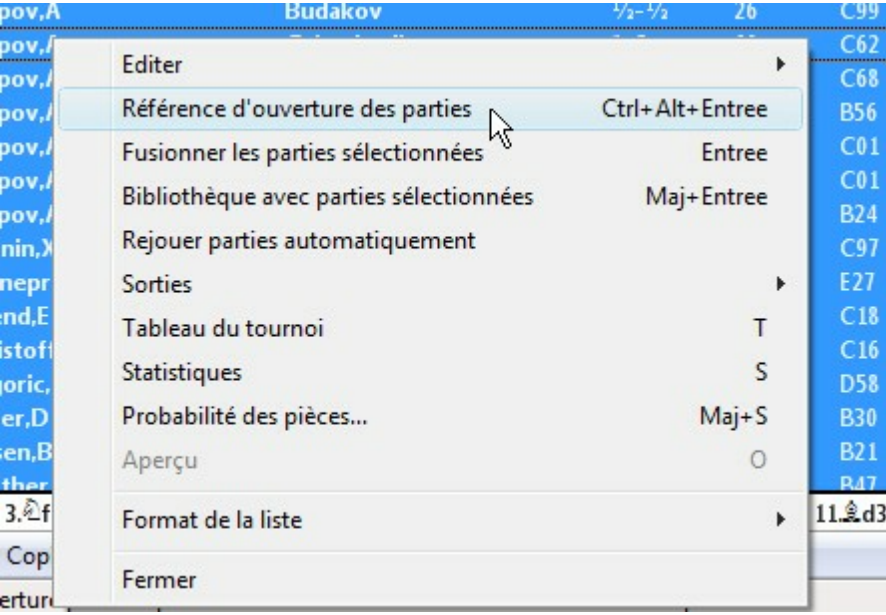

Clic droit sur la liste de parties ouvre le menu contextuel.

Remarque: La référence d'ouverture génère la statistique connue sur la base des parties sélectionnées.

# **2.9.3.13 Transfert à l'application Ouvertures**

Dans la fenêtre d'échiquier de ChessBase vous pouvez transmettre directement à l'application Ouvertures une partie qui est importante pour votre propre répertoire d'ouvertures.

Menu Entraînem ent - Application Ouvertures.

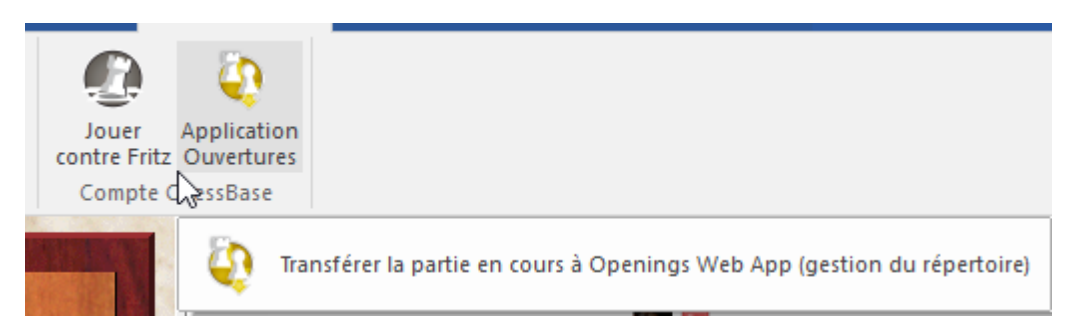

La notation est chargée automatiquement dans la Web App pour l'entraînement aux ouvertures. Vous pouvez continuer l'étude, par ex. marquer des coups importants pour votre répertoire d'ouvertures.

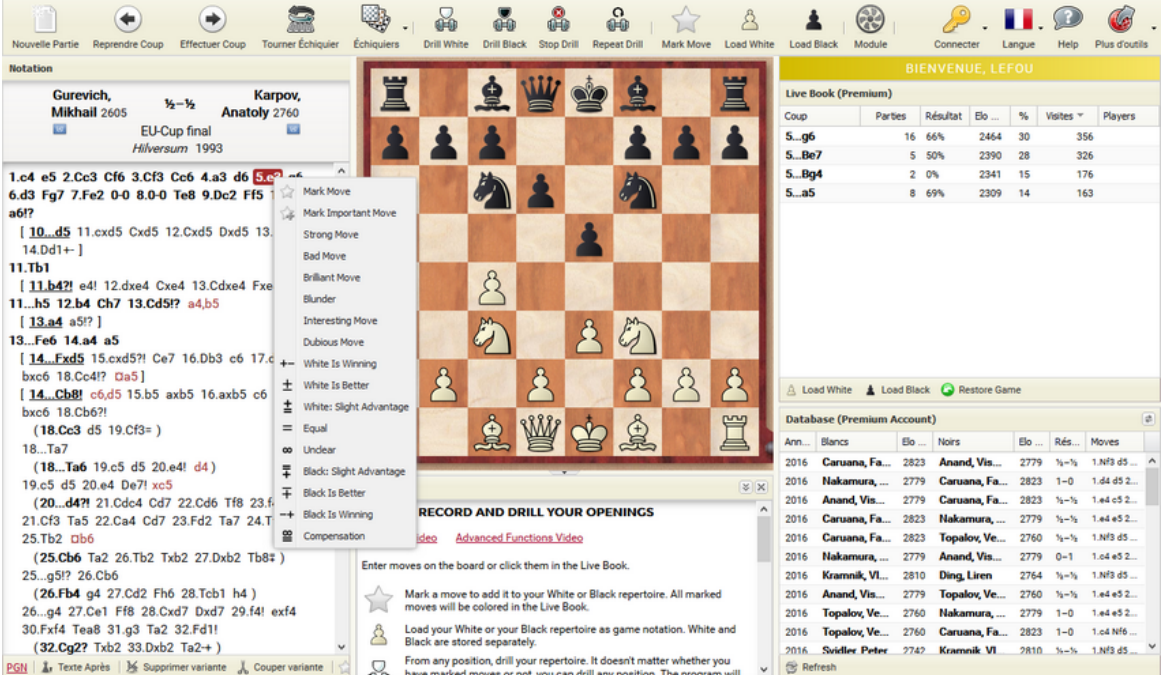

### **70 ChessBase 14 - Aide en ligne**

#### <span id="page-69-1"></span>**2.9.3.14 Notation d'entraînement**

Fenêtre d'échiquier, cadre de la notation, Onglet Entraînement.

Dans la notation d'entraînement, tous les coups sont cachés à l'exception de celui qui vient d'être effectué. On peut essayer, ainsi, de trouver soi-même le coup suivant.

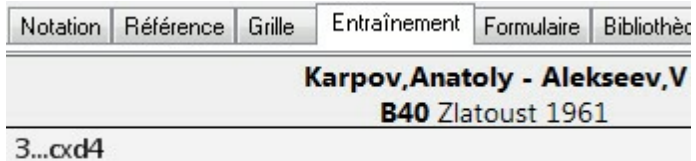

Conseil: Par clic droit agrandir la police pour la présentation de parties.

# <span id="page-69-0"></span>**2.9.3.15 Notation en tableau**

Fenêtre d'échiquier, Notation, Onglet Grille.

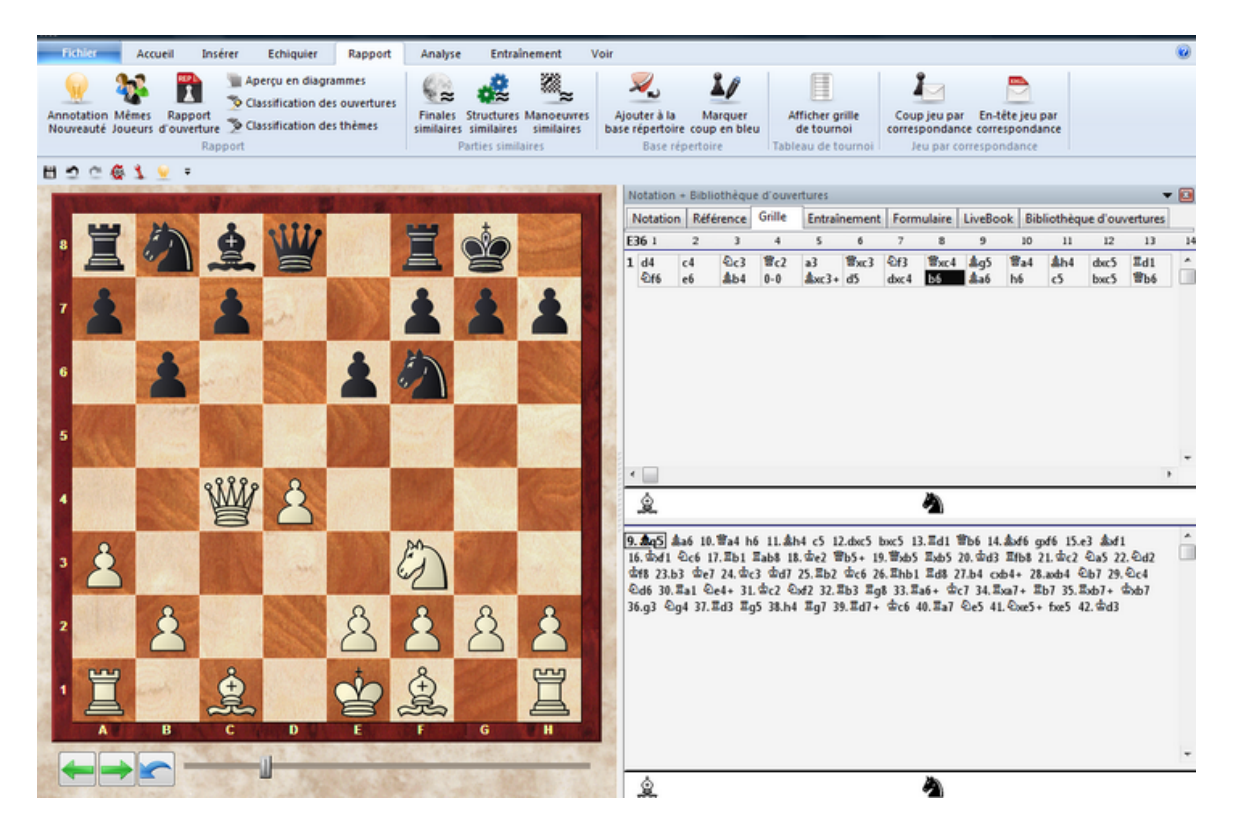

La notation en tableau est prévue pour les parties possédant des commentaires d'ouverture très denses. Vous obtenez celles-ci, par ex., si vous fusionnez toutes les parties en une variante d'ouverture.

La partie inférieur de la notation en tableau est la note de bas de page: Si vous cliquez sur un coup de la table, le reste de la partie avec toutes les variantes y est affiché.

Comportement du curseur: Lors de l'examen à l'aide des flèches, le curseur suit une ligne de la table jusqu'au bord droit puis saute dans la note de bas de page. Impression: L'[impression](#page-245-0) du répertoire est très comparable à la notation en tableau et convient aussi bien pour des variantes d'ouverture denses.

Conseil: Les polices des deux parties de la notation en tableau peuvent être définies individuellement.

### **2.9.3.16 Réduire la notation**

De grands arbres de répertoires, avec des variantes profondément imbriquées, deviennent illisibles dans la notation. On obtient un meilleur aperçu si on réduit les branches des variantes, c-à-d. si on les masque.

Cliquez avec le bouton droit de la souris dans la fenêtre de notation. Vous activez le menu de réduction (<sup>m</sup> asquage) avec les éléments suivants :

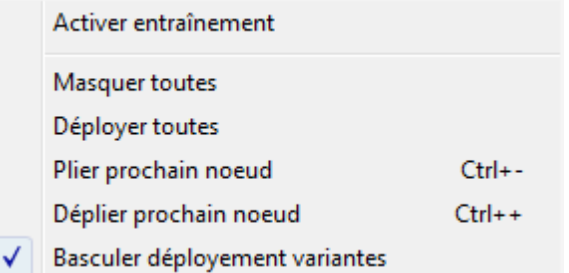

- Déployer toutes: La notation affiche toutes les variantes. Aux ramifications l'icône moins est affichée. Clic sur l'icône moins réduit la branche suivante .
- M asquer toutes: La notation n'affiche que de courtes variantes. A l'endroit des branches réduites apparaît l'icône plus. Clic sur un plus déploie la branche réduite.
- M asquer toutes: La notation affiche toutes les variantes sans icônes de réduction.
- Lorsqu'on rejoue une partie, les variantes, auxquelles on accède par le menu des variante,sont automatiquement déployées.
- La touche ENTF (Suppr) réduit la suite de variantes et se rend à la dernière ramification dont le menu des variantes est activé.
- Si Fritz n'est pas actif, les touches "+" et "-" réduisent ou déploient la prochaine branche.

### **2.9.3.17 La fenêtre de bibliothèque**

Les colonnes de la fenêtre d'arbre signifient de gauche à droite:

Coups (les coups non joués provenant d'inversion de coups sont en gris).

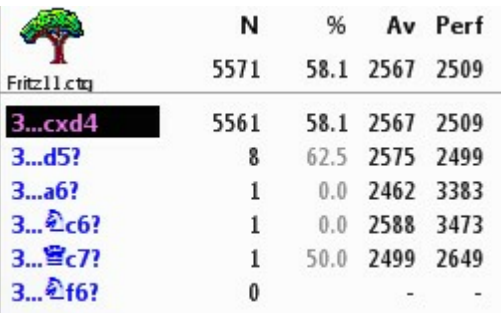

**Nombre de parties** (Colonne **N)**.Dans la barre titre apparaissent le nombre total de parties, pour lesquelles la position actuelle sur l'échiquier est intervenue. A droite à côté du coup est indiqué sa fréquence.

**Résultat du coup** (Colonne **%**) en pourcentage du point de vue de la couleur concernée. Si le nombre de parties tombe sous un seuil donné, le résultat est indiqué en gris, car sa validité statistique est diminuée.

**Moyenne Elo** des joueurs (Colonne **Av**), qui ont utilisé le coup. Si seulement un petit pourcentage des joueurs possède un Elo, la moyenne est affichée en gris.

**Performance Elo** du coup (Colonne **Perf**). Ce niveau Elo serait atteint par un joueur qui dans un tournoi fictif où toutes ses parties contiendraient ce coup. On se déplace dans la fenêtre d'arbre avec les touches de direction. Flèche haut/bas se déplace de coup en coup. Flèche droit (ou clic de souris) exécute le coup, flèche gauc he reprend le coup.

Un clic droit sur un coup ouvre un menu avec lequel le coup est commenté avec des symboles échiquéens.

L'entrée Absence de coup de tournoi se réfère à l'utilisation comme bibliothèque d'ouverture dans Fritz et interdit le choix du coup si la bibliothèque d'ouverture est en mode tournoi (c'est le cas général). De tels coups sont affichés en rouge.
# **2.9.3.18 Affichage étendue de la bibliothèque**

Dans les propriétés de la bibliothèque on peut obtenir un affichage en tableau avec l'option "Voir le coup suivant".

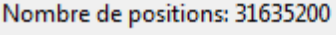

Transpositions non jouées

Coups précédents

Montrer les Elo

Voir coup suivant

Resultat vu du côté des Blancs

Statistiques

On voit de suite quelles suites possibles avec leurs statistiques sont inclus dans l'arbre de position.

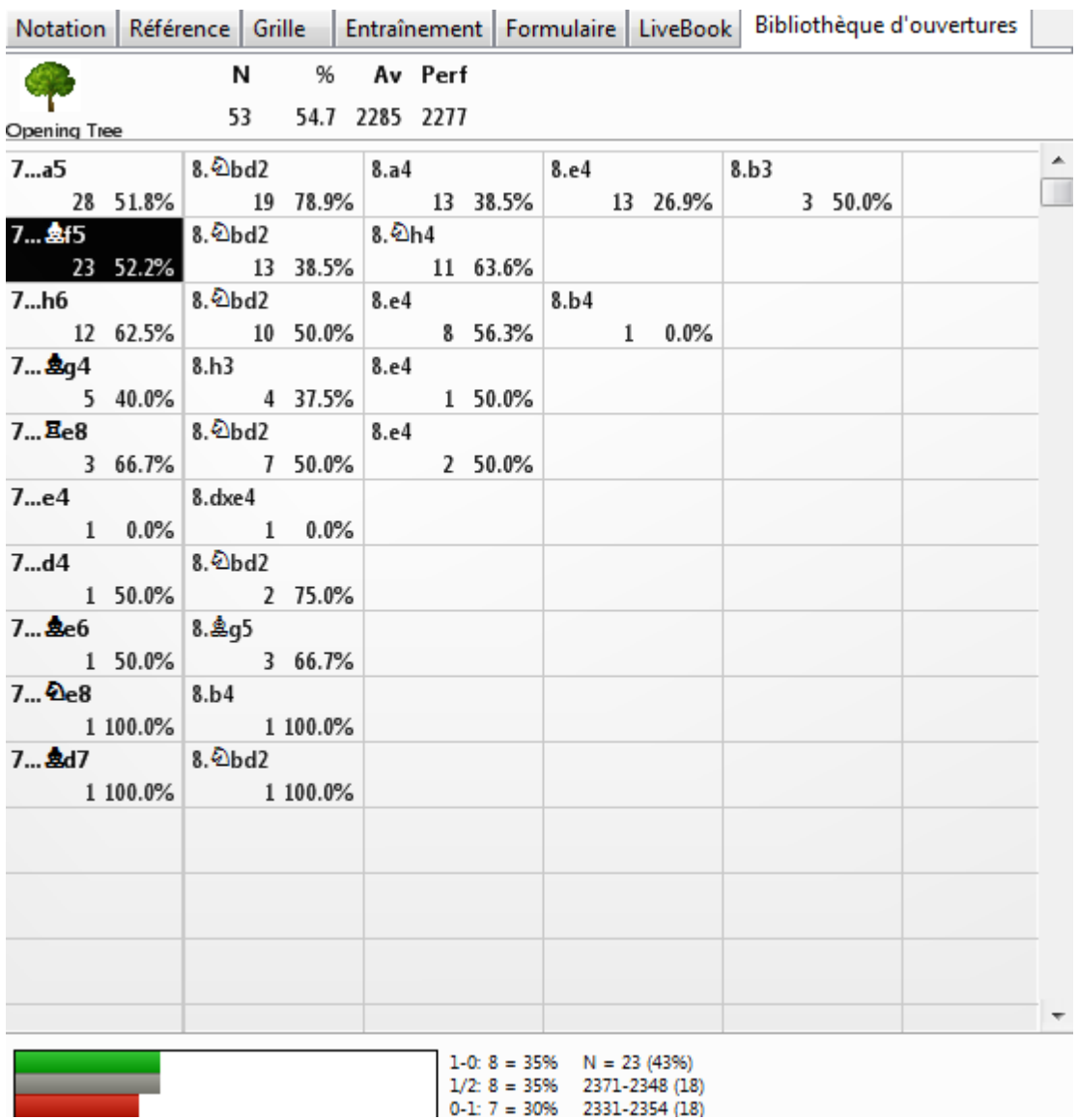

Dans chaque cellule avec un coup sont indiqués le nombre de parties et la performance en pourcentage.

Si un pourcentage est écrit en grisé, c'est que pour ce coup il n'y a pas assez de parties pour une statistique fiable.

**Conseil:** La suite des coups est côte à côte. Si on clic sur le coup suivant, les deux coups sont exécutés.

Un test à partir de la position initiale illustre le principe. Le coup à côté de 1.e4 dans la bibliothèque de Fritz 11 est 1...c5. Si l'on clique sur 1...c5, les deux coups sont joués sur l'échiquier.

#### **2.9.3.19 Fenêtre d'analyse de l'ouverture**

Fenêtre d'échiquier: Menu Voir - Analyse bibliothèque.

Analyse bibliothèque  $\Box$  Photos **D** Barre d'infos

La [Bibliothèque](#page-295-0) d'ouverture indique les coups joués pour une position. L'affichage de variantes complètes est beaucoup plus intéressant. Ceci est réalisé par la fenêtre d'analyse de l'ouverture. Avant de l'utiliser, veuillez vérifier qu'une bibliothèque est disponible (onglet Arbre dans la notation).

Derrière chaque variante est indiqué le nombre de parties ("N=") et le pourcentage de réussite des Blancs. Un double clic sur une variante copie celle-ci dans la notation de la partie.

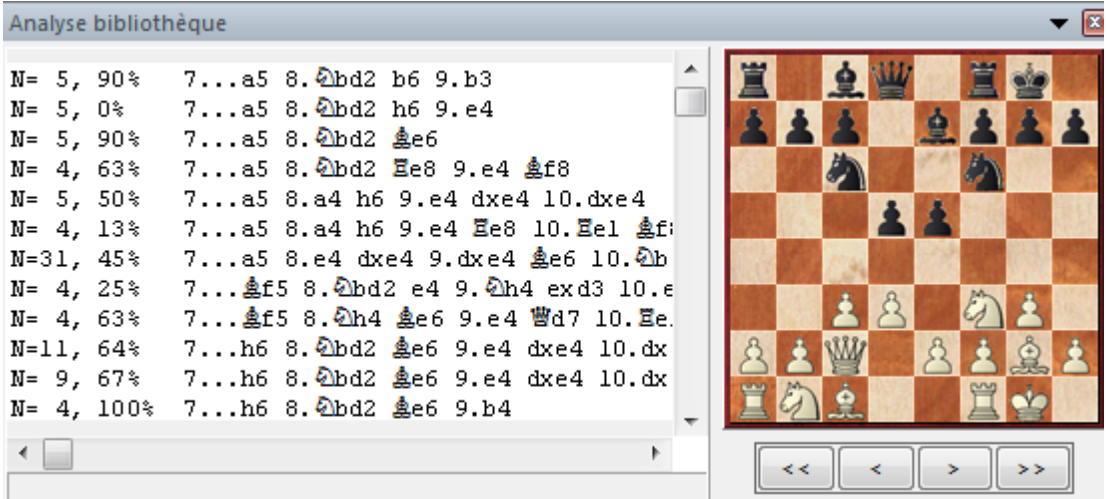

Un clic droit dans la fenêtre ouvre un menu avec les choix suivants: **Min %**

Seules les variantes jouées dans N % des parties sont affichées.

### **Copier la variante dans la partie**

Copie la variante marquée par le clic droit dans la notation de la partie.

### **Copier toutes les variantes dans la partie**

Copie toutes les variantes affichées dans la notation de la partie.

### **Échiquier de l'analyse**

Ouvre un petit échiquier, sur lequel la position finale de la variante, sélectionnée par un clic gauche, est affichée.

# **Variante critique**

La variante critique se produit si les Blancs et les Noirs effectuent toujours le coup le plus prometteur statistiquement. Elle est indiquée en rouge en-dessous. Clic sur la variante critique montre la position finale sur l'échiquier de variantes. Double clic

l'exécute sur l'échiquier.

# **Police**

La police peut-être réglée séparément. Souvent on préfère une taille plus petite que celle de la notation principale.

# **Fermer**

Élimine la fenêtre d'analyse de l'ouverture.

Voir aussi [Reconnaître](#page-439-0) variante d'ouverture critique...

### **2.9.3.20 Fenêtre de résultat de la recherche**

Dans la fenêtre des bases, vous démarrez une recherche clic droit sur l'icône de base Recherche. Les parties trouvées aboutissent dans un cadre de la fenêtre [d'échiquier,](#page-52-0) nommé Résultat de rec herc he.

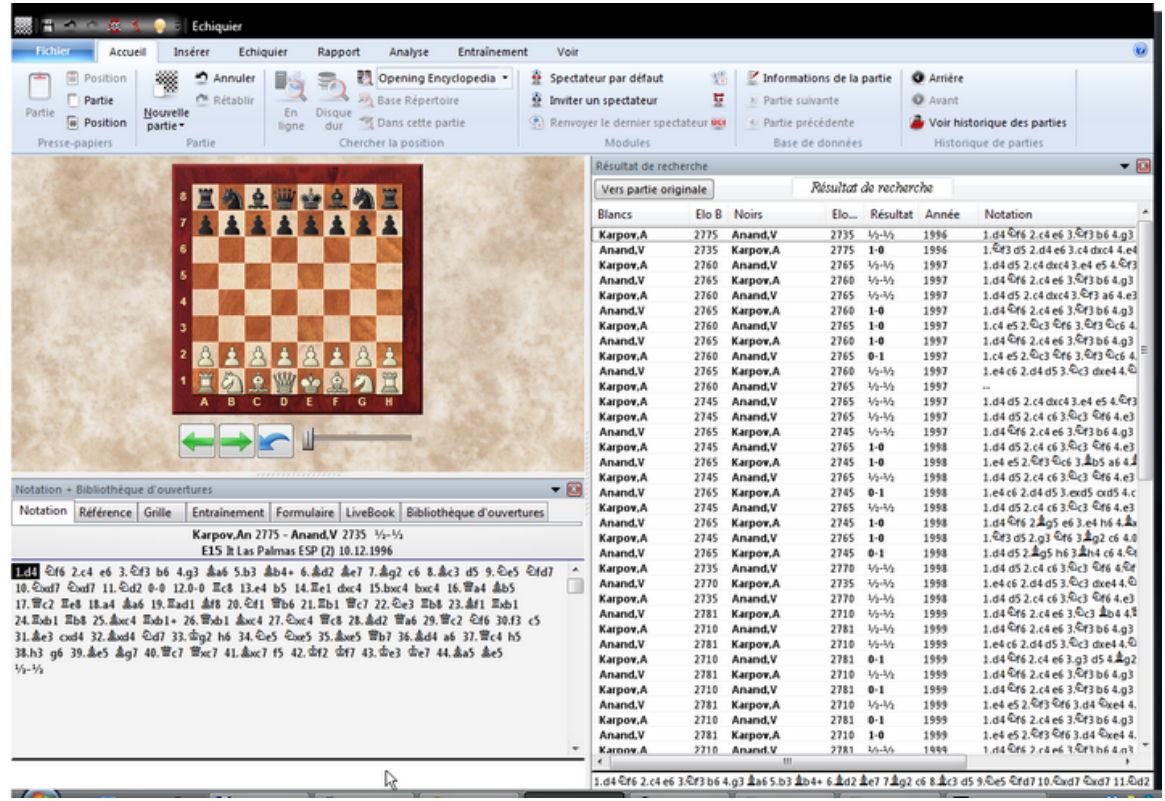

Un clic sur une partie la copie dans la notation. Par le menu Clic droit dans la [liste](#page-47-0) de [parties](#page-47-0) de la fenêtre de résultat de recherche, les parties peuvent être traitées. Si vous cliquez dans la liste de parties, les flèches des ascenseurs y sont activées. Vous pouvez ainsi feuilleter la liste. Chaque partie sélectionnée par la touche flèche est affichée dans la notation. A ce moment est construite la position remplissant les critères de recherche. Rejouez la partie avec les flèches droit/gauche puis passez avec la flèche sur la partie suivante. Vous naviguez ainsi, avec les flèches, dans le résultat de recherche.

Conseil: Par le tri des [colonnes](#page-45-0) vous pouvez affiner l'affichage.

### **2.9.3.21 Résultat de recherche dans la base de référence**

Fenêtre d'échiquier, Menu Accueil -> Choix de la base.

Cliquez sur le ruban Choix de la base, pour lister toutes les parties correspondant à la position de l'échiquier.

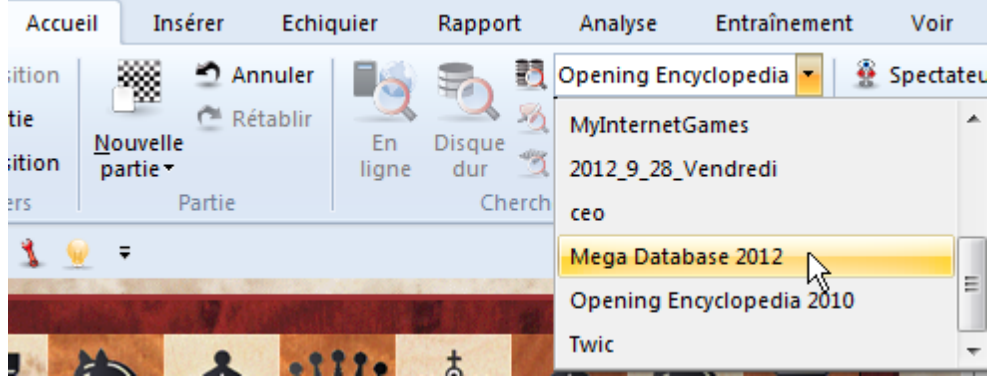

Si vous cliquez sur une partie celle-ci est copiée sans demande de confirmation dans la notation principale. Cliquez sur Restaurer la partie pour retrouver la partie originale.

Cliquez sur l'onglet Coups pour voir les coups joués dans la position. La fenêtre des coups se comporte comme une bibliothèque d'ouvertures. Clic sur un coup déclenche une recherche pour la position suivante.

Une recherche répétée dans la base de [référence](#page-170-0) à partir de la fenêtre d'échiquier est sensiblement accélérée par le cache en mémoire pour la base de référence, si vous possédez beaucoup de mémoire RAM.

Par le tri des [colonnes](#page-45-0) on peut effectuer un tri selon divers critères, par ex. le niveau Elo.

Conseil: Maintenez la touche Alt enfoncée, lors d'un clic sur une fenêtre de résultat de recherche pour empêcher le chargement automatique dans la notation principale. Vous pouvez ainsi, touche Alt enfoncée, tirer (Drag & Drop) une partie du résultat de recherche pour fusionner dans la notation principale.

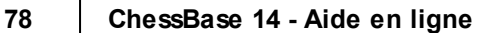

# **2.9.3.22 Résultat de recherche de la base Online**

Fenêtre d'échiquier, Ruban En ligne

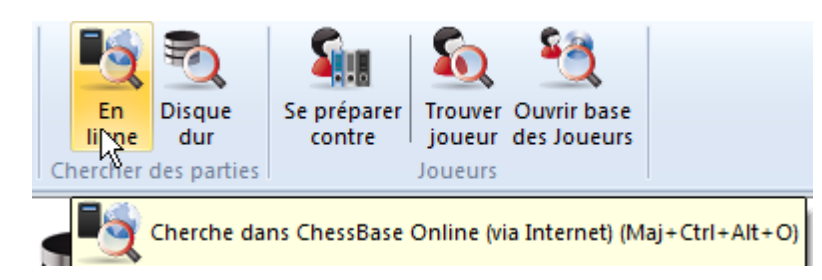

La base en ligne possède dans la fenêtre d'échiquier un cadre de fenêtre particulier. Cliquez sur le bouton Recherche pour lister toutes les parties relatives à la position de l'échiquier. Suivant l'encombrement du serveur, le nombre des parties trouvées et la vitesse de votre connexion Internet, la recherche ne devrait pas dépasser quelques secondes.

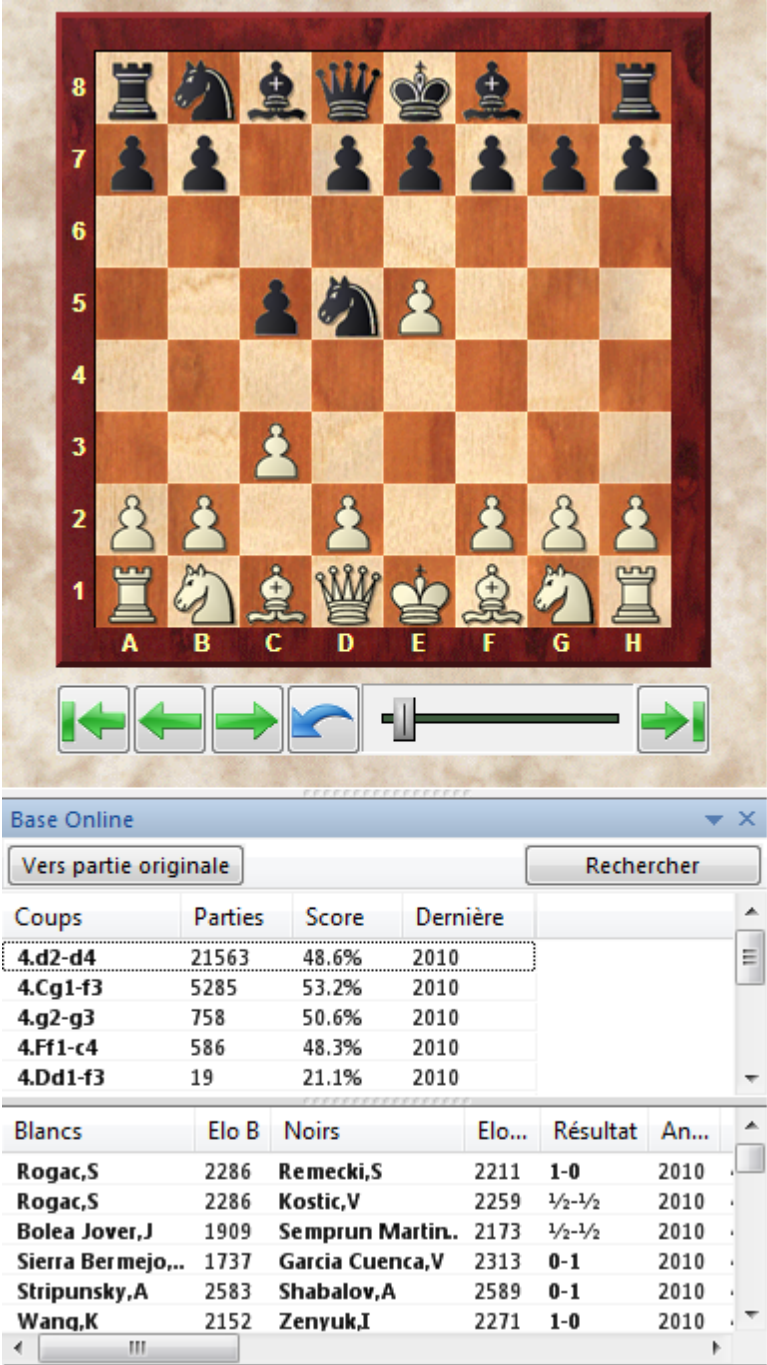

Si vous cliquez sur une partie de la fenêtre de résultat de recherche, celle-ci est copiée dans la notation principale sans demande de confirmation. Cliquez sur Restaurer la partie pour retrouver la partie originale.

Conseil: Maintenez la touche Alt enfoncée, lors d'un clic sur une fenêtre de résultat de recherche pour empêcher le chargement automatique dans la notation principale. Vous pouvez ainsi, touche Alt enfoncée, tirer (Drag & Drop) une partie du résultat de recherche pour fusionner dans la notation principale.

Les résultats de recherche sur la base en ligne sont limités à 1000 parties.

# **2.9.3.23 Chercher la nouveauté/comparer**

Fenêtre d'échiquier, clic droits -> Comparer/Chercher la nouveauté.

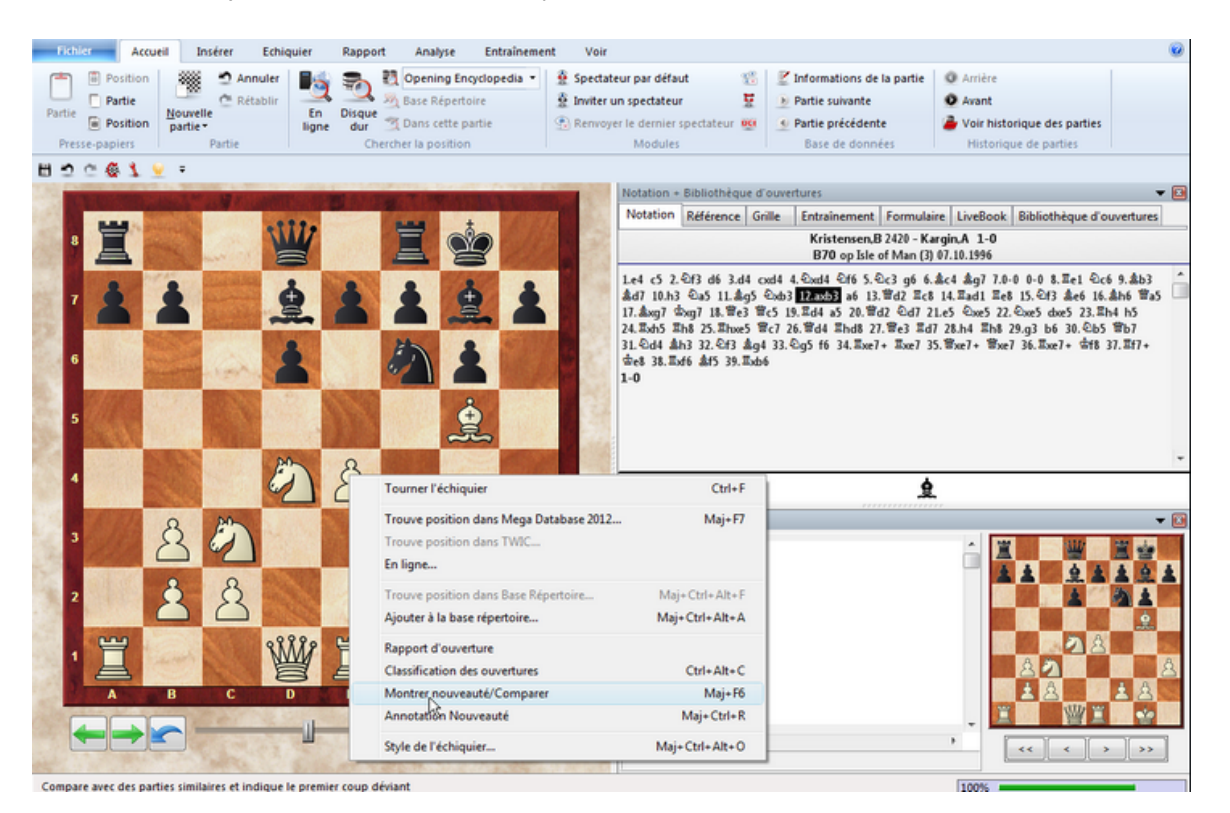

ChessBase vous montre pour une partie saisie ou chargée les parties de la [base](#page-170-0) de [référence](#page-170-0) qui ont le plus de points communs.

Ces parties sont affichées dans la fenêtre de résultat de recherche de la fenêtre d'échiquier courante. Elles y sont triées par degré de sim ilitude, ainsi la première est celle qui possède le plus de similitude avec la partie d'origine. Conseil: Si vous voulez conserver le contenu de la fenêtre de résultat de recherche Clic droit Éditer-> Tout sélectionner, puis clic droit Éditer-> Parties sélectionnées->presse-papiers. Les parties sont disponible dans le Presse-papiers sur Mes [Bases](#page-31-0)

Cette fonction ne fonctionne correctement que si la base de référence est [triée](#page-167-0) par [ouvertures](#page-167-0). La base de référence devrait posséder une grande clé d'ouvertures.

### **2.9.3.24 Fenêtre du module**

La fenêtre des modules vous informe sur les calculs des modules d'analyse

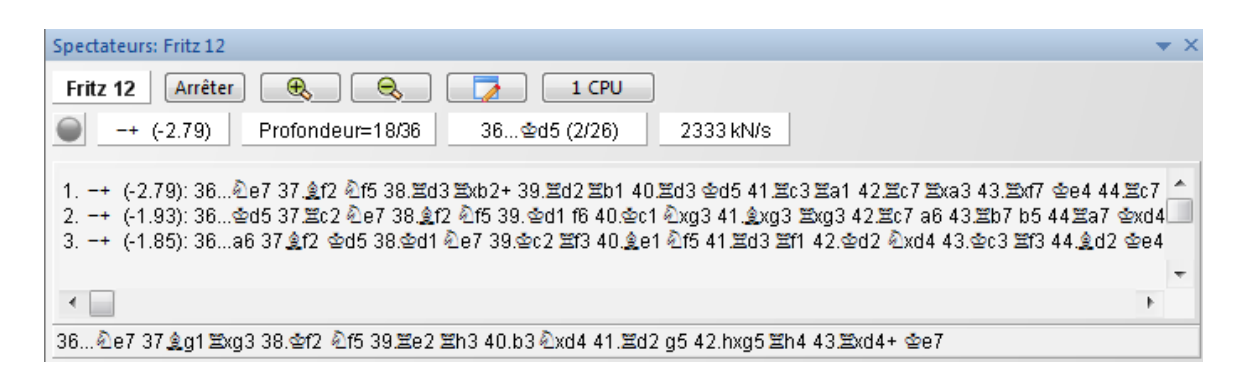

La ligne supérieure de la gauche vers la droite:

Nom du module - Coup calculé en cours - Arrêter le calcul - Augmenter (+)/réduire (-) le nombre de variantes analysées

Deuxièm <sup>e</sup> ligne de la gauc he vers la droite:

Indication du Faillow/Failhigh - Évaluation de la position - Profondeur de calcul - Temps consommé - Nombre de positions calculées à la seconde (en millier).

### **Clic droit dans la fenêtre des variantes (mode d'analyse)**

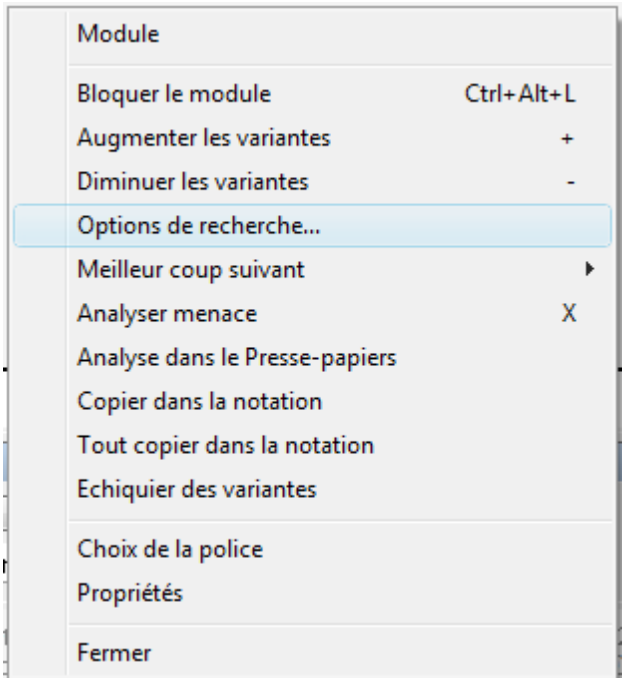

**Modules:** Choisit le module d'analyse.

**Bloquer le calcul à cette position:** Normalement, le module, en mode d'analyse, suit automatiquement la position sur l'échiquier. Il peut être bloqué sur la position actuelle et ignorer les coups exécutés sur l'échiquier.

**Plus/Moins de variantes:** Dans le mode d'analyse, les meilleurs coups suivants

peuvent être calculés simultanément.

**Calculer le meilleur prochain coup:** Utilisable uniquement par le module Fritz. Dans le mode d'analyse d'une seule variante, le module est forcé d'abandonner le coup calculé et de calculer une alternative.

**Menace:** Calcule la menace.

**Copier l'analyse:** Copie les variantes dans le Presse-papiers Windows.

**Copier dans la notation:** Copie la meilleure variante dans la notation de la partie (Ctrl-barre d'espace).

**Copier toutes les variantes dans la partie:** Copie toutes les variantes dans la notation de la partie.

**Défilement de la ligne principale:** Oblige le module à afficher une nouvelle variante sous celle calculée ("scrolling")

**Informations de recherche supplémentaires:** Affiche l'évaluation de la position, la profondeur de calcul et le nombre de noeuds analysés = positions dans la deuxième ligne.

**Affichage de la meilleure variante:** On ne change d'affichage que si le premier coup de la variante principale est modifié.

**Échiquier de l'analyse:** Affiche un échiquier sur lequel la meilleure variante peut être rejouée.

**Choisir une police:** Détermine la police d'affichage.

**Propriétés:** Règle les paramètres du module.

**Fermer:** Ferme la fenêtre

# **2.9.3.25 Nouvelles informations du module**

Dans le mode analyse de ChessBase, le module par défaut offre de nouvelles informations. Avec un clic droit dans la fenêtre du module un menu contextuel est ouvert.

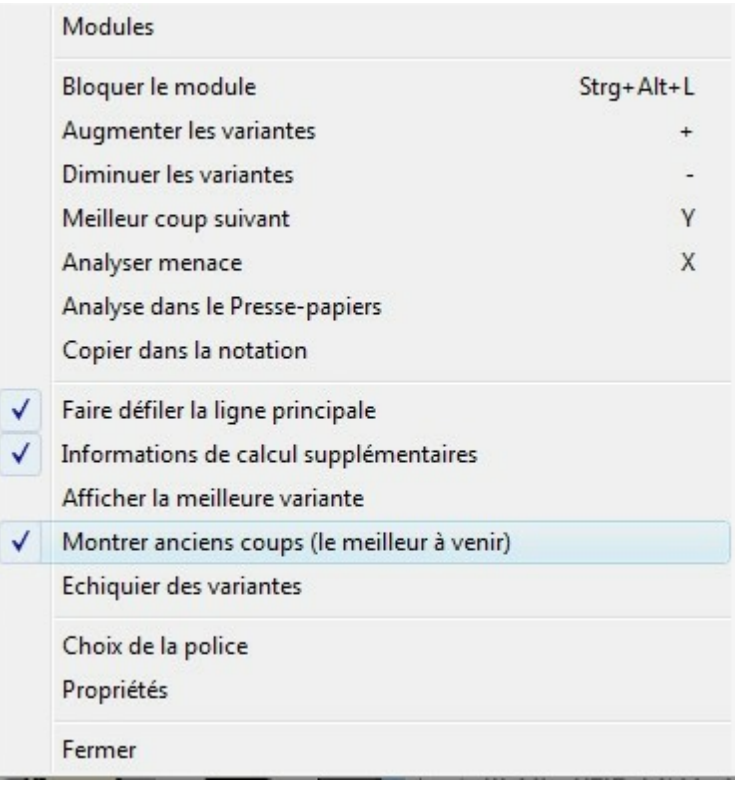

**Modules**: Choisit le module d'analyse.

**Bloquer le module**: Normalement le module suit automatiquement la position sur l'échiquier. Il peut être bloqué sur la position en cours et ignore alors les coups exécutés sur l'échiquier.

**Augmenter/Diminuer les variantes**: Dans le mode analyse les meilleurs coups peuvent être calculés simultanément.

**Meilleur coup suivant**: Dans le mode de variante unique le module est obligé d'ignorer le coup calculé et de calculer une alternative.

**Analyser menace**: Calcule la menace.

**Analyse dans le Presse-papiers**: Copie les variantes dans le Presse-papiers Windows.

**Copier dans la notation**: Copie la meilleure variante dans la notation de la partie. **Faire défiler la ligne principale**: Chaque fois qu'une nouvelle variante principale apparaît, elle est ajouter en bas et feuilleter (scroller).

**Informations de calcul supplémentaires**: Montre l'évaluation de la position, la profondeur de recherche et le nombre des noeuds calculés = Positions en deuxième lignes.

**Monter anciens coups (le meilleur à venir)**: On ne feuillette que lorsque le premier coup de la variante principale est modifié.

**Échiquier des variantes**: Ajoute un échiquier sur lequel la meilleure variante affichée peut être développée.

**Choix de la police**: Détermine la police d'affichage.

**Propriétés**: Fixe les paramètres du module.

**Fermer**: Ferme la fenêtre.

La fonction Meilleur coup suivant. Le module calcule des alternatives pour la variante

### **84 ChessBase 14 - Aide en ligne**

principale. Pendant que le module calcule, on peut demander les informations plus rapidement avec la **touche Y**.

Cet affichage ne fonctionne que lorsque vous affichez une variante principale.

Dans le haut de la fenêtre du module on trouve en grisé la meilleure variante évaluée.

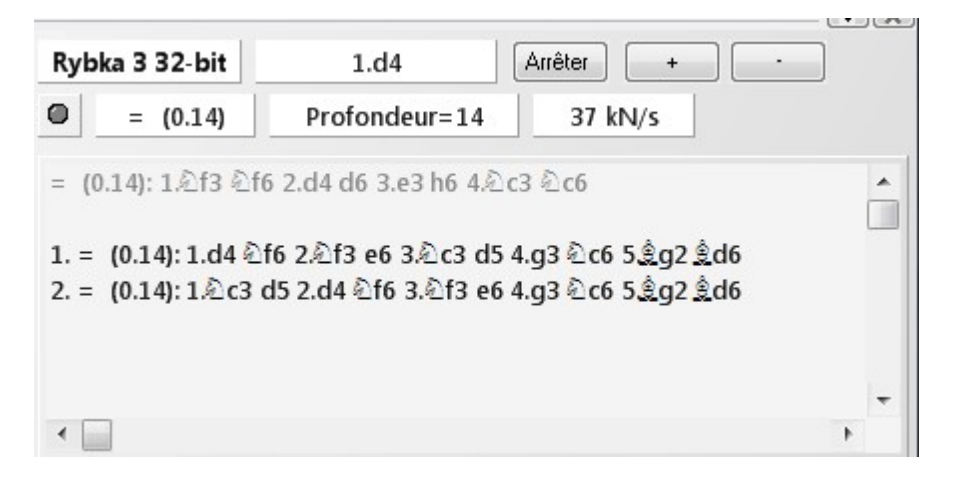

Ensuite les alternatives calculées sont affichées.

**Conseil:** Cette information est affichée en début de liste. Si cette information n'est pas affichée, feuilletez avec l'ascenceur vers le haut de la liste.

En appuyant plusieurs fois sur la touche Y on augmente le nombre des variantes ignorées en début de liste.

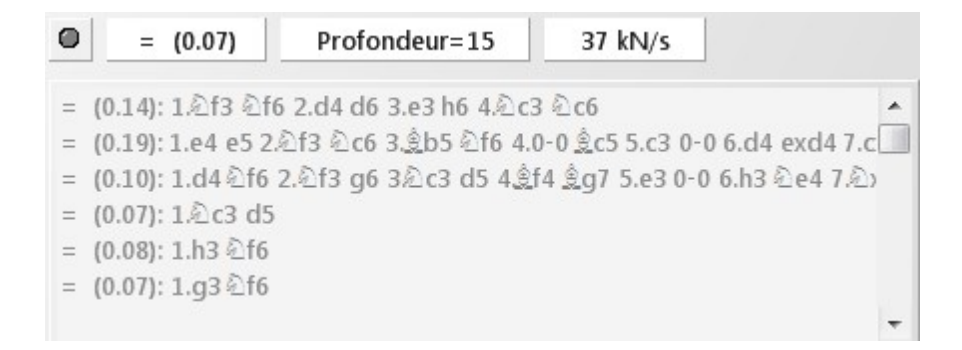

### **2.9.3.26 Affichage variante principale**

Au bas de la fenêtre du module, la variante principale en cours de calcul est affichée.

7.De1 Cf6 8.d4 b5 9.h3 -- 10.dxe5 bxa4 11.exf6+ Fe6 12.Cg5 gxf6 13.Cxe6 fxe6

L'avantage de cet affichage est qu'il est actualisé si, en cas de calcul prolongé, la variante principale ne change pas.

# **2.9.3.27 Flèches sous l'échiquier**

Clic droit sur l'échiquier -> Style de l'échiquier - Flèches de navigation

Affiche une barre d'outils sous l'échiquier avec laquelle la navigation dans la notation est facilitée.

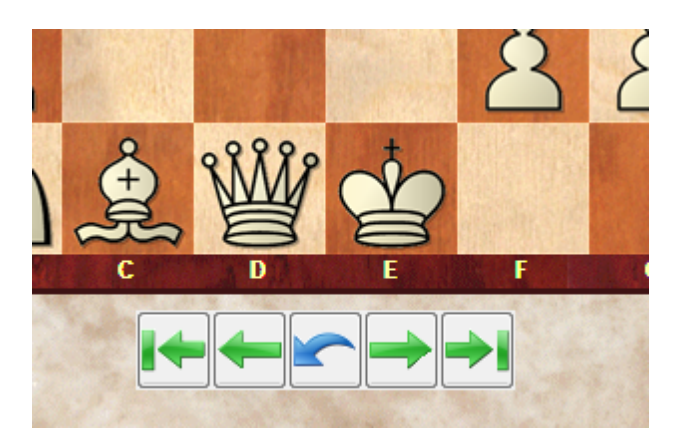

Sept flèche sont disponibles.

Les flèches noires ont la signification suivante (de gauche à droite):

- Aller au début de la notation
- Revenir d'un coup
- Reprendre un coup (flèche rouge)
- Avancer d'un coup
- Aller à la fin de la notation.

Les deux flèches vertes sont utiles pour l'appel à des parties chargées précédemment et les affiche dans la fenêtre d'échiquier.

Voir aussi Curseur sous [l'échiquier..](#page-84-0)

**Flèche verte vers la ga uche** charge la dernière partie dans l'ordre chronologique. **Flèche verte vers la droite** rembobine la dernière partie chargée.

Un clic sur le bouton Appliquer permet de vérifier directement les paramètres et de les prendre en charge.

# <span id="page-84-0"></span>**2.9.3.28 Curseur sous l'échiquier**

ChessBase dispose d'une nouvelle possibilité de navigation dans la partie, le curseur. On peut ainsi avec un clic ou le déplacement du curseur parvenir rapidement à une phase de partie. Ceci est surtout utile pour les parties longues et abondamment commentées. Pour obtenir le curseur: clic droit sur l'échiquier Style de l'éc hiquier -> Curseur ou avec menu clic droit sous l'échiquier.

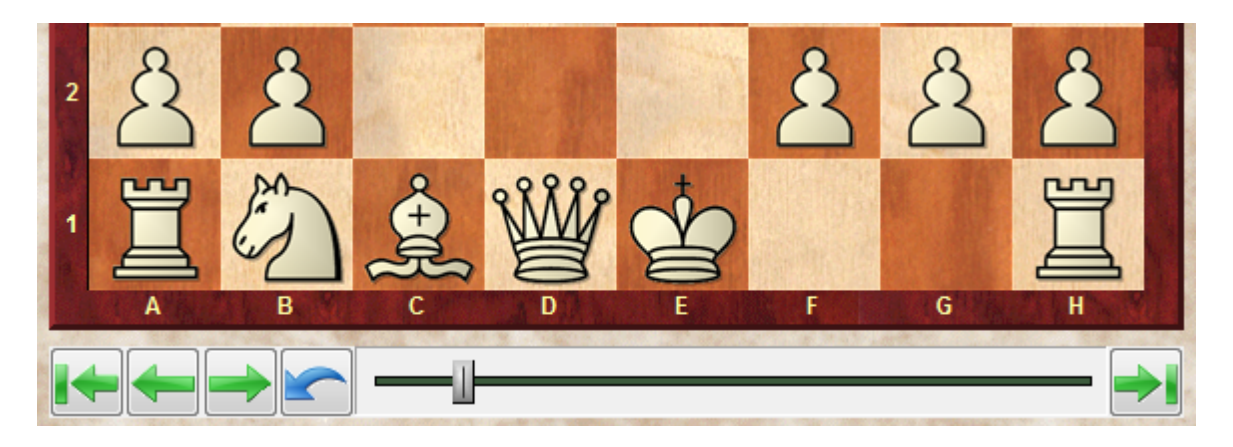

Les options suivantes sont disponibles dans le menu Style de l'échiquier:

**Flèches** : On obtient ainsi une barre de flèches sous l'échiquier. La fonction des flèches est donnée par un mouseover. Quand on approche le curseur de la souris près d'une flèches une [bulle](#page-45-1) montre la fonction.

**Curseur** : Avec le curseur on peut naviguer dans la notation de partie.

### **2.9.3.29 Montrer les menaces sur l'échiquier**

Fenêtre d'échiquier -> Entraînement -> Menace comme flèche ou Menace créée <sup>c</sup> om <sup>m</sup> <sup>e</sup> flèc he

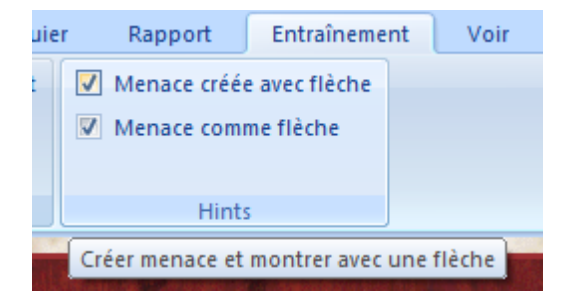

Dans la fenêtre d'échiquier, il existe un module d'échec intégré qui montre les menaces dans la position en cours avec des marques en couleur sur l'échiquier.

L'affichage peut être activé sous Aide -> Menace comme flèche ou Menace créée <sup>c</sup> om <sup>m</sup> <sup>e</sup> flèc he.

La menace directe actuelle est indiquée par une flèche orange.

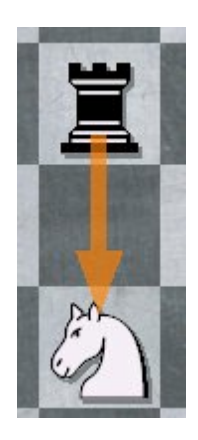

Optionnel, la menace la plus inconfortable est indiquée par une flèche bleue. Ce ne sera pas toujours le meilleur coup mais peut être utile pour mieux comprendre des motifs tactiques possibles.

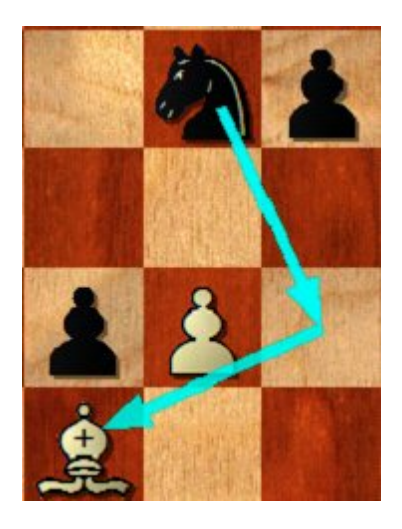

# **2.9.3.30 Essayer des coups**

Lors de la consultation de parties il est parfois intéressant de connaître le coup prévisible dans une position donnée. Dans la fenêtre d'échiquier le programme offre une information utile qui donne une réponse immédiate à cette question.

Prenons comme exemple la position suivante:

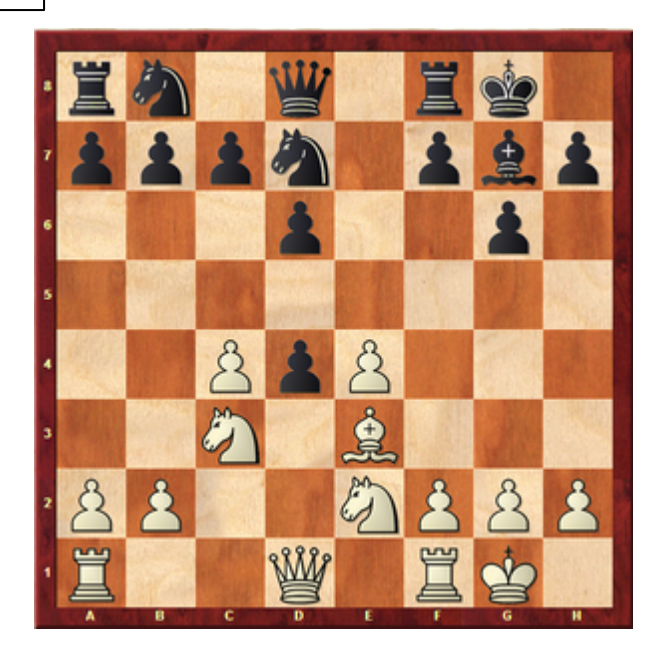

Que se passe-t-il si le Cavalier en e2 prend le pion noir en d4 ? Déplaçons le Cavalier blanc sur d4 sans lâcher la pièce. Sur l'échiquier l'information suivante est affichée au moyen de flèches.

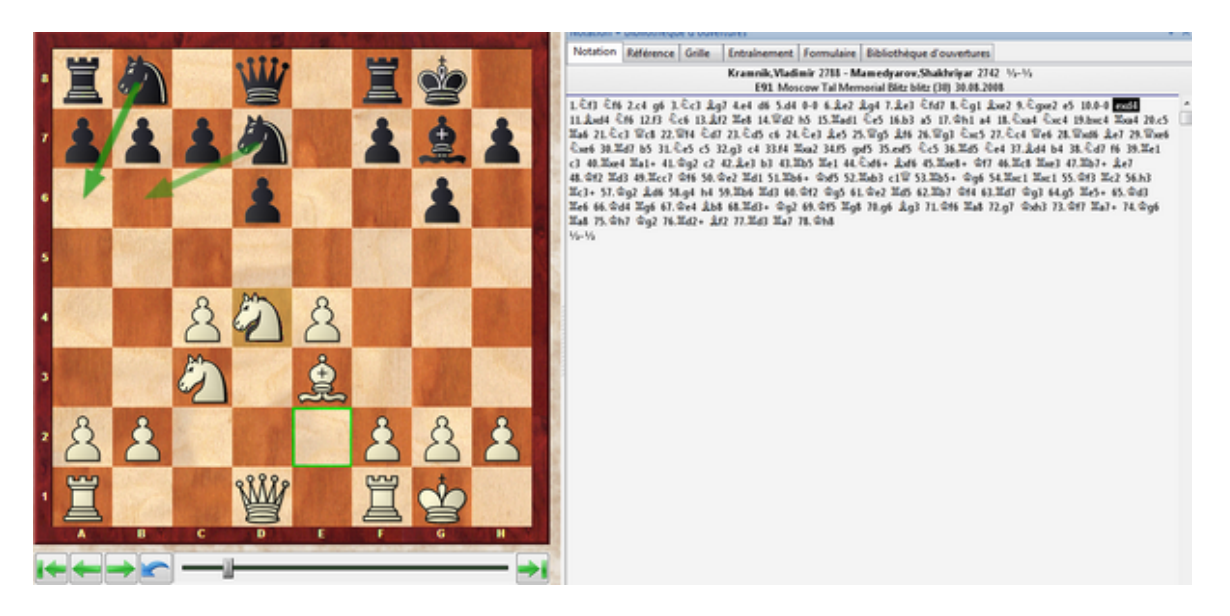

D'après le programme la suite plausible serait Ca6 out Cb6. Cette information est affichée avec des flèches vertes sur l'échiquier. Les propositions ne correspondent pas toujours avec la suite effective de la partie mais donne une indication utile lors de la saisie ou la consultation des parties.

### **2.9.3.31 Historique de parties dans la fenêtre d'échiquier**

En complément de l'[historique](#page-41-0) de partie dans la fenêtre des bases on peut aussi accéder aux dernières parties chargées directement dans la fenêtre d'échiquier.

L'accès se fait sur les deux rubans dans le menu Accueil.

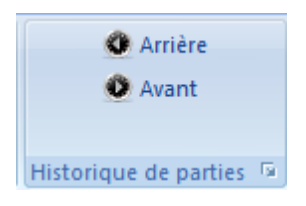

A l'aide des deux grands boutons flèches, on peut accéder directement aux dernières parties consultées, celles-ci sont chargées directement dans la fenêtre de notation.

Un clic sur la petite flèche à côté de Historique de parties affiche la liste des dernières parties consultées durant la session de travail.

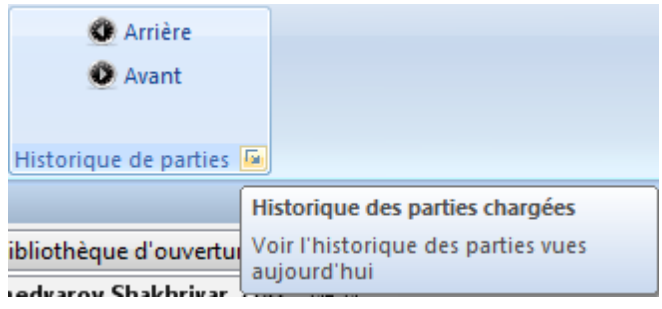

# **2.9.3.32 Transmettre à Fritz**

Fenêtre d'échiquier, Menu Fichier -> Transmettre à Fritz

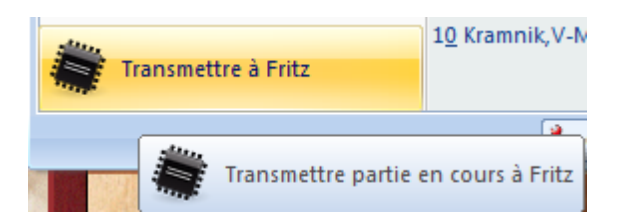

Démarre le programme d'échecs Fritz et transmet la partie complète. Fritz dispose de fonctions avancées d'analyse comme la recherche d'erreurs, les commentaires linguistiques et l'analyse de position pour le jeu par correspondance. Ou alors vous jouez une partie contre le programme pour vous entraînez. Cette fonction demande une version de Fritz.

Dans ces programmes existe la fonction inverse sous Menu Fichier -> Transmettre à ChessBase

### **90 ChessBase 14 - Aide en ligne**

### **2.9.3.33 Transmettre parties à Web App Fritz**

Vous avez plusieurs possibilités tester pratiquement une partie chargée contre un programme d'échecs. Dans la fenêtre d'échiquier vous pouvez sous Menu Fichier -Transmettre à Fritz analyser ou continuer la partie avec Fritz.

Dans CB14 un lien continu avec les Web Apps est intégré. Un exemple pour cela est la possibilté de transmettre une partie chargée à la version en ligne de Fritz.

Menu Entraînem ent - Jouer contre Fritz

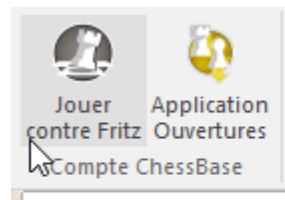

Jouer cette position contre un programme d'échecs de force comparable à un joueur de club

Veuillez vérifier d'être bien inscrit avec votre compte ChessBase dans la fenêtre des bases ! Si la transmission ne fonctionne pas, saisissez votre nom d'utilisateur et le niveau Joueur de Club avant de continuer la partie.

Vous pouvez continuer la partie contre la version en ligne.

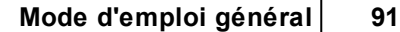

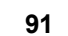

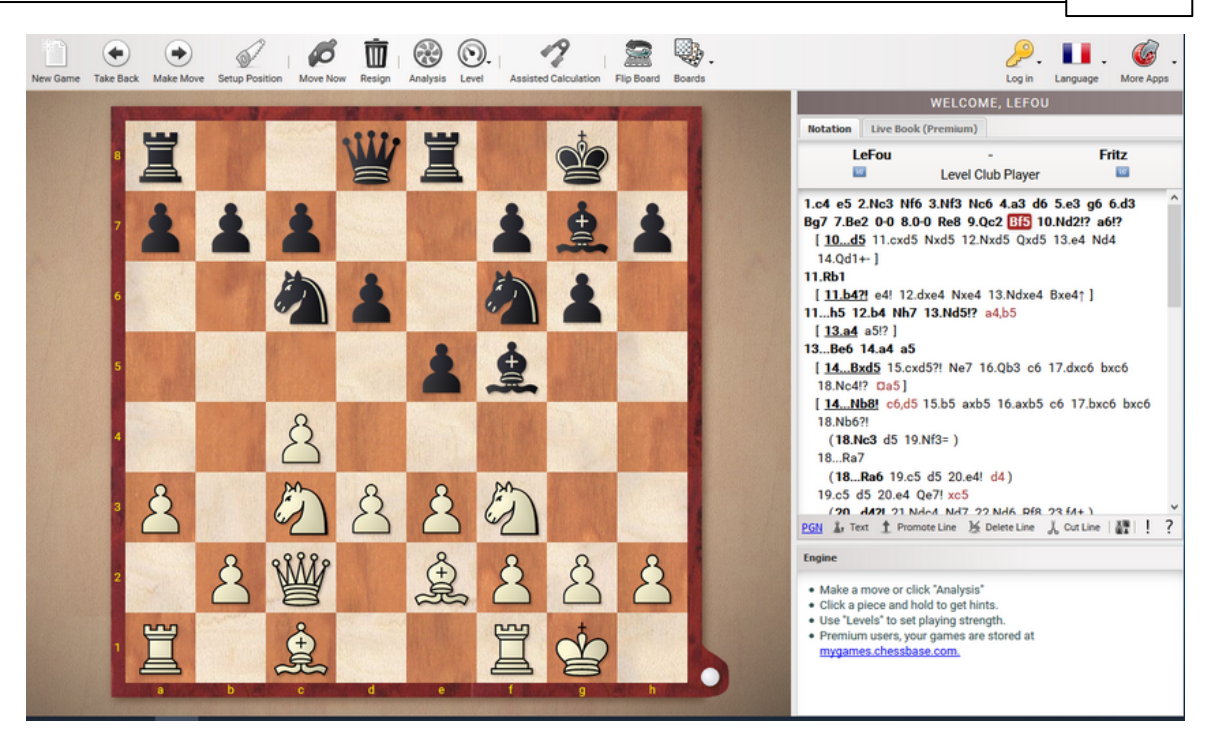

Pourquoi cette transmission à la version en ligne quand on peut utiliser localement le très fort Fritz ? Cette transmission à "Online Fritz" est utile par rapport à la fonction " Ent raînem ent au <sup>c</sup> alc ul".

Vous entrez lors de l'entraînement au calcul simplement la variante via l'échiquier, la position de la partie réelle reste cependant inchangée. Dans la notation on obtient de plus l'information sur l'évaluation du programme. Avec un nouveau clic sur " Entraînem ent au calcul' on retourne directement à la partie et on peut la poursuivre tout simplement. Le programme offre avec cette fonction une aide précieuse pour l'apprentissage du calcul exact de variantes, un préalable important pour la réussite en tournoi !

# <span id="page-91-0"></span>**2.10 Paramétrage**

# **2.10.1 Echiquier 3D réaliste**

Fenêt re d'éc hiquier - Éc hiquier -Éc hiquier 3D réaliste

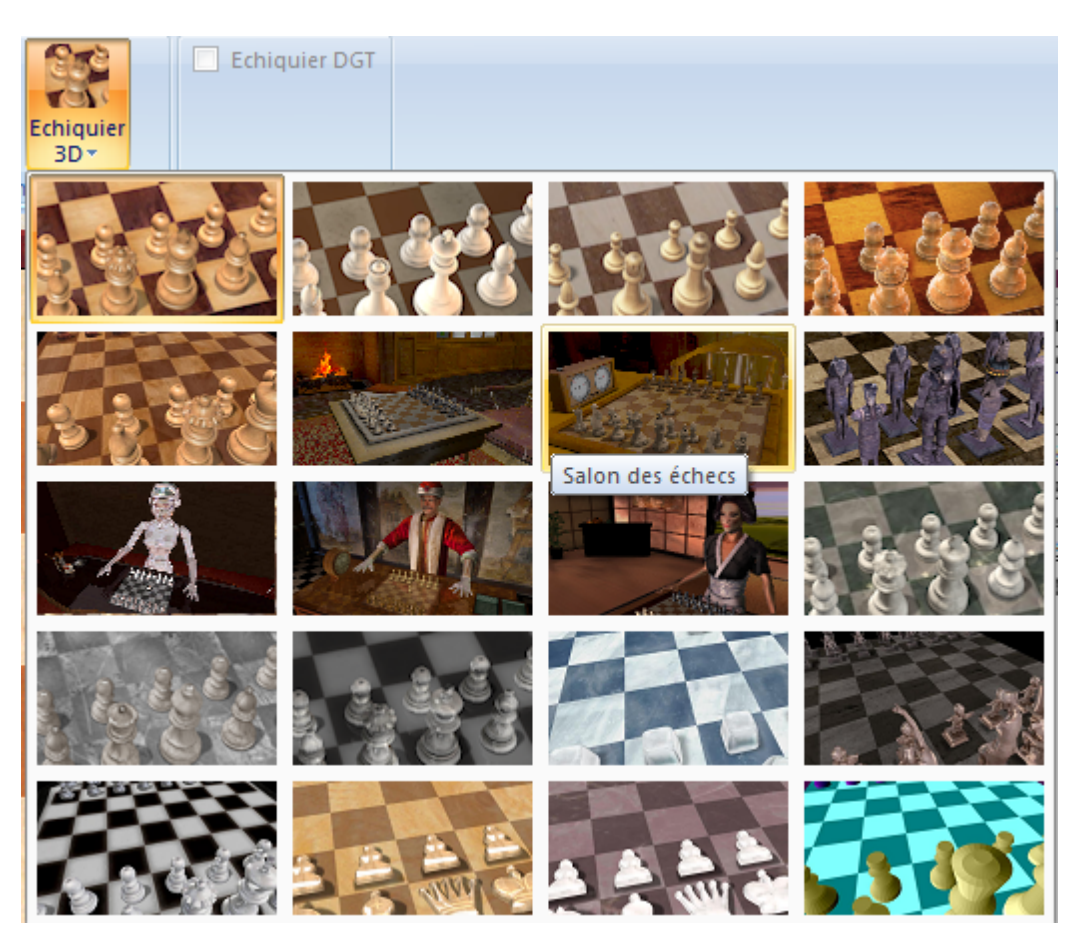

Cette représentation est très proche de la réalité, mais nécessite beaucoup de ressources de la carte graphique. Vous pouvez régler la vue par les boutons situés sous l'échiquier 3D

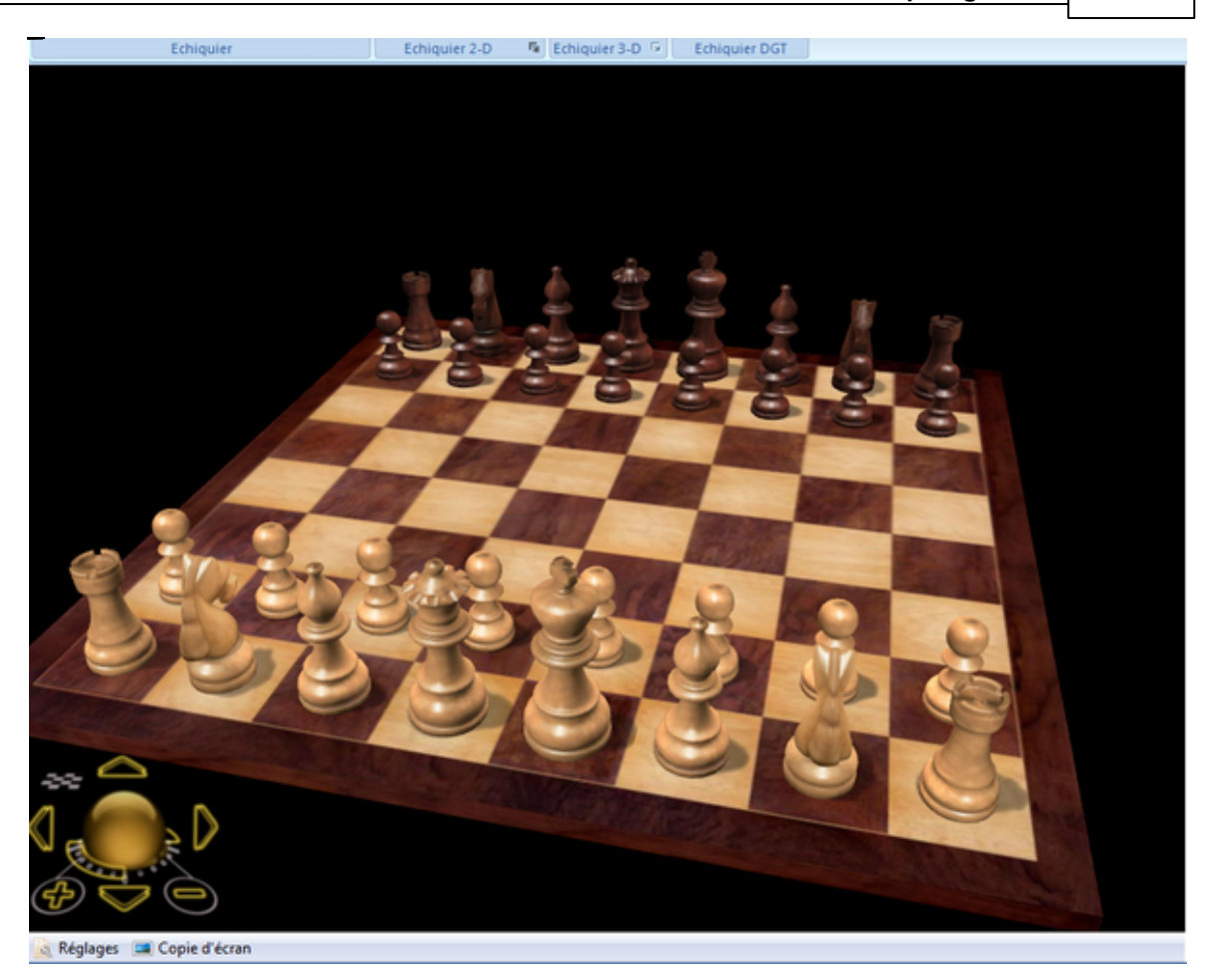

Avec les boutons "Agrandissement" et "Réduction", vous pouvez changer la taille de la vue.

**Conseil :** Avec le bouton Ctrl et la molette de la souris vous pouvez zoomer l'échiquier 3D.

Angle de vue de l'éc hiquier 3D:

Avec un clic droit sur l'échiquier ou un clic sur le bord de l'échiquier, vous pouvez positionner l'échiquier dans la fenêtre. Avec Ctrl-clic droit sur une case, vous choisissez un point de vue.

L'échiquier peut aussi être réglé au clavier.

L'échiquier peut être tourné avec les touches Virgule (vers la droite) et Point num érique (vers la gauche),.

Les autres touches de navigation sont :

- i : reculer le point de vue
- o : rapprocher le point de vue
- n : élever le point de vue
- m : abaisser le point de vue
- 9 : déplacer le point de vue à gauche
- 0 : déplacer le point de vue à droite
- Ctrl + clic droit fixe le point de vue

Ctrl + roulette de la souris zoom l'échiquier 3D

# **94 ChessBase 14 - Aide en ligne**

# **2.10.2 Régler échiquier 3D réaliste**

Par le bouton "Réglages" situé sous l'échiquier ou par le menu Outils/Style/Options de l'éc hiquier 3D, vous appelez la boîte de configuration de [l'échiquier](#page-91-0) 3D.

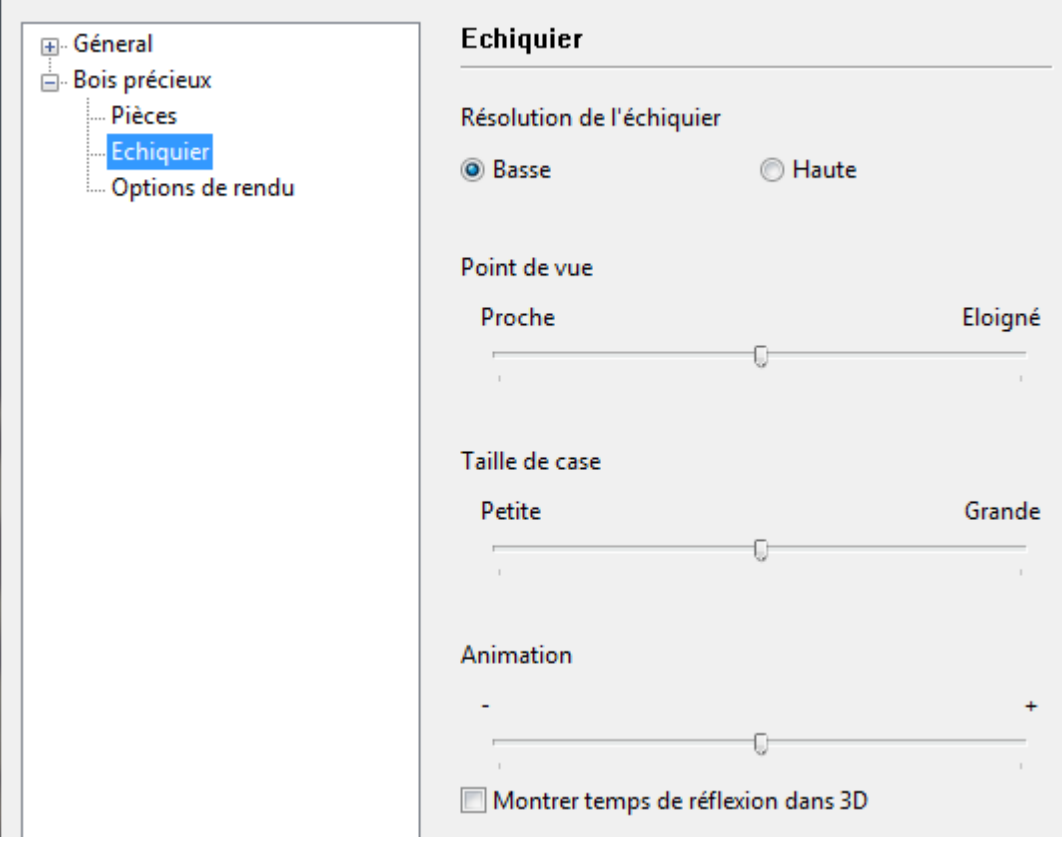

**Matériel** : Différents styles pour le plateau et les pièces sont disponibles. Avec le bouton "Standard" vous pouvez revenir au réglage d'origine.

**Conseil** : Désactiver "Voir barre d'outils". Si l'on passe en plein écran (Ctrl-Alt-F) et si on enlève toutes les autres fenêtres (Ctrl-5), on obtient une représentation avec le seul échiquier 3D à l'écran. Si l'échiquier paraît trop sombre, on peut avec la "lum ière am biante" augmenter la luminosité des pièces.

**Effets 3D :** Dans ce dialogue, divers effets lors de la représentation de l'échiquier peuvent être réglés. "T ype d'om bre" agit sur les ombres projetées par les pièces sur l'échiquier. Si "Réflexion sur l'éc hiquier" est activée, les touches y/u/i/o/n/m déterminent la source de lumière.

**Géométrie :** Avec cet onglet, vous pouvez régler la géométrie de l'échiquier. "Pièc es centrées" centre les pièces sur le milieu des cases, "Taille de case" adapte la taille relative des cases et des pièces, etc...

**Gamma** : "Utiliser le gamma" règle la luminosité des couleurs. Une valeur élevée donne des couleurs plus claires. Ceci peut être utile pour certains écrans qui ont tendance à afficher une ou plusieurs couleurs trop sombres.

"Utiliser le calibrage" indique que la valeur Gamma d'une couleur doit être identique à celle d'un deuxième ordinateur avec un calibrage actif.

"Lier les curseurs" signifie que la modification d'une couleur adapte automatiquement les autres couleurs.

Info : Avec "Fréquence de rafraîchissem ent" vous pouvez mesurer les performances de votre carte graphique. En cas de problèmes "Courriel technique" transmet une description précise de votre carte graphique à notre service support. "->Pressepapiers" copie les informations dans le presse-papiers de Windows d'où vous pouvez les reprendre pour un autre usage.

# **2.10.3 Réglages de la notation**

Réglages pour la notation d'une partie. Voir aussi: Notation d'une partie d'échecs

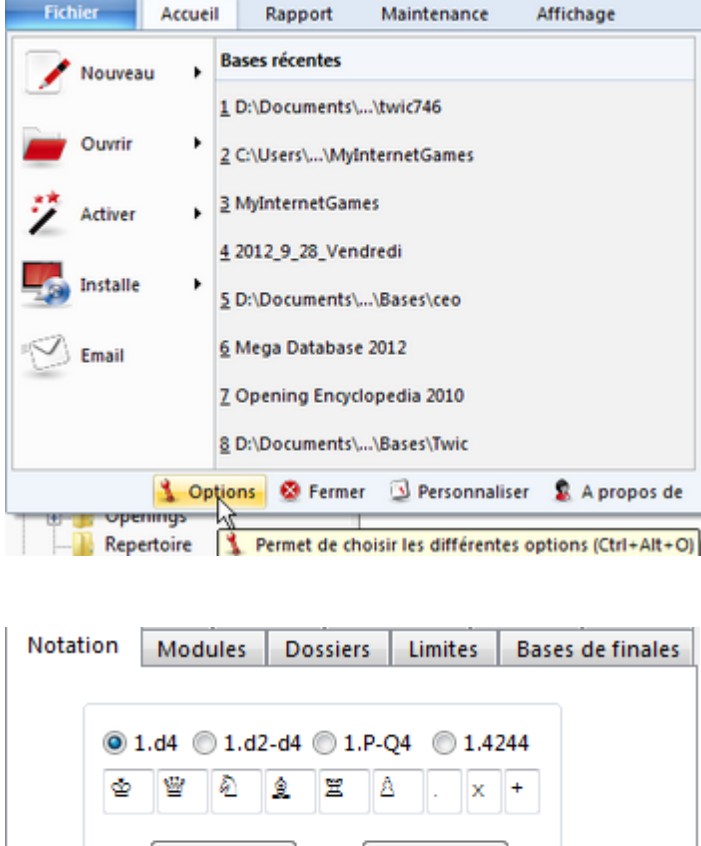

*Fichier - Options - Notation*

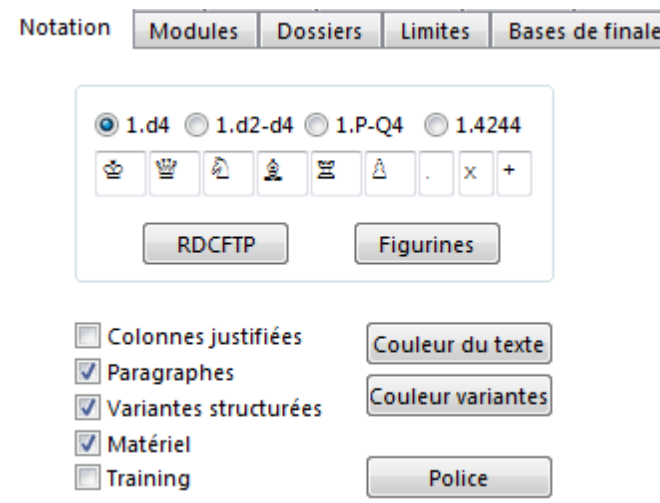

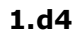

Notation brève algébrique .

# **1.d2-d4**

Notation longue.

# **1.P-Q4**

"Notation descriptive" (ancien livres d'échecs anglais).

# **1.4244**

Notation par correspondance

### **RDCFTP**

Notation avec des lettres pour les pièces.

# **Figurines**

Notation avec des symboles pour les pièces.

# **Colonnes justifiées**

Le bord droit de la notation est ajusté avec l'insertion de blancs.

# **Paragraphes**

Chaque nouvelle variante principale de la partie commence dans une nouveau paragraphe.

# **Variantes [structurées](#page-96-0)**

Permet d'afficher les variantes triées

### **Matériel**

Annonce du bilan de matériel au bord inférieur de la notation. Une Tour blanche et un Cavalier noir signifie p. ex. les Blancs ont une tour pour un Cavalier (= la qualité) de plus.

# **Training**

Active les questions d'entraînement dans la notation.

# **Couleur du texte**

Réglage de couleurs des commentaires de texte.

### **Couleur variantes**

Réglage de couleurs des variantes à partir de la profondeur deux .

# **Police**

Police de caractères pour la notation principale. Les polices pour les [tableaux](#page-69-0) et la notation [d'entraînement](#page-69-1) sont réglables par clic droit dans les fenêtres correspondantes.

# <span id="page-96-0"></span>**2.10.4 Structurer notation/variantes**

ChessBase offre des options pour trier l'affichage de la notation. On veut souvent utiliser une structure de variantes suivant le schéma A1-A2 etc. comme ci-dessous:

```
7.Sf4 c5 8.dxc5 The newer continuation.
introduced into serious practice by Svidler.
 [8.h4 cxd4 9.Sb5 Sec6 10.h5 Le4 11.f3
 a61A) 12.fxe4 axb5 13.exd5 exd5 14.h6!?
   Sd7! 15.e6 fxe6 16.Sxe6 De7 17.De2
   Sde5 18.hxg7 Lxg7 19.Sxg7+ Dxg7
   20.Lh6 De7<sup>®</sup> 21.Th5? (21.Kd1!)
   21... Tg8 22.a3 b4 23.Lh3 Tg6 24.a4 d3
   25.cxd3 Txh6! 0-1, Malakhov, V-Galkin, A/
   Lausanne YM/2000/ ;
   B) 12.Sd6+ Lxd6 13.exd6 g5 14.Sh3 ht
   15.fxe4 dxe4 16.Lg2 f5 17.0-0 0-0
   18.gxf5 exf5 19.Lxe4! fxe4 20.Lxg5!
   Txf1+ 21.Dxf1 hxg5 22.Df5 Dd7
   23.Dq6+ Dq7 24.De8+ Df8=
   This perpetual occured in quite a few
   games during 1999 and 2000.]
8...Sd7!? Unusual, but not so bad.
 [More often Black played 8...Sec6 9.h4 Dc]
 10.Lg2 Dxe5+
   A) 11.Kf1 d4
     A1) 12.h5?! Shirov, A-Bareev, E/FIDE
     WCh New Delhi/2000/ dxc3! 13.hxg6
     cxb2 14.Tb1 (14.Lxb2?! Dxf4+)
     14...bxc1D 15.gxf7+ Kxf7 16.Txb7+
```
Le7+ White's compensation for the piece is rather vague. ;

Comment obtenir cette structure souligné au marqueur ?

La solution se trouve dans le dialogue des options du programme. Sous Outils - Options - Notation - Var iantes st ruc turées.

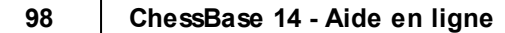

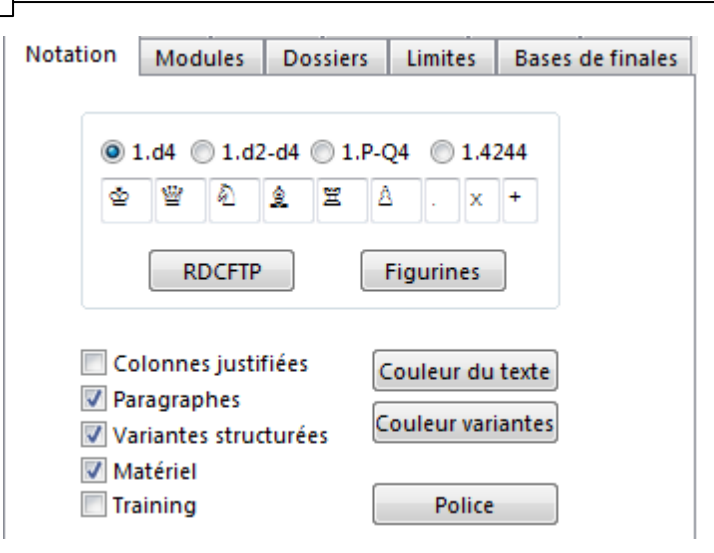

# **2.10.5 Configurer les Tablebases**

Les bases de données de finales contiennent pour certains types de finales avec peu de pièces (quatre, cinq et quelques six pièces) toutes les positions possibles et leur évaluation, c à d si la position est nulle ou est gagnée dans un nombre de coups donné.

Le programme prend en compte les bases de finales de Eugene Nalim ov qui sont appelées TableBases.

Les Tablebases Syzygy se sont établies comme standard au moment de la rédaction de cette documentation. Nous vous recommandons *Endspielturbo 4* qui est une sélection des Syzygy-Tablebases les plus utiles dans la pratique.

Les bases de données de finales Gaviota peuvent être téléchargées sous le lien suivant :

<http://www.olympuschess.com/egtb/gaviota>

Les TableBases devraient être utilisées depuis le disque dur. Comme il faut une certaine capacité de disque dur, les données peuvent être réparties sur plusieurs répertoires ou partition.

Le chemin peut être indiqué dans la fenêtre d'échiquier sous Menu général -> Options -> T ablebases:

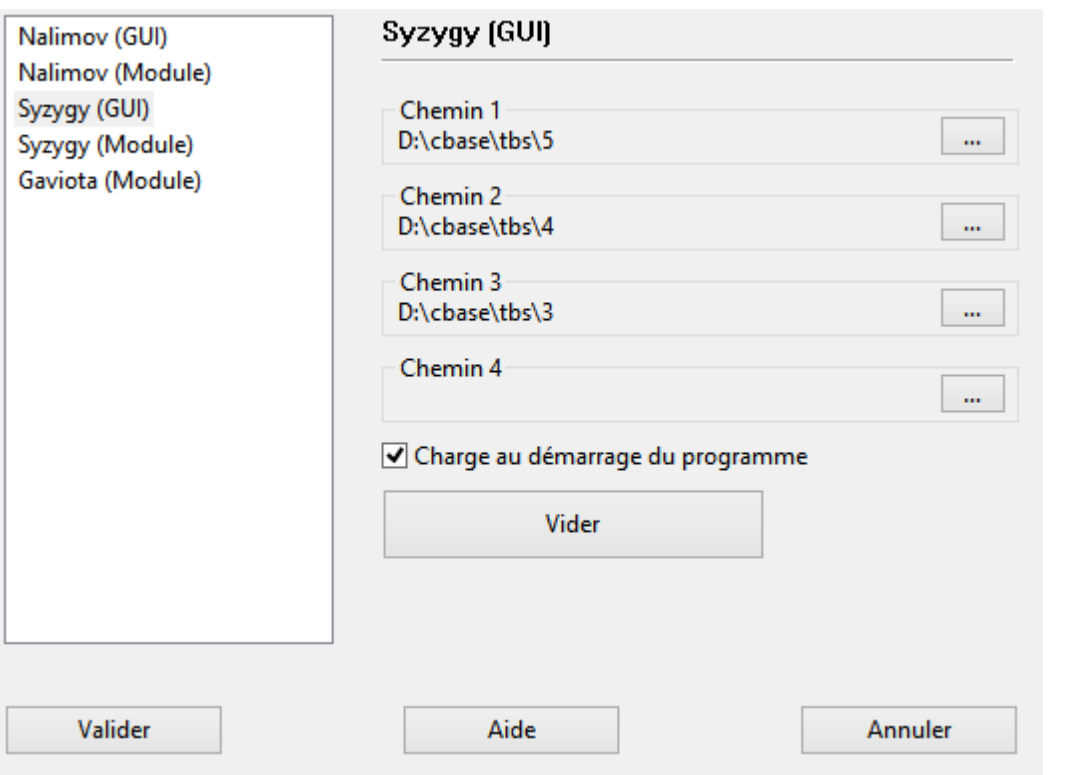

Vous pouvez fixer le répertoire où sont stockées les Tablebases à l'aide du bouton Parc our ir.

Cliquez sur Parcourir et sélectionnez le répertoire correspondant.

Vous pouvez choisir jusqu'à 4 chemins dans la boîte de dialogue.

Le cache accélère l'accès et sa taille doit être indiquée. Selon la mémoire disponible une valeur de un à 32 Mo est raisonnable

# **2.10.6 Configurer bases Gaviota**

Le programme prend en compte en plus des Tablebases selon Nalimov un format supplémentaire de bases de données de finales.

Les bases de données de finales Gaviota peuvent être téléchargées à l'instant de la rédaction de cette documentation sous:

http://www.olympuschess.com/egtb/gaviota

Téléchargez tous les 145 fichiers et enregistrez les dans un dossier sur votre disque dur. L'intégration des bases de données de finales se fait par Menu Fichier - Options -Bases de finales Gaviota.

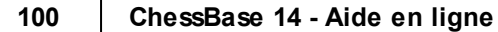

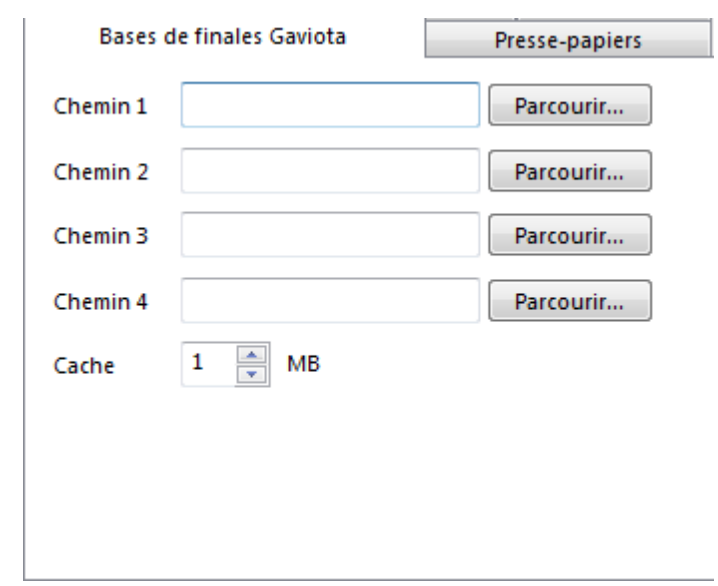

# **2.10.7 Tablebases Syzygy**

ChessBase 13 peut utiliser un nouveau format de bases de finales, les Tablebases Syzygy. Les versions antérieures utilisent d'abord les bases de finales Nalim ov. Ce format est toujours utilisable. Le nouveau format a été développé par le hollandais Ronald de Man et peut être utilisé par la plupart des modules modernes.

Les bases de finales Syzygy sont déclarées dans le dialogue d'option. Menu Fichier -Options - Tablebases - Détails

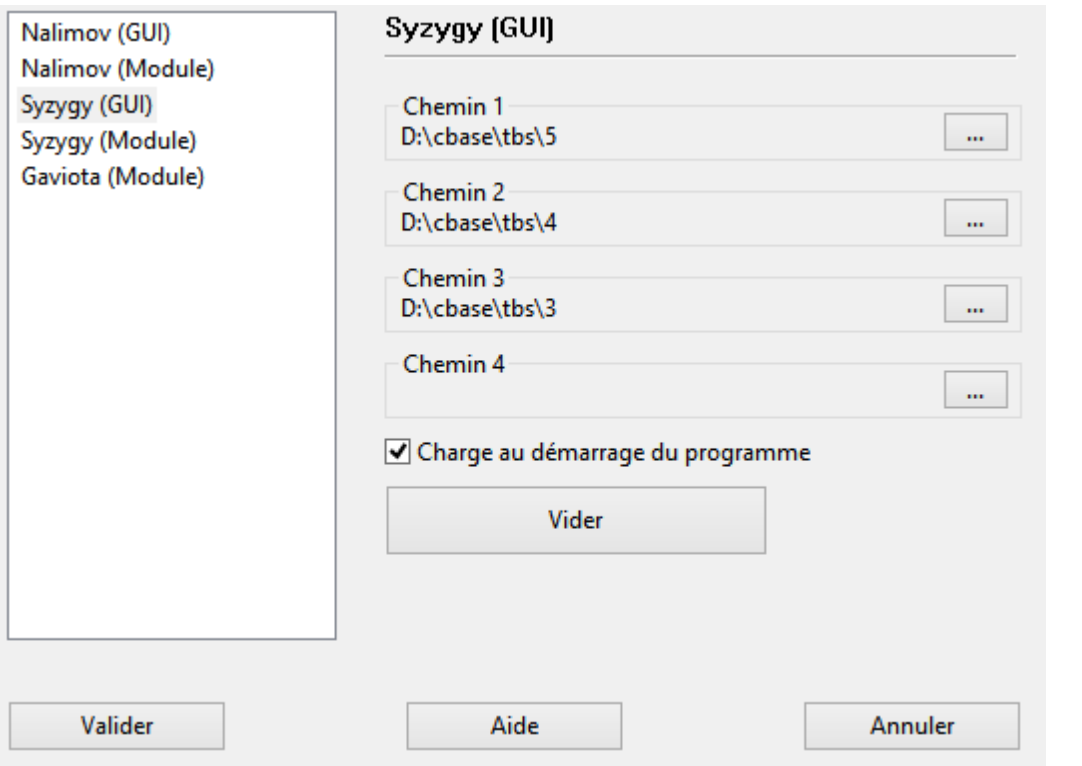

Saisissez sous "GUI" et "Module" le chemin des bases. Par un clic sur le bouton aux trois points vous démarrez le dialogue Windows pour le choix du répertoire cible contenant les T ablebases Syzygy. Avec Valider vous confirmez la saisie et le programme tient compte des informations des bases.

Pour vérifier que l'intégration et l'accès fonctionnent, vous pouvez le faire avec un module en testant une position de finale.

Un énorme avantage des bases de finales Syzygy est l'importante baisse de ressources consommées. Sur le disque dur, les bases de données ont besoin d'environ 150Go tandis que pour les Tablebases Nalimov il faut 1To.

Les bases de finales Syzygy prennent en compte la règle des 50 coups. Si pendant 50 coups aucune prise n'est faite et aucun pion n'a bougé la partie est nulle. Parce que l'accès à l'information chargée en RAM est extrêmement rapide et efficace pour les bases de finales Syzygy, celles-ci sont utilisées exclusivement par de nombreux modules d'échecs actuels.

Par ex. le module Kom odo n'utilise que les Tablebases Syzygy dans sa recherche. Le programme utilise néanmoins aussi les T ablebases Nalim ov dès que la position sur l'échiquier y correspond. On peut prévoir que beaucoup de développeurs de modules se dirigeront vers les T ablebases Syzygy à l'avenir.

L'acquisition des bases de finales Syzygy peut se faire sans téléchargement contraignant par l'achat du Endspielturbos 4 dans notre boutique online.

En raison de la quantité de données pour les bases de finales, il est conseillé de les installer hors du dossier documents à la racine du disque dur par ex. sous C:/

### **102 ChessBase 14 - Aide en ligne**

### Tablebases/.

Pour une meilleure compréhension de la structure des données et des informations fournies, il faut distinguer les deux formes des Tablebases Syzygy.

- 1. **WDL (Win-Draw-Loss).** Dans ces fichiers est stockée l'information sur le résultat d'une position. Seule cette information est utilisée dans la recherche. Le module ne peut donc pas juger du nombre de coups nécessaires pour obtenir ce résultat. Le module est uniquement informé sur le statut de la position (gain, perte ou nulle).
- 2. **DTZ (Distance to zero).** Ces Tablebases sont utilisées par la GUI (=interface utilisateur) pour générer une valeur. Parfois les modules utilisent cette information à la racine de leur arbre de recherche.

Les bases Syzygy intègrent donc des Bitbases avec l'information win/draw/ loss pendant la recherche et des Tables pour la distance au mat d'après la métrique DTZ (distance to zeroing move). Il n'est fait appel à ces dernières que lorsqu'un x-pièces est déjà sur l'échiquier. Mais seul le nombre de coups jusqu'à une autre finale (ou parfois jusqu'au mat) est indiqué. Une autre finale est atteinte selon la règle des 50 coups. Après chaque coup de pion ou prise de pièce le comptage et l'évaluation recommence à nouveau. Quand un coup de pion gagne l'évaluation est de 1. Quand un pion avance jusqu'à la dernière rangée, l'évaluation est de 1 à chaque coup. C'est-à-dire un coup et la position est réinitialisée.

Les bases de finales Syzygy se comportent donc un peu différemment des bases de finales connues. Ce ne sont plus les coups jusqu'au mat qui sont indiqués mais les coups jusqu'à la transition dans une autre finale. Lors du tri les coups de pion, de promotion et les prises sont mis en avant car ils représentent toujours une transition et font évoluer la position.

Exemple: Vous analysez avec le module Komodo 8 sous ChessBase une finale définitivement gagnante avec cinq ou six pièces. Les Tablebases Syzygy indiquent à présent par ex. Une valeur de +250. Comme dit, il n'y a pas d'affichage de "Mat en xx coups".

Comme pour les bases de données Nalimov les 3/4/5-pièces se composent de 290 fichiers, mais la répartition est organisée différemment. Les bases Nalimov ont pour chaque constellation de matériel deux fichiers (selon les Blancs ou Noirs au trait). Pour les Syzygy's un fichier pour les deux couleurs au trait suffit, mais par finale il y a néanmoins deux fichiers l'un pour les Bitbases et un avec DTZ.

# **2.10.8 Configurer le Presse-papiers**

Menu Fichier -> Options -> Presse-papiers

Dans le dialogue, vous pouvez fixer dans quel format texte les parties et les positions sont prises en compte par le Presse-papiers Windows quand vous éditez des notations ou des positions par Éditer - Copier dans un éditeur de texte.

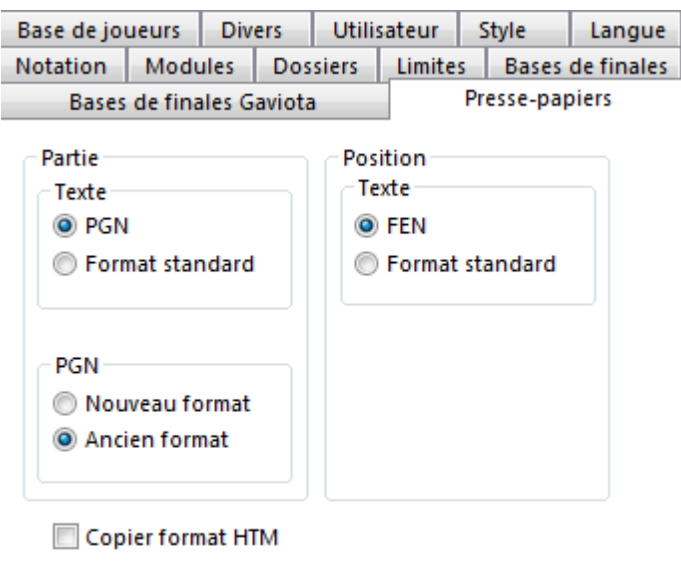

**Partie/Texte** - Copie la notation au format PGN ou au format standard dans le Presse-papiers.

**Position/Texte** - Copie la position en cours au format FEN ou dans l'ancien format.

PGN - Le standard PGN a été étendu il y a quelque temps. Vous fixez si l'exportation du format PGN doit être effectuée dans l'ancien format ou selon les nouvelles spécifications.

# **104 ChessBase 14 - Aide en ligne**

# **2.10.9 Visuel**

Menu Fichier -> Options -> Style

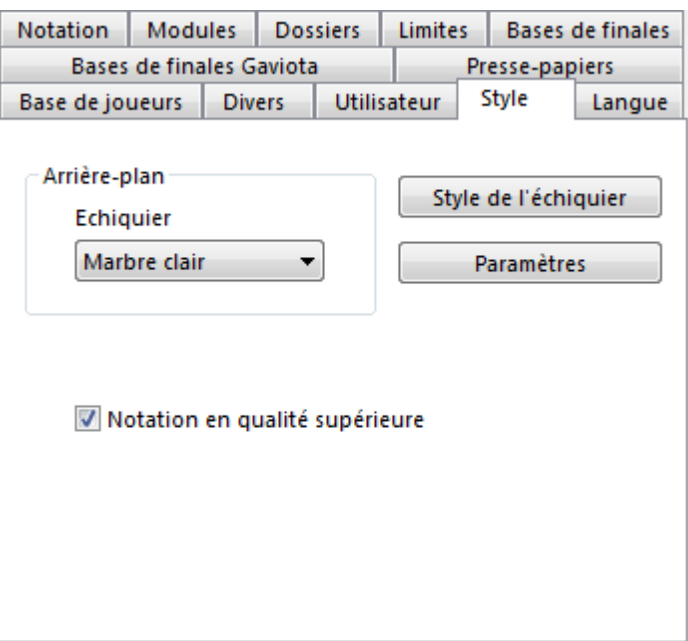

# **Arrière-plan - Échiquier**

Détermine l'arrière-plan de la fenêtre d'échiquier.

# **Style de l'échiquier**

Permet le réglage du visuel de l'échiquier.

# **Paramètres**

Permet de régler l'échiquier 3D.

# **Notation en qualité supérieure**

Si des problèmes d'affichage des polices interviennent désactivez cette option.

# **2.10.10 Options diverses**

Menu Fichier -> Options -> Divers.

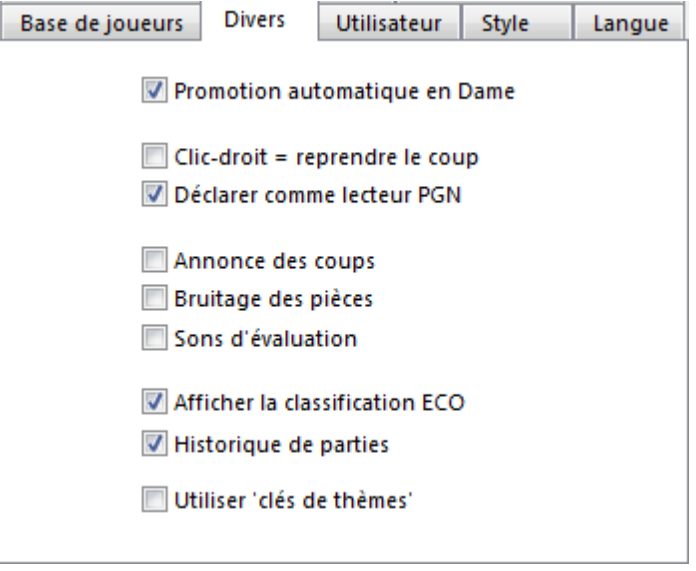

### **Promotion automatique en Dame**

Un pion parvenant sur la dernière rangée est automatiquement promu en Dame

### **Clic droit = reprendre le coup**

Un clic droit sur l'échiquier ouvre normalement le masque de recherche. Lors de la saisie de parties il est pratique d'annuler le coup joué par un clic droit et le remplacer sans manipulation supplémentaire.

# **Déclarer comme lecteur PGN**

ChessBase affiche ses [formats](#page-205-0) de base directement dans l'Explorer. Un double clic sur une base l'ouvre directement dans la fenêtre de liste. Si vous ne souhaitez pas ce comportement pour les fichiers PGN, vous pouvez le désactiver ici.

### **Annonce des coups**

Lors de la lecture d'une partie ou de la saisie des coups, la notation du dernier coup est annoncée dans les haut-parleurs.

#### **Bruitage des pièces**

Les bruits naturels sur un échiquier réel sont retransmis.

# **Sons d'évaluation**

Un signal acoustique signale le changement d'évaluation important d'un module.

# **Afficher la classification ECO**

Affiche le nom de l'ouverture jouée.

# **Historique de parties**

Active le protocole des activités.

# **2.10.11 Rejouer parties avec la roulette de la souris**

Si vous voulez naviguer rapidement à travers une notation de parties, c'est faisable rapidement avec la roulette de la souris .

Cette fonction est activée sous Menu Fichier - Options - Divers - Roulette de souris exéc ute les <sup>c</sup> oups.

Roulette de souris exécute les coups

# **2.10.12 Options affichage bibliothèque**

Dans la Fenêtre d'arbre, menu clic droit -> Propriétés.

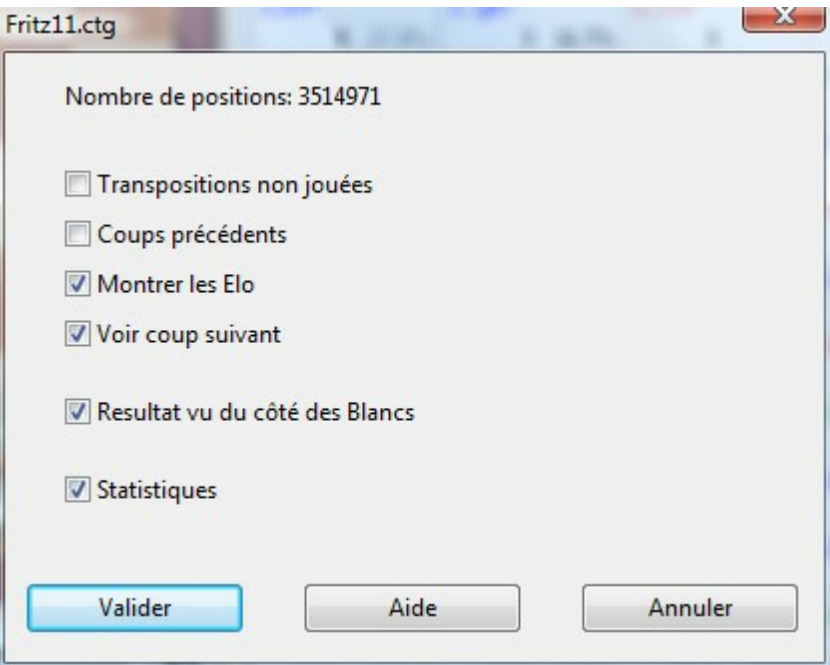

### **Nombre de positions =**

Nombre des positions différentes dans la bibliothèque. Les Blancs et les Noirs ne sont pas différenciés, de même les symétries par rapport à l'axe central. Essayez en saisissant 1.e3 e5 2.e4.

### **Transpositions non jouées**

Montre les coups qui n'ont pas été joués dans la partie, mais qui conduiraient à une position connue.

# **Coups précédents**

Montre tous les coups qui aboutissent à la position de l'échiquier à partir de positions connues.

# **Montrer les Elo**

Intègre les informations de la moyenne des Elo pour la statistique des parties utilisées.

# **Voir coup suivant**

Bascule dans un affichage en tableau. On peut voir de suite les possibles suites avec les statistiques contenues dans l'arbre de positions.

# **Résultat vu du côté des Blancs**

Les résultats d'un coup sont toujours vu du côté des Blancs.

### **Statistiques**

Représentation graphique des statistiques de succès. Comptage exact des parties évaluées en Elo.

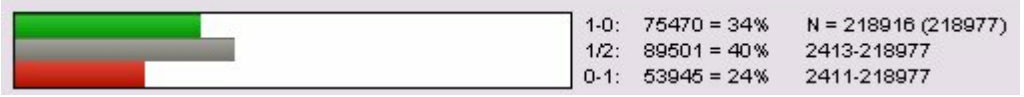

# **2.10.13 Nom de l'utilisateur**

Menu Fichier -> Options -> Utilisateur.

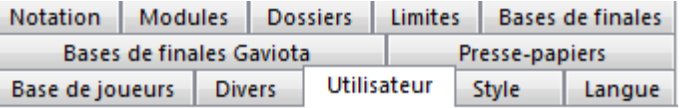

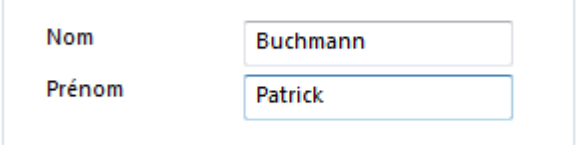

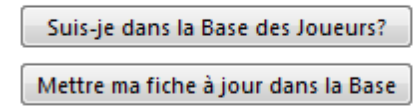

Le programme utilise à certains endroits votre nom: lors d'envoi de courriels, lors de commentaires de parties, lors du suivi de votre base e répertoire etc.

# **108 ChessBase 14 - Aide en ligne**

# **Suis-je dans la Base des Joueurs?**

Démarre une recherche dans [l'Encyclopédie](#page-317-0) des Joueurs.

# **Mettre ma fiche à jour dans la Base**

Si vous ne vous trouvez pas dans [l'Encyclopédie](#page-317-0) des Joueurs, envoyez simplement votre photo et vos données échiquéennes à la rédaction de l'encyclopédie. A la prochaine mise à jour vous y figurerez.

# **2.10.14 Propriétés d'une base de données**

Fenêtre des bases: Menu clic droit sur l'icône -> Propriétés (Alt-Enter)..

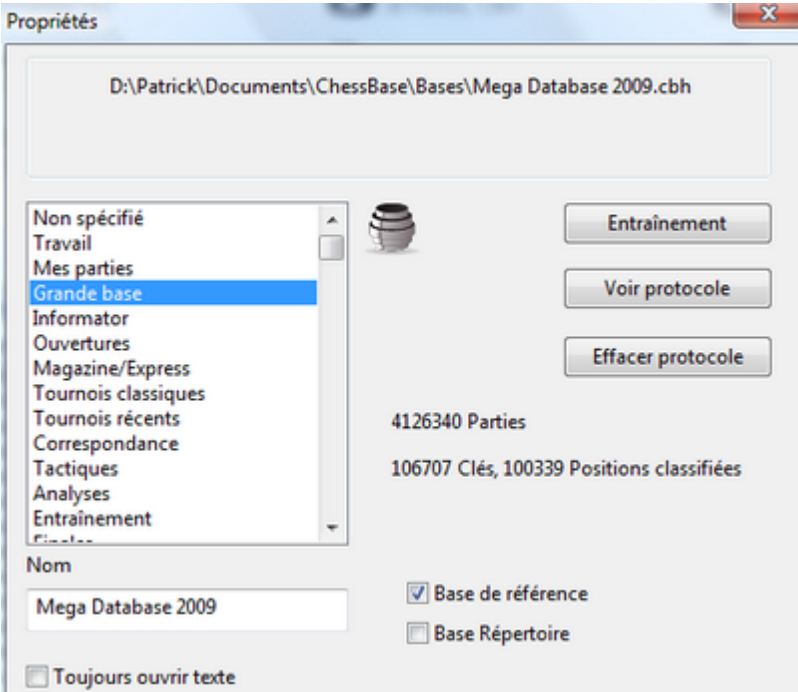

# **Type de base**

A partir de la liste vous pouvez choisir le type de base. L'icône correspondante est affichée en haut.

#### **Nom**

Chaque base porte un nom explicite qui peut différer de celui des fichiers. Si vous voulez renommer vous-même une base, ouvrez le menu Éditer -> Renom <sup>m</sup> er la base.

### **Entraînement**

Réglage pour une base pour des usages d'entraînement.

### **Voir protocole**

Le protocole d'importation enregistre les autres bases importées dans la base.

### **Effacer protocole**
Efface le protocole d'importation, par ex. avant la publication d'une base.

## **Base de référence/Répertoire base**

Définit la base comme base de [référence](#page-170-0) ou comme base de répertoire.

## **Toujours ouvrir texte**

Si le premier enregistrement dans une base est un **texte de base**, il est ouvert automatiquement à la première ouverture de la base sur votre ordinateur pratiquement comme bienvenue -, puis jamais plus. Activez cette fonction si le texte doit être ouvert à chaque appel à la base.

# **2.10.15 Style de l'échiquier**

Le dialogue Visuel de l'échiquier règle les couleurs, les pièces, les bordures et l'arrièreplan d'un échiquier 2D.

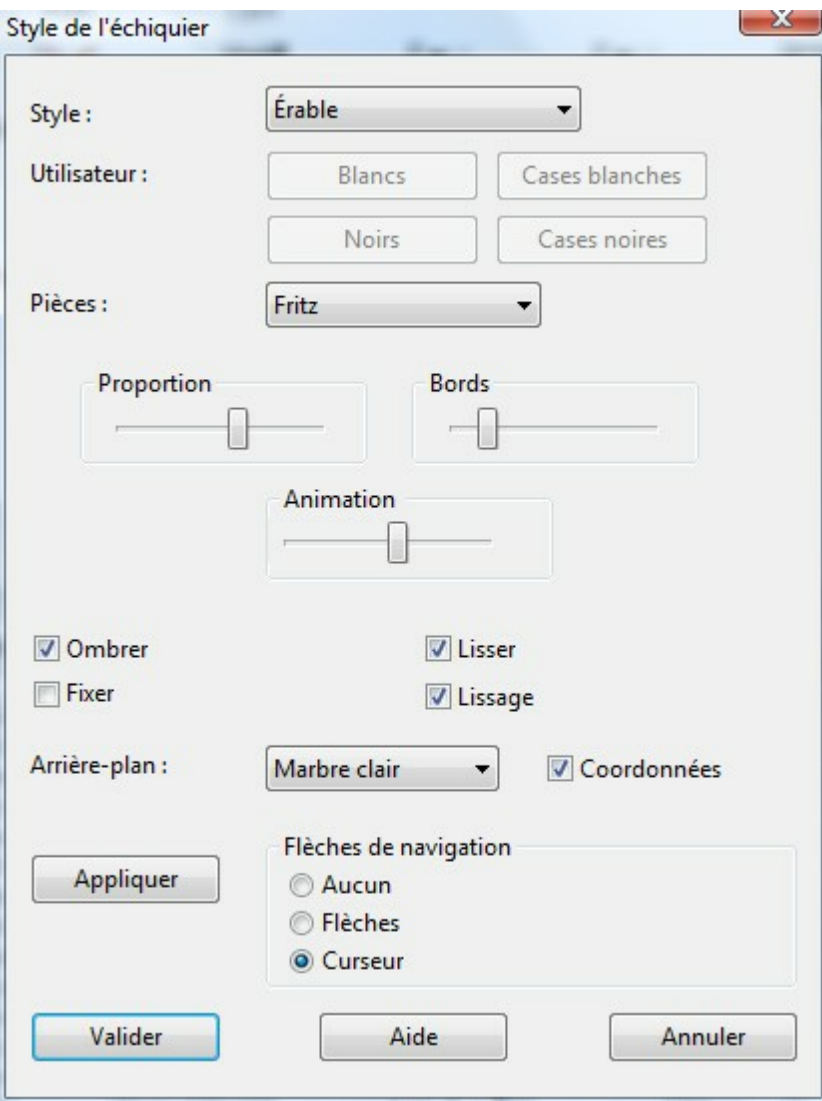

#### **Style:**

Choisit les couleurs prédéfinies pour les cases blanches et noires. Si vous désirez utiliser vos propres couleurs, choisissez Pleines <sup>c</sup> ouleurs. Ensuite utilisez les boutons Blancs, Noires, Cases blanches, Cases noires pour déterminer les couleurs. Vous pouvez aussi choisir le matériau des cases et des bords: Choisissez sous Palette de couleurs le dernier élément User BMP, et indiquez dans le dialogue suivant, trois fichiers image au format.

## **Pièces:**

Trois collections de pièces sont à votre disposition: Fritz est le choix par défaut, USCF est un type de pièces que l'on rencontre dans nombre de publications d'échecs américaines, Oldstyle sont des pièces dans un style ancien que l'on voit dans des publications d'échecs plus anciennes.

#### **Proportion:**

Règle la taille des pièces par rapport aux cases.

## **Bords:**

L'échiquier a des bords de largeur variable.

## **Animation:**

Détermine la vitesse avec laquelle les pièce se déplacent sur l'échiquier.

## **Ombrer:**

Ajoute de l'ombre aux pièces et augmentent ainsi le contraste.

## **Lisser:**

Les pièces apparaissent légèrement arrondies pour rendre l'échiquier plus vivant.

#### **Fixer:**

Utilise une collection de pièces qui repose sur des images et non sur une police. Les échantillons d'arrière-plan et les effets optiques ne sont pas disponibles.

## **Arrière-plan:**

Choisit le matériau de l'arrière-plan de l'échiquier. Ici sont également disponibles les choix personnels Pleines couleurs ou User Bitmaps.

## **Coordonnées:**

Ajoute les coordonnées a-h, 1-8 à l'échiquier, sur lesquelles reposent la notation de la partie d'échecs.

## **Flèches sous l'échiquier:**

Affiche sept flèches sous l'échiquier qui ont comme fonction de droite à gauche- Aller au début, Revenir d'un coup, Reprendre le coup, Avancer d'un coup, Aller à la fin. Deux [flèches](#page-84-0) vertes chargent les dernières parties dans la fenêtre d'échiquier.

## <span id="page-110-0"></span>**2.10.16 Réglage du module par défaut et Heumas**

Le module par défaut est le module d'analyse, qui est activé par un clic sur l'icône Spectateur par défaut (touche Alt-F2) dans la fenêtre d'échiquier.

Choisissez ici le module par défaut et régler la taille des Hashtables. La valeur conseillée est généralement suffisante.

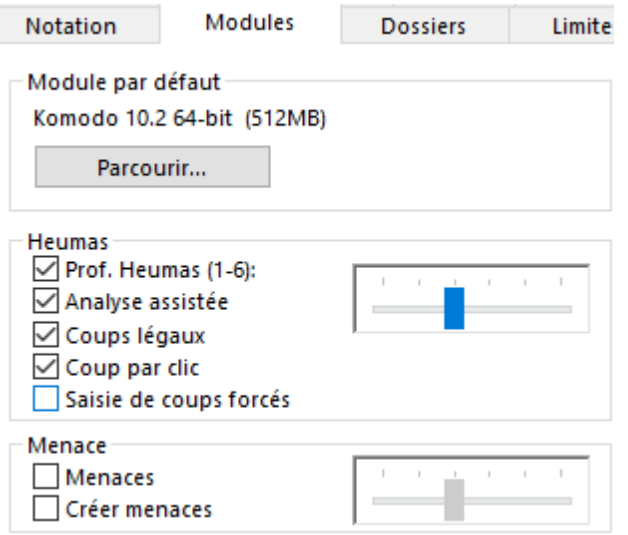

Avec le bouton Inviter un spectateur vous appelez le dialogue de chargement pour les modules d'échecs. Choisissez le module désiré avec les paramètres voulus.

[Heumas](#page-126-0) est le module qui lors de la saisie des coups par clic unique calcule les propositions de coups.

#### **Heumas actif**

Enclenche les propositions de coups pour la saisie par simple clic.

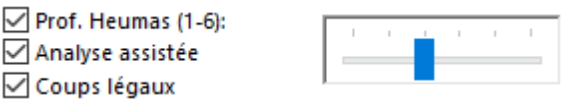

**Heumas profondeur de recherche :** le curseur règle la profondeur de recherche de la fonction Heumas.

**Analyse assistée :** déclenche cette fonction d'analyse ou la désactive.

**Coups légaux :** vérifie la conformité des coups par rapport aux règles.

**Coup par clic :** Ceci correspond dans les anciennes versions à la fonction Heumas. Celle-i fonctionne avec ou sans analyse assistée. Avec l'analyse assistée la fonction est activée par un clic droit avec la touche gauche enfoncée.Si l'analyse assistée est désactivée une pièce est affichée à la place des coups légaux. Dans ce cas toutes les cases sont marquées en gris.

**Saisie de coups forcés :** Si une pièce ne peut faire qu'un seul coup, la saisie par clic est activée de suite.

# **2.10.17 Limites**

Menu Fichier - Options - Limites

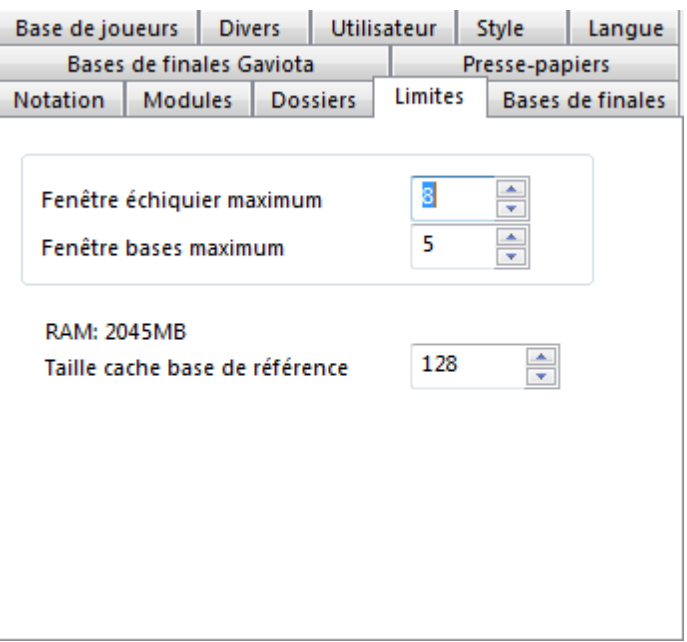

## **Fenêtre d'échiquier maximum**

Limite supérieure pour le nombre maximum de fenêtres d'échiquier ouvertes. Si vous chargez une nouvelle partie, ChessBase remplace automatiquement la dernière partie chargée si cette limite serait dépassée. Ainsi votre espace de travail reste rangé et vous économisez des ressources graphiques.

#### **Fenêtre bases maximum**

Nombre maximum de fenêtres de liste ouvertes simultanément. Si vous chargez une nouvelle base, ChessBase remplace automatiquement le dernière fenêtre de liste ouverte, si cette limite est dépassée.

#### **RAM**

Indique la mémoire de votre ordinateur. C'est la RAM installée et non celle de libre.

## **Taille cache base de référence**

Les accès répétés à la base de [référence](#page-170-0) sont accélérés par l'utilisation d'un cache. Si vous disposez de beaucoup de RAM, vous pouvez conserver une grande partie de la base de référence en mémoire vive. Dès la deuxième recherche, le programme n'est plus obliger de faire une lecture sur le disque dur, ce qui donne un gain de temps d'un facteur de dix.

## **2.10.18 Réglage des dossiers**

Menu Fichier - Options - Dossiers

Vous pouvez, ici, paramétrer les chemins pour ChessBase si vous ne voulez pas prendre ceux par défaut.

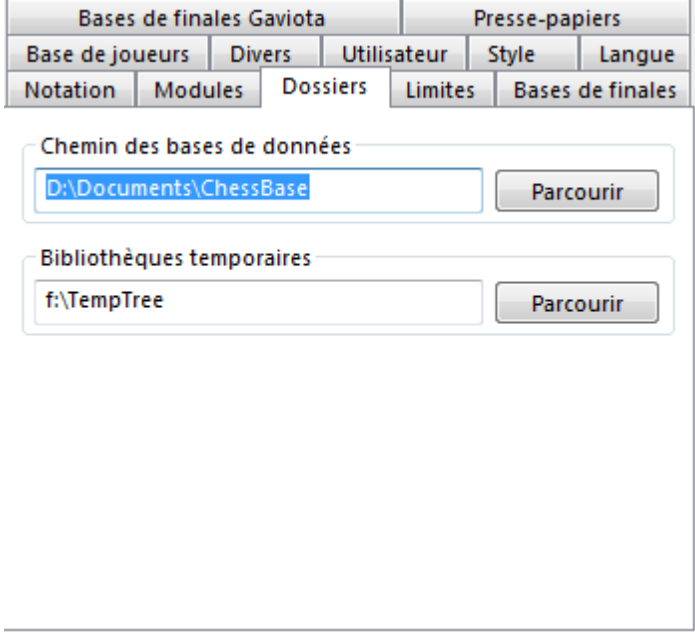

## **Chemin des bases de données**

Choisissez le chemin des bases. ChessBase y installe les sous-répertoires pour l'installation des bases de données. Y sont également sauvegardées les parties téléchargées sur Internet -> Menu Aide -> Chercher nouvelles parties.

#### **Bibliothèques temporaires**

Dans la liste de parties, on peut fusionner des parties par clic droit dans une bibliothèque temporaire. Vous fixez ici le chemin de ces fichiers temporaires.

## **2.10.19 Formater une liste de parties**

Quand une liste est ouverte, par ex. la liste des parties d'une base de données, on trouve toutes les informations classées par colonnes.

Astuce: Clic droit Fenêtre de liste -> Form at de liste -> Colonne -> Toutes les <sup>c</sup> olonnes Bascule dans l'affichage de toutes les colonnes disponibles.

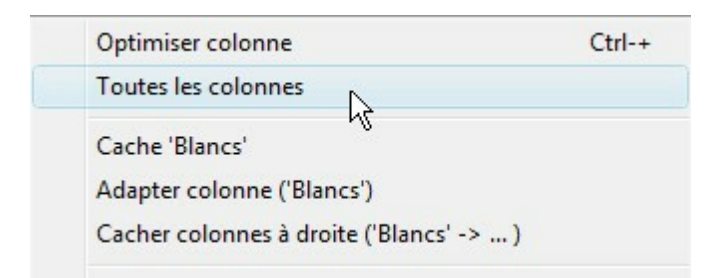

Voir aussi [Affichage](#page-44-0) de liste, Fenêtre de liste et Tri de [colonne](#page-45-0).

## **2.10.20 Encyclopédie des Joueurs**

Choisir un chemin :\Patrick\Documents\ChessBase\Playbase\ Parcourir

- Encyclopédie des Joueurs du serveur
- C Encyclopédie des Joueurs uniquement en local
- ◯ Désactiver Encyclopédie des Joueurs

#### *Désactiver = Pas d'Encyclopédie?*

Ce réglage est conseillé sur des ordinateurs lents avec peu de place sur le disque dur.

#### *en local?= ?Utilise l'Encyclopédie installée*

Ce réglage devrait être utilisé sur un ordinateur sans un accès au réseau ou avec une connexion Internet lente.

serveur<sup>2</sup> L'Encyclopédie cherche ses données sur le serveur et actualise au fur et à mesure.?

*Choisir un chemin* = Dossier de l'Encyclopédie locale.

**Remarque:?**Si vous démarrez avec une Encyclopédie des Joueurs vide, seules les données déjà obtenues du serveur sont affichées. En cas de doute utilisez l'Encyclopédie installée, elle s'améliore automatiquement par des données du serveur.

## **2.10.21 Abonnement nouvelles parties**

L'inscription pour l'actualisation de la base de référence est [automatique](#page-17-0).

Vous lacez le téléchargement dans la fenêtre des bases avec un clic sur "*Nouvelles parties*".

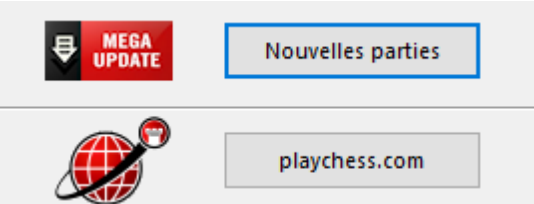

Si vous êtes déjà enregistré pour la livraison hebdomadaire de nouvelles parties sous votre *compte ChessBase*, il n'y a rien à faire.

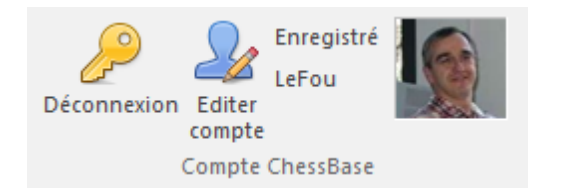

Les téléchargements s'effectuent comme d'habitude.

Par contre si vous avez un ancien accès pour la livraison des partiesqui est enregistré avec une adresse courriel et un mot de passe, il existe deux possibilités :

Pour vous inscrire avec votre ancien accès vous devez d'abord vous inscrire avec votre [compte](#page-17-0) [ChessBase](#page-17-0).

Vous trouverez un bouton "*Anciennes données de connexion utilisées*".

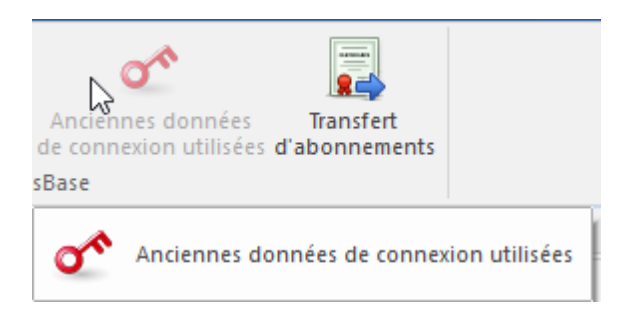

Saisissez vos anciennes données de connexion. L'inscription de déroule comme avant.

Vous pouvez aussi transférer votre ancien abonnement sur votre *compte ChessBase*. Vous trouverez également un bouton dans le panel.

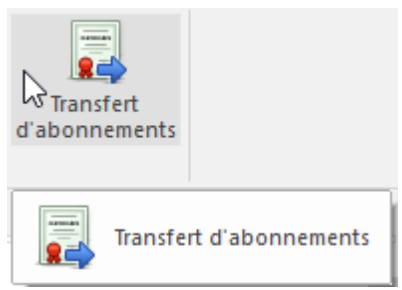

Après la confirmation tous vos abonnements sont transférés sur votre *compte ChessBase*.

## <span id="page-115-1"></span>**2.10.22 Sélection de la langue**

Menu Fichier - Options - Langue

Avec le dialogue "Sélectionner le langage", vous ne choisissez non seulement la langue dans laquelle apparaissent les messages et les textes d'aide, mais aussi la langue des commentaires texte de la partie. Les commentaires texte sont inclus dans la notation courante.

ChessBase permet la saisie parallèle de [commentaires](#page-137-0) texte en diverses langues.

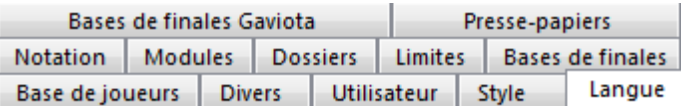

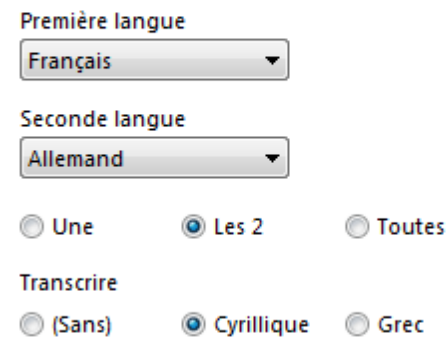

Les commentaires textes des parties apparaissent dans la langue principale. Ici on peut régler en quel langage secondaire, si disponible, les commentaires sont disponibles.

Dans le choix "Un", "Deux", "Toutes", vous pouvez régler de la disponibilité des commentaires texte en plusieurs langues pour qu'ils soient affichés seulement dans votre premier choix, les deux ou tous.

Si la partie ne contient aucun commentaire dans les langues choisies, tous ceux en d'autres langages sont affichés pour que rien ne vous échappe.

"Transcrit cyrillique" traduit en police cyrillique.

## <span id="page-115-0"></span>**2.10.23 Polices de caractères**

ChessBase installe plusieurs polices True Type sur votre système.

par ex.

**Polices pour la notation avec symboles de [commentaires](#page-136-0):**

FigurineCB AriesSP FigurineCB LetterSP FigurineCB TimeSP

**Polices pour les diagrammes:**

DiagramTTFritz DiagramTTUSCF DiagramTTOldStyle

Les polices sont contenues sur le DVD dans le répertoire Fonts et peuvent être réinstallées manuellement en cas de problème par le gestionnaire des polices du système

# **2.11 Raccourcis clavier**

## **2.11.1 Raccourcis personnalisés**

Beaucoup de fonctions peuvent être appelées par des "raccourcis clavier".

**Exemple:** avec la combinaison de touches Ctrl - N on démarre la fonction Nouvelle partie.

Avec le menu Menu général - Personnaliser vous avez la possibilité de modifier les raccourcis clavier existants ou d'en ajouter de nouveau.

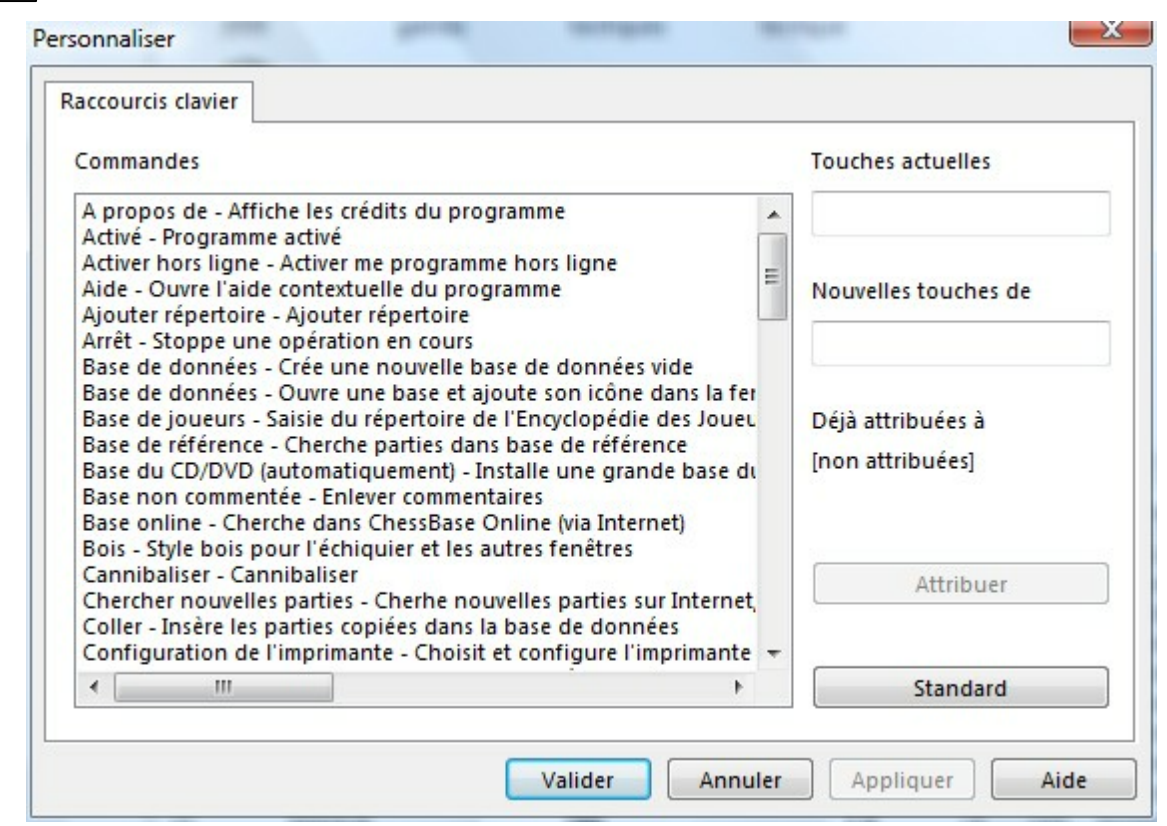

Dans la boîte de dialogue les possibilités suivantes existent:

Cliquez dans la liste "Commandes" sur la fonction pour laquelle vous voulez attribuer un raccourci clavier.

Si pour une commande un raccourci clavier existe déjà, il est affiché dans "Touches actuelles". Dans le champ "Nouvelles touches de raccourci" vous pouvez modifier la définition et attribuer un nouveau raccourci. Si la nouvelle combinaison est déjà utilisée pour une autre fonction, elle est indiquée sous "Déjà attribuées à".

Par un clic sur le bouton Attribuer le nouveau raccourci défini est attribué à la fonction sélectionnée.

**Remarque** : Les attributions nouvelles ou modifiées sont reprises et affichées dans la fenêtre raccourcis clavier

## **2.11.2 Raccourcis clavier dans la fenêtre des bases**

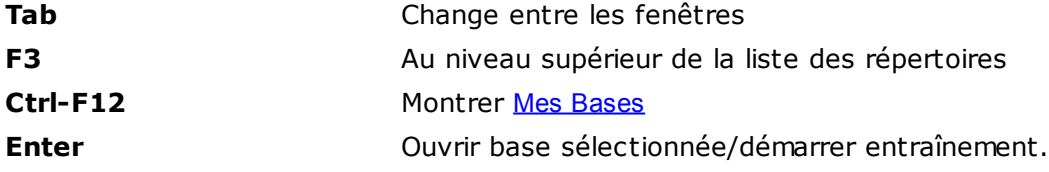

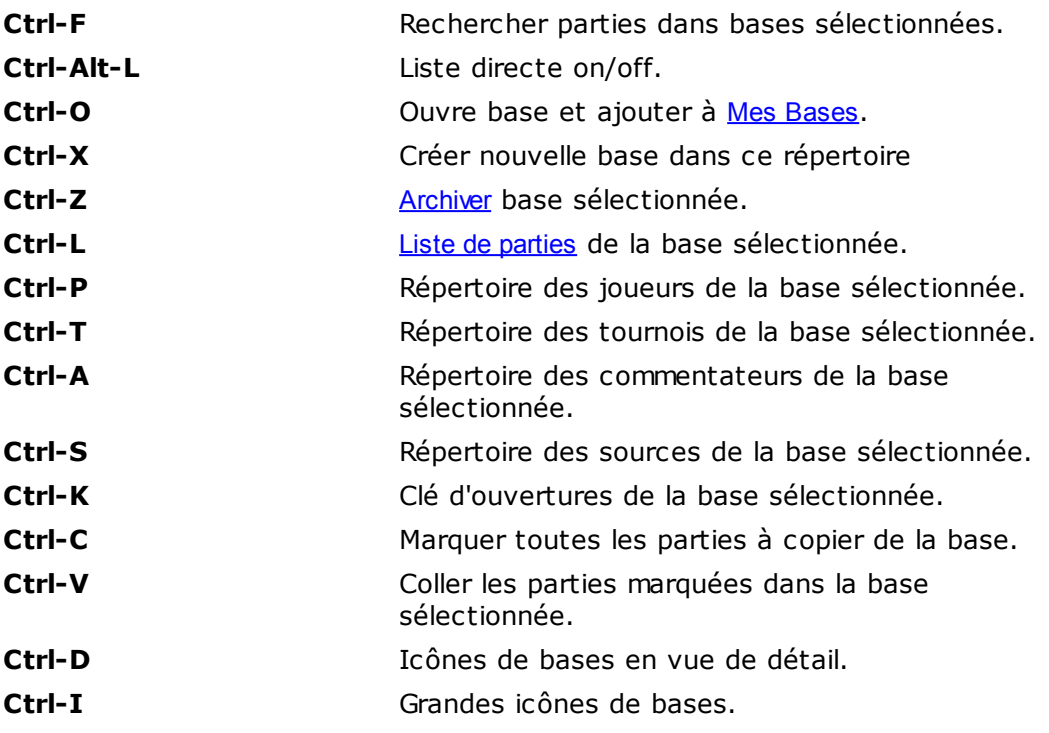

# **2.11.3 Raccourcis clavier dans la liste de parties**

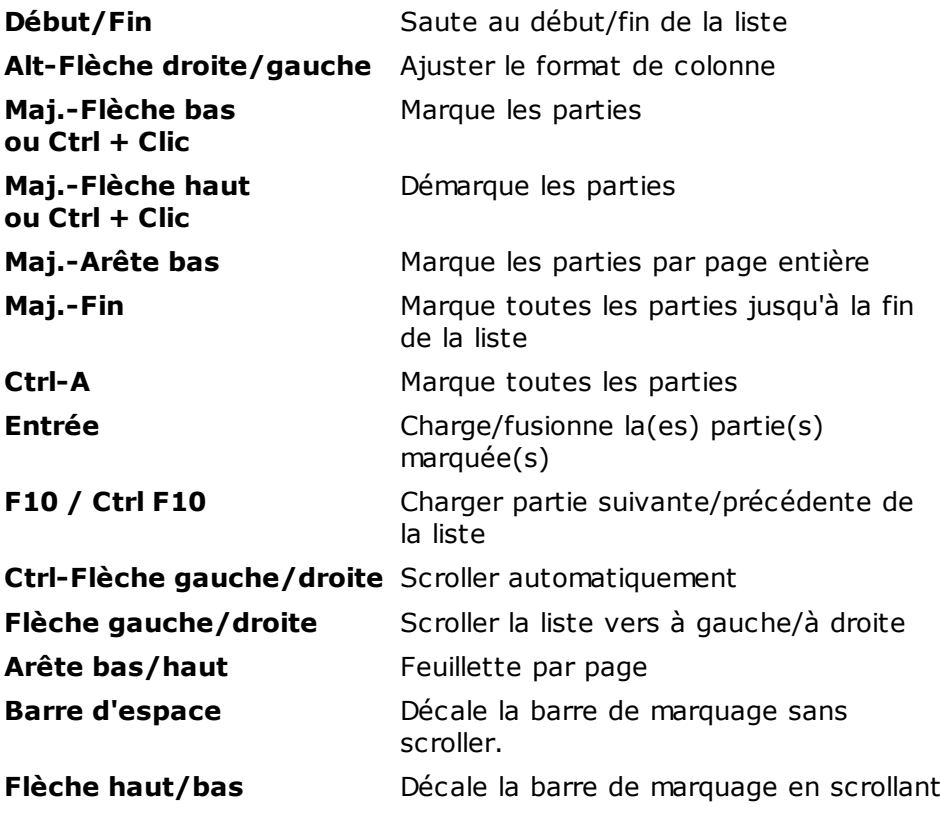

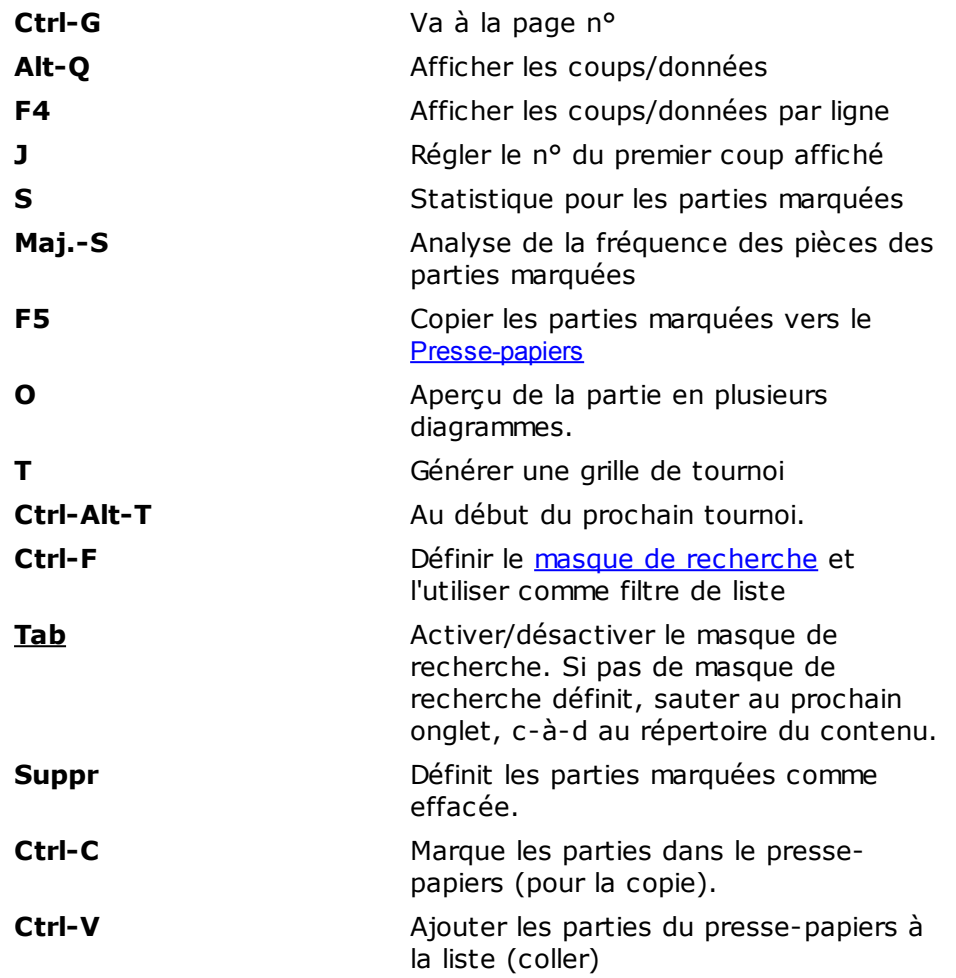

# **2.11.4 Raccourcis clavier dans la fenêtre d'échiquier**

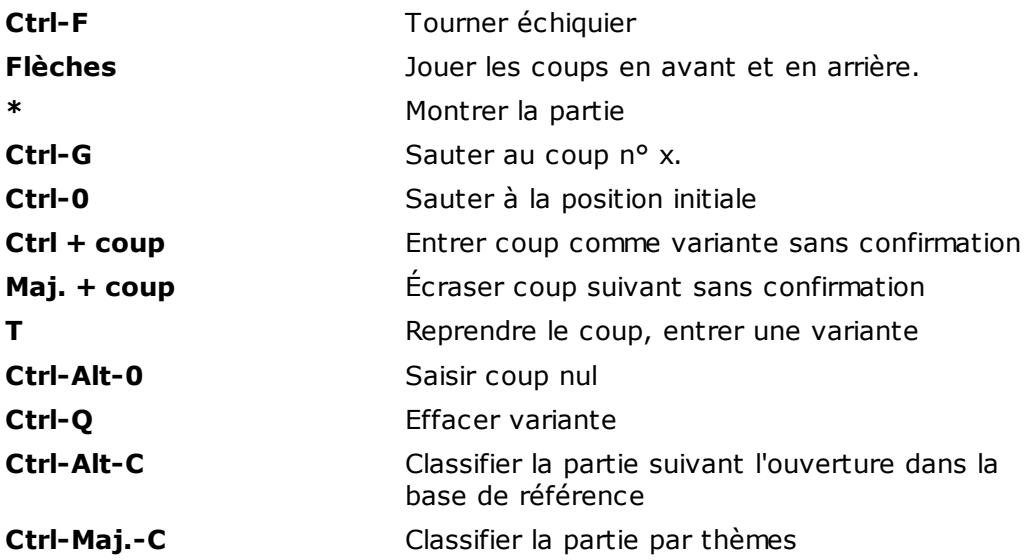

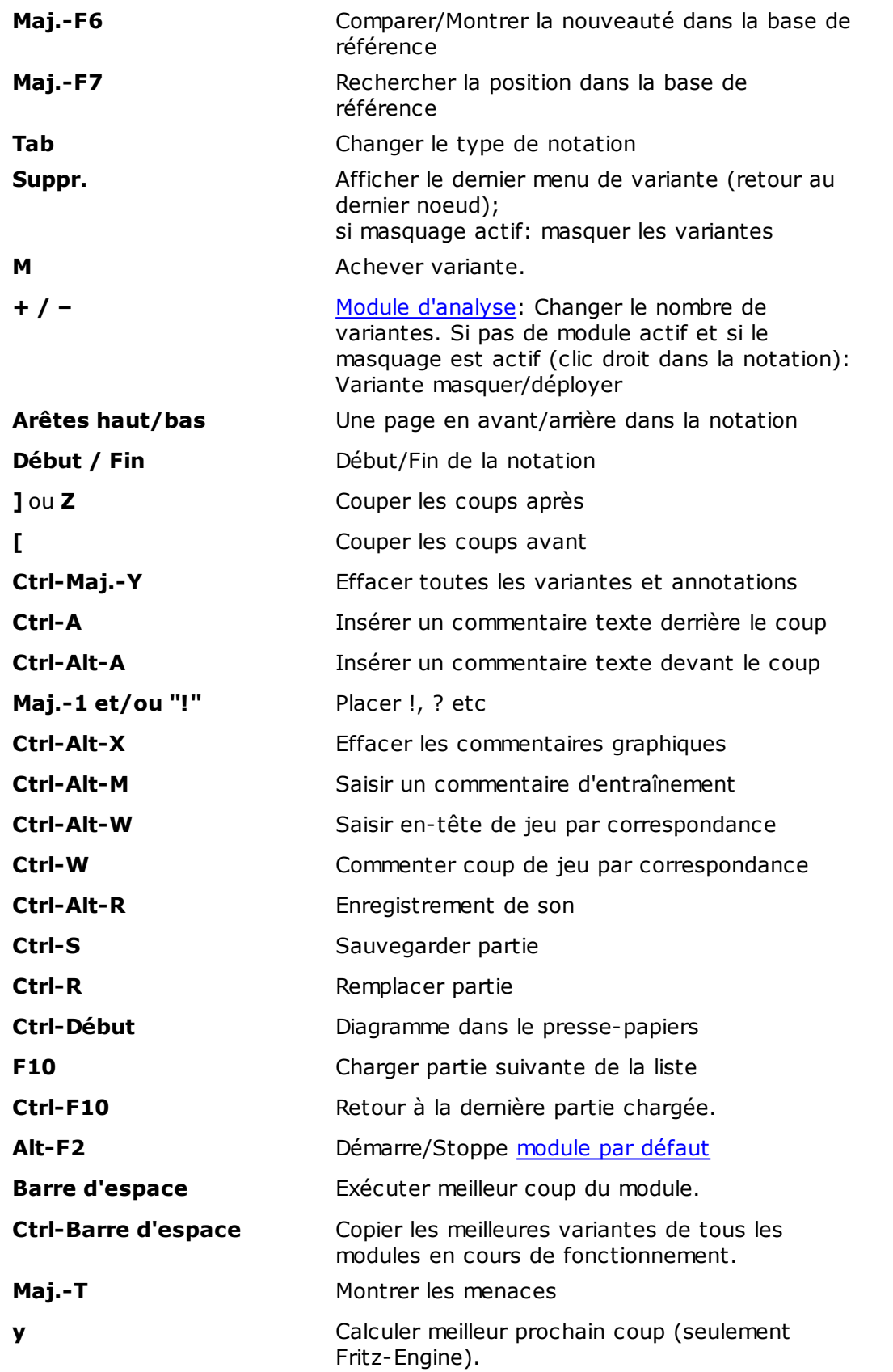

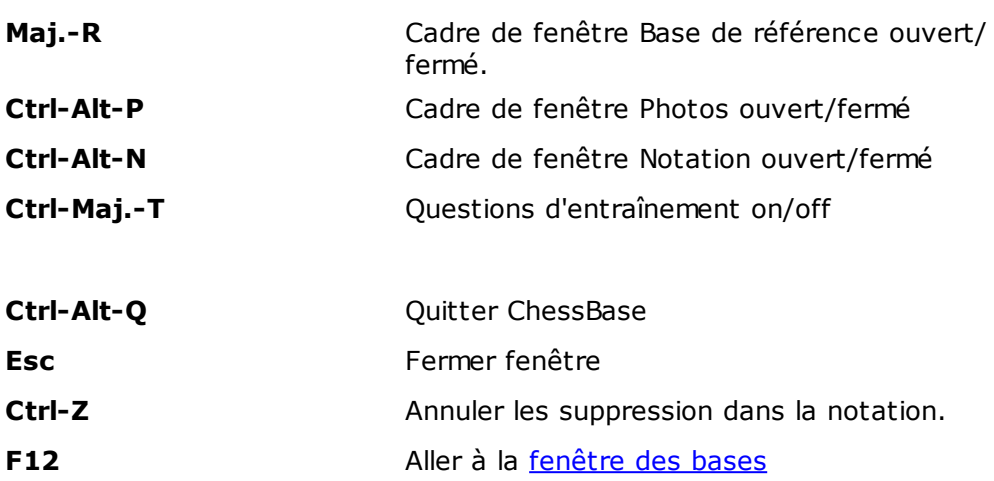

# **2.11.5 Raccourcis clavier dans la fenêtre des clés**

Dans la fenêtre des clés les raccourcis de clavier de la liste de parties sont valables si utilisables. En plus:

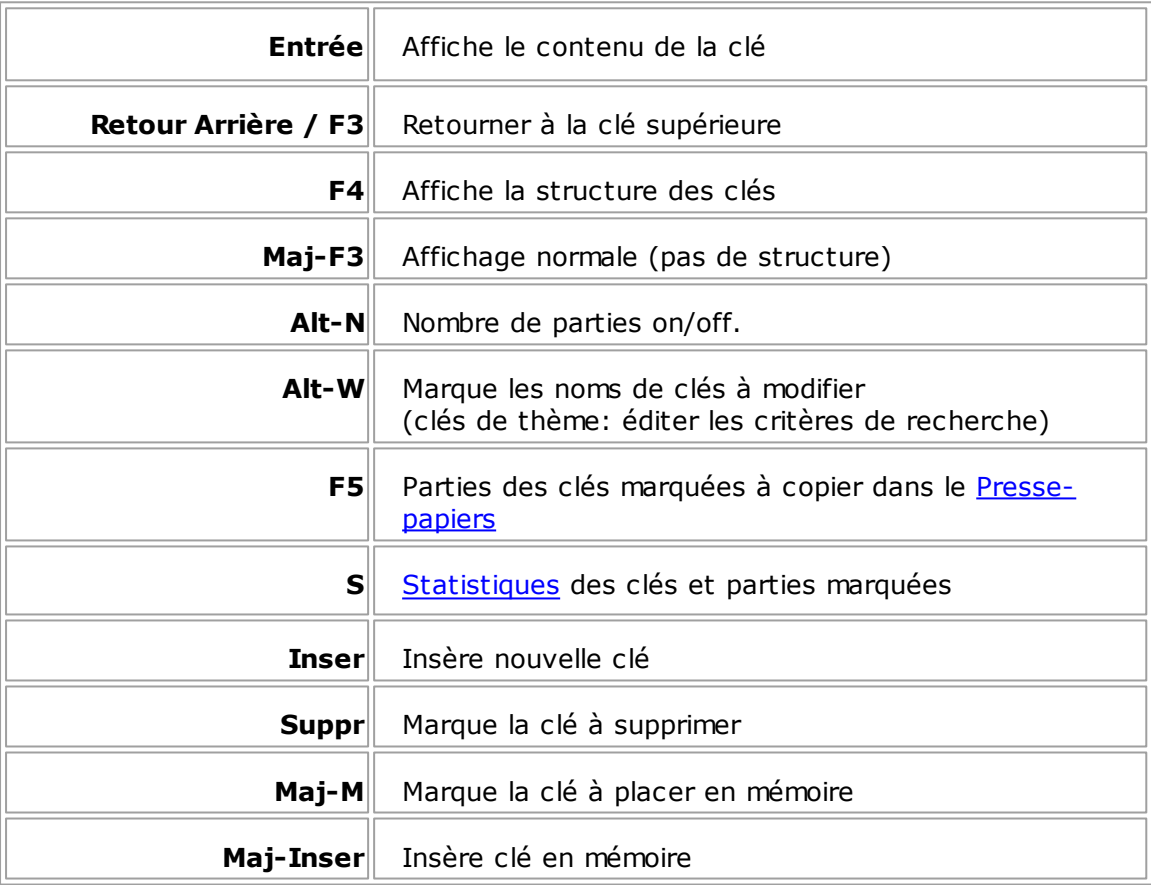

# **2.11.6 Raccourcis clavier pour les symboles d'annotations**

Dans le champ de saisie des commentaires, des noms de clés et du masque de sauvegarde, on peut entrer à l'aide du clavier les symboles des figures et de commentaires. La condition pour l'emploi des caractères spéciaux et l'installation et le choix des bonnes [polices.](#page-115-0)

Les symboles suivants sont un code international pour le commentaire de parties d'échecs.

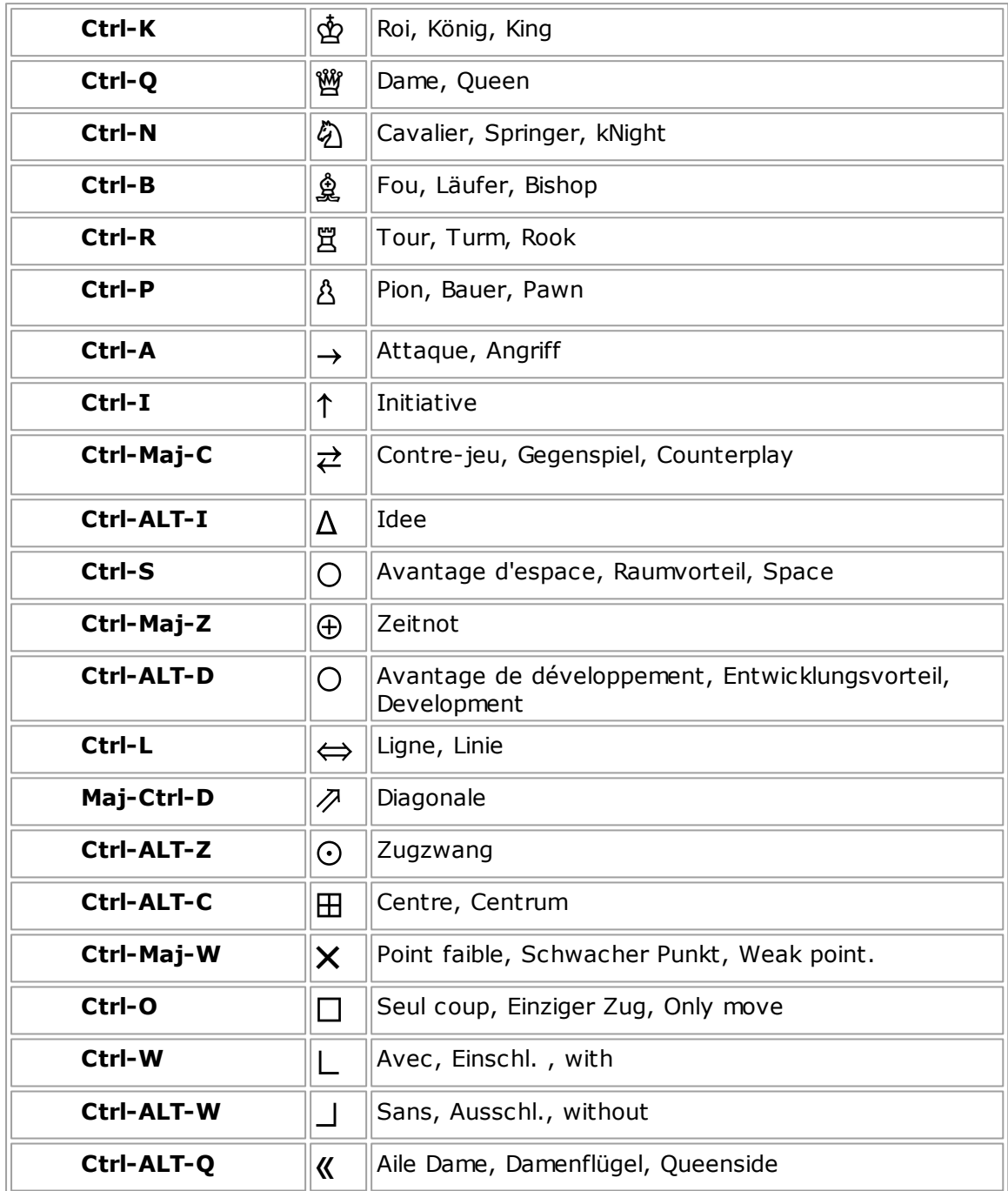

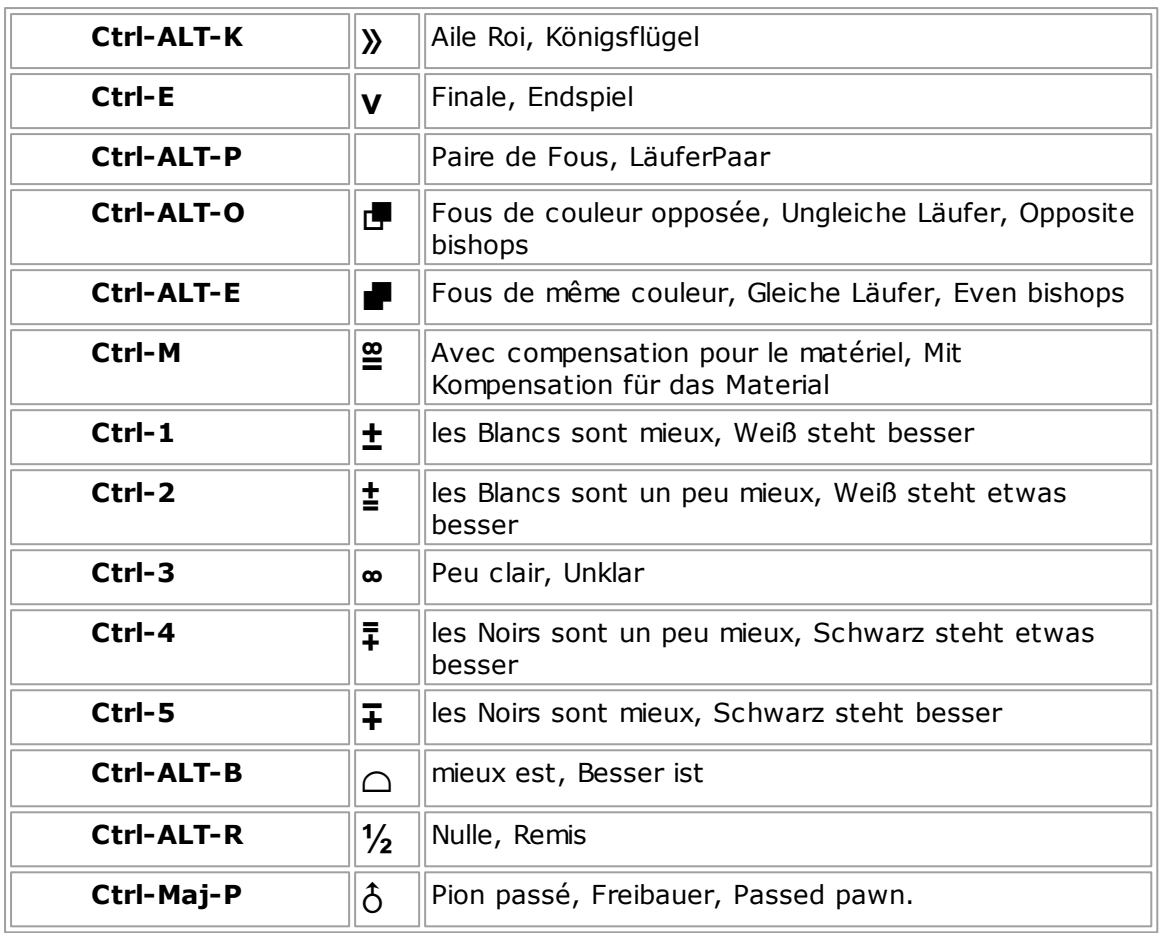

# **3 Fonctions**

# **3.1 Saisir et commenter des parties**

## **3.1.1 Saisie de coups**

Pour saisir un coup on clique sur une pièce et on l'amène avec le bouton de la souris maintenue sur la case d'arrivée. Lors du clic, ChessBase propose un coup plausible à l'aide du [Heumas](#page-126-0). Si c'est celui désiré, on peut lâcher la souris.

Alternative, on clique directement la case cible, ChessBase entoure une pièce qui pourrait s'y rendre. Si la proposition est bonne, on va avec le bouton de la souris maintenue sur la bonne figure ou on appuie sur le bouton droit pour appeler la prochaine proposition de coup.

Si un coup existe déjà, une boîte de dialogue apparaît:

- Nouvelle: Le coup débute une variante.
- Nouvelle ligne principale: Le coup devient nouvelle variante principale.
- Insérer: Remplace le coup de la partie par le coup saisi et conserve toutes les suites de coups qui restent légales.
- Remplacer: Tous les coups et variantes suivants sont effacés.

## **Raccourcis clavier:**

**T**

Reprendre le coup et interpréter le coup suivant comme variante ("Takeback"). **Ctrl**

Si on remplace un coup existant par une nouvelle saisie **touche Ctrl** maintenue, le nouveau coup devient le début d'une variante sans demande de confirmation. **Maj.**

Si l'on maintient la **touche Maj.**, l'ancien coup est remplacé sans demande de confirmation. Tous les coups suivants sont perdus. [Correction](#page-130-0) ultérieure lors de la saisie d'une partie

Saisie de coup avec l'Echiquier DGT

## **3.1.2 Nouveau mode de saisie des parties**

Vous pouvez utiliser un mode spécial pour une saisie rapide de parties sous ChessBase 14.

Ouvrez une nouvelle fenêtre d'échiquier. Par un clic sur le ruban, "Éc hiquier" dans la fenêtre de base ou le raccourci clavier **Ctrl-N**.

Dans le ruban vous trouverez "Mode saisie".

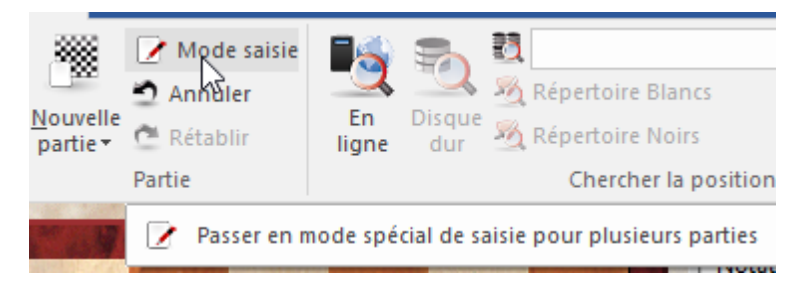

La fonction est également disponible lors du chargement d'une partie d'une base.

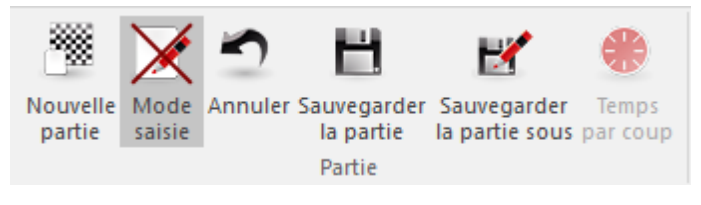

Les différences par rapport à la saisie standard :

La fonction "[Analyse](#page-126-1) assistée" est désactivée.

Le dialogue de variante est systématiquement affiché.

La possibilité de saisir le temps de réflexion.

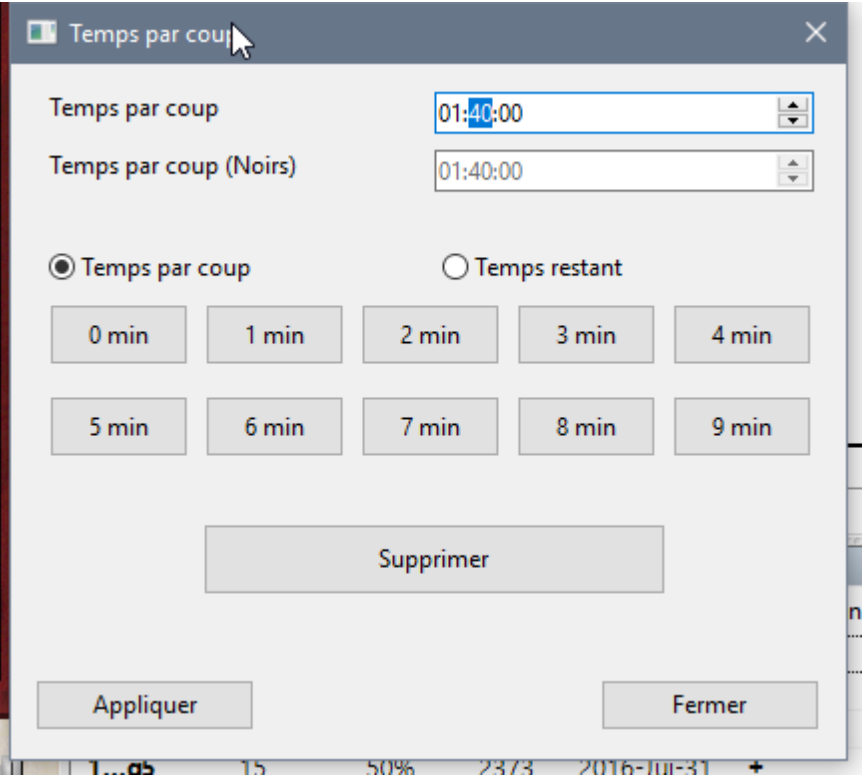

Le programme conserve dans ce mode en grande partie les informations relatives au tournoi après le démarrage d'une nouvelle partie, C'est pourquoi ce mode de saisie est idéal pour les utilisateurs qui saisissent par ex. les parties pour un même tournoi.

## **3.1.3 Saisie d'un nouveau coup**

Si vous ressaisissez un coup existant, le choix suivant est affiché:

#### **Anciens coups**

Les variantes déjà disponibles. La suite principale est placée à la fin.

#### **Nouvelle**

Le coup saisi devient le premier d'une nouvelle variante.

#### **Nouvelle ligne principale**

Le coup saisi devient la ligne principale. La suite principale devient une variante.

#### **Remplacer**

Tous les coups et variantes suivants seront effacés.

## **Insérer**

Tous les coups et variantes suivants, qui restent légaux après le coup saisi, sont conservés.

## <span id="page-126-0"></span>**3.1.4 Saisie de coup par simple clic**

La saisie de coup par simple clic sur la case source ou cible économise beaucoup de temps. Cette procédure développée par ChessBase est appelée "HEUMAS" = HEUristic Move Assistant.

## **Clic sur la case cible**

Cliquez sur une case libre ou sur une pièce adverse et maintenez le bouton de la souris enfoncé. Si plusieurs pièces peuvent atteindre cette case, un petit programme d'échecs de Dr. Chrilly Donninger calcule le coup le plus fort et marque la pièce proposée. Si vous lâchez le bouton de la souris, le coup est exécuté. Si une autre pièce doit bouger, maintenez le bouton le bouton droit jusqu'à ce que la bonne pièce est sélectionnée. Alternative tirez directement le bouton de la souris maintenu sur la bonne pièce.

## **Clic sur une pièce**

Si vous cliquez sur une pièce, la case cible la plus forte d'après l'avis de HEUMAS est marquée. Si c'est la bonne, relâchez le bouton de la souris. Sinon, maintenez le bouton droit de la souris jusqu'à ce que vous obteniez la bonne case. Alternative tirer directement avec le bouton de la souris maintenu sur la bonne case.

La profondeur de calcul de Heumas peut être réglé sous Menu Outils -> Options -> M[odules](#page-110-0). Vous pouvez aussi y désactiver complètement Heumas.

## <span id="page-126-1"></span>**3.1.5 Analyse assistée**

Nouvelle dans ChessBase 14 est la fonction "Analyse assistée" qui donne, au moyen de

marques en couleur sur l'échiquier durant la saisie de coups, des renseignements

intéressants à l'utilisateur sur des conséquences tactiques d'un coup potentiel.

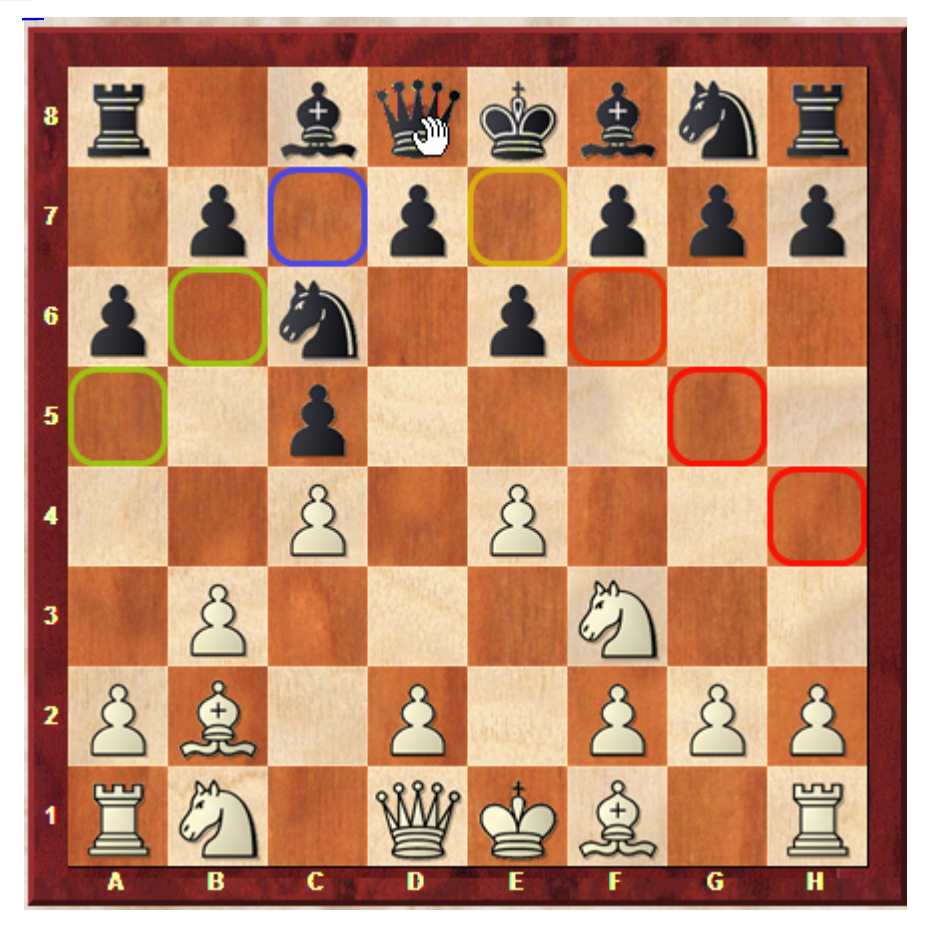

Fenêtre d'échiquier - Menu Analyse - Analyse assistée

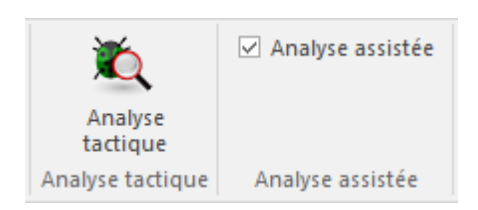

**Remarque:** Assurez vous d'avoir activé cette fonction dans le dialogue d'options sous

M[odules](#page-110-0)!

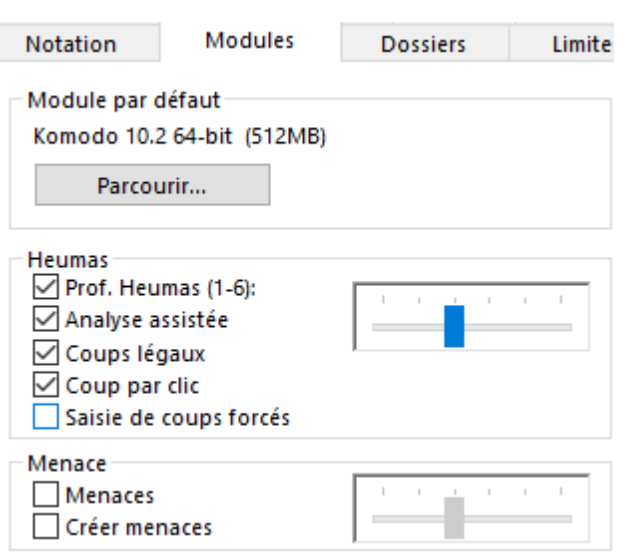

Cette fonction est disponible pendant la saisie de parties ou l'analyse de parties enregistrées lorsque on saisie par exemple une variante personnelle. Clic sur un pièce pendant la saisie affiche des marques de couleurs différentes sur les cases possibles d'arrivée.

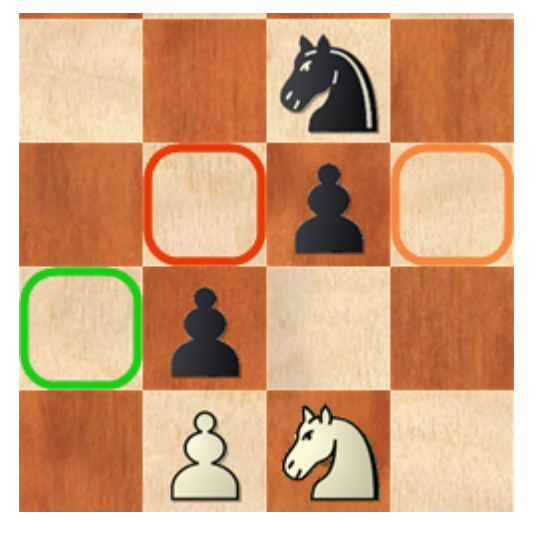

L'idée de cette fonction d'analyse est basée sur le fait que les modules d'échecs actuels déterminent le meilleur coup en quelques millisecondes dans des positions tactiques complexes.

Lors d'un clic sur un pièce, une évaluation est calculée pour toutes les cases d'arrivée possibles et celle-ci est affichée sur l'échiquier en couleur.

La figure montre les cases d'arrivée possibles de du Cavalier. Les cases marquées en vert sont sûres et indiquent un bon coup. Les marques jaunes indiquent des coups médiocres mais jouables, les cases rouges indiquent un coup nettement mauvais. Dans le cas de marques bleues il s'agit de coups d'une bibliothèque d'ouvertures, les noirs signalent des attaques de mat. Les coups neutres sont signalés en orange.

Cette fonction élargit la forme classique, déjà connue, des modules d'analyse lors de la saisie de coups. L'utilisateur saisit un coup pendant que le module d'échecs tourne en arrière-plan et affiche l'évaluation sur la position en cours sur l'échiquier. Seulement alors l'utilisateur décide sur une reprise de coup ou si la variante est approfondie. La différence essentielle avec la nouvelle Analyse assistée est que l'évaluation n'est disponible qu'après l'exécution du coup. La nouvelle fonction utilise au mieux les possibilités d'analyse des modules modernes et montre l'évaluation avant l'exécution sur l'échiquier. Il est ainsi vite évident si un meilleur coup que celui joué existe. Ce processus est moins contraignant pour découvrir des suites alternatives. Un effet positif supplémentaire est que l'utilisateur est constamment sollicité pour un entraînement au calcul. Lorsqu'on clique sur une pièce et que l'on voit que la case d'arrivée est marquée en rouge, on a tendance à chercher la réfutation du coup alors que pour l'évaluation classique du module on est plutôt tenté à rester spectateur passif.

Faisons un résumé de la fonction Analyse assistée :

- Vous voyez, de prime abord, comment un coup est à juger qualitativement.
- Pendant la saisie vous pouvez vous concentrer sur l'échiquier sans vous reporter sans cesse à la fenêtre d'évaluation du module.
- La fonction augmente le calcul des variantes et encourage/entraîne les facultés échiquéennes de l'utilisateur.

**Remarque :** L'Analyse assistée n'est pas compatible avec la saisie par simple clic. Quand cette fonction est active, le coup probable n'est pas exécute. La raison est que l'Analyse assistée entraîne l'utilisateur à cliquer sur plusieurs pièces à la suite pour une

vérification qualitative. Pour éviter ces conflits un nouveau mode de saisie a été

ajouté qui est réservé à la saisie rapide de parties.

## <span id="page-130-0"></span>**3.1.6 Correction ultérieure lors de la saisie d'une partie**

## **Mauvais coup**:

Clic dans la notation sur le coup erroné. Saisir le bon coup. Dans le menu de choix cliquer sur Rem placer. Tous les coups suivants qui sont encore légaux sont conservés.

#### **Plusieurs coups erronés:**

Clic dans la notation avant le premier coup erroné. Saisir le premier coup exact. Dans le menu de choix cliquer sur Nouvelle variante. Saisir les coups dans la variante. Clic sur le début de la variante. Ouvrir Menu Partie -> Variante -> Promouvoir variante. Les coups de la variante sont insérés dans la partie, les anciens coups deviennent une variante.

## **Insérer des paires de coup ultérieurement:**

Clic dans la notation devant les coups manquants. Saisir tous les coups comme variante. Le nombre de coups doit être pair. Cliquer sur le premier coup de la nouvelle variante. Menu Partie -> Variante -> Insérer dans la partie.

## **3.1.7 Fusionner des parties**

Si l'on sélectionne plusieurs parties dans une liste de parties (Ctrl-clic) et que l'on appuie sur Entrée, elles fusionnent en un seul arbre de variantes.

Si l'on tire une partie ou une portion de partie marquée par Drag&Drop dans la notation d'une fenêtre d'échiquier, ces parties fusionnent avec la notation.

#### **Insertion de variantes individuelles (branches d'arbre) d'une partie commentée**

Si l'on possède deux parties commentées et que l'on ne veuille insérer que certaines variantes de la première vers la deuxième, cela est fait par Drag&Drop directement à partir de la notation, en saisissant, avec la souris, le coup qui est la racine de la branche d'arbre à copier. Celui-ci est tiré vers la notation de la partie cible.

#### Exemple d'application:

A partir d'un arbre de répertoire du ChessBase-Magazin, j'aimerais insérer une branche de l'arbre de répertoire qui décrit mon répertoire avec les Blancs:

- **1.** Chargement du répertoire Blancs.
- **2.** Chargement de l'arbre de répertoire du Magazin.

**3.** Appui sur la touche F8, pour afficher les notations des deux arbres en parallèle sur l'écran.

**4.** Prise du coup de l'arbre du Magazin, à partir duquel les branches d'arbre désirées se développent.

**5.** Glisse avec le bouton de la souris enfoncé sur la notation du propre répertoire et la laisse tomber.

**6.** Sauvegarde l'arbre élargi avec "Remplacer".

#### **Fusionner parties identiques**

Utile si l'on possède une partie annotée par plusieurs commentateurs. La première partie est fixée comme partie principale. Son commentateur est le commentateur principal. Lors de l'insertion des autres annotations, le commentateur correspondant est cité dans le texte (Ctrl-A) à la première déviation. Tous les commentateurs secondaires sont finalement spécifiés dans le texte pour le premier coup.

Les parties sont considérées comme identiques si les Blancs, les Noirs, le résultat et le nombre de coups sont les mêmes.

## **3.1.8 Echiquier DGT**

Fenêt re d'éc hiquier - Éc hiquier -Éc hiquier DGT

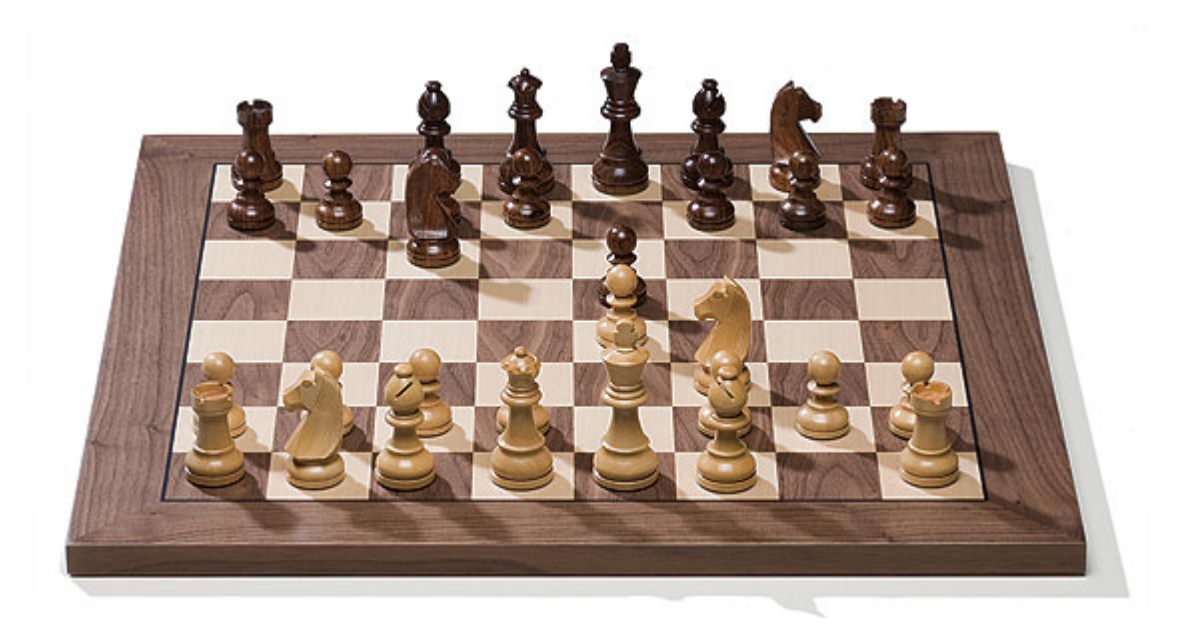

Permet la saisie de partie sur un échiquier réel en bois.

La liaison entre l'ordinateur et l'échiquier DGT se fait en règle générale par un câble série qui peut mesurer plus de dix mètres sans problèmes techniques. Vous devenez indépendant de l'écran du PC.

Veuillez respecter lors du branchement de l'échiquier les données contenues dans la documentation du [constructeur](http://www.digitalgametechnology.com/site/index.php/dgtsupport).

# **3.1.9 Saisir une position**

## **Saisir une position**

Saisie de positions tactiques, de finales ou de problèmes d'échecs:

La touche **S** ouvre le dialogue.

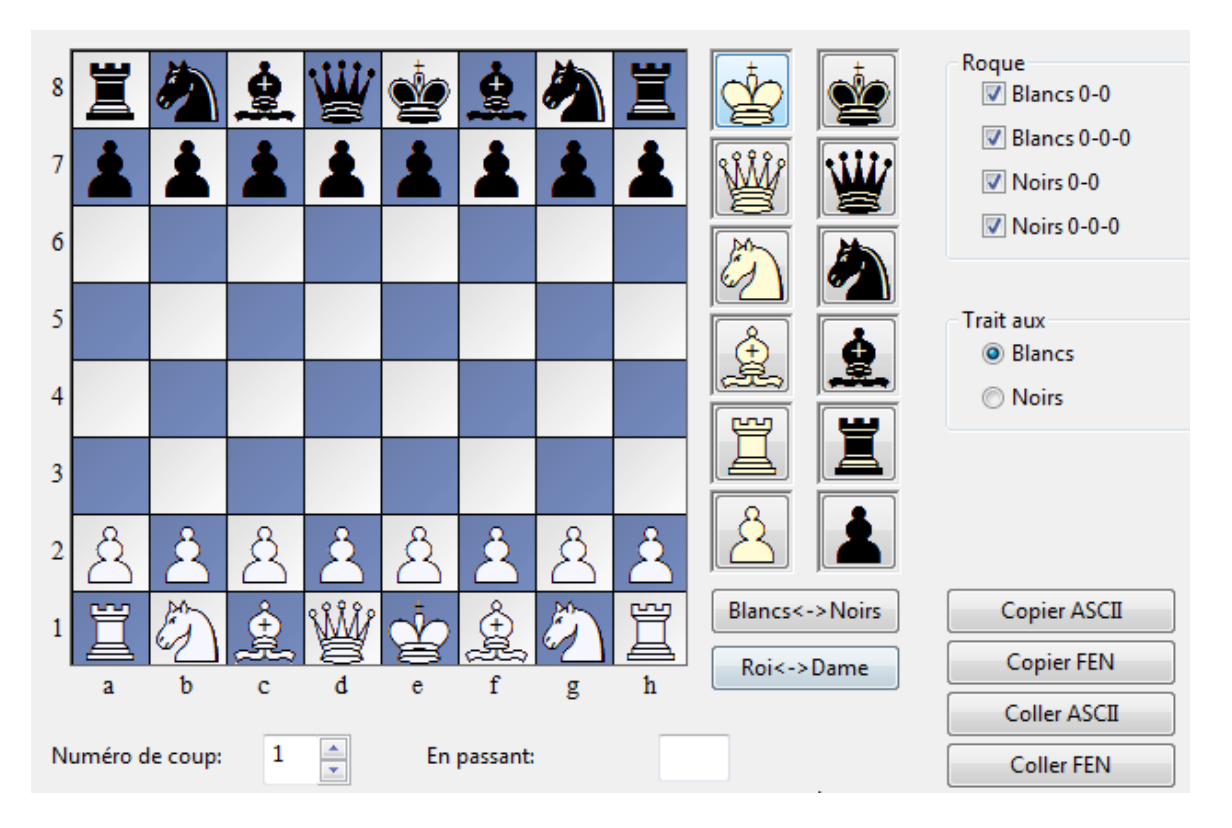

Les pièces sont prises dans la barre de choix sur le bord droit de l'échiquier par un clic. Si l'on prend une pièce blanche le bouton gauche de la souris place des pièces blanches, le bouton droit par contre des pièces noires. Pour les pièces noires c'est l'inverse.

**Blancs 0-0, 0-0-0, Noirs 0-0, 0-0-0:** Indique si dans la position les roques sont encore possible. Il est possible que le Roi ou les Tours ont déjà bougé et annulent ainsi les droits aux roques.

**Copier, Coller ASCII, FEN:** Pour experts: Une description de la position actuelle peut être copier, ou coller, du presse-papiers Windows dans différents formats.

**Numéro de coup:** Démarre le comptage des coup dans la notation de partie

**En passant:** Le côté qui n'a pas le trait vient d'avancer un pion de deux cases, ainsi l'autre côté peut prendre "En Passant". Indiquer la colonne dans laquelle la prise est possible.

**Initialiser:** Remet en place la position initiale d'une partie d'échecs.

**Vider:** Enlève tous les pièces de l'échiquier.

Les pièces peuvent être déplacées sur l'échiquier par clic et bouton de souris maintenu. Un simple clic sur une même pièce l'efface.

Sous la boîte de choix des pièces se trouvent deux boutons:

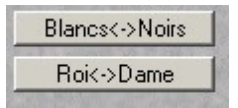

**Blancs <-> Noirs** crée un miroir vertical de la position **Roi <-> Dame** crée un miroir horizontal de la position

## **3.1.10 Commenter**

## **3.1.10.1 Commenter**

Les options suivantes sont disponibles pour le commentaire:

[Variantes](#page-135-0) Saisir des coups alternatifs.

[Commentaire](#page-137-0) texte

Ajouter du texte dans la notation de partie.

**[Symbole](#page-136-0)** 

Évaluation de coup et de position en langage de symboles international.

Cases et flèches en [couleur](#page-140-0) Marquer des cases ou ajouter des flèches en couleur sur l'échiquier.

Question [d'entraînement](#page-144-0) Insérer des exercices avec des positions d'aide.

Positions critiques

Positions critiques dans l'ouverture, le milieu de jeu ou la finale.

Structures des pions et mouvement des pièces Visualiser la structure des pions ou le chemin spécifique d'une pièce.

[Médailles](#page-142-0)

Prêter un intérêt particulier à un coup ou à une partie.

## <span id="page-134-0"></span>**3.1.10.2 Palette d'annotations**

Fenêtre d'échiquier Insérer -> Clic sur flèche notation. Touche Ctrl-Alt-S

mo

nte

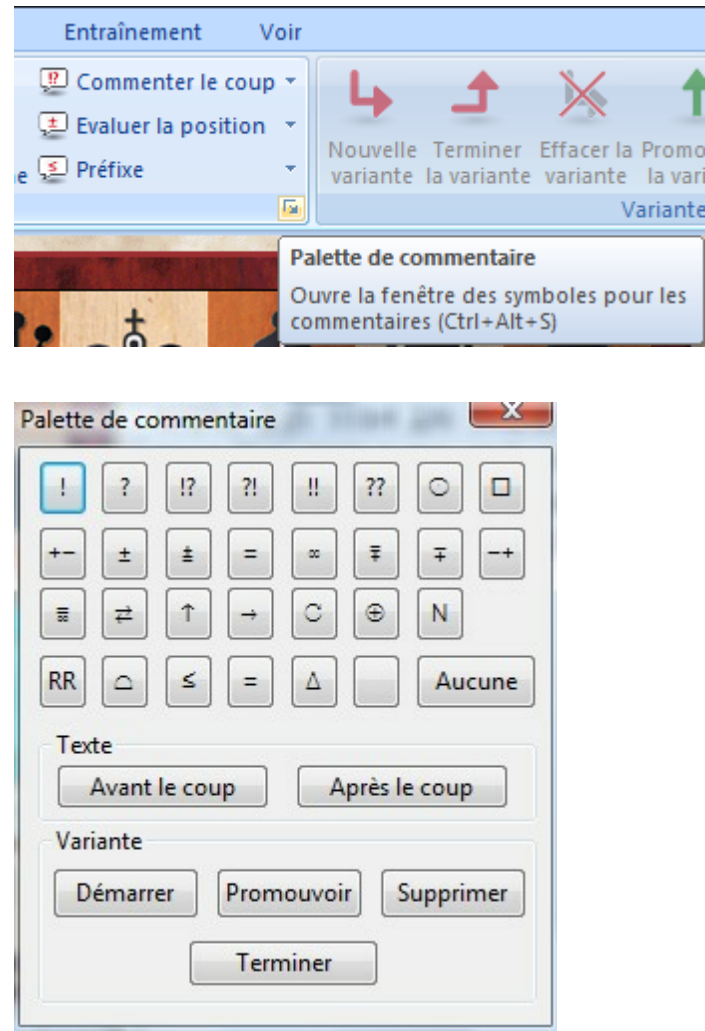

La palette d'annotations contient tous les symboles de [commentaire](#page-136-0) pour les coups, qui peuvent être ajoutés ici d'un simple clic.

Les symboles de la première rangée sont des évaluations de coups. Ils sont écrits directement derrière la notation du coup.

Les symboles de la deuxième et troisième rangée sont principalement des jugements de position. Ils sont placés après l'évaluation d'un coup dans la notation.

Les symboles de la quatrième rangée sont placés avant le coup.

Le bouton (Sans) ôte tous les symboles du coup choisi.

## **Texte avant/après le coup**

Saisie d'un [commentaire](#page-137-0) texte avant ou après le coup dans la notation.

#### **Variante Démarrer**

Reprend le coup sur l'échiquier. Vous saisissez un coup alternatif qui deviendra une

variante sans confirmation préalable. (T-Note).

#### **Variante Promouvoir**

La variante choisie devient la suite principale dans le niveau directement supérieur. Peut-être annulé par Menu Éditer ->Annuler.

#### **Variante Supprimer**

Efface la variante choisie et toutes les sous-variantes. Peut-être annulé par Menu Éditer ->Annuler.

#### **Terminer variante**

Termine la saisie d'une variante et saute à la position après le coup principal, pour pouvoir continuer la saisie de la ligne principale.

## <span id="page-135-0"></span>**3.1.10.3 Variantes**

Fenêtre d'échiquier, Menu Insérer.

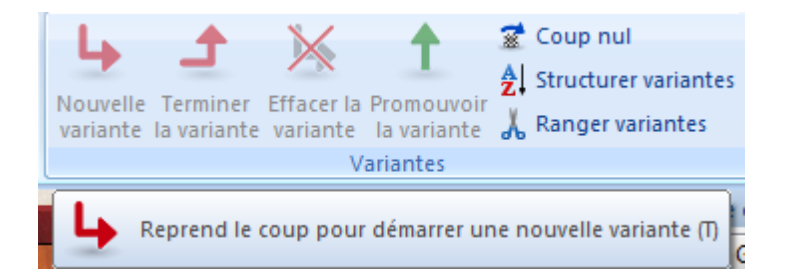

Les variantes, c-à-d. les coups alternatifs, sont les commentaires les plus importants dans les parties d'échecs.

#### **Insérer**

Menu Partie -> Variante -> Insérer une variante (Touche T). Reprend le coup joué et débute la saisie d'une variante.

#### **Terminer**

Menu Partie -> Variante -> Quitter cette variante (Touche M) Termine la variante actuelle.

## **Effacer**

Menu Partie -> Variante -> Effacer la variante (Touche Ctrl-Y) Enlève la variante en cours. Peut être annulé par Menu Éditer ->Annuler.

#### **Promouvoir**

Menu Partie -> Variante -> Promouvoir la variante (Touche Ctrl-Alt-Flèche/haut) La variante en cours est promue comme variante principale.

## <span id="page-136-0"></span>**3.1.10.4 Symboles de commentaire**

L'annotation d'une partie d'échecs est réalisée dans un langage international à base de symboles. Dans ChessBase, chaque coup de la notation peut être annoté avec des symboles devant ou derrière le coup. Ces symboles sont insérés à l'aide de la [palette](#page-134-0) [d'annotations.](#page-134-0) Ou par le Menu Clic droit dans la notation. Dans un commentaire texte, on utilise un raccourci clavier.

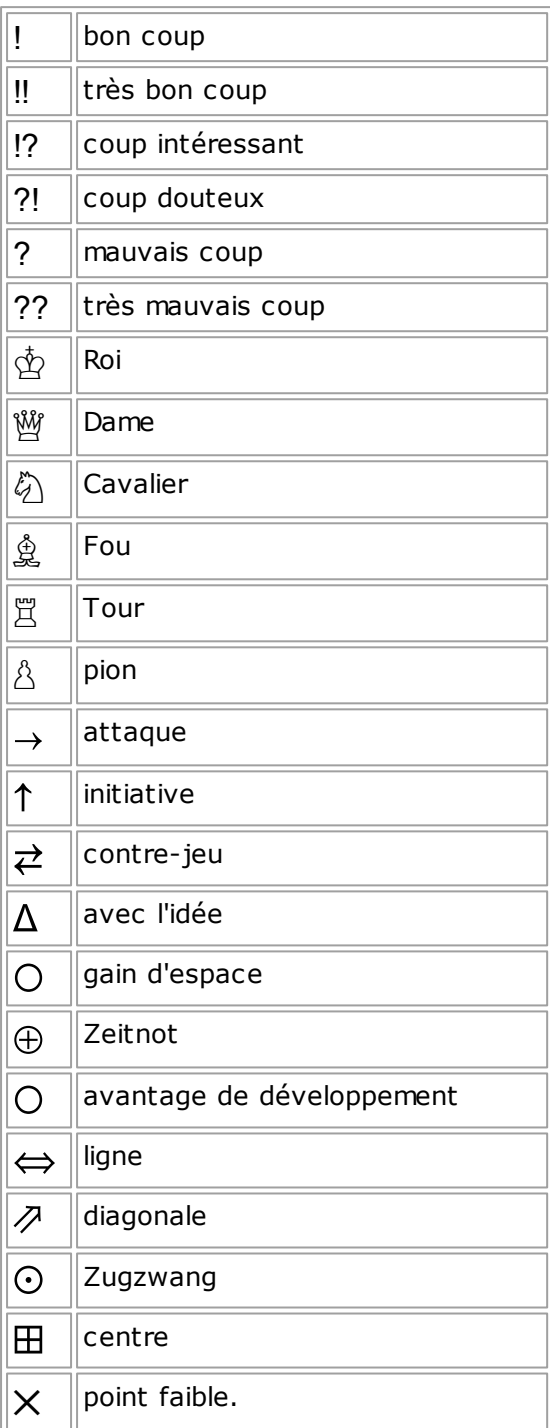

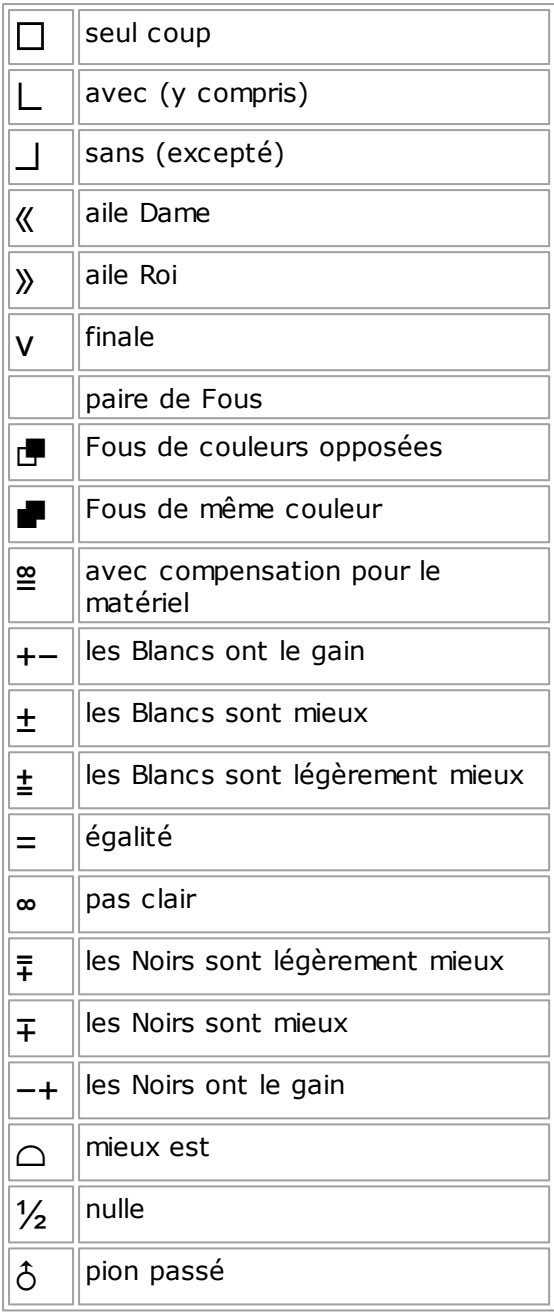

#### <span id="page-137-0"></span>**3.1.10.5 Commentaires texte**

Lors de la saisie de commentaires on peut insérer des symboles de pièces et de commentaires par des raccourcis clavier.

On quitte le dialogue par ALT-O ("OK"), alors que la touche ENTRÉE ne fait qu'un saut de paragraphe. Ce saut est aussi pris en compte lors de l'impression. ChessBase offre la possibilité d'assigner un commentaire texte à une langue donnée et de commenter un coup en plusieurs langues. L'utilisateur peut désactiver les [commentaires](#page-115-1) en langue étrangère.

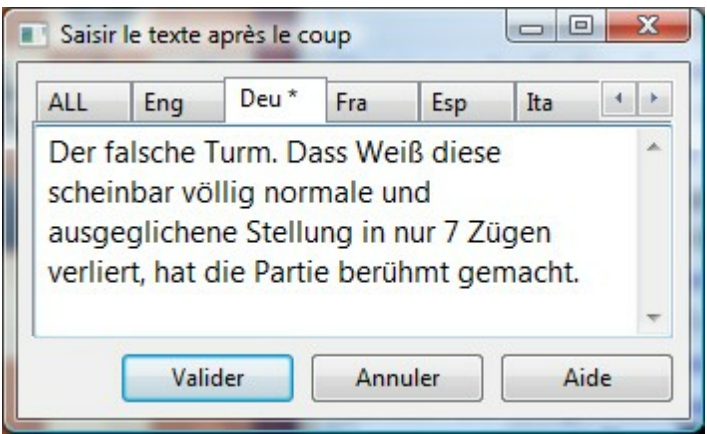

Cliquez sur l'onglet d'une langue pour saisir un commentaire dans une langue donnée. Si votre commentaire doit être neutre du point de vue linguistique, choisissez "ALL". Le texte saisi apparaîtra toujours dans la notation de partie.

Si des textes existent pour un coup dans une langue, l'onglet correspondant est représenté arrondi.

Comme dans tous les champs de saisie de texte Windows, on peut insérer du texte depuis le presse-papiers par Ctrl-V ou Ctrl-Inser. Il est ainsi possible d'utiliser rapidement des paragraphes d'un traitement de texte ou d'un autre éditeur (ou d'une autre partie). Entre les différentes langues, on peut copier des textes en passant par le presse-papiers.

**Diagramme:** Si une impression d'une partie doit contenir des diagrammes, insérer dans le commentaire linguistique neutre un signe de contrôle de diagramme, en tapant Ctrl-D. ChessBase produit alors un diagramme après le coup qui contient le commentaire.

**Astuce:** La fenêtre de saisie peut être adaptée aux besoins de l'utilisateur avec la souris. La taille et la position sont sauvegardées.

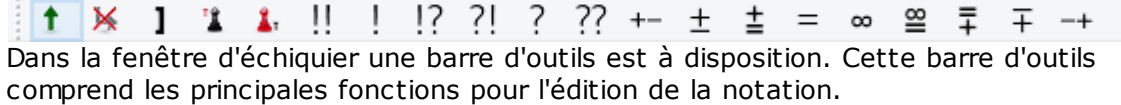

On peut ainsi éditer rapidement les commentaires ou modifier la structure de partie de la notation.

Tous les commentaires texte sont créés dans la langue utilisée en dernier pour les commentaires texte.

La saisie des coups a été simplifiée. Le dialogue des variantes est affiché moins souvent et lors de la saisie d'un coup alternatif dans la notation une variante est, presque toujours, automatiquement ajoutée – sans dialogue de variante.

## **3.1.10.6 Changement de langue par clic**

ChessBase offre la possibilité d'affecter les [commentaires](#page-137-0) texte à une langue donnée et de saisir les commentaires pour un coup en plusieurs langues en parallèle.

Le programme peut basculer facilement d'une langue à l'autre.

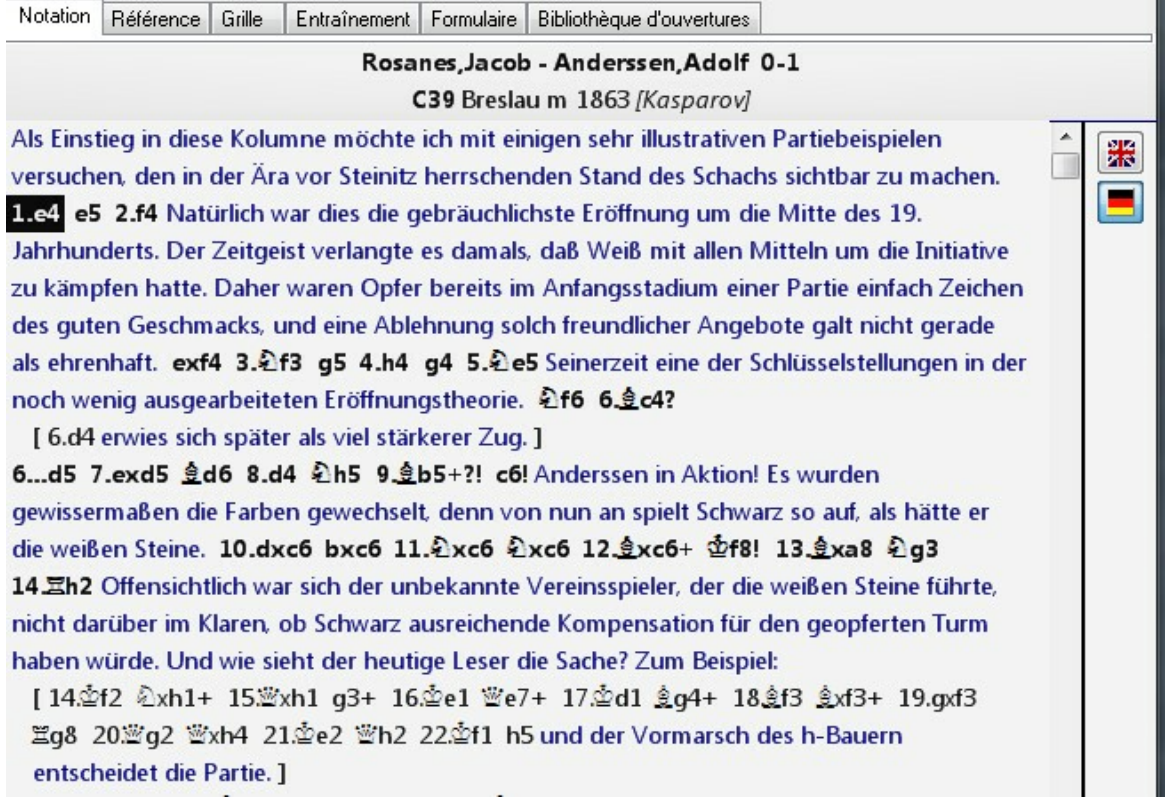

Directement à côté de la notation, les commentaires texte disponibles sont signalés par un petit drapeau. Avec un clic sur un drapeau on passe de l'une à l'autre langue.

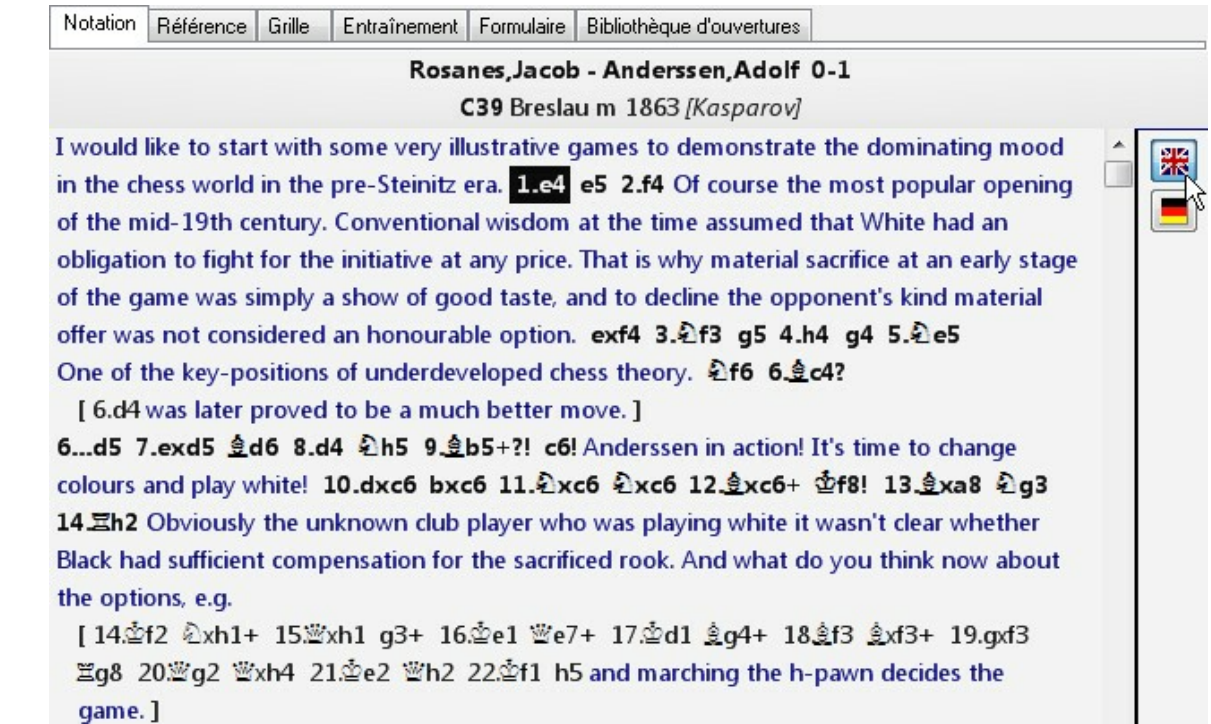

## <span id="page-140-0"></span>**3.1.10.7 Cases et flèches de couleur**

Le programme permet de commenter les parties graphiquement avec des flèches et des cases en couleur

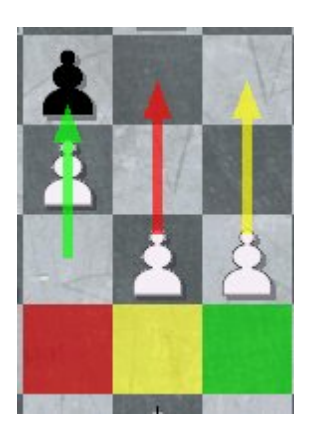

## **Pour insérer une case de couleur:**

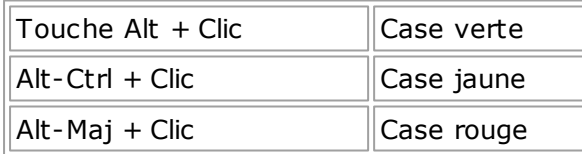

## **Pour insérer une flèche de couleur:**

Touche Alt + Tirer  $\|\text{F}$ lèche verte

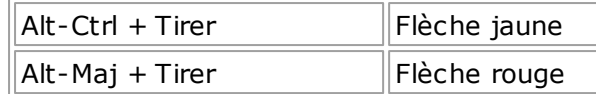

#### **Pour enlever une marque:**

Exécuter une nouvelle fois la marque ou la flèche.

**Pour supprimer toutes les cases et les flèches de couleur dans une position:** Appuyer sur Ctrl-Alt-X.

#### **3.1.10.8 Que signifie le rond en couleur dans la notation ?**

Dans la notation on trouve souvent une marque de couleur. Que signifie-t-elle ?I

```
1... 2xb3+2.9c2[2, \Phi_{a1} \Xi_{a3} + +][2. a2 Ec3+ (2. Zb4+) 3. ab1 曾b3+-+]
2... 8d3 0 3. Bb2
  [3.曹b4 曹a2+ 4.曹b2 骂d2+-+]
3... Hd5-+ O 4. Hb4
  [4. 曹xb6 曹a2+-+]
4... a2+...0 - 1
```
Avec ce symbole les commentaires graphiques sont signalés dans la notation. Par un clic sur ce symbole les commentaires graphiques correspondants sont affichés dans la

notation.

#### **3.1.10.9 Positions critiques**

Notation: Menu Clic droit -> Annotations spéc iales

## **Position critique Ouverture**

Marque le coup en **Bleu**.

#### **Position critique Milieu de jeu** Marque le coup en **Rouge**.

## **Position critique Finale**

Marque le coup en **Vert**.

D'après ce marquage en couleur ("positions critiques"), on peut faire des recherches: Masque de recherche -> Onglet Annotations.

## <span id="page-142-0"></span>**3.1.10.10 Médailles**

Si une partie se distingue d'une façon particulière, elle est doté d'une médaille. Les médailles sont affichées avec un échantillon de couleur dans toutes les listes de parties pour que les parties soient distinguées facilement:

Astuce: Par clic sur la colonne "Médailles" on peut lister rapidement toutes les parties qui ont des médailles

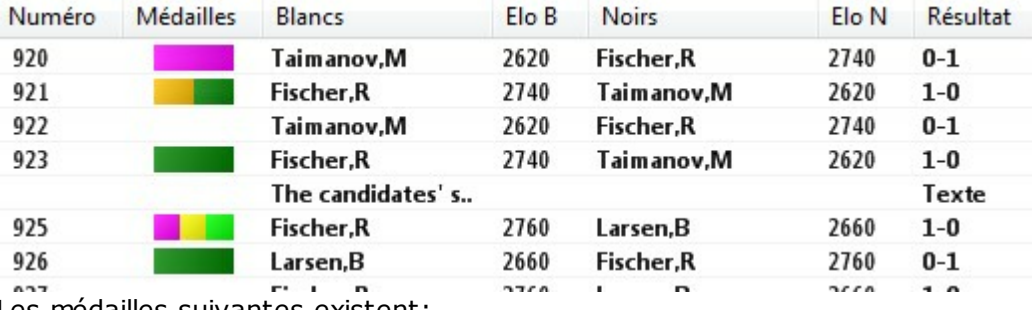

Les médailles suivantes existent:

Meilleure partie - Déterminant dans tournoi - Partie modèle - Nouveauté théorique -Structure de pions - Stratégie - Tactique - Attaque - Défense - Sacrifice - Matériel -Finales - Manoeuvre de pièces - Gaffe tactique - Gaffe stratégique - Utilisateur.

## **Pour attribuer une médaille:**

Fenêtre d'échiquier, Menu Partie -> Commentaires -> Annotations spéciales -> Afficher une <sup>m</sup> édaille.

ou

.

Clic droit sur un coup -> Annotations spéc iales -> Affic her une <sup>m</sup> édaille. Raccourci clavier " (guillemet).

#### **Pour recherches des médailles:**

Masque de recherche - > Tab Médailles.

#### **3.1.10.11 Structure de pions et mouvement de pièce**

Notation clic droit -> Annotations spéciales -> Structure de pions/Mouvement de pièce

Souligne en rejouant la partie la structure des pions ou le mouvement d'une pièce dans une figure incluse dans un diagramme spécial. Ce diagramme peut être effacé par un clic ou l'appui d'une touche (par ex. Flèche droite en rejouant).

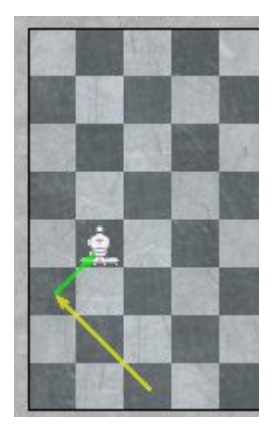

## **3.1.10.12 Diagrammes dans la notation**

Les diagrammes sont une ressource importante pour Diagramme le commentaire d'une partie. En règle générale un diagramme est inséré dans la notation quand une position particulière doit être signalée.

Vous pouvez ajouter un diagramme par un simple clic à n'importe quel endroit de la notation. Ceci à l'aide de la barre de commentaires sous la notation.

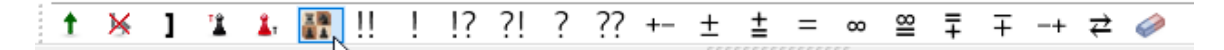

Le résultat ressemble à ceci :

1. 0d4! 盘xg2 2. \$xg2 窗c7 3. 8b3! 耳c8 [3. 曾b7+ 4. 曾f3] 4.8fc1 8b7+ 5.8f3! O 0d5 O 6.e4! 05f6 7.b5! O

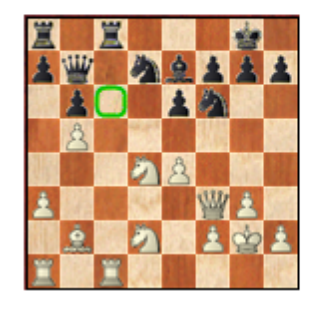

**Remarque** : Vous pouvez enlever le dernier diagramme inséré avec la combinaison de touches "Ctrl-Z",
#### **3.1.10.13 Saisir un commentaire à la solution**

Lors de la saisie d'une question [d'entraînement,](#page-144-0) on peut saisir un commentaire pour chaque coup de la solution. Si aucun commentaire n'est saisi, ChessBase fournit une réponse standard.

Dans le formulaire de saisie en haut à gauche, vous tapez le texte de la réponse dans la langue correspondante. Par le bouton microphone vous pouvez enregistrer un commentaire audio. Sur l'échiquier vous pouvez afficher, en maintenant la touche Alt et avec les mouvements de souris, des cases et des flèches de [couleur](#page-140-0).

### <span id="page-144-0"></span>**3.1.10.14 Exercices d'entrainement**

3.1.10.14.1 Saisir des exercices d'entraînement

Notation clic droit -> Annotations spéciales -> Annotation d'entraînement.

Une annotation d'entraînement exige des lecteurs de trouver eux-mêmes le coup suivant.

Saisissez en haut, le texte de la question dans la langue choisie. Si la question doit

être posée verbalement, on peut l'enregistrer avec un micro (bouton ) Optionnel, vous pouvez fournir des aides sur deux degrés de difficultés, qui, si elles sont appelées, entraînent un retrait de points.

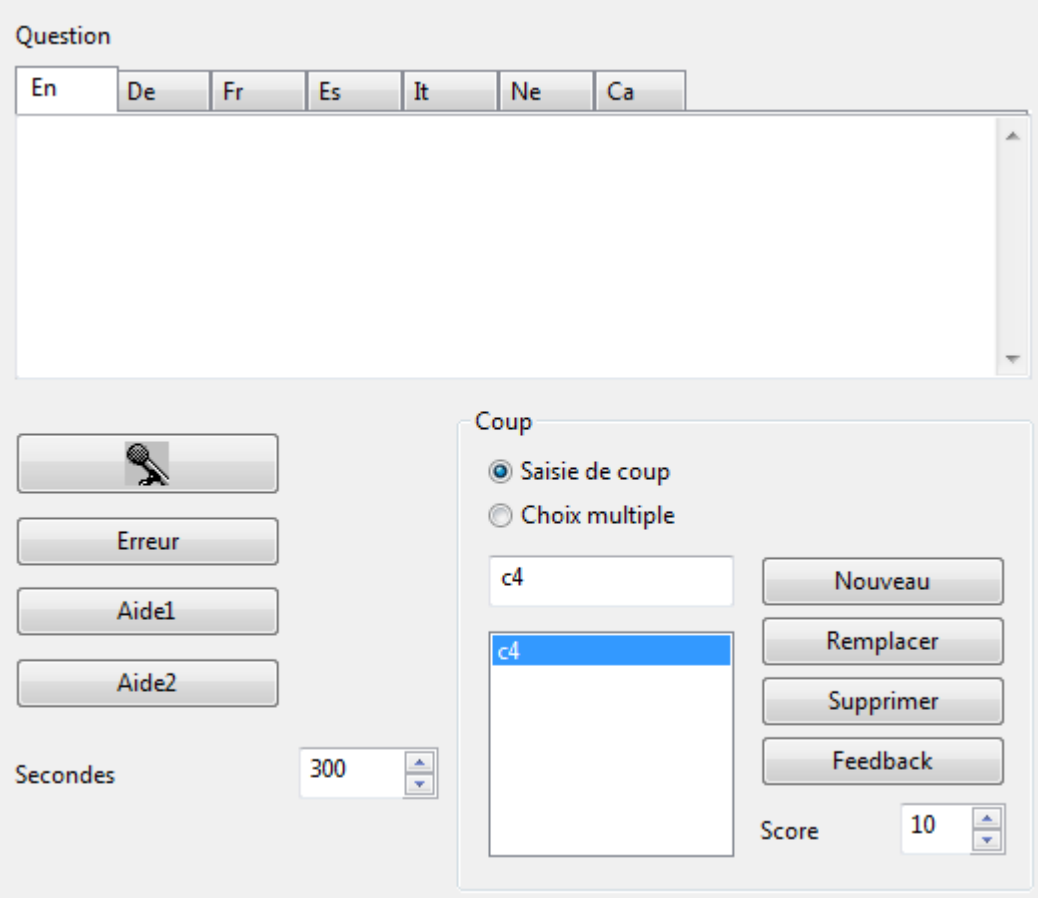

Dans la liste des coups, des coups alternatifs sont possibles, que vous pouvez saisir en notation abrégée dans le champ de saisie des coups ajouter dans la liste par le bouton Nouveau. Pour chaque coup vous donnez un nombre de points qui peuvent être négatifs pour des fautes évidentes. De plus chaque coup obtient une réponse écrite ou verbale par Feedback.

Pour les coups non mentionnés dans la liste, une mauvaise réponse générale est prévue: Erreur par défaut.

Pour Erreur par défaut, Aide 1, Aide 2 et Retour, le marquage des cases et pièces avec couleurs et flèches est possible comme dans une fenêtre d'échiquier normale. Pour contrôle, apparaît la position qui ne peut être modifiée.

Faites attention à ce que la bonne langue soit sélectionnée pour toutes les saisies.

Il existe deux types de questions d'entraînement. La question après un coup ou les coups que l'utilisateur doit saisir sur l'échiquier. Et les **questions choix <sup>m</sup> ultiple** pour lesquelles l'utilisateur a le choix entre plusieurs réponses.

Pour les deux types de question d'entraînement, le coup doit être saisi au préalable avant de pouvoir formuler la question pour le coup.

Pour une exercice d'entraînement il faut bien sûr la question elle-même qui peut être formulée dans les différentes langues. Pour chaque question, dans chaque langue des aides et des remarques d'erreur peuvent être saisies. Une réaction audio est également possible. Aides, remarques d'erreur et audios sont courants pour ces questions. Ces remarques d'erreurs sont prévues si le coup saisi n'est absolument pas prévu

Le temps en secondes indique la durée disponible au candidat pour cette question

Dans la partie droite apparaît normalement le coup saisi comme réponse. Le programme considère que c'est le coup correct. D'autres coups solution peuvent être saisis avec un nombre de points différents. Les coups sont valables pour toutes les langues. Si on passe en **choix <sup>m</sup> ultiple**, les réponses font parties de la langue sélectionnée

Il n'y a pas de nombre de points par défaut, le programme ne sachant pas quelle réponse est correcte. Si on essaie de fermer le dialogue sans avoir attribué de points, le programme ne ferme pas le dialogue

Pour chaque coup, ou pour chaque réponse, dans chaque langue, un Feedback peut être saisi.

#### **Entraînement (candidat)**

Pour le candidat tout est plus simple. Ou un coup doit être saisi ou une réponse doit être choisie dans une liste qui est numérotée par A, B, etc. Pour diverses réponses, il peut y avoir un nombre différent de points, le maximum de points est toujours indiqué.

#### 3.1.10.14.2 Base d'entraînement

Fenêtre des bases, clic droit sur icône -> Propriétés -> bouton 'Entraînement'.

Affiche le nombre de parties avec des exercices d'entraînement et le nombre de points obtenus. Si le commutateur Entraînem ent aléatoire est activé, vous n'aboutissez pas sur la liste de parties lors de l'ouverture de la base, mais un exercice d'entraînement choisi au hasard est présenté.

Donc: Double clic ou Entrée sur l'icône d'une base d'entraînem ent fournit des positions d'entraînement. Le programme sauvegarde quelles parties ont déjà été travaillées et ne les répète que lorsque toutes les autres ont été essayées. Ce mécanisme est idéal pour l'utilisation de bases ne contenant, par ex., que des positions tactiques.

Initialiser efface toutes les données d'entraînement c-à-d les informations sur quelles parties ont été étudiées et le nombre de points obtenus.

#### 3.1.10.14.3 Résoudre des exercices d'entraînement

Avec les commentaires [d'entraînement](#page-144-0) on produit des exercices d'entraînement dans la partie courante. Si on la rejoue, la suite de la notation est cachée et ne devient visible qu'après la résolution de l'exercice.

Les exercices d'entraînement ont une durée de réflexion limitée

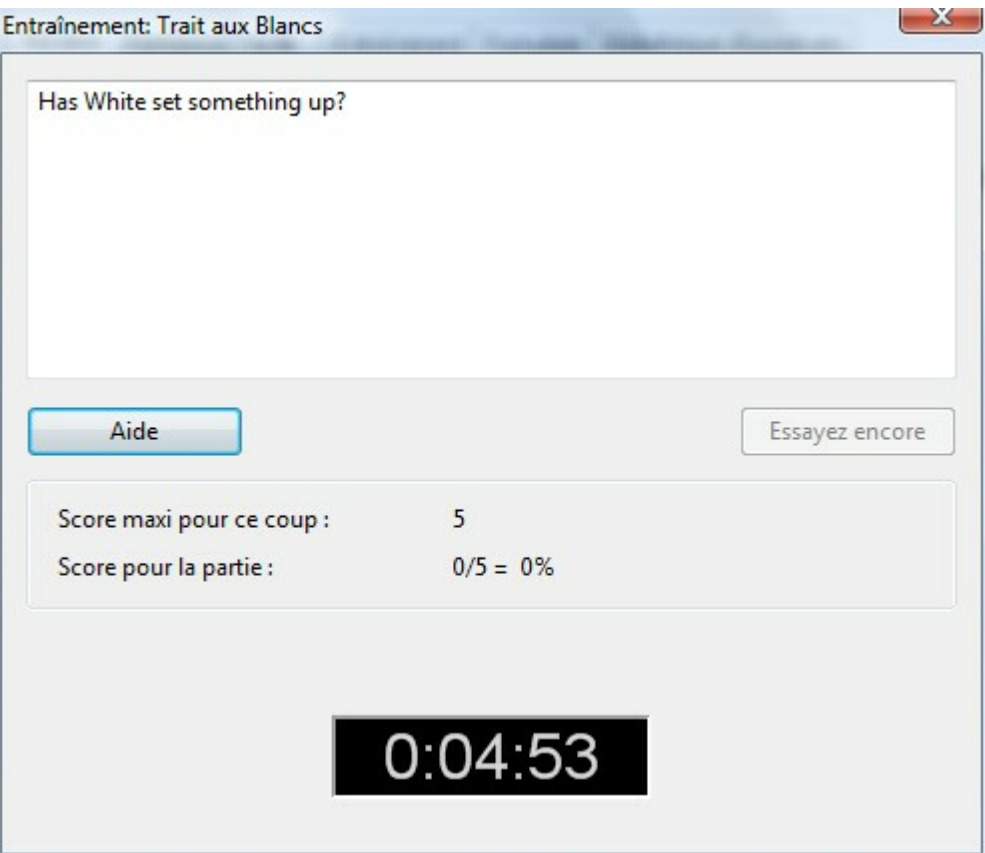

Une particularité des bases d'entraînement, lors de l'ouverture elles n'affichent pas une liste de parties mais un exercice choisi au hasard.

Fenêtre d'échiquier, Entraînem ent -> Activer entraînem ent enclenche la notation complète pour des questions d'entraînement non travaillées. Le raccourci clavier Ctrl-Maj.-T.

#### 3.1.10.14.4 Questions d'entraînement avec diagrammes

Avec des diagrammes les questions d'entraînement peuvent être présentées

élégamment et de manière claire. Un exemple :

8.42c6± \$f8 9.a4 axb5 10.axb5 Exa1 11. Exa1 Ea8

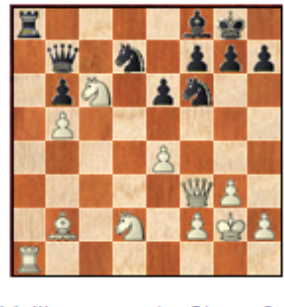

Meilleur coup des Blancs? Solution

Une question d'entraînement contient désormais toujours un diagramme et des liens cliquables pour une aide ou la solution de l'exercice.

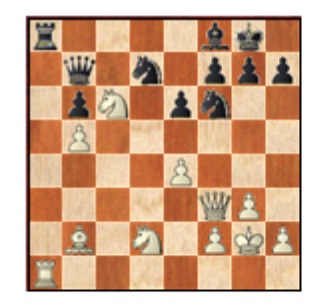

Meilleur coup des Blancs?

12. Edill De8 13. Dc4 Dc5 14.e5! Ec8?! [14... Dc7 O 15. Ed 7!! ඩxd7 16. De 7++-] [ ∆14...h6] 15. Ha1! 且c7 [15...ga8? 16.gxa8 曹xa8 17.2e7++-]  $16.  $\text{Ba}$ 7  $\text{B}$ xa7$ [16...曾c8 17.2xb6] 17. 2xa7 Exa7 18. 2xb6+- $1-0$ 

# **3.2 Sauvegarder des parties**

# **3.2.1 Sauvegarder des parties**

Dans toutes les versions précédentes du programme (jusqu'à la version 13 incluse), la différence entre "Enregistrer" et "Remplacer" était faite lors de la sauvegarde. Ceci a été modifié dans ChessBase 14.

Lors de l'enregistrement dans les versions antérieures une version modifiée de la partie

était rajoutée à la fin de la base. Remplacer modifiait la notation de partie sans dupliquer la partie. Cette fonctionnalité ne correspond pas au standard Windows et la procédure connue par les utilisateurs des autres programmes Windows.

Pour cette raison, une modification radicale a été faite à compter de la version 14 et la routine de sauvegarde revue.

Si vous éditez et modifiez une partie le Menu Fichier - Enregistrer - Sauvegarder la partie (raccourci clavier Ctrl-S) provoque le remplacement de la notation de la partie/ Élément de liste.

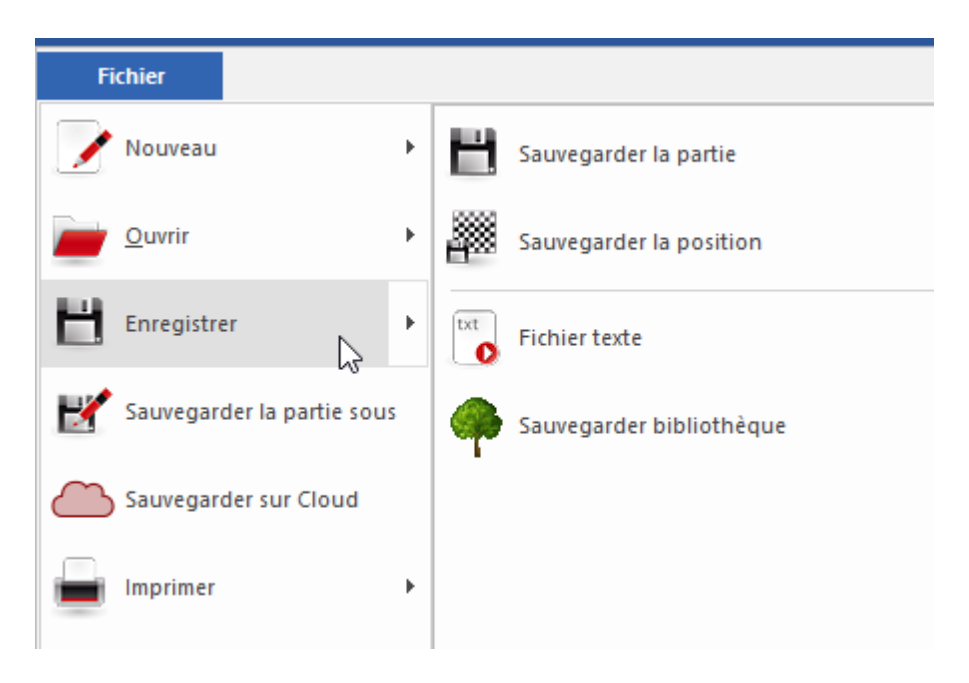

Le raccourci Ctrl-R pour le remplacement de la partie ne fonctionne plus.

Pour rajouter une partie à la fin de la liste de parties comme nouvel enregistrement, on procède par Menu Fichier - "Sauvegarder la partie sous".

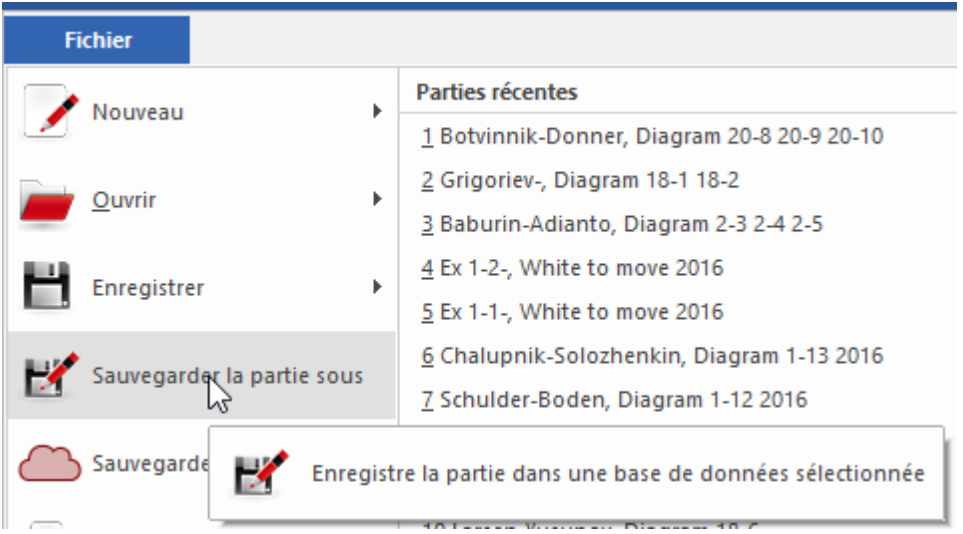

Si vous choisissez cette option, le programme vous propose un choix de bases dans un dialogue. Vous pouvez choisir la base où la partie doit être enregistrée.

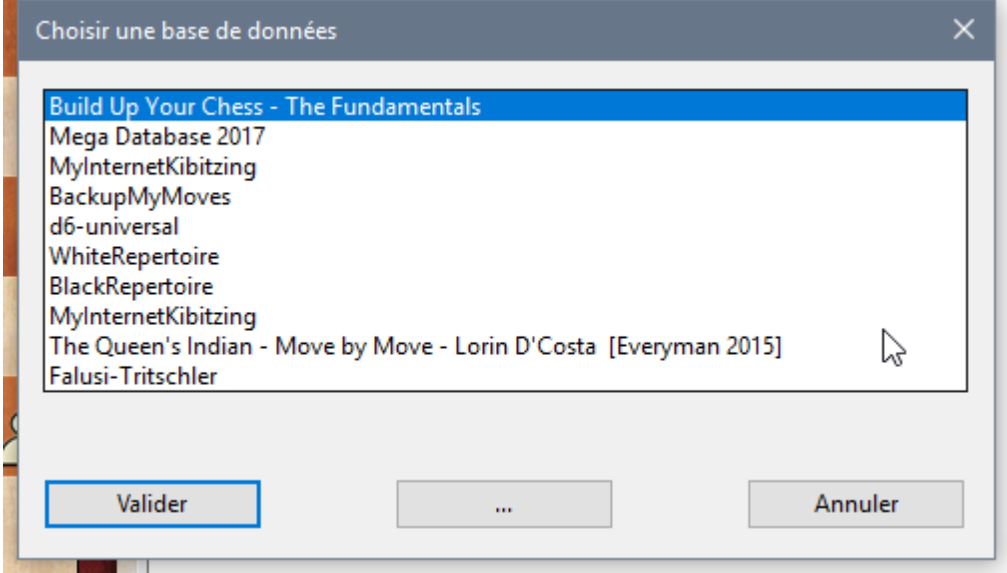

Si la base souhaitée n'est pas dans la liste, un clic sur le bouton avec trois points ouvre le dialogue Windows pour le choix de fichier.

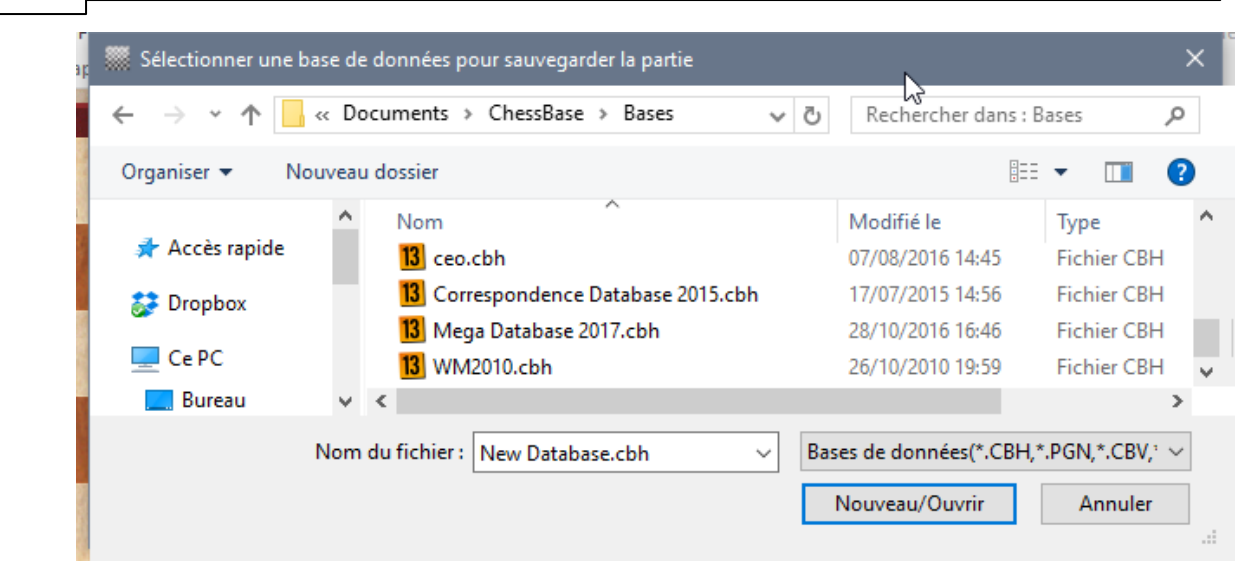

Vous pouvez choisir à ce moment-là la base pour la sauvegarde de la partie.

Dans le cadre de la modification de la routine de sauvegarde le format de base a été modifié pour optimiser la vitesse de sauvegarde, Ceci est particulièrement important pour des bases de plus en plus extensives avec des millions de parties. L'enregistrement/remplacement dans une énorme base comme la Mega prend beaucoup

moins de temps à présent.

**152 ChessBase 14 - Aide en ligne**

# **Remarque**

Pour une meilleure compréhension de la nouvelle fonction de sauvegarde, un exemple pratique. Un utilisateur charge une position enregistrée et la modifie avec l'éditeur de position. Il aimerait remplacer l'élément de partie/position. Cela ne fonctionnera pas car après la modification la connexion à la position chargée n'existe plus. Une nouvelle partie a été générée.

Dans l'exemple proposé, on ne peut donc pas remplacé!

Résumé : à partir de CB 14 "Sauvegarder la partie" correspond à remplacer et " Sauvegarder la partie sous" enregistre une nouvelle partie, conformément au standard Windows.

# **3.2.2 Masque de sauvegarde**

Dans le masque de sauvegarde vous fixez les en-têtes d'une partie. Il apparaît lors de la sauvegarde ou du remplacement des parties.

L'en-tête peut en outre être spécifiée à tout moment dans la fenêtre d'échiquier - Accueil  $\rightarrow$  Information de la partie.

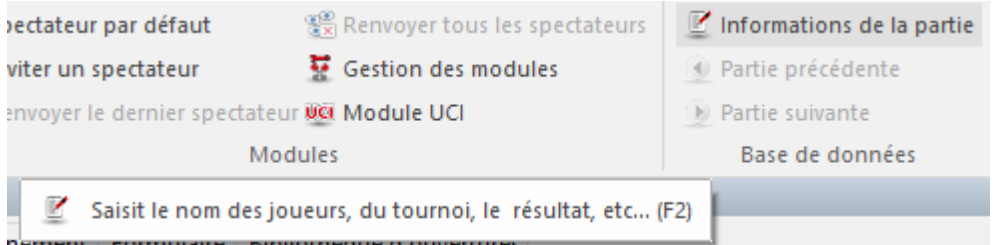

Dans la liste des parties vous changez l'en-tête directement sans charger la partie: Menu Clic droit  $-$  > Éditer  $-$  > Éditer l'en-tête de la partie

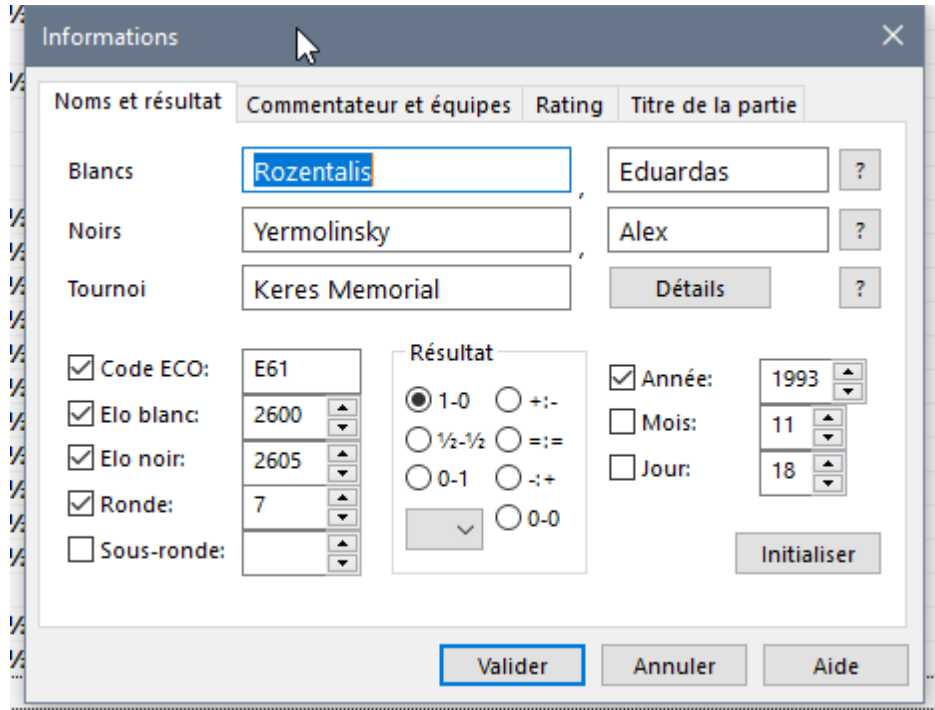

#### **Blancs/Noirs:**

Nom, prénom du joueur. Si présent dans [l'Encyclopédie](#page-317-0) des Joueurs, vérifiez avec le bouton "?" [l'orthographe](#page-221-0) exacte du nom du joueur.

## **Tournoi:**

Le titre du tournoi. De plus amples informations sur le tournoi sont à saisir sous Détails dans le dialogue de tournoi.

#### **Année/Mois/Jour:**

Souvent la date exacte de la partie n'est pas connue. Vous pouvez par ex. cocher et indiquer que l'année, l'affichage du mois et du jour est alors négligée dans la liste.

#### **Résultat:**

En dehors des résultats 1-0, Nulle et 0-1, il est possible d'évaluer des parties incomplètes. Choisissez l'évaluation de la position avec la liste déroulante. L'évaluation de la position se fait par les symboles de [commentaires](#page-136-0) internationaux.

#### **Code ECO:**

Lors de la sauvegarde, ChessBase propose automatiquement le bon [code](#page-416-0) ECO de [l'ouverture](#page-416-0), qui est inséré dans l'en-tête.

#### **Ronde/Sous-ronde:**

Si la partie provient d'un tournoi, indiquez la ronde dans laquelle elle a été jouée. Les tournois à plusieurs tours ou des mini-matchs ont des sous-rondes. Pour les matchs par équipe la sous-ronde indique le n° de l'échiquier.

#### **Initialiser:**

Vide les champs des deux côtés du masque.

# <span id="page-153-0"></span>**3.2.3 Masque de sauvegarde (deuxième page)**

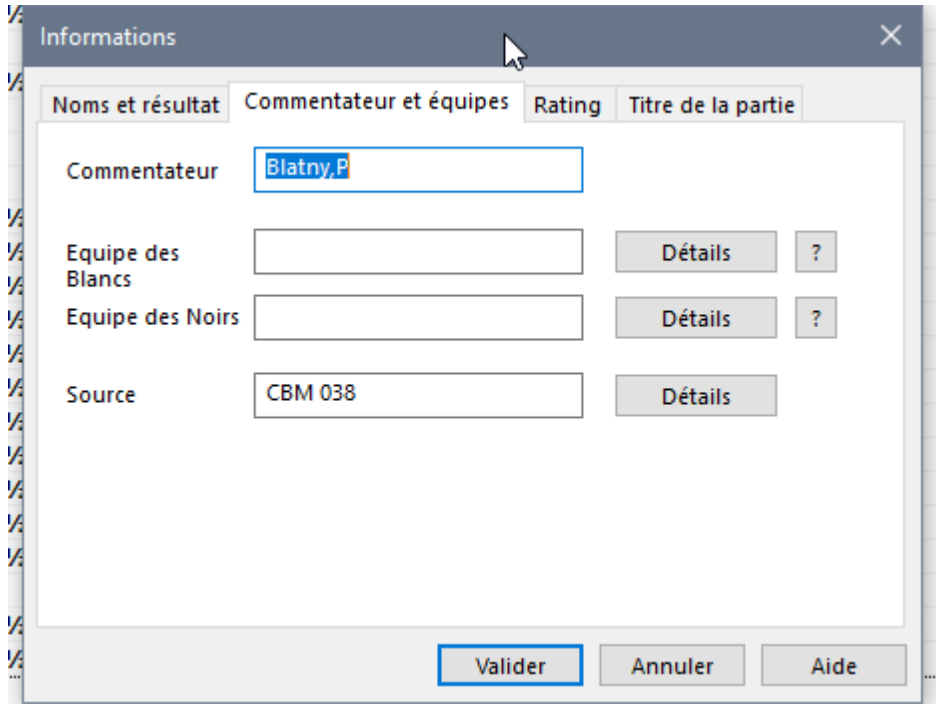

#### **Commentateur**

Nom du commentateur de la partie. Apparaît dans le répertoire des [commentateurs](#page-162-0) de la base.

# **Équipes des Blancs/Noirs**

Si une partie provient d'une rencontre par équipes, indiquez le nom de l'équipe des Blancs et des Noirs. Par le bouton Détails portez le numéro de participant et la saison de cette équipe. Les équipes apparaissent dans le répertoire des équipes de la base.

#### **Source**

Chaque partie peut être dotée d'une source. Le nom de la source (celui qui publie la partie) apparaît ici, par le bouton Détails on peut saisir des données de source complémentaires. La source est listée dans le répertoire des sources de la base.

# <span id="page-154-0"></span>**3.2.4 Remplacer une partie**

Dans toutes les versions précédentes du programme (jusqu'à la version 13 incluse), la différence entre "Enregistrer" et "Remplacer" était faite lors de la sauvegarde. Ceci a été modifié dans ChessBase 14.

Si vous éditez et modifiez une partie le Menu Fichier - Enregistrer - Sauvegarder la partie (raccourci clavier Ctrl-S) provoque le remplacement de la notation de la partie/ Élément de liste.

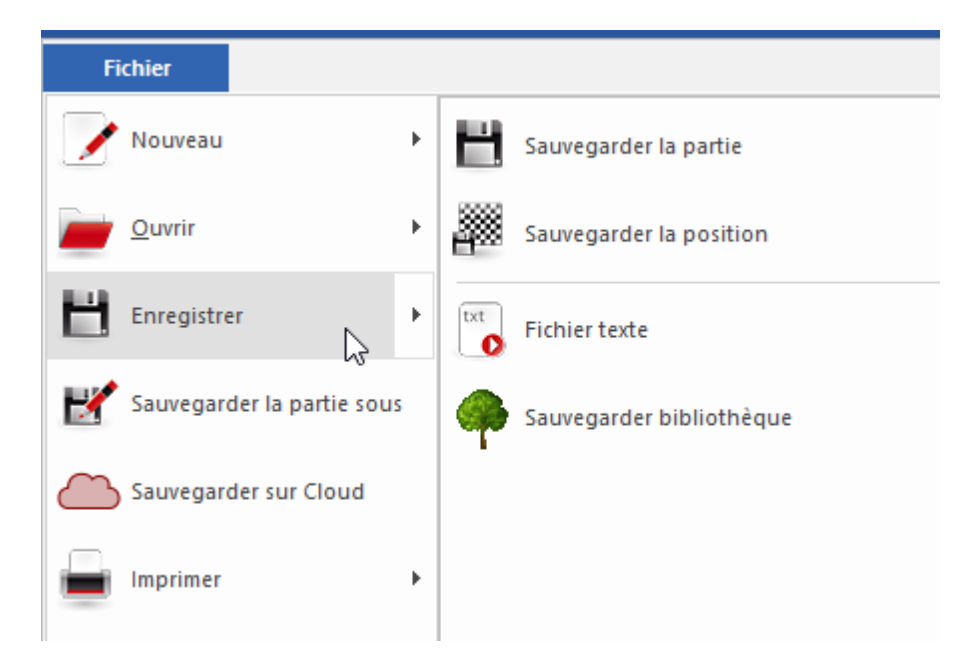

Voir aussi Sauvegarder des parties

# **3.2.5 Recherche de joueur lors de la sauvegarde de la partie**

Lors de la sauvegarde de parties on peut lister tous les joueurs de l'Encyclopédie dont le nom commence par les lettres saisies à l'aide du bouton **?**

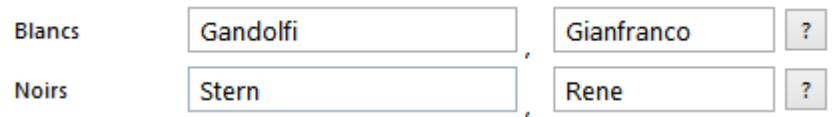

Cette option est importante pour uniformiser l'orthographe des noms dans la base. Seule une orthographe uniforme garantie des résultats précis lors d'une recherche ou pour des statistiques.

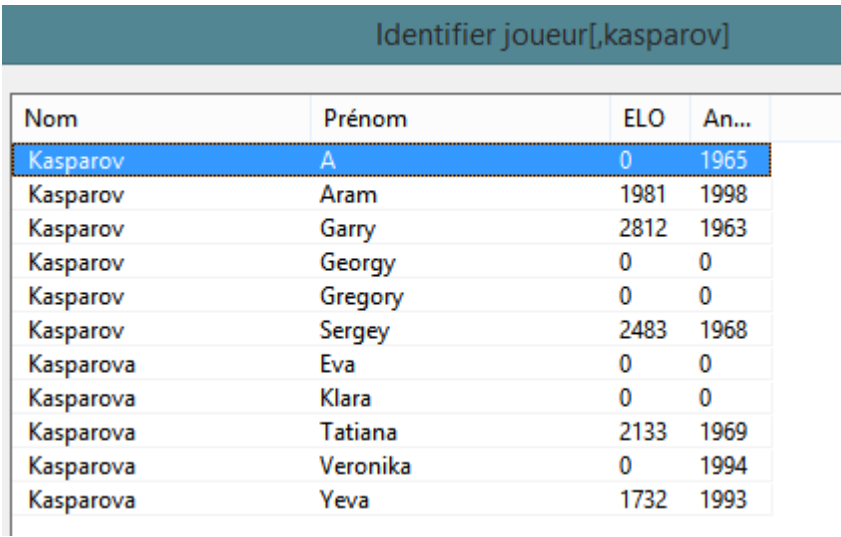

La recherche sur l'orthographe peut être réduite sur la base ou sur le tournoi en cours.

Source ◉ Base de joueurs ( Base de données ( Tournoi ○ Moi-même

L'avantage de cette option est que lors de tournois régionaux dont les participants ne figurent pas dans l'*Encyclopédie*, les noms ne devront pas être ressaisis ou corrigés à l'issue du tournoi.

# **3.2.6 Utilisation flexible des valeurs de rating**

Toutes les versions antérieures de ChessBase utilisent lors de la création des éléments de partie uniquement les niveaux Elo. ChessBase 13 est capable de mettre en œuvre n'importe quel rating, le dialogue de sauvegarde a été complété.

Sous "Rating" dans le dialogue de sauvegarde on trouve comme réglage par défaut pour la saisie du rating le standard Elo international.

Par clic dans la liste déroulante se trouvent les nouveaux ratings acceptés.

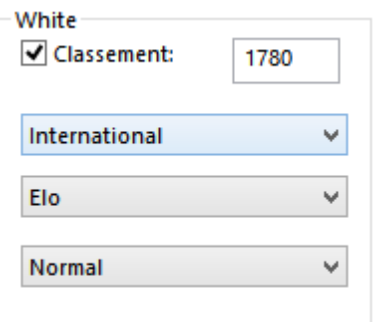

A côté de la valeur proprement dite on choisit le type du rating (par ex. Elo – Blitz ou ICCF). Dans la liste de partie et l'en-tête de la partie la valeur est affichée avec l'extension.

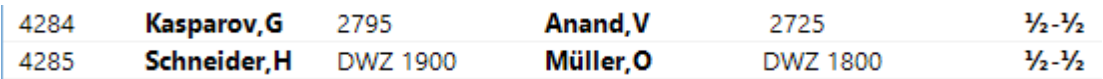

Remarque: Toutes les statistiques qui se fondent sur le Elo standard ignorent les autres valeurs !

# **3.2.7 Insérer dans le Répertoire**

Pour insérer une partie dans votre base de répertoire, qui est très proche des variantes qui y sont déjà stockées, ChessBase propose l'alternative:

#### **Sauvegarder comme nouvelle partie:**

La partie en cours est ajouté à la fin de la base de répertoire.

### **Insérer dans:**

La partie en cours est insérée dans la partie citée de la base de répertoire comme variante.

Après la sauvegarde ou l'insertion, vous pouvez ouvrir la base de répertoire dans la [fenêtre](#page-28-0) des bases et, éventuellement, recommenter la partie.

# **3.2.8 Positions illégales**

ChessBase 13, à l'inverse des versions précédentes, permet la saisie et la sauvegarde de positions illégales. Cela peut être utile pour des besoins de démonstration.

Si vous saisissez une position illégale par rapport aux règles des Échecs, un dialogue vous avertit.

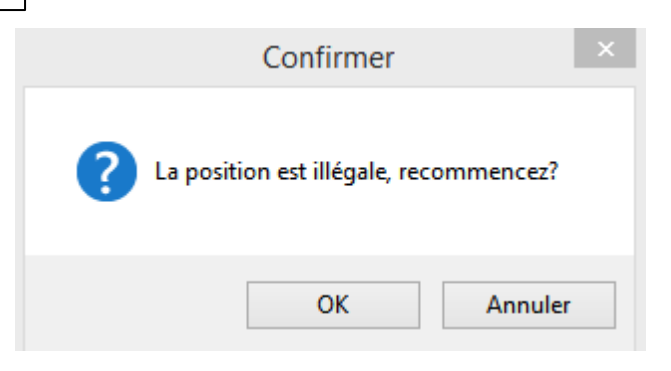

Vous pouvez ensuite utiliser cette position avec une notation possible. Par ex. une position sans Roi pour les deux couleurs.

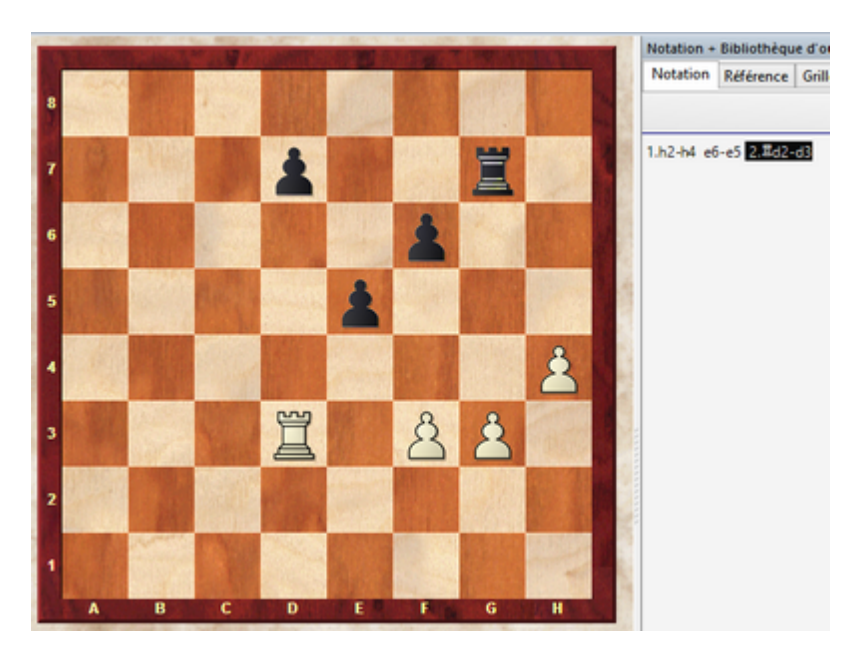

La notation peut être sauvegardée dans une base.

# **3.3 Accès via répertoire/clé**

# **3.3.1 Répertoire des joueurs d'une base**

Dans la liste de parties un clic sur l'onglet Joueur démarre l'index des joueurs. L'index des joueurs est partagé en trois fenêtres.

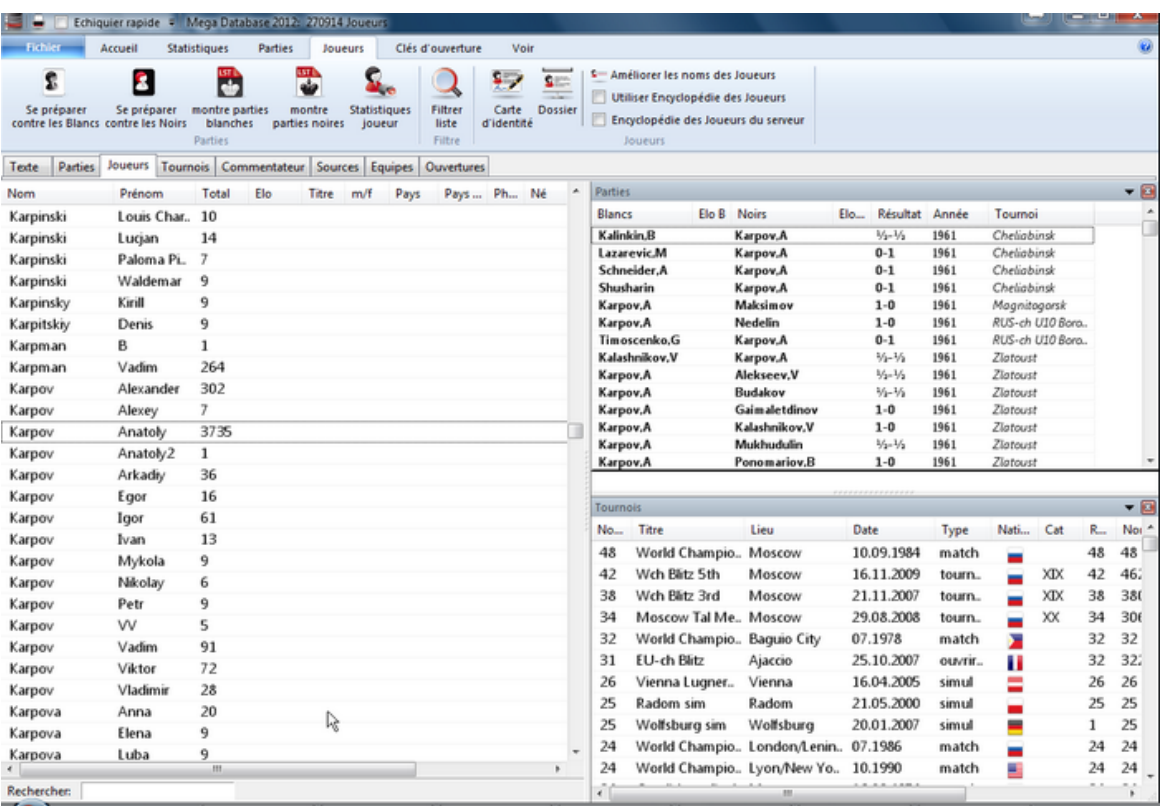

Les informations dans les listes des trois fenêtres sont classées en colonnes. Vous pouvez dans les trois fenêtres régler l'information désirée en activant ou desactivant les colonnes. Prenez notes des remarques des chapitres tri des [colonnes](#page-45-0) et [affichage](#page-44-0) des [listes](#page-44-0).

Dans la fenêtre de gauche se trouve la liste de tous les joueurs dont une partie est incluse dans la base de données. Un clic sur le titre de colonne Nom classe par ordre alphabétique.

Astuce: Clic droit dans la liste ouvre un menu [contextuel](#page-49-0) pour l'édition de la liste

Au bas de l'écran du répertoire des joueurs se trouve un champ de ligne de commande. Saisissez les premières lettres du nom d'un joueur.

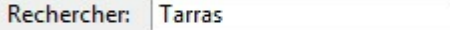

Dans la liste l'élément correspondant est affiché. La saisie correspondant à l'exemple ci-dessus affiche "Tarrasch Siegbert". Marquer l'élément dans l'affichage de liste.

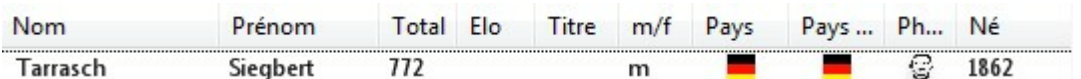

Double clic sur l'élément ouvre la carte d'identité et on peut démarrer directement un dossier depuis l'index.

Dans la fenêtre Parties toutes les parties du joueur Tarrasch sont listées, dans la fenêtre Tournois on trouve tous les tournois auxquels a participé Siegbert Tarrasch. Par le tri des colonnes on peut adapter l'affichage des listes et obtenir les informations désirés.

Clic droit sur un élément de la liste des joueurs affiche des fonctions complémentaires:

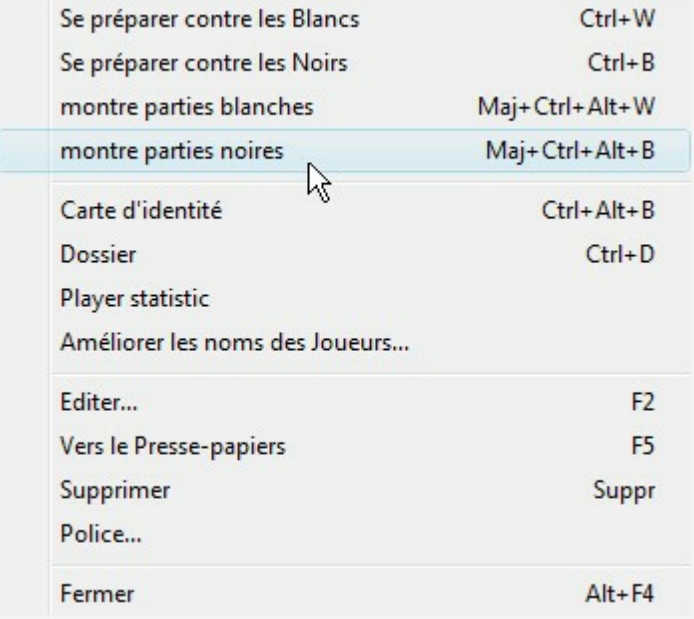

#### **Uniquement parties blanches/noires**

Clic droit sur élément de liste -> montre parties ......

### **Voir carte d'identité**

Clic droit -> Carte d'identité. Pour les joueurs présents dans l'[Encyclopédie](#page-317-0) des Joueurs

#### **Créer Dossier**

.

Clic droit -> Dossier .

# **Statistiques particulières pour le joueur**

Clic droit -> [Statistiques](#page-325-0). Générer une statistique rapide du joueur.

# **Changer nom du joueur**

Clic droit Éditer.-> Saisir nom du joueur . Touche F2.

Astuce: Si un nom de joueur est écrit avec des orthographes différentes, marquez les tous dans le répertoire de joueurs et utilisez le Menu Éditer -> Saisir nom de joueur. L'orthographe saisie est alors valable pour tous les noms sélectionnés.

Attention: Si plusieurs noms de joueurs ont la même orthographe l'opération ne peut plus être annulée, c'est pourquoi il ne pourra plus être possible de déterminer quelles parties proviennent de quels joueurs.

Astuce: La ligne de commande filtre aussi les joueurs dont le nom commence par un minuscule.

# **3.3.2 Se préparer contre un joueur d'un clic**

ChessBase offre en plus du Dossier une option supplémentaire pour se préparer rapidement contre un joueur.

Ouvrez l'index des joueurs dans une liste de base et choisissez le joueur contre qui vous voulez vous préparer.

On peut aussi se servir du ruban dans la fenêtre des joueurs:

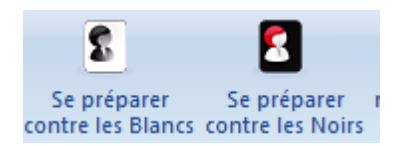

Par clic droit de l'élément s'ouvre un menu contextuel qui offre les options de préparation contre les Blancs/Noirs.

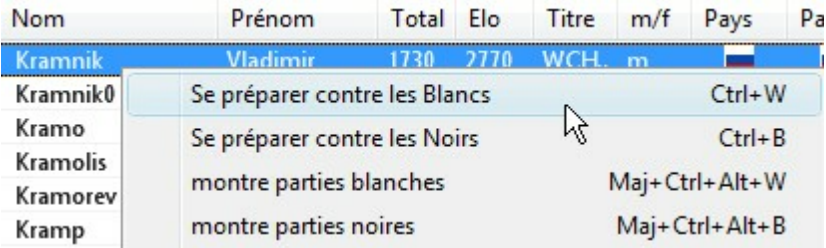

Le programme présente maintenant le même affichage et information que la [référence](#page-62-0) [d'ouverture](#page-62-0). Les contenus de l'affichage ne contiennent, selon le choix de la couleur, que le répertoire Blanc ou Noir du joueur.

# <span id="page-160-0"></span>**3.3.3 Répertoire des tournois d'une base**

Liste de parties, onglet Tournois.

Le répertoire des tournois est partagé en trois fenêtres comme l'index des joueurs.

Les informations dans les listes dans les trois fenêtres sont classées en colonnes. Vous pouvez paramétrer individuellement les informations obtenues en activant/désactivant une colonne. Veuillez prendre note des remarques dans les chapitres tri des [colonnes](#page-45-0) et [Affichage](#page-44-0) des listes.

Dans la fenêtre de gauche il y a la liste de tous les tournois dont des parties sont contenues dans la base. Un clic sur le titre de colonne "Titre" trie alphabétique la colonne selon le nom du tournoi.

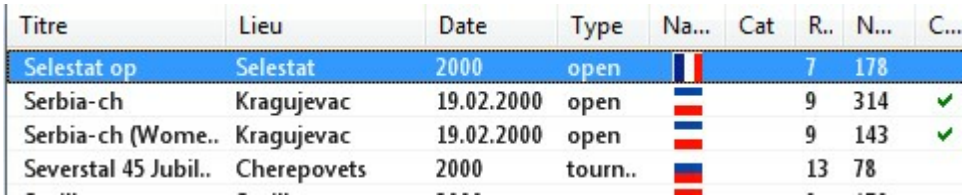

Au bord inférieur de l'index de tournois se trouve une ligne de saisie. Saisissez les premières lettres d'un tournoi.

La fenêtre de recherche prend en compte à présent la recherche de texte dynamique. Par ex. saisie de : "Candidates 1953" ou "Bonn 2006" out "Linares". Une seconde après la saisie de la dernière lettre, la recherche démarre automatiquement.

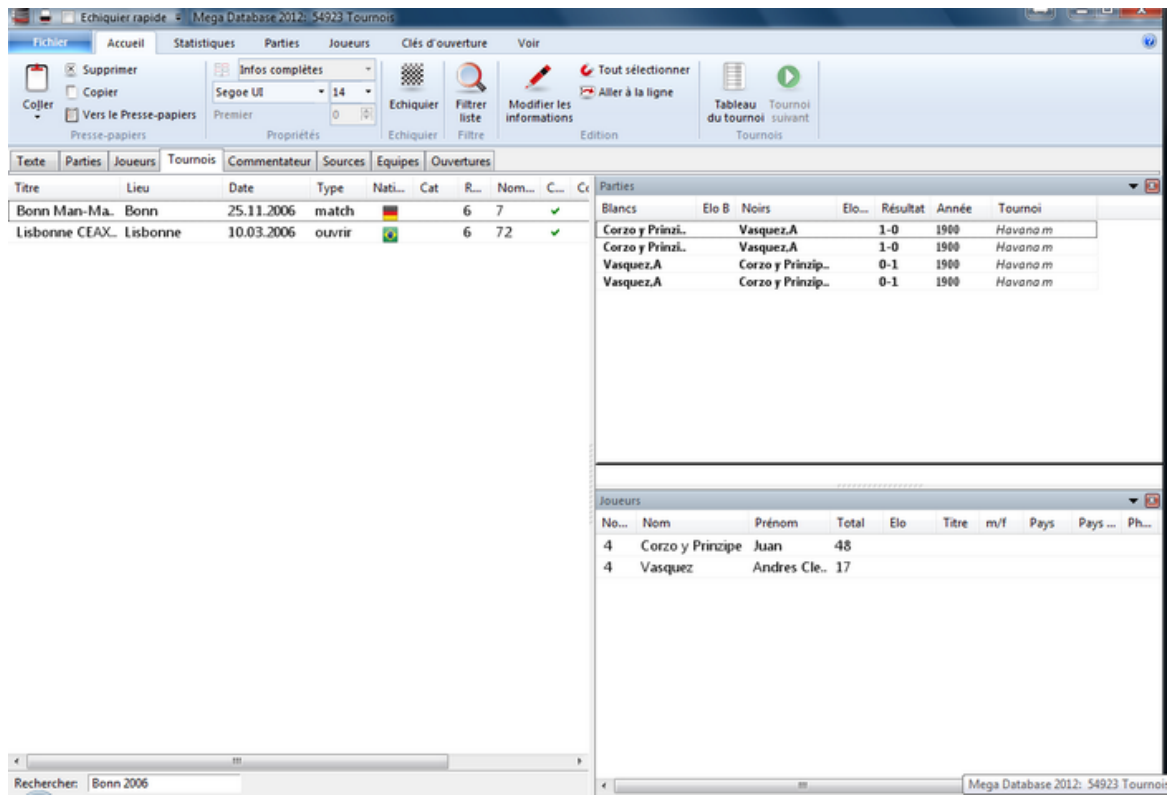

**Remarque:** Le programme met par défaut l'année en cours. Veuillez noter que dans le choix des tournois l'année est mise par défaut.

A droite dans la fenêtre Parties toutes les parties du tournoi sélectionnée sont affichées, en dessous on trouve la fenêtre Joueurs avec la liste de tous les participants au tournoi.

Astuce: Dans toutes les listes vous pouvez appeler les fonctions contextuelles par un clic droit.

Informations utiles dans la liste des tournois par clic droit sont

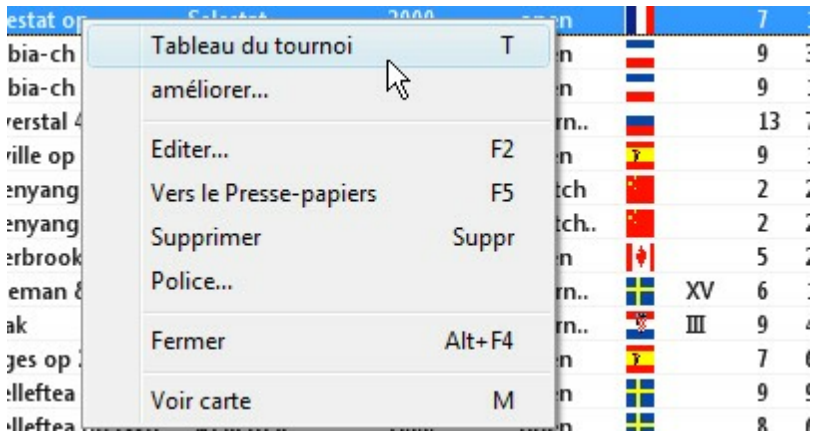

## **Grille**

Clic droit Tournois -> Grille de [tournoi](#page-51-0).

### **Éditer**

Dialogue avec les en-têtes du tournoi. Choisissez plusieurs tournois pour les fusionner en un seul tournoi.

#### **Vers Presse-papiers**

Copie les parties du tournoi vers le Presse-papiers

#### **Trier tournois**

Clic sur le titre ce colonne "Tournoi".

#### **Liste de tournois de plusieurs millésimes**

Clic sur la colonne "Complet" indique les tournois qui ont été entièrement saisis dans la base de données.

## <span id="page-162-0"></span>**3.3.4 Liste des commentateurs d'une base**

Fenêtre de liste: Onglet Commentateurs. Touche Ctrl-A sur l'icône de la base.

Le commentateur d'une partie est saisie dans les données caractéristiques lors de la sauvegarde ou le [remplacement](#page-154-0). Il se trouve sur la deuxième page du [formulaire](#page-153-0) de [sauvegarde.](#page-153-0)

Pour des parties non commentées, laissez cette donnée libre. Si vous commentez vous-même une partie sans commentateur, ChessBase inscrit votre nom dans le formulaire de sauvegarde.

L'affichage de l'index des commentateurs est partagé en deux.

Dans la fenêtre de gauche on voit la liste de tous les commentateurs y compris le nombre de parties commentées.

Clic sur le titre de colonne **Nom** et **#** trie la liste.

Avec le champ de la ligne de commande sous la liste, on peut trouver rapidement le

commentateur désiré.

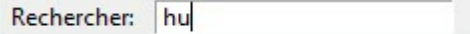

Cette saisie liste aussi le commentateur Robert Hübner.

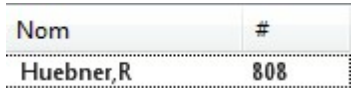

**#** indique que 683 parties ont été commentées par le GMI Hübner.

Clic sur le titre de colonne démarre le tri de [colonne.](#page-45-0)

Les parties commentées par Robert Hübner sont affichées dans la fenêtre de droite.

Par les boutons sous la fenêtre de liste et par les clics droits on peut éditer les parties.

# **3.3.5 Liste des sources d'une base de données**

Fenêtre de liste, Onglet Sources. Touche Ctrl-S sur l'icône de base.

Chaque partie peut porter une note de source, qui indique sa provenance. Le répertoire des sources liste toutes les notes de source triées suivant le titre de la source

L'édition par le tri de [colonne](#page-45-0) correspond à la fonctionnalité dans l'index des joueurs ou des [tournois](#page-160-0).

# **3.3.6 Répertoire des équipes d'une base**

Fenêtre de liste, Onglet Équipes.

Liste des parties jouées par les membres des équipes spécifiées. Lors de la saisie d'une partie d'une rencontre par équipe, vous précisez les deux équipes dans la [deuxième](#page-153-0) page du masque de [sauvegarde](#page-153-0).

Si les rencontres par équipes appartiennent au même tournoi ("Nationale IV"), il est possible de créer un tableau des résultats par équipes dans le [répertoire](#page-160-0) des tournois.

Les informations dans l'index des équipes sont réparties dans trois fenêtres.

Dans la fenêtre de gauche, se trouve la liste de toutes les équipes saisies dans la base de données. Les informations dans les différentes colonnes peuvent être triées à l'aide du tri de [colonne.](#page-45-0)

Dans la fenêtre Joueur on trouve la liste des joueurs de l'équipe, la fenêtre Partie contient les parties correspondantes.

# <span id="page-164-1"></span>**3.3.7 Clé d'ouvertures**

# **3.3.7.1 Qu'est-ce que les clés**

Dans la fenêtre de liste on trouve des onglets Ouvertures, Thèmes, Stratégie, Tactique et Finales ce que l'on appelle les clés. Ce sont des systèmes de classification hiérarchique où les parties sont triées automatiquement.

Les clés [d'ouvertures](#page-164-0) sont liées avec des [position](#page-168-0)s. La dernière position de [classification](#page-168-0) trouvée décide dans quel clé d'ouverture une partie est classifiée, c-à-d triée.

Les clés de [thèmes](#page-169-0) sont liées aux masques de recherche. Toutes les parties qui correspondent au masque de recherche sont classifiées dans la clé de thème correspondante.

Le CD de ChessBase contient des clés complètes de différente ampleur pour de grandes et petites bases de données.

Les utilisateurs, avides d'expériences, peuvent modifier eux-mêmes les systèmes de classification, ce qui est très captivant pour les clés de thèmes.

### <span id="page-164-0"></span>**3.3.7.2 Clé d'ouvertures**

Fenêtre de liste, Onglet Ouvertures.

Les clés d'ouvertures sont une table des matières de la base sur les variantes d'ouvertures. ChessBase installe sur demande automatiquement une clé d'ouvertures grossière ou fine pour une base.

Une clé d'ouverture est **extensible**. Vous pouvez facilement adapter une clé à votre répertoire.

Cliquez sur l'onglet "Ouvertures" dans la fenêtre de liste pour avoir accès à la clé d'ouvertures.

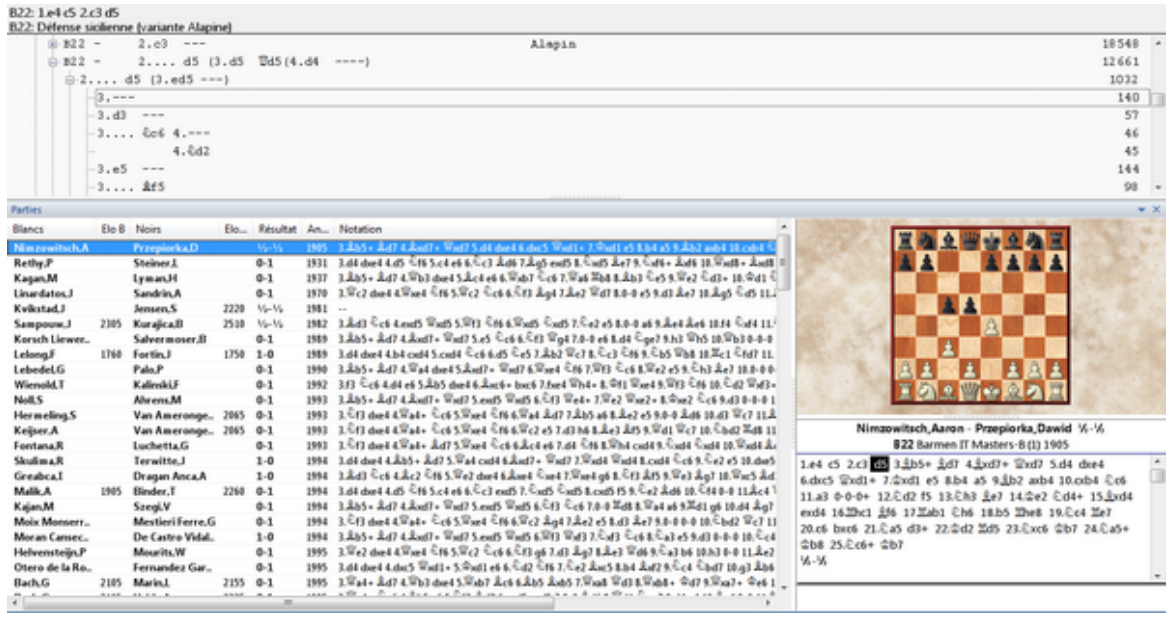

Au "contenu" d'une notion de clé appartient une liste de toutes les parties y étant associées. La plupart du temps, vous trouverez d'autres notions de clé complémentaires, sous lesquelles de nouvelles parties et clés sont trouvées.

Les parties, qui sont classées sous une clé précise, se réfèrent à cette clé mais pas à une sous-clé supplémentaire. Le système complet est comparable à la structure des fichiers/répertoires de votre disque dur. Les sous-clés sont les répertoires et les parties les fichiers.

#### **3.3.7.3 Fonctions pour l'édition de clés**

ChessBase classifie facultativement les parties dans des soi-disantes [clés.](#page-164-1) Celles-ci existent pour les ouvertures, les thèmes généraux, la stratégie, la tactique et les finales.

Les utilisateurs très avertis peuvent modifier et améliorer les systèmes de classification, c-à-d intervenir dans la structure des clés livrées. Les fonctions sont appelées dans une notion de clé par un menu Clic droit:

#### Insérer de [nouvelles](#page-167-0) <sup>c</sup> lés

Insère à l'endroit de la barre de sélection une nouvelle clé. Pour les clés d'ouverture une fenêtre d'échiquier avec la position de classification correspondante doit être ouverte.

Changer le nom

Saisie d'un nouveau titre de clé. Pour les clés de thèmes changement du masque de recherche correspondant.

Classific ation

Toutes les parties sont retriées avec la clé sélectionnée par le clic droit. Intervient

lors de la création d'une nouvelle sous-clé afin que les parties se répartissent sur la clé.

#### Effac er

Efface la clé sélectionnée par clic droit ainsi que toutes les sous-clés.

### Mémoriser la clé, Insérer la clé qui est en mémoire

La mémoire des clés sert à changer la place des clés.

#### Ajouter une nouvelle position

Une clé d'ouverture peut avoir plus d'une position de classification. On améliore ainsi la précision pour les inversions de coups. Exécuter auparavant la nouvelle position dans la fenêtre d'échiquier. La clé correspondante doit être sélectionnée dans la fenêtre des clés.

#### T ransférer

La clé sélectionnée est transférée avec toutes ses sous-clés dans la base sélectionnée dans la [fenêtre](#page-28-0) des bases et apparaît là-bas sur le niveau principal. Utilisez la mémoire des clé pour la placer au bon endroit.

#### Attribuer manuellement

Une fonction historique peu utilisée aujourd'hui car toutes les clés sont actuellement automatiques: Met en place une partie ouverte (fenêtre d'échiquier) manuellement dans la clé sélectionnée par clic droit.

#### Supprim er

Fonction ancienne, peu utilisée aujourd'hui. Enlève la partie sélectionnée par clic droit de la clé.

#### **3.3.7.4 Classification des ouvertures**

Par classification des ouvertures il faut entendre dans ChessBase l'attribution d'une partie à une notion de clé dans la clé des [ouvertures](#page-164-0).

Cette attribution est effectuée automatiquement suivant le mécanisme suivant: A chaque notion de clé, ChessBase a stocké une ou plusieurs positions de classification. Si une partie doit être classifiée, le programme la rejoue rétrograde et compare chaque position avec les positions de classification de la clé d'ouverture. La partie est assignée à la notion de clé qui fait partie de la première position trouvée.

Si vous installez une nouvelle clé d'ouvertures dans une base (Menu Outils -> Clé de <sup>c</sup> lassific ation dans liste de [parties\)](#page-47-0), toutes les parties sont automatiquement classées dans les notions de clé particulières suivant ce procédé.

Le comportement d'attribution d'une clé d'ouvertures est influencé ainsi par l'ajout et la suppression des positions de classification.

Une classification des ouvertures de la partie actuelle dans la clé [d'ouvertures](#page-164-0) de la

base de [référence](#page-170-0) est effectuée par Menu Outils -> Classification des ouvertures (Ctrl-Alt-C).

#### <span id="page-167-2"></span>**3.3.7.5 Classer toute la base dans une clé**

Liste des parties: Classification les ouvertures

Toutes les parties de la base sont classées dans la clé correspondante (ouvertures, thèmes, stratégie, tactique, finales). Si un processus de classification précédent a été interrompu, ChessBase propose de l'achever à partir de la première partie non classée.

Saisissez "1" pour forcer une nouvelle classification.

#### <span id="page-167-1"></span>**3.3.7.6 Transfert des clés**

Fenêtre de listes, Onglet Ouvertures, Thèmes, Stratégie, Tactique ou Finales.

Copie une clé avec toutes ses sous-clés dans une autre base.

- 1. Cliquez l'icône de base de la cible dans la fenêtre des bases.
- 2. Dans la fenêtre des clés clic droit sur une clé à transférer puis Transférer.

Le transfert de clés d'une base à l'autre ne fonctionne qu'avec les clés d'ouverture.

Le transfert des clés de thème n'est pas possible dans le programme.

#### <span id="page-167-0"></span>**3.3.7.7 Insérer de nouvelles clés**

#### **Création d'une nouvelle clé d'ouvertures:**

1. Amener la position dans une fenêtre d'échiquier.

2. Dans la fenêtre de liste clic sur l'onglet Ouvertures. Clic droit dans la fenêtre -> Insérer une nouvelle <sup>c</sup> lé.

3. Confirmer la position par OK, saisir le nom de la clé dans la ligne de saisie.

### **Création d'une nouvelle clé de thèmes:**

1. Dans la fenêtre de liste clic sur l'onglet voulu pour Thèmes/Stratégie/Tactique/ Finales. Clic droit dans la fenêtre -> Insérer une nouvelle <sup>c</sup> lé.

2. Placer le masque de recherche pour la clé de thème.

3. Taper le nom de la clé dans la ligne de saisie.

# <span id="page-168-0"></span>**3.3.7.8 Montrer les positions de classification**

Une notion de clé d'ouverture possède une ou plusieurs positions de classification que vous pouvez feuilleter ici .

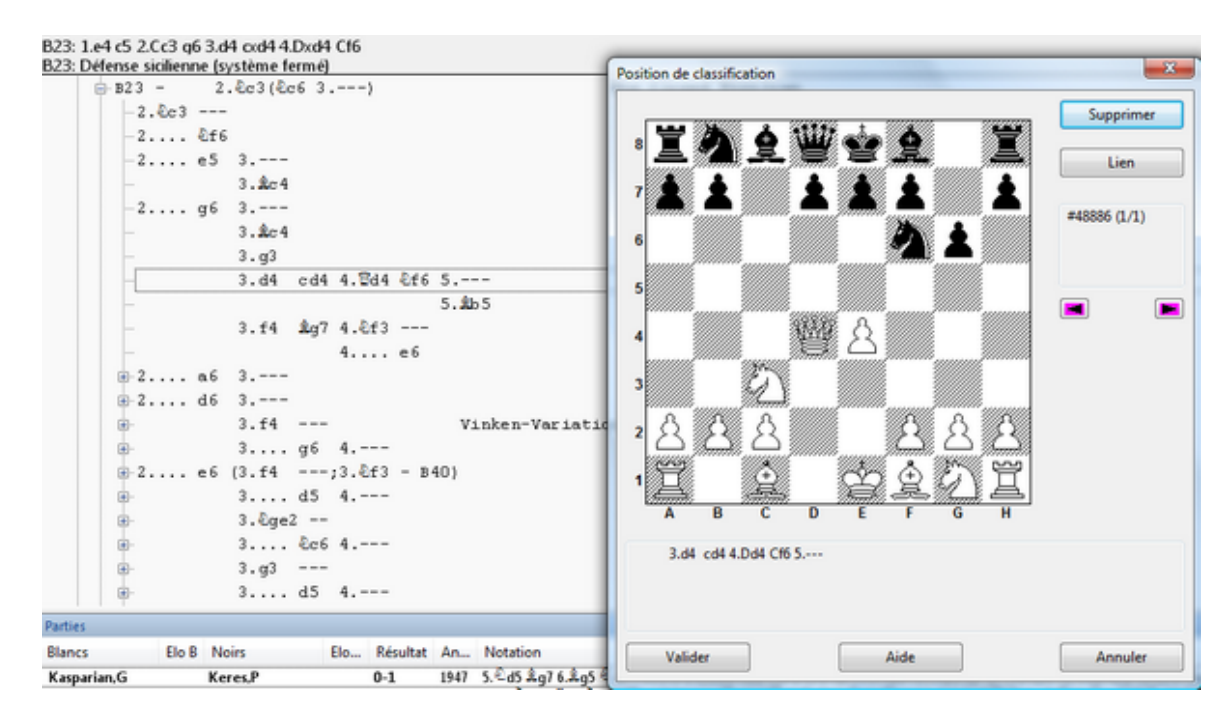

## **Effacer**

Efface une position. Si la clé d'ouverture ne possède plus de positions assignées, plus aucune partie n'y est trié. Les clés qui servent à l'attribution de sous-clés continues, ne nécessitent pas de positions de classification.

## **Lien**

Lie la position à une autre clé qui se trouve dans la mémoire des clés. Les parties, où cette position intervient, sont dorénavant classées dans l'autre clé.

### **3.3.7.9 Choisir une clé**

Vous voulez installer une clé d'ouverture ou de thème:

## **Vide**

La nouvelle clé doit être vide pour pouvoir y inclure vos propres notions de clés.

## **Petite**

Choisit une petite clé pour la base.

#### **Grande**

Installe une grande clé. La clé d'ouvertures se base sur le [code](#page-416-0) ECO et comprend plus de 55000 positions de classification.

## **Rechercher**

Vous choisissez vous-même une clé existante d'une autre base.

#### **3.3.7.10 Fixer/insérer la mémoire des clés**

La mémoire des clés est fixée par menu Clic droit ou Ctrl-M sur la clé sélectionnée.

Alors cette clé peut -être insérée par Insérer la <sup>c</sup> lé en <sup>m</sup> ém oire (Maj Ins), c-à-d déplacée, à la place d'une autre clé. Pratique pour modifier la séquence des clés.

Le déplacement par mémoire des clés ne fonctionnent qu'à l'intérieure d'une et même clé d'ouverture. Pour insérer des clés d'autres bases utiliser la fonction [transfert](#page-167-1) de [clés](#page-167-1).

## <span id="page-169-0"></span>**3.3.8 Clé de thèmes**

#### **3.3.8.1 Clé de thèmes**

Les [clés](#page-164-1) Thèmes, Stratégie, Tactique et Finales dans la fenêtre de liste sont appelées clés de thèmes. A chaque entrée dans la clé de thème est assigné un masque de recherche. Lors de la [classification](#page-167-2) d'une base, chaque partie est vérifiée si elle réalise les critères d'un masque de recherche. Dans l'affirmative, elle est classée dans la notion de clé correspondante .

Une partie n'est classée dans un sous-clé que si elle correspond à tous les masques de recherche de la clé supérieure.

Si dans une clé de thème vous cliquez sur une notion de clé et appelez Menu Éditer -> Éditer, les masques de recherche associés apparaissent.

#### **3.3.8.2 Clé de stratégie**

Fenêtre de liste, Onglet Stratégie.

La clé de stratégie est une clé de [thèmes,](#page-169-0) c-à-d qu'à chaque notion de clé est associé un masque de recherche. Les données de la clé de stratégie concernent surtout les structures de pions qui sont saisies dans le masque de recherche avec des fragments de position.

#### **3.3.8.3 Clé tactique**

Fenêtre de liste, Onglet Tactique.

La clé tactique est une clé de [thèmes,](#page-169-0) c-à-d qu'à chaque notion de clé est assignée un masque de recherche. Les entrées dans la clé tactique traitent surtout des motifs de sacrifice qui ont été saisis avec les fragments de position et les manoeuvres dans le masque de recherche.

### **3.3.8.4 Clé de finales**

Fenêtre de liste, onglet, Finales

La clé des finales est une table des matières pour les types de finales d'une base. Techniquement c'est une clé de [thèmes.](#page-169-0) Si vous chargez une partie de la clé des finales, c'est la position de classification, c.-à-d. la finale correspondante, qui est affichée.

# <span id="page-170-0"></span>**3.4 Accès via recherche**

# **3.4.1 Base de référence**

La base de référence est la base par défaut pour toutes les opérations de recherche, de classification, de rapport d'ouverture, de dossiers, etc.

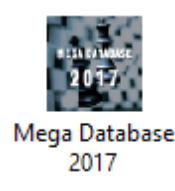

Normalement votre base de taille importante avec les meilleures commentaires et les clés d'ouvertures les plus fines devrait être la base de référence (par ex. Big Database ou Mega Database). Fixez la base de référence dans la [fenêtre](#page-28-0) des bases comme suit:

- 1. Clic droit sur l'icône de base.
- 2. Cliquez sur Propriétés.
- 3. Activez Base de référence.

La base de référence est toujours référencée dans 'Mes [Bases](#page-31-0)'. Pour la voir, choisissez dans la fenêtre des bases Voir -> Détails et dans la colonne Form at l'élément Base de référenc <sup>e</sup>

Conseil: Si vous ne possédez pas de grandes bases sur le disque dur, insérez le CD de la Big Database ou de la Mega Database et dans la fenêtre des bases par Menu Fichier -> Installer -> Base du CD/DVD '(autom atiquem ent ).

## **Changement rapide de la base de recherche pour "Référence" dans la fenêtre d'échiquier**

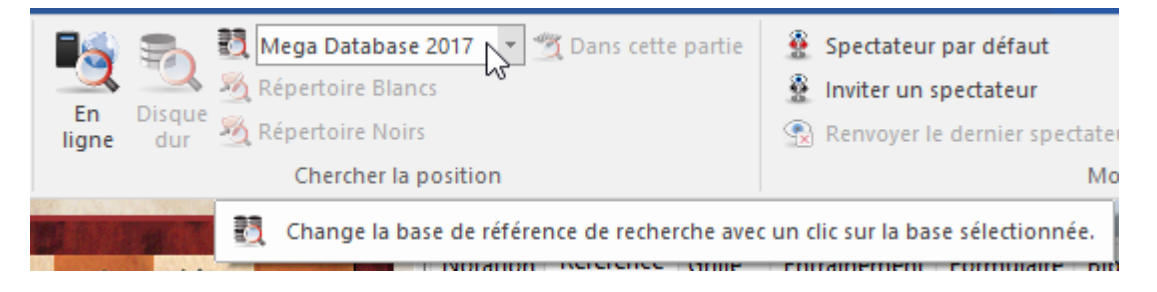

Change la base de recherche pour l'affichage de référence par un clic. On peut ainsi

vérifier si la position sur l'échiquier est présente dans des parties d'autres grandes bases.

# **3.4.2 Base répertoire**

La base répertoire est une collection de parties ou de variantes qui constitue votre répertoire d'ouvertures.

Dans ChessBase 13 vous gérez vore répertoire d'ouvertures en deux bases de données, une pour les Blancs, une pour les Noirs .

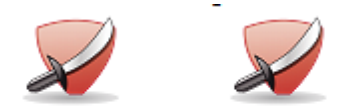

**Repertoire White Repertoire Black** 

Une mise à jour systématique de son propre répertoire est à l'origine de toute préparation réussie. ChessBase soutient la mise à jour de votre base répertoire par les fonctions suivante:

Il est conseillé de gérer son répertoire d'ouvertures dans le [Cloud.](#page-223-0) On peut ainsi le consulter sur n'importe quel ordinateur ayant ChessBase 13 installé avec une simple inscription.

Lors du premier démarrage du Cloud, le programme propose de créer automatiquement une base répertoire pour les Blancs et les Noirs.

ChessBase permet de gérer les bases répertoire avec les fonctions suivantes:

#### **Inclure une partie automatiquement dans votre base répertoire**

Fenêtre d'échiquier, Clic droit -> Ajouter au répertoire. ChessBase part à la recherche de la variante actuelle dans la base répertoire. Si elle est déjà contenue dans une partie, le programme propose d'inclure également la variante actuelle. Si elle n'est pas trouvée dans le répertoire, le programme propose de la sauvegarder et propose un nom.

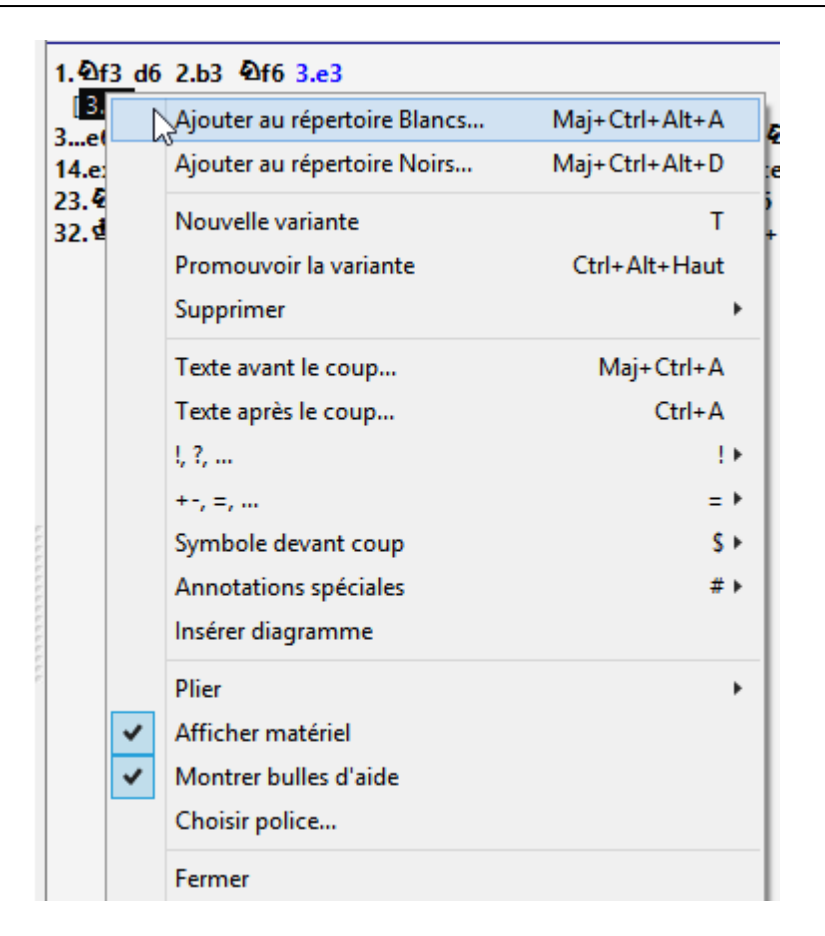

## **Rechercher dans le Répertoire**

Fenêtre d'échiquier, Clic droit -> Rechercher dans le Répertoire. Ouvre la fenêtre de résultat de recherche et montre toutes les parties de votre base répertoire qui contiennent la position actuelle.

#### **Fixer manuellement la base répertoire**

Si vous possédez déjà une base qui contient (exclusivement) des parties et des variantes de votre répertoire, indiquez le à ChessBase comme suit: Clic droit sur l'icône de base. Choisir Propriétés. Activer Base Répertoire.

#### **Éditer la base répertoire manuellement**

L'amélioration automatique de la base référence est prévue pour une collection de matériel grossière. Naturellement vous pouvez charger à tout moment les parties de la base répertoire pour les améliorer par des analyses personnelles ou les remplacer. Si vous insérez vous-même de nouvelles parties dans la base répertoire, il existe deux possibilités pour déterminer à compter de quel coup la partie représente votre répertoire.

1. Le premier coup qui contient des variantes fait partie de votre répertoire.

2. S'il n'y a pas de variantes, ajoutez une annotation Variante critique (Menu Partie -> Commentaires -> Annotations spéciales -> Position critique Ouverture).

### **Rapport de répertoire**

Vous obtenez de nouvelles parties, par ex. un nouveau tournoi, ChessBase Magazin ou des parties d'Internet. Menu Fichier -> Nouveau -> Scanner le répertoire dans [fenêtre](#page-28-0) des [bases](#page-28-0) établit un rapport de toutes les parties qui sont dans votre répertoire. Le rapport est un texte de base et cite les parties triées d'après l'Elo des joueurs et le degré de leurs commentaires.

#### **Recherche sur répertoire**

Autres applications pour la base répertoire: Activez Répertoire dans le masque de recherche. Le résultat est une liste de toutes les parties incluses dans votre répertoire.

**Conseil:** Les parties abondamment commentées (arbres d'ouvertures) de votre base répertoire sont plus explicites sous forme de [tableaux](#page-69-0) et facilement imprimables par [l'impression](#page-245-0) du répertoire.

# **3.4.3 Accès immédiat à la base répertoire**

Dans la fenêtre d'échiquier il existe la possibilité d'accéder directement sur les parties modifiées mais également des options de supplémentaires.

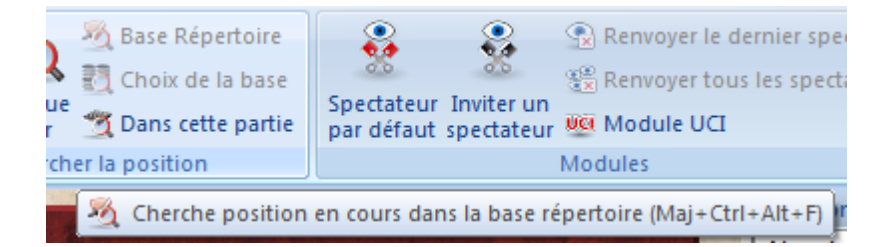

A côté des boutons de l'historique des parties il existe l'élément Base de données.

Ainsi l'utilisateur a un accès direct depuis la fenêtre d'échiquier sur la base d'où provient la partie consultée.

Un accès rapide à la base répertoire est maintenant également possible directement depuis la fenêtre d'échiquier.

Un clic sur l'élément Base Répertoire déclenche une recherche immédiate dans la base répertoire depuis la position en cours sur l'échiquier.

Une partie chargée peut être incluse dans la base répertoire. Clic droit sur l'échiquier graphique.

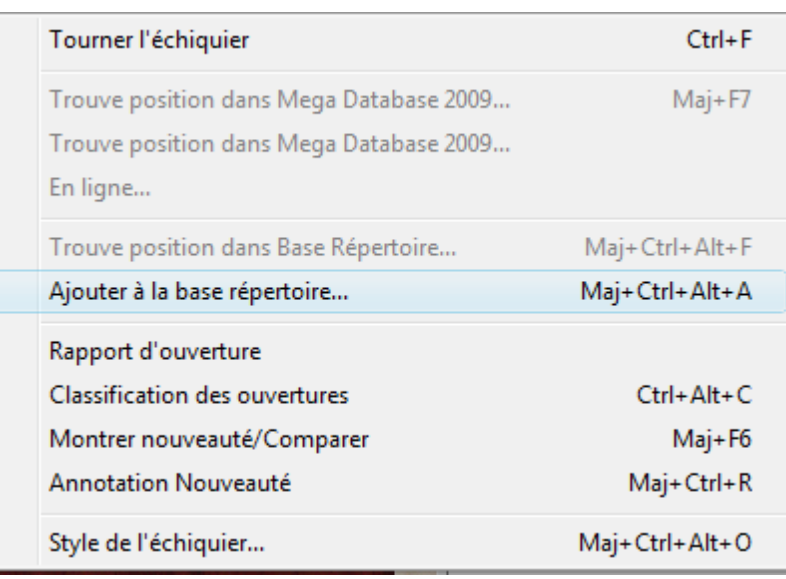

Ajouter à la base répertoire insère la partie dans la base répertoire.

# **3.4.4 Recherche dans la base en ligne**

Sur le serveur [www.chessbase-online.com](#page-441-0) se trouve une base en ligne de parties non commentées, qui est mise à jour toutes les quinzaines avec des parties actuelles ou historiques. La version complète de ChessBase peut directement interroger cette base: **Préparation de joueur ou recherche de tournois sur la base en ligne**

Fenêtre des bases: Ruban -> En ligne

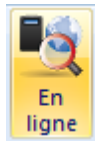

Amène sur un masque de recherche en ligne. Saisissez le nom du joueur recherché.

## **Recherche de positions**

Fenêtre d'échiquier: Ruban En ligne Ouvre une fenêtre avec les parties trouvées. Cliquez sur le bouton Recherche, pour lister toutes les parties de la base en ligne relatives à la position de l'échiquier.

Indication: Le serveur de la base en ligne fournit, pour des raison de protection de surcharge, 1000 parties au maximum. Réduisez vos critères de recherche si vous obtenez exactement 1000 parties.

Traitement de problèmes (par ex. Pas de connexion).

```
176 ChessBase 14 - Aide en ligne
```
# **3.4.5 Ligne de recherche intelligente dans base en ligne**

Fenêtre des bases En ligne

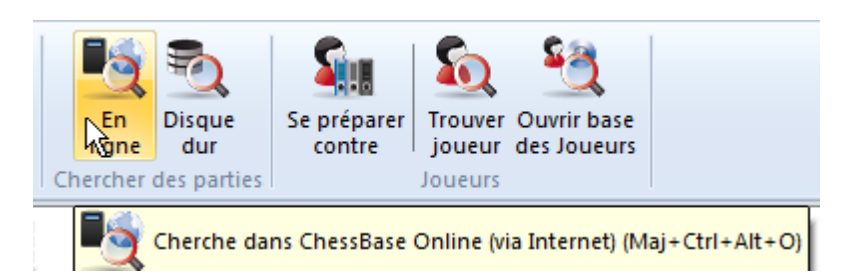

Comme pour une recherche Google, le programme interprète automatiquement le texte recherché.

### **Exemple**

Saisie: " Kasparov Linares ".

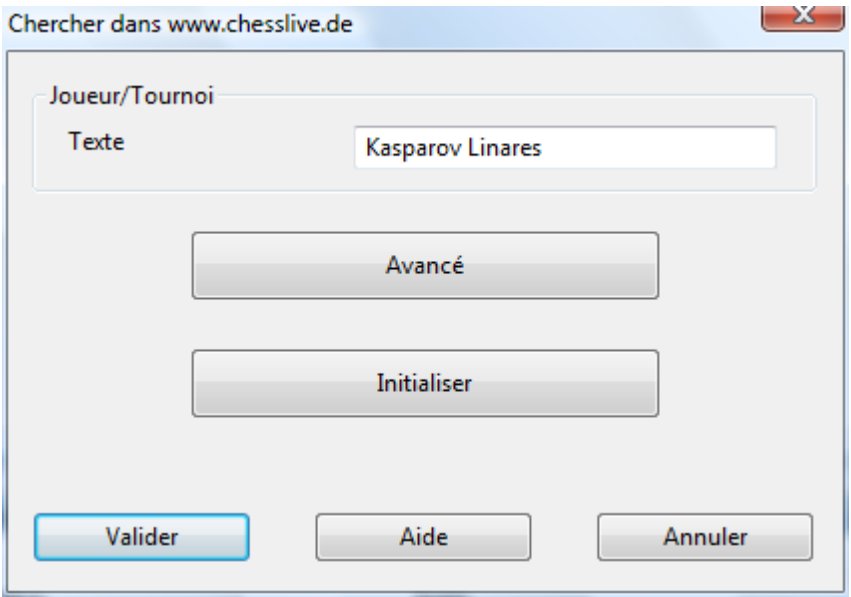

Le programme filtre automatiquement les parties de la base en ligne qui correspondent au critère de recherche.

# **3.4.6 Actualisation de la fenêtre de recherche de la Base Online**

Lors de la lecture d'une partie il peut être utile de permettre l'accès à la Base en ligne.

Clic droit éc hiquier - En ligne

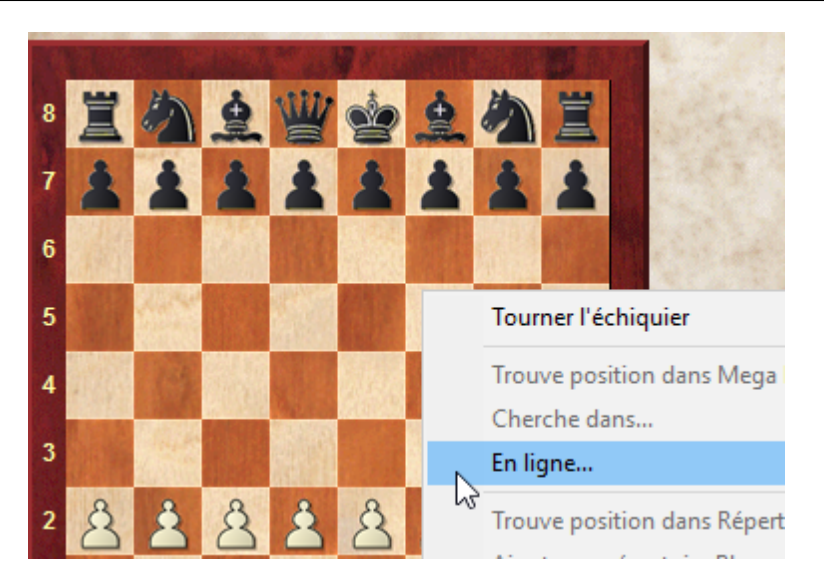

Quand la fenêtre de recherche de la Base Online est ouverte dans la fenêtre d'échiquier, elle est actualisée automatiquement à chaque action et modification sur l'échiquier et on obtient la liste des parties correspondantes à la position sur l'échiquier. Dans les versions précédentes on devait expressément cliquer sur le bouton "Recherche", ceci n'est plus nécessaire et rend la recherche des informations échiquéennes encore plus simple.

# **3.4.7 Recherche de joueur dans base en ligne**

Contrairement à l'ancien accès à la [base](#page-441-0) en ligne, le nouveau est extrêmement rapide, selon la liaison Internet, grâce à un serveur optimisé. Le serveur traite la demande de recherche sans temps de latence. Un puissant outil pour la préparation contre un joueur ou pour des recherches de tournoi est ainsi disponible.

# **Préparation contre un joueur ou recherche de tournoi sur la base en ligne**

Fenêtre des bases:Ruban En ligne

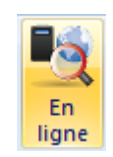

Les critères de recherches sont faits dans le masque.

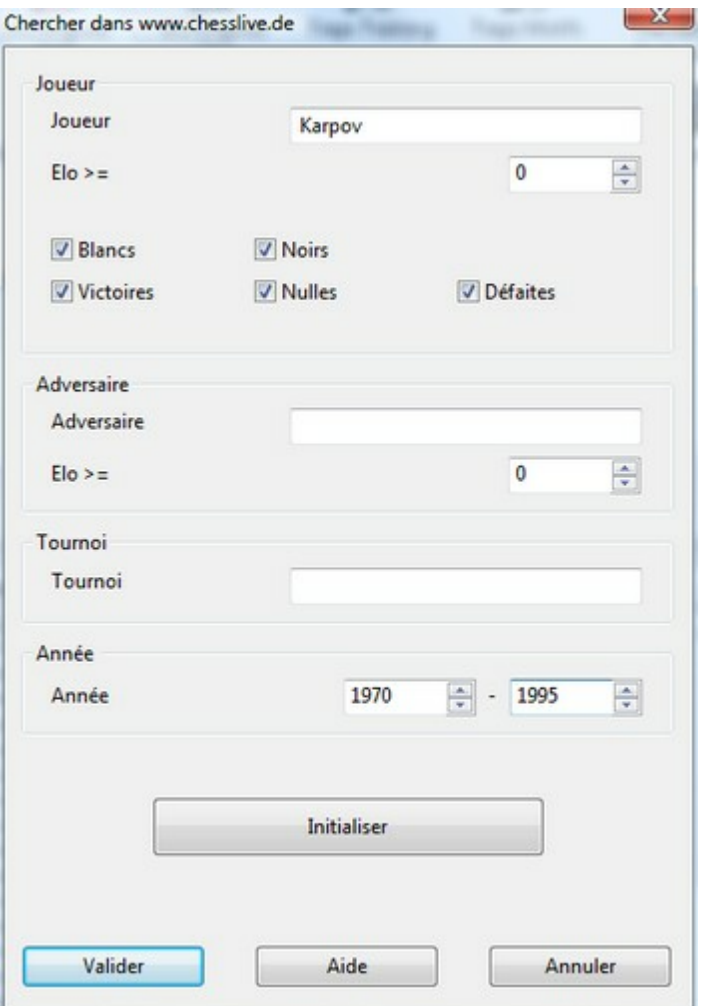

La recherche permet de nombreuses utilisations. Filtrez par ex. les parties récentes d'un joueur avec une couleur donnée depuis la base en ligne. Par clic droit dans la liste de parties on obtient, par la référence [d'ouverture](#page-62-0), un aperçu sur le répertoire du joueur sélectionné.

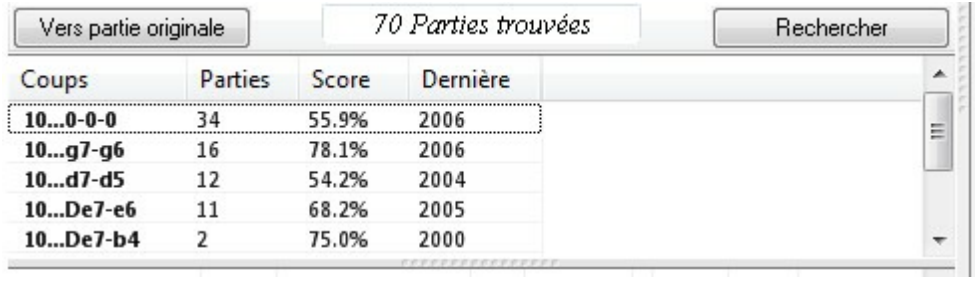

Sous l'affichage de la référence on trouve les variantes fréquemment jouées. Avec les boutons + et 6 on change le nombre des variantes affichées.

**Fonctions 179**

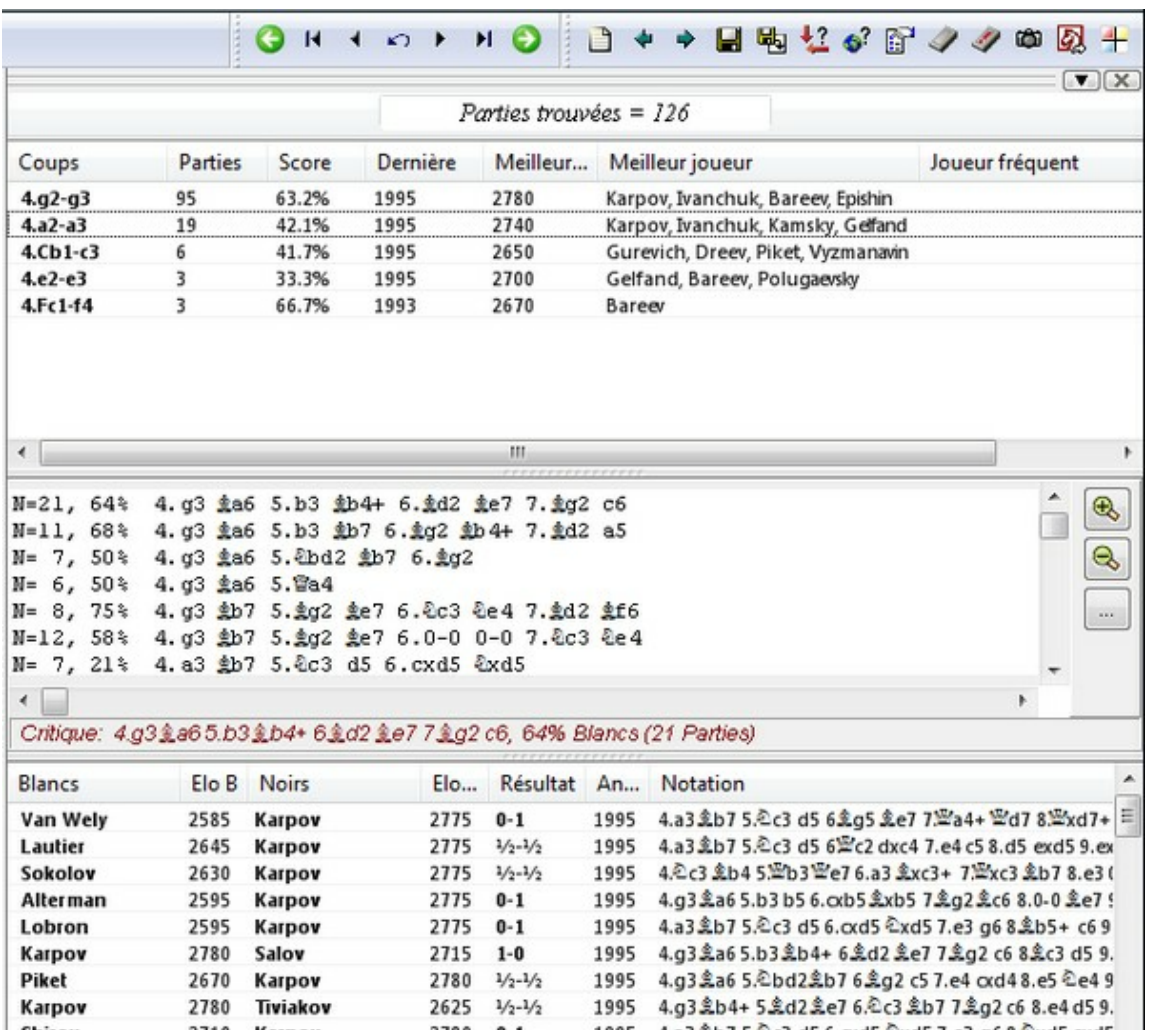

Un double clic sur une variante reproduit celle-ci jusqu'au coup cliqué (=avance rapide).

La variante critique montre la suite pour le meilleur jeu statistiquement des deux côtés.

N=21, 64% 4.g3 ga6 5.b3 gb4+ 6.gd2 ge7 7.gg2 c6  $\bigoplus$ N=11, 68% 4.g3 ga6 5.b3 gb7 6.gg2 gb4+ 7.gd2 a5 N= 7, 50% 4.g3 2a6 5.2bd2 2b7 6.2g2  $\mathsf{R}$ N= 6, 50% 4.g3 ga6 5. Fa4 N= 8, 75% 4.g3 \$b7 5.\$g2 \$e7 6.0c3 0e4 7.\$d2 \$f6<br>N=12, 58% 4.g3 \$b7 5.\$g2 \$e7 6.0-0 0-0 7.0c3 0e4 N= 7, 21% 4. a3 \$b7 5.0c3 d5 6. cxd5 0xd5  $\overline{\mathcal{C}}$  $\mathfrak{b}$ Critique: 4.g3 2a65.b3 2b4+ 6 2d2 2e7 7 2g2 c6, 64% Blancs (21 Parties)

# **3.4.8 Recherche de position dans base en ligne**

Fenêtre d'échiquier: Ruban En ligne

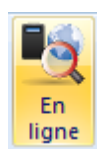

Dans la base en ligne on peut aussi chercher des parties d'après la position depuis la fenêtre [d'échiquier](#page-52-0).

Dans la fenêtre d'échiquier on peut lancer une recherche dans la base en ligne avec la touche Entrée.

Le résultat de la recherche est affichée dans deux fenêtres avec les informations suivantes:

# **1. Fenêtre de liste**

Dans la fenêtre de liste, vous trouvez une liste de parties où la position sur l'échiquier est apparue. Avec le tri de [colonnes](#page-45-0) vous pouvez modifier l'affichage de la liste de parties. Un clic sur Elo B trie la liste selon le critère Elo pour les Blancs. A présent toutes les parties où les Blancs ont un rating élevé sont en début de liste.

## **2. Affichage de la référence**

Une liste avec toutes les suites possibles, depuis la position sur l'échiquier trouvées dans les parties, est affichée.

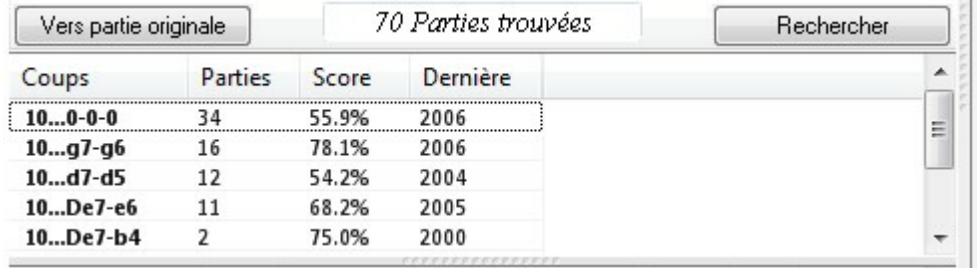

Le choix du coup est possible avec les flèches. Le programme offre presque instantanément les informations pour le coup choisi:

- · Nombre de parties
- Performance obtenue
- · Année des parties jouées

**Conseil:** La recherche sur la base en ligne est également possible lors de l'observation sur playchess.com.
# **3.4.9 Le masque de recherche**

Avec le masque de recherche, vous déterminez les conditions pour filtrer et rechercher des parties. Il possède six subdivisions.

[En-têtes](#page-181-0) Recherche par nom, année, résultats, etc. **[Annotations](#page-183-0)** Recherche par types divers de commentaires dans les parties. Position Recherche par fragments de position, motifs et [combinaisons](#page-193-0) de sacrifice. Matériel Recherche par distributions et bilans de matériel. [Manoeuvres](#page-187-0) Recherche pour des manoeuvres. [Médailles](#page-190-0) Recherche pour des médailles.

Les subdivisions sont liés par un opérateur logique "et". Si plusieurs entrées sont existantes, il faut que toutes soient remplies pour qu'une partie soit trouvée. Si une subdivision contient des entrées le champ correspondant du bas sera automatiquement coché. A l'inverse vous désactivez complètement par la suppression par clic de la coche.

# **Inclure aussi les variantes**

Fouille aussi dans toutes les variantes des parties. Prend un peu plus de temps.

# **Initialiser**

Toutes les subdivisions du masque de recherche sont initialisées.

# **Application du masque de recherche**:

Fenêtre de bases, Menu Éditer -> Rechercher des parties dans -> Base de référence. Fenêtre de bases, Menu Éditer -> Rechercher des parties dans -> Bases de données sélec tionnées.

Menu Clic droit sur [l'icône](#page-32-0) de base, Rechercher.

Fenêtre de liste, Menu Éditer -> Éditer le masque de recherche.

Toute liste de [parties](#page-47-0), Menu Clic droit Éditer -> Éditer le masque de recherche. Fenêtre d'échiquier, Menu Éditer -> Recherche la position dans -> Base de référence. Fenêtre d'échiquier, Menu Éditer -> Recherche la position dans -> Bases de données sélec tionnées.

# <span id="page-181-0"></span>**3.4.10 Masque de recherche - En-têtes**

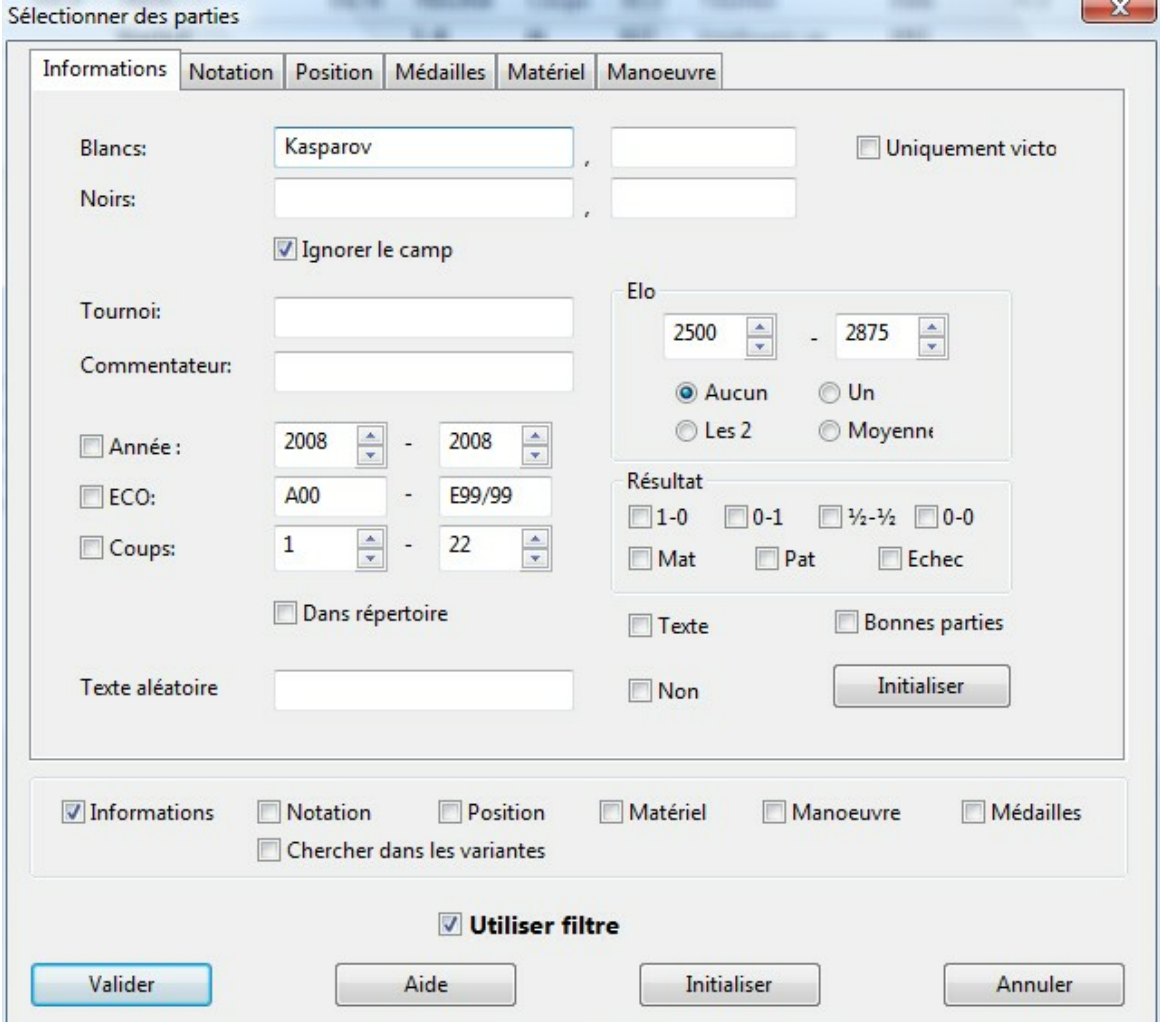

Appel au masque de recherche, Onglet En-têtes.

# **Blancs, Noirs**

Recherche d'un joueur suivant son nom et prénom. Exemples:

Toutes les parties avec les Blancs de Kasparov: Saisir "kasparov" sous Blancs. Désactiver Ignorer les couleurs.

Toutes les parties de Kasparov: Saisir "kasparov" sous Blancs, activer Ignorer les <sup>c</sup> ouleurs.

Toutes les parties avec les Blancs de Kramnik contre Kasparov: Blancs = "kramnik",  $Noirs$  = "kasparov", Ignorer les couleurs = off.

Toutes les parties de Kramnik contre Kasparov: Blancs = "kramnik", Noirs = "kasparov", Ignorer les couleurs = on.

Toutes les parties de Tal, mais pas de Talvik ou Talmant: saisir 'tal"', c-à-d placer un guillemet à la fin du nom pour marquer sa fin.

# **Uniquement victoire**

Ne montre que les victoires des Blancs.

# **Tournoi**

Recherche par titre de tournoi. Si le texte cherché n'est pas compris dans le titre mais dans celui du lieu des détails de tournoi, la condition de recherche est aussi réalisée. **Elo**

Saisie du secteur de niveau Elo qui est valable pour les deux ou un des deux joueurs ou leur moyenne Elo.

# **Année**

Seulement les parties dans une période donnée.

### **ECO**

Parties d'un intervalle de classification d'ouverture par [code](#page-416-0) ECO.

# **Coups**

Parties d'une longueur donnée.

# **Résultat**

Résultat de la partie.

### **Mat**

Toutes les parties contenant une position de mat ou une finale menant au mat forcé. **Pat**

Toutes les parties dont la position finale est un pat.

# **Échec**

Toutes les parties dont le dernier coup donne échec.

### **Texte**

Tous les textes de base

# **Dans le répertoire**

Toutes les parties qui ont une position qui est comprise dans la base de répertoire.

# **Initialiser**

Enlève toutes les saisies et données de partie.

# <span id="page-183-0"></span>**3.4.11 Masque de recherche - Annotations**

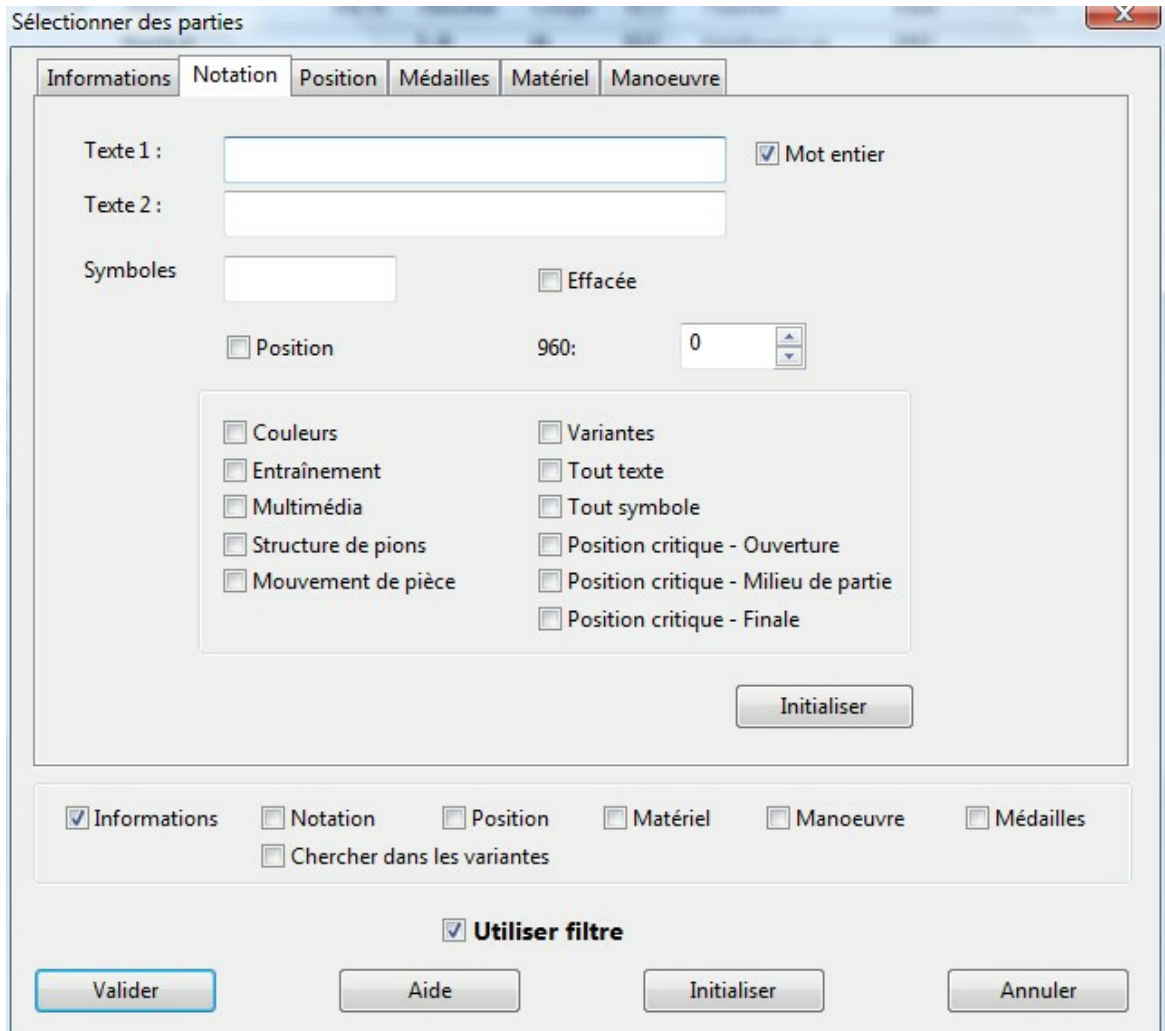

Appel au masque de recherche, Onglet Annotations.

# **Texte1, Texte2**

Recherche des parties de texte dans les commentaires. Mot entier exige que le texte saisi doit correspondre avec des mots entiers du texte de commentaires.

# **Symboles**

Recherche un symbole de [commentaire](#page-136-0). Saisie par raccourcis clavier spécifiques.

### **Effacer**

Recherche les partie marquées effacées.

### **Position**

Recherche des fragments de partie qui ne débutent pas avec la position initiale.

# **Couleurs**

**Entraînement Multimédia Structure de pions Mouvement de la pièce Position critique - Ouverture Position critique - Milieu de jeu Position critique - Finale** Recherche les parties qui contiennent une des [annotations](#page-133-0) spéciales ci-dessus.

# **Variantes**

Parties contenant au moins une [variante.](#page-135-0) **Tout texte** Parties contenant au moins un [commentaire](#page-137-0) texte. **Tout symbole** Parties contenant au moins un symbole de [commentaire](#page-136-0).

# **3.4.12 Masque de recherche - Matériel**

Appel au masque de recherche, Onglet Matériel.

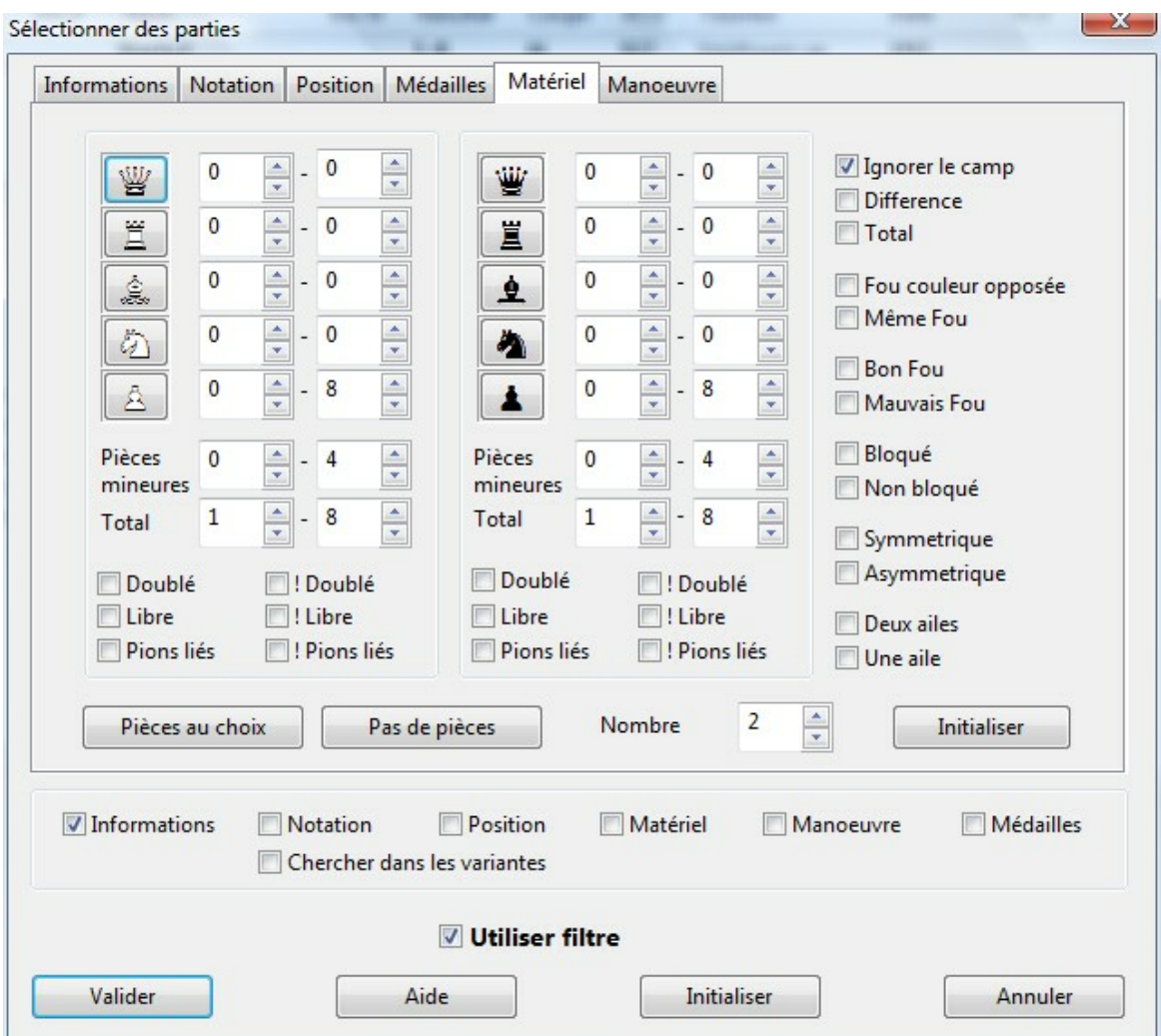

### **Pour définir une distribution de matériel:**

Vous pouvez ajuster pour chaque pièce blanche ou noir le "**nombre de pièce"** séparément. Par ex., pour les pions blancs "0-8" signifie que le nombre de pions présents sur l'échiquier est sans importance. Pour "3-4" seules les positions contenant trois ou quatre pions au plus seraient valables.

De plus vous fixez le nombre des figures blanches et noires et le total des pièces blanches et noires.

**Indication:** Cliquez sur le bouton d'une pièce. Le programme définit le nombre de pièce à "1-1", c-à-d exactement une pièce.

# **Doublés, Passé, Liés**

Vous fixez séparément pour les Blancs et les Noirs s'il doit y avoir des pions doublés, un pion passé ou des pions liés. Si par contre ils doivent être absents, cliquez sur ! Doublés, et/ou !Passé et !Liés.

# **Ignorer les couleurs**

Le bouton **"Ignorer les couleurs"** recherche la distribution de matériel indépendamment des couleurs. Exemple: Vous saisissez un "Cavalier 1-1" blanc et un "Fou 1-1" noir. Alors sont trouvées les finales Cb contre Fn et Fb contre Cn.

### **Différence**

Rend possible des questions comme "les Noirs ont un pion pour la qualité" ou "Dame contre trois figures légères". Si Différence est cliqué, le nombre de pièces des Noirs a une autre signification. Vous saisissez l'intervalle de la différence autorisée entre le nombre respectif entre les types de pièces noires et blanches.

Exemple: Les Noirs ont un pion de moins. Cliquez Différence. Nombre de pions noirs = "-1..-1".

### **Total**

Entraîne un changement de comportement dans la recherche. Voir exemple -> [Recherche](#page-418-0) d'après le nombre de pièces.

### **Fous opposés, mêmes fous**

Les deux côtés ont un Fou. Les Fous sont de même couleur et/ou de couleurs opposées.

### **Bon Fou**

Un côté a au moins un Fou. La majorité des pions de l'adversaire sont sur des cases de même couleur et ses propres pions sont sur des cases de couleur opposée.

### **Mauvais Fou**

L'inverse du Bon Fou. Si les deux commutateurs sont activés, un côté possède un bon Fou, l'autre un mauvais Fou.

### **Bloqués**

Tous les pions d'un côté doivent être bloqués

### **Mobiles**

La majorité des pions ne doivent pas être bloqués. Si les deux commutateurs sont actifs, au moins 2/3 de tous les pions d'un côté sont bloqués.

### **Symétrique**

Les Blancs et les Noirs ont le même nombre de pions sur une colonne.

### **Non-symétrique**

Les Blancs et les Noirs ont sur au moins une colonne un nombre inégal de pions.

### **Deux ailes**

Sur les deux ailes de l'échiquier se trouve au moins un pion.

### **Une aile**

Tous les pions sont soit sur l'aile Dame (colonnes a à d) soit sur l'aile Roi (colonnes e à h.

### **Toutes pièces**

Fixe le nombre de pièces de telle façon à ce qu'il puisse y avoir n'importe quel nombre de pièces sur l'échiquier.

### **Sans pièces**

Fixe le nombre de pièces pour une finale de pions. Économise du temps de saisie.

### **Longueur**

La distribution de matériel doit intervenir sur un nombre minimum de demi-coups successifs.

# <span id="page-187-0"></span>**3.4.13 Masque de recherche - Manoeuvres**

Appel au masque de recherche, Onglet, Manoeuvres.

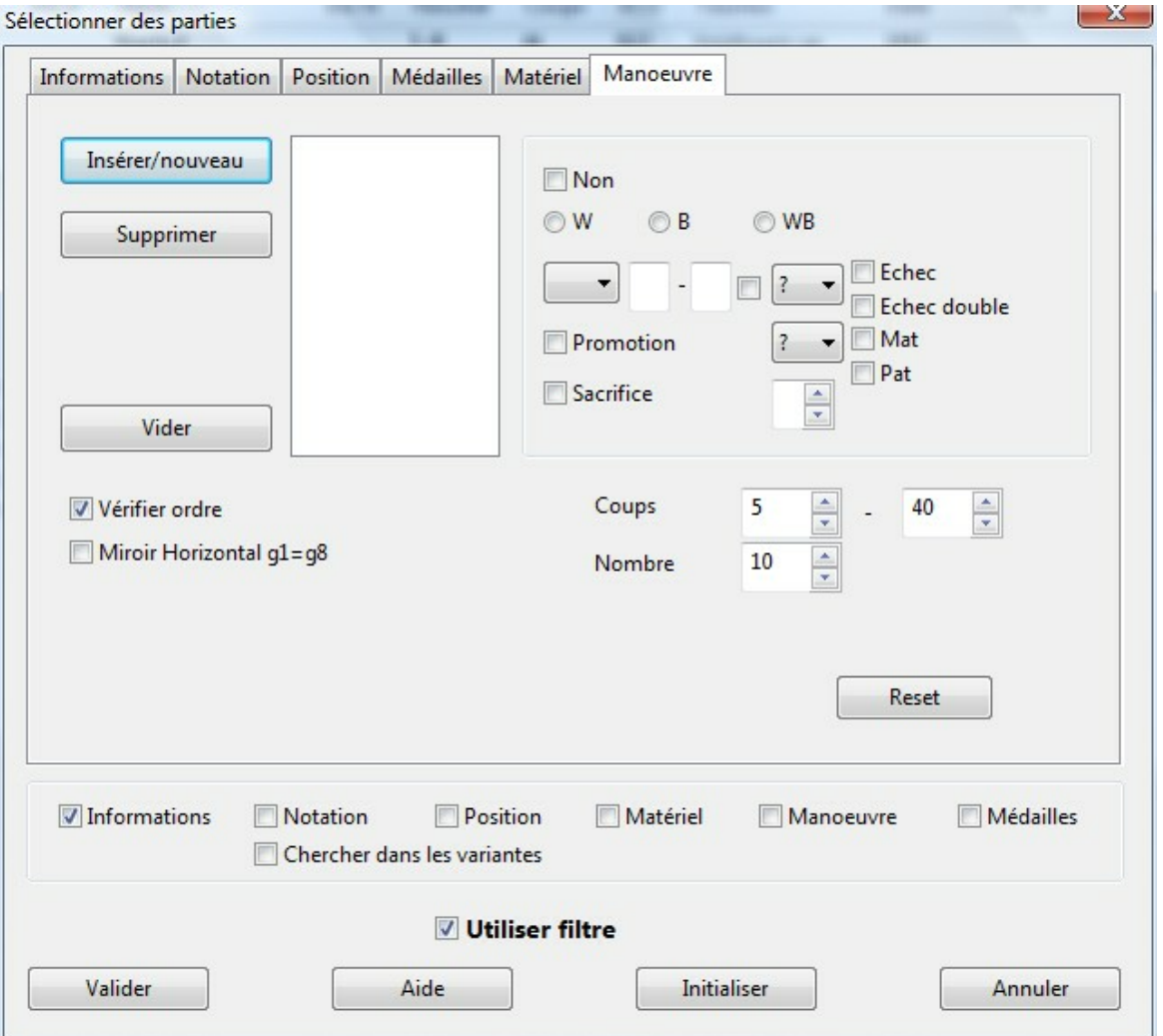

La recherche de manoeuvres trouve des suites de coups spécifiques. Elle inspecte, au contraire de recherche de position, aussi les cases de départ des pièces.

Sur le côté gauche du masque de saisie se trouve une liste dans laquelle sont affichés les coups de la manoeuvre. On saisit ici les coups individuels (si une séquence de coups doit être considérée, activez Vérifier l'ordre de coups, si une symétrie de couleur des manoeuvres doit être trouvée, par ex F??xh7 ou F??xh2, activez Miroir en horizontal).

A droite vous définissez des coups qui sont ajoutés à la liste par le bouton Insérer/  $N$  $011V$ ...

### **Couleur**

Les boutons W, B et WB choisissent le côté qui effectue le coup saisi.

### **Figure**

Dans la liste de figures (notation anglaise des pièce) on sélectionne la pièce. Si la pièce est indifférente on prend le point d'interrogation.

#### **Cases**

Les cases de départ et d'arrivée sont données en notation longue ("e2-e4"). Le point d'interrogation désigne n'importe quelle case: "?3-?3" signifie un coup sur la troisième rangée. Effacez le point d'interrogation avant de le recouvrir avec un chiffre ou une lettre.

#### **Prise:**

Si la case à droite des champs de saisie des cases est coché, la pièce prise joue un rôle. Dans le menu déroulant suivant vous indiquez la pièce prise. "?" signifie n'importe quelle pièce et "0" ne comptent que les coups sans prise.

### **Promotion**

Cocher et indiquer la figure de promotion.

### **Sacrifice**

Le coup est un sacrifice - une combinaison.

#### **Coups**

Détermine le secteur de la partie où la manoeuvre doit être recherchée. La valeur "Longueur" est le nombre de demi-coups que la manoeuvre complète ne doit pas dépasser.

#### **Not**

Si la case "Not" est coché, les manoeuvres recherchées ne doivent pas contenir le coup en question. Exemple: Les Blancs font une promotion en Cavalier et les Noirs ne font pas de prise sur la huitième rangée dans les cinq coups suivants.

#### **Exemples:**

a) Sacrifice de Fou en f7 avec échec par le Cavalier sur g5 au coup suivant wB??-f7xP bK??-f7xB wN??-g5

Coups par ex: 5-40, Longueur: 3.

b) Attaque sur le Roi avec Dg3/Dg4 et Fh6 wQ??-g? wB??-h6

Coups par ex: 5-40, Longueur 8.

c) Manoeuvre de Cavalier f3-e1-c2-e3-d5 wNf3e1 wNe1c2 wNc2e3 wNe3d5 et peut-être aussi: b???d5xN wP??d5x?

Coups par ex: 5-50, Longueur 20

**d)** Sous-Promotion sans prise directe wP????=N  $\sim$ b?????xN

Coups comme avant

# <span id="page-190-0"></span>**3.4.14 Masque de recherche - Médailles**

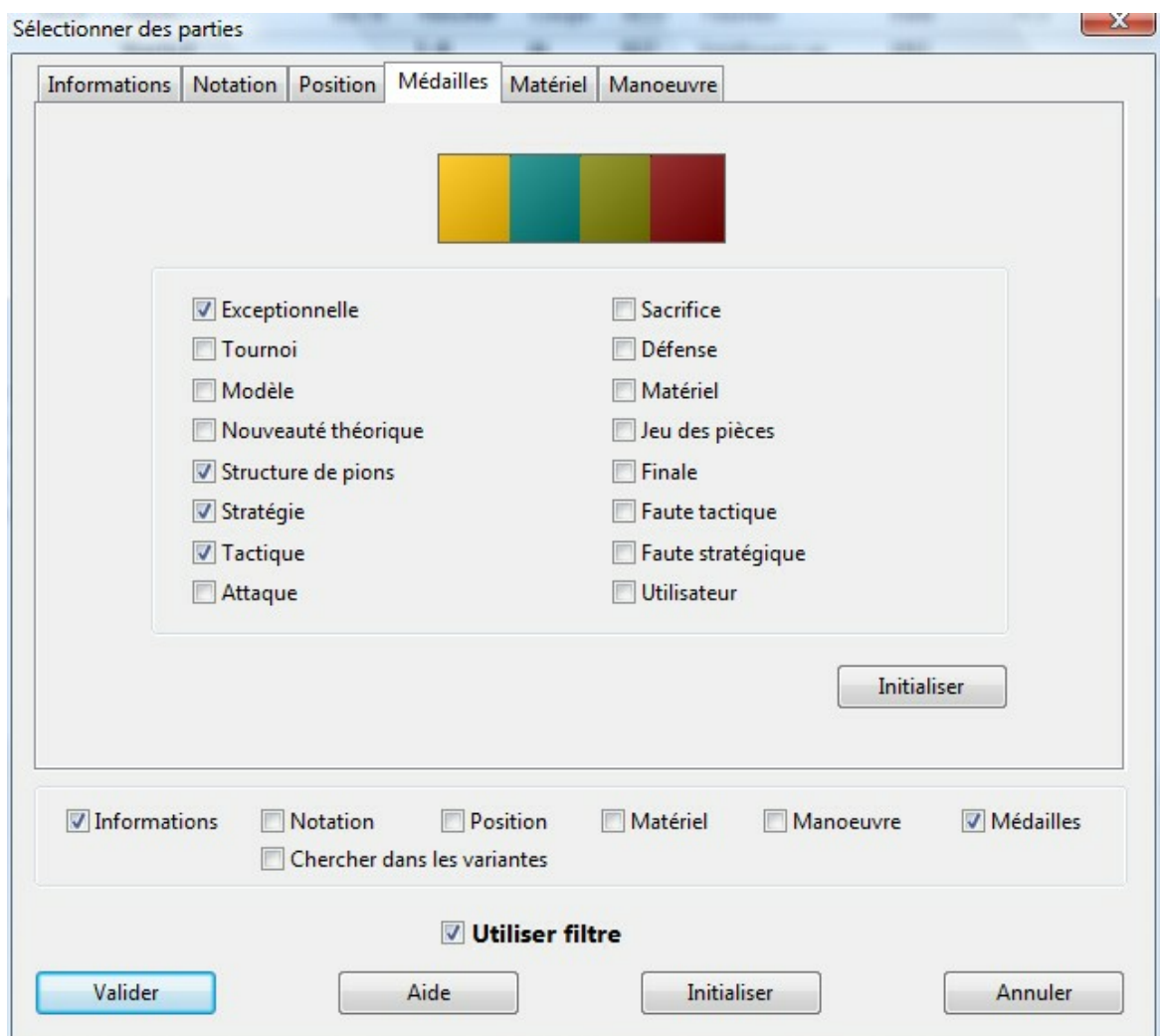

Appel au masque de recherche, Onglet Médailles..

Recherche les [Médailles](#page-142-0). Si vous cliquez plusieurs médailles, toutes doivent être contenues dans la partie. Dans les parties commentées du ChessBase Magazin, des médailles sont attribuées systématiquement.

# **3.4.15 Masque de recherche - Position**

Appel au masque de recherche, Onglet Position..

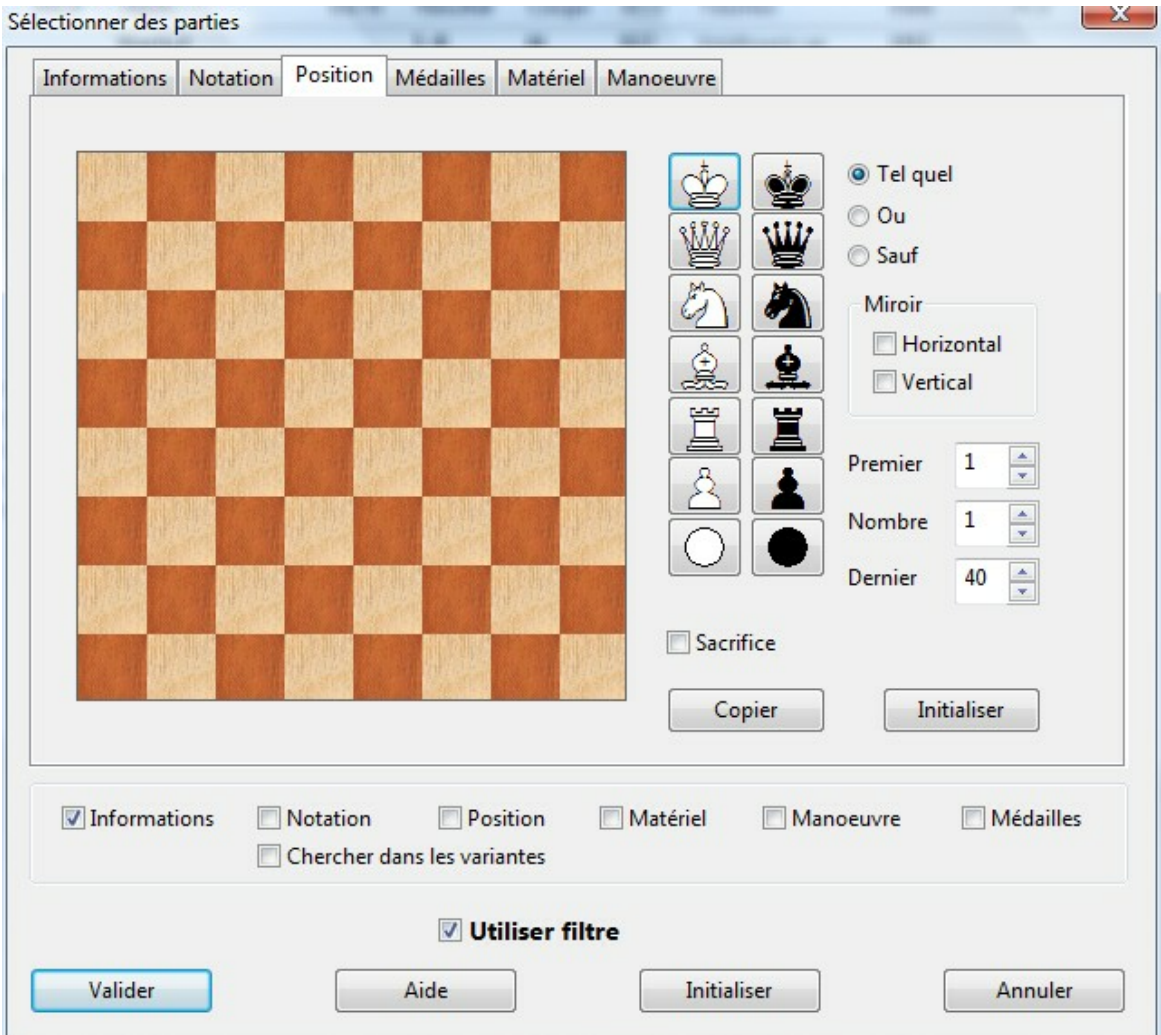

La recherche de fragments de position trouve des motifs stratégiques ou tactiques de structures de pions ou de constellations de pièces spécifiques.

Les motifs de position sont déterminés par trois échiquiers:

# **Sur l'échiquier (Tel quel)**

Pions et figures sont placés ici sur les cases où il s doivent se trouver dans la position recherchée.

# **Ou sur l'échiquier (Ou)**

L'échiquier alternatif permet des définitions de positions diffuses. Par ex. si l'on place un Fou blanc sur les cases c2 et b2, on trouvera toutes les parties dans lesquelles un Fou est sur c2 ou sur b1.

# **Exclure de l'échiquier (Sauf):**

Fixe quels pions et figures ne doivent pas être sur certaines cases dans la position recherchée.

Pour poser des pièces sur les cases, on clique sur le bouton correspondant dans la liste des pièces. Un clic sur une case y dépose la pièce choisie. Si une pièce s'y trouve déjà, elle est remplacée.

Le symbole Rond est un "Joker" qui peut-être utilisé pour n'importe quel pion ou figure. Dans Exclure de l'échiquier, on peut exclure jusqu'à quatre pièces différentes par case. Pour ôter une figure saisie, on clique la touche Ctrl enfoncée.

Sur Ou sur l'échiquier, on peut aussi placer jusqu'à quatre pièces par case et les enlever avec Ctrl-clic.

# **Miroir en horizontal**

Saisit les échanges de couleurs: a1 = a8.

# **Miroir en vertical**

Saisit les échanges d'ailes: a1 = h1.

Les champs Premier, Longueur et Dernier fixe la "fenêtre des coups". Elle détermine quand et pour combien de temps la position recherchée dans un partie doit être sur l'échiquier.

# **Premier/Dernier**

Numéros de coups entre lesquels le motif doit apparaître. Par ex. si la constellation de figures intervient après le dernier <sup>c</sup> oup, la partie sera ignorée. On limite ainsi l'apparition des motifs stratégiques au milieu de jeu .

# **Longueur**

Le nombre minimal de coups consécutifs où le motif doit être sur l'échiquier.

# **Sacrifice**

Teste si dans la position décrite intervient un [sacrifice](#page-193-0) (ou non).

# **Copier l'échiquier**

Copie la position de la dernière fenêtre d'échiquier active dans les échiquiers de recherche et d'exclusion.

Exemples de motifs stratégiques:

# a) **Tour sur colonne c ouverte**

Échiquier de recherche: bTc1. Échiquier d'exclusion: Joker blanc et noir sur cases c2-c7

# b) **Pion isolé sur d4**

Échiquier de recherche: bPd4 Échiquier d'exclusion: bPc2-c7,e2-e7,d5-d7

# c) **Pion passé sur e5**

Échiquier de recherche: bPe5 Échiquier d'exclusion: nPd6,d7,e6,e7,f6,f7

# <span id="page-193-0"></span>**3.4.16 Recherche de combinaisons de sacrifice**

Masque de recherche: Onglet Position, Sacrifice.

Les combinaisons de sacrifice peuvent être rechercher toutes seules ou en relation avec d'autres critères. Un sacrifice est une phase de jeu où l'un des côtés donnent du matériel et obtient ensuite un avantage. Pour ceci, on prend en compté également des éléments tactiques les plus simples. La recherche du sacrifice repose sur un algorithme développé par le Dr. Chrilly Donninger. Elle demande plus de temps que tous les autres critères de recherche.

### **Recherche de sacrifice simple**

Masque de recherche initialisé, Onglet Position, Case Sacrifice cochée. Trouve tous les sacrifices d'une base sans plus de restrictions.

# **Toutes les combinaisons de David Bronstein avec les Blancs**

Fenêtre des bases, Menu Éditer -> Rechercher des parties dans -> Base de référence, répertoire des joueurs, Bronstein, Clic droit, Blancs. Masque de recherche -> Position, Bouton Sacrifice. En-têtes, 1-0.

### **Sacrifice, colonne h ouverte**

Dans l'échiquier de recherche sous le masque de recherche -> Position:

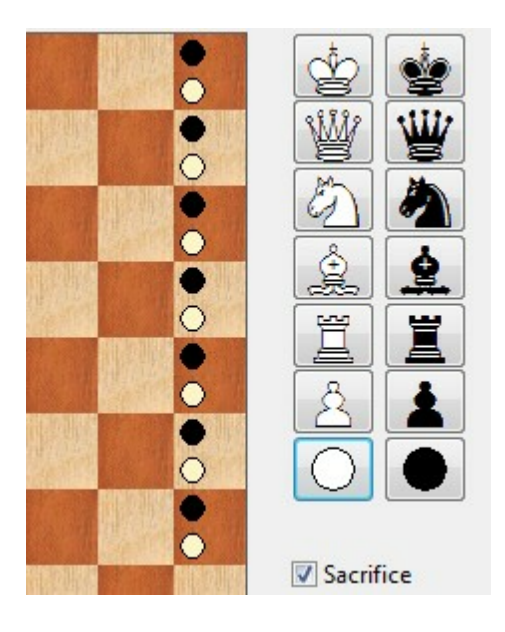

Sur l'échiquier d'exclusion:

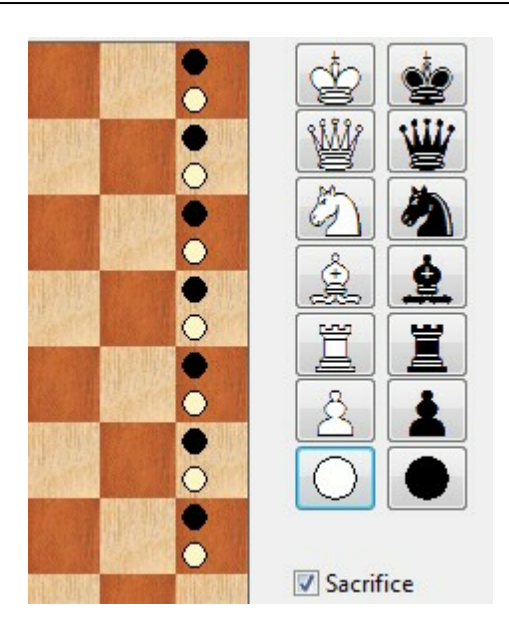

Et de plus En-tête: 1-0.

# **3.4.17 Recherche directe de joueur dans la liste de parties**

Dans la liste de parties on peut démarrer directement le dialogue pour la recherche de joueurs.

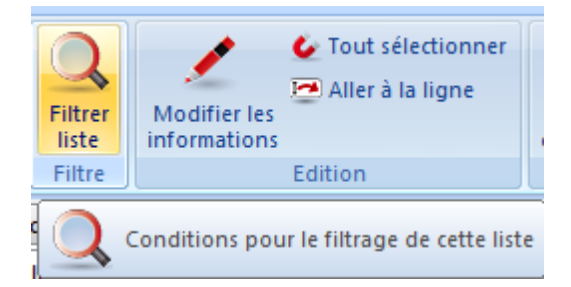

Un clic sur le ruban ""Filtrer Liste" démarre le dialogue pour la saisie des critères de recherche dans la base ouverte.

# **3.4.18 Recherche de finales similaires**

Fenêtre d'échiquier: Rapport Finales similaires.

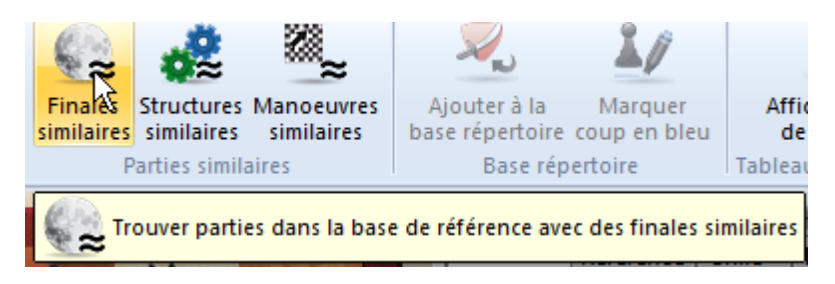

Quand vous rencontrez une finale intéressante dans la fenêtre d'échiquier, vous pouvez d'un seul clic faire afficher des finales similaires de la base de référence.

Le tri s'effectue sur la base de similitudes. Le programme prend en compte la structure de pions (pions passés, pions bloqués, pions liés, chaîne, îlot de pions, pions isolés, pions arriérés) et la position pertinente des pièces (Tour derrière pions passés, Tour isole le Roi, Roi dans le carré, mauvais Fou, etc.) La recherche est très rapide sur des systèmes multiprocesseurs 64bits, car elle est répartie sur plusieurs processeurs.

# **3.4.19 Recherche de structures similaires**

Fenêtre d'échiquier: Rapport Structures similaires.

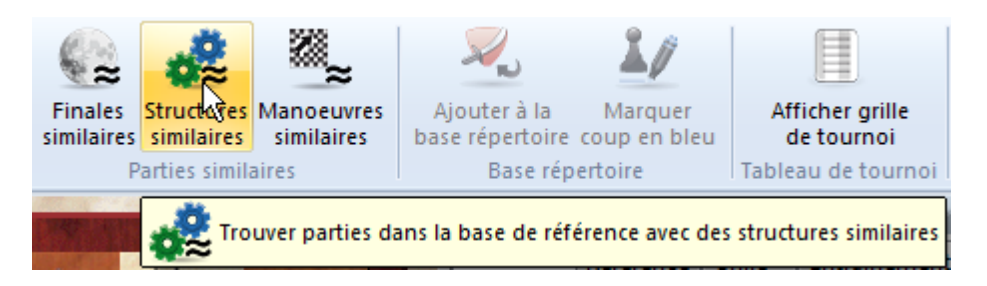

Le programme charge avec un clic des structures de pions identiques depuis la base de référence par rapport à la position sur l'échiquier, triées par similitude avec la position de la partie.

Comme critères de recherche le programme prend en compte la position similaire des pièces (Tours sur colonnes ouvertes, Dame et Fou sur la même diagonale, position des Rois). Sur des systèmes multiprocesseurs actuels la recherche est très rapide car le travail est réparti parallèlement sur plusieurs processeurs.

# **3.4.20 Recherche de manoeuvres similaires**

Fenêtre d'échiquier: Rapport Man uvres similaires.

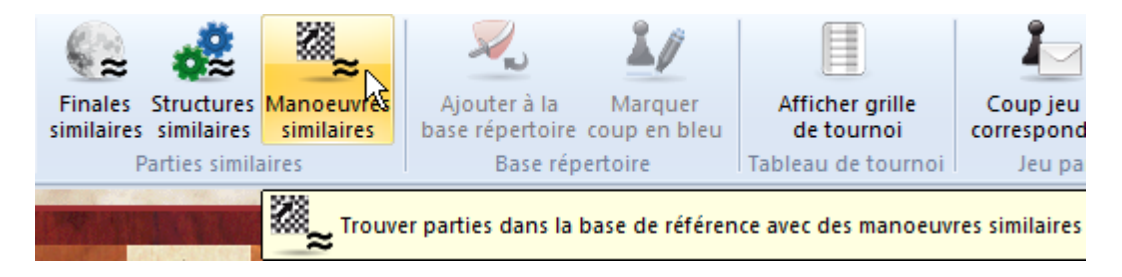

Trouve avec un seul clic des manoeuvres similaires à celles de la partie dans la fenêtre d'échiquier avec des structures de pions semblables. Le résultat est trié selon la similitude avec la position de départ.

# **3.4.21 Recherche interactive de structures**

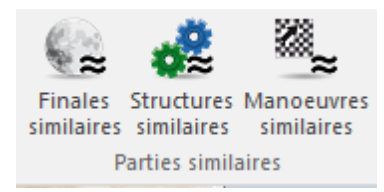

Dans la fenêtre d'échiquier sous Rapport - Structures similaires, on peut trouver des parties dans la base de référence avec des structures similaires par ex. des formations de pions.

Dans ChessBase 14 le masque de recherche sous "Position" est démarré automatiquement.

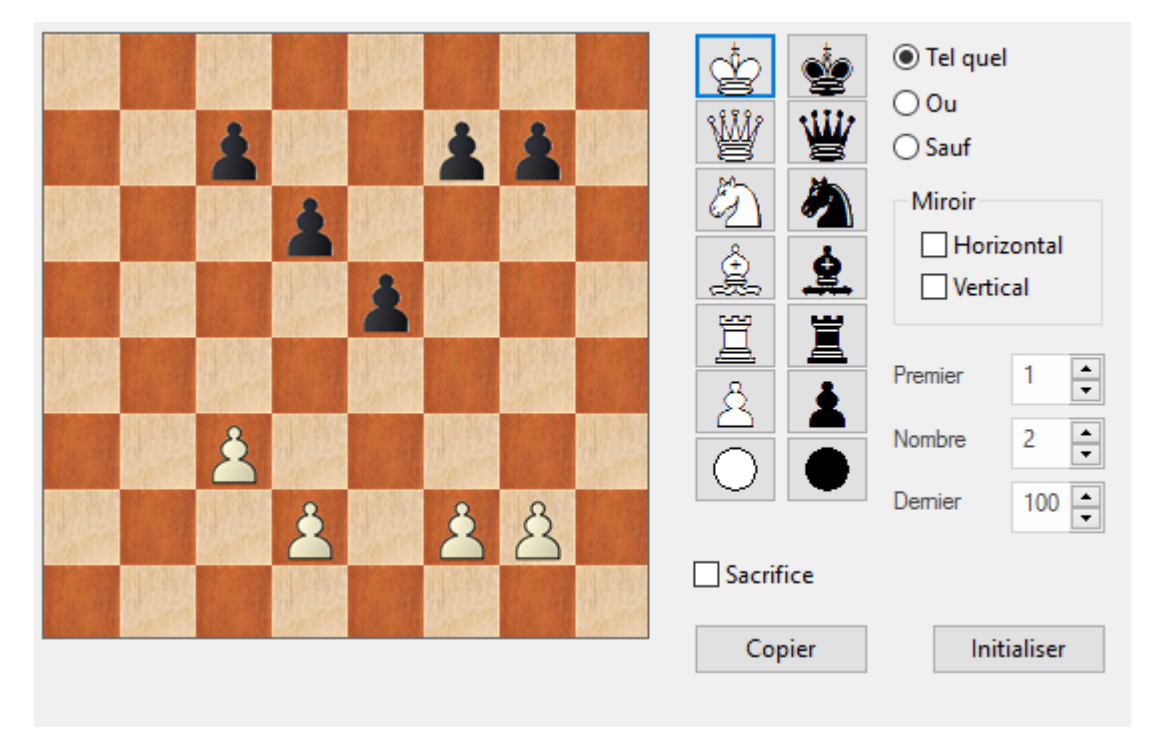

A l'inverse des versions précédentes, vous pouvez voir concrètement le masque de recherche d'après lequel le programme filtre la base de référence. De plus vous avez la possibilité de faire des modifications au critère de recherche.

# **3.4.22 Mêmes Joueurs**

Fenêtre d'échiquier: Rapport Mêmes Joueurs.

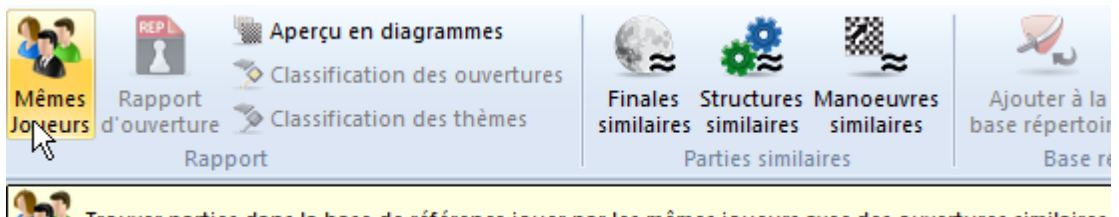

Trouver parties dans la base de référence jouer par les mêmes joueurs avec des ouvertures similaires

Cette fonction prend en compte les parties que les joueurs ont effectuées l'un contre l'autre ou individuellement, avec les mêmes couleurs ou non. Le résultat de la recherche est trié par similitude avec la partie affichée.

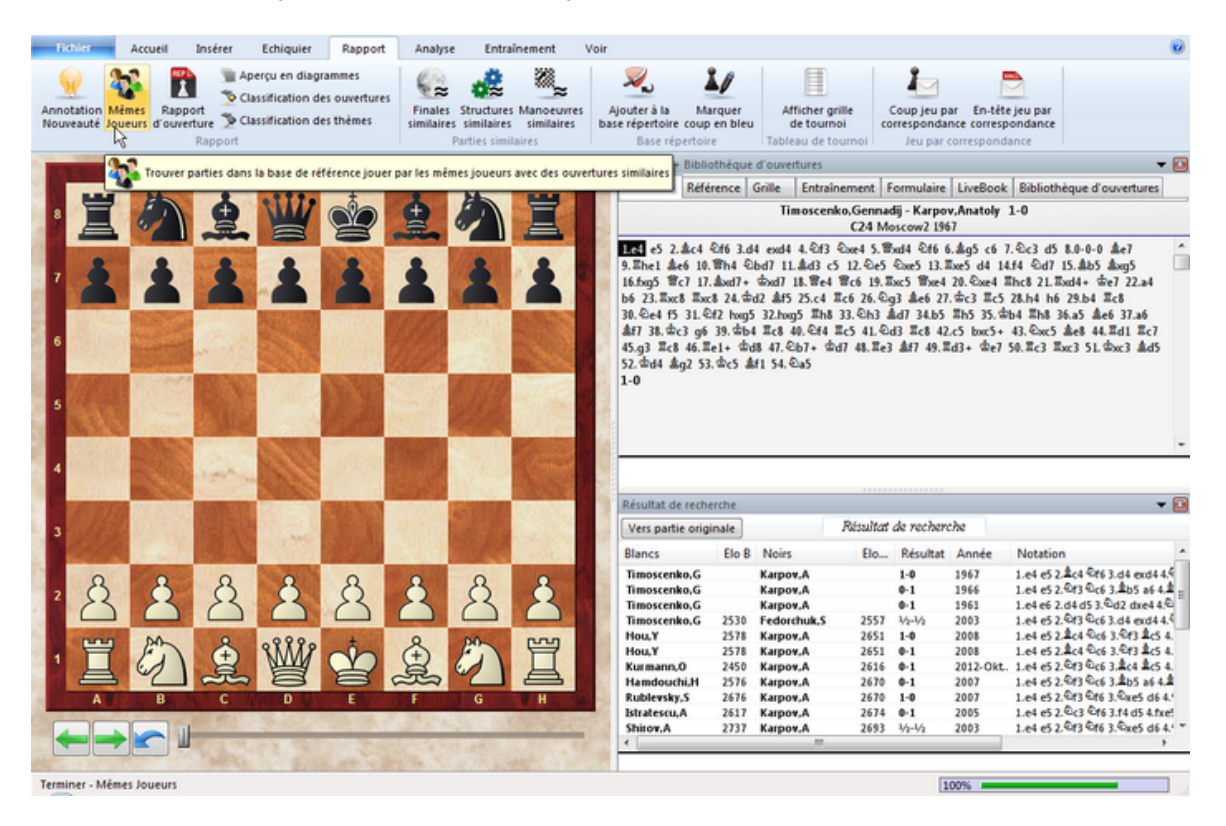

La fonction utilise les parties les plus récentes de la base en ligne; l'accès à la base en ligne via Internet doit donc être possible.

# **3.4.23 Recherche de parties pour des joueurs avec une grande différence Elo**

Le programme propose dans le masque de recherche la possibilité de rechercher des parties entre un fort joueur et un adversaire avec un rating nettement inférieur.

Ces recherches s'effectuent avec le choix "Différenc <sup>e</sup>" dans le masque de recherche. Par ex. vous vous intéressez à des parties de Garry Kasparov qui a affronté des joueurs nettement moins classé durant sa carrière :

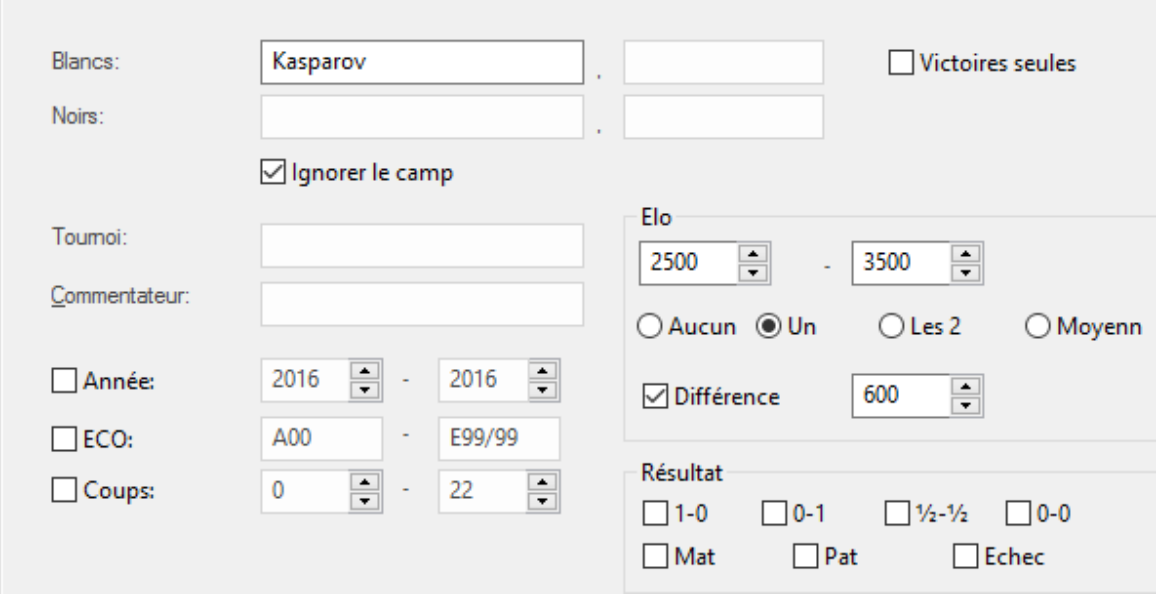

On recherche toutes les partie de Kasparov contre des joueurs avec 600 points Elo de moins que lui. La fenêtre de recherche de la Mega fournit sans délai les parties correspondantes dans la base.

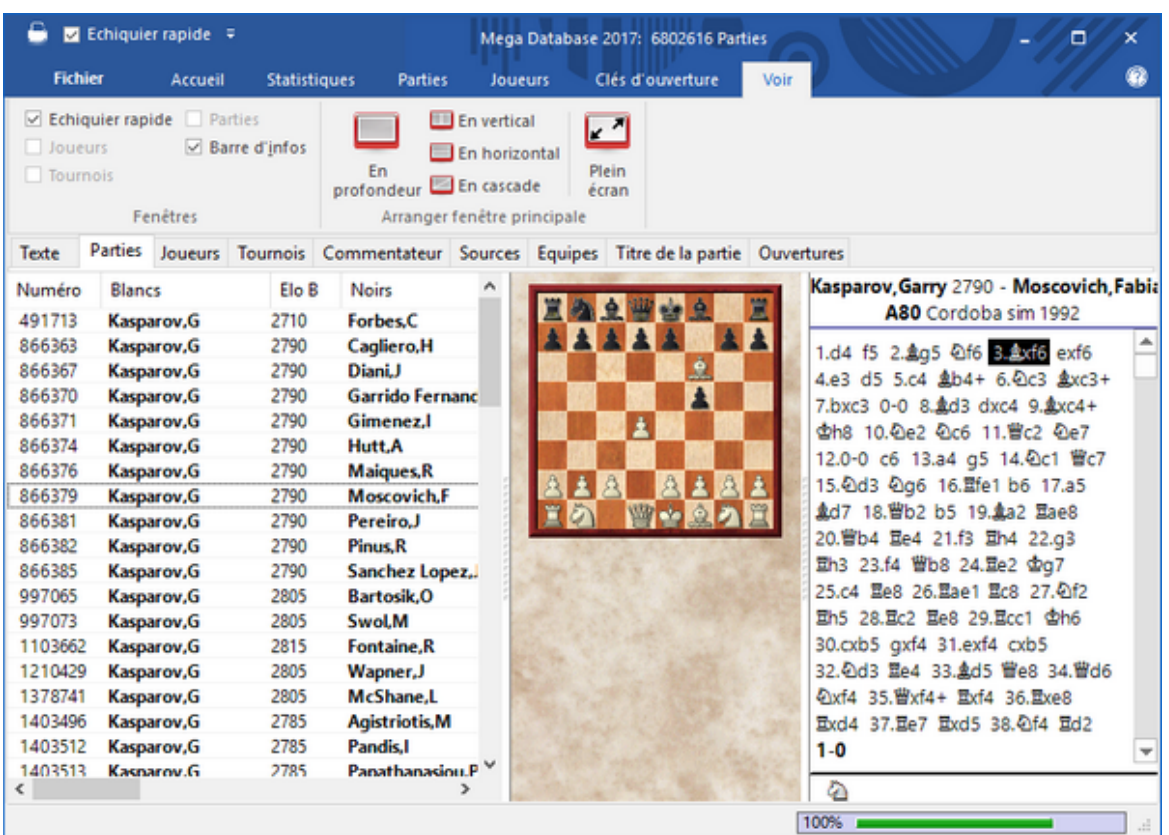

Intéressant avec cette fonction est la question si Kasparov a perdu contre un joueur nettement moins fort durant sa carrière, éventuellement avec les Blancs ? Donc désactiver dans le masque de recherche "Ignorer le camp" et mettre le résultat à 0:1 (victoire des Noirs).

Le résultat est impressionnant car dans la Mega une seule partie de 1996 est trouvée, bien sûr lors d'une simultanée et non en tournoi.

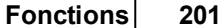

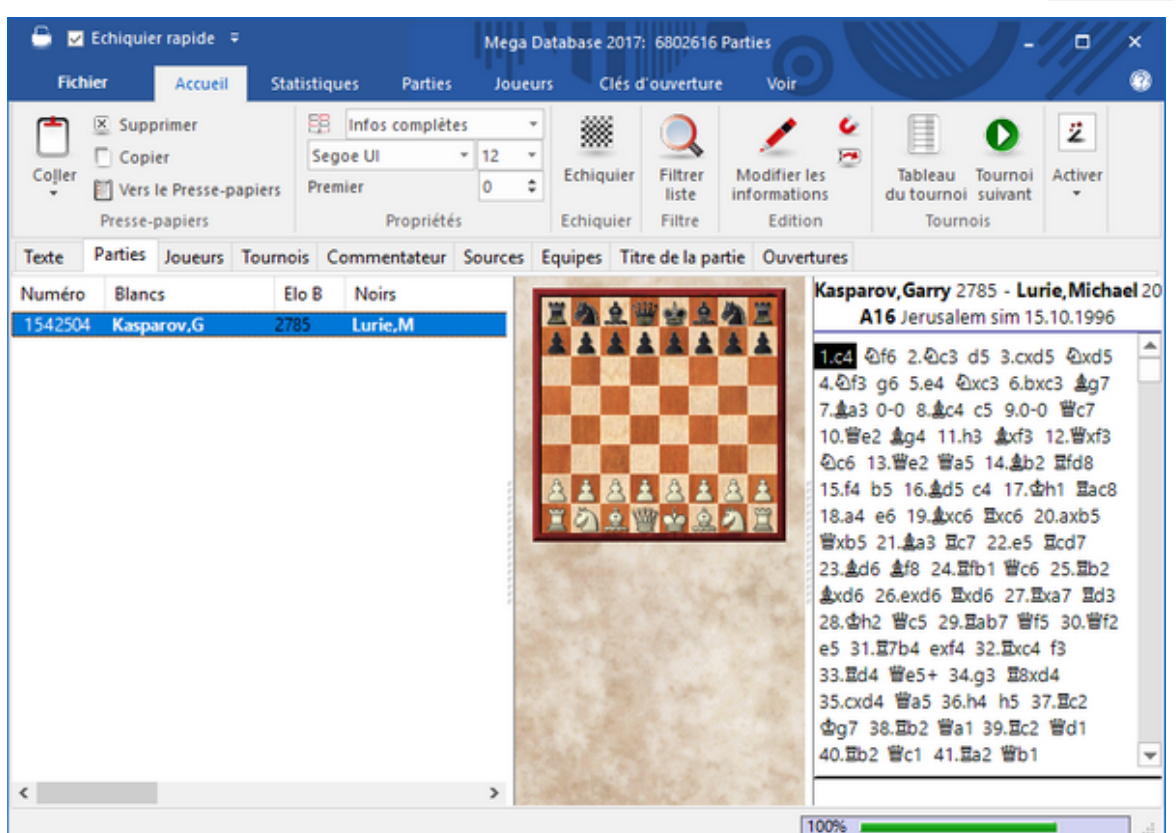

Kasparov n'a donc jamais eu de contre-performance contre des joueurs nettement moins fort en tournoi durant sa carrière.

# **3.4.24 Recherche de données de parties**

**Question :** Si dans la Big Database j'ouvre la "fenêtre" de recherche" avec **Ctrl-F** pour trouver par ex. toutes les parties entre Karpov et Kasparov, dois-je écrire l'orthographe correcte (je prétends que certains noms ont parfois des orthographes diverses). Ce serait très contraignant car je devrais d'abord vérifier l'orthographe des noms. N'y a-t-il pas un truc ?

**Réponse :** Le programme offre de nombreuses options pour faire une recherche dans les bases. Les fonctions de recherche ne sont pas limitées aux masques de recherche. Il existe une possibilité depuis le masque de chercher des informations dans l'Encyclopédie. Il existe l'index des joueurs d'une base Cela est très utile si vous avez un doute sur l'orthographe du nom.

Exemple : critère de recherche *Karpov*.

- Ouvrir la liste de parties.
- Ouvrir l'index des joueurs par un clic sur l'onglet *Joueurs*.

Saisie "*Karpov*" dans la ligne de saisie au bord inférieur. Dès le début de la saisie, tous les noms des joueurs qui correspondent à la saisie. Dans l'affichage à droite une liste de toutes les parties du joueur Karpov.

A l'aide du tri des colonnes vous pouvez réduire les résultats affichés.

La saisie "**\*arpo\***" par ex. filtre également les parties du joueur Karpov.

### **3.4.25 Recherche de symboles**

**Question :** Je crois me souvenir qu'avant on pouvait faire des recherches par ex. sur le symbole "**!!**" dans la Megabase. J'ai recherché sous "*Commentaires*", mais je n'ai rien trouvé ?

Avec la méthode ci-dessous cela devrait être possible :

- Clic droit sur la Megabase Recherche ouvre le masque de recherche.
- Onglet "*Notation*".
- Sous "*Symboles*" saisir deux points d'exclamation et démarrer la recherche par OK.

### **3.4.26 Sauvegarder recherches**

Le programme offre la possibilité de sauvegarder des recherches prédéterminées pour les récupérer si besoin. Cela économise surtout du temps pour des recherches récurrentes et accélère le travail avec le programme.

Démarrer la liste de parties de la base à inspecter ou un clic droit sur l'icône de la base  $\rightarrow$  Recherche. Définissez les critères de recherche.

Cliquez dans le dialogue de recherche sur le bouton "Enregistrer". Le dialogue pour l'enregistrement de la recherche est affiché. L'extension pour les fichiers de recherche est **\*.dbsearch**, le chemin standard pour la sauvegarde des critères de recherche est dans le sous-répertoire "Searc hM ask" dans le dossier de l'utilisateur.

Veuillez donner un nom parlant au fichier pour pouvoir le retrouver facilement.

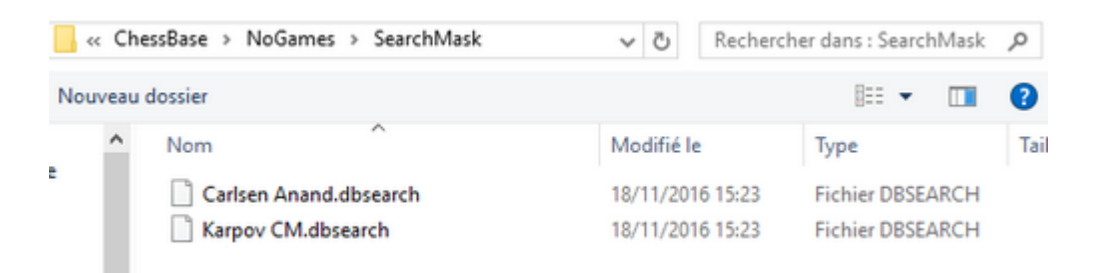

Avec le bouton "Charger" dans le masque de recherche vous pouvez récupérer les recherches prédéfinies puis utiliser cette recherche dans la base sélectionnée ! Ceci est valable pour tous les critères possibles du masque de recherche.

L'option de sauvegarde devrait surtout intéresser les utilisateurs qui recherchent

fréquemment des constellations de matériel ou de positions. La possibilité d'enregistrer

ces critères de recherche et de les récupérer économise un temps précieux.

Dans le Menu Fichier on peut charger directement des masques de recherche prédéfinis sous Ouvrir.

# **3.5 Technique de bases de données**

# **3.5.1 Copier des parties**

# **3.5.1.1 Bases de données**

Toutes les parties et les positions que vous gérez avec ChessBase 12 sont enregistrées dans des bases de données.

ChessBase gère les bases de données dans la [fenêtre](#page-28-0) des bases, dans laquelle chaque base possède sa propre icône pour être ouverte rapidement par un double clic.

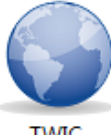

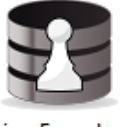

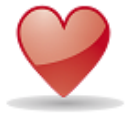

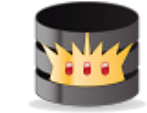

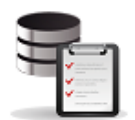

Opening Encyclopedia 2010

Mega Database 2012 **Mes Parties** 

Presse-papiers

Il existe deux sortes de bases: Les bases de parties et les [bibliothèques](#page-295-0) d'ouvertures. Dans les bibliothèques d'ouvertures ne sont enregistrées que les positions.

Les bases de parties sont affichées en liste. Les nouvelles parties enregistrées sont toujours ajoutées à la fin de la liste de base. Noms et extensions des fichiers

### **3.5.1.2 Copier des parties**

La boîte de dialogue Copier des parties apparaît lorsque vous tirez une icône de base de [fenêtre](#page-28-0) des bases vers une autre par Drag&Drop ou si vous utilisez le clic droit Éditer ->Copier /Coller.

La boîte de dialogue affiche les noms des base source et cible.

### **Parties:**

Le bornes des parties à copier. Par défaut est indiquée la base complète.

### **Classification, Classification à thèmes:**

Si la base cible possède une clé d'ouvertures, le champ "Classification" peut être marqué. Si vous voulez que les parties copiées soient triées de suite dans la clé d'ouvertures et les clés de thèmes, activez les champs correspondants.

### **Ne pas copier les parties en double**

Si pendant la copie il faut vérifier si des parties sont déjà présentes, activez le champ "Ne pas copier les parties en double". La copie durera plus longtemps, car il faut vérifier partie par partie.

### **Copier tous les VC's**

Lors de la vérification de parties doublons, celles commentées sont toujours copiées.

#### **Copier les fichiers multimédia**

Les annotations multimédia peuvent avoir plusieurs Mega-octets particulièrement pour les vidéos. C'est pourquoi on ne souhaite peut-être pas les copier.

#### **Mettre à jour l'arbre de tri**

Si la base cible est la base de [référence](#page-170-0) et si une bibliothèque de travail est sélectionnée, celle-ci peut être actualisée automatiquement après la copie des parties.

#### **3.5.1.3 Protocole d'importation**

Le protocole d'importation d'une base est un fichier des bases importées. Si vous essayez de copier par mégarde deux fois la même base dans une autre, ChessBase vous avertit en se basant sur le protocole d'importation.

Le protocole d'importation est enregistré dans le fichier .ini d'une base. Vous pouvez le consulter ou l'effacer dans les propriétés d'une base (Fenêtre des bases: Clic droit -> Propriétés -> Voir/Ôter le protocole).

### **3.5.1.4 Type de bases**

Le type d'une base est indiqué dans la [Fenêtre](#page-28-0) des bases par le menu clic droit sur une icône et Propriétés. Le type de base détermine son icône.

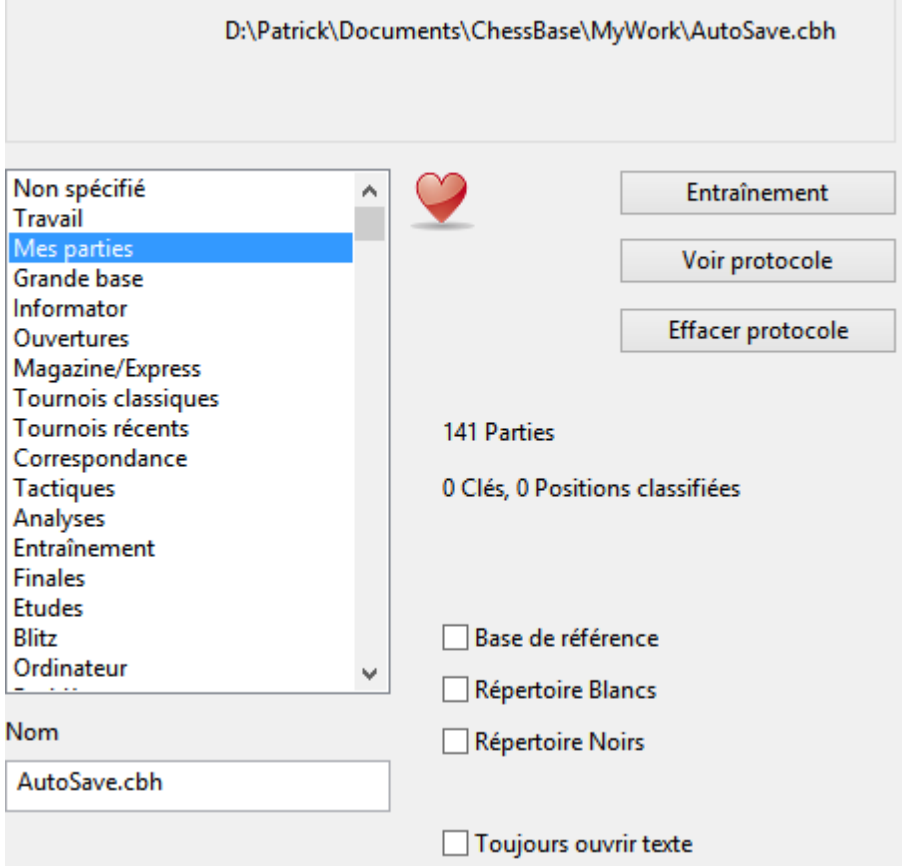

### **Icône de base pour les bases Cloud**

Sous propriétés dabs la fenêtre des [bases](#page-223-0) on ne peut pas affecter durablement une icône aux bases [Cloud.](#page-223-0) L'affichage des icônes dépend de l'inscription. Dès que l'on est connecté les icônes des bases Cloud sont automatiquement affichées dans "*Mes Bases*". Lors de la déconnexion elles sont à nouveau enlevées.

**Non défini En travaux Mes parties Grande base de données L'Informateur Ouvertures Magazine/Express Classique Tournois récents**

**Par correspondance Tactiques Analyses Entraînement Finales Études Blitz Ordinateurs Problèmes Mazette Gambit BdF Match Biographie Multimédia Important Texte Internet E-mail**

et toutes les nationalités (drapeaux).

# **3.5.2 Formats des bases**

ChessBase peut lire et écrire dans quatre formats différents:

### **Format de base de données (extension CBH)**

Accès rapide par les dossiers, nombreuses possibilités de commentaires dont les textes et les fonctions multimédia. Voir aussi - > Nom et extension.

Astuce: Une base ChessBase peut être créée directement dans l'Explorateur Windows. Clic droit > Nouveau -> Base ChessBase.

### **Format de bibliothèque (extension CTG)**

Le format des [Bibliothèques](#page-295-0) d'ouvertures

# **Format PGN**

PGN est un format texte courant au niveau international pour les parties d'échecs.

#### **Format CBF**

Les fichiers CBF représentent l'ancien format de base de ChessBase.

### **Format CBONE**

L'avantage de ce format de bases est qu'à l'inverse du format CBH, il est sauvegardé en un seul

fichier. Il est très utile pour sauvegarder ou transmettre.

### **Format CBCLOUD**

Les bases avec l'extension **\*.cbcloud** disposent de toutes les fonctionnalités pour l'édition. On peut sauvegarder, remplacer, copier ou supprimer (aussi les doublons) des parties comme avec les autres formats de base. Recherche et tri des listes de parties sont également prévus.

Le format CBCloud ne comprend que quatre fichiers. Il n'a pas de fichiers index pour joueurs/tournois, etc. Il peut sauvegarder toutes les données comme dans le format CBH mais dispose de moins de fonctions d'accès en raison de l'absence des fichiers index.

Pour convertir un base PGN ou CBF dans le nouveau format: Icône de la base dans la fenêtre des bases! Clic droit -> Convertir au format CBH

### **Pour créer une base PGN:**

Fenêtre des bases, Menu Fichier -> Nouvelle -> Base de données. Dans le [Masque](#page-208-0) de choix des [bases](#page-208-0) vous indiquez le type de fichier PGN. Par Drag & Drop copiez ensuite les parties d'une autre base.

### **Format Chess Media (extension WMV)**

ChessBase utilise un nouveau module de présentation pour les leçons et entraînements d'échecs. Les vidéos et les commentaires audio sont synchronisés avec la présentation sur l'échiquier. Voir aussi Chess Media [System](#page-346-0) ....

# **3.5.3 Noms et extensions des fichiers**

Tous les fichiers d'une base portent le même nom, mais des extensions différentes:

**NAME.CBH NAME.CBG**

**NAME.CBA**

**NAME.CBP**

**NAME.CBT**

**NAME.CBC**

# **NAME.CBS**

Ces sept fichiers contiennent les parties: CBH = En-tête de partie, CBG = Coups et variantes, CBA = Commentaires, CBP = Noms des joueurs, CBT = Tournois, CBC = Commentateurs, CBS = Sources.

# **NAME.CKO**

# **NAME.CPO**

Ces deux fichiers contiennent les clés d'ouvertures d'une base. Le fichier CKO augmente quand des parties sont ajoutées. Le fichier CPO reste constant. Il contient les positions de classification.

# **NAME.CKN**

# **NAME.CPN**

Ces deux fichiers représentent les clés des thèmes généraux. Le masque de recherche avec les définitions des clés particulières peut être associer dans la clé de thèmes. Les autres clés de thèmes sont Tactique (CK1, CP1), Stratégie (CK2, CP2) et Finales (CK3, CP3).

# **NAME.CTB**

# **NAME.CTG**

# **NAME.CTO**

Ces trois fichiers forment une Bibliothèque [d'ouvertures](#page-295-0).

# **NAME.CBB**

L'accélérateur de recherche. Il contient des informations complémentaires sur les parties (52 Bytes par partie), qui autorisent un accès plus rapide (facteur 50) pour les recherches sur les positions, le matériel, et les mouvements de pièces. On peut l'effacer pour gagner de la place sur le disque dur.

# **NAME.CBGI**

Un petit accélérateur de recherche supplémentaire.

# **NAME.INI**

Dans ce fichier texte sont inscrits le nom et le type de base .ChessBase y inscrit le protocole d'importation et l'agencement de la liste de parties.

# **NAME.CBV**

Une base archivée qui contient les fichiers compressés des parties, clés et multimédia. Les fichiers CBB et CBD ne sont pas archivés.

# **Name.CBZ**

Une base archivée et cryptée.

# **Name.CBCLOUD**

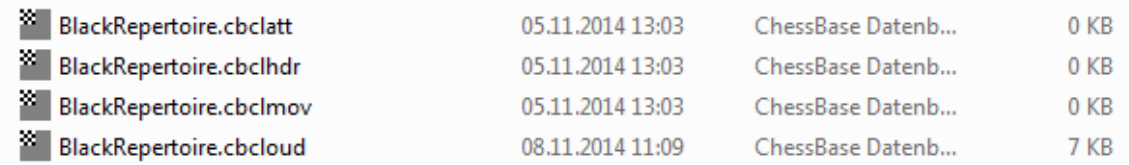

# <span id="page-208-0"></span>**3.5.4 Le masque de choix des bases**

Avec le masque de choix des bases, vous ouvrez ou créez des bases:

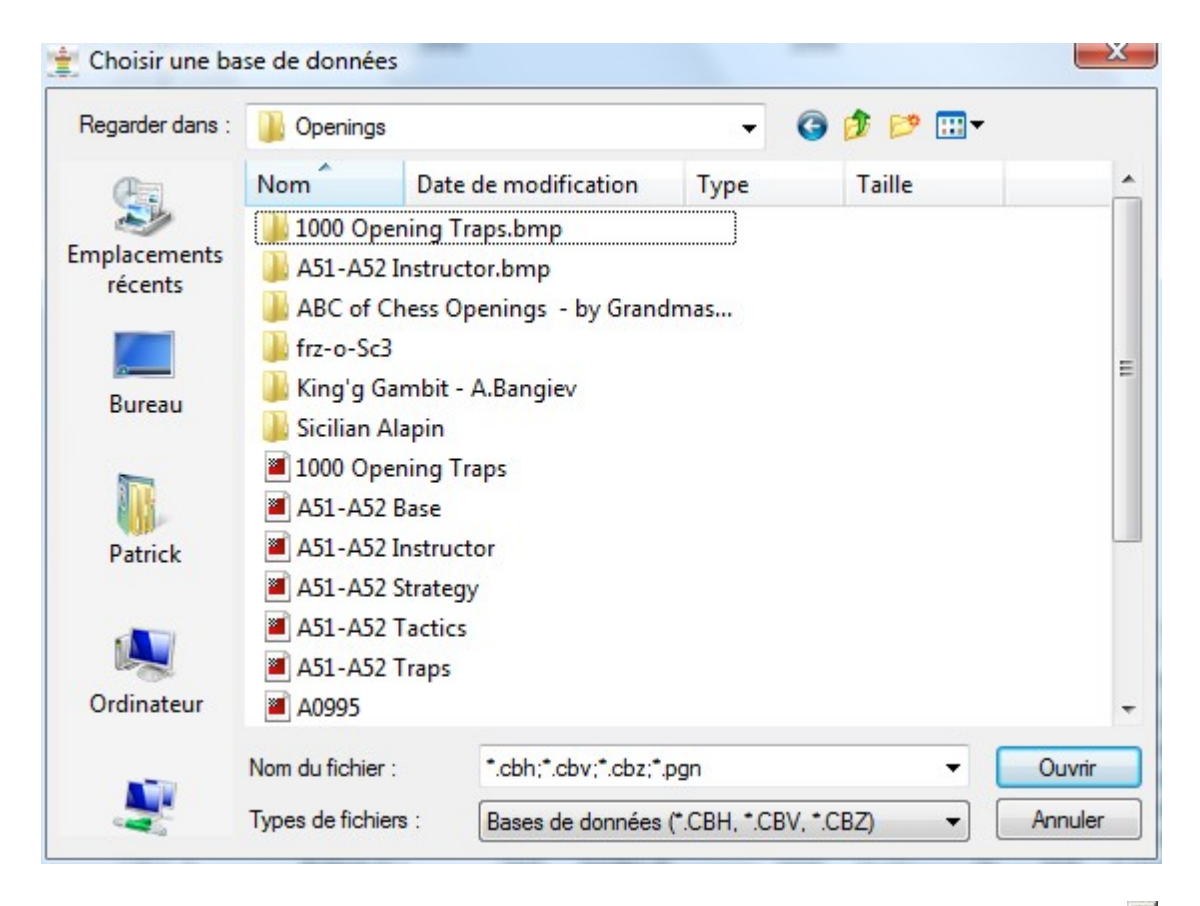

Dans le champ Chercher vous indiquez le lecteur et le répertoire. Clic gauche sur  $\blacksquare$ , pour obtenir une liste complète des lecteurs et répertoires de votre ordinateur. C'est également ici que vous trouverez votre lecteur CD.

En dessous, dans le grand cadre blanc sont affichés tous les sous-répertoires et les bases obtenus par Cherc her dans le répertoire/lecteur.

Un double clic sur une base l'ouvre directement. Un clic simple l'amène dans le champ Nom. Cliquez, finalement, sur le bouton Ouvrir.

Conseil: La taille du masque de recherche peut être agrandie en tirant sur le coin hachuré en bas à droite.

# **3.5.5 Gérer les bases**

ChessBase se distingue de nos autres programmes d'échecs en particulier pour les fonctions de gestion des parties et des bases. Dans une base les parties ou les positions sont sauvegardées avec des textes et des commentaires texte. Il est généralement conseillé de travailler avec des bases classées par thème. La fenêtre des bases, la première fenêtre à l'ouverture du programme, offre la possibilité de gérer et d'ordonner diverses bases. Les bases peuvent contenir des parties historiques, des tournois récents ou des parties personnelles. Les critères de gestion et de tri sont déterminés par les habitudes individuelles de l'utilisateur.

Pour que les collections de parties puissent être mieux structurées et gérées, le programme distinguent les différents types de base. Les catégories typiques sont par ex. la base de référence, les analyses, tactiques, finales, entraînement, etc. Dans la fenêtre des bases le type de la base est affiché avec une icône correspondante pour une meilleure vue d'ensemble.

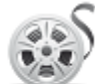

Defence

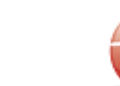

Nigel Davies - Pirc MyInternetKibitz...

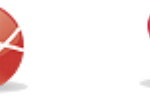

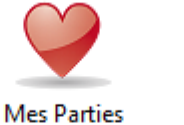

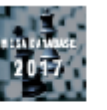

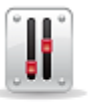

Mega Database 2017

Erröfnungsfallen

On peut définir une icône pour un type de base. Avec un clic droit sur l'icône de base Propriétés un dialogue est affiché.

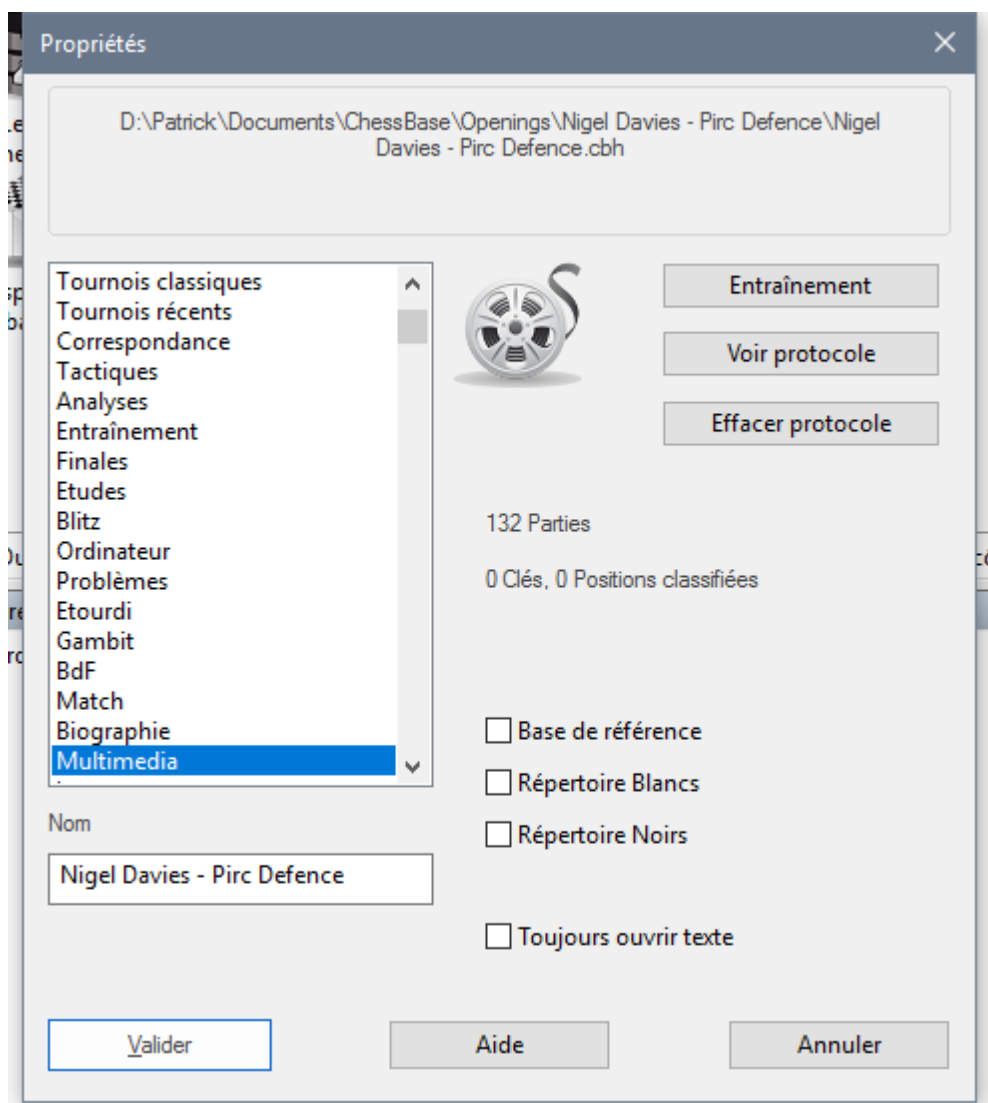

Il existe beaucoup de possibilités pour obtenir de nouvelles parties ou bases. De nouvelles parties peuvent être saisies par soi-même et sauvegardées ou on peut importer de nouvelles parties depuis Internet ou de CD/DVD, par ex. du ChessBase Magazin.

La plupart des utilisateurs mettent en oeuvre une base de référence comme la Big ou la Megabase. Dans ces bases une masse de travail est à l'origine de l'uniformisation de l'orthographe du nom des joueurs, des tournois, etc. Seule une base particulièrement soignée permet des statistiques et exploitations probantes.

Beaucoup d'utilisateurs importent de nouvelles parties, par ex. depuis Internet, dans cette base soigneusement éditée. Cela est déconseillé pour plusieurs raisons :

- La Big-/Mega Database garantit des exploitations statistiques probantes car les données des parties ont été soigneusement uniformisées. Lors de l'import de parties il existe le risque par ex. d'avoir plusieurs orthographes pour le même joueur et de fausser les statistiques.
- La réorganisation d'une immense base de plus de 7 millions de parties prend beaucoup de temps

pour la classification.

Si on gère ses parties dans des bases thématiques plus petites, le traitement est plus rapide.

Un argument fréquemment avancé pour la gestion de toutes les données de parties dans une unique base est qu'on doit définir seulement une fois une interrogation de recherche dans ce cas et exécuter. Avec plusieurs bases le problème d'exécuter la recherche plusieurs fois l'une après l'autre existe ? Ce n'est pas définitivement pas vrai. A la différence des programmes d'échecs, ChessBase peut examiner plusieurs bases simultanément pour les paramètres de recherche prédéfinis.

Dans la fenêtres des bases, on marque les bases par *Ctrl + clic* les bases que les paramètres de recherche doivent examiné. Par un clic droit sur une base sélectionnée on démarre le menu texte contenant l'option "*Recherche*".

Pour celui qui préfère les raccourcis clavier *Ctrl-F*. ChessBase examine toutes les bases sélectionnées avec le critère de recherche.

# **3.5.6 Tri des bases**

Avec ChessBase vous pouvez modifier ll'affichage des listes.

Dans la pratique vous voudrez surtout trier la liste de parties. Chargez avec un double clic la base de parties. Dans la liste de parties vous pouvez avec un clic sur les titres de colonnes choisir les options de tri par ex. d'après le joueur Blanc.

Le tri n'affecte que la représentation de la liste; le contenu et la structure de la base ne sont pas modifiés.

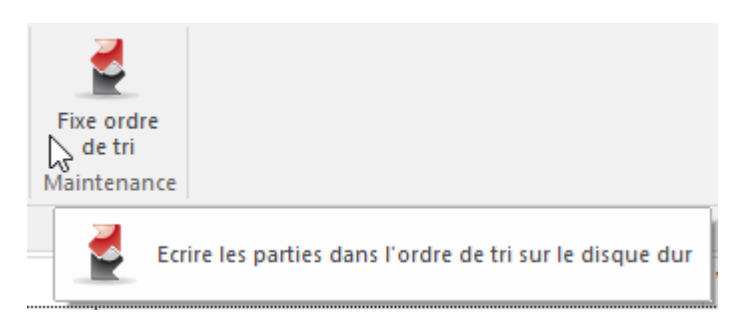

Pour fixer l'ordre de tri définitivement *Menu - Parties - Fixe ordre de tri*.

# **3.5.7 Effacer les doublons**

### **Première partie**

Si votre base est triée chronologiquement, et que les nouvelles parties sont d'un intervalle de temps précis, vous pouvez accélérer la recherche de doublons par la saisie d'un numéro de partie de départ.

#### **Nombre de coups**

La comparaison de parties très courte (en particulier avec zéro coup) demandent beaucoup de temps et est souvent inutile. Indiquez un minimum de coups pour les parties à comparer.

### **Clipper les doublons**

Copie tous les doublons repérés dans le Presse-papiers. Pour la comparaison de la partie originale et du doublon marqué pour l'effacement.

### **Ignorer le résultat**

Si la base examinée n'est pas de bonne qualité, des parties identiques peuvent être enregistrées avec un résulta différent. Le test est nettement plus lent, mais plus de doublons sont repérés.

#### **Ignorer l'année**

Si les données examinées proviennent de sources différentes, la même partie peut être enregistrée avec des millésimes différents. Ignorer l'année trouve plus de doublons mais le test est plus long.

#### **Nom exact - similaire - ignorer**

Lors du contrôle de nom de joueur similaire les orthographes de nom identique sont acceptées, par ex. Müller = Muller, Yussupov = Jussupow, Kortschnoj = Korchnoi, etc. Les majuscules/minuscules sont également ignorées.

#### **Tournoi exact - similaire - ignorer**

Les orthographes sont acceptées comme identiques comme pour le nom des joueurs.

#### **Coups exacts - similaires - ignorer**

Si les coups de la partie sont ignorés seul le [Code](#page-416-0) ECO est comparé.

#### **Toujours effacer la première/deuxième partie**

Si vous avez copié de nouvelles parties dans une base bien soignée, il est préférable de copier la deuxième partie pour conserver l'agencement des données originales.

#### **Garder la meilleure partie**

Si des doublons sont répartis sur toute la base, choisissez Garder la meilleure partie, ChessBase compare les prénoms, noms, l'Elo, les commentaires etc. avant de décider quelle partie sera effacée.

#### **Effacer les parties annotées**

Si ce choix est coché, des doublons commentés sont également marqués pour l'effacement.

### **Fusionner les parties annotées**

Des doublons, qui sont annotés, sont fusionnés et la meilleure partie est remplacée dans la base.

#### **Remplacer par les parties annotées**

Si une parties existe une fois avec annotations et une fois sans, celle qui est commentée prend la place de elle sans annotations. C'est pratique pour conserver l'intégrité d'une base originale.

La reconnaissance de doublons marque les parties détectées comme effacées. Pour les effacer définitivement, appelez dans la fenêtre des bases le Menu Outils -> Bases de données -> Supprimer les parties effacées.

Conseil: Les parties doubles sont toujours copiées dans le Presse-papiers. Vous pouvez y vérifier les décisions du programme avant d'effacer définitivement.

# **3.5.8 Entretien des bases de données**

#### **3.5.8.1 Service de parties**

.

ChessBase permet à l'utilisateur de s'inscrire à l'actualisation automatique de la base de référence déclarée dans le programme. Un numéro de série est livré avec le programme pour activer ce service.

**Remarque:** Le service est valable pour une année calendaire!

L'actualisation est démarrée dans la [fenêtre](#page-28-0) des bases par le bouton

Nouvelles parties

Le programme ouvre le dialogue Inscription.

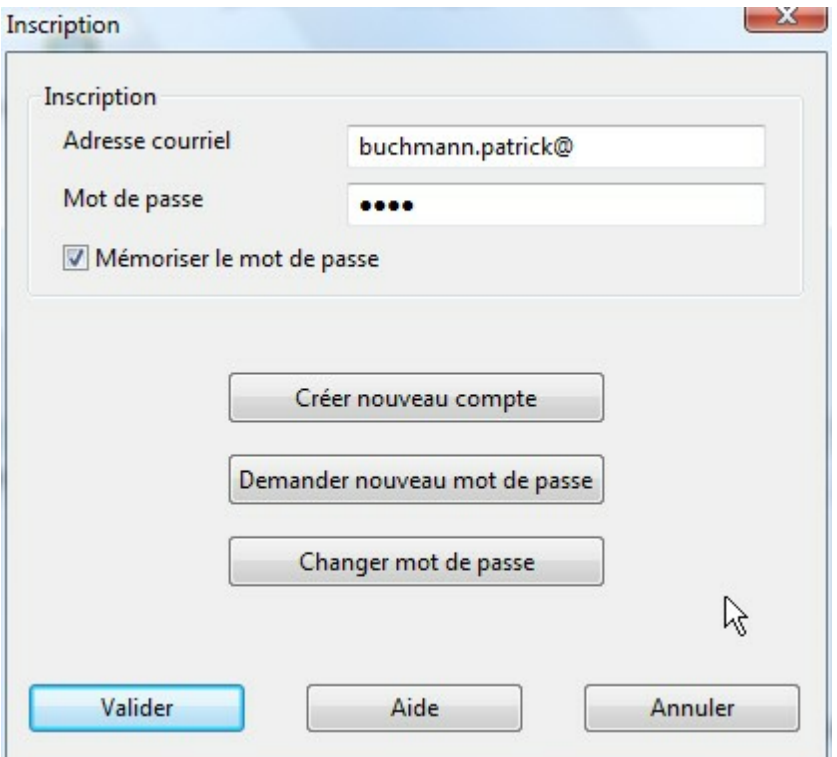

Pour utiliser le service vous devez d'abord vous inscrire et **C réer un nouvea <sup>u</sup> com pte**

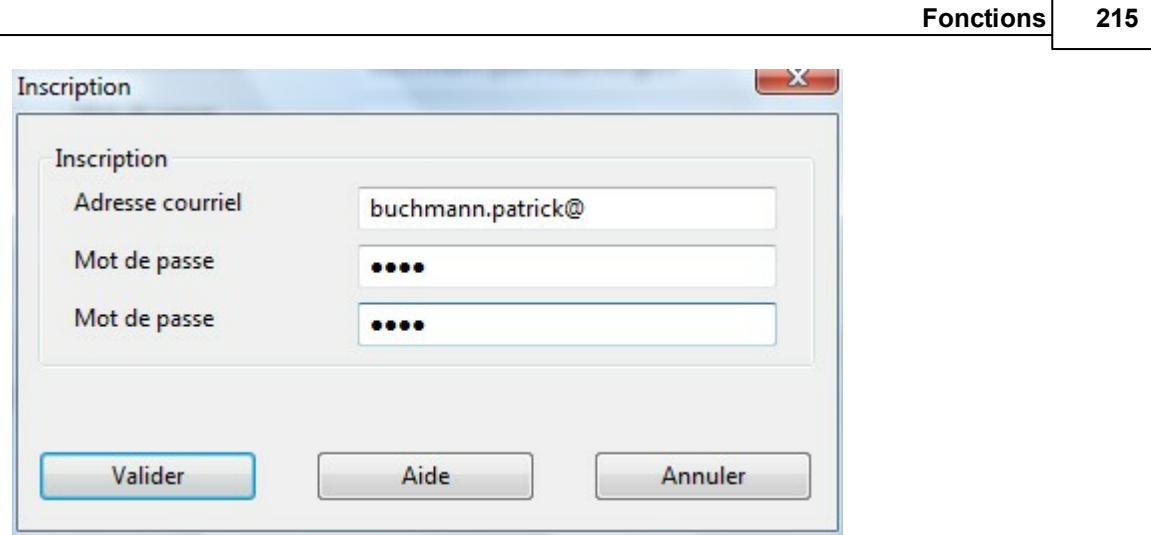

Ici vous devez mettre une adresse courriel valide et un mot de passe. le programme vous informe que la création est en cours.

**Remarque:** Avec ces données vous pouvez accéder au service de parties de divers ordinateurs.

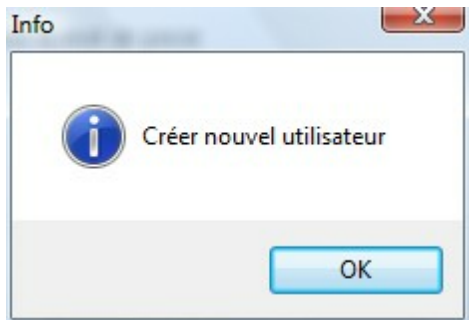

Réinscrivez vous avec les données utilisateur (adresse courriel et mot de passe). Le programme vous propose un choix des téléchargements disponibles.

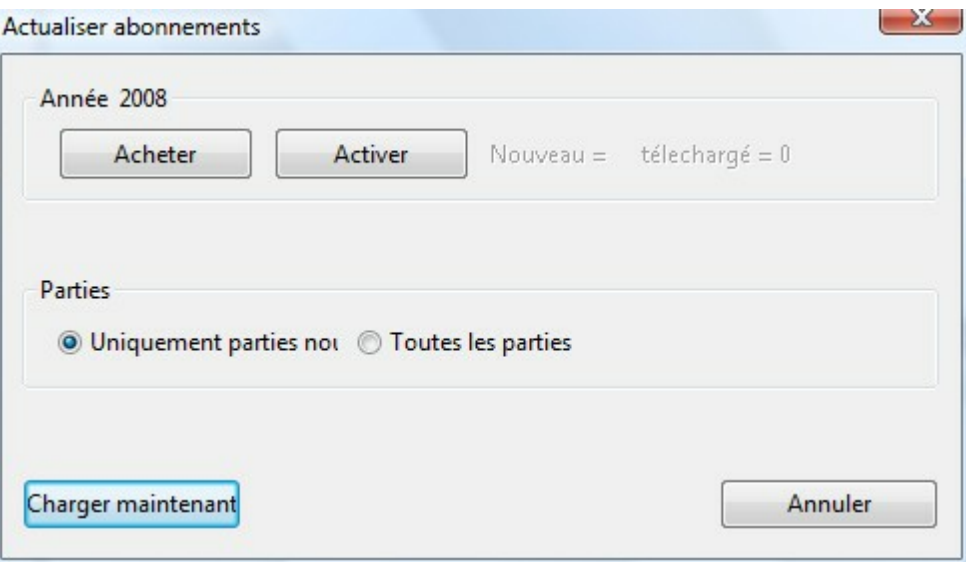

Avec le bouton "Activer", vous démarrez un dialogue pour l'activation de l'abonnement.

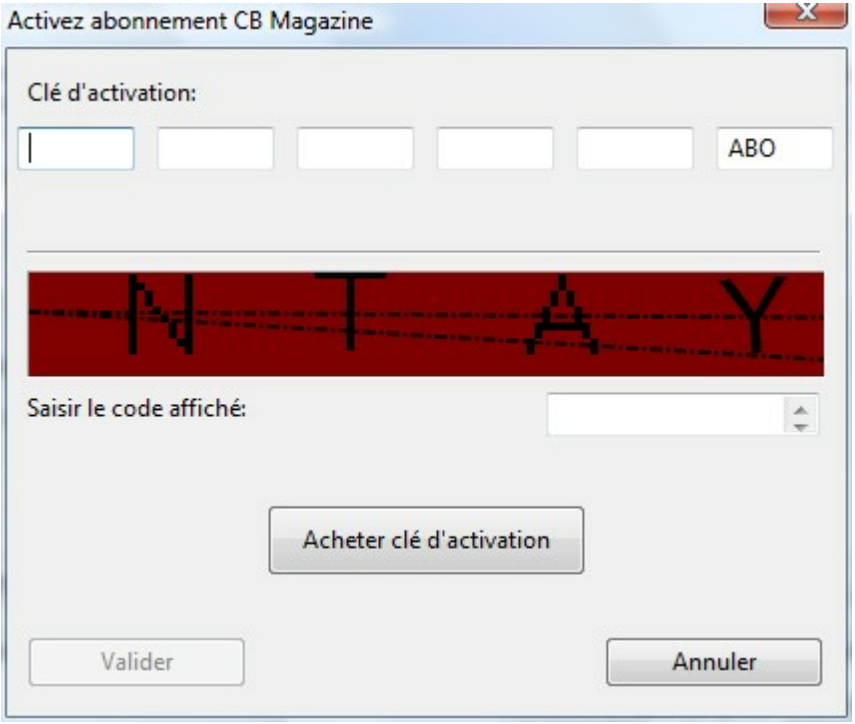

Après l'activation le programme démarre le téléchargement des nouvelles parties.
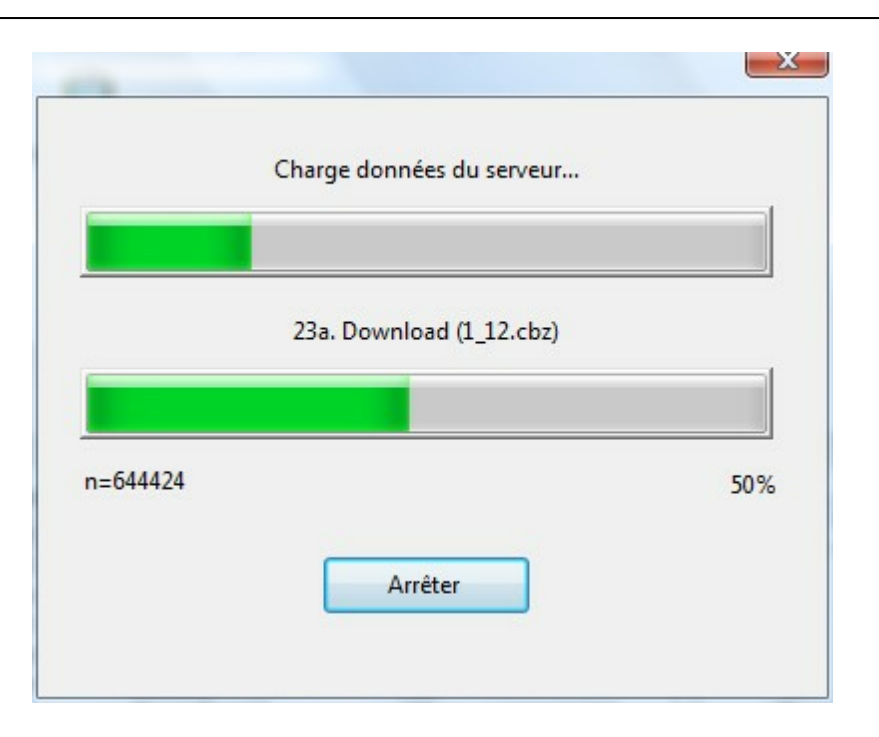

Après le téléchargement l'utilisateur peut décider de ce qu'il veut faire avec ces données.

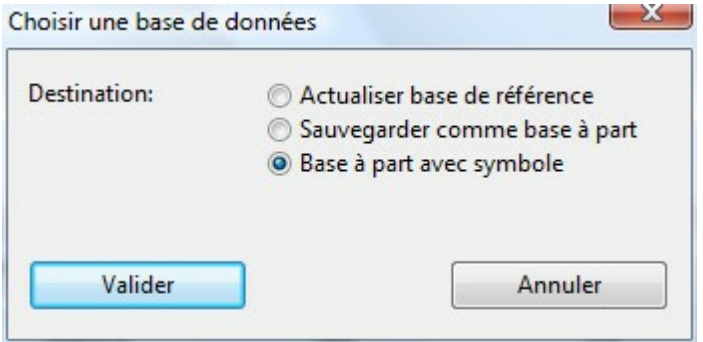

#### **Actualiser base de référence**

Les nouvelles données sont automatiquement ajoutées à la base de référence et une classification est faite.

#### **Sauvegarder comme base séparée**

La base est sauvegardée dans le répertoire des documents de l'utilisateur.

#### **Base à part avec symbole**

La base est sauvegardée dans le répertoire des documents de l'utilisateur et une icône de base est ajoutée dans la fenêtre des bases.

**Remarque:** Les parties proviennent principalement des tournois récents mais aussi de tournois historiques. Les nouvelles parties sont proposées dans des laps de temps relativement courts, dès qu'elles sont éditées et disponibles. Les parties proposées correspondent au matériel que les éditeurs des bases [Mega/Big](#page-416-0) utilisent pour les

versions futures.

#### <span id="page-217-0"></span>**3.5.8.2 Test d'intégrité**

Fenêtre des bases: Maintenance - Test d'intégrité

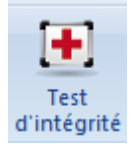

Il peut arriver que des bases de données soient endommagées. Virus, coupures de courant lors d'une phase d'écriture, support de données défectueux, échange de données imparfaites, manipulation des fichiers d'une base hors ChessBase sont des causes possibles.

Le test d'intégrité vérifie une base de données à la recherche d'erreurs. Il peut (mais avec des pertes de données) réparer un grand nombre d'erreurs. Il faut absolument faire une copie de sauvegarde car le procédé est basé sur une probabilité de réparation.

#### **3.5.8.3 Fonctions de gestion des bases**

Fenêtre des bases: Maintenance ou clic droit sur un icône de base Outils.

#### **Créer archive**

Copie de sauvegarde d'une base en un seul fichier.

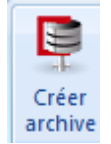

#### **Supprimer parties effacées**

Pour supprimer définitivement les parties marquées pour l'effacement

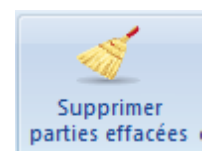

**Contrôle d'intégrité** Fait un test [d'intégrité.](#page-217-0)

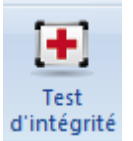

### **Trier base**

Trie la base chronologiquement par année et tournois. D'autres fonctions de tri sont disponibles dans la liste.

Trier base

### **Trouver doublons**

Recherche et marque à effacer les parties en doubles.

no Trouver doublons

### **Base non commentée**

Enlève tous les commentaires de la base

Base non commentée

### **Cannibaliser**

Écrit toutes les parties d'une base sélectionnée qui ne se trouvent pas dans la [base](#page-170-0) de [référence](#page-170-0) dans une troisième base. Voir aussi[Cannibaliser](#page-420-0) une base ...

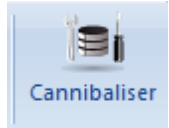

#### **Renommer fichiers**

Tous les fichiers y compris le répertoire multimédia correspondant sont renommés sur le disque dur.

Renommer fichier

### **Créer/supprimer accélérateur de recherche**

Crée ou supprime l'accélérateur de recherche.

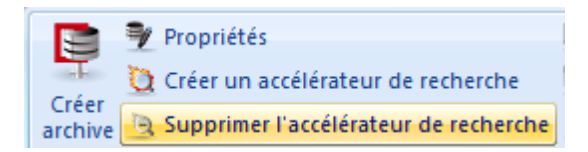

#### **3.5.8.4 Archiver une base**

La base sélectionnée est comprimée dans un seul fichier, l'Archive. La compression est indépendante du contenu d'une base et économise entre 20% et 50% de place.

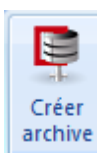

L'archive est une copie de sauvegarde pratique. Vous devriez archiver souvent les bases de données que vous modifiez souvent.

Avec la fonction Ouvrir dans le menu Base de données, on ouvre une archive. La base de données contenue dans le fichier archive (CBV) est restaurée dans le répertoire de l'archive et celle-ci est détruite.

Pour de forts joueurs de tournoi, l'ordinateur portable avec les préparations des ouvertures a une très grande valeur. Ainsi, il peut y avoir un problème de sécurité que ChessBase résout avec l'archive cryptée par un mot de passe. Les archives cryptées ont l'extension ".CBZ"

### **3.5.9 L'accélérateur de recherche**

"L'accélérateur de recherche" réduit les temps de travail pour les recherches de positions, de matériel, de manoeuvres et de joueurs par les masques de recherche jusqu'à un facteur 100. Il est constitué d'un fichier complémentaire avec l'extension ". CBB" et peut être créé pour chaque base. Ce fichier a une taille de 52 octets par partie.

Si l'on démarre une recherche de position dans une base, le programme demande s'il doit installer d'abord un accélérateur de recherche. La création de ce search boosters peut être interrompu à tout moment. Un accélérateur de recherche incomplet ne pose pas de problème, la recherche n'est accélérée que sur une portion de la base. L'accélérateur peut être complété ultérieurement.

Si vous copiez de nouvelles parties dans votre base, le programme vous proposera lors de la prochaine recherche, de compléter le fichier CBB pour les nouvelles parties.

Dans la fenêtre des bases Marquer l'icône de base - Maintenance - Créer/Supprimer accélérateur de recherche

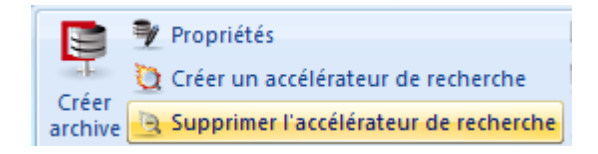

Ou Clic droit sur l'icône de base - Outils - Créer/Supprimer accélérateur de recherche

## **3.5.10 Effacer directement les fichiers de base**

Les bases existantes peuvent être effacées complètement depuis la fenêtre des bases.

Les étapes suivantes sont nécessaires.

Marquez la base à effacer dans la fenêtre des bases. Pour cela un clic sur l'icône correspondante suffit.

Cliquez dans Maintenance l'élément Effacer fichiers.

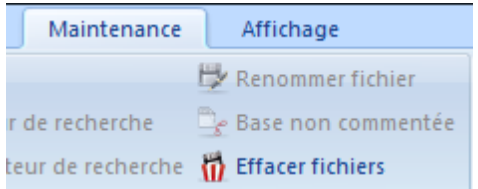

On peut aussi faire un clic droit sur l'icône de base. Dans le menu contextuel l'élément Effac er fic hiers est également disponible.

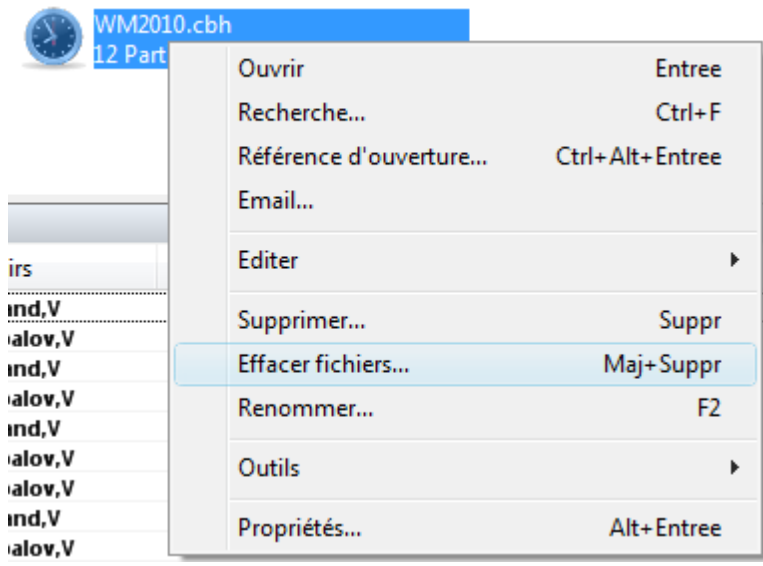

Quand vous avez déclenché la fonction d'effacement, le programme offre une fenêtre de dialogue avec les options suivantes:

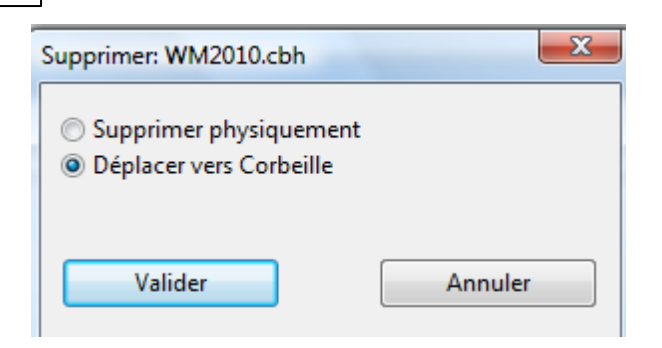

Supprimer physiquement efface tous les fichiers correspondants à la base du disque dur. On ne peut plus restaurer la base.

L'option Déplac er vers Corbeille est plus sûre. La base est déplacée vers la Corbeille Windows. Et peut être restaurée si nécessaire.

### **3.5.11 ChessBase en réseau**

ChessBase est utilisable en réseau: Une base sur le réseau peut être lue et fouillée par plusieurs programmes. Par contre si l'on veut écrire dans une base, c-à-d sauvegarder des parties, ce n'est possible que si aucun autre utilisateur ne se sert de la base.

Les versions de Fritz ont cette possibilité. Par ex. si sur un ordinateur on procède à un tournoi entre modules, ChessBase peut, à travers le réseau, lire les parties et ouvrir le tableau du tournoi.

Si sous Windows vous vous reliez/coupez au réseau, les éléments du menu Navigateur sont automatiquement actualisés dans ChessBase.

ChessBase peut lire les bases protégées en écriture. Un message d'erreur est cependant affiché lors d'un essai de sauvegarde ou de remplacement de parties.

### **3.5.12 Orthographe des noms de joueurs**

L'orthographe uniforme des noms des joueurs est éminemment importante pour l'utilisation d'une base de données.

Toutes les fonctions utilisant le nom des joueurs sont dépendantes de l'orthographe uniforme. Dans les grandes bases de ChessBase, la Big Database et la Mega [Database](#page-416-0), on recherche péniblement pour attribuer les parties publiées aux bons joueurs.

Incontournable est l'orthographe dans [l'Encyclopédie](#page-317-0) des Joueurs. C'est pourquoi à tous les endroits où un nom de joueur est sauvegardé, on peut interroger par le bouton "?" directement l'Encyclopédie.

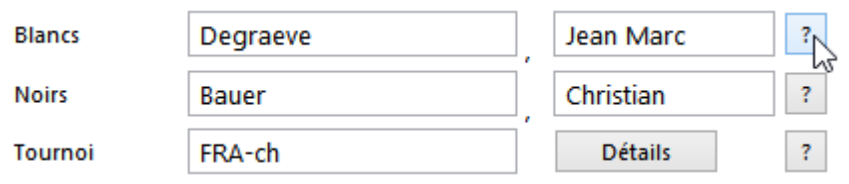

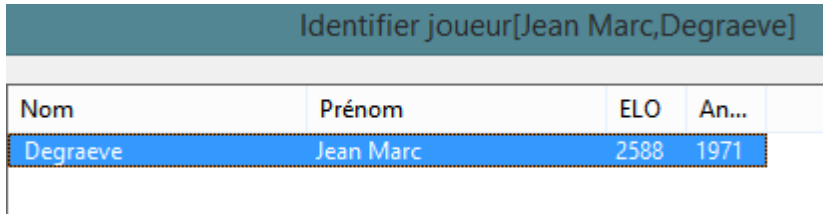

Cette option permet d'unifier l'orthographe du nom dans une base. Cela permet d'obtenir des résultats précis lors de recherche ou de statistiques.

La recherche de l'orthographe correspondante peut être réduite à la base en utilisation ou au tournoi en cours.

# **3.5.13 Correction automatique des noms des joueurs**

La valeur des statistiques d'une base dépend particulièrement d'une bonne orthographe des noms des joueurs. Les statistiques sont liées à la fiabilité des données.

Avec ChessBase vous pouvez corriger automatiquement les noms des joueurs dans l'index des joueurs.

Ouvrez l'index des joueurs de n'importe quelle base -> clic sur "Joueurs" dans la liste.

La fonction se trouve dans le ruban Améliorer les noms des Joueurs

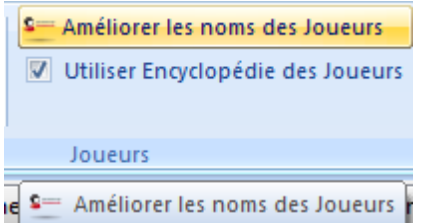

Après le traitement le programme vous informe des modifications apportées.

# **3.6 Bases Cloud**

### **3.6.1 Introduction aux bases Cloud**

Le Cloud Computing fait référence à la mise à disposition de ressources telles que les applications, la puissance de calcul, des capacités de stockage sur des systèmes informatiques géographiquement éloignés. La connexion pour l'appareil utilisateur se fait via Internet. Cela peut être un ordinateur fixe, un téléphone portable ou une tablette. Un exemple typique pour le Cloud Computing est l'utilisation de notre [serveur](#page-265-0) [Engine](#page-265-0) Cloud. On peut accéder à des modules fonctionnant sur d'autres ordinateurs pour ses propres analyses ou les mettre à disposition d'autres utilisateurs via Internet.

Avec ChessBase 13 vous pouvez stocker vos bases de données non seulement sur votre disque dur mais aussi sur les serveurs ChessBase. Cette option présente l'avantage de pouvoir disposer des données sur différents appareils n'importe où. Mais de plus on peut aussi permettre à *d'autres utilisateurs d'accéder* et de modifier les bases.

On peut aussi utiliser des Clouds externes comme "OneDrive" de Microsoft pour sauvegarder des bases de données au format CBH. Cela est pris en charge par ChessBase 13 et constitue une bonne solution pour de très grandes bases CBH. Avec les bases Cloud implantées dans ChessBase vous obtenez néanmoins des fonctions supplémentaires : par ex. un accès via navigateur depuis toutes les plateformes.

Cette solution offre les avantages suivants :

- Vous pouvez accéder à votre répertoire d'ouvertures ou à vos propres parties  $\bullet$ de partout sans ChessBase.
- De même vous pouvez offrir des parties via le Cloud à vos partenaires qui peuvent y accéder avec un navigateur Web.
- Vous publiez une base avec un clic sur le Web.

Ce sont de nouvelles fonctions qui simplifient l'échange de données échiquéennes.

Dans la fenêtre des bases l'élément Bases Cloud a été rajouté dans la liste des dossiers.

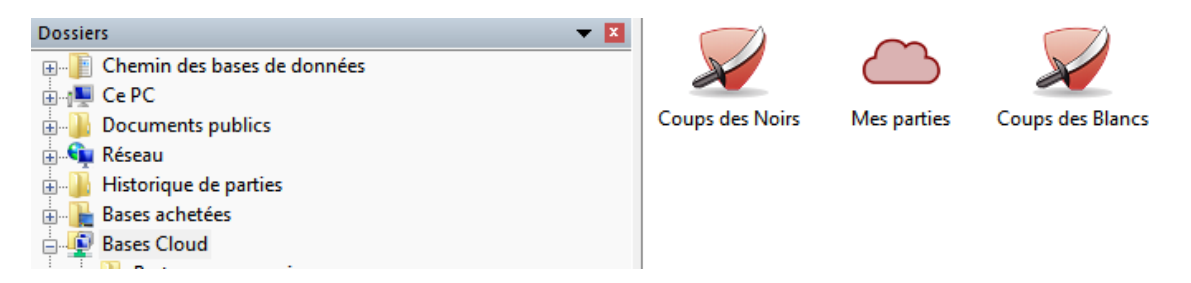

Depuis là vous pouvez accéder directement aux bases Cloud et les afficher.

# **3.6.2 Inscription sur ChessBase Cloud**

L'inscription est gratuite, la totalité des fonctions du Cloud est disponible avec un compte playc hess.c om. Utiliser donc pour l'inscription les données d'accès de votre compte playchess.com en cours.

Menu Fichier - Cloud Databases (Alt + F12)

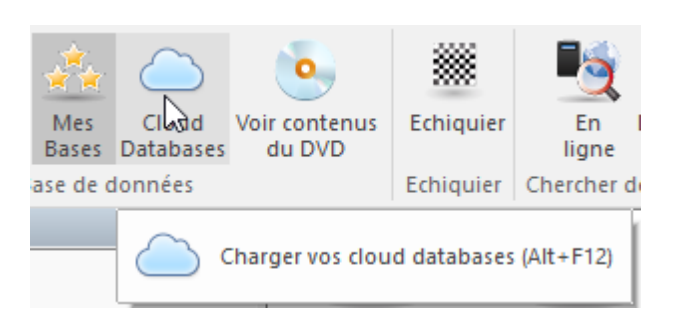

Une autre possibilité est de clique sur Menu -Cloud.

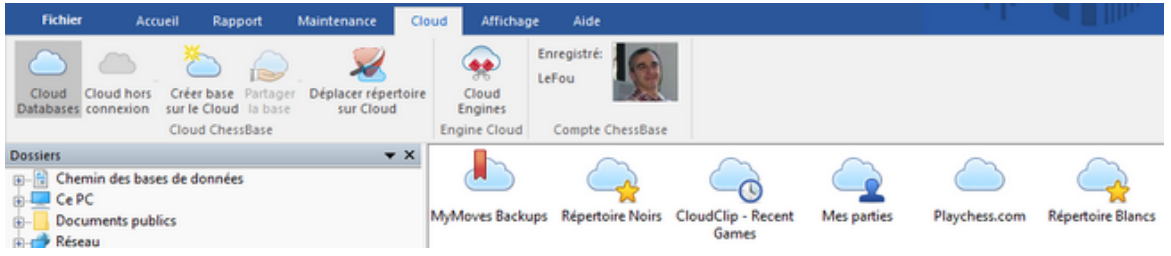

Au cas où vous n'auriez pas un compte actif playchess.com, vous pouvez inscrire avec le bouton "Invité" ou vous cliquez sur le lien ci-dessous pour ouvrir la page Web sur laquelle vous pouvez vous enregistré.

http://playlogin.chessbase.com/playchesslogin/Create.aspx

Ces données de connexion peuvent d'ailleurs être utilisées pour essayer et tester d'autres offres en ligne.

L'inscription est gratuite.

### **3.6.3 Créer de nouvelles bases Cloud**

Vous pouvez créer avec votre compte ChessBase un nombre limité mais important de bases et les effacer à n'importe quel moment.

Les bases "Mes Parties", "Repertoire Blancs" et "Repertoire Noirs" sont toujours installées par défaut. Si vous effacez ces bases, toutes les parties sont supprimées mais les bases elles-mêmes sont toujours conservées.

Avec un accès Invité on peut voir les bases (actuellement des parties historiques) mais pas en sauvegarder ou créer de nouvelles bases.

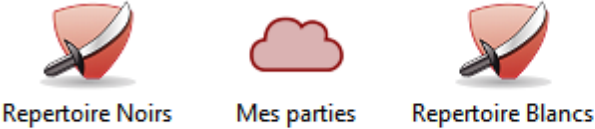

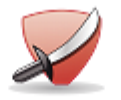

LeFou: Bases Cloud connectées. Espace utilisé sur serveur: 0.65MB = 0% de 80MB

Dans la barre d'état sous les icones des bases vous trouverez des informations concernant le nom du compte et l'espace utilisé sur le serveur.

### **3.6.4 Espace pour les bases Cloud**

L'espace disponible dépend de votre type de compte sur playchess.com. Un compte libre non enregistré sur ChessBase dispose de 20Mo. Cela correspond à environ 10.000 parties. Un compte basique offre 100Mo. Un compte Premium dispose de nettement plus de place, 250Mo en tout. Ces valeurs ne sont pas contractuelles.

Si votre espace de stockage est épuisé, supprimez les bases qui ne sont plus nécessaires. Ou marquez des parties à effacer dans les bases Cloud et activez la fonction "Supprimer parties effacées" dans les outils de gestion d'une base.

Vous créez une nouvelle base Cloud comme suit. Clic sur le bouton "Créer base sur le Cloud".

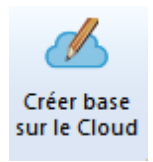

Vous ouvrez ainsi le dialogue fichier Windows et pour créer une nouvelle base avec l'extension **\*.cbcloud**.

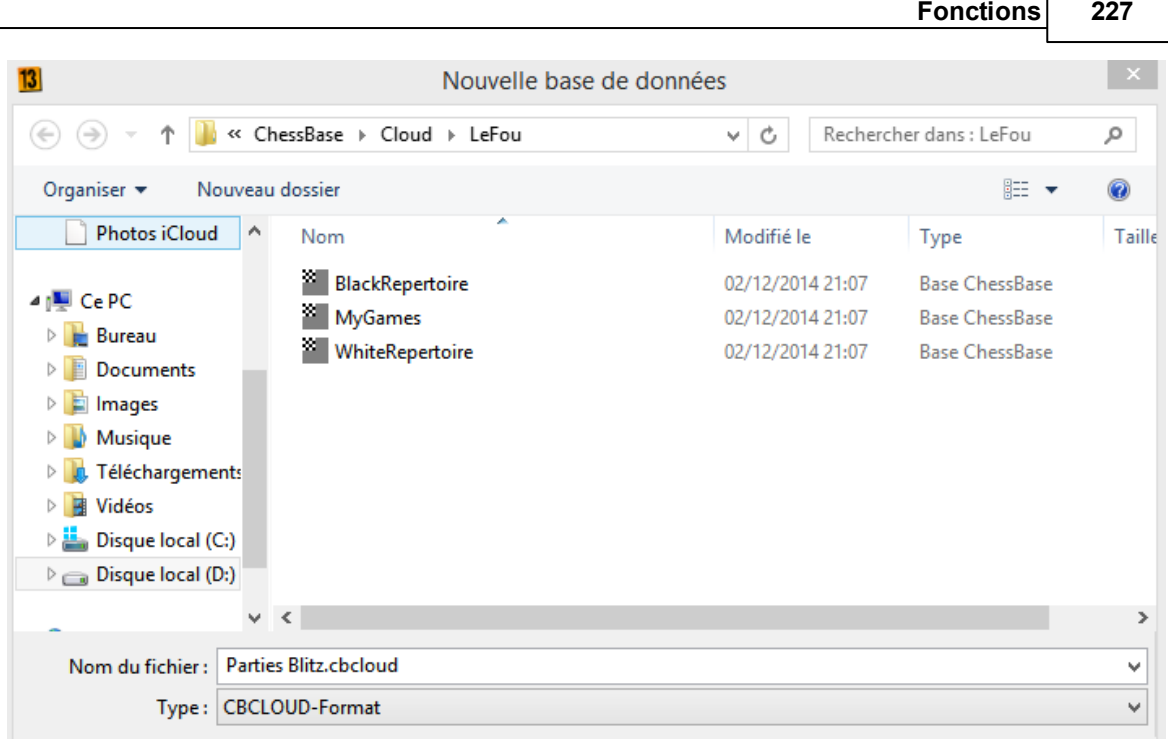

La nouvelle base est générée aussi bien en local sur le disque dur de votre ordinateur que sur le serveur. Vous pouvez travailler de suite avec la base en local et importer des parties.

Dans l'exemple une nouvelle base "Parties Blitz.cbcloud" a été créée. L'icône de la base est visible dans la fenêtre des bases et peut importer des parties comme toute autre base, par ex. par le Presse-papiers.

Dans l'exemple de la nouvelle base 247 parties ont été importées sur la copie locale.

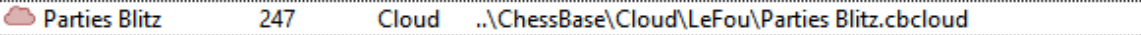

Le serveur compare à présent la base locale et copie les données correspondantes dans la base Cloud sur laquelle l'accès est possible avec des appareils externes ou via le navigateur Web. Les données sont synchronisées.

## **3.6.5 Utiliser les bases Cloud offline**

Les bases Cloud peuvent être utilisées offline. Toutes les modifications entreprises localement seront synchronisées automatiquement lors de la prochaine connexion Cloud.

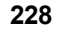

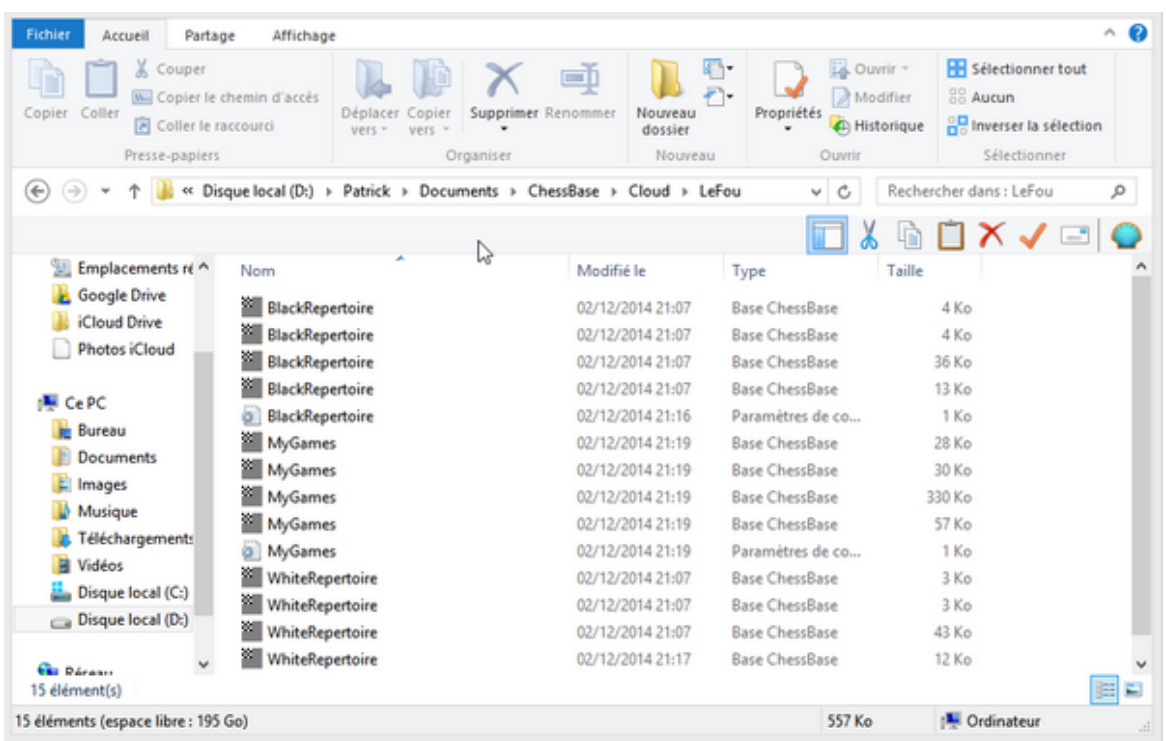

Les bases Cloud sont stockées sur le disque dur de l'ordinateur dans le dossier documents de l'utilisateur dans un sous-répertoire Cloud.

## **3.6.6 Fonctions de bases avec les bases Cloud**

Les bases avec l'extension **\*.cbcloud** disposent de toutes les fonctionnalités pour l'édition. On peut sauvegarder, remplacer, copier ou supprimer (aussi les doublons) des parties comme avec les autres formats de base. Recherche et tri des listes de parties sont également prévus.

Le format CBCloud ne comprend que quatre fichiers.

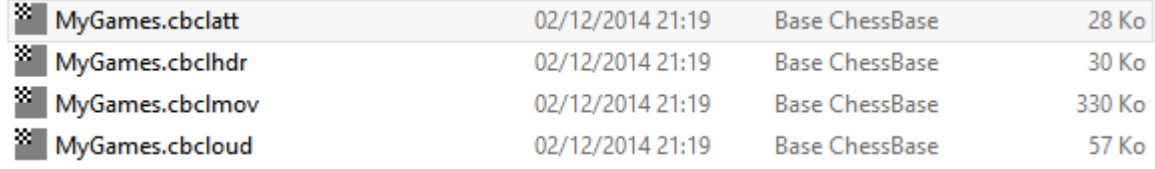

Il n'a pas de fichiers index pour joueurs/tournois, etc. Il peut sauvegarder toutes les données comme dans le format CBH mais dispose de moins de fonctions d'accès en raison de l'absence des fichiers index.

### **3.6.7 Supprimer base Cloud localement**

Que se passe-t-il si une base Cloud est supprimée localement du disque dur mais reste stockée sur le serveur ?

Le programme demande avant la suppression définitive de la copie locale du disque dur si la base doit également être supprimée du serveur Cloud.

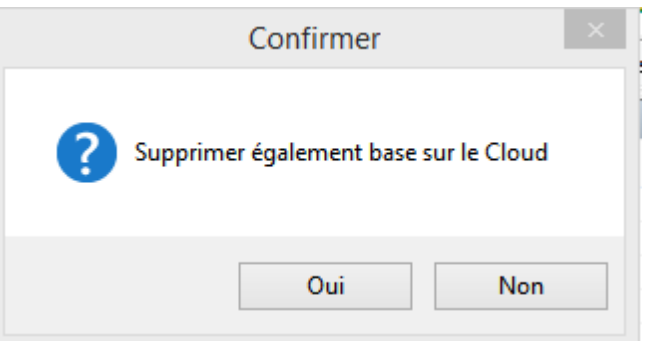

A la prochaine ouverture des bases Cloud, l'icône est à nouveau affichée et un clic sur celle-ci installe une nouvelle copie des données sur votre ordinateur. La suppression locale a pour but de pouvoir visualiser provisoirement vos bases sur un autre ordinateur et de pouvoir ensuite les supprimer complètement.

## **3.6.8 Accès aux bases Cloud sur un autre ordinateur**

Un avantage des bases Cloud est d'avoir l'accès à ses bases avec n'importe quel ordinateur ayant une connexion Internet. Quand on ouvre une de ses bases sur un autre ordinateur, toutes les parties sont-elles téléchargées ?

Seuls les en-têtes des parties visibles dans la liste sont téléchargés. Une partie n'est chargée que si on clique sur son titre.

Le téléchargement de toutes les parties d'une base Cloud est naturellement possible si l'on souhaite travailler offline. Ceci avec un clic droit sur l'icône de base -> Copie base Cloud.

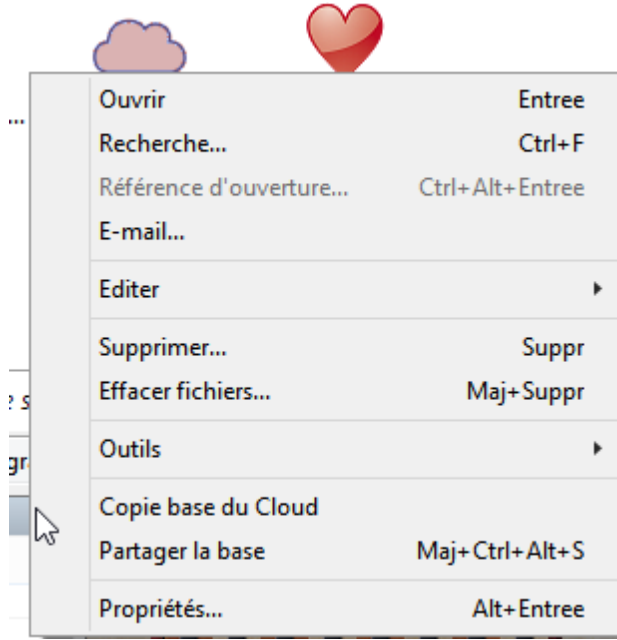

Conseil: Un accès parallèle par deux ordinateurs sur la même base Cloud est également possible. Toutes les modifications sont synchronisées en temps réel.

### **3.6.9 Mettre à disposition bases Cloud**

Les bases Cloud peuvent être mises à disposition d'autres utilisateurs. Connectez-vous au serveur Cloud et marquez les bases à mettre à disposition par un clic.

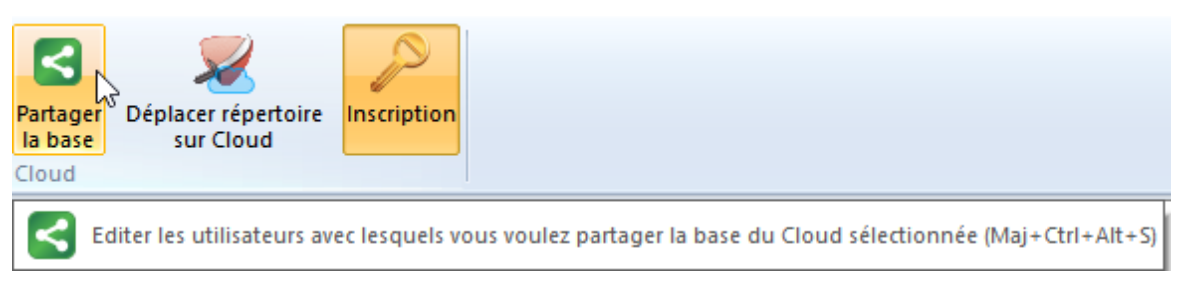

Clic sur "Partager la base" (ou clic droit -> menu contexte -> "Partager la base") démarre le dialogue correspondant dans lequel vous pouvez ajouter les utilisateurs autorisés.

<

Les bases Cloud partagées sont identifiées avec une icône verte.

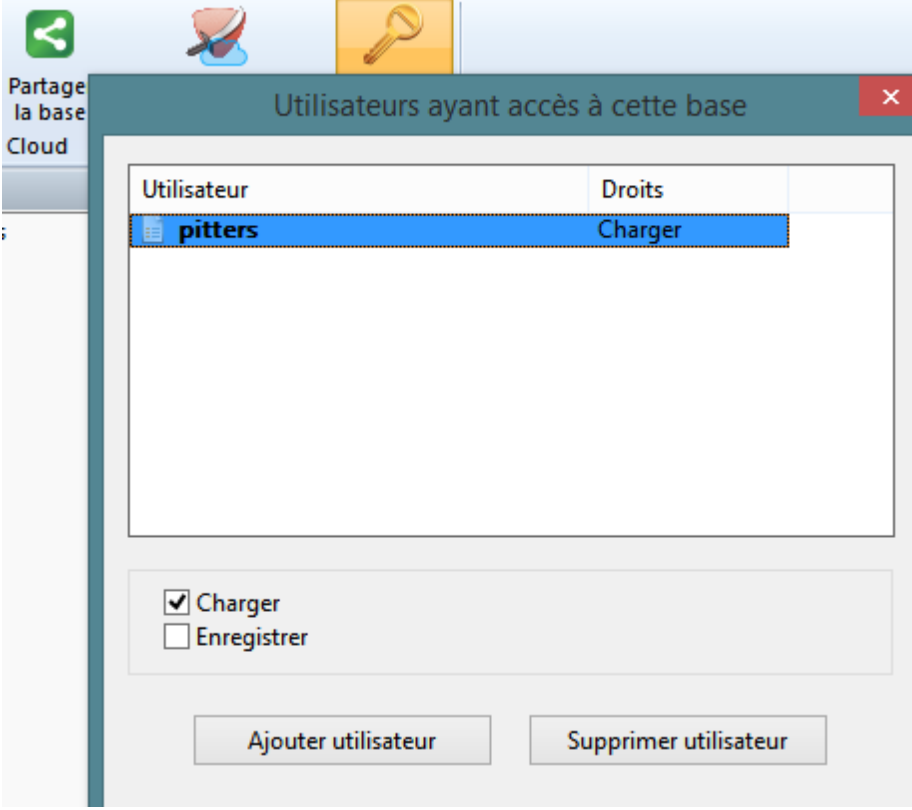

Cliquez sur "Ajouter utilisateur" et saisissez le nom d'utilisateur ChessBase (playchess. com). Celui-ci est vérifié sur son authenticité. Si le nom n'existe pas une alerte est émise.

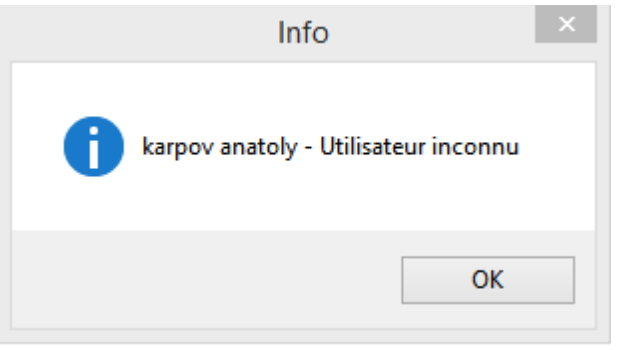

On peut accorder trois niveaux de droits à un autre utilisateur de la base Cloud :

- 1. Aucun droit ne peut afficher que liste de parties.
- 2. Droit de lecture chargement de parties.
- 3. Droit d'écriture Sauvegarde de parties.

Si l'utilisateur ne doit recevoir aucun droit pour la base on enlève les deux coches (Charger/Sauvegarder).

Si on coche "Sauvegarder" l'utilisateur a le droit d'écriture pour la base partagée. Sinon il ne peut que charger des parties mais pas éditer ou modifier dans le Cloud.

Le statut est indiqué dans le dialogue aussi bien dans la colonne "Droits" et avec un petit symbole devant le nom d'utilisateur.

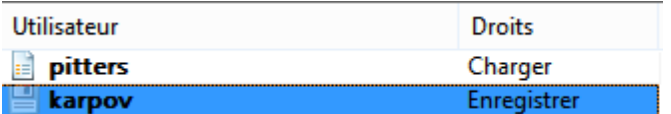

Dans la vue de l'explorateur de la fenêtre de base vous trouverez l'élément "Bases Cloud/Partagé avec moi''

Vous pouvez voir de prime abord les bases partagées et la relation avec les utilisateurs respectifs.

### **Symboles de base pour les bases Cloud**

Sous Propriétés dans la fenêtre de base on peut affecter un symbole définitif à une base Cloud. Les symboles affichés sont tributaires du compte utilisé. Une fois connecté tous les symboles Cloud sont automatiquement visibles dans "Mes Bases". Lors de la déconnexion ils sont ôtés.

# **3.6.10 Publier bases Cloud sur le Web**

Cliquez sur l'onglet "Cloud", puis sur une base Cloud et activez "Partager la base". Cochez "Rendre public sur le Web" dans le dialogue et saisissez un texte de description.

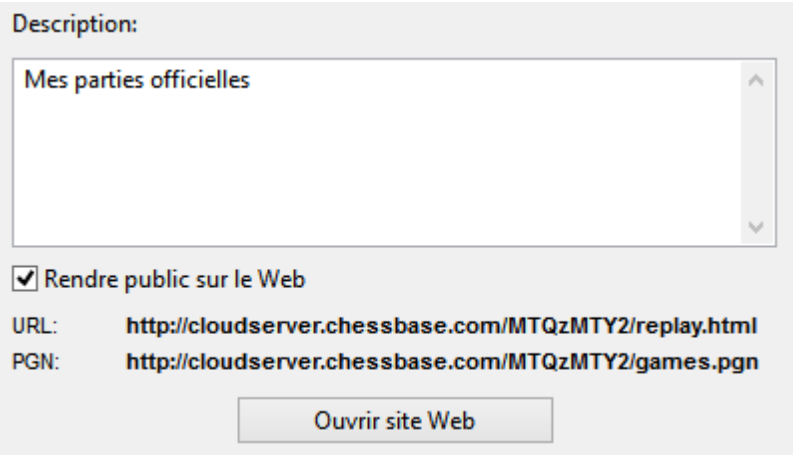

Clic sur "Ouvrir site Web" vous montre comment votre base est rendue disponible sur le Web. Le navigateur standard est chargé avec les fonctions de relecture et les parties sont disponibles au format PGN pour le téléchargement.

**Remarque:** Si vous modifier la base, c-à-d par ex. en ajoutant des parties, la version Web de la base est automatique actualisée. Vous n'êtes pas obligé de refaire la mise en ligne.

### **3.6.11 Gérer base répertoire dans le Cloud**

Dans ChessBase 13 vous gérez votre répertoire d'ouvertures en deux bases, une pour les Blancs, une pour les Noirs. Il est conseillé de gérer son répertoire d'ouvertures sur le Cloud. On peut ainsi le feuilleter de n'importe quel ordinateur avec ChessBase 13 installé.

Lors du premier démarrage du Cloud, le programme propose de générer automatiquement une base répertoire pour les Blancs et une pour les Noirs.

Confirmez la proposition et vous pouvez fixer les éléments pour la construction générée automatiquement.

Vous pouvez générer à tout moment les bases répertoire en choisissant dans la fenêtre des bases Rapport -> Générer répertoire et en ouvrant la base de vos propres parties.

Si vous gérer déjà une base répertoire sans distinction de couleur sur ChessBase 13, le programme vous propose sous Rapport -> Générer répertoire de la différencier selon Blancs/Noirs. ChessBase s'oriente sur les coups marqués en bleu. Il est conseillé de séparer le répertoire selon Blancs/Noirs.

Vous marquez les coups répertoire en bleu sous Rapport -> Base répertoire ->

Marquer coup en bleu.

Vous déterminez à compter de quel coup les coups de la partie doivent faire partie de votre répertoire. Le rapport de répertoire pour de nouvelles collections de parties ou la recherche dans la base répertoire se reposent sur cela. Il ne sert à rien de citer toutes les parties avec 1.e4 dans le rapport de répertoire parce que 1.e4 dans votre base répertoire introduit, par ex., une suite de variantes dans l'Espagnole.

Vous pouvez accéder à vos ouvertures à tout moment depuis différents appareils. De plus plusieurs applications navigateur sont en développement pour pouvoir à tout moment en dehors de ChessBase utiliser, améliorer ou vous entraîner avec votre répertoire.

## **3.6.12 Base Cloud Clip pour utilisation Web**

Il existe une nouvelle base Cloud créée d'office : la "Cloud Clip". Toutes les parties que vous avez joué ou relue avec certains Web Apps y sont automatiquement enregistrées.

Dans la "Cloud Clip" vous trouverez par exemple les parties que vous avez regardées sur notre page de nouvelles dans le lecteur PGN, ou les parties/positions contre la version [Web](#page-390-0) de Fritz ou l'entraînement tactique.

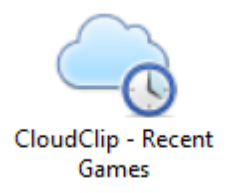

L'affichage est déclenchée dans CB14 via Menu Cloud.

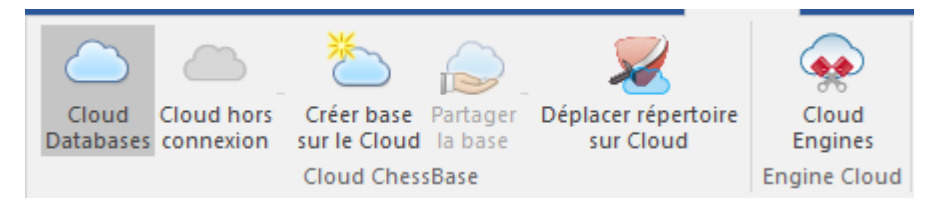

Si vous cliquez par exemple sur Playchess.com, vous verrez vos parties sur le serveur d'échecs. Clic sur Tactique montre les positions tactiques déjà travaillées, alors que clic sur "Website" affiche toutes les parties que vous avez rejouées dans le lecteur PGN sur notre page de nouvelles.

Pour que cela fonctionne il faut vous inscrire avec un compte ChessBase actif. Ceci

aussi bien pour l'inscription sous CB14 que pour la Web App choisie.

Si aucun contenu n'est affiché, il faut d'abord y enregistrer des parties.

Pour cela:

- S'inscrire sur la page des nouvelles et cliquer sur une partie à lire dans [l'échiquier](#page-407-0) en ligne.
- Jouer une partie contre [fritz.chessbase.com.](#page-390-0)
- Résoudre des positions tactiques sur tactics.chessbase.com.

Cette fonction est particulièrement utile pour la lecture de parties avec le lecteur PGN de notre page de nouvelles. Avec un clic de souris, la partie est directement disponible dans CB14 pour un traitement ultérieur. Avec **ALT-TAB** vous pouvez jongler entre les deux applications, d'autres téléchargements ne sont plus nécessaires, pour utiliser les parties dans CB14.

Un exemple pratique.

Inscrivez vous sous ChessBase 14, si ce n'est déjà fait, avec vos identifiants. Menu Accueil - Inscription.

Démarrez parallèlement votre navigateur Web et inscrivez-vous avec vos identifiants sous Com pte ChessBase et ouvrez la page de nouvelles avec les actualités du monde des échecs.

Un article sur le début d'Anatoly Karpov en Bundesliga est disponible avec bien sûr une partie gagnante de l'Ex-Champion du Monde à rejouer dans le lecteur PGN.

#### **Fonctions 235**

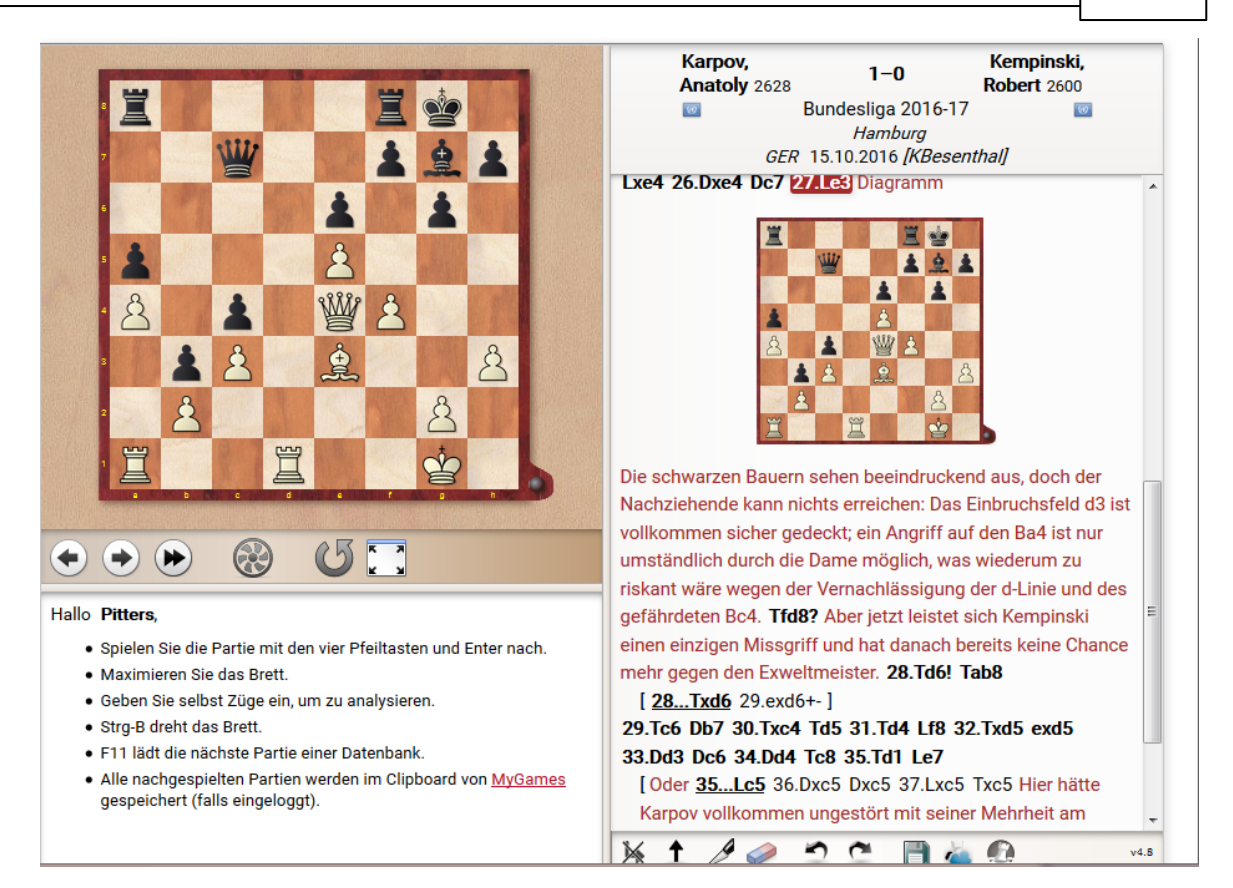

Avec Alt-Tab basculez dans le programme ouvert parallèlement et cliquez sur Cloud Clip dans la liste des bases pour pouvoir chargez et éditer la partie dans le programme.

Pour compléter une collection personnelle de parties, il n'est plus nécessaire de procéder, avec CB14, à des téléchargements supplémentaires.

## **3.6.13 Enregistrer la dernière partie dans Cloud Clip**

Dans les options vous pouvez régler si la dernière partie ouverte doit être enregistrée dans la base Cloud Clip.

Menu Fichier - Options - Divers

○ Enregistrer dernière partie dans Cloud

# **3.7 Sorties**

### **3.7.1 Envoyer des courriels à partir de ChessBase**

ChessBase peut envoyer des positions, des parties, des listes de parties ou des bases de données comme E-mail. Cette fonction nécessite un client E-mail par défaut sur votre ordinateur. Si votre compte E-mail est géré par Outlook Express, Outlook ou Netscape, l'envoi d'E-mail sera, généralement, effectué sans problèmes.

**Fenêtre des bases -> Clic droit sur l'icône de la base -> E-m ail.**

Envoie toute la base (Si la taille est > 10Mo, un avertissement est affiché).

**Clic droit dans une liste de parties -> Envoyer/imprime -> E-m ail.** Envoie les parties sélectionnées.

## **Fenêtre d'échiquier -> Fichier - <sup>&</sup>gt; Envoyer la partie.**

Envoie la partie actuelle.

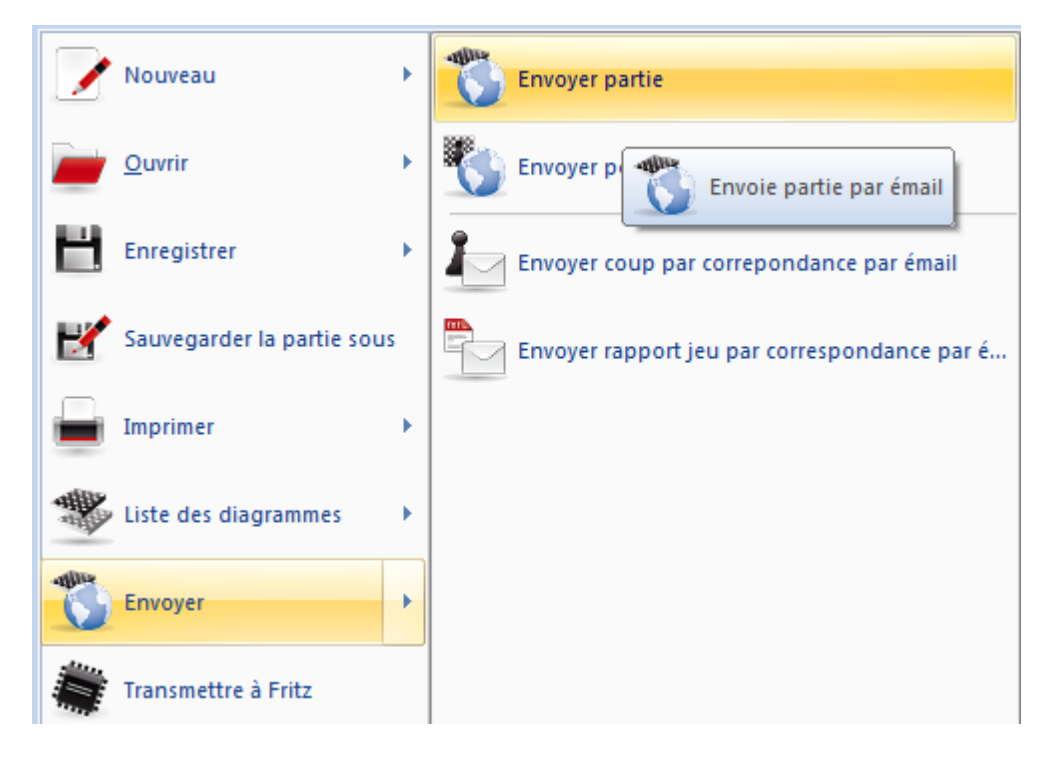

**Fenêtre d'échiquier -> Menu général - <sup>&</sup>gt; Envoyer la position.** Envoie la position actuelle.

Conseil: Si vous envoyez une partie, cliquez sur format =HTML, enlevez tous les autres formats et paramétrez Outlook avec les options -> Format de mail HTML. Il est important de ne pas envoyer d'autre format. Ainsi votre destinataire verra votre partie envoyée élégamment formatée dans sa fenêtre de réception.

# **3.7.2 Export fichiers texte**

ChessBase offre la possibilité de produire des fichiers texte à partir de parties en divers formats.

Vous pouvez effectuer cela en marquant les parties dans la liste de parties - touc he CTRL enfoncée et choisir les parties désirées avec le bouton gauche de la souris -, puis clic droit Annotations - **Placer da ns un fichier texte**.

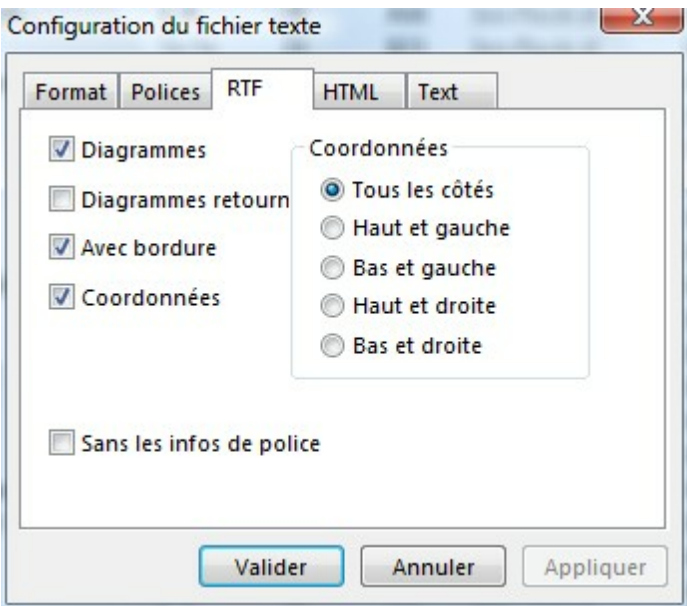

ChessBase prend en compte les formats de fichier RTF (Rich Text Form at), HTML ( HyperText Markup Language), PGN et texte simple Text (Ansi). Le format PGN sert surtout comme format d'échange universel pour les logiciels d'échecs courants.

Pour envoyer une partie par courriel, il existe un moyen simple: Copier + coller par le Presse-papiers Windows. PGN est aussi le choix optimal quand vous voulez envoyer plusieurs parties comme fichier texte.

RTF peut servir de base pour pour le travail de parties dans les traitements de texte. L'avantage par rapport d'un texte simple est l'utilisation automatique d'écriture en gras et en italique selon des critères échiquéens.

La même chose est valable pour HTLM qui peut être lu par les traitements de texte modernes. HTLM est en principe utilisé pour publié des parties sur Internet. Dans RTF les diagrammes sont inclus avec les polices correspondantes, dans HTLM ils le sont comme images (Bitmaps). Les intéressés au format HTLM et la publication en ligne de parties d'échecs devraient voir du côté de de l'édition avec le Javascript de ChessBase.

### **3.7.3 Créer des EBooks**

On peut créer des **EBooks** avec ChessBase. Un EBook est un livre électronique. Il existe des formats différents et des différences lors de l'utilisation. Certains formats exigent un appareil de lecture spécifique, d'autres peuvent être lus avec des programmes de lecture. Avec un programme de lecture, les EBooks sont utilisables avec des PDA, ordinateurs portable ou de bureau.

Dans ChessBase l'exportation pour Ebooks est exclusivement réservée à des positions ou des exercices tactiques. L'export de notation complète n'est pas utile de notre point de vue et n'est donc pas possible.

ChessBase utilise deux formats d'EBooks: d'abord le format ouvert **Epub** et aussi le format **Mobi** qui est utilisé par Amazon pour la publication d'EBooks.

Voici à l'aide d'un exemple le fonctionnement de l'exportation.

Dans une première étape chargez une base avec des positions d'échecs. Marquez les éléments dans la liste de parties qui doivent être exportés.

Clic droit Sorties Placer dans un fichier texte Onglet EBook ouvre le dialogue suivant.

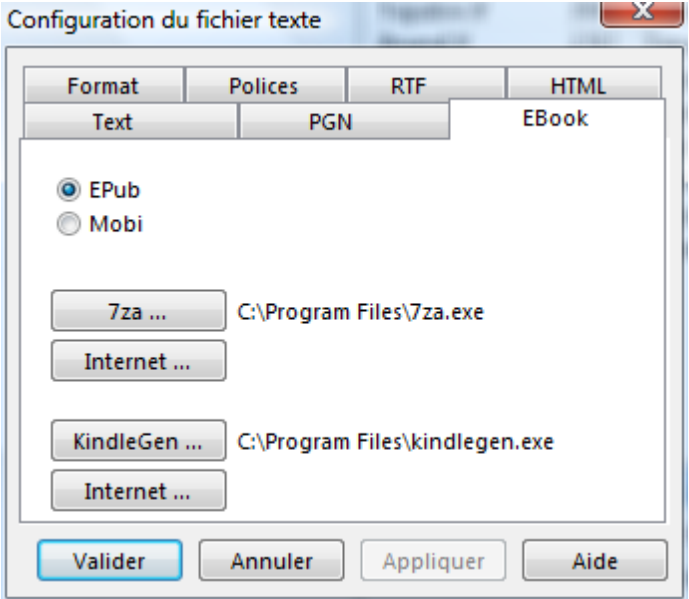

Activez d'abord l'élément **Epub** que nous utiliserons pour le premier essai. Pour que l'exportation dans ce format ouvert fonctionne il faut d'abord installé un logiciel externe. Pour les EBooks au format Epub, il faut la ligne de commandes de 7z (7za).

Un clic sur Internet donne accès directement à la page de téléchargement de ce programme externe.

**Fonctions 239**

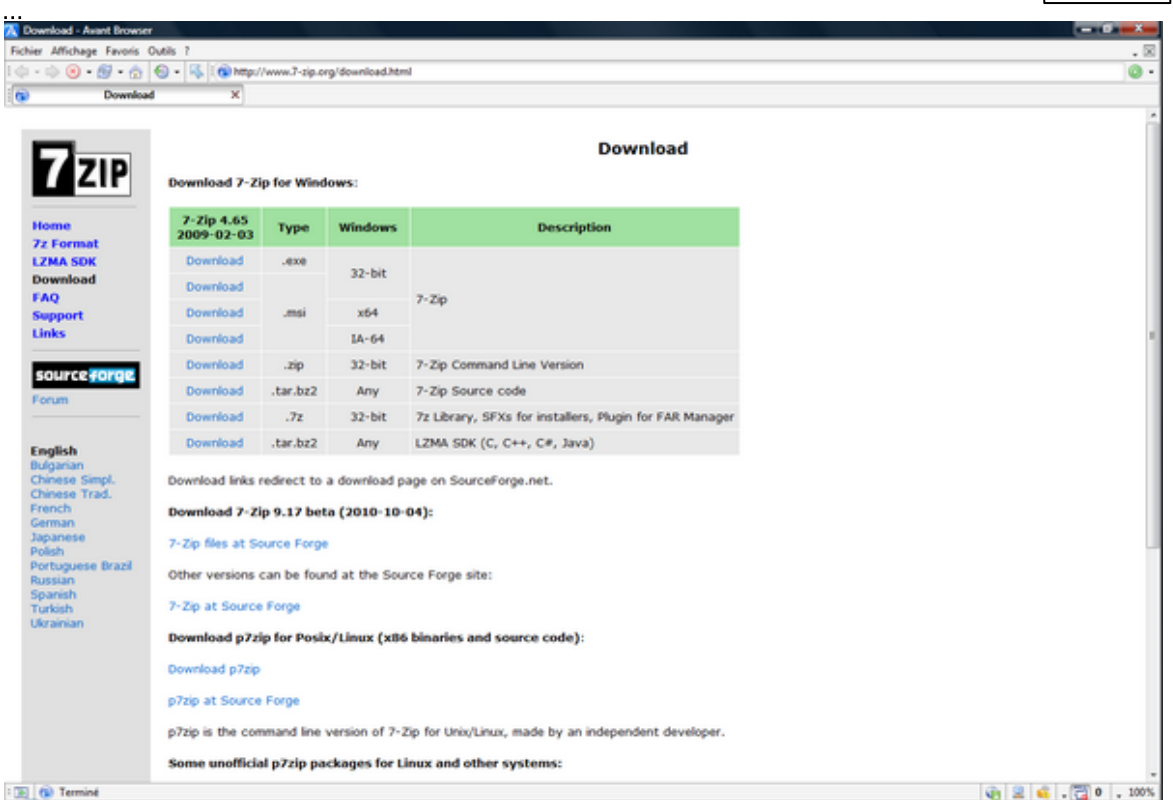

Chargez la version ligne de commandes du programme et installez le fichier.

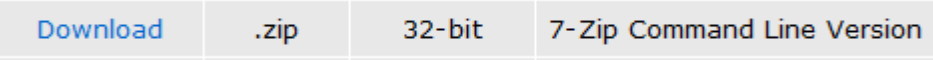

Dans l'étape suivante vous déclarez le programme dans ChessBase.

Pour cela un clic sur le bouton 7za est suffisant. Vous démarrez ainsi le dialogue de fichiers Windows et choisissez le chemin pour l'interpréteur de lignes de commandes.

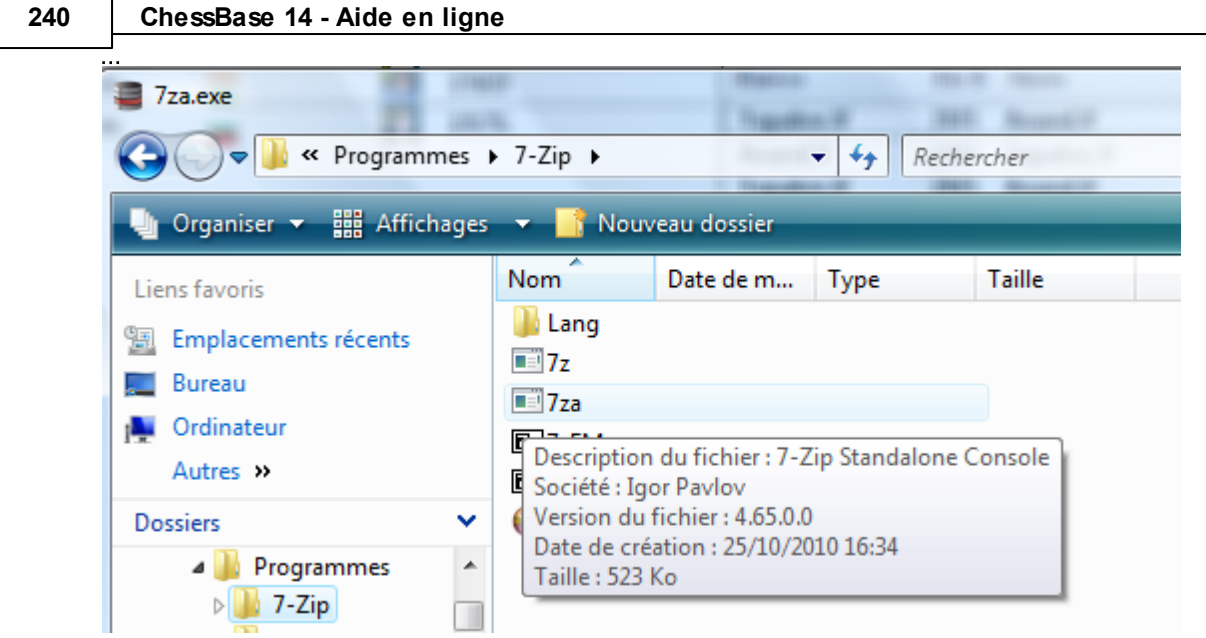

Ainsi les conditions pour l'exportation sont réunies.

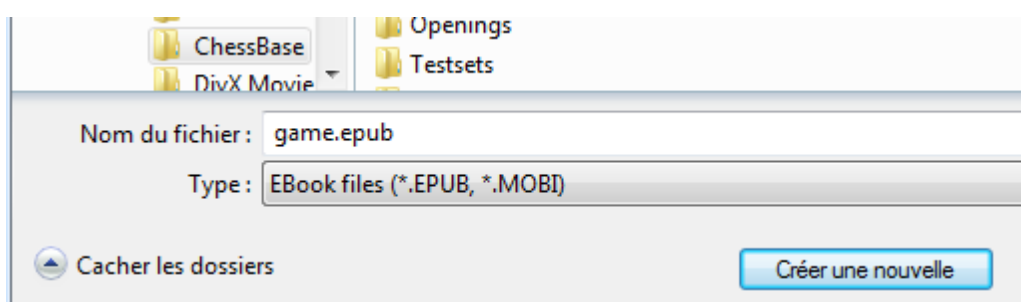

Le **form at Mobi** de Am azon est également possible. La façon de faire est similaire à la procédure décrite plus haut.

Activez dans le dialogue de création des fichiers texte l'option Mobi<sup>»</sup>. Clic sur le bouton *Internet* vous amène à la page de téléchargement de Amazon. Téléchargez et installez le programme sur votre système.

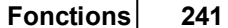

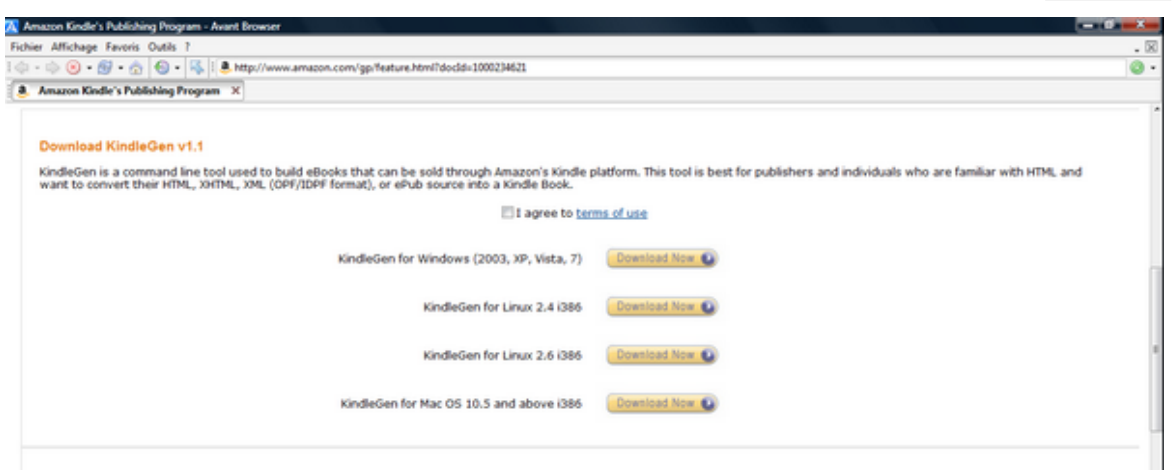

Avec le bouton **KindleGen** vous pouvez fixer le chemin du programme. Vous pouvez ensuite exporter les positions choisies dans le format Mobi.

Le fichier Mobi créé peut être diffusé et par ex. le voir avec le **Kindle- Prev iewer** proposé gratuitement par Amazon.

## **3.7.4 Publication de partie sur le Web avec un clic**

Vous avez la possibilité de publier un ou plusieurs parties. Optionnellement, ceci est d'ailleurs faisable avec le "Partager Lien" sur Facebook.

Fenêtre d'échiquier Fichier Publier sur le Web.

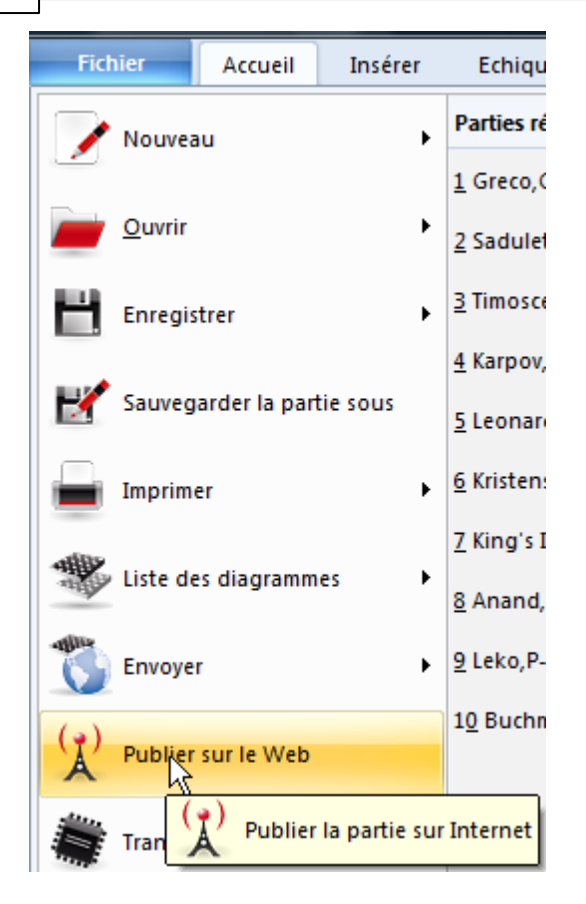

Ainsi vous publiez la partie dans la fenêtre d'échiquier.

Pour publier plusieurs parties procédez comme suit.

Liste de base – Marquer plusieurs parties avec CTRL+clic – Fichier – Publier sur le Web.

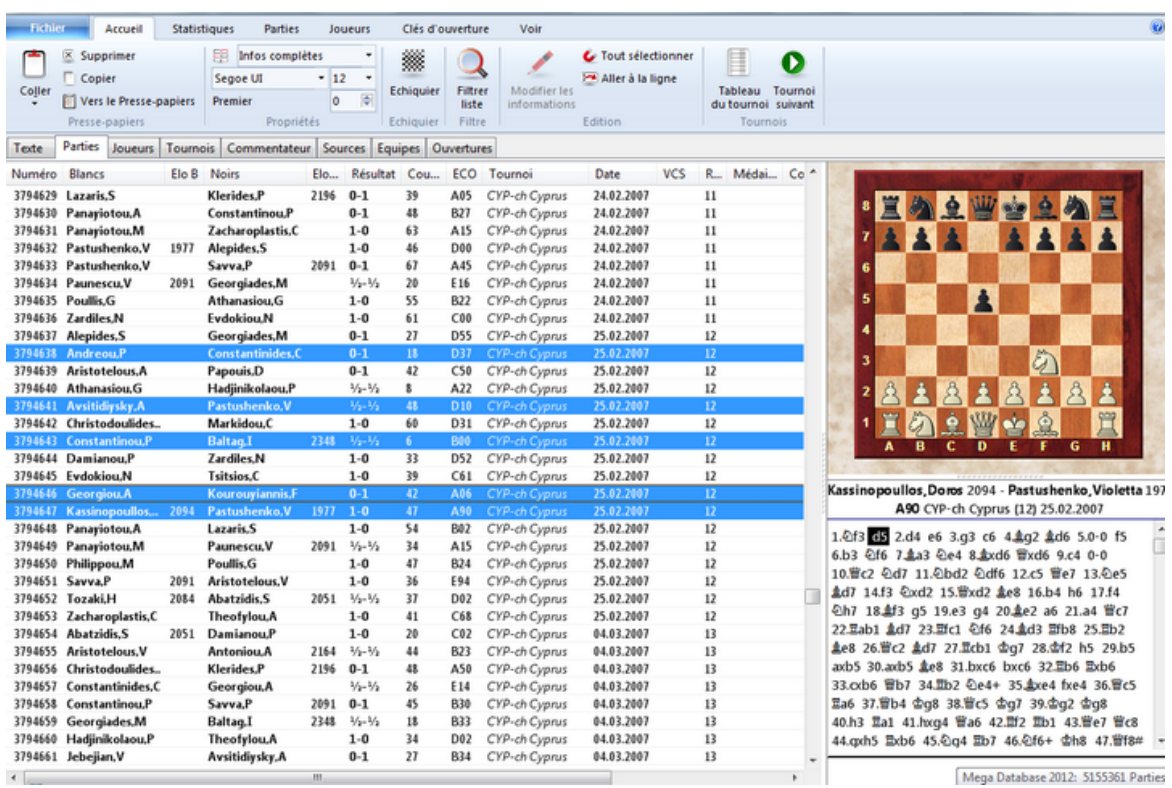

Mega Database 2012: 5155361 Parties

Le résultat dans le navigateur ressemble à cela.

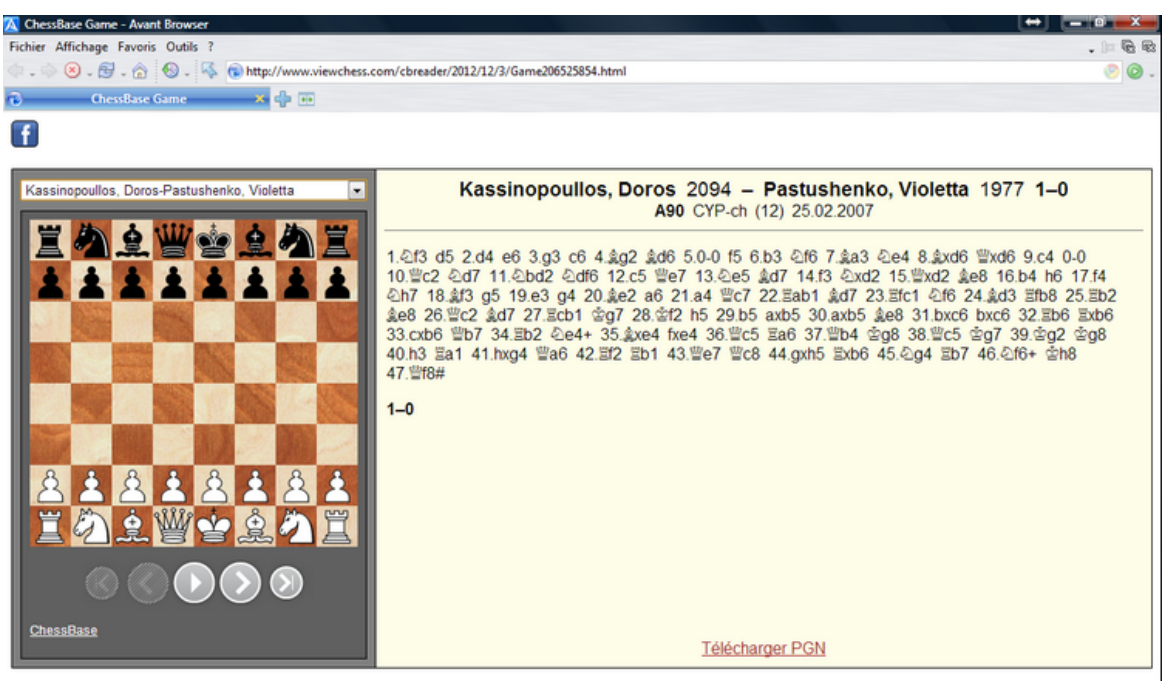

Le programme génère automatiquement une notation de partie à rejouer qui offre un grand confort à l'utilisateur. Par clic dans la notation la position correspondante est affichée. Si plusieurs parties sont disponibles, l'utilisateur peut sélectionner la partie dans le menu déroulant.

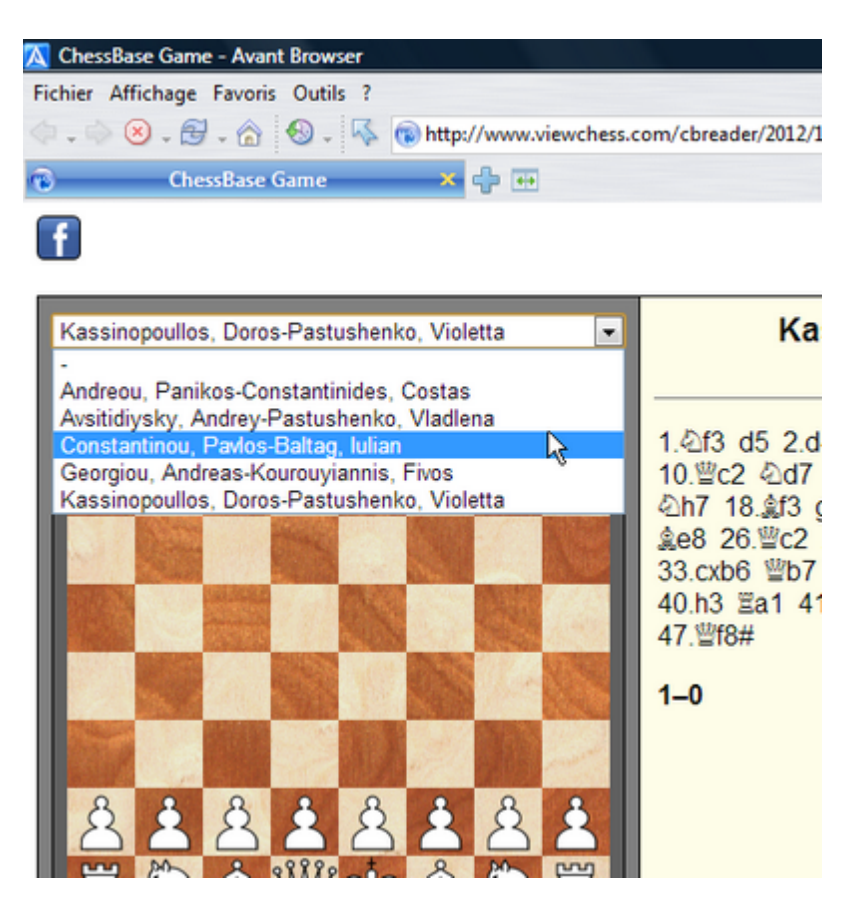

**Remarque:** Après affichage de la page Web, le lien est dans le Presse-papiers Windows. Vous pouvez utiliser ce lien pour communication sur le Web.

Ainsi chaque webmestre peut mettre à disposition d'une façon simple des contenus échiquéens. Le code HTML correspondant est simplement stocké dans le Pressepapiers Windows pour être intégré dans une page Web.

### **3.7.5 Publication des parties sur Internet**

ChessBase peut exporter des parties sélectionnées dans une page HTML avec Javascript incorporé qui sont consultables dans les navigateurs Internet. Ces scripts peuvent être insérés dans des pages web.

Une deuxième possibilité est tune exportation basée sur le client Silverlight. Pour cela Silverlight de Microsoft doit être installé. Qu'est-ce que Silverlight ? Il s'agit d'une extension pour navigateur web qui permet d'utiliser des applications externes dans le navigateur.

Dans ChessBase le Silverlight Chess Client est directement utilisé. L'applet correspondant et les parties sont téléchargés sur un site web de ChessBase. Silverlight est disponible pour les navigateurs Internet Explorer, Mozilla Firefox et Safari.

A l'aide d'un exemple il devient vite évident ce que l'extension peut réaliser.

Démarrez la liste de parties d'une base par ex. MegaBase et marquez une partie. Clic droit Sorties Publier parties.

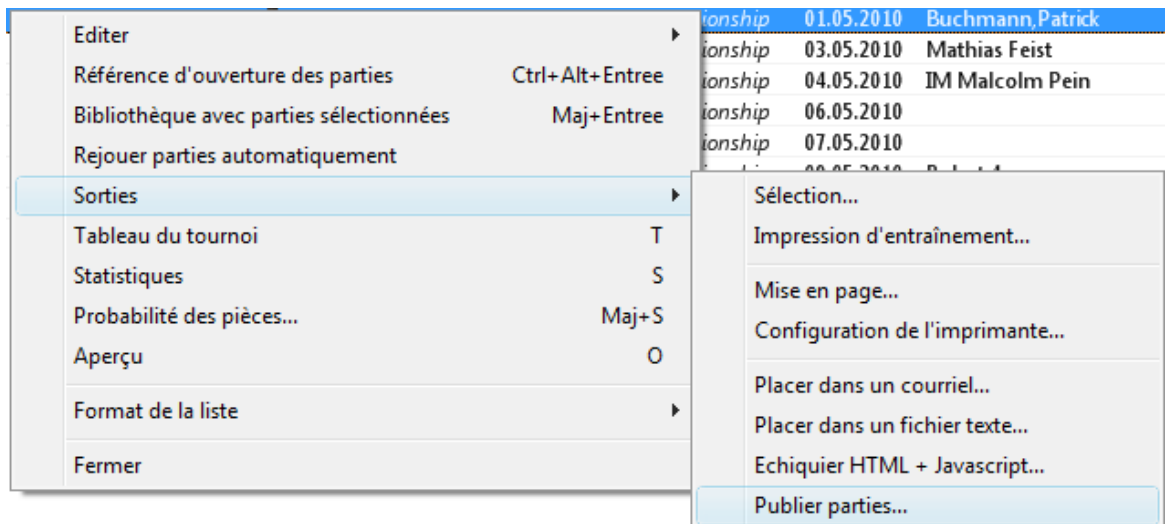

Le programme démarre le navigateur web muni de l'extension Silverlight Client.

Sous l'échiquier on trouve la liste des parties qui ont été sélectionnées précédemment dans ChessBase.

C'est cet affichage qui est présenté à un utilisateur si vous insérez le lien correspondant dans une page web. Le code HTML est copié directement dans le Presse-papiers Window s, le programme rappelle encore une fois l'information dans une boîte de dialogue.

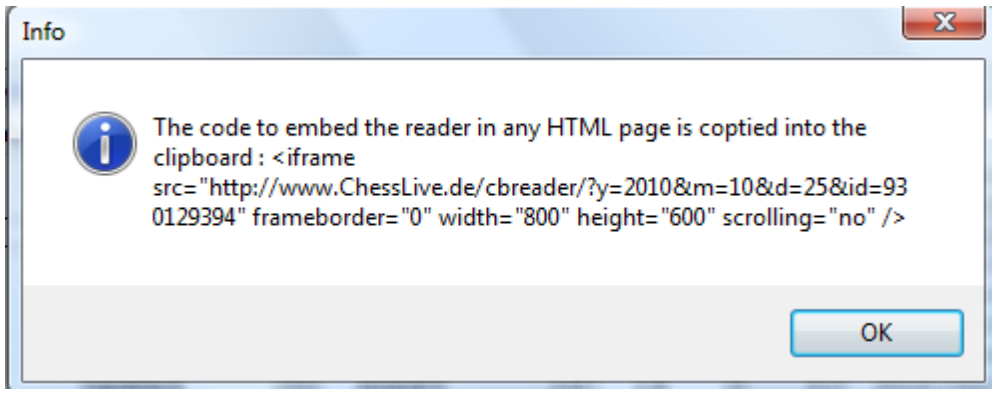

Ainsi chaque webmestre peut mettre à la disposition de ses visiteurs un contenu échiquéen. Le code HTML correspondant est repris directement depuis le Pressepapiers Windows et intégré directement dans une page HTLM.

## **3.7.6 Impression du répertoire**

Fenêtre d'échiquier, Menu général -> Imprimer -> Imprimer répertoire.

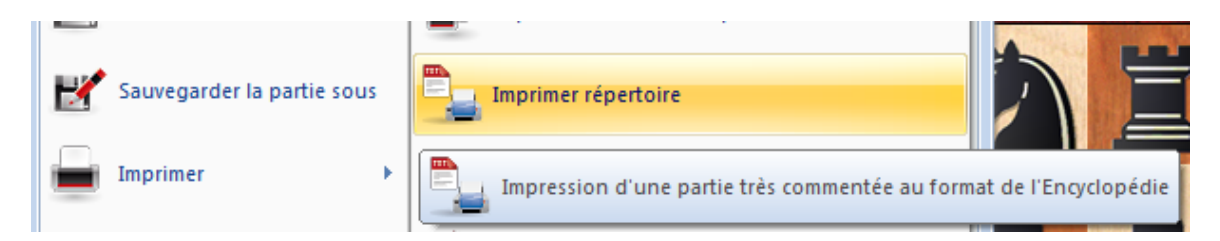

La notation de parties abondamment commentées devient vite illisible sur une impression en plusieurs pages. C'est pourquoi des livres comme l'Encyclopédie des Ouvertures d'Échecs (ECO) de l'éditeur belgradois Informator présentent les variantes d'ouvertures sous forme de tableaux.

L'im pression du répertoire est prévue pour des parties abondamment commentées et livre une impression sous forme de tableaux plus lisible.

Conseil: Fusionnez les parties d'une variante d'ouvertures dans une seule grande notation, puis appelez l'impression du répertoire. Le pratique aperçu d'impression procure également une vue d'ensemble sans avoir à imprimer effectivement (dans l'aperçu boutons Agrandir et Deux pages).

# **3.8 Modules**

## **3.8.1 Module d'analyse**

Un module d'analyse est un programme d'échecs qui analyse la position actuelle sur l'échiquier. Les modules d'analyse peuvent être échangés. Avec ChessBase sont, par ex., installés les modules Fritz et Crafty.

Appelez dans Fenêtre [d'échiquier](#page-52-0) la fonction Ajouter module [d'analyse](#page-251-0), pour démarrer un module.

Si vous ajoutez plusieurs modules d'analyse à une fenêtre d'échiquier ou si vous ouvrez plusieurs fenêtres d'échiquier avec différents modules, ceux-ci se partagent la puissance du processeur et fonctionnent d'autant plus lentement.

Boîte de dialogue pour le choix du module d'analyse:

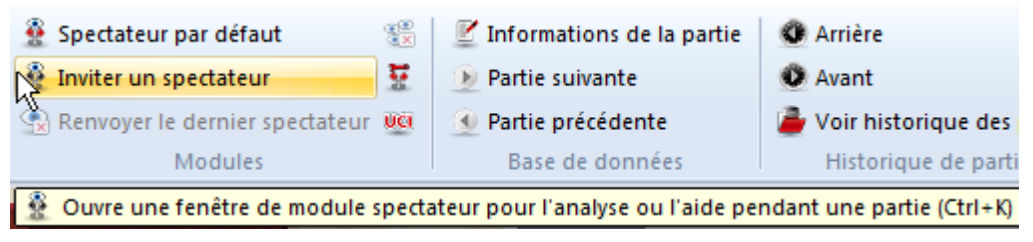

Charge le [module](#page-254-0) par défaut:

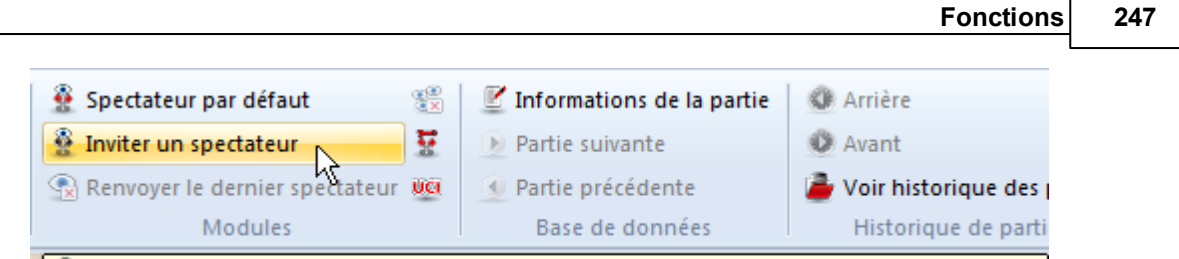

Ouvre une fenêtre de module spectateur pour l'analyse ou l'aide pendant une partie (Ctrl+K)

## **3.8.2 Travaux d'analyse**

Les travaux d'analyse sont des collections de positions qui sont traitées indépendamment par ChessBase 13. Les résultats de recherche des modules sont stockés dans une base du même nom pour que vous puissiez les voir et les étudier à loisir, tranquillement, plus tard.

La fonction est disponible sous Fenêtre d'échiquier -> Analyse.

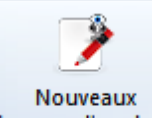

travaux d'analyse Clic sur "Nouveaux travaux d'analyse" crée un fichier où les positions à analyser sont fixées. Indiquez dans le dialogue fichier le chemin sous lequel doit être enregistré le fichier avec l'extension \*.analysis.

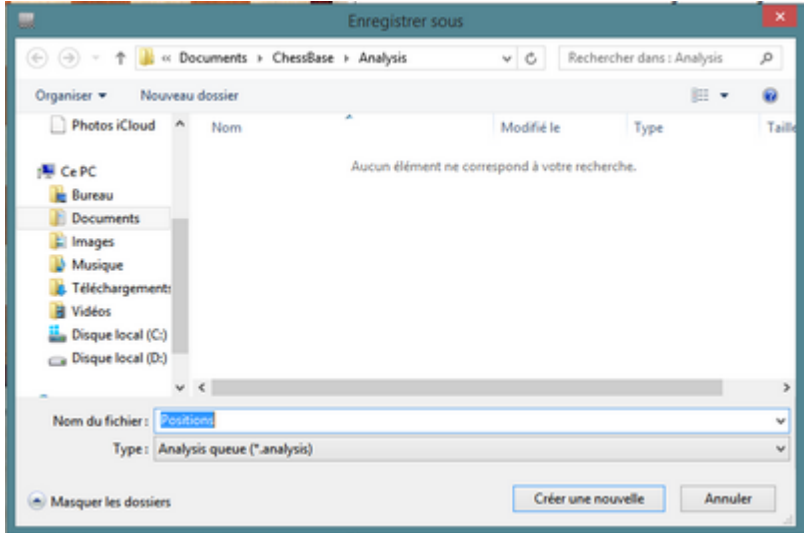

Dans le dialogue "Positions d'analyse" vous pouvez mettre les paramètres suivants.

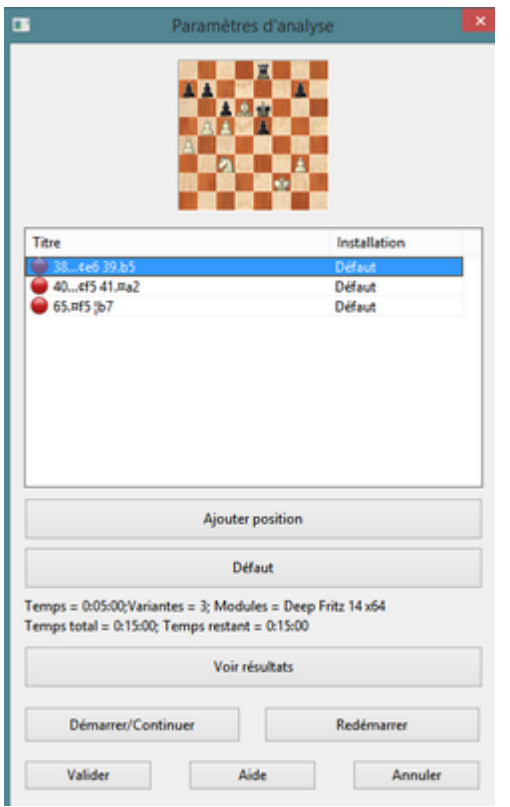

Vous pouvez charger parallèlement dans une fenêtre d'échiquier des parties et sélectionner les positions à inclure via "Ajouter".

**Ajouter** Insère la position sur l'échiquier dans la liste des positions à analyser. Le dialogue peut rester ouvert et vous pouvez ajouter rapidement via "Ajouter" des positions à analyser..

**Supprim er** Vous enlevez une position des travaux d'analyse.

**Editer** Vous pouvez choisir chaque position dans la liste des analyses pour paramétrer individuellement l'analyse.

Marquez une position dans le dialogue et clic sur Editer.

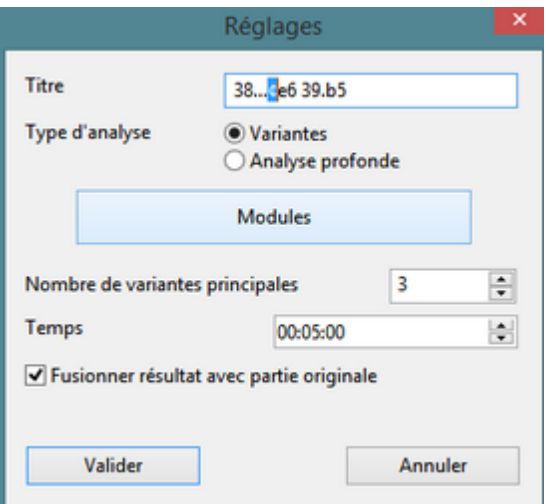

Dans le dialogue vous pouvez fixer le titre, la forme de l'analyse et le module à mettre en œuvre. De plus vous déterminez le temps à consacrer à l'analyse. Les modifications sont affichées sous "Réglages".

Pour chaque position le temps de l'analyse et sa forme est défini: laisser calculer une ou plusieurs analyses ou une analyse profonde. Chaque position peut être traitée par jusqu'à six modules simultanément.

Des travaux isolés peuvent être insérés sans dialogue rapidement dans la dernière liste utilisée. Pour cela il faut avoir créé une liste de travaux.

Chaque fichier de travaux a des paramètres qui sont valables pour toutes les positions. Des modifications concernent toutes les positions! On peut les modifier pour des positions particulières. Si l'on veut traiter plusieurs positions avec d'autres paramètres, on crée un nouveau fichier avec ces paramètres.

**Conseil:** Vous pouvez démarrer ChessBase 13 plusieurs fois sur un ordinateur modern 64 bits et faire effectuer des travaux d'analyse parallèlem ent!

Les travaux d'analyse sauvegardés ont comme extension **\*.analysis** et peuvent être chargés, modifiés et effacés à tout moment.

"Effectuer travaux d'analyse" démarre l'analyse!

# **3.8.3 Analyse tactique**

Le programme propose avec "Analyse tactique" une fonction supplémentaire pour

détecter les erreurs et les coups tactiques dans une partie.

Fenêtre d'échiquier - Menu Analyse - Analyse tactique

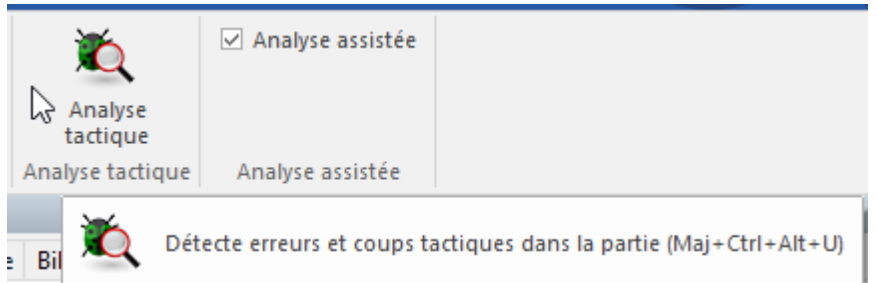

Le programme ajoute des commentaires et tient compte des facteurs suivants :

- Théorie des ouvertures
- Motifs tactiques comme coups forts, combinaisons, sacrifice et attaque double
- Erreurs, omissions ou autres points de rupture dans la partie
- Coups faibles non joués (pourquoi je ne peux pas prendre cette pièce ?), souvent avec des réfutations tactiques
- Menaces et motifs d'attaque
- Idée de défense, initiative, attaque, manoeuvre, classification de finale et résultat de partie illogique

Le réglage se fait dans le dialogue "Analyse tactique".

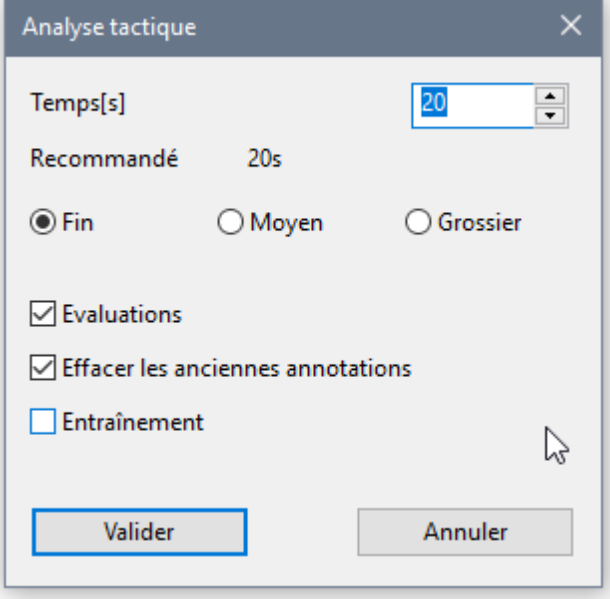

Les éléments sont auto-explicatives, "Entraînement" provoque l'insert de [questions](#page-144-0) [d'entraînement](#page-144-0) dans la notation qui seront affichées à la lecture de la partie.

Le temps de réflexion ne devrait pas être réglé trop haut pour que l'analyse se déroule rapidement. Sur un ordinateur moderne vous obtenez pour cette forme d'analyse des résultats fiables même avec des temps de réflexion réduits.

**Remarque :** Veuillez noter que le programme vous recommande une temps !

Un exemple pour un ordinateur lent:

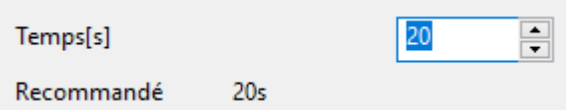

Le programme démarre l'analyse avec le module défini par défaut.

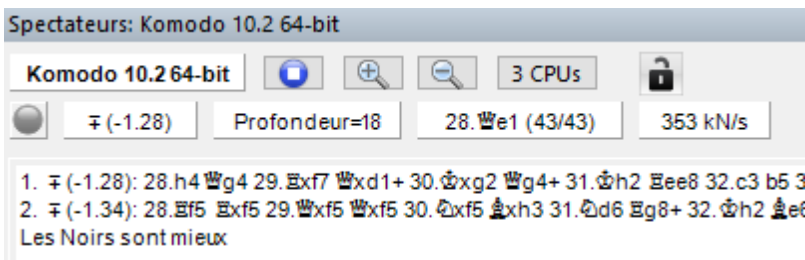

Les parties sont annotées avec des variantes, du texte, des diagrammes et des symboles de commentaire.

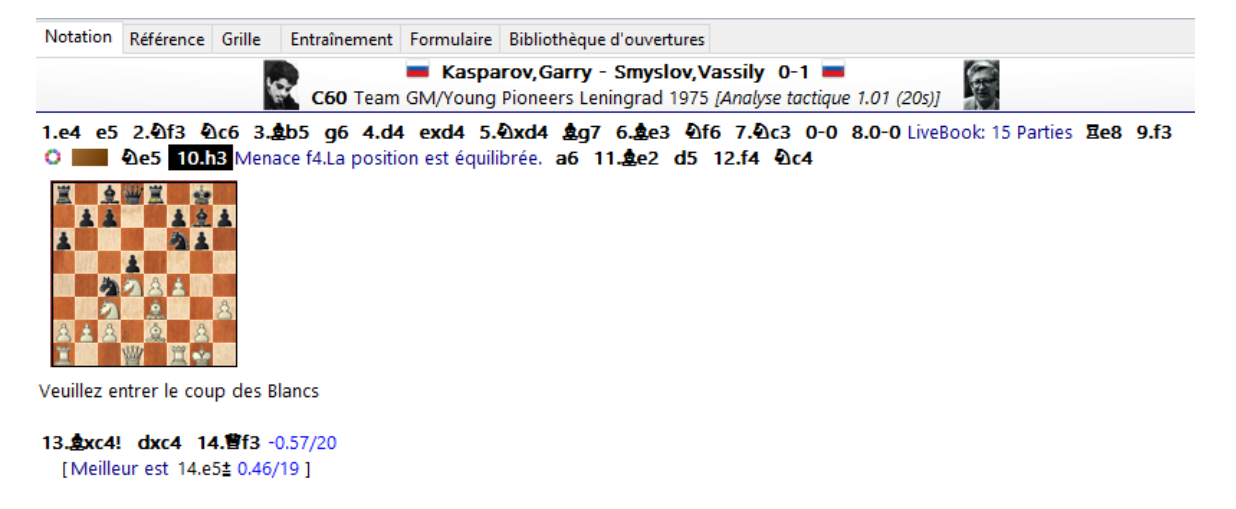

Vous pouvez analyser plusieurs parties d'une base en une seule fois avec la fonction. Marquez les parties à analyser par **Ctrl+clic** et ouvrez le menu texte par un clic droit.

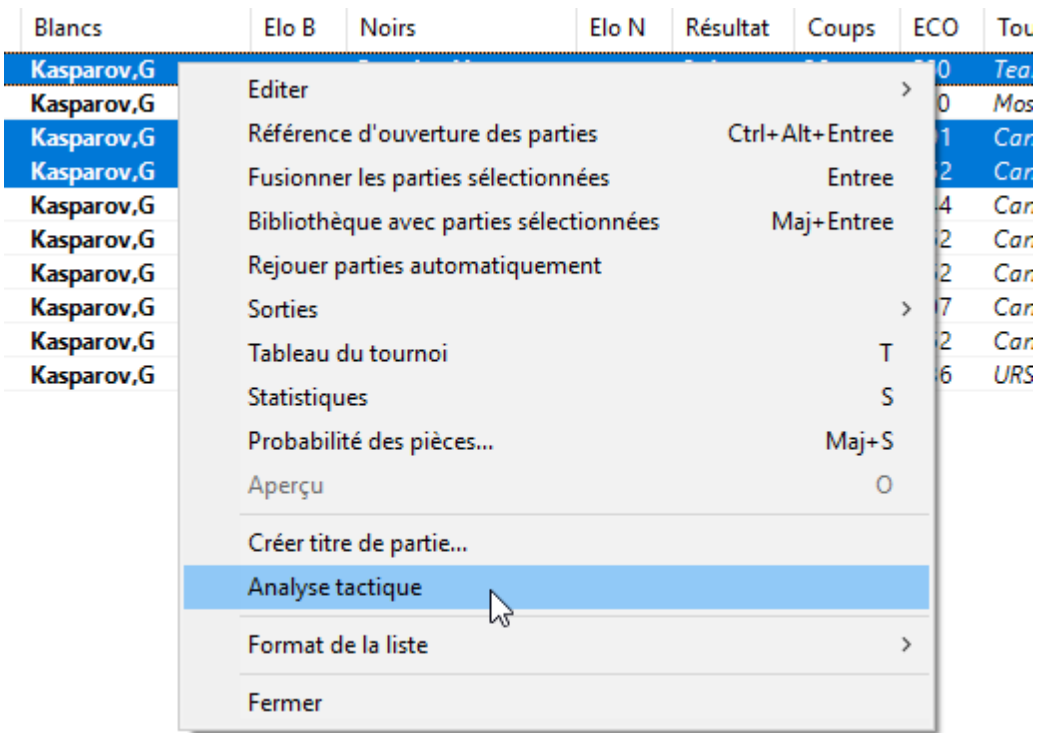

# <span id="page-251-0"></span>**3.8.4 Chargez un module d'analyse**

Le choix Charger <sup>m</sup> odule apparaît, si, par ex., vous activez dans la fenêtre d'échiquier un module par Inviter un spectateur.

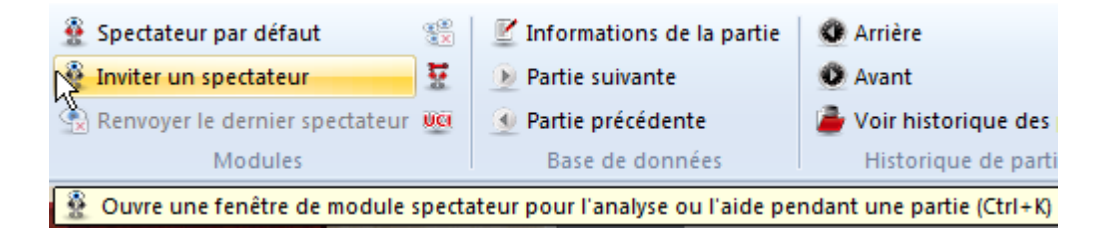

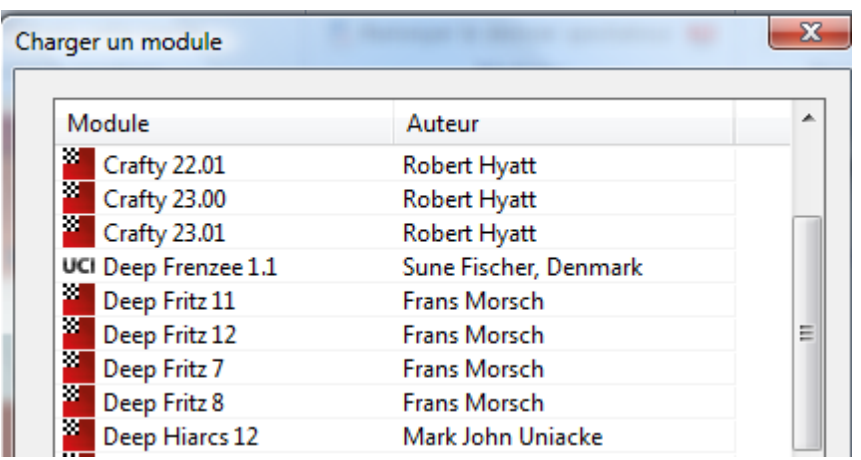
La liste affiche tous les [modules](#page-253-0) installés sur votre système. Le comportement d'analyse de certains modules peut être réglé à part par [paramètres](#page-255-0) du module.

Veuillez noter que vous pouvez aussi charger des modules Cloud sur le serveur Engine Cloud si vous êtes connecté à Internet.

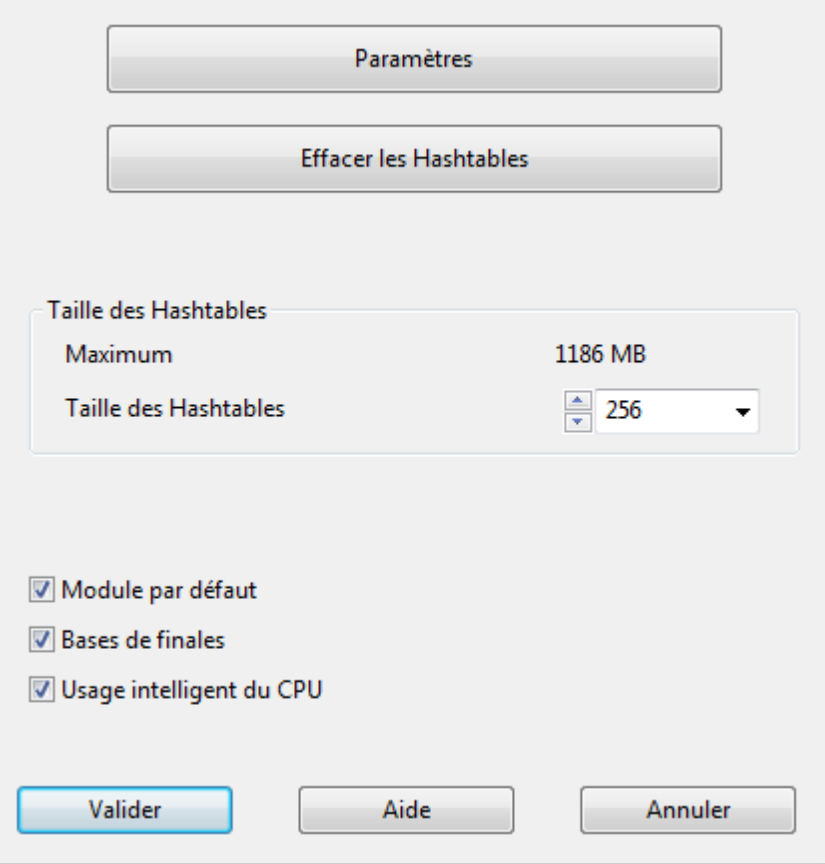

**Paramètres:** Beaucoup de modules peuvent être modifiés dans leur comportement par des réglages extérieurs.

**Effacer les Hashtables:** Réinitialise les Hashtables qui peuvent subsister d'un calcul précédent. Important uniquement pour les experts.

**Taille des Hashtables**: Fixe la taille de la RAM disponible pour le module pour stocker les résultats intermédiaires des calculs.

#### **Utilisation intelligent du CPU**

Un module multiprocesseur démarre sur un ordinateur avec Hyperthreading (i7 4 Cores + 4 Hyperthreading) seulement avec 4 Threads/Processus. Sur un ordinateur sans Hyperthreading (i5, AMD) il démarre avec n-1 Threads/Processus. Si on désactive l'option, on obtient le comportement connu auparavant.

Exc eption: L'utilisateur a défini expressément le nom de Threads/Processus par ex. lors de la création d'un UCI-Engine.

**Cloud** bascule vers la fenêtre principale de Engine Cloud pour le chargement d'un module Cloud.

Si vous marquez un module dans la liste qui n'est pas défini comme le module par défaut la case correspondante n'est pas cochée.

**Remarque:** UCI [Engines](#page-256-0) sont également utilisable comme module par défaut dans ChessBase.

### **3.8.5 Charger plusieurs fois un module**

Beaucoup de modules peuvent être chargés plusieurs fois dans la même fenêtre. Dans le niveau "Analyse profonde" cette option permet d'étendre les possibilités d'analyse.

## <span id="page-253-0"></span>**3.8.6 Modules installés**

ChessBase partage avec d'autres programmes comme Fritz, Shredder, Hiarcs un répertoire commun des modules. Celui-ci est un répertoire parallèle à celui des programmes.

Voir [Modules](#page-265-0) Cloud

L'interface des modules du programme a été adapté aux versions actuelles de Windows, XP et Vista. Ceci signifie que les modules actuels et futurs ne se trouvent plus dans le répertoire /Program Files/ChessBase/Engines mais sous /Program Files/ Fichiers communs/ChessBase/Engines.

De plus les nouveaux modules ont une extension de la forme \*.engine.

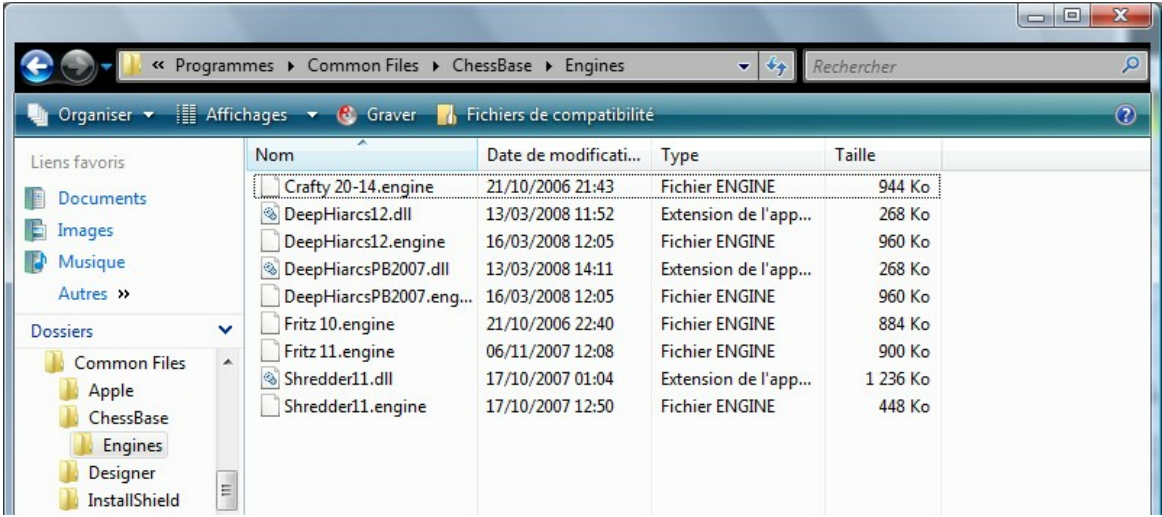

Dans ce nouveau chemin se trouve après l'installation du programme le module Fritz 5.32 et une version actuelle de Crafty. Les modules anciens des versions de programmes précédentes restent dans le répertoire /Program Files/ChessBase/Engines. Quelles conséquences pour l'utilisateur dans la pratique ? La réponse est simple: aucune. On peut toujours utiliser tous les modules avec ChessBase. Ceci est vrai pour les versions récentes des modules que pour des modules plus anciens comme Fritz 7, Shredder 7, etc. qui sont aussi mis en oeuvre par le programme.

Les UCI [Engines](#page-256-0) peuvent être installés comme auparavant dans n'importe quel répertoire de n'importe quel partition. Les fichiers de configuration avec l'extension \*. uci sont sauvegardés dans le répertoire /Documents & Settings/ utilisateur / Applications Data / ChessBase / Engines/UCI.

## **3.8.7 Module d'analyse par défaut**

Le module par défaut est le module d'analyse, qui est démarré par un clic sur l'icône de module par défaut dans la fenêtre d'échiquier (ou raccourci clavier Alt -F2).

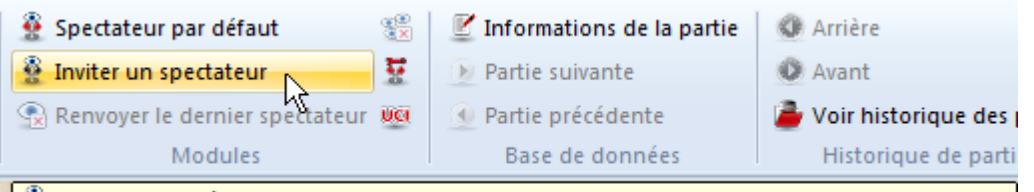

■ 登 Ouvre une fenêtre de module spectateur pour l'analyse ou l'aide pendant une partie (Ctrl+K)

Il est choisi sous Menu -> Outils -> Options -> Engines. On y règle aussi les Hashtables pour le module par défaut.

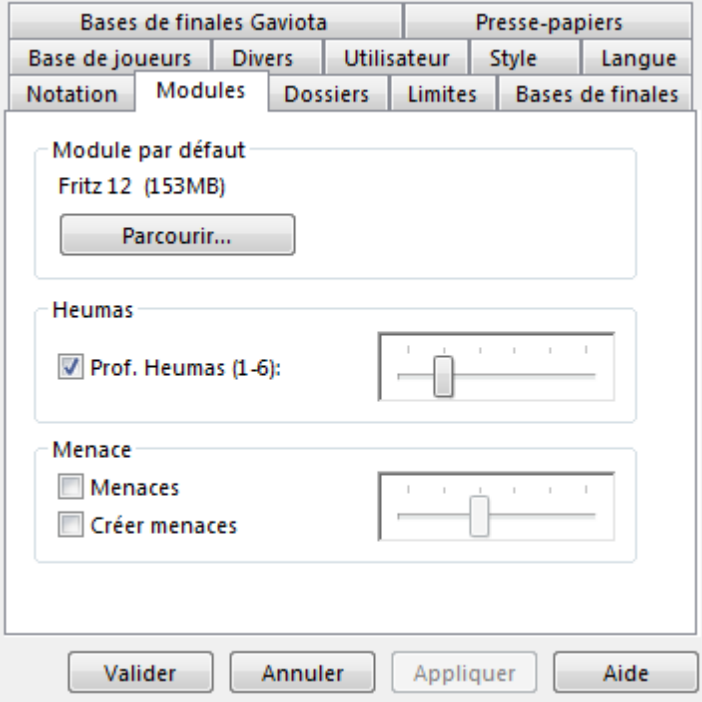

Dans le menu Fenêtre de la fenêtre d'échiquier le nom du module par défaut est

#### **256 ChessBase 14 - Aide en ligne**

affiché. Par ex. Ajouter: Fritz12.

## <span id="page-255-0"></span>**3.8.8 Paramètres du module**

Une fonction pour les experts. Les paramètres du module influencent le comportement lors de l'analyse. Beaucoup de modules proposent un nombre important de paramètres qui interviennent directement dans les algorithmes de recherche.

Quand vous appelez la boîte de chargement des modules par F3, vous pouvez par le bouton Param èt res ouvrir le dialogue pour modifier les paramètres spécifiques au module sélectionné.

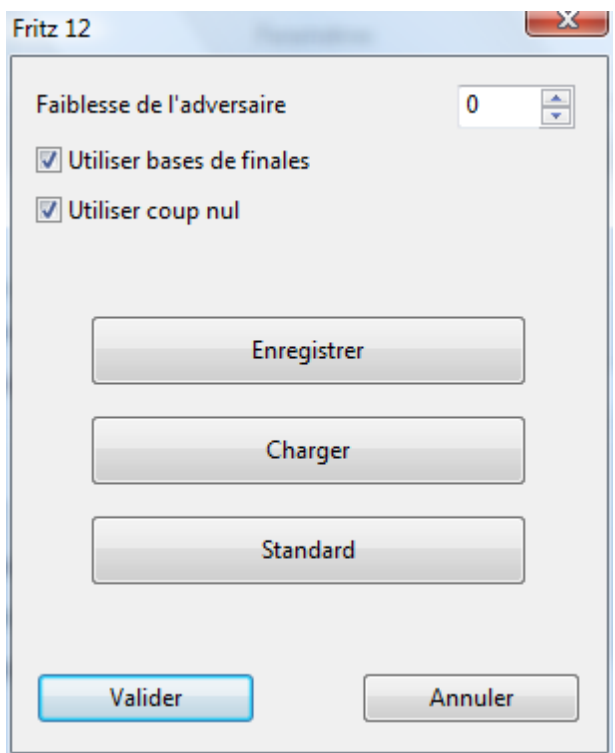

**Enregistrer** -> Sauvegarde les modifications. Une boîte de dialogue est appelée pour la sauvegarde des modifications. Les extensions pour les fichiers de configuration sont **\*.param**.

**Charger** -> Ouvre le dialogue pour charger une version modifiée du module.

**Standard** -> Revient à la configuration par défaut.

## **3.8.9 Hashtables**

Le pouvoir d'analyse des modules dépend de la taille des soi-disantes Hashtables. Ce sont des tables en mémoire centrale où sont enregistrées les positions déjà calculées. Avant de calculer une position dans un arbre de variantes, le programme vérifie les hashtables si la position y est déjà connue, et peut y chercher l'évaluation de la position déjà calculée, ce qui économise beaucoup de temps.

La plupart des modules gagnent en force de jeu avec des hashtables plus grandes. C'est pourquoi on ne devrait pas faire des économies de RAM.

Lors de l'ajout de [modules](#page-251-0) dans la fenêtre d'échiquier, une valeur indicative est proposée selon la RAM disponible. Si vous dépassez cette valeur, il est possible que Windows soit obligé de "swapper" pour libérer la mémoire désirée. Ce qui fait fonctionner le disque dur et le module ne pourra calculer qu'à une allure d'escargot. Si pendant un calcul, le disque dur est constamment activé, il est possible que les hashtables soient réglées sur une valeur trop haute.

Les programmes comme par ex. Shredder8 ou Hiarcs 7/8/9 "apprennent" par l'intermédiaire de leur hashtables. Si on leur "présente" une combinaison et que l'on revienne à la position de départ, ils trouveront la solution beaucoup plus facilement. Ce comportement d'apprentissage améliore le comportement de l'analyse et la recherche interactive de possibilités de défense.

## <span id="page-256-0"></span>**3.8.10 Installer modules UCI**

Fenêtre d'échiquier -> Accueil -> UCI

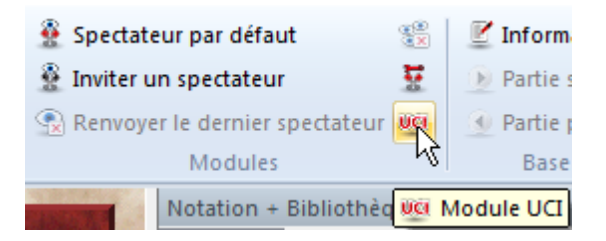

L'interface graphique et le programme d'échecs proprement dit (=module d'échecs) sont strictement indépendants et communiquent entre eux par un protocole défini.

UCI est l'abréviation de Universal Chess Interface et est un protocole relativement récent développé par Stefan Meyer-Kahlen. L'interface UCI colle étroitement au protocole WinBoard. Ceci signifie que les modules WinBoard existants peuvent être adaptés pour être utilisés par le programme avec un travail relativement minime des auteurs.

## **Créer un module UCI**

Un module UCI est intégré par le menu Module - Module UCI dans l'interface.

Ce dialogue fait deux choses:

- Un nouveau module UCI peut être intégré par le dialogue sous la GUI.
- Les paramètres d'un module déjà intégré peuvent être modifiés. Le module modifié peut être sauvegardé sous un autre nom.

**Remarque:** Lors du choix du nom, il faut absolument tenir compte des restrictions. Le nom original du module doit apparaître dans le nom du module.

Si le module est inséré avec les paramètres standard, le nom doit correspondre au nom d'origine. Dans ce cas le nom du module ne peut être modifié. Si les paramètres sont modifiés, le nom doit être saisi en tenant compte du fait que le nom original du module doit être inclus dans la nouvelle désignation. Le nom de l'auteur ne peut être omis et ne doit pas être changé avec les paramètres.

**Exemple:** Supposons que vous ayez inséré la version UCI de Shredder 8 et changé quelques paramètres. Ce module modifié doit être listé sous un autre nom dans le dialogue de chargement. La désignation standard du module est "Shredder 8". Un nom valable serait par exemple "Shredder 8 Tactique", car le nom original du module est intégré.

Non valable serait un nom fantaisiste comme "Mon module".

#### **Insertion d'un module UCI**

Avant qu'un module UCI puisse apparaître dans le dialogue de [chargement](#page-251-0) (F3), il doit être inséré dans le programme. L'insertion se fait en plusieurs étapes.

1) Choisissez le menu Module/Module UCI ....

2) Ensuite vous devez indiquez dans quel répertoire est placé le module UCI. Ces informations peuvent être facilement saisies dans la boîte de dialogue ci-dessous.

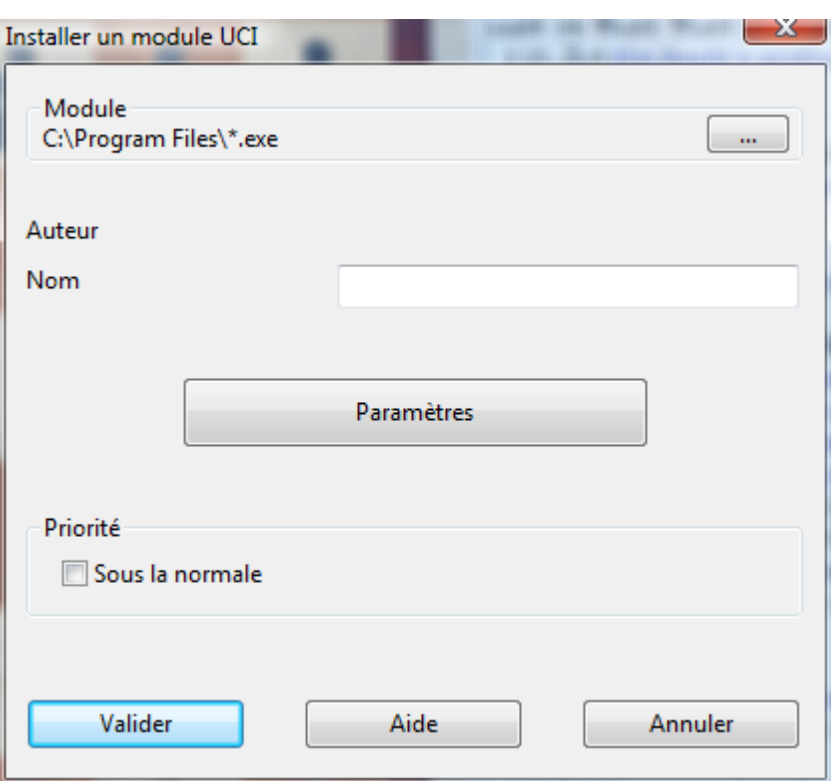

3) Cliquez sur le bouton Parc ourir pour déterminer le chemin du module UCI. Le programme doit savoir où le module est enregistré sur l'ordinateur.

**Remarque :** le module UCI peut être sauvegardé sur n'importe quel chemin sur n'importe quelle partition !

4) Après le clic sur le bouton Parcourir s'ouvre le sélecteur de fichiers de Windows pour vous permettre de localiser le module UCI que vous voulez charger.

5) Quand cette étape est accomplie, les noms du module et de son auteur sont récupérés automatiquement dans les champs correspondants de la boîte de dialogue. Le bouton Paramètres pour les réglages des options du module est également actif. 6) Confirmez le processus avec le bouton Valider. Le module UCI est maintenant disponible avec les paramètres standard dans le programme. Vous pouvez le charger dans l'interface à tout moment par F3 ou le menu M odule/Changem ent de <sup>m</sup> odule pour jouer une partie ou pour analyser.

#### **Modifier modules**

Beaucoup de modules UCI offrent la possibilité de changer les paramètres du module et ainsi le comportement de jeu. Cliquez sur le bouton Paramètres. **Remarque :** selon le module, diverses options sont disponibles.

Si vous changez les paramètres et validez, les champs **Nom** et **Auteur** sont libérés pour saisie dans la boîte de dialogue UCI

**Remarque :** N'oubliez pas de garder le nom original dans la nouvelle désignation du module <sup>1</sup>

# **3.8.11 Analyse profonde**

La plupart des joueurs d'échecs analysent leurs parties de façon interactive. Ils essaient des variantes sur l'échiquier et les font évaluer par les modules en mémoire. Ceci a l'avantage dans les préparations d'ouverture de se familiariser avec les positions. Mais le temps n'est pas toujours suffisant pour permettre aux modules d'atteindre des profondeurs de calcul conséquent. A l'inverse pendant l'analyse sans surveillance, un module peut rester très longtemps sur une même position.

La solution est l'analyse profonde.

Fenêtre d'échiquier - Analyse Analyse profonde

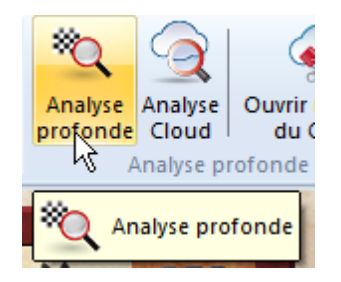

Lors de l'analyse profonde un module unique produit un arbre de variantes ordonné.

```
1.e4 e5 2. 2f3 2c6 3. ac4 ac5 4.c3 Partie: E = 2f6
 14...4665.0-0 2f6 6.d4 ± 0.84/16]
 14. 曾f6 ]
\frac{8}{5} 5.d4
 [5.d3 \ 0-0 = -0.22/14]5...exd4= -0.01/14 \frac{8}{5} 6.e5= 0.06/16
 [6.cxd4 홍b6 7.e5 2g8 8.d5 2ce7 9.d6 2c6 10. 빰d5 2h6 11. 홍xh6 프f8 12. 홍xg7 2b4
 13. 曾d2 宮q8 14. 45f6 ]
```
On peut laisser exécuter cette analyse indéfiniment. Plus le terme est long, plus les variantes affichées sont convaincantes. De plus la profondeur devient un peu plus grande, mais pas trop complexe pour que le résultat reste lisible. Les variantes qui ne se justifient à de grandes profondeurs de recherche sont automatiquement effacées. Il en résulte des commentaires de l'analyse des coups candidats importants. Cette fonction est une amélioration de l'analyse de position de Fritz car elle fonctionne indéfiniment sans temps imposé et réordonne l'arbre des variantes dynamiquement au fur et à mesure de la profondeur atteinte. Une fois la fonction démarrée, le programme continue de calculer et produit un arbre des variantes des meilleurs coups candidats et leurs réponses. L'arbre se modifie de manière dynamique, des variantes complexes sont éliminées au fil du temps.

Le programme analyse les coups candidats et reporte les meilleurs coups pour des analyses ultérieures, comme le ferait un humain avec un module. Un arbre de variantes est généré qui évolue d'une itération à l'autre. A chaque itération le temps de calcul augmente.

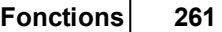

Dans la notation, les variantes non confirmées par l'itération en cours sont affichées en gris. Si une variante n'est pas confirmée deux itérations de suite, elle est supprimée de la notation pour que seules les suites les plus fortes soient analysées et affichées.

Pendant le processus de calcul vous pouvez influencer l'analyse profonde de la manière suivante.

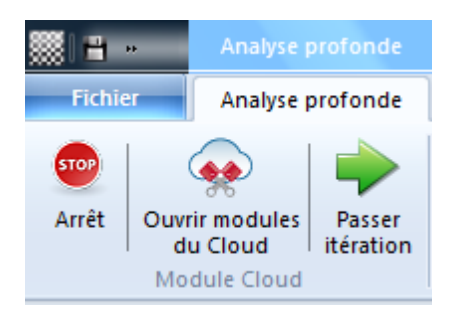

**Arrêt:** Vous stoppez l'analyse et vous pouvez enregistrer le résultat dans une partie séparée ou remplacer la notation en cours.

**Ouvrir modules du Cloud:** Vous pouvez ajouter des modules du Cloud dans l'analyse en cours. Ainsi la fonction utilise des modules fonctionnant en parallèle.

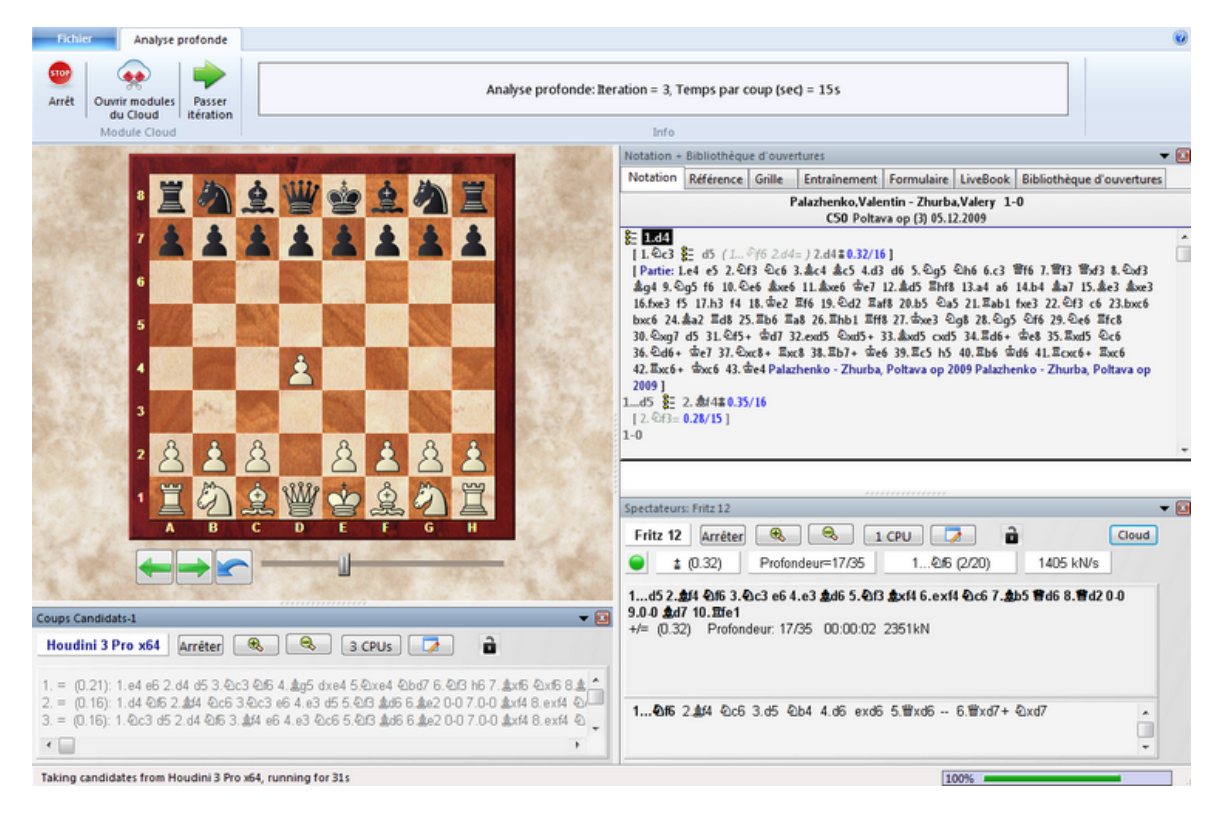

Un autre module ("contrôle de l'analyse") joue les coups candidats et produit un arbre de variantes. Dans l'illustration cette fonction est effectuée par le module Fritz 13.

Le module supplémentaire du Cloud calcule en même temps les réponses aux coups candidats qui sont reprises aussi sans perte de temps. Dans l'exemple c'est le module

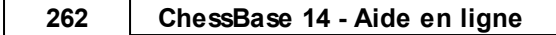

Houdini qui exécute cette fonction.

Dans la ligne titre de la fenêtre des modules la fonction est clairement définie.

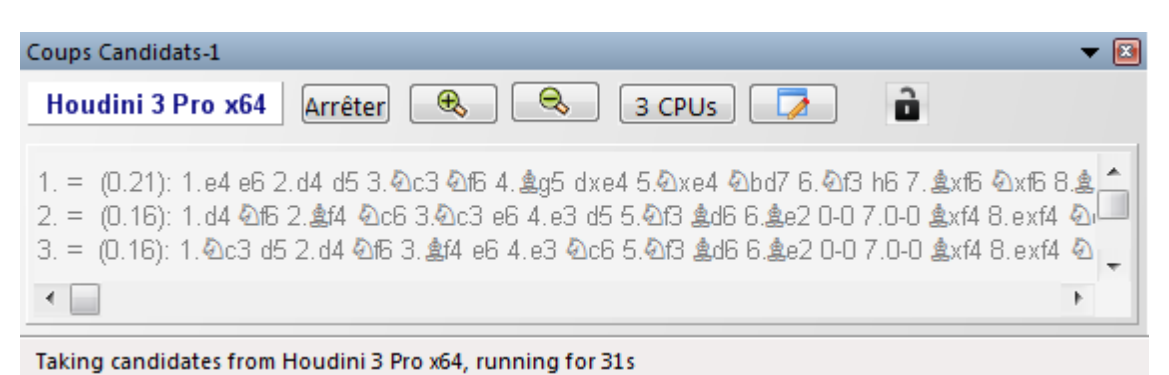

Le module candidat fonctionne en mode multi-variante car il calcule plusieurs coups candidats.

Pendant l'analyse profonde des modules du Cloud peuvent être ajoutés sans déranger l'analyse. Ils prennent le rôle assigné automatiquement. Si les modules du Cloud deviennent indisponibles, l'analyse se poursuit sans problème, aussi longtemps que l'on utilise un module de contrôle local .

**Passer itération:** Vous sautez une étape de l'analyse et augmenter le temps de calcul et également la profondeur d'analyse du module.

**Remarque:** Les coups munis d'un point d'interrogation ne sont jamais analysés.

## **3.8.12 Analyse Cloud**

Fenêt re d'éc hiquier - Analyse Analyse Cloud

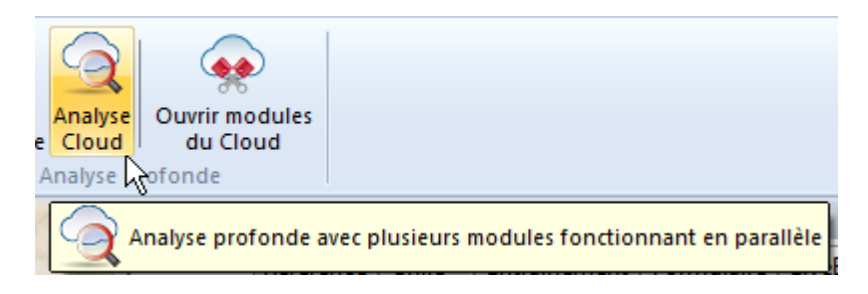

Les joueurs d'échecs analysent en règle générale leurs parties ou des positions d'échecs de manière interactive. Ils essaient des variantes sur l'échiquier et les laissant évaluer par des modules en mémoire. A l'inverse pendant l'analyse sans surveillance, un module peut rester très longtemps sur une même position. Pour ces analyses de longue durée, il existe deux fonctions dans ChessBase: l'analyse profonde et l'analyse Cloud.

L'analyse Cloud est une analyse profonde où plusieurs modules travaillent en parallèle,

ce qui économise beaucoup de temps et accroît la pertinence des analyses. Ces modules fonctionnent soit sur d'autres ordinateurs, d'où ils sont disponibles en quelques clics. Soit on laisse tourner sur un ordinateur performant plusieurs modules locaux en parallèle qui doivent cependant se partager les ressources disponibles c'està-dire les cœurs du processeur. Le gros avantage de l'analyse via Engine Cloud consiste surtout à l'utilisation sans perte de ressources de couples module/ configuration matérielle.

Lors de l'analyse Cloud les modules se partagent des rôles différents: un module dirige toujours l'analyse. Un autre ne calcule que les coups candidats dans la position initiale, pour que la profondeur de calcul optimale soit atteinte. Puis un ou plusieurs modules calculent chacun les suites d'un coup candidat. Leurs calculs ne changent que si les candidats changent.

Une configuration pratique est formée de deux à quatre modules: un pour la direction, un pour les candidats et optionnellement un à deux pour les réponses aux plus forts candidats. On peut aussi utiliser plusieurs modules candidats si leurs propositions de coup diffèrent.

Lorsqu'une analyse Cloud est en cours sur d'autres ordinateurs, l'analyse se poursuit si des modules particuliers font défaut. Ceci peut arriver lorsque la connexion Internet est pertubée ou lorsqu'on utilise des modules tiers. Il faut que le module directeur continue à travailler sur l'ordinateur local. De plus on peut faire appel à tout moment à des modules Cloud supplémentaires qui sont alors intégrés automatiquement..

La fonction offre donc une analyse profonde d'une position avec plusieurs modules tournant en parallèle. Peut être effectuée avec des modules Cloud (d'autres ordinateurs) ou avec des modules locaux. Les modules locaux doivent néanmoins se partager les ressources ce qui les ralentit. Les modules Cloud peuvent provenir en privé d'ordinateurs personnels ou loués d'autres utilisateurs.

Cette fonction n'a de sens – comme décrit plus haut – que si plusieurs modules sont utilisés.

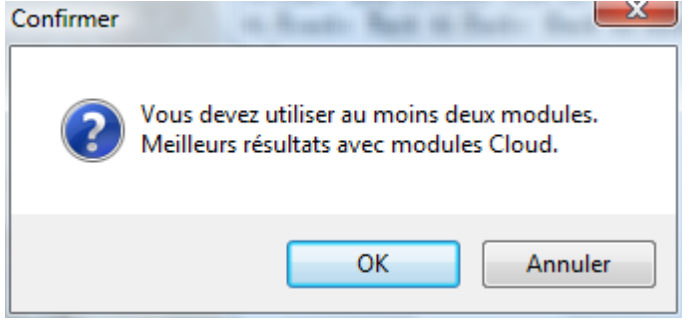

Après le démarrage vous pouvez définir les fonctions que doivent prendre en compte les modules choisis.

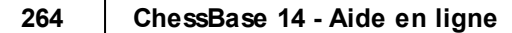

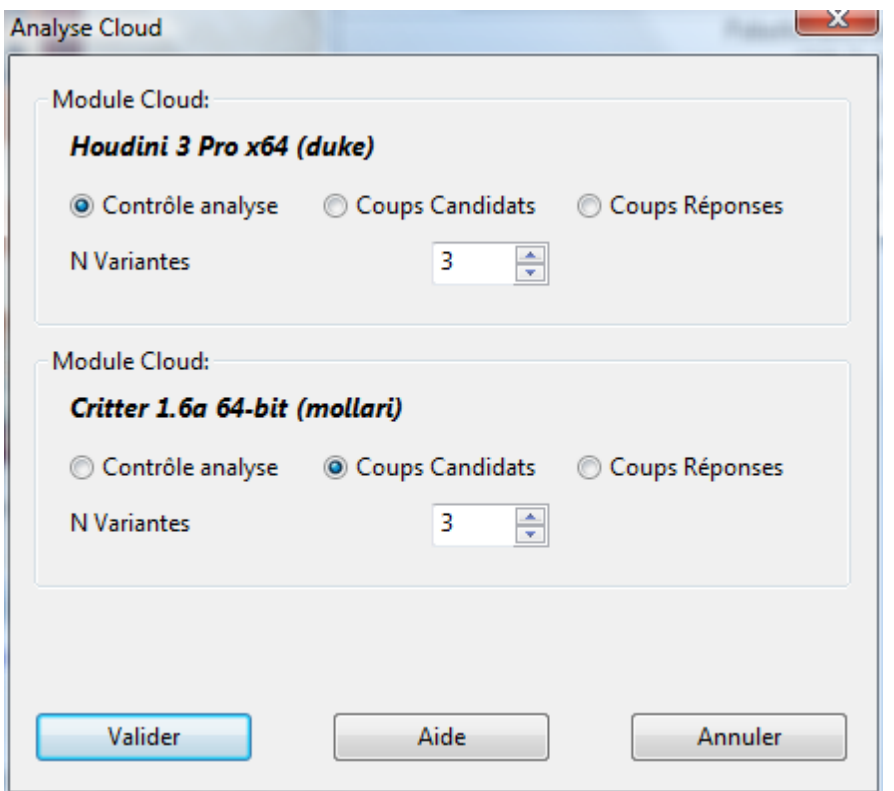

Lors de l'analyse Cloud un module calcule tout le temps les coups candidats de la position initiale. Un autre module ("contrôle de l'analyse") exécute les coups candidats et produit un arbre de variantes. A l'inverse de l'analyse profonde le module directeur reprend à chaque itération sans perte de temps les coups candidats.

Finalement plusieurs modules peuvent calculer simultanément les réponses (Option Coups réponses) aux coups candidats, celles-ci sont également prises en compte sans perte de temps. Ces modules calculent aussi sans arrêt, seulement quand les candidats changent ils reprennent la recherche. On peut ainsi se construire soi-même un petit "Cluster".

Quand l'analyse Cloud est en cours, des modules supplémentaires peuvent être ajoutés par le Cloud sans que l'analyse ne soit perturbée.

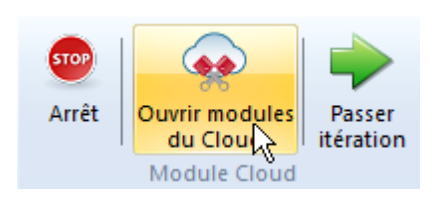

Ceux-ci entrent automatiquement dans leur rôle. Si des modules Cloud deviennent indisponibles, l'analyse continue sans dommage aussi longtemps que le module local directeur travaille.

Si l'on charge plusieurs modules auparavant, les rôles peuvent être configurés au préalable. Il est par ex. sensé de travailler avec deux modules candidats très différents pour ne pas obtenir une purée analytique de pensée unique.

# **Analyse Cloud avec modules sur disque local**

Vous pouvez aussi utiliser cette analyse sans modules Cloud; avec un ordinateur puissant c'est possible avec les modules sur le disque dur. Pour cela vous démarrez dans la fenêtre d'échiquier le spectateur par défaut avec plusieurs modules spectateurs.

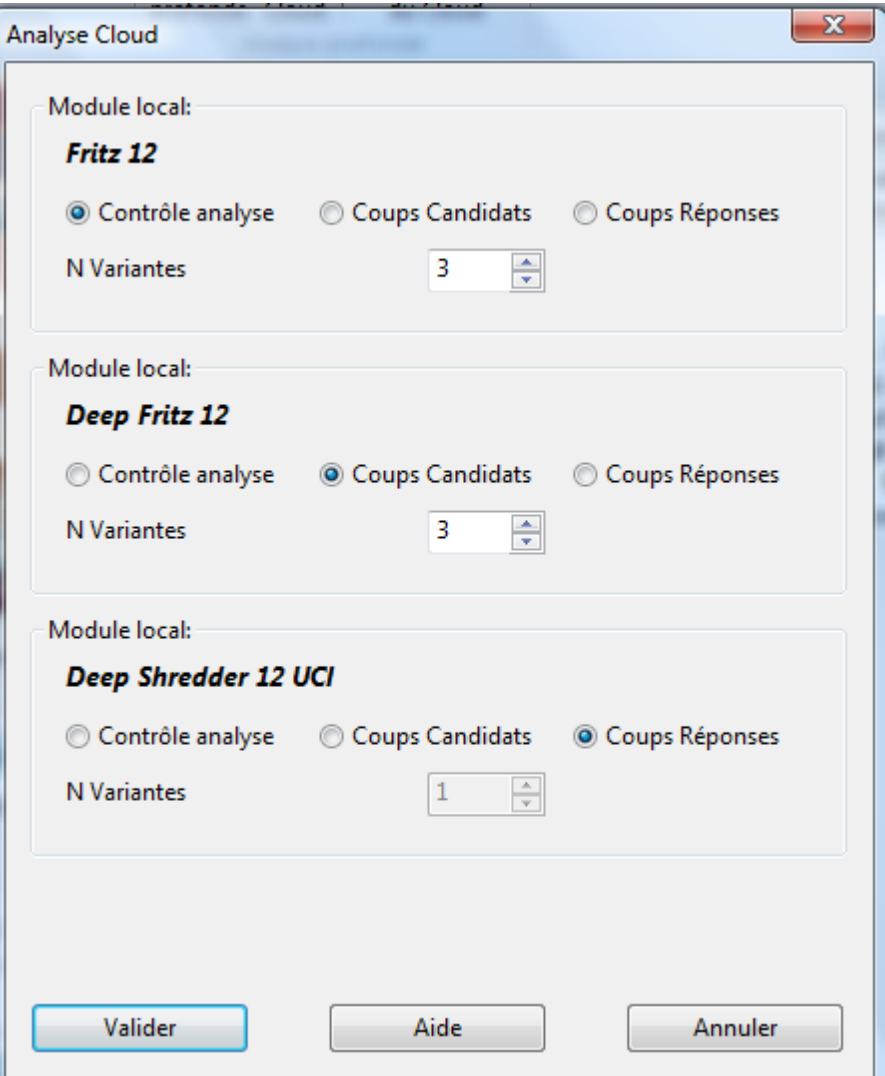

**Remarque:** Les variantes qui sont présentes lors du démarrage de l'analyse dans la notation ne sont jamais effacées (à moins qu'elles proviennent d'une précédente analyse Cloud) et toujours analysées.

Les coups munis d'un point d'interrogation ne sont jamais analysés.

# <span id="page-265-0"></span>**3.9 Modules Cloud**

## **3.9.1 Engine Cloud**

Sur le nouveau serveur *Engine-Cloud.com*, une possibilité innovatrice de l'offre est disponible pour l'analyse avec des modules. On peut avec accès via Internet à des modules qui fonctionnent sur d'autres ordinateurs et les utiliser pour ses propres analyses. L'Engine Cloud est idéal pour l'utilisateur qui possèdent plusieurs ordinateurs et qui veut les réunir pour analyser en commun. De plus il est possible de proposer un module fonctionnant sur son propre ordinateur à d'autres utilisateurs du Cloud.

L'accès aux modules Cloud est possible à tout moment dans le programme par ex.:

Fenêtre des Bases - Cloud Engines

ou

Fenêtre d'échiquier - Analyse

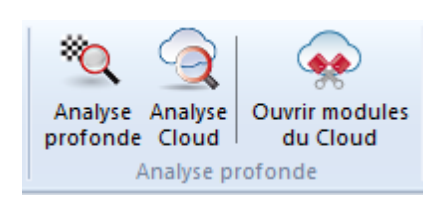

Le système offre des avantages suivants:

Améliorer la qualité de vos analyses en utilisant divers modules fonctionnant sur divers ordinateurs à pleine puissance dans votre propre fenêtre d'échiquier.

#### **Fonctions 267**

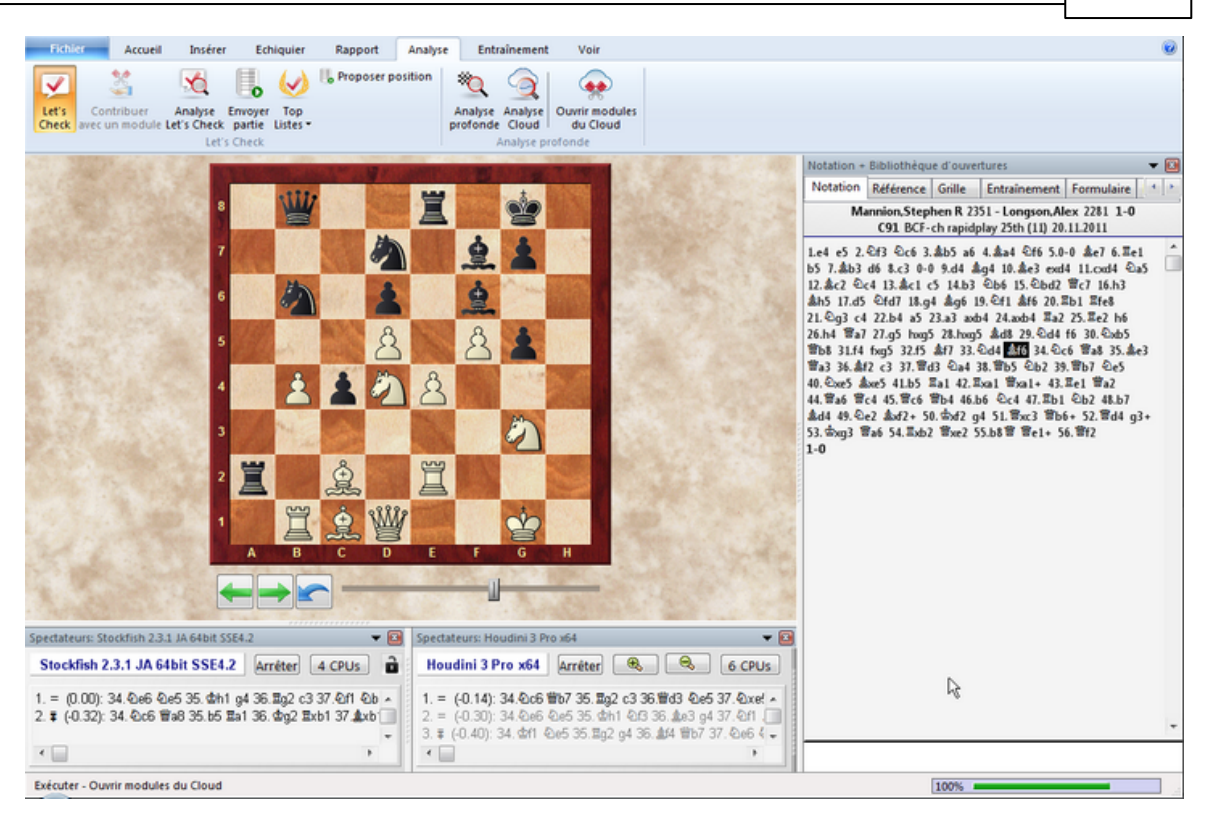

Dans la représentation nous voyons une utilisation typique. Dans la fenêtre d'échiquier est utilisé plusieurs modules Cloud Engine à pleine puissance alors que le gestionnaire de tâches du Quad en utilisation affiche l'information suivante :

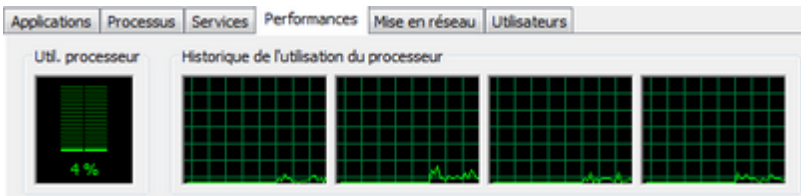

pouvez ainsi procéder à des analyses de bonne qualité même sur des ordinateurs lents via Engine Cloud.

La communication via Engine Cloud fonctionne aussi facilement que si le module se trouvait sur votre propre ordinateur.

- Si vous possédez plusieurs ordinateurs, vous pouvez les utiliser pour une analyse conjointe via Engine Cloud. Dans cette configuration les ressources des hard-/ software vous sont disponibles.
- Il est possible d'accéder à des ordinateurs de bureau à distance et d'utiliser pour l'analyse les modules y étant chargés sous l'interface Fritz comme un module présent localement.
- Pour les joueurs de tournoi, le système offre des avantages considérables. Il suffit de venir à un tournoi avec un portable peu performant. Pour les analyses entre les rondes vous pouvez via Engine Cloud accédez à l'ordinateur puissant que vous avez

#### **268 ChessBase 14 - Aide en ligne**

laissé à la maison.

- Les modules d'échecs sont des applications très gourmandes en ressources machine. Une grande quantité d'énergie est nécessaire. Si vous travaillez souvent avec un portable, vous pouvez par l'utilisation de Cloud Engines externes améliorer la longévité de vos batteries tout en ayant la puissance d'analyse maximale. Un autre avantage est que le ventilateur pour le refroidissement est moins utilisé et le travail pendant l'analyse sera moins bruyant.
- Les ordinateurs puissants sont chers. Via Engine Cloud vous avez accès, pour une petite taxe d'utilisation, à des modules de pointe fonctionnant sur des ordinateurs puissants. Vous décidez vous-mêmes la fréquence d'utilisation de ces ressources et vous n'êtes pas obligé d'investir dans du matériel onéreux pour obtenir des analyses de premier plan.
- Pour des analyses complexes vous pouvez mettre à contribution plusieurs machines qui fonctionnent comme Spectateurs à pleine puissance sans restrictions.
- Si vous être propriétaires de matériel puissant et de forts modules, vous pouvez mettre ces ressources à disposition d'autres utilisateurs via Engine Cloud contre rétribution.
- v Vous pouvez utiliser les Cloud Engines, comme les modules que vous avez localement, pour l'analyse ou l'utilisation sur playchess.com.

## <span id="page-267-0"></span>**3.9.2 Liste des Cloud Engines**

Démarrez l'accès au Engine Cloud par

Fenêtre des Bases - Cloud Engines

Fenêtre d'échiquier - Analyse

Après avoir accédé à Engine Cloud avec vos **données utilisate ur play chess.com**, vous parvenez sur la page de démarrage du serveur. Vous pouvez offrir des modules et voir une liste des Cloud Engines et éventuellement en choisir un.

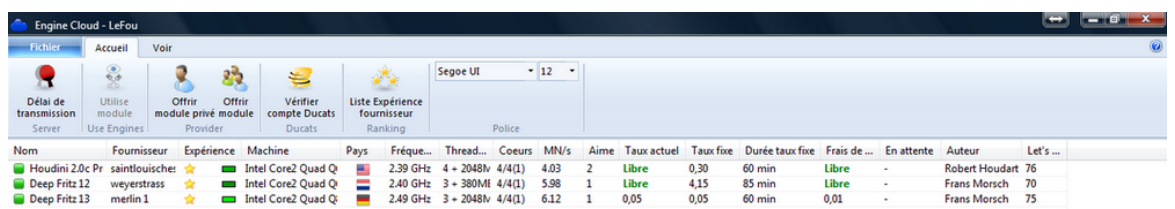

#### **Affichage de la liste**

La fenêtre principale de l'affichage de la liste est structuré par colonnes.

**Fonctions 269**

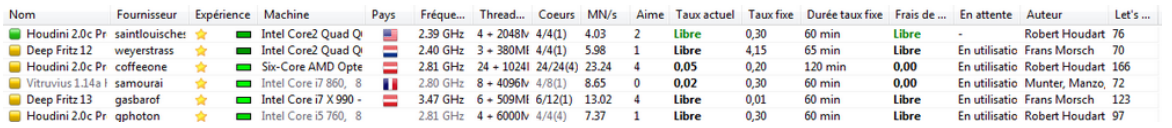

Par clic droit sur une colonne, vous pouvez adapter la liste à vos besoins.

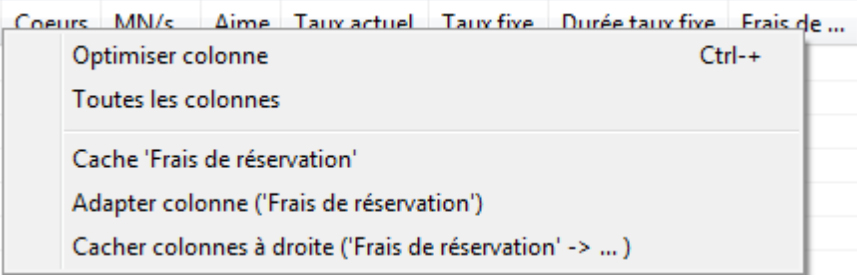

Les informations suivantes sont affichées dans la liste.

**Nom** Désignation du module proposé par le fournisseur

- Fournisseur Nom de l'utilisateur de playchess.com. Clic droit montre les informations détaillées.
- **Expérience** Indique l'expérience d'un fournisseur. Le classement est basé sur la base de l'utilisation du module, du nombre des utilisateurs différents, nombre de l'évaluation "Aime" et les Ducats récoltés. De plus la qualité de la connexion de chaque utilisateur est indiquée par un symbole en couleur.

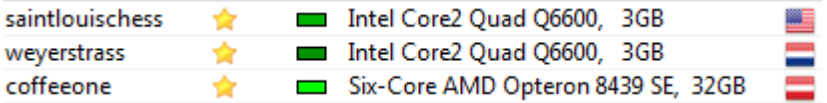

Symbole vert indique une bonne connexion. Jaune est encore suffisant, rouge prévient d'une mauvaise connexion.

- **Machine** Vous indique la configuration matérielle du fournisseur.
- Pays Nationalité du fournisseur
- **Threads +** Indique les process utilisés en parallèle par le module. Suivie de la **Hash** taille de la Hashtable réglée par le fournisseur. Indique le nombre de coeurs et threads mis à disposition par le Coeurs
- **Coeurs** fournisseur.  $4/4(1)$  L'illustration donne les renseignements suivants: 4 coeurs avec 4 theads (1) sur un processeur.
- MN/s Indique la performance du Cloud Engine en Meganodes/sec.

### **270 ChessBase 14 - Aide en ligne**

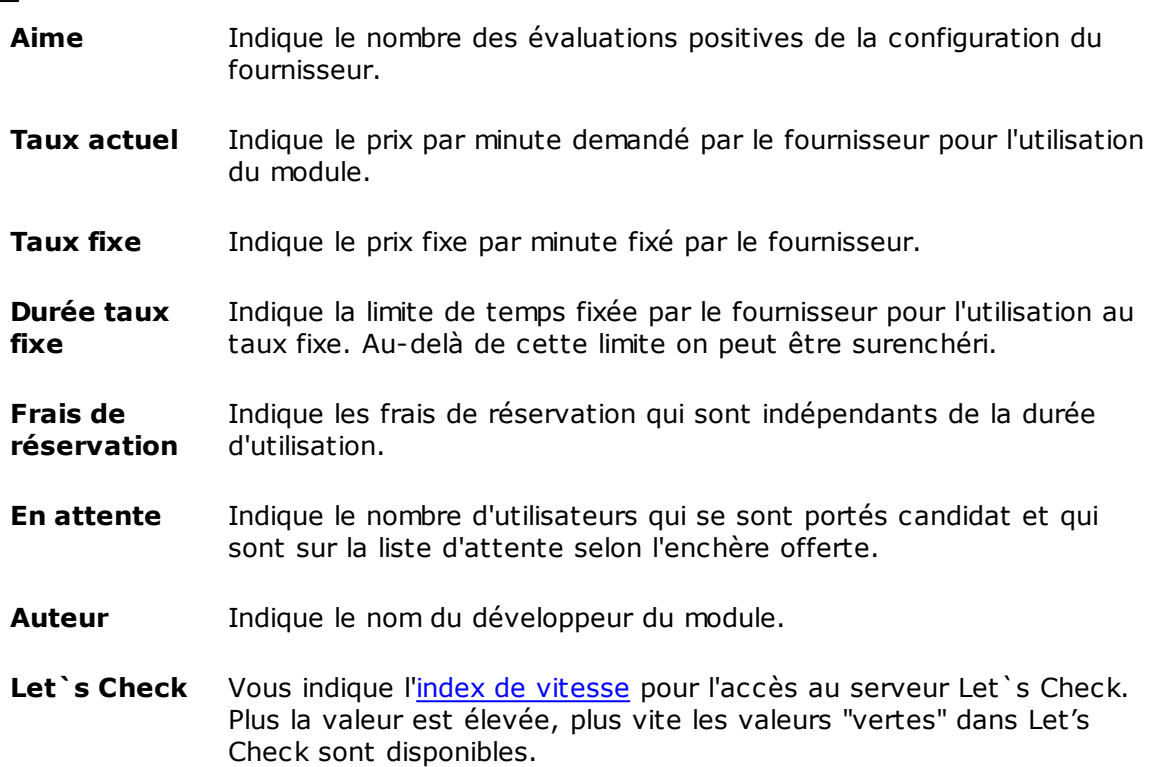

Connecté au serveur. 904 online. Bienvenue, LeFou! Tequila a trouvé une position.. Index de vitesse=40

### **Marquage en couleur dans la liste**

Certaines informations sont marquées en couleur dans liste.

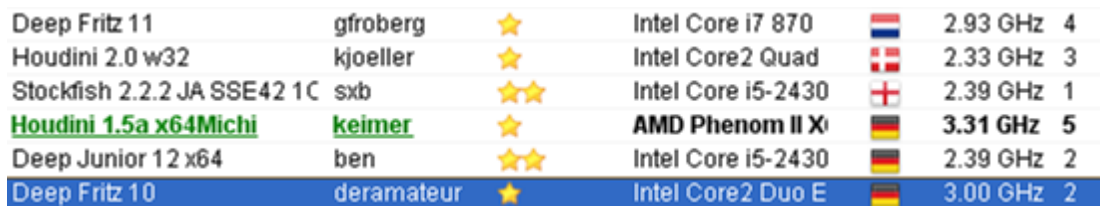

Si vous mettez en oeuvre un Cloud Engine pour votre propre utilisation, il sera affiché en vert. L'illustration ci-dessus indique que le module "Houdini" est utilisé pour l'analyse.

Si un module est uniquement disponible pour une utilisation privée, il sera marqué en bleu.

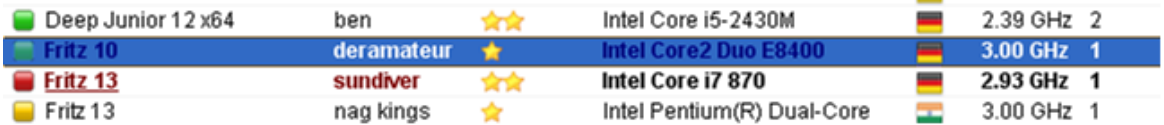

Ceci se produit quand pour un module  $i \not\perp y$  a plusieurs offres et qu'une liste d'attente existe.

Si votre offre n'est pas assez élevée, le module est automatiquement chargé lorsque l'utilisation par les autres utilisateurs est terminée. Cette façon de faire est indiquée lorsque vous n'êtes pas constamment devant l'ordinateur et pour limiter les dépenses.

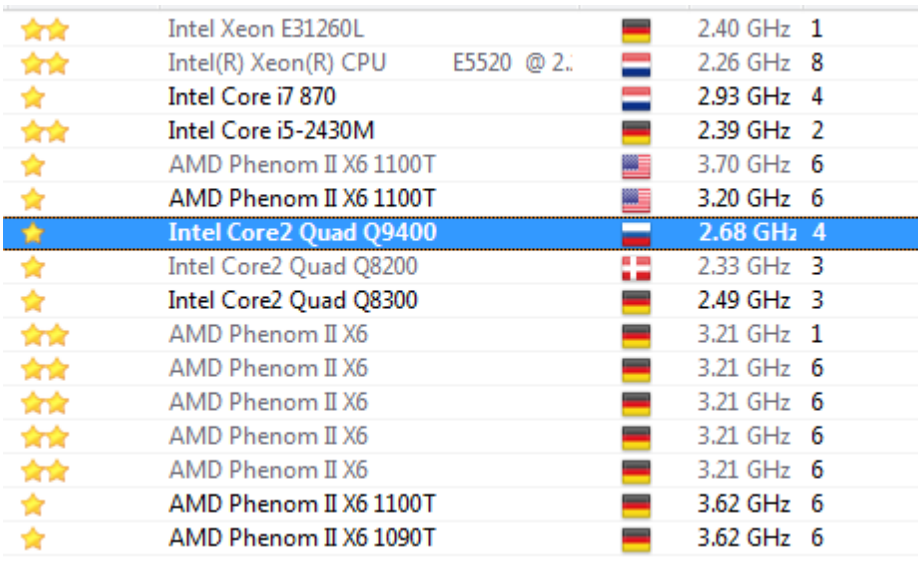

Si la configuration du matériel est modifiée par le fournisseur, cela est indiqué en gris clair dans la colonne "M ac hine".

#### **Symboles couleur**

A gauche du nom du module vous trouverez des symboles couleur.

**Tous les modules avec un symbole vert peuvent être utilisés de suite pour l'analyse** par ex. avec un double clic sur l'élément.

Si le symbole est jaune, le module est en utilisation. Si vous voulez néanmoins utilisé ce module pour l'analyse , vous pouvez essayer de surenchérir sur l'utilisateur actuel.

Un module placé en liste d'attente est signalé en rouge dans la liste. Si un symbole rouge se trouve devant le nom du module, il a été loué pour un prix fixe par minute.

Sous la fenêtre de liste, il y a une barre de fonctions.

Charge module **C** Aime module **X** Annuler enchère **P**. Ping fournisseur **C** Données personnelles

**Charge module** Charge le module marqué dans la liste.

**Aime module** Vous indiquez qu'un module a votre approbation.

**Annuler enchère** Vous retirez une offre de la liste d'attente.

**Ping fournisseur** Mesure la vitesse de la connexion du fournisseur.

**Données personnelles** Ouvre le dialogue la fenêtre "Informations personnelles" du fournisseur.

### **3.9.3 Fenêtre d'échiquier avec Cloud Engine offert**

Vous pouvez proposer votre configuration système (matériel + module) aux autres utilisateurs. Dans la barre de fonction il existe pour cela deux éléments Offrir module privé et Offrir module.

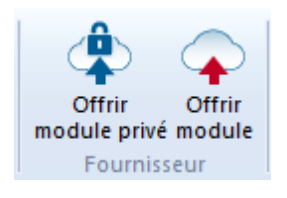

## Offrir [module](#page-273-0) public ...

Après avoir offert le module, une nouvelle fenêtre est ouverte.

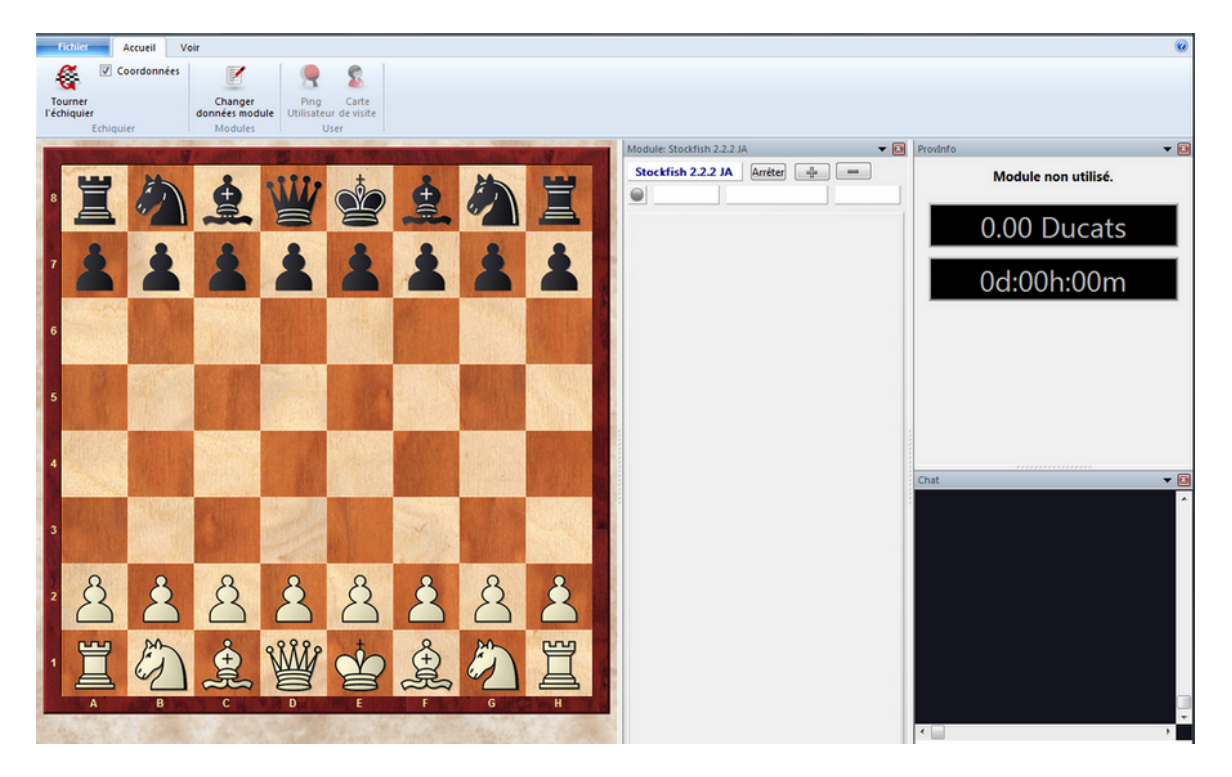

Si un utilisateur met en oeuvre votre module offert, vous pouvez voir dans la fenêtre d'échiquier quelle position est analysée. De plus vous trouverez des informations sur l'utilisateur, le temps d'analyse et le transfert de Ducats. Dans la fenêtre de tchat vous pouvez prendre contact directement avec l'utilisateur.

**C ha nger données <sup>m</sup> odule** vous offre la possibilité de changer les conditions pour le module offert.

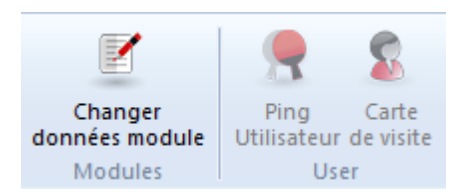

Quand vous fermez la fenêtre, le module offert est déchargé et n'est plus disponible pour les autres utilisateurs.

## **3.9.4 Fenêtre intégration module**

Après avoir chargé un module par un double clic depuis la fenêtre intégration module pour vos analyses et que les conditions de paiement aient été fixées, la fenêtre de connexion pour le module est ouverte.

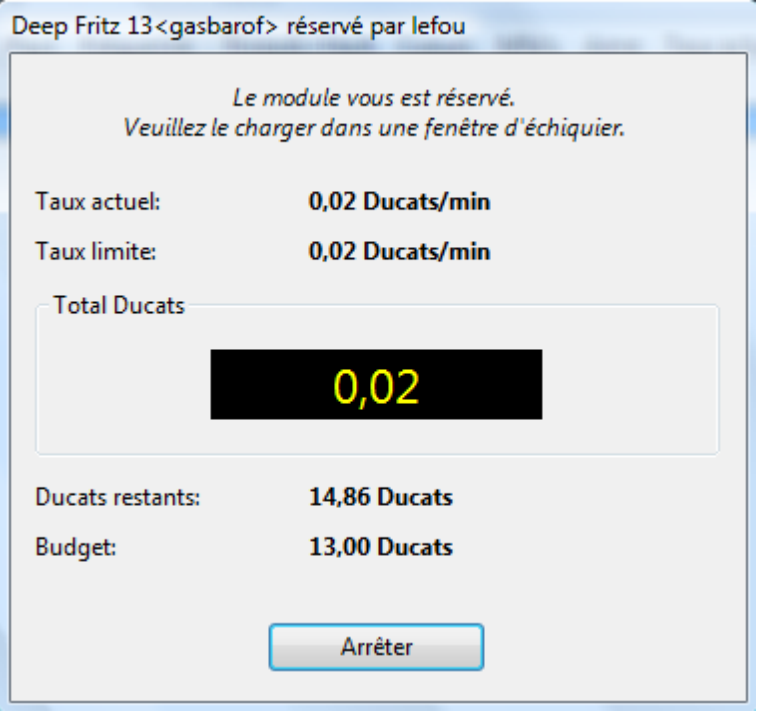

Le statut du module chargé est indiqué. Dans la fenêtre sont affichés les conditions de paiement et le montant qui a été consommé pour l'utilisation du module. De plus la somme restante du budget est indiquée.

Par un clic sur le bouton **Arrêter** l'activité du module chargé dans la fenêtre d'échiquier est interrompue et le paiement est clôturé de suite.

#### **274 ChessBase 14 - Aide en ligne**

## **3.9.5 Utiliser Cloud Engine en privé**

Si vous possédez plusieurs ordinateurs vous pouvez les utiliser pour une analyse conjointe via Engine Cloud.

Pour réaliser ceci, démarrez l'ordinateur sur lequel est installé le module. Dans la fenêtre de base cliquez sur Affic hage - Cloud Engines.

Inscrivez-vous avec un compte existant playc hess.c om. Dans la fenêtre Engine Cloud choisissez le module désiré puis l'option Offrir module privé.

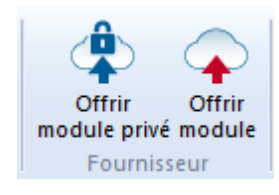

Démarrer ensuite la fenêtre des Cloud Engines sur le deuxième ordinateur que vous voulez utiliser pour l'analyse conjointe et inscrivez-vous aussi avec le même compte playchess.com. Votre module précédemment chargé apparaîtra en couleur bleue dans la [Liste](#page-267-0). Pour que les modules privés ne soient visibles que par vous, cochez la case Uniquem ent module privé.

Un double clic sur le nom du module dans la liste démarre la fenêtre de connexion et le module est disponible pour l'analyse dans la fenêtre d'échiquier.

Avec cette méthode un Autoplayer pour les tests avec votre propre configuration (logiciel d'échecs + matériel) est à votre disposition.

## <span id="page-273-0"></span>**3.9.6 Offrir Cloud Engine public**

Vous pouvez offrir n'importe quel module qui est doté de l'interface module amélioré introduit par Fritz 11 comme Cloud Engine.Ces modules sont reconnaissables à l'extension **\*.engine**. On peut également offrir tous les UCI [Engines.](#page-256-0)

**Remarque:** Veuillez respecter surtout pour les UCI Engines aux conditions de la licence de l'auteur de l'UCI Engine!

Les modules plus anciens peuvent toujours être utilisés mais ne sont pas acceptés comme Cloud Engine. Dans la pratique les modules possibles vous sont proposés dans le dialogue de chargement.

Après le démarrage du programme vous choisissez dans la fenêtre des bases Affic hage - Cloud Engines

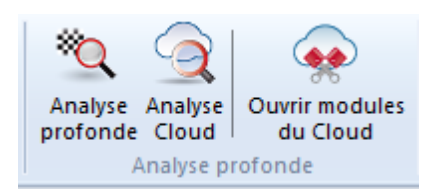

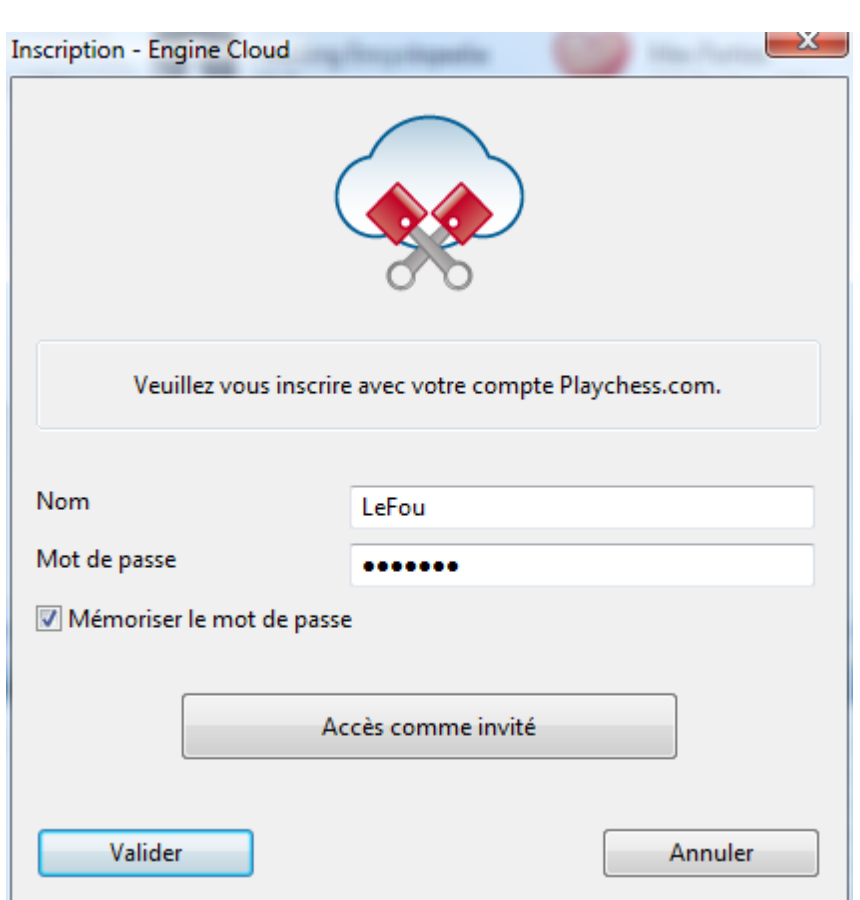

Ensuite vous vous inscrivez avec vos données playchess.com.

**Remarque:** L'accès avec le statut "Invité" vous permet uniquement un aperçu des activités du serveur Engine Cloud. Vous ne pouvez pas charger de module et ne pas participer aux propositions d'analyse.

Une fois connecté au serveur, un clic sur Offrir module vous permet de passer au stade suivant.

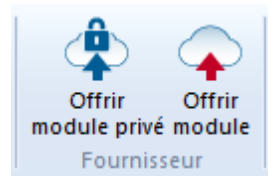

Choisissez dans le dialogue **C [harger](#page-251-0) <sup>m</sup> odule** celui que vous désirez et confirmez par OK.

Dans le dialogue de configuration pour le Cloud Engine offert existe les options suivantes:

#### **Module**

Sous le paragraphe Module vous fixez les principaux paramètres pour le module affiché.

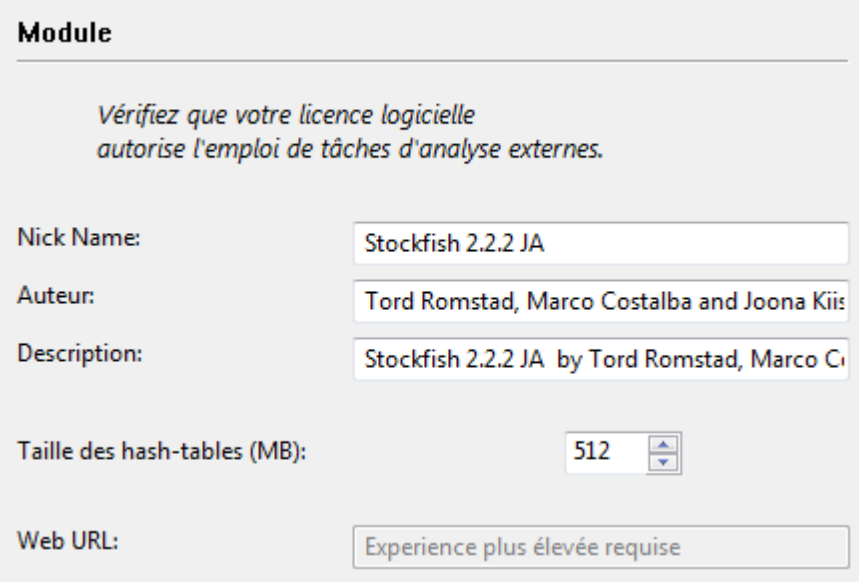

#### **Ordinateur**

Ici vous fixez les paramètre des ressources matérielles. "Cet ordinateur" reprend les informations depuis le Gestionnaire de tâches.

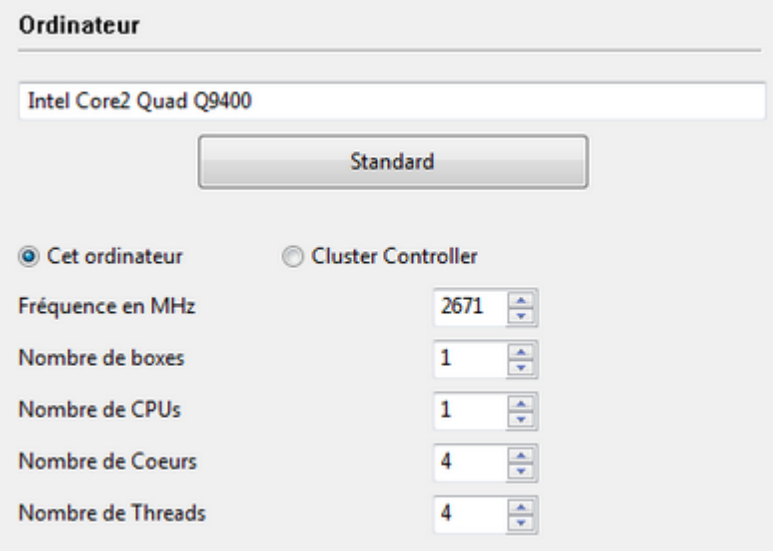

Sous "Cluster Controller" vous pouvez définir un paramétrage des ressources offertes, par ex. le nombre de coeurs ou de threads utilisés.

## **Revenu**

Ici vous fixez les conditions de paiement pour l'utilisateur potentiel du module.

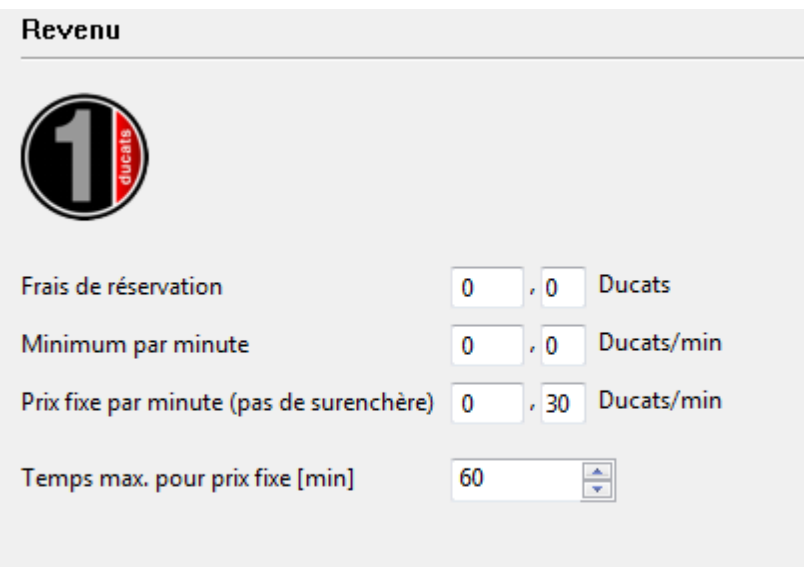

La signification des éléments individuels est expliquée dans une autre rubrique de l'aide.

## **Utilisateur privés/ Ignorer utilisateurs**

Dans ce dialogue vous pouvez ajouter les utilisateurs qui peuvent participer à vos analyses privées.

Activer "Seuls utilisateurs privés peuvent voir ce module" si vous ne voulez offrir le module chargé qu'à ces utilisateurs.

On peut aussi bloquer certains utilisateurs. Pour cela vous devez "Activer liste noire".

### **Remarques pour les fournisseurs de modules publics**

Lors des premiers essais avec Engine Cloud, vous devriez fixer une valeur aussi basse que possible pour les frais de réservation. Ainsi vous devriez avoir un grand nombre d'utilisateurs prêts à essayer votre combinaison matériel/logiciel. Vous obtiendrez de toute façon des Ducats pour la mise à disposition de votre module si par ex. d'autres utilisateurs acceptent votre proposition à prix fixe. A notre avis il s'agit au début de se faire un nom auprès des utilisateurs qui veulent surtout procéder à des analyses longues.

Le serveur identifie le module proposé à l'aide du nom d'utilisateur, du nom du module et de la clé matériel. Le système calcule la vitesse moyenne et résume les jugements positifs pour les utilisateurs dans la rubrique "Aim <sup>e</sup>".

#### **278 ChessBase 14 - Aide en ligne**

## **3.9.7 Cloud Engines publics disponibles**

Pour pouvoir utiliser un des Cloud [Engines](#page-265-0) publics disponibles, vous devez disposer d'un minimum de Ducats. Les **[Ducats](#page-280-0)** sont la devise interne à playchess.com. On peut payer des services comme des simultanés, des entraînements privés, et à présent l'utilisation des Cloud Engines. Mais on trouve aussi des utilisateur qui mettent à disposition gratuitement leur module et l'ordinateur utilisé. Ces modules sont indiqués par la mention Libre sous Frais de réservation,

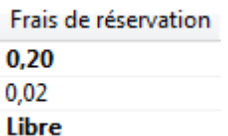

mais il existe toujours la possibilité qu'un autre utilisateur reprend ce module par une offre en Ducats. Vous pouvez commander des Ducats à tout moment dans le Onlineshop sous [www.chessbase.com](http://www.chessbase.com/).

Les modules disponibles sont affichés sous Nom. Si un module est affiché avec un point vert devant son nom  $\Box$ , il peut être chargé directement par un double clic. Faites une offre et le module est disponible pour votre utilisation.

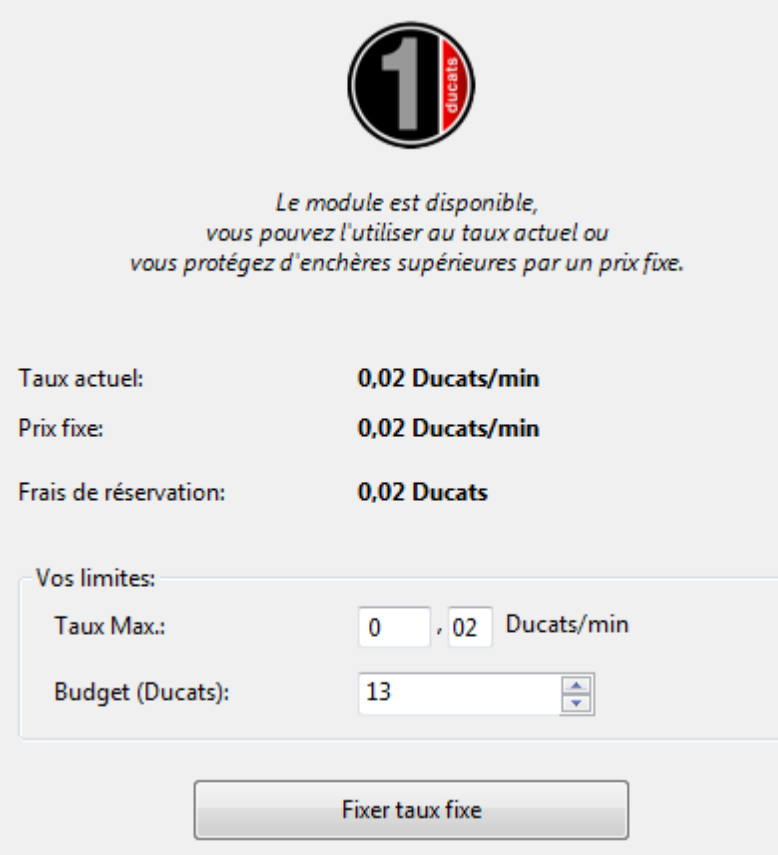

Si vous offrez un module publiquement, vous pouvez fixer sous Revenu du dialogue de configuration les conditions pour les utilisateurs potentiels.

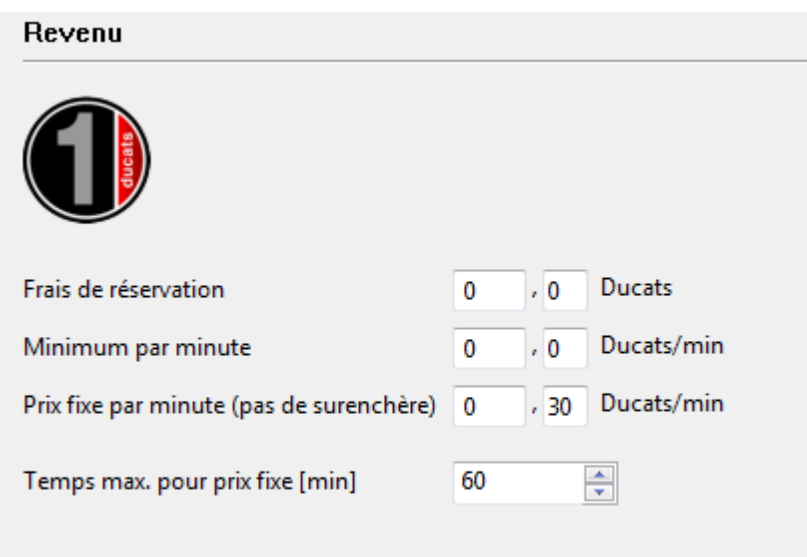

Les Frais de réservation sont toujours calculés quand un module est utilisé. Il est possible de fixer la valeur à zéro.

Sous **Minim um par <sup>m</sup> inute** on devrait saisir une valeur modérée, mais d'autres utilisateurs peuvent toujours reprendre le Cloud Engine par une enchère plus élevée et le module n'est plus disponible pour ses propres analyses. Vous pouvez indiquer une limite supérieure à votre offre, mais seul le taux existant est facturé si aucun autre utilisateur ne reprend le Cloud Engine. Cet réglage est conseillé s'il n'existe qu'une demande relativement faible.

Pour être sûr on utilise **Prix fixe par <sup>m</sup> inute**. Le coût est un peu plus élevé que le taux standard décrit plus haut mais d'autres utilisateurs ne peuvent pas reprendre le module utilisé et il reste disponible. Cette façon de faire est conseillée si la demande est très forte sur le serveur Engine Cloud. Pendant l'analyse l'utilisateur ne paie que le prix pour une minute. Comme utilisateur vous pouvez stopper à tout moment le module utilisé si vous n'êtes pas satisfait des résultats du module. De cette façon vous pouvez essayer beaucoup de modules sans risque.

#### **Symboles en couleur devant le nom du module**

A l'aide de petits symboles en couleur vous pouvez reconnaître d'un coup d'oeil le statut des modules.

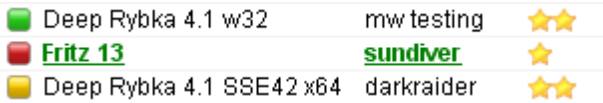

Si à gauche du module un symbole jaune  $\blacksquare$  est affiché, il est utilisé par un autre utilisateur. Si vous souhaitez néanmoins utiliser ce module pour vos analyses, vous

#### **280 ChessBase 14 - Aide en ligne**

pouvez essayer de surenchérir l'utilisateur actuel. Pour toute surenchère une taxe est prélevée qui correspond au minimum par minute. Ceci est valable également si la surenchère n'aboutit pas. Ainsi l'utilisateur d'un module est protégé d'enchères destructrices cherchant uniquement à lui enlever le module. Si votre enchère n'est pas couronnée de succès, vous êtes placé sur une Liste d'attente. Ceci signifie que le module est chargé dès que l'utilisateur précédent cesse de s'en servir. Dès que le module est acquis, une fenêtre d'échiquier s'ouvre automatiquement avec la position en cours sur l'échiquier et l'analyse démarre de suite.

Un module sur liste d'attente est affiché en rouge dans la liste.

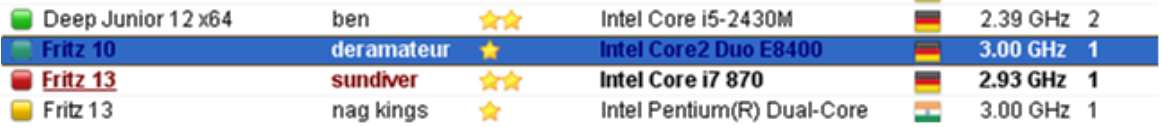

Si un symbole rouge  $\blacksquare$  est affiché devant le nom du module, il a été loué à un prix fixe par minute .

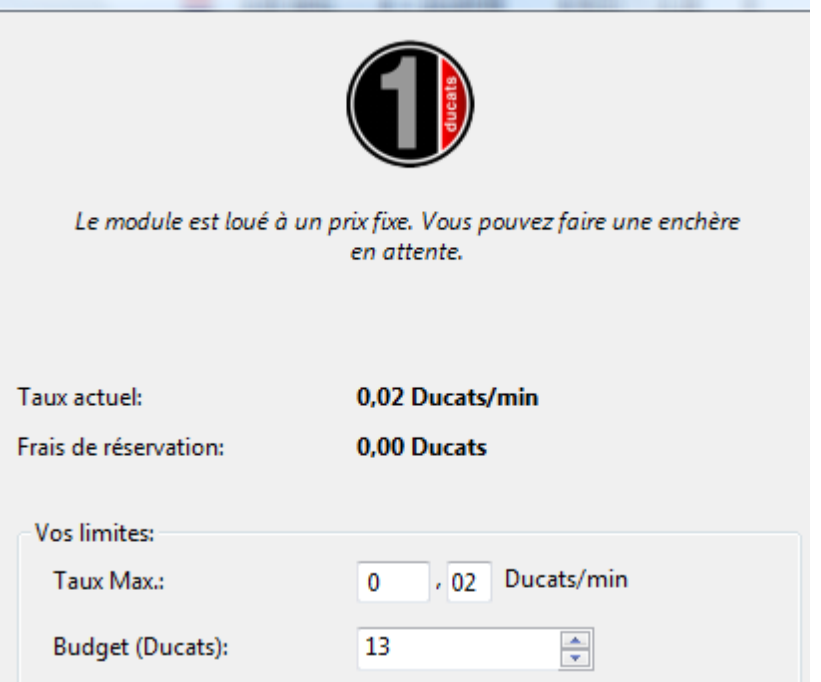

Comme décrit plus haut, une surenchère peut être faite.

Quand un module est pris en compte, la fenêtre de la connexion s'ouvre pour informer l'utilisateur du statut du module, l'offre et le budget en Ducats.

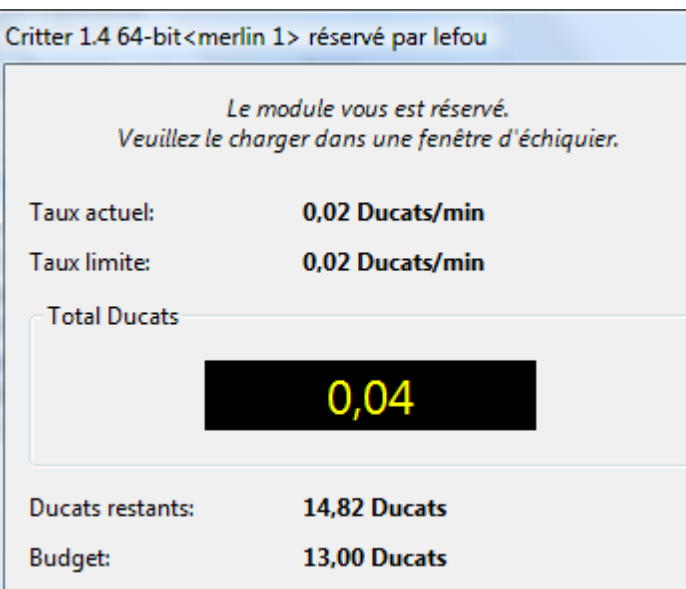

Par un clic sur le bouton **Arrêter** vous terminez l'activité du module chargé et tous les paiement sont interrompus de suite.

## <span id="page-280-0"></span>**3.9.8 Ducats**

La devise pour le paiement sur playchess.com est le Ducat. On peut l'utiliser pour payer des services comme des simultanés ou des entraînements privés.

Le cours brut est de **1:10**. Pour 1€ on obtient 10 Ducats (novembre 2012).

On peut remplir son propre compte par une commande dans le shop ChessBase.

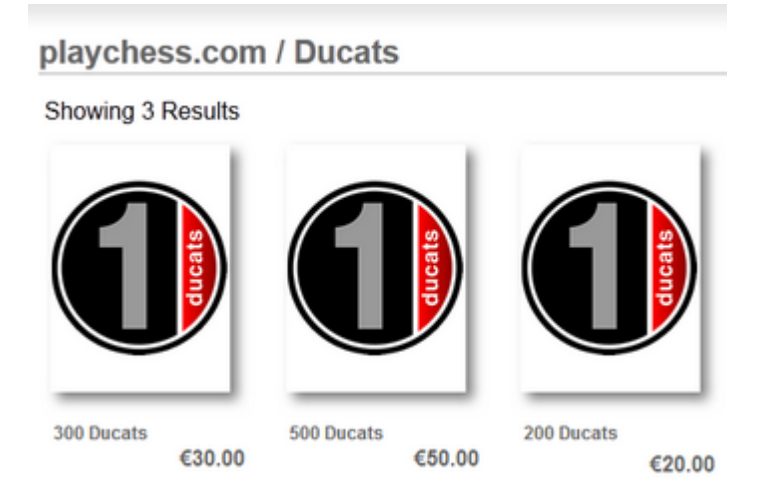

Par Vérifier compte Ducats vous pouvez voir le crédit existant.

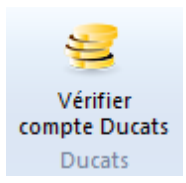

Une fenêtre d'information est affichée.

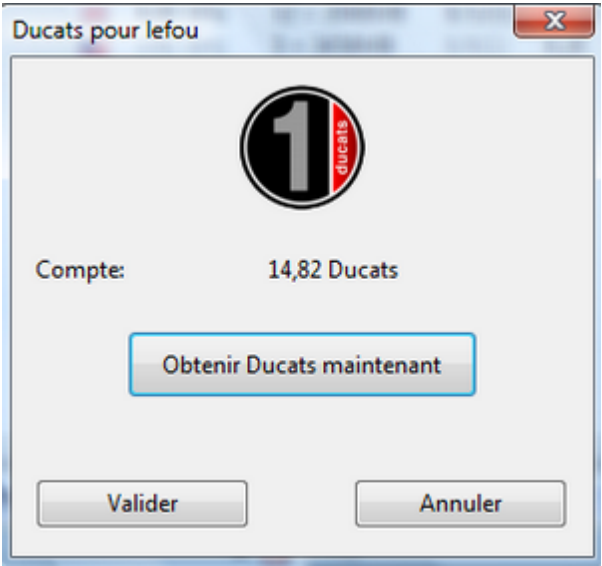

Par Obtenir Ducats maintenant arrive directement sur ChessBase [Onlineshop](http://chessbase-shop.com/de/categories/42) dans le navigateur. Vous pouvez y commander de nouveaux Ducats.

Dans les dialogue pour des offres ou des revenus, vous obtenez toujours des informations sur les coûts dûs et le crédit restant.

## **3.9.9 Résumé système d'enchères**

Il est important pour la compréhension du système de distinguer **Fournisseur** et **utilisateur**.

Dans Engine Cloud vous pouvez être actif à la fois comme fournisseur et comme utilisateur.

#### **Louer un module Cloud à prix fixe**

Il y a des frais de réservation  $+$  un prix fixe par minute à payer.

Un symbole rouge est affiché devant le nom du [module](#page-267-0) et celui-ci ne peut être ôter à l'utilisateur par une surenchère. Les autres utilisateurs peuvent néanmoins faire des offres. Si le premier utilisateur décharge le module, celui-ci est chargé automatiquement par le premier de la liste d'attente. Si la fenêtre d'échiquier est ouverte, l'analyse de la position en cours démarre automatiquement!

En règle générale le fournisseur indique une durée d'utilisation pour le taux fixe.

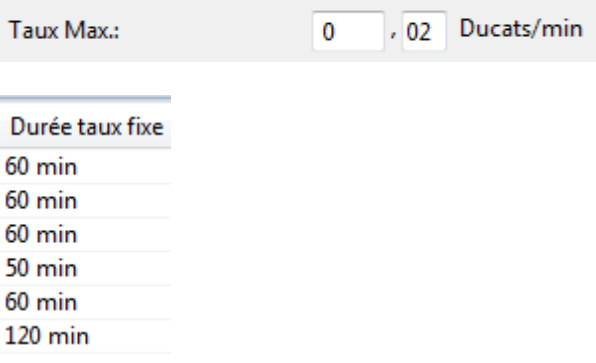

A l'expiration de la "Durée taux fixe" la protection expire aussi; on peut à nouveau être surenchéri mais on peut continuer à analyser.

Tous les modules avec un symbole vert peuvent être chargés sans délai pour l'analyse par ex. par un double clic sur le nom du module.

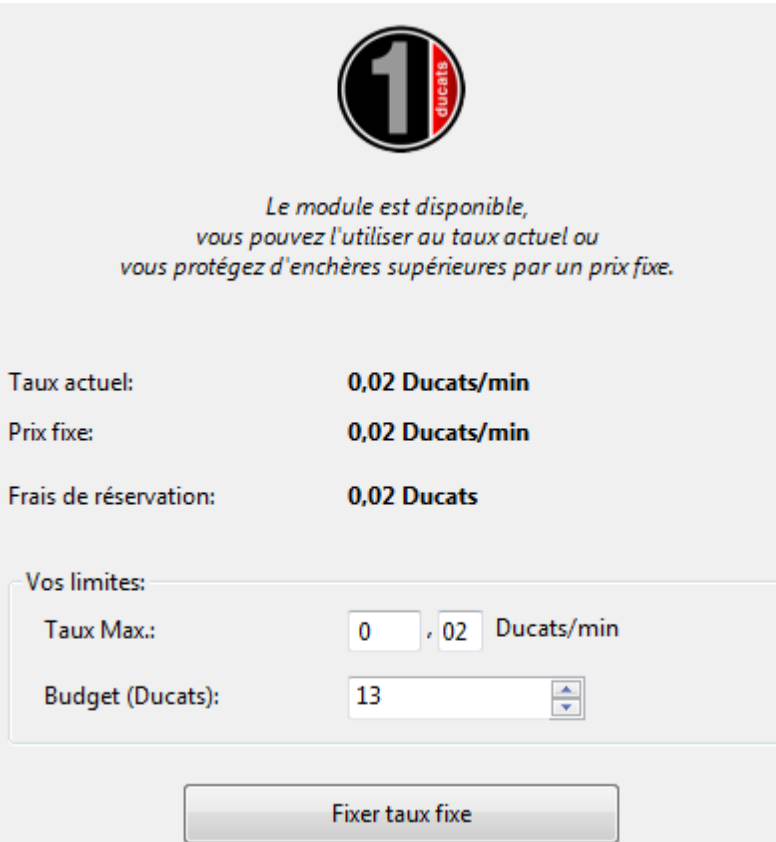

Dans l'illustration le taux actuel, le prix fixe et les frais de réservation sont indiqués.

#### **Louer un module Cloud aux enchères**

Si un symbole jaune  $\Box$  est affiché à gauche du module, il est utilisé par un autre utilisateur. Dans ce cas les frais de réservation et le taux actuel sont redevables.

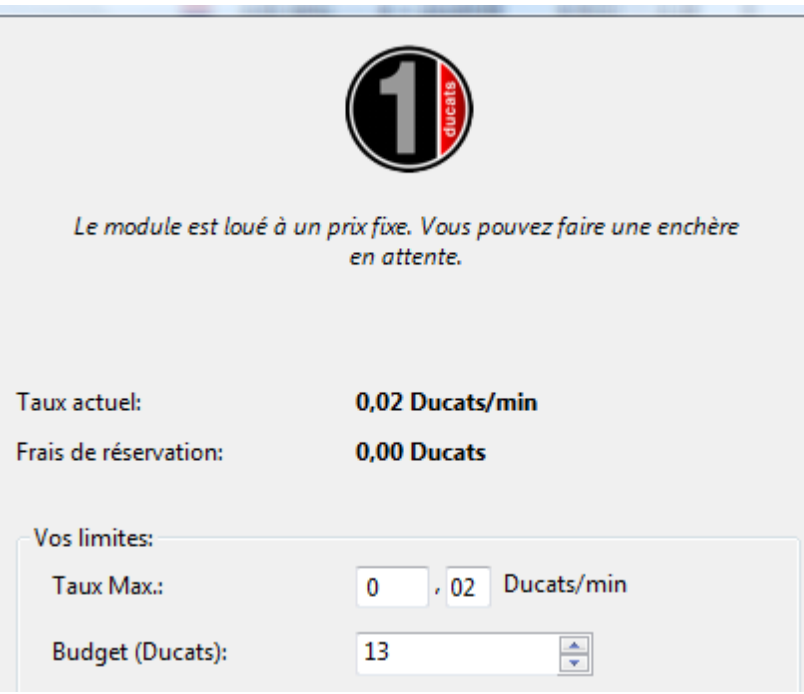

Si on veut néanmoins utiliser ce modules pour ses analyses, on peut essayer de surenchérir l'actuel utilisateur. On peut indiquer un taux plus élevé (limite -> Taux max.).

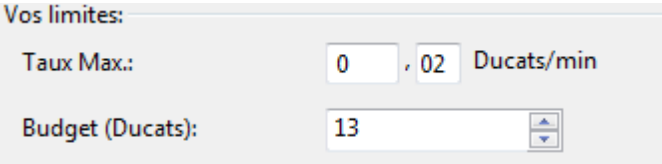

Quand on est surenchéri, le prix augmente automatiquement sans demande de confirmation (comme pour une enchère eBay). L'utilisateur doit acquitter le nouveau prix dès la minute supplémentaire. Si l'autre soumissionnaire retire son offre (se déconnecte), le prix retombe progressivement à l'ancien prix.

Si la limite est dépassée l'utilisateur actuel est prévenu et doit réagir. S'il ne suit pas le module est déchargé au bout de 20 secondes. Le nouvel utilisateur paye alors le prix de son offre. Ainsi pour les modules préférés se forme un prix un peu plus élevé par les enchères .

#### **Frais**

Le fournisseur reverse des **frais de transaction de 2%** au serveur .

Si le fournisseur du module décharge le module malgré son usage par un utilisateur, la moitié du prix depuis l'affichage de la dernière variante principale est rétrocéder.

Si on surenchérit sur un autre utilisateur on paye à chaque offre une fois le prix actuel par minute au serveur, même si l'enchère n'est pas réussie. Ceci est nécessaire pour se protéger de soumissionnaires perturbateurs.

### **3.9.10 Instructions pour les utilisateurs de Cloud Engines**

### **Peut-on utiliser des modules sans Ducats ?**

Cela est possible. Par ex. en utilisant des modules privés de votre propre ordinateur. C'est une des options d'utilisation de Engine Cloud. Vous pouvez aussi mettre en oeuvre des modules d'autres utilisateurs qui sont signalés par **Libre** sous F rais de réservation.

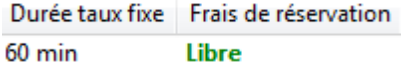

#### **Peux-t-on faire une offre inférieures au prix minimum par minute ? Peux-on négocier un prix ?**

Vous pouvez toujours soumettre votre offre. Le fournisseur en est informé et peux éventuellement baisser le prix. S'il fait cela, le module est chargé automatiquement. Il est conseillé d'ouvrir une fenêtre d'échiquier avec la position à analyser auparavant. Si le module est chargé en l'absence de l'utilisateur, l'analyse démarre automatiquement avec la position sur l'échiquier.

#### **Est-ce que la durée d'utilisation du module choisi peut être limitée ?**

Vous pouvez mettre une limite au budget en Ducats pour l'utilisation d'un module.

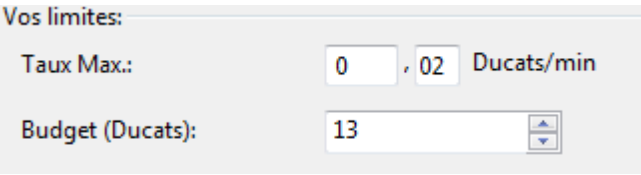

Dès que la limite est atteinte le Cloud Engine est déchargé et la variante en cours y compris l'évaluation est insérée dans la notation de partie.

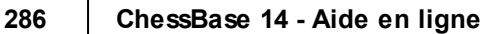

## **3.9.11 Instructions pour les fournisseurs de Cloud Engines**

## **Un module peut-il être disponible que pour un nombre réduit d'utilisateurs ?**

Dans le dialogue de configuration du module proposé existe *Utilisateurs privés*.

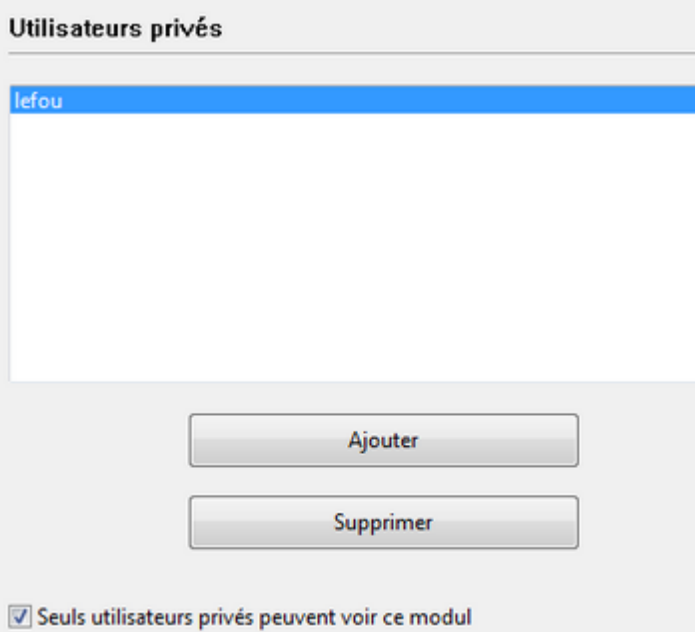

Vous pouvez y ajouter les utilisateurs qui ont accès au module.

### **Que signifient les étoiles dans la colonne "Expérience" ?**

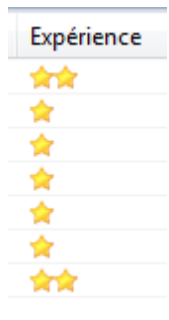

La fréquence d'utilisation d'un fournisseur est identifiée. Le classement est fait à partir de l'utilisation du module, du nombre d'utilisateurs différents, de la prise en compte de l'avis "**Aim <sup>e</sup>**" et des Ducats encaissés. De plus la qualité de la connexion au serveur est affichée.

## **A quel prix devrais-je proposer ma configuration ?**

Le prix dépend de l'offre et de la demande. Dans les premiers temps d'utilisation, il est conseillé de de proposer le module gratuitement. Vous pouvez ainsi acquérir de l'expérience et fixer ensuite un juste prix.

## **Que signifie "Temps max. pour prix fixe" ?**

Le taux fixe protège l'utilisateur du module des surenchères éventuelles.

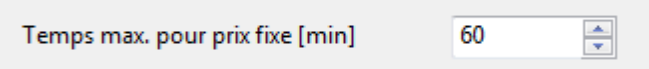

Quand le temps limite fixé par le fournisseur est atteint, le module est à nouveau ouvert pour de nouvelles offres mais l'utilisateur actuel peut continuer à s'en servir.

#### **Peut-on proposer plus d'un module par ordinateur ?**

Non. L'identification d'un module est constituée de la combinaison du nom d'utilisateur, du nom du module et de l'identification du matériel. Cette combinaison est unique pour chaque module. Si la configuration matérielle d'un fournisseur est modifiée, cela est indiqué en gris clair dans la colonne "**Machine**".

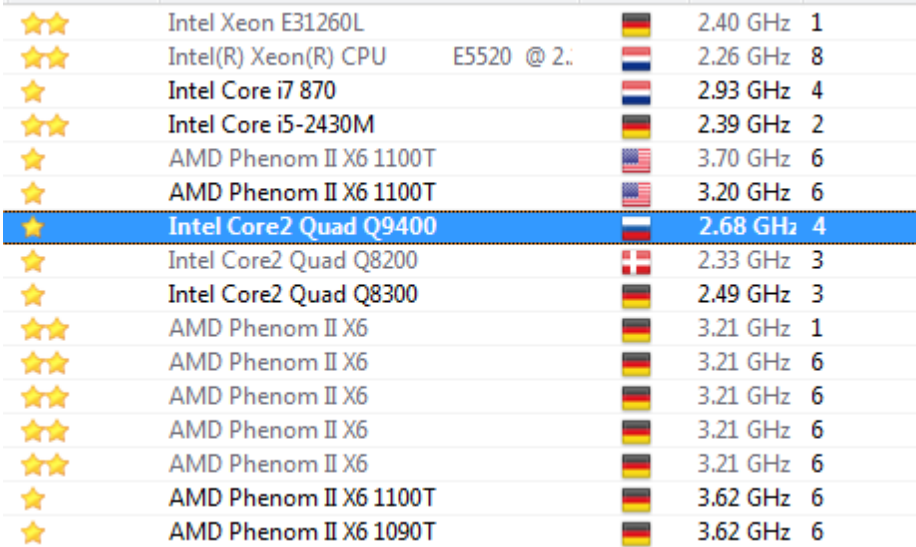

## **3.9.12 Fenêtre de Chat Engine Cloud**

Par la fenêtre de tchat vous pouvez prendre contact avec les autres utilisateurs.

Beaucoup d'informations du [Serveur](#page-265-0) sont affichées dans la fenêtre de tchat.

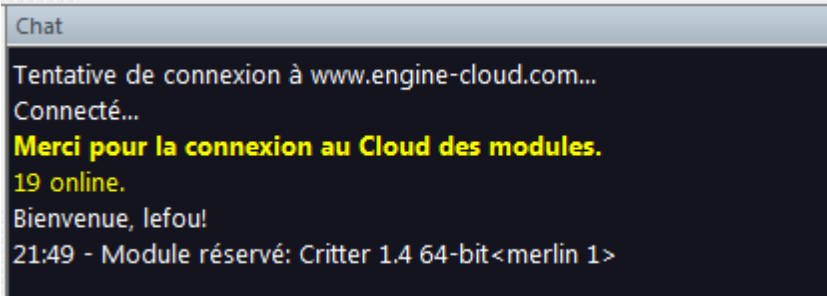

# **3.9.13 Liste de rang fournisseurs**

Dans la fenêtre [principale](#page-267-0) du serveur Engine Cloud vous pouvez appeler une liste de rang des fournisseurs.

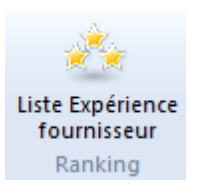

Le classement dans la liste est basé sur l'utilisation du module, le nombre des utilisateurs différents, prise en compte de l'évaluation "Aim <sup>e</sup>" et les Ducats encaissés.

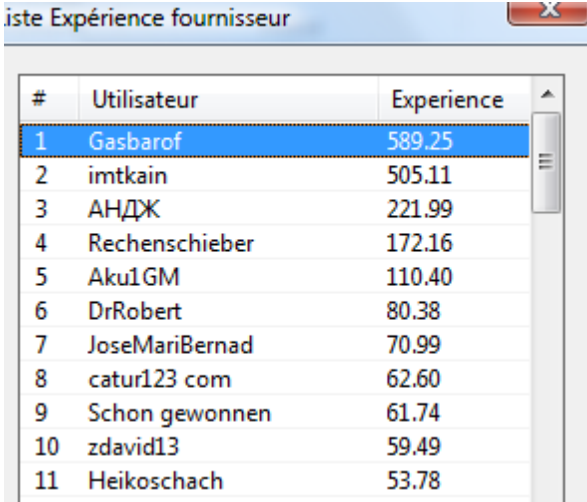
# <span id="page-288-0"></span>**3.9.14 Exemples d'utilisation**

#### **3.9.14.1 Dialogue de configuration module**

Sous le paragraphe **Module** vous fixez les paramètres du module pour l'affichage dans la fenêtre [principale](#page-267-0) Engine Cloud.

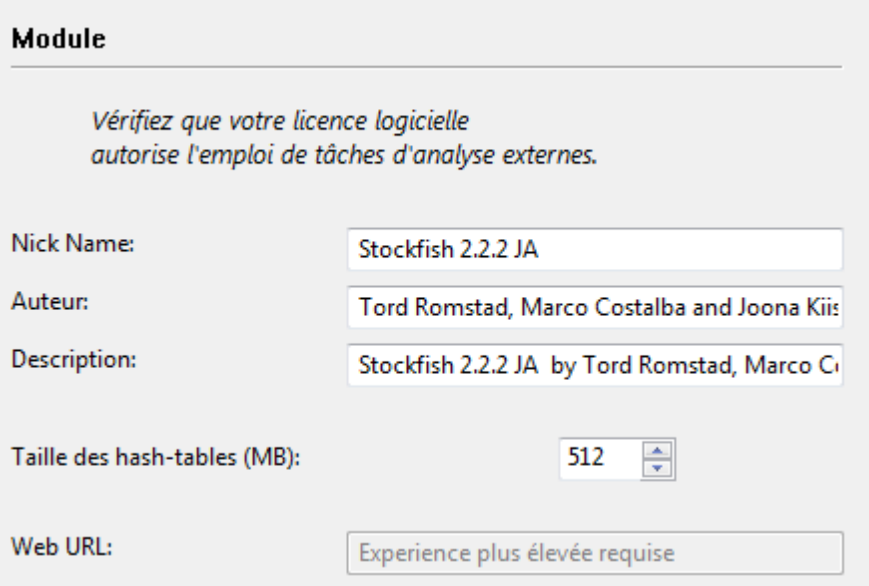

**Remarque:** Veuillez vérifier si la licence d'utilisation permet de mettre en oeuvre le module sur Engine Cloud !

- **Nick Name:** Indiquer un nom avec lequel vous serez identifié dans la liste comme fournisseur.
- **Auteur:** Nom de l'auteur du module.
- **Description:** Vous pouvez décrire brièvement votre configuration.
- **Taille des hash-tables:** Indiquez la valeur de la taille des Hashtables.
- **Web URL:** Lien vers un site Web avec des informations supplémentaires.

#### **290 ChessBase 14 - Aide en ligne**

#### <span id="page-289-0"></span>**3.9.14.2 Dialogue de configuration ordinateur**

Sous **Ordinateur** les fournisseurs peuvent adapter la configuration système proposée. Si vous ne voulez pas faire de modifications cochez "Cet ordinateur".

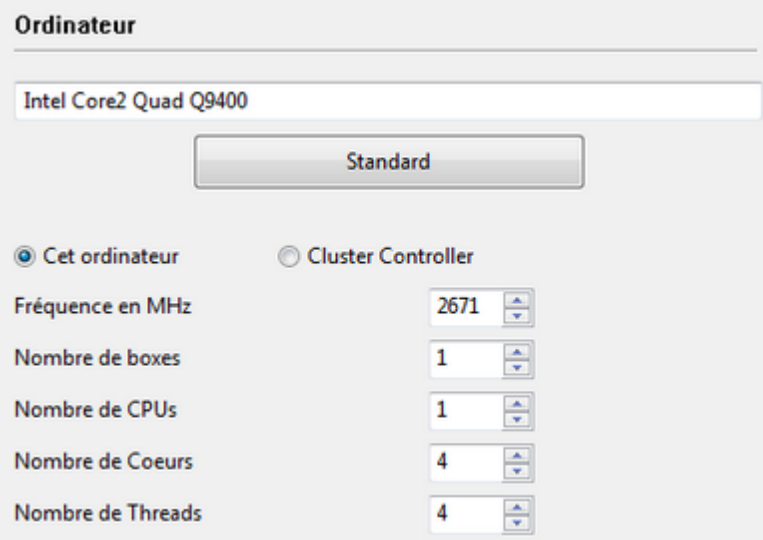

Les données sont reprises depuis le panneau de configuration.

**C luster** décrit une série d'ordinateurs en réseau qui sont vus de l'extérieur comme une seule machine. Le Cluster est particulièrement efficient pour des analyses complexes avec des modules d'échecs.

Si vous utilisez un Cluster et que vous le mettiez à disposition, cela sera précisé dans la colonne "Machine".

Les paramètres suivants sont disponibles pour la configuration.

- **Fréquence en MHz :** Indication de la vitesse du processeur
- **Nombre de boxes :** Cette donnée est pertinente pour des clusters
- **Nombre de CPUs :** Nombre de processeurs utilisés
- **Nombre de Coeurs :** Nombre de coeurs utilisés
- **Nombre de Threads :** Indique le nombre de Threads dans le processus en cours

#### <span id="page-289-1"></span>**3.9.14.3 Dialogue revenu**

L'achat et la mise à disposition d'une configuration système proposée est coûteux, par ex. l'électricité consommée par le matériel. Par **Reve nu** le fournisseur peut définir les conditions de paiement pour le module proposé aux autres utilisateurs.

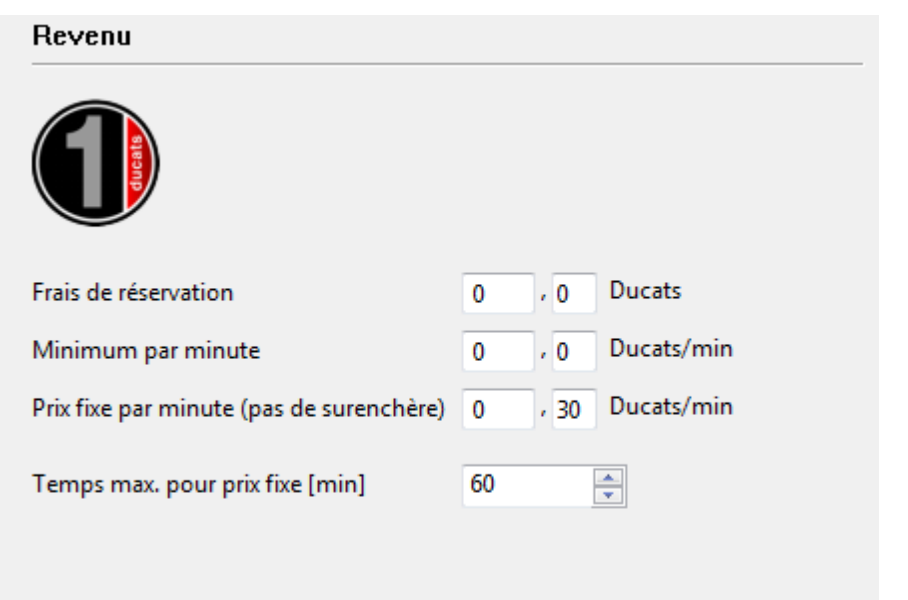

Les **Frais de réservation** sont toujours calculés quand un module est utilisé. Il est autorisé de mettre la valeur à zéro.

Sous **Minim um par <sup>m</sup> inute** est indiqué le prix minimum auquel un utilisateur peut mettre en oeuvre un module. Un utilisateur peut à tout moment être surenchéri par un autre.

Le **Prix fixe par <sup>m</sup> inute** est plus élevé mais à ce prix les enchères sont exclues. Les autres utilisateurs ne peuvent par reprendre le module par une offre supérieure. Les utilisateurs paient le prix fixe quand une demande élevée est en cours sur le serveur Engine Cloud.

#### **292 ChessBase 14 - Aide en ligne**

### <span id="page-291-0"></span>**3.9.14.4 Utilisateur privé**

Dans ce dialogue vous pouvez ajouter les utilisateurs que vous acceptez pour vos analyses privées.

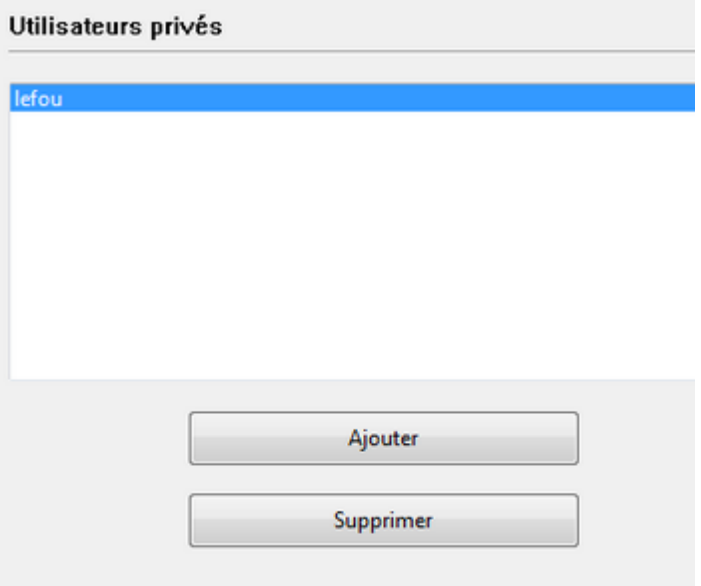

Seuls utilisateurs privés peuvent voir ce modul

Cochez "Seuls utilisateurs privés peuvent voir ce module" si seuls ces utilisateurs doivent voir le module dans la liste.

Si un module n'est disponible que pour un usage privé il est affiché en bleu sur la liste.

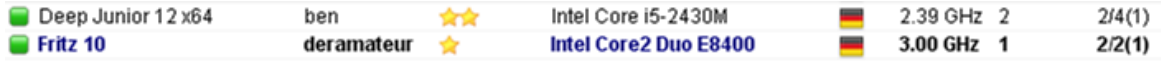

### **3.9.14.5 Ignorer utilisateur**

On peut bloquer l'accès à un module à certains utilisateurs. Il n'est pas visible dans ce cas pour ces utilisateurs dans la liste. Après avoir ajouté des utilisateurs à ignorer dans la liste il faut la rendre active en cochant "Ac tiver liste noire".

Activer liste noire

### **3.9.14.6 Dialogue configuration fournisseur**

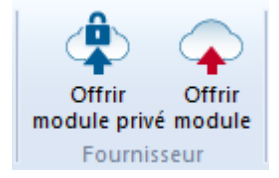

Quand un module est proposée publiquement, vous pouvez fixer les conditions pour le module par le dialogue de configuration .

Module Ordinateur Revenu Utilisateurs privés Utilisateurs ignorés

- [Module](#page-288-0) ....
- [Ordinateur](#page-289-0) ....
- [revenu](#page-289-1) .....
- [Utilisateurs](#page-291-0) privés ....  $\bullet$
- Utilisateurs ignorés ...  $\ddot{\phantom{0}}$

### **3.9.14.7 Déposer enchère**

A l'aide des symboles de couleur devant le nom du module vous pouvez voir le statut en cours du module instantanément.

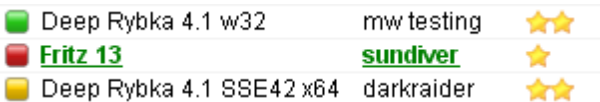

Après avoir chargé un module par un double clic depuis le serveur Engine Cloud, un dialogue pour les enchères est d'abord affiché. Tous les modules avec un symbole vert peuvent être chargés pour l'analyse, par ex. par un double clic sur le nom.

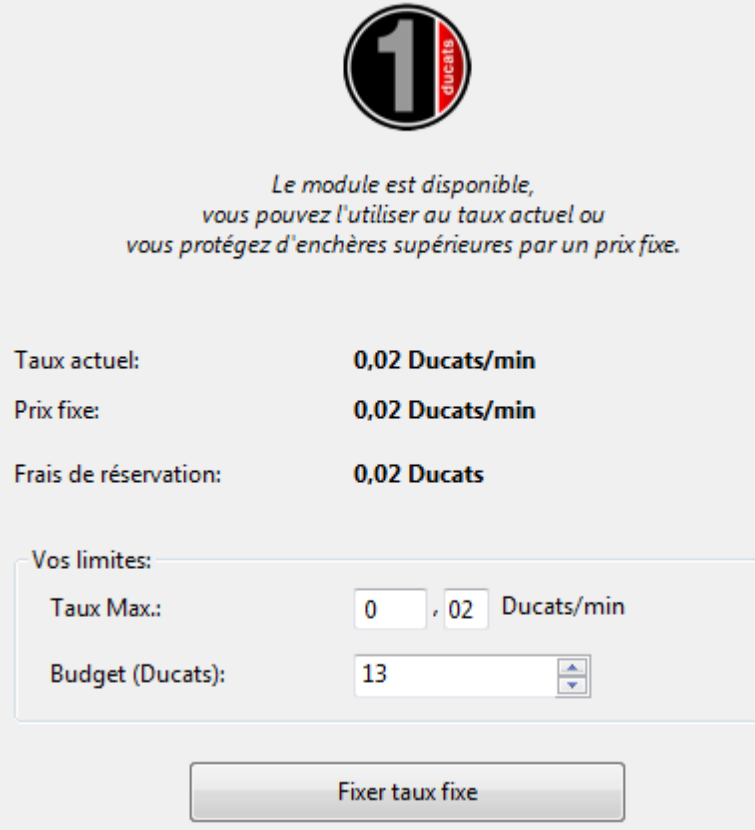

Dans le dialogue, sous le symbole des Ducats, vous pouvez voir le statut du module. Dans l'illustration en exemple, il est indiqué que le module est disponible pour les taux indiqués.

**Taux actuel** Indique le prix demandé par le fournisseur pour l'utilisation du module.

**Prix fixe** Indique le prix fixe défini par le fournisseur.

**Frais de réservation** Montre les frais dus.

**Vos lim ites Ta ux Max** L'utilisateur peut indiquer ici un taux supérieur pour l'utilisation du module. Si on est surenchéri, le prix augmente automatiquement sans consultation ( comme sur eBay). L'utilisateur est soumis au prix plus élevé à la minute suivante. Si l'autre utilisateur retire son offre, le prix retombe progressivement à l'ancienne valeur.

Si la limite est dépassée l'utilisateur actuel reçoit une alerte et doit réagir. S'il ne suit pas l'enchère, le module est déchargé automatiquement au bout de 20 secondes.

**Remarque:** Dans la fenêtre de tchat vous êtes informé du résultat de votre offre.

Chat

Tentative de connexion à www.engine-cloud.com... Connecté... Merci pour la connexion au Cloud des modules. 19 online. Bienvenue, lefou! 21:49 - Module réservé: Critter 1.4 64-bit<merlin 1>

Si à gauche du module un symbole jaune est affiché, c'est qu'il est utilisé par un autre utilisateur. Si vous voulez néanmoins ce module pour vos analyses, vous pouvez essayer de surenchérir sur l'utilisateur actuel.

Quand un module est utilisé, une taxe est prélevée sur chaque offre, elle correspond au taux en cours par minute. Ceci également si l'enchère n'aboutit pas. Ainsi un utilisateur d'un module est protégé par des enchères intempestives d'autres utilisateurs qui voudraient l'empêcher de profiter du module. Si votre enchère n'est pas couronnée de succès vous êtes mis en "liste d'attente". Ceci signifie que le module sera chargé automatiquement dès qu'il sera à nouveau disponible.

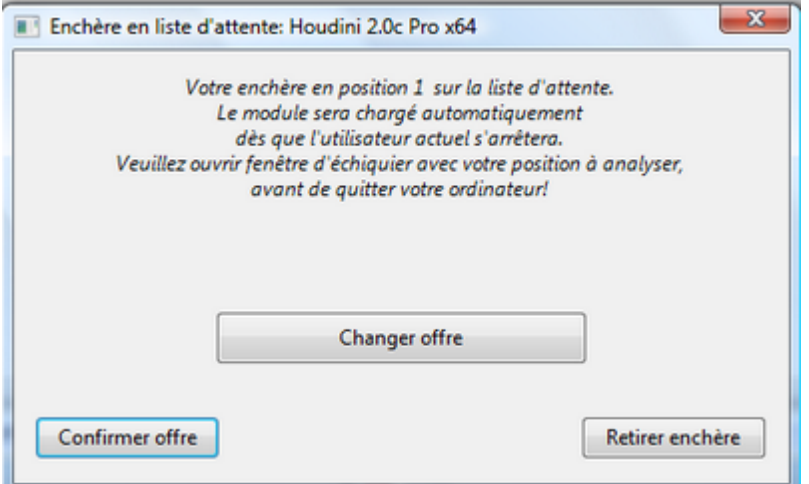

Après l'obtention d'un module, une fenêtre d'échiquier avec la position en cours est ouverte et l'analyse démarre.

Si un symbole rouge se trouve devant le nom du module, il a été loué à prix fixe.

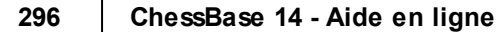

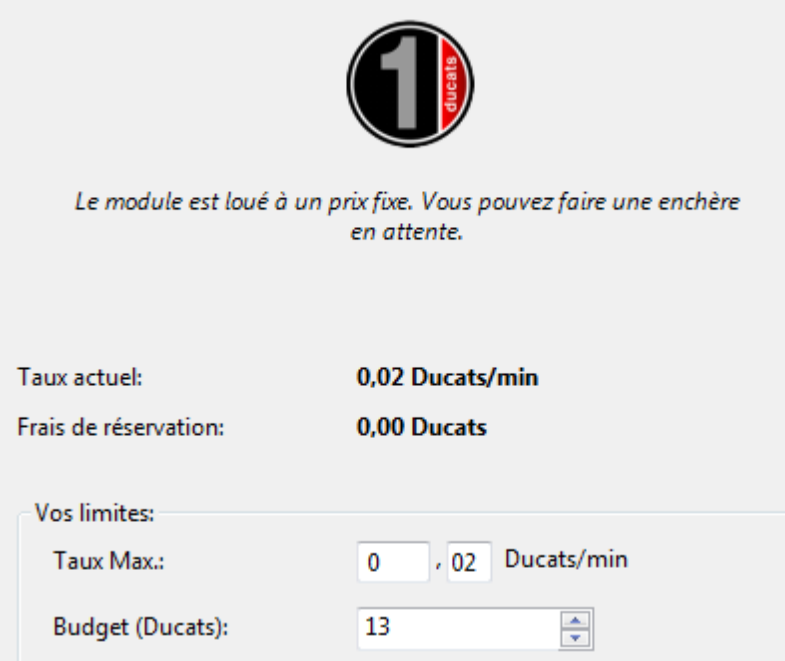

Les autres utilisateurs peuvent néanmoins déposer des offres. Si l'utilisateur décharge le module, il sera chargé automatiquement. Si une fenêtre d'échiquier est ouverte l'analyse de la position démarre automatiquement !

-> Système d'enchères ... -> Cloud Engines [disponibles](#page-277-0) ...

# <span id="page-295-0"></span>**3.10 Bibliothèque d'ouvertures**

# **3.10.1 Bibliothèque d'ouvertures**

Fenêtre d'échiquier, fenêtre de notation, onglet Bibliothèque d'ouvertures.

La bibliothèque d'ouvertures stocke des positions et peut les interroger très rapidement. Pour chaque position, tous les coups joués sont notés.

**Fonctions 297**

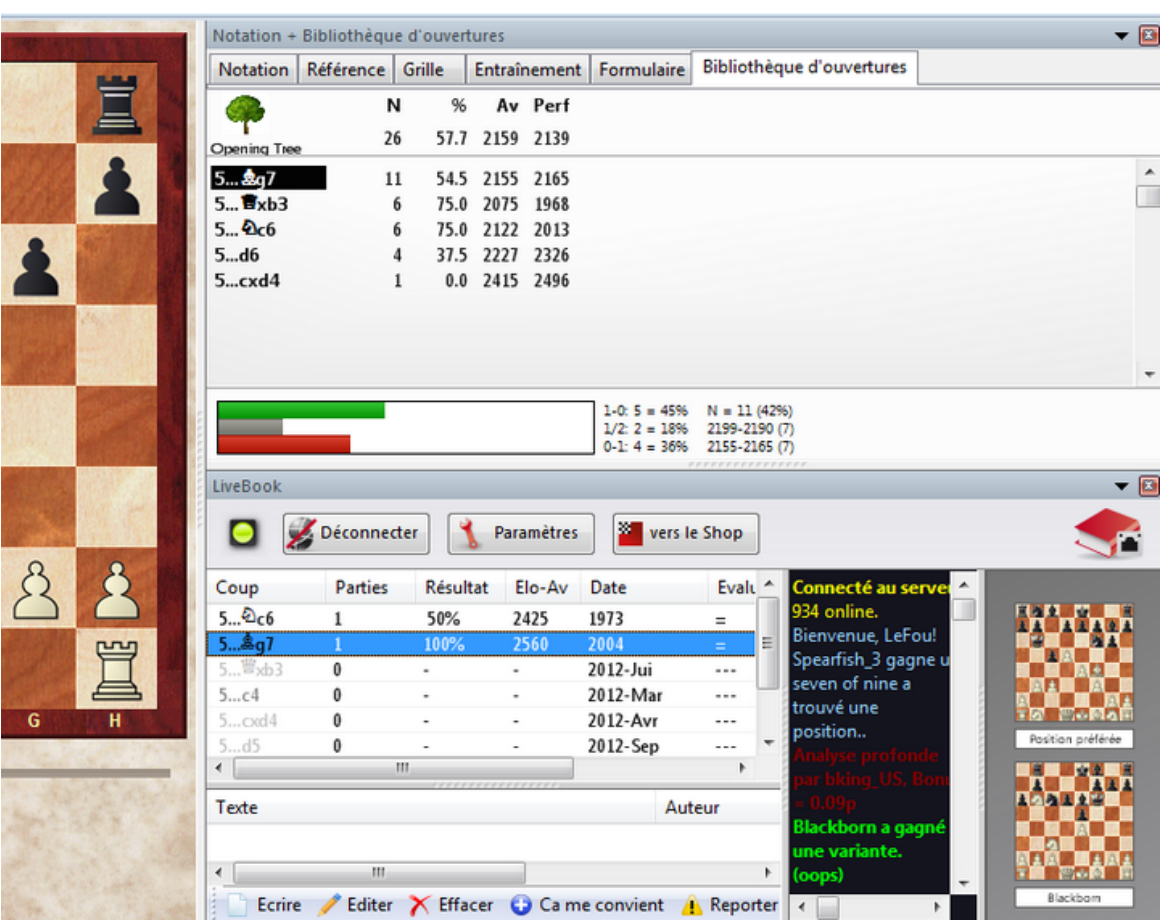

### **Ainsi, vous créez une nouvelle bibliothèque**

Fenêtre des bases, Menu Fichier -> Nouveau -> Base de données. Dans le masque de saisie du nom de fichier  $Type = Bibliothèques$  (\*.CTG).

#### **Ainsi, vous copiez des parties dans une bibliothèque d'ouvertures**

Cliquez sur l'icône de la base source, appuyer sur Ctrl-C. Cliquer sur l'icône de la bibliothèque d'ouverture, appuyer sur Ctrl-V.

Les bibliothèques d'ouvertures (bases au format CTG) peuvent être lues directement par des programmes d'échecs comme Fritz, Hiarcs, Junior et Nimzo. Quand on joue une partie contre ces programmes, ils cherchent leurs premiers coups sans calcul dans la bibliothèque d'ouvertures.

La bibliothèque d'ouvertures ChessBase reconnaît les inversions de coups - même celles qui n'ont pas été jouées dans les parties sources. Les positions avec des couleurs opposées ne sont pas différenciées. Tout est en principe vu du côté des Blancs. Après 1.d3 d5 2.d4 suit par ex. 2...c5! et on entre dans un Gambit Dame avec couleurs opposées.

Plus de renseignements...

#### **298 ChessBase 14 - Aide en ligne**

### **3.10.2 Bibliothèque de travail**

La bibliothèque de travail est une Bibliothèque [d'ouvertures,](#page-295-0) qui est actualisée automatiquement avec votre Base de [référence.](#page-170-0)

Pour transformer une bibliothèque d'ouverture en bibliothèque de travail: Cliquez sur l'icône de la bibliothèque d'ouverture dans la fenêtre des bases. Appelez le menu Éditer -> Propriétés. Cliquez sur Bibliothèque de travail.

Si vous copiez des parties dans la base de référence, le bouton Copier aussi dans la bibliothèque de travail apparaît dans le formulaire de saisie de Copier les parties: Ainsi toutes les parties sont copiées aussi bien dans la base de référence que dans la bibliothèque de travail.

### **3.10.3 Importer des parties dans la bibliothèque**

Une bibliothèque [d'ouvertures](#page-295-0) est étendue en y important des parties.

Par ex. si vous tirez par Drag & Drop des parties d'une base de parties sur l'icône de base d'une bibliothèque d'ouvertures, vous ouvrez le masque de saisie Im porter des partie.

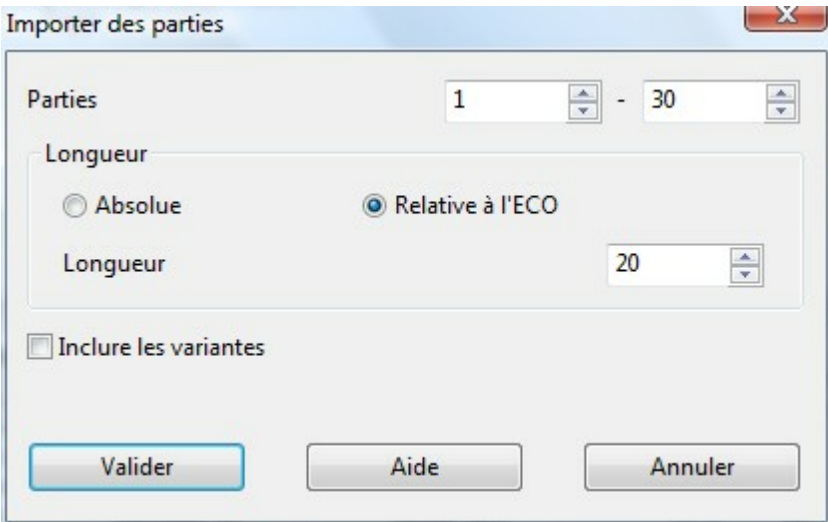

#### **Parties**

Nombre de parties à copier.

#### **Longueur**

Déterminant pour la taille de l'arbre résultant est la longueur des variantes qui sont reprises par l'arbre. Il est inutile de sauvegarder des finales complètes dans un arbre d'ouvertures, c'est pourquoi il est possible de limiter la longueur. Chaque nouvelle position nécessite 70 octets sur votre disque.

Il existe deux possibilités de limiter la longueur des variantes:

1. Longueur absolue: Chaque variante est intégrée jusqu'à <sup>n</sup> coups dans l'arbre.

L'inconvénient est que la théorie des ouvertures des différents système peut être très variable en profondeur.

2. Longueur relative: La longueur des variantes à importer est compter à partir de la dernière [classification](#page-416-0) ECO connue. On obtient ainsi de longues variantes dans les systèmes théoriques principaux ( position de classification tard dans la partie) et des variantes plus courtes pour des déviations précoces.

### **Inclure des variantes**

Importe des variantes commentées dans la bibliothèque d'ouvertures.

# **3.10.4 Affichages différents des statistiques**

Le programme accède à une **bibliothèque d'ouvertures** qui contient un grand nombre de coups d'ouverture. Une bibliothèque d'ouvertures de ChessBase est une base qui contient uniquement des positions. Pour cette raison on nomme le format de la bibliothèque d'ouvertures aussi arbre de positions.

Pour l'étude d'une ouverture l'arbre de positions offre les avantages suivants :

Pour chaque position d'échiquier on a une vue d'ensemble des coups joués avec des statistiques.

Les inversions de coups sont reconnues dans ce concept.

Certains utilisateurs sont irrités car le programme dans les versions récentes affiche des informations statistiques différentes.

Un exemple :

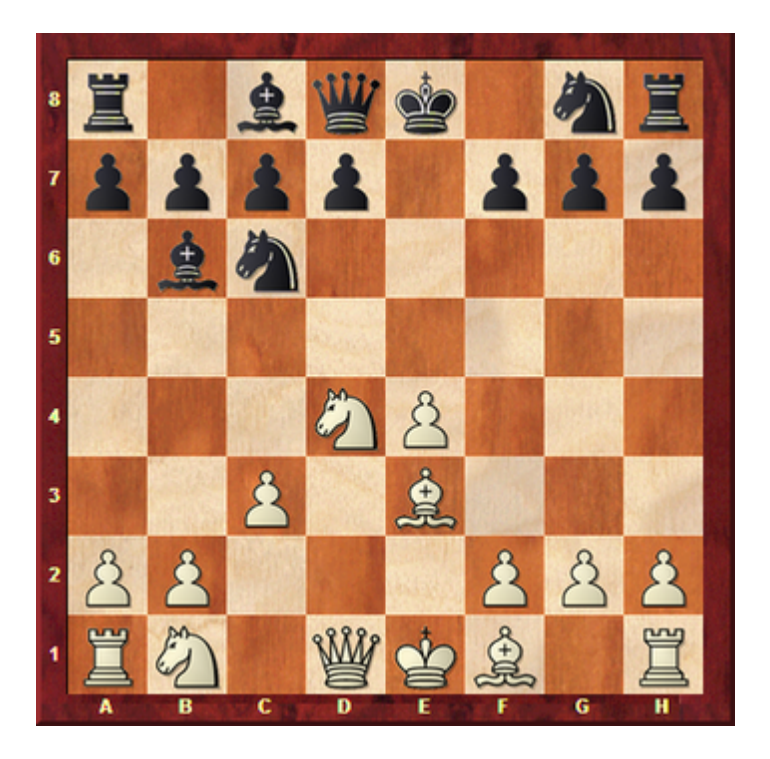

1. e4 e5 2. Cf3 Cc6 3. d4 exd4 4. Cxd4 Fb4+ 5. c3 Fc5 6. Fe3 Fb6 7. Cf5 \*

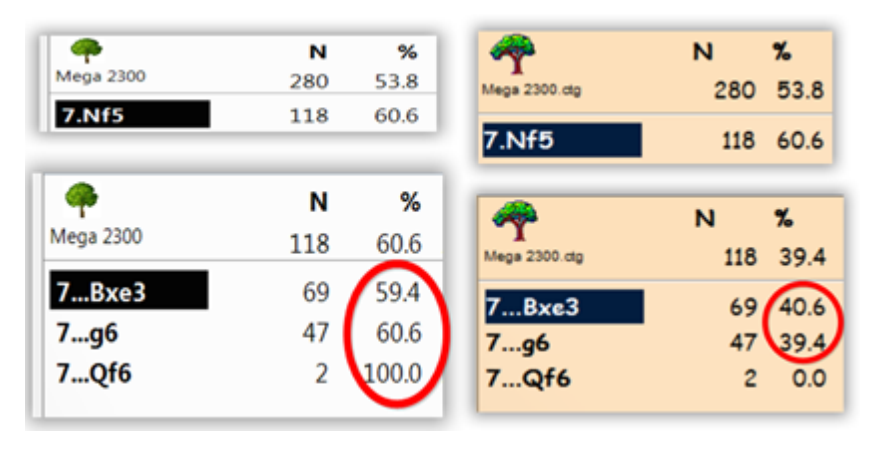

La figure montre la différence d'évaluation entre ChessBase 9 et la version actuelle ChessBase 14. D'où proviennent ces différences ?

CB 14 affiche tous les résultats et toutes les évaluations du point de vue des Blancs. Ceci est une différence fondamentale par rapport aux versions précédentes. La représentation du point de vue blanc est également plus logique lors de l'analyse d'une position par un module.

# **3.11 Let's check**

### **3.11.1 Description Let's check**

Let's check" est une toute nouvelle fonction d'analyse avec laquelle le programme va révolutionner et animer pendant des années le monde des échecs. Avec cette nouvelle fonction, tous les utilisateurs vont alimenter une gigantesque base de données des connaissances. Quelque soit la position que vous analysez, le programme envoie vos analyses à votre demande au serveur "Let's check". Les analyses les plus intéressantes au plan de vue échiquéen sont reprises dans la base des connaissances.

La nouvelle base des connaissances offre à l'utilisateur un accès rapide aux analyses et aux évaluations de forts programmes d'échecs, et permet également la comparaison aux analyses d'autres programmes. Lors des retransmissions en direct sur playchess. com, des centaines d'ordinateurs vont suivre les parties de niveau mondial et alimenter la base "Let's check" avec des analyses approfondies. Pour des analyses sérieuses d'ouvertures, "Let's check" deviendra un outil autant génial qu'indispensable.

Appropriez-vous des positions. Que vous soyez débutant, joueur de club ou Grand-Maître: grâce à "Let's check" chaque joueur d'échecs contribue à l'élaboration de la base des connaissances.

Particulièrement excitant: Qui analyse une position inconnue, s'approprie la position et associe son propre nom à ses analyses.

Qui s'approprie le plus de positions? A l'aide d'analyses plus approfondies vous pouvez gagner des positions supplémentaires d'autres joueurs et vous inscrire dans la liste d'honneur de "Let's check". (Comme programme d'analyse tous les modules d'échecs sont autorisés, mono comme multiprocesseur).

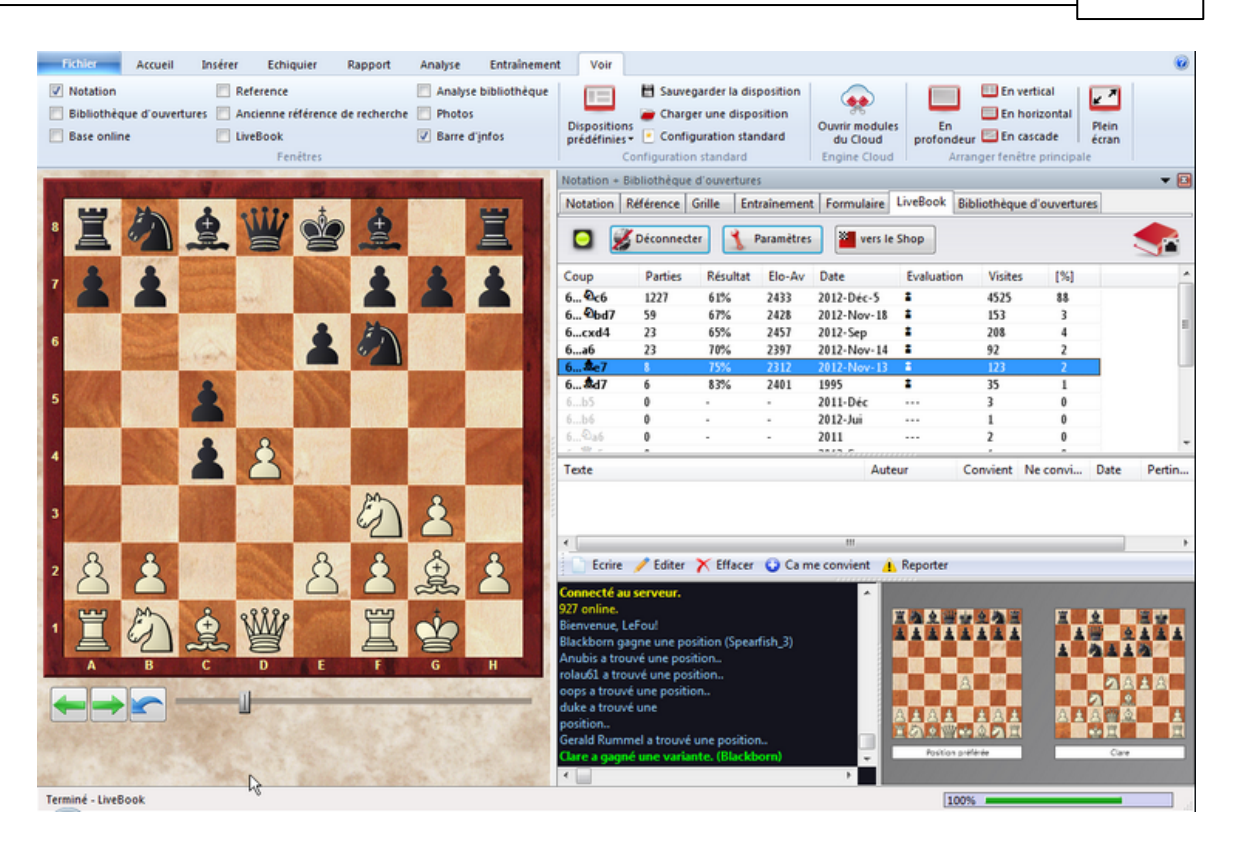

Avec "Let's check" la théorie actuelle des ouvertures, y compris les évaluations par de forts modules d'échecs, est à la disposition de chaque joueur. Fritz vous livre la totalité de la théorie des ouvertures sous forme d'arbre statistique. Le "LiveBook" indique pour chaque position, non seulement les statistiques complètes basées sur la base en ligne de ChessBase actualisée hebdomadairement (actuellement plus de 5 millions de parties), mais également combien de fois une suite donnée a déjà été interrogée sur la base "Let's check".

### **3.11.2 LiveBook**

Les données de "Let's check" peuvent être utilisées comme une bibliothèque d'ouvertures. Comme toutes les positions d'ouverture de la base en ligne y sont incluses, le LiveBook est la plus complète et la plus récente source des coups d'ouverture joués. On peut jouer contre lui ou simplement feuilleter les variantes. Le LiveBook est vivant car il évolue de seconde en seconde. Toute position analysée avec "Let's check" est incluse de suite dans le LiveBook avec l'évaluation!

#### **Démarrer LiveBook**

Clic sur l'onglet "**LiveBook**" dans la fenêtre de notation.

Formulaire LiveBook Bibliothèque d'ouvertures

Remarque: lors d'une connexion existante tous les coups saisis sont enregistrés, pour une préparation privée cliquez sur "Déconnecter". Les données sont échangées avec le

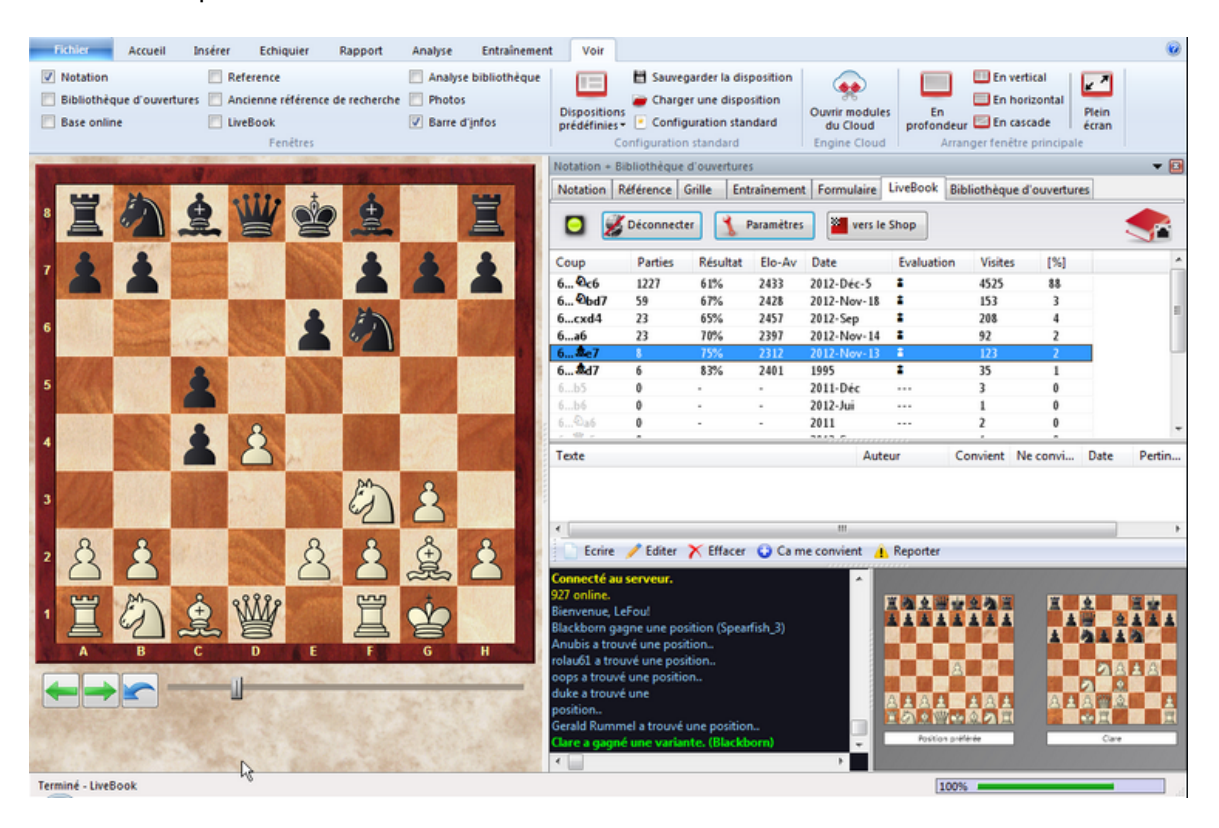

LiveBook uniquement si la diode de connexion est allumée.

Les informations sur la position sont affichées dans les colonnes.

Coup: indique les coups possibles dans la position.

**[ %** ]: la probabilité en pourcentage. Cette information est basée sur le nombre de parties dans le LiveBook.

**Évaluation**: évaluation moyenne de la position par des modules d'échecs.

**Parties**: nombre de parties.

**Résultat**: performance obtenue avec le coup choisi.

**Elo-AV**: moyenne Elo des parties choisies.

**Date**: dernière analyse dans le LiveBook.

**Visites**: nombre d'accès au coup ou à la position affichée.

Par ex. si une partie actuelle de pointe est jouée sur le serveur et si quelques observateurs accèdent à Let's check, celle-ci sera complètement disponible dans le LiveBook avec les évaluations des modules en profondeur relative.

Chacun peut saisir des coups à tout moment dans le LiveBook, peu importe qu'ils soient sensés ou non. Comme un cerveau humain le LiveBook oublie, après un certain temps, des informations sans importance, c'est-à-dire celles qui ne sont pas rafraîchies.

Des informations supplémentaires sont disponibles dans la fenêtre du module avec la fonction Let's check active.

**Échiquiers d'information dans le LiveBook**

Dans le LiveBook, il y a deux échiquiers supplémentaires. L'échiquier en haut à gauche affiche la position avec le plus d'accès actuellement. L'échiquier à droite ou en bas montre le tchat en cours. Par ex. s'il est indiqué "LeFou a gagné une variante", la position correspondante est affichée. On peut aussi cliquer sur une ligne de tchat pour faire afficher la position correspondante. Clic sur l'échiquier autorise la copie de la position.

# **3.11.3 Démarrer Let's check**

Clic sur la flèche bleue dans la [fenêtre](#page-80-0) du module démarre "Let's check".

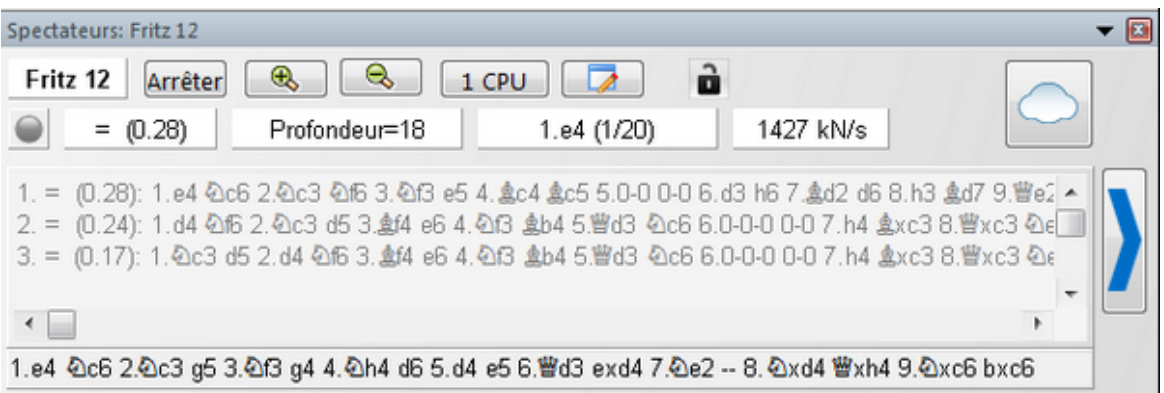

On peut aussi démarrer l'analyse dans la fenêtre d'échiquier sous Analyse Let's check

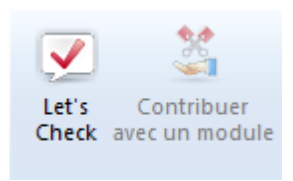

.

# **3.11.4 Analyse de partie avec Let's check**

Nous conseillons d"'envoyer la partie" car c'est ce qui est le plus rapide.

Analyse - Envoyer partie

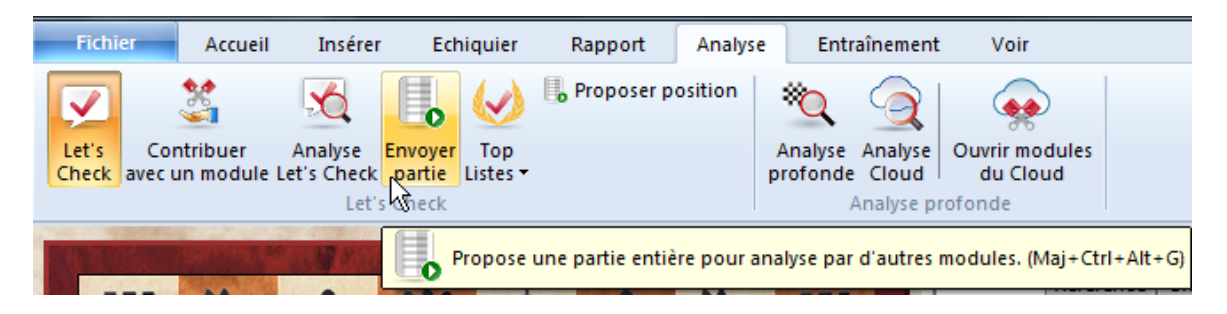

Une analyse approfondie qui peut prendre, individuellement, plus d'une heure est

réalisée ainsi en quelques minutes.

La condition est que vous ayez déjà acquis quelques crédits d'analyse en contribuant avec votre module. Les crédits créent un équilibre entre donner et recevoir des performances d'analyse. Par position d'analyse "donnée" un crédit est acquis, l'envoi d'une partie complète coûte environ 1,3 crédits par position. La différence est utilisée par le serveur pour ses propres analyses.

Pour l'analyse il est relativement peu intéressant que les variantes et les évaluations proviennent de différents modules. Premièrement les programmes de pointe actuels sont tellement ressemblants sur beaucoup de points qu'il devient difficile d'obtenir une variante originale. De plus une confiance démesurée dans les évaluations de 1/100 de pions n'est pas forcément conseillée, les évaluations des modules sont subjectives car dévoyées dans des matchs incestueux entre machines. Dans des positions non tactiques elles ne devraient être considérées que comme un guide.

#### **Comment je peux obtenir les résultats des analyses d'une partie envoyée ?**

Dans la fenêtre de tchat du LiveBook est indiqué combien de positions ont été examinées. Les premiers résultats d'analyse sont généralement disponibles après une petite minute. Dès qu'une analyse de partie est achevée cliquez sur la fonction Analyse Let's <sup>c</sup> hec k dans l'onglet "Analyse" puis sur Ac <sup>c</sup> ès seulem ent. Toutes les variantes calculées sont insérées dans la notation de la partie.

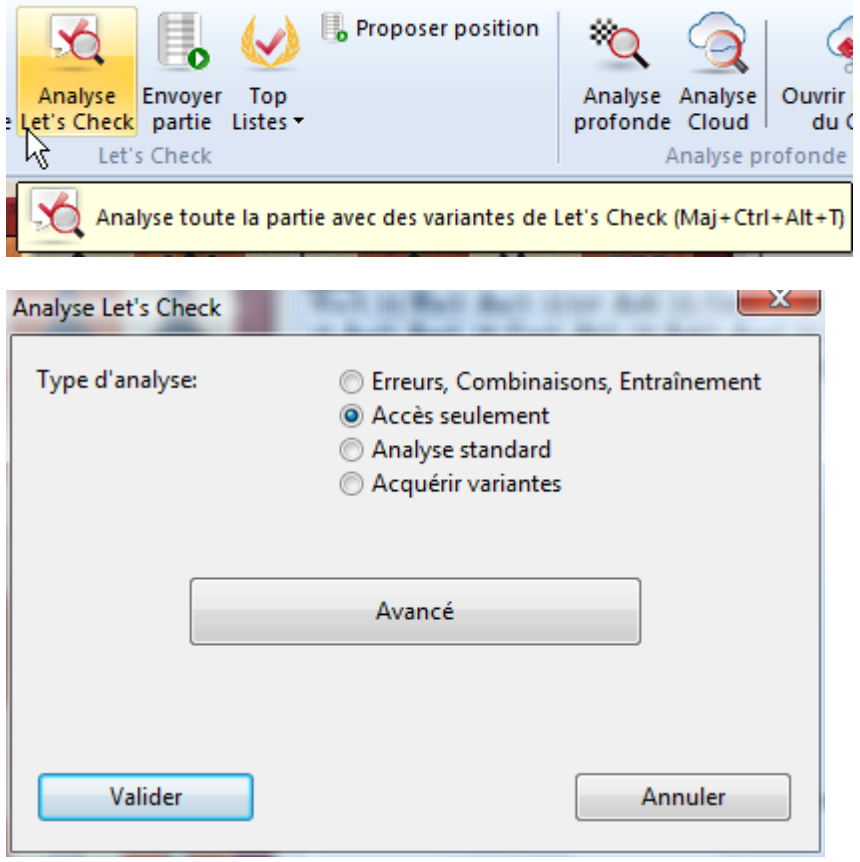

Cette façon de récupérer des variantes est aussi pratique à l'issue d'une partie en

direct. Beaucoup d'analyses des observateurs sont déjà disponibles dès la fin de la partie.

### **3.11.5 Que signifient les profondeurs en couleur dans la fenêtre Let's check ?**

Let's Check connaît trois seuils pour la profondeur de calcul. Le seuil "vert" est le plus bas et est atteint sous un ordinateur moderne avec un module multiprocesseur en l'espace d'environ une minute. Les évaluations sous ce seuil sont ignorées lors des évaluations automatiques.

Le seuil "bleu" correspond à la profondeur de calcul nécessaire à la "découverte" d'une position. Le seuil "rouge" amène une indication "Analyse profonde" dans le tchat et peut durer plus d'une heure sur un ordinateur actuel à quatre processeurs.

## **3.11.6 Pourquoi la barre de progression dans Let's check régresse-t-elle après avoir atteint 100% ?**

La barre de progression renseigne sur le prochain "seuil de profondeur" à atteindre. Cela peut par ex. être la conquête d'une variante. Dès que cela est atteint, la barre de progression indique le temps pour la conquête de la prochaine variante.

Si rien est à conquérir, les seuils à atteindre sont la découverte d'une position et la mention "Analyse profonde" dans le tchat du LiveBook.

### **3.11.7 Affichage simultané de la notation et du LiveBook**

Cocher l'élément LiveBook dans l'onglet Voir.

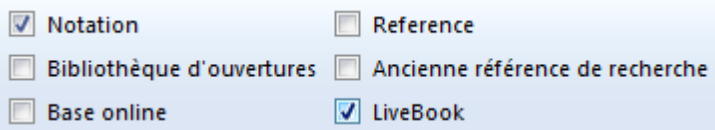

Sur des écrans à haute résolution, cela est conseillé. Si vous travaillez principalement avec Let's check et le LiveBook il est de plus conseillé de fermer la fenêtre de la pendule pour gagner de la place. Dans la ligne d'état une pendule miniature est affichée qui devrait être suffisante par ex. lors de la diffusion d'une partie en direct.

### **3.11.8 Est-ce que mes analyses sont toujours transmises à Let's check ?**

Non, un simple clic sur "Déc onnec ter" interrompt la liaison et aucune donnée n'est transmise ou reçue par Internet.

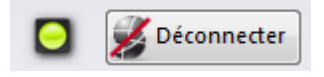

A condition que le programme a été activé avec une clé valide.

Si Let's check est activé des positions avec les analyses de module sont transmises, et on obtient les analyses existantes en réponse. Toutes les demandes de recherche aboutissent dans la base de données et sont comptées comme visites. Ultérieurement aucune donnée ni partie complète ne sont transmises.

Si des informations sont transmises, c'est que l'utilisateur a analysé cette position avec la fenêtre Let's check ouverte.

# **3.11.9 Statistiques serveur Let's check**

Des informations statistiques en temps réel peuvent être consultées sur [ChessBase](http://www.lets-check.info/) Let's check and LiveBook [statistics.](http://www.lets-check.info/)

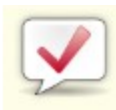

# **Let's Check Statistics**

30.10.2011, 15:25:08

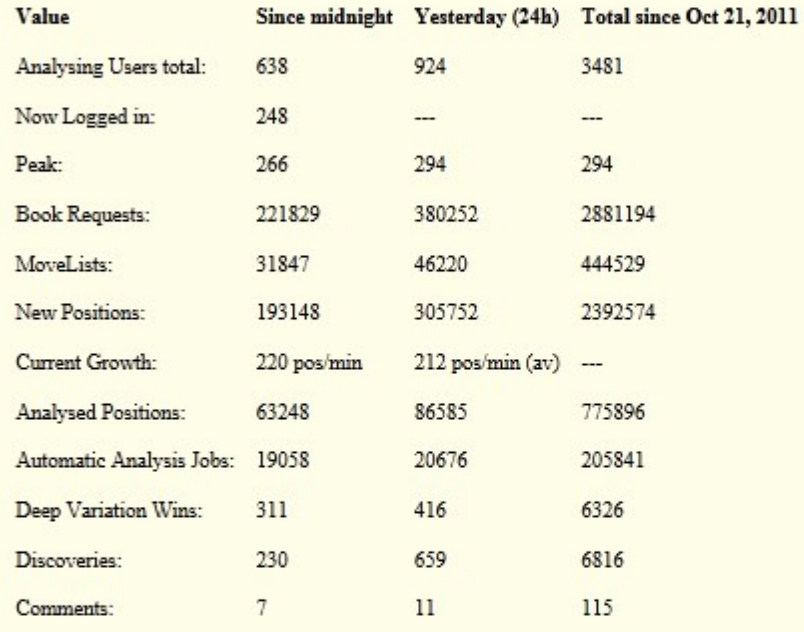

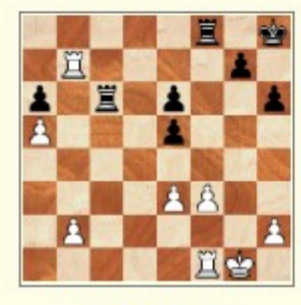

Deepest Analysis

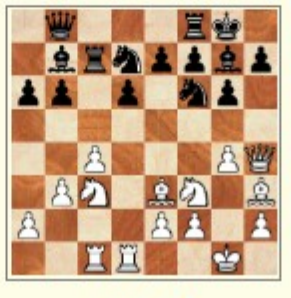

**Hot Position** 

ChessBase News Playchess Server

*© <ChessBase 2016>*

# **3.11.10 Peut-on utiliser Let's check anonymement ?**

On peut utiliser Let's check sans l'accès à playchess.com.

Mais on n'obtient aucune information sur les auteurs des analyses.

## **3.11.11 Combien coûte l'utilisation ?**

L'utilisation est comprise dans l'achat du programme.

Se reporter à l'emballage du programme pour la durée de l'engagement.

### **3.11.12 A quel point la performance de mon ordinateur est-elle influencée ?**

Le programme vérifie à intervalles réguliers des mesures de la performance de l'ordinateur. Les ordinateurs rapides sont avantagés.

Celui qui "fait don" de son module, peut analyser plus de positions en un temps donné et récolte plus rapidement des "crédits".

De plus des modules "Deep" sont largement avantagés. Analyser en mode multivariantes prend du temps. Celui qui est inscrit avec son compte playchess.com reçoit à titre d'information son index de vitesse dans le tchat du LiveBook.

Dans le LiveBook les variantes sont affichées avec leur évaluation. Let's check analyse la position en cours. Des suites ne doivent pas être forcément présentes si personne ne les a regarder.

**Exemple**: La position de départ montre 1.e4 e5 SC3 +0,15, LiveBook affiche après 1. e4 +0,12. Ceci est correct, d'autant que cela peut provenir d'un autre module. C'est voulu ainsi pour que l'ordinateur puisse être utilisé pour d'autres usages. Certains modules (par ex. Rybka) bloque pratiquement tout autre utilisation. On peut modifier éviter ce nouveau comportement dans le dialogue de configuration du module - Avanc é - Usage intelligent du CPU.

Module par défaut

Bases de finales

Usage intelligent du CPU

## **3.11.13 Quels modules peuvent être utilisés ?**

Tout module qui fonctionne sous l'interface du programme est utilisable pour Let's check

### **3.11.14 Manipulation des évaluations / commentaires ?**

Comme Let's Check est ouvert à tous les modules, il est possible que d'anciens, de mauvais ou des modules manipulés soient utilisés. Il peut y avoir des problèmes comme toujours lorsqu'on a accès sous une forme ou une autre dans une communauté sur le Net.

Comme la performance matérielle et la durée de calcul interviennent dans le rang des variantes, il sera très difficile et ennuyeux de manipuler une variante même si le module annonce, optimiste, les plus profondes variantes principales. Dans la fenêtre Let's check est indiqué également combien de fois une variante a été approuvée par d'autres utilisateurs. Le système est autonettoyant, des variantes non confirmées vont être mises au rebut avec le temps et, de même, les résultats dépassés de vieux modules disparaîtront avec le temps.

# **3.11.15 Menu contextuel dans Let's check**

Un clic droit dans la fenêtre Let's check démarre un menu contextuel avec des fonctions supplémentaires.

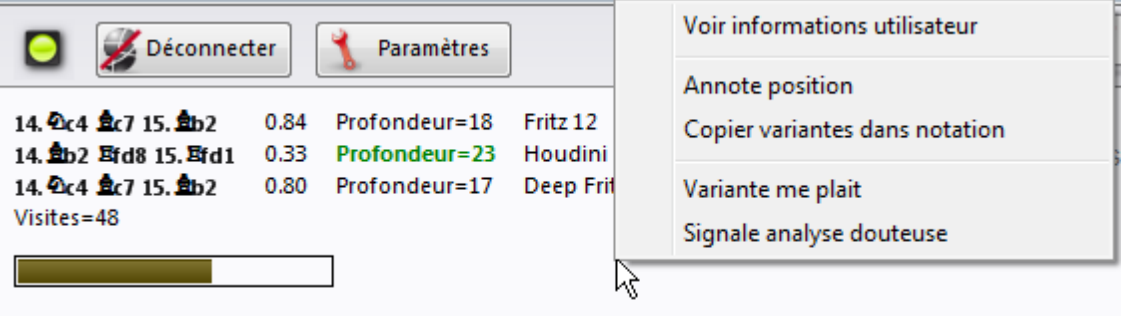

**Voir information utilisateur**: Par cet élément on peut faire afficher des informations sur l'utilisateur dont les analyses ont été enregistrées dans le LiveBook. Il faut bien sûr qu'il y ait un nom d'utilisateur de playchess.com. Dans le dialogue il existe un paragraphe Statistiques.

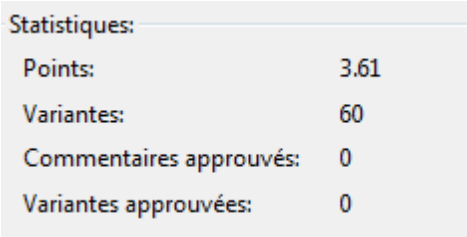

On peut y voir le nombre de points acquis, le nombre de variantes gagnées et les appréciations. La répartition des points dépend de l'évaluation des positions examinées. Dans le dialogue est affichée le total des points. La valeur pour les variantes indique la position dans la liste de rang des variantes. Cette valeur peut se modifier à tout moment quand un autre utilisateur enregistre cette variante avec une analyse plus profonde. De plus le dialogue donne le nombre d'appréciations des commentaires et des variantes.

**Annote position**: Avec cette commande on peut reprendre les analyses de position d'autres utilisateurs dans la notation de la partie. Cliquez avec le bouton droit dans la fenêtre Let's check et choisissez Annote position. Ceci copie jusqu'à une profondeur de quatre toutes les analyses Let's check pour la position en cours. Seules les variantes avec une profondeur "verte" sont utilisées

```
Notation Référence Grille Entraînement Formulaire LiveBook Bibliothèque d'ouvertures
                                                Wells, Peter K 2492 - Chipanga, Takaedza 1-0
                                                 E04 BCF-ch rapidplay 25th (11) 20.11.2011
1.d4 d5 2.c4 e6 3. 4f3 4f6 4.g3 dxc4 5. $g2 c5 6.0-0 $e7 7. Ta4+ $d7 8. Txc4 4c6 9.dxc5 Ta5 10.a3 Txc5 11. Txc5 $xc5
12.b4 ad6 13. Obd2 0-0 \frac{8}{5} 14. ab2
[14. 0c4 盘c7 15. ab2 0.87/20 Fritz 12]
\frac{5}{6} 14...a6
```
**Copier variantes dans notation**: Toutes les variantes sont copiées dans la notation (non seulement celle sélectionnée).

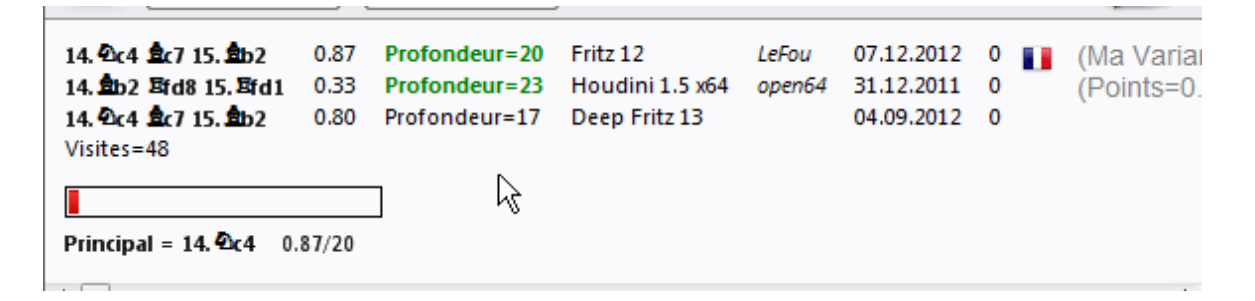

La notation après la copie.

```
Wells, Peter K 2492 - Chipanga, Takaedza 1-0
                                                  E04 BCF-ch rapidplay 25th (11) 20.11.2011
1.d4 d5 2.c4 e6 3. 4f3 4f6 4.g3 dxc4 5. $g2 c5 6.0-0 $e7 7. Ta4+ $d7 8. Txc4 4c6 9.dxc5 Ta5 10.a3 Txc5 11. Txc5 $xc5
12.b4 ad6 13. Obd2 0-0 \S = 14. ab2
 [14. 0c4 盘c7 15. ab2 0.87/20 Fritz 12/LeFou ]
 [14. h2 骂fd8 15. 骂fd1 0.33/23 Houdini 1.5 x64/open64 ]
 | 14. 0c4 息c7 15. 8b2 0.80/17 Deep Fritz 13 ]
\frac{8}{6} 14...a6
```
**Variante me plaît / Signale analyse douteuse**: On peut envoyer une estimation sur la variante affichée au serveur. Ceci est indiqué dans la fenêtre de tchat du LiveBook.

# **3.11.16 Informations dans la fenêtre de Chat**

L'utilisateur obtient des informations importantes du serveur dans la fenêtre de tchat du LiveBook.

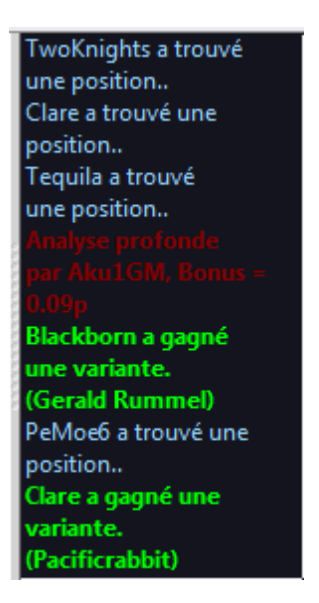

Il y a aussi un menu contextuel dans la fenêtre de tchat.

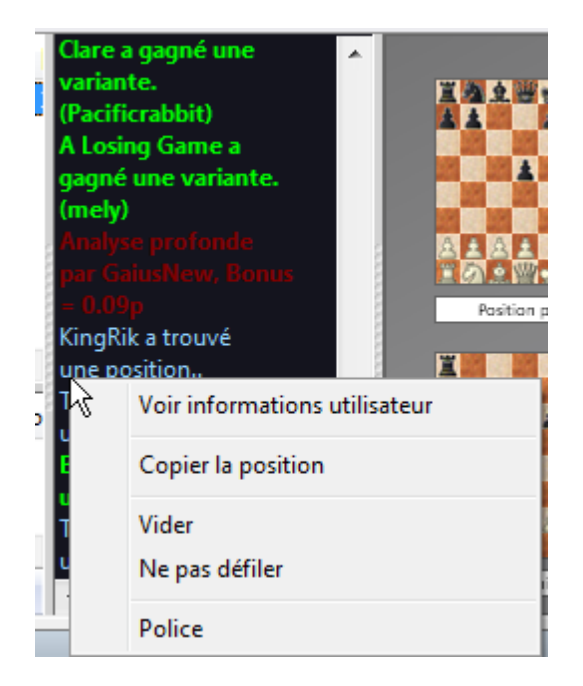

**Voir information utilisateur** : On obtient ainsi les informations détaillées sur l'utilisateur dont les analyses ont été enregistrées dans le LiveBook.

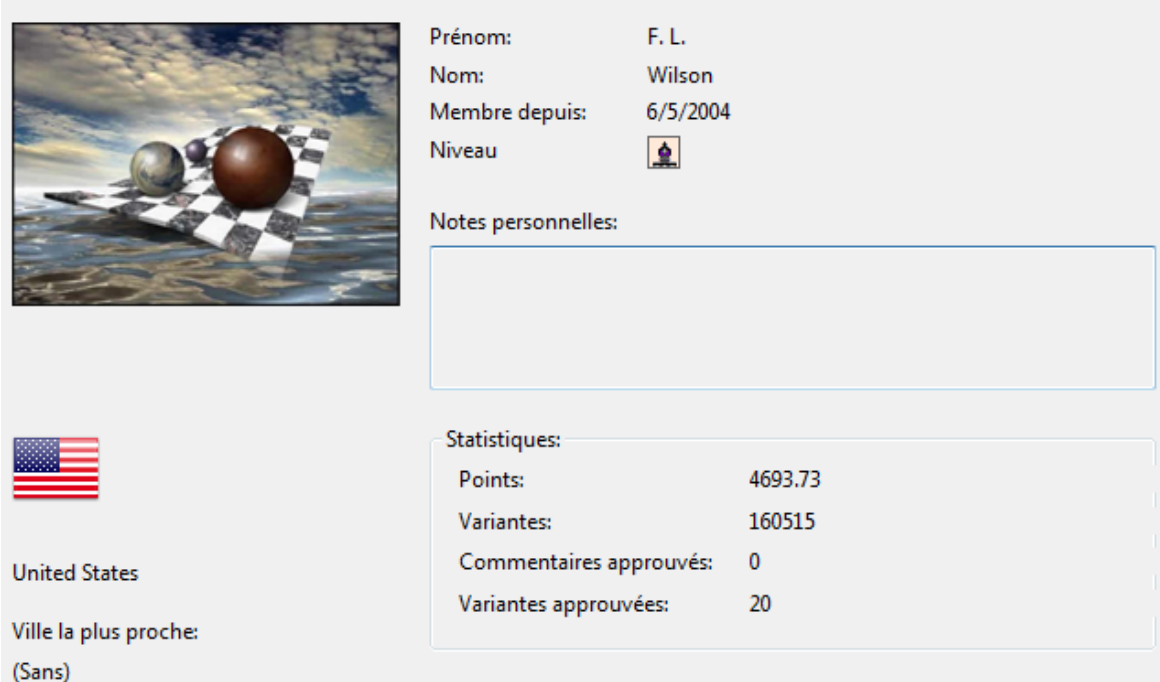

On peut y voir le nombre de points acquis, le nombre de variantes gagnées et les appréciations. La répartition des points dépend de l'évaluation des positions examinées. Dans le dialogue est affichée le total des points. La valeur pour les variantes indique la position dans la liste de rang des variantes. Cette valeur peut se modifier à tout moment quand un autre utilisateur enregistre cette variante avec une analyse plus profonde. De plus le dialogue donne le nombre d'appréciations des commentaires et des variantes.

**Vider** : vide le contenu de la fenêtre.

**Ne pas défiler** : empêche le défilement dans la fenêtre.

Police : permet de modifier la police de caractères de l'affichage.

### **Informations importantes dans la fenêtre de tchat**

#### **Alerte: Warning N variations = 3**

Cette alerte apparaît lorsque l'utilisateur fait tourner son module en mode multivariante. Ainsi il est produit une profondeur de recherche moindre et la valeur est moindre pour Let's check qui profite de grandes profondeurs de recherche.

#### **Information pour des variantes gagnées**

Les variantes peuvent être découvertes ou conquises (gagnées). Dans la fenêtre de tchat on trouve fréquemment la remarque qu'une variante a été gagnée. Quelle est la signification du nom de joueur entre parenthèses ?

Dans l'exemple ci-dessous l'utilisateur Blackborn a gagné une variante, plus loin entre

parenthèses (Gerald Rummel).

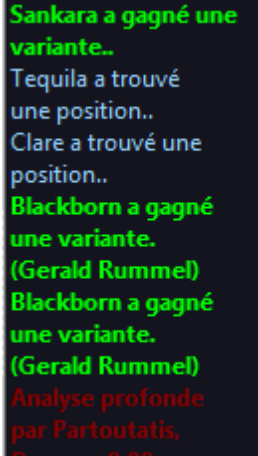

Ce signifie que Blac kborn a envoyé une analyse plus profonde sur le serveur et qu'il a repris cette variante à l'utilisateur Gerald Rum <sup>m</sup> el.

### **Information Analyse profonde**

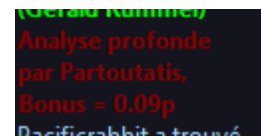

"Analyse profonde" va un pas plus loin que la découverte et indique un analyse particulièrement profonde d'un utilisateur. Celui-ci obtient le bonus indiqué pour la liste de rang.

## **3.11.17 Commentaires dans LiveBook**

Les évaluations dans Let's check proviennent uniquement de programmes d'échecs. Mais chacun peut inclure un commentaire texte pour chaque position du LiveBook de 140 signes maximum en n'importe quelle langue.

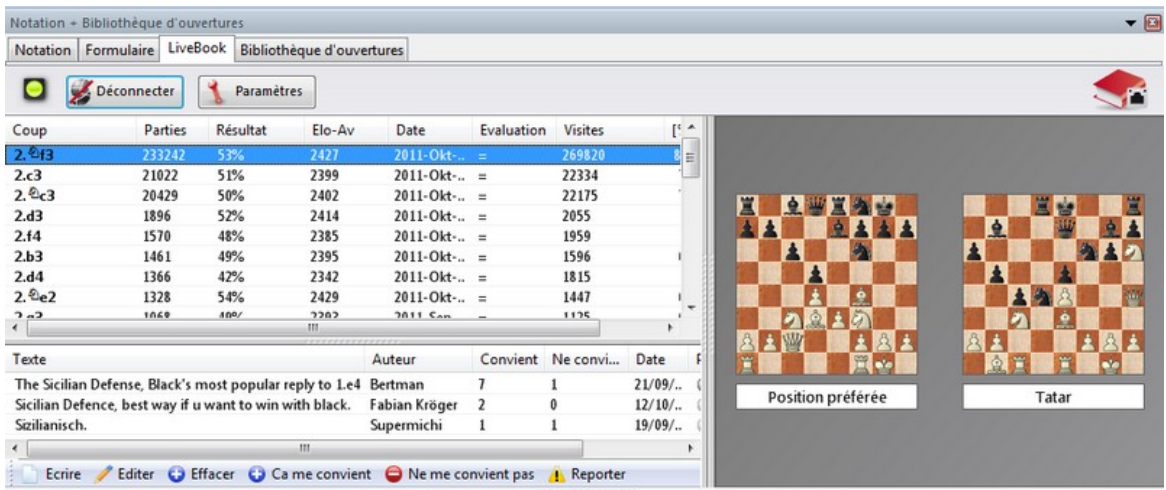

D'autres utilisateurs évaluent ces commentaires avec "Ca me convient" ou "Ne me convient pas". Les commentateurs qui reçoivent le plus de compliments obtiennent plus de poids et leurs textes se retrouvent en haut de liste.

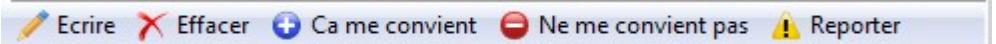

Seuls des textes se rapportant directement à la position et qui respectent les droits des autres auteurs sont acceptés. Celui qui n'accepte pas ces règles est exclu sans préavis.

**Mode opératoire**: Dans la fenêtre LiveBook le bandeau commentaire se trouve en bas ou à droite selon la taille de la fenêtre. Clic sur "Ecrire" ouvre le masque de saisie, clic sur un drapeau détermine la langue.

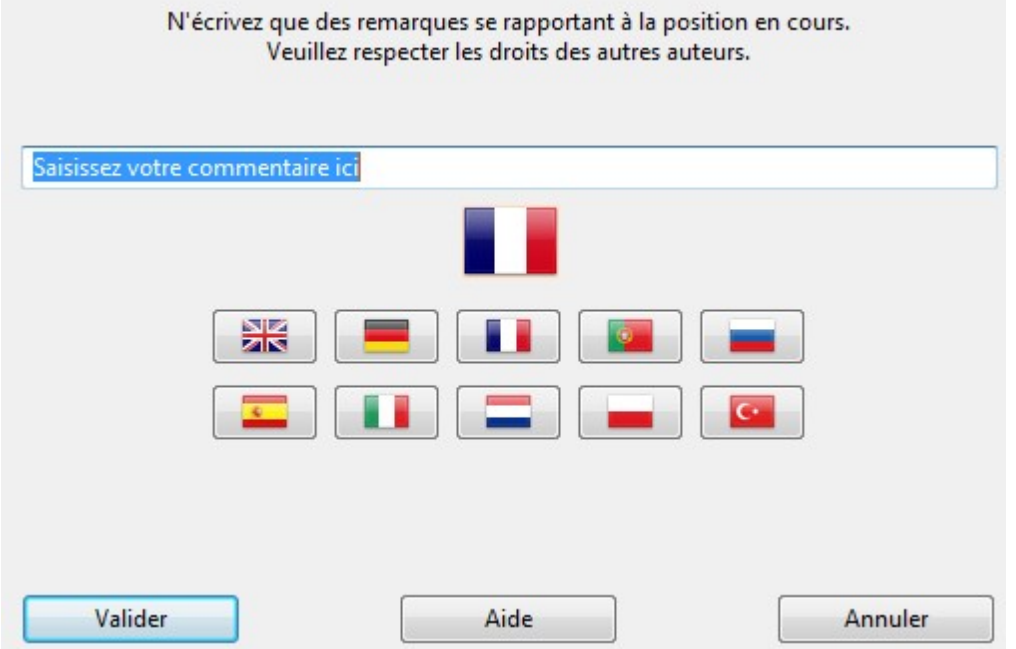

Un commentaire peut être effacé ou modifié jusqu'à ce que quelqu'un ait ajouté une évaluation.

**Conseil**: Clic sur un commentaire l'affiche pour une meilleure vision dans une fenêtre popup.

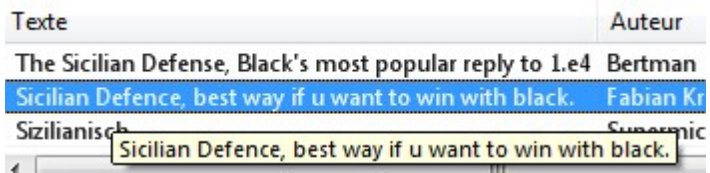

Si vous double cliquez sur le commentaire:

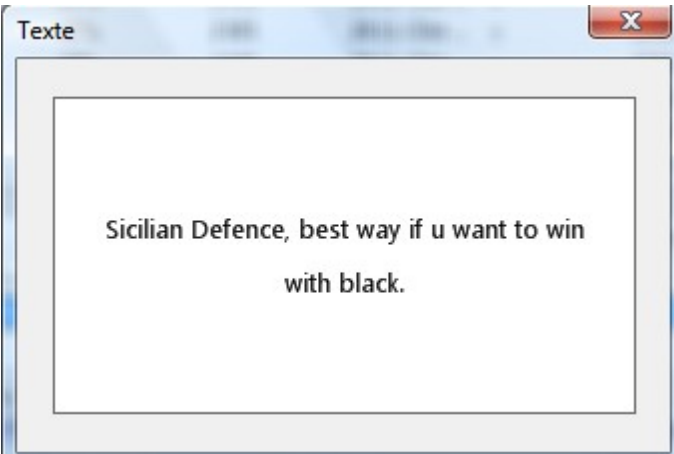

est affiché dans une fenêtre distincte.

# **Éditer un commentaire**

On peut changer son propre commentaire, non encore évalué, dans le LiveBook avec le menu contextuel "Édition".

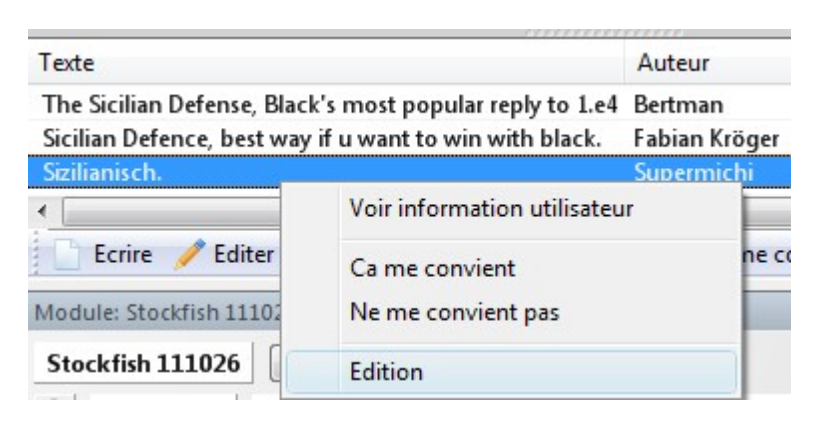

#### **316 ChessBase 14 - Aide en ligne**

### **3.11.18 Contribuer avec un module**

Celui qui veut monter rapidement dans la liste de rang de Let's check, peut "faire don" provisoirement de son module à la communauté. Le système réfléchit ainsi, indépendamment, comme un immense cerveau mondial sur les positions qui semblent intéressantes pour les humains, ou qui risquent de le devenir sous peu. Si on est inscrit auprès du serveur dans Let's check, les positions peuvent être conquises, ou même découvertes nominativement.

Fenêtre d'échiquier - Analyse - Contribuer avec un module.

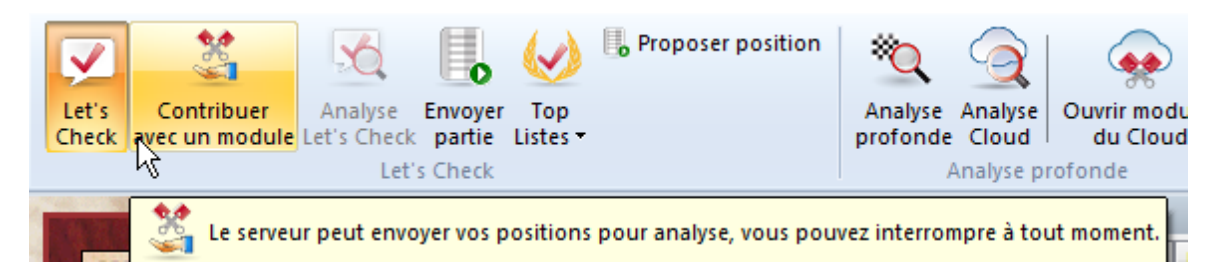

Après le démarrage de cette fonction le module "donné" par l'utilisateur est utilisé pour l'analyse des positions choisies par le serveur. Le serveur choisit ces positions d'après divers critère comme par ex. l'actualité. Avec "Contribuer avec un module" vous contribuez au développement et au contenu analytique de la bibliothèque en ligne pour les autres utilisateurs.

Il est possible de mettre fin à la fonction à tout moment. En fermant la fenêtre d'affichage, en démarrant une nouvelle partie ou par un nouveau clic sur le bouton " Contribuer avec un module".

# **3.11.19 Analyse de partie avec Let's check**

Fenêtre d'échiquier - Analyse - Let's Check

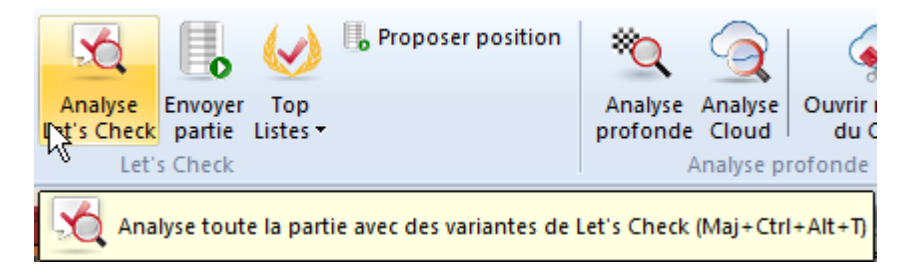

Let's check peut contribuer à analyser rapidement une partie avec des variantes calculées par un module.

Si toutes les positions sont connues, l'analyse ne prend que quelque secondes. Les erreurs sont commentées avec un point d'interrogation, les bons coups avec un point d'exclamation.

Il existe quatre modes d'analyse complète:

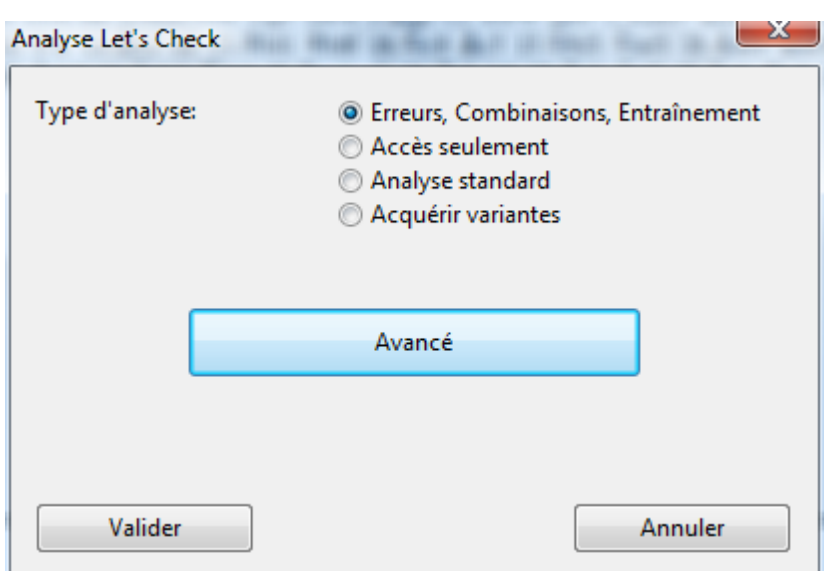

**Erreurs, Combinaisons, Entraînement :** Avec cette analyse, ne durant que quelques secondes par partie, de possibles erreurs et combinaisons sont pourvus de courtes remarques dans le style d'un commentateur humain. Seules de grosses erreurs donnent lieu à des commentaires. Si des motifs tactiques sont trouvés des [questions](#page-144-0) [d'entraînement](#page-144-0) sont automatiquement produites.

**Accès seulement :** ne recherche que les variantes connues et ne fait aucun calcul.

**Analyse standard :** continue l'analyse jusqu'à ce que la profondeur minimale soit atteinte qui mène à l'inscription de son propre nom. Si une profondeur minimale de la variante est déjà connue, il n'est pas besoin de procéder à des calculs.

**Acquérir variantes :** calcule jusqu'à ce qu'une variante au moins soit conquise.

Avec "**Tem ps <sup>m</sup> inim al (s)**" et "**Tem ps <sup>m</sup> axim al (s)**" on peut limiter le temps de calcul par coup.

### **3.11.20 Liste de rang Let's check**

Le programme affiche deux listes de rang pour l'utilisation de l'analyse en ligne.

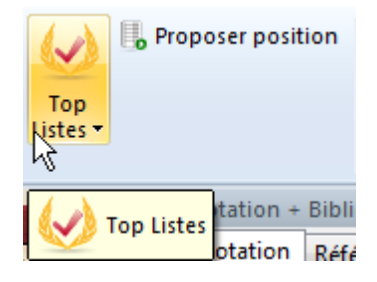

**Liste de rang Let's check**

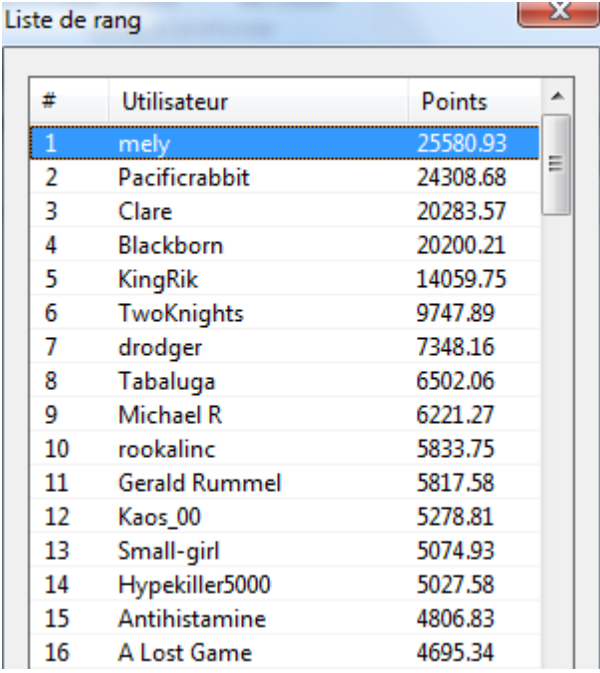

Le classement est basé sur la fréquence des analyses de modules et sur leur profondeur d'analyse.

**Aime commentaires (net)** affiche une liste de commentaires évalués de l'utilisateur.

### **3.11.21 Index de vitesse**

L'index de vitesse est une valeur relative. Il est basé sur la vitesse de calcul d'un de nos ordinateurs de développement.

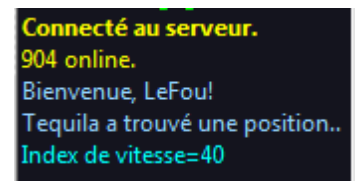

Pour l'utilisateur la valeur est intéressante car elle donne une indication sur la durée pour laquelle une variante est complètement calculée. Plus la valeur est petite, plus long sera le temps pour que, par ex. la variante devienne verte.

# <span id="page-317-0"></span>**3.12 Encyclopédie des joueurs**

## **3.12.1 Encyclopédie des Joueurs**

Sur le DVD de ChessBase est incluse une Encyclopédie des Joueurs avec 11.000 images. Vous pouvez l'utiliser à partir du CD ou mieux, les copier sur le disque dur, si vous possédez 600Mo de libre.

### **Encyclopédie des Joueurs en ligne**

Vous pouvez mettre à jour automatiquement l'Encyclopédie des Joueurs. Nous publions régulièrement une version actualisée de l'Encyclopédie des Joueurs avec de nouveaux joueurs et la mise à jour des ratings Elo. Le programme accède, selon les paramètres, automatiquement à l'Encyclopédie récente sur le serveur et actualise l'Encyclopédie des Joueurs installée localement.

Ces paramètres peuvent être fixés dans le dialogue des options du programme.

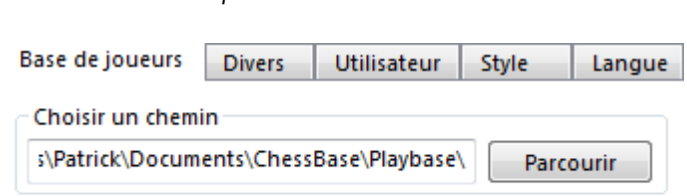

Menu Fichier Options Base des Joueurs:

- Encyclopédie des Joueurs du serveur
- Encyclopédie des Joueurs uniquement en local
- · Désactiver Encyclopédie des Joueurs

#### Désac tiver Enc yc lopédie des Joueurs

Ce paramètre est conseillé pour des ordinateurs peu rapides avec peu de place sur le disque dur.

#### Enc yc lopédie des Joueurs uniquem ent en loc al

Vous devriez utiliser cette option si le programme tourne sur un ordinateur sans liaison ou avec une liaison Internet lente.

Enc yc lopédie des Joueurs du serveur = L'Encyclopédie accède aux données du serveur et actualise au fur et à mesure l'Encyclopédie existante.

Choisir un chemin = Indique le dossier de l'Encyclopédie des Joueurs locale. Le chemin peut être vide, une nouvelle Encyclopédie est crée qui se met à jour à la longue depuis le serveur.

Remarque: Si vous démarrez avec une Encyclopédie des Joueurs vide, ne sont affichées, dans la fenêtre principale, que la partie des données déjà reçues du serveur (le "cache"). En cas de doute utilisez l'Encyclopédie des joueurs installée, elle s'améliorera automatiquement avec les données du serveur.

#### **Recherche dans [l'Encyclopédie](#page-320-0) des Joueurs**

Recherche directe par joueur, classement Elo, etc.

#### **Photos dans la fenêtre [d'échiquier](#page-52-0)**

Dans la fenêtre d'échiquier apparaissent les photos des joueurs, leur nom complet ainsi que l'âge au moment de la partie et le drapeau du pays pour lequel il joue

actuellement. Clic sur la photo dans la fenêtre d'échiquier ouvre la fiche d'identité du joueur.

### **Photos dans le Dossier du joueur**

#### **Informations complémentaires dans le répertoire des joueurs**

Choisissez dans le répertoire des joueurs Menu -> Voir -> Ac tiver l'enc yc lopédie des joueurs.

#### **Aide à l'écriture dans le masque de sauvegarde**

Dans le masque de sauvegarde, derrière le nom du joueur, il y a un bouton "?". Il ouvre une liste des joueurs de l'encyclopédie qui correspondent au nom saisi. Conseil: Saisir les quatre premières lettres, appuyer deux fois sur la touche Tab et avec la barre d'espace activer le bouton "?" et choisir la bonne orthographe.

#### **Aide à l'écriture dans le répertoire des joueurs**

Lors de l'édition du nom de joueurs dans le répertoire des joueurs, un accès direct à l'encyclopédie des joueurs est proposé par le bouton "?". Pratique l'uniformisation de l'orthographe.

#### **Ouvre l'Encyclopédie des Joueurs**

Insérez le DVD du programme. Dans la fenêtre des bases: Menu Fichier -> Ouvrir -> Enc yc lopédie des Joueurs.

#### **Copier l'Encyclopédie des Joueurs sur le disque dur**

Ouvrir l'encyclopédie des joueurs du DVD (voir plus haut). Dans la fenêtre des bases: Menu Fichier -> Installer -> Encyclopédie des joueurs. Saisir le chemin de la cible. Cela prend plusieurs minutes pour copier les 11.000 fichiers.

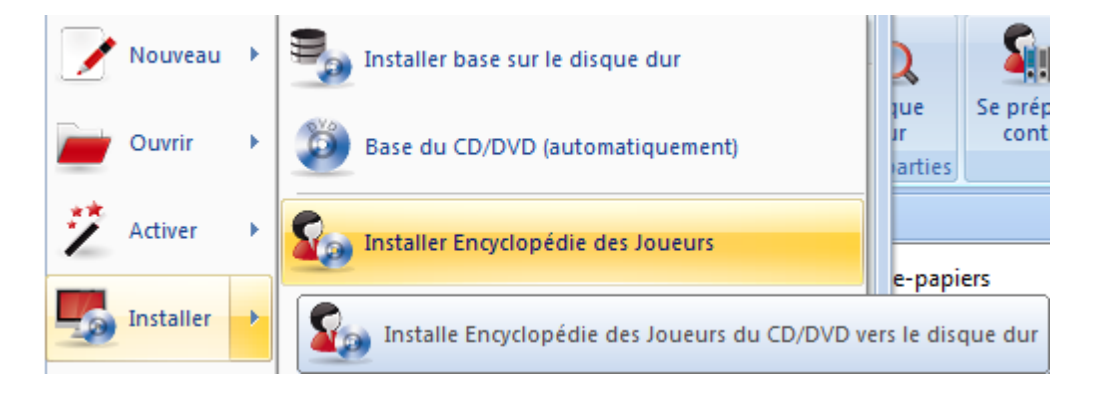

# <span id="page-320-0"></span>**3.12.2 Recherche dans l'Encyclopédie des Joueurs**

Fenêtre d'échiquier - clic Trouver joueur

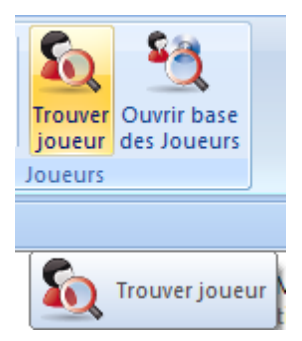

Recherchez par joueur ou établissez des listes de rang avec divers critères:

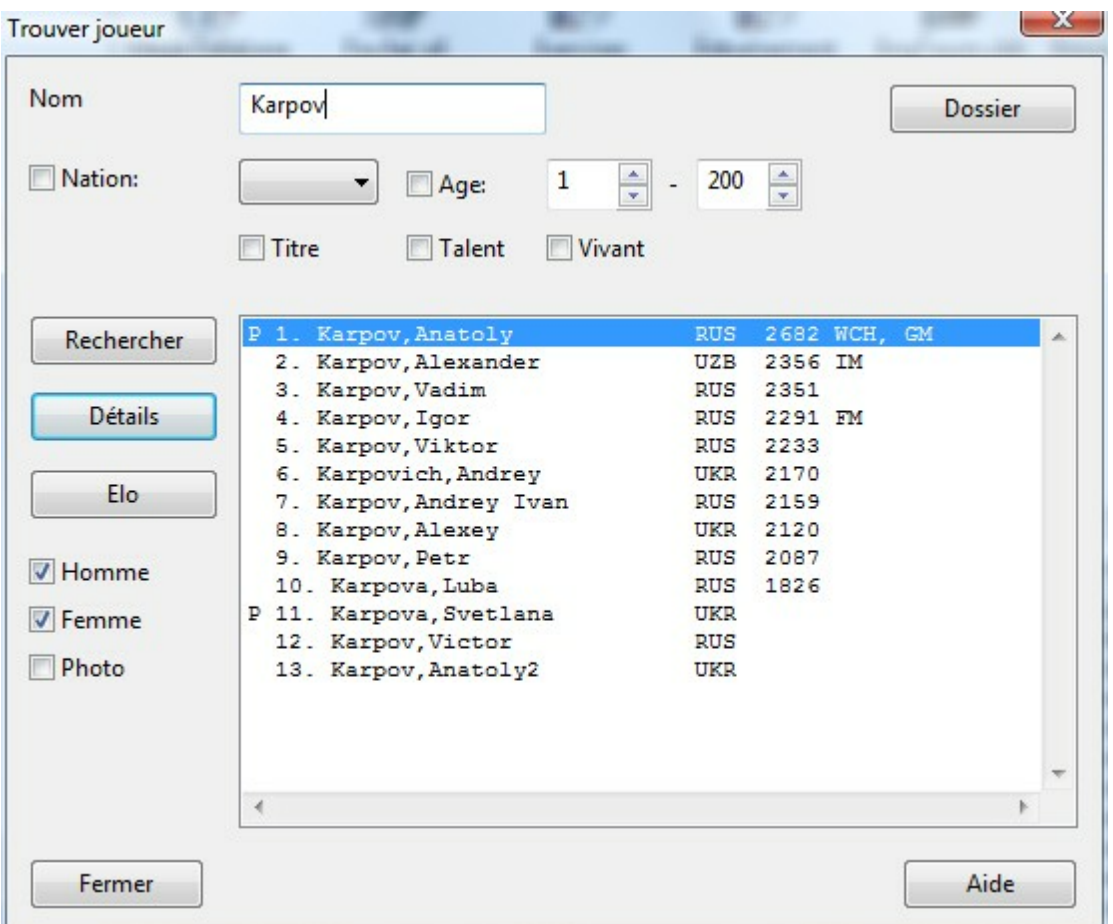

### **Recherche pour un seul joueur**

Saisissez le nom du joueur (ou les premières lettres du nom) dans le champ Nom . Ainsi toutes les autres options sont désactivées.

#### **Liste de tous les joueurs d'un pays**

Activez Nation et choisissez l'abréviation du pays. **Liste de tous les joueurs masculins de moins de 14 ans** Désactivez Femme, activez Âge, saisissez 0-14.

**Liste de tous les porteurs d'un titre FIDE en vie de plus de 70 ans avec photo** Activez Photo, Titre, en vie et Âge, saisissez 70-200.

**Trouve tous les joueurs qui se sont nettement améliorés dans les quatre derniers classements Elo**

Activez Talent.

Vous pouvez combiner tous les critères avec les noms des joueurs: D'abord saisir le nom du joueur, puis activer les autres critères de recherche et appuyer sur le bouton Rec herc he.

Choisissez un joueur puis cliquez sur le bouton Elo, pour afficher le profil Elo du joueur sélectionné. Cliquez sur Détails pour obtenir des données biographiques et éventuellement les photos disponibles. Cliquez sur Dossier pour obtenir un dossier de joueur.

# **3.12.3 Rating dans l'Encyclopédie des Joueurs**

Quand on veut éditer la fiche d'un joueur par F2 dans l'Encyclopédie, le rating ne peut pas être modifié.

Ceci n'est possible que lorsqu'on édite un joueur par la sélection de partie. La raison est simple : un rating est toujours enregistré avec une partie. Si l'on voulait éditer un joueur globalement, on devrait modifier toutes ses parties. Ceci n'est pas souhaité.

### **3.12.4 Carte d'identité**

Dans la "Carte d'identité" d'un joueur vous trouverez toutes ses données que contient l'Encyclopédie des Joueurs:

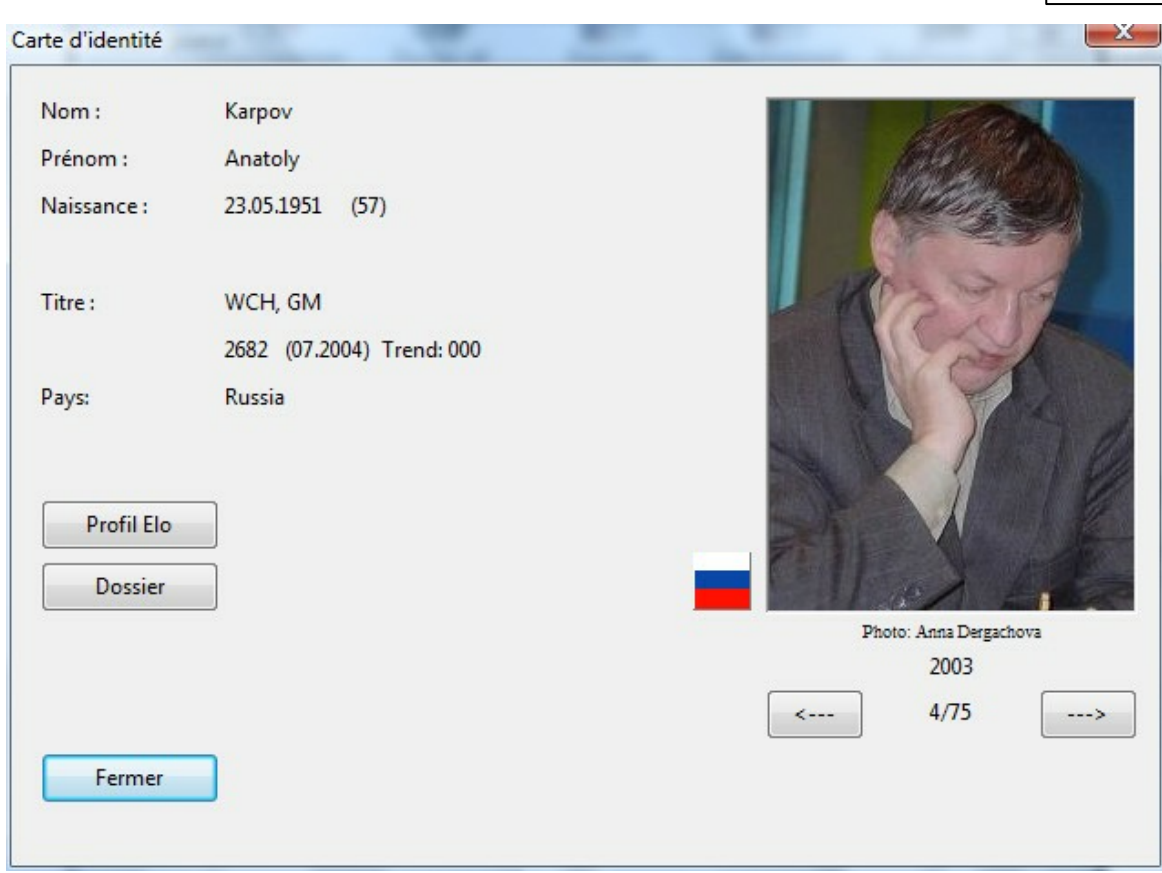

Nom, date de naissance, âge actuel, niveau Elo, nationalité et tendance Elo. Si un joueur possède un niveau Elo, le bouton Profil Elo indique sa progression dans le temps. Le bouton Dossier établit un dossier de joueur à partir des parties de la base de référence.

Astuce: Dans l'index des joueurs on peut accéder à la carte d'identité directement par la barre d'icônes sous la liste des joueurs.

### **3.12.5 Liste dans Encyclopédie des Joueurs**

Le contenu de l'[Encyclopédie](#page-317-0) des Joueurs peut être affichée en tant que liste dans ChessBase.

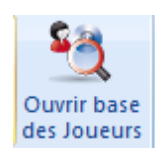

Dans la [fenêtre](#page-28-0) des bases on démarre l'affichage en liste par le ruban Ouvrir base des Joueurs.

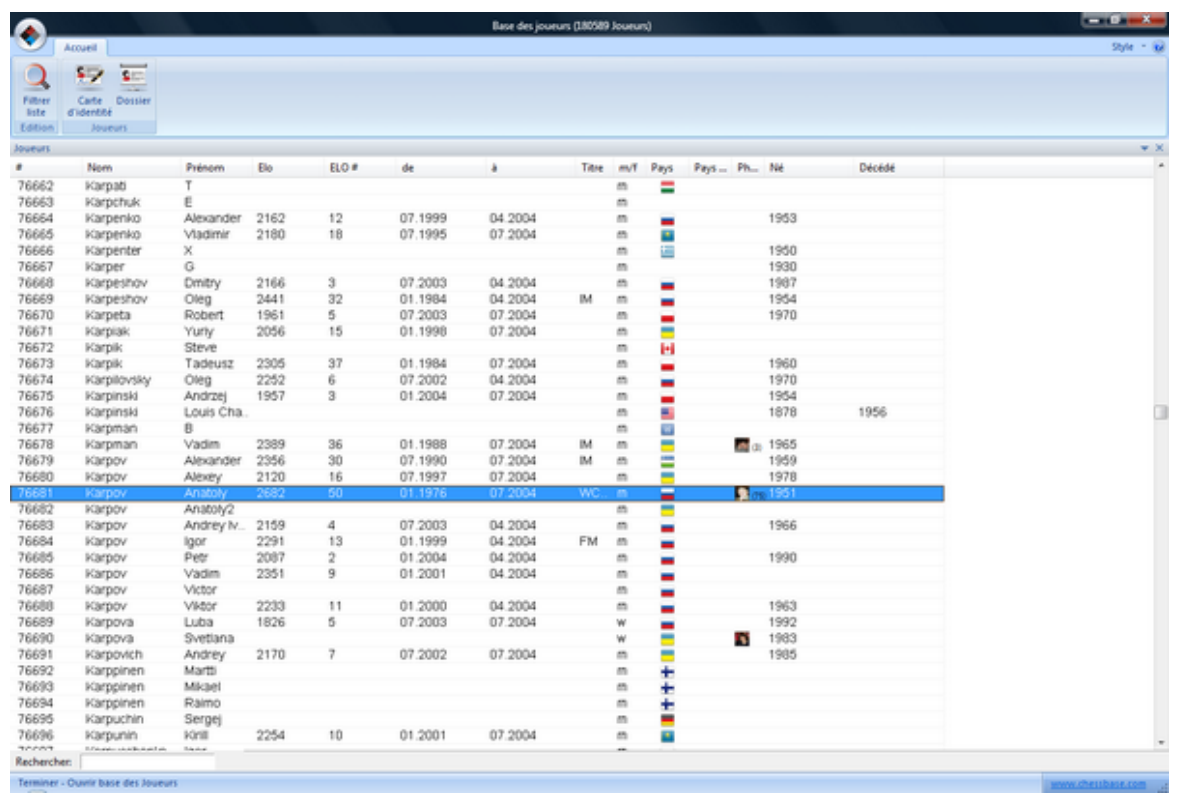

L'affichage offre les mêmes possibilités que par ex. l'index des joueurs ou des [tournois.](#page-160-0)

Si l'on saisit les initiales des joueurs dans la ligne de recherche, les éléments correspondants sont affichés dans la liste.

Avec le bouton **Filtre** on peut lancer une recherche dans l'Encyclopédie des Joueurs.

**Exemple:** Admettons que l'on veuille chercher tous les Grands Maîtres de Belgique. Dans le masque de recherche on indique les données suivantes:

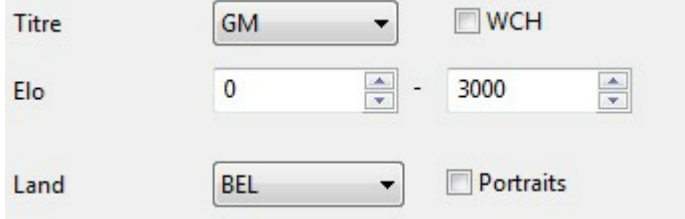

**Titre** – Choisir GM dans la liste déroulante **Land** – BEL pour Belgique.

Le programme filtre tous les Grands Maîtres belges de l'Encyclopédie des Joueurs. Avec le tri de [colonnes](#page-45-0) on peut adapter la liste à ses propres desiderata.

### **Utiliser filtre**
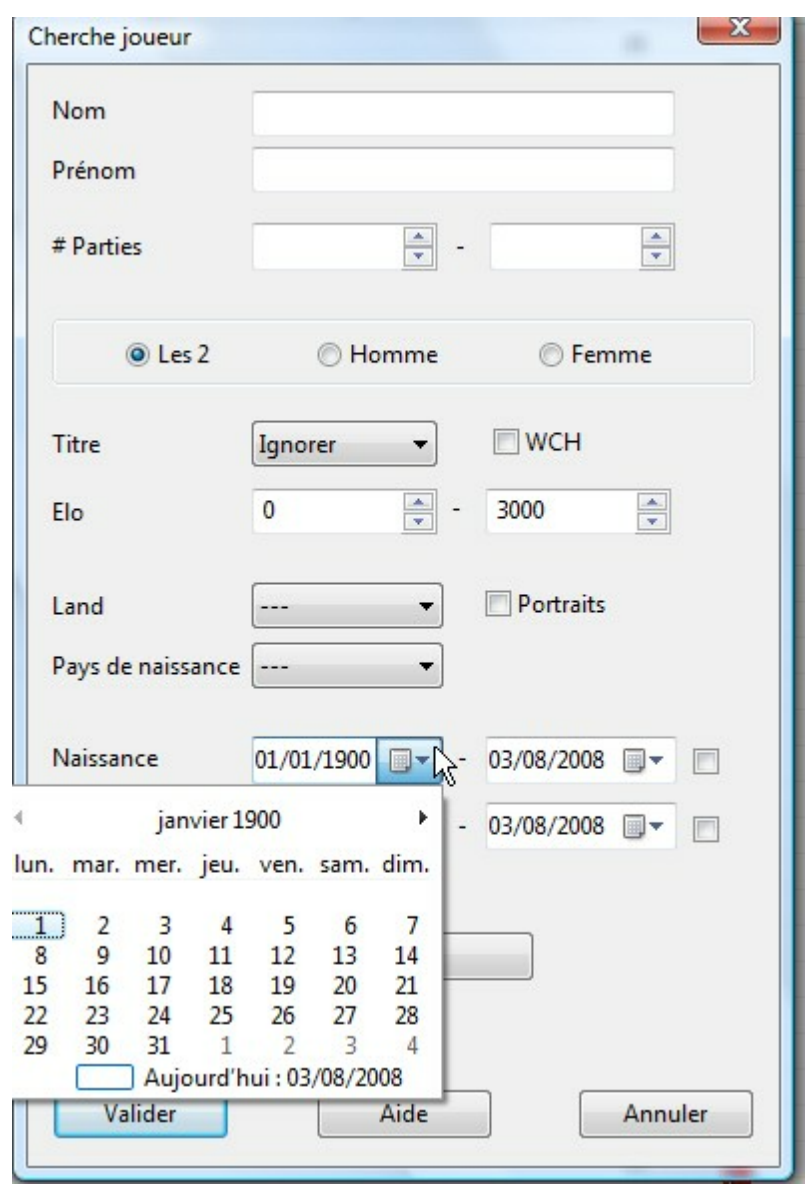

Le masque de filtre de l'[Encyclopédie](#page-317-0) des Joueurs offre les critères de recherche suivants:

**Nom** : Critère de recherche nom du joueur

**Prénom** : Prénom du joueur

- # **Parties** : La recherche prend en compte le nombre de parties qu'un joueur doit avoir jouées.
- **Les 2 - Homme - Femme** : Sert à distinguer le sexe pour un même nom. Les 2 liste sans tenir compte du sexe.
- **Titre:** Choisissez dans la liste déroulante le titre qui doit être pris en compte dans la recherche.
- **Elo**: Met des limites au classement pour la recherche.
- **Land**: Pour quel pays le joueur joue
- **Pays de naissance**: Tient compte du pays de naissance d'un joueur qui peut être différent de celui dans lequel le joueur exerce.

**Naissance - / Date du décès** : Utilise les données pour restreindre la recherche. Avec un clic sur la petite flèche on peut choisir une date dans le calendrier avec la souris.

# **3.13 Rapports et statistiques**

### **3.13.1 Statistiques**

Fenêtre de liste, Statistiques - Statistiques

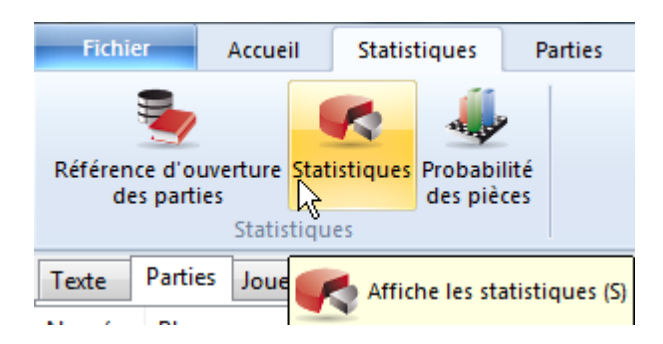

On obtient un graphique du type:

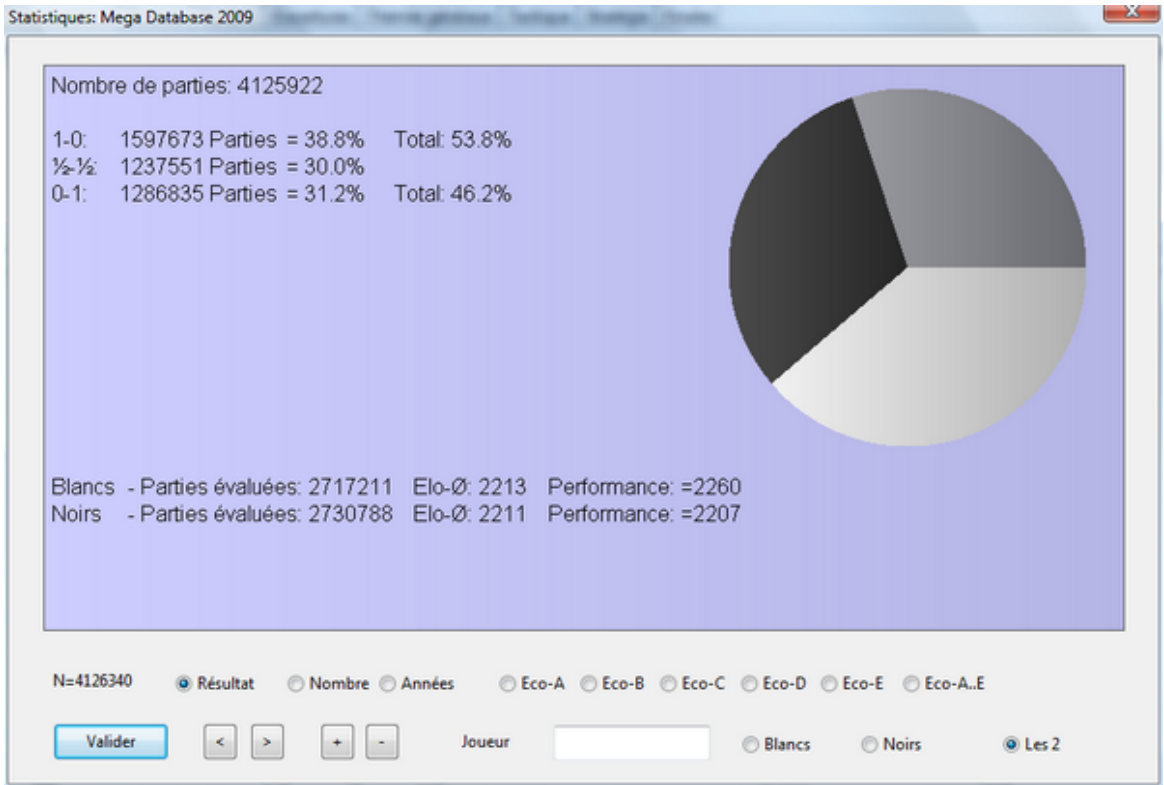

Produit des statistiques de résultats entre autres, à partir des parties sélectionnées, éléments de répertoire ou clés. Si une seule partie est sélectionnée, toute la base est utilisée.

Saisissez dans le masque de statistiques le nom d'un joueur dans la ligne du bas, ainsi le calcul est relancé et ne tient compte que des parties de ce joueur. La statistique de résultats est alors aussi valable du point de vue de ce joueur. "1-0" veut dire gagné par le joueur, même si cela a eu lieu avec les Noirs. Cliquez sur Blancs ou Noirs pour n'évaluer que les parties du joueur dans une couleur. Exemple "Performance de Anand avec les Blancs en 2000".

## **3.13.2 La probabilité des pièces**

Fenêtre de liste, Statistiques - Probabilité des pièces

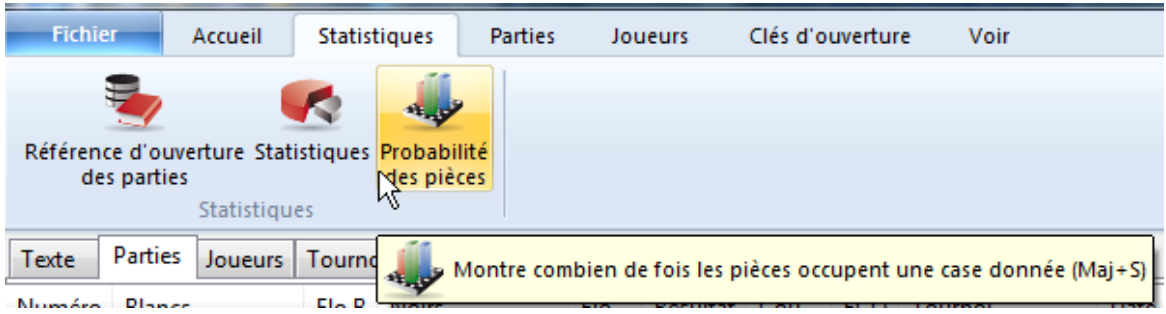

La probabilité des pièces indique sur quelles cases les pièces sont souvent positionnées. Ceci est intéressant pour l'entraînement aux ouvertures, car on peut développer un feeling pour des plans fréquents.

#### **Symbole de pièces**

Le graphique est valable pour une seule pièce. Les Cavaliers, les Fous et les Tours de chaque couleur sont différenciés. Le Cavalier b1 va sur des cases totalement différentes que celui de g1. Cliquez sur les symboles pour choisir une pièce.

#### **Temps par case**

Les histogrammes sur les cases sont plus d'autant plus hauts que la pièce est resté sur la case.

#### **Coup par case**

Les histogrammes sur les cases sont d'autant plus hauts que la pièce se soit rendu sur la cases indépendamment du temps qu'elle y soit restée.

#### **Coup de ... à**

On ne tient compte que des coups exécutés pendant l'intervalle choisi. Par ex. si vous choisissez l'intervalle de un à un, vous ne verrez jamais un Cavalier sur d4. **"+", "-"**

Change l'échelle de représentation.

#### **Logarithmique**

La représentation logarithmique évite que les histogrammes des cases particulièrement visitées deviennent trop hauts.

### **3.13.3 Rapport sur l'ouverture**

Fenêtre d'échiquier - Rapport - Rapport d'ouverture

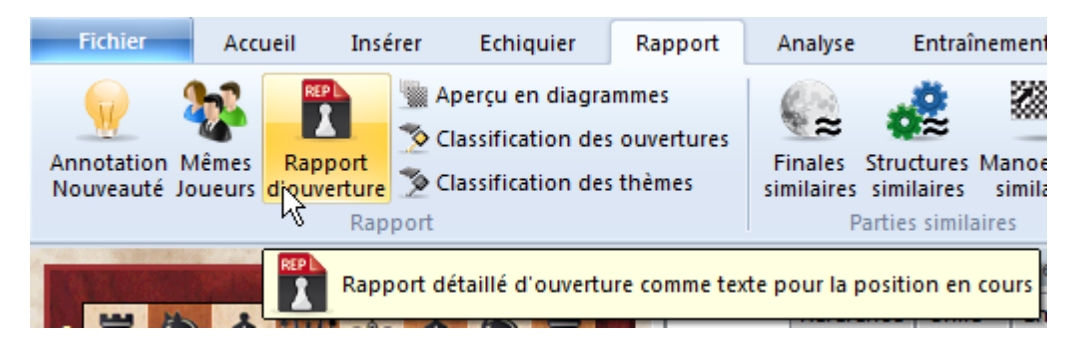

Le rapport sur l'ouverture fournit un aperçu des ouvertures pour la position actuelle. Pour cela on utilise la base de [référence](#page-170-0). Un rapport d'ouverture contient:

- 1. **Le développement historique** de la variante.
- 2. **Joueurs connus**, ayant utilisé l'ouverture, et la date.
- 3. **Indications statistiques** comme un taux de succès, taux de nulles, longueur des parties etc.
- 4. **Coups importants**. Leur importance se calcule au nombre de parties, au taux de succès, à la performance Elo, à la moyenne Elo des joueurs, au nombre de joueur à >2500, au taux de succès et de popularité dans les dernières années.
- 5. **Propositions de répertoire** avec l'indication des variantes critiques et principales.
- 6. **Les plans importants.**. ChessBase représente les manoeuvres typiques des parties.

Le rapport d'ouverture est un texte de base. Comme les parties citées renvoient à la base de référence, le rapport d'ouverture y est enregistré.

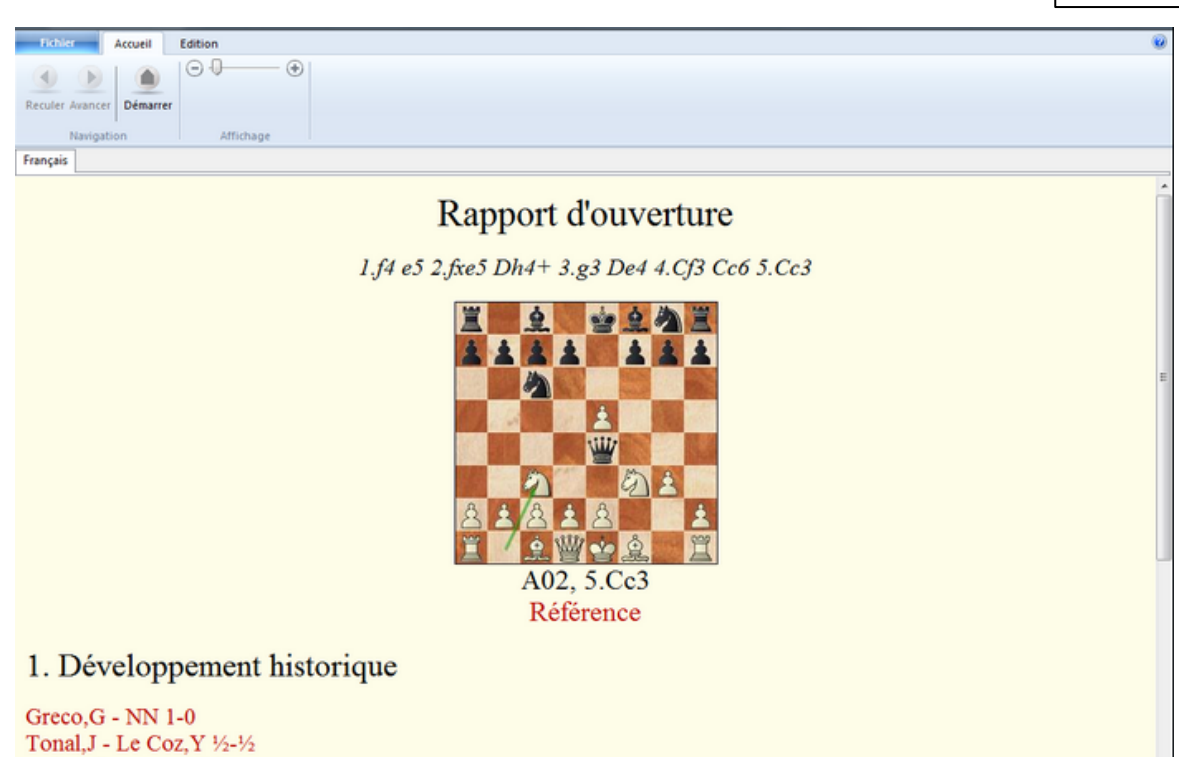

## **3.13.4 Montrer la nouveauté**

Kubeczka, A - Ruzicka, L 1-0

Dans la fenêtre d'échiquier le programme propose une fonction pour afficher les nouveautés dans le système d'ouvertures en cours.

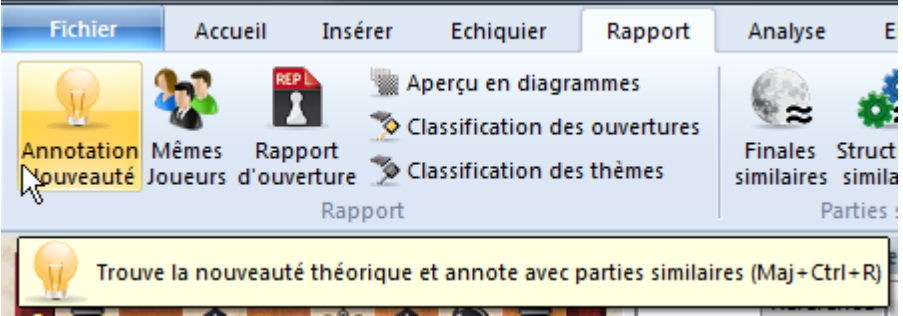

Le bouton Annotation Nouveauté se trouve dans la barre ruban Rapport. Le programme lance la recherche sur la base en ligne de ChessBase si une connexion Internet est active.

A l'inverse des versions précédentes du programme ce n'est pas la base de référence installée sur le système mais la base en ligne qui est utilisée pour la recherche. On obtient ainsi un aperçu rapide des tendances actuelles dans le système d'ouvertures choisi.

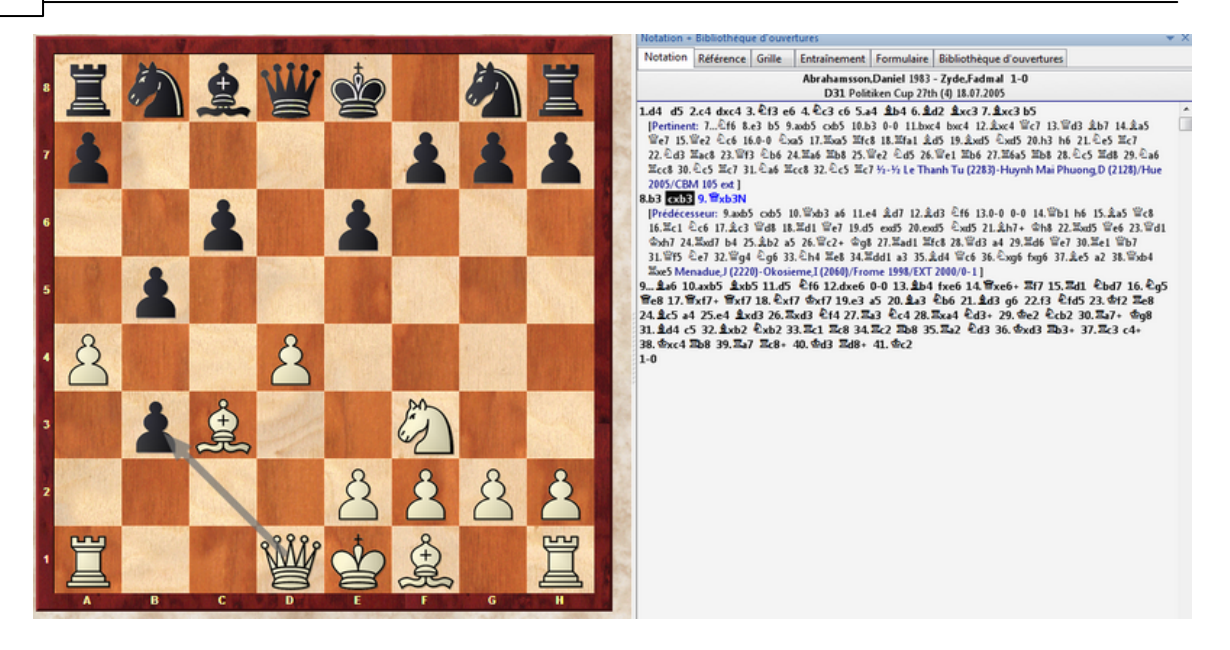

Le programme insère les parties pertinentes dans la notation. La nouveauté est soulignée dans la notation par l'ajout d'un **N** majuscule.

### **3.13.5 Réunir ouvertures**

Pour voir les ouvertures dans la fenêtre des bases la fonction Réunir ouvertures est très utile. La fonction se réfère toujours à la base sélectionnée dans la fenêtre des bases.

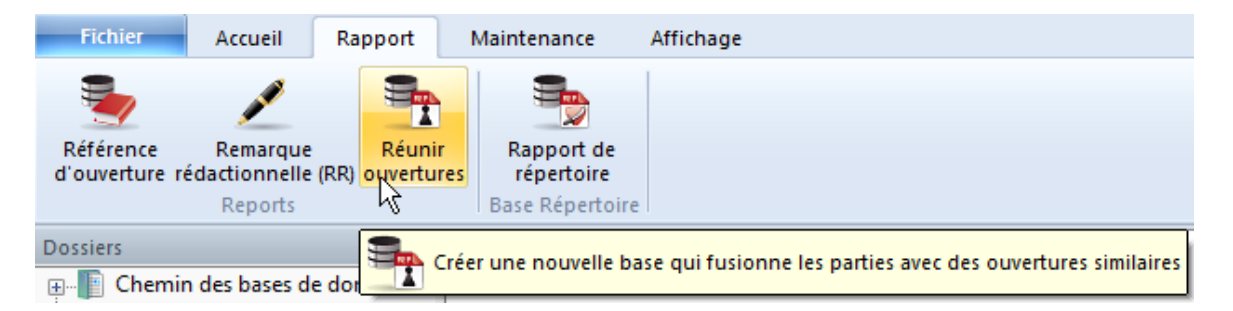

Le programme génère une nouvelle base où toutes les parties avec des suites de coups identiques (variante d'ouvertures) sont fusionnées. On obtient ainsi un aperçu rapide des ouvertures contenues dans la base, comme pour un lexique des ouvertures.

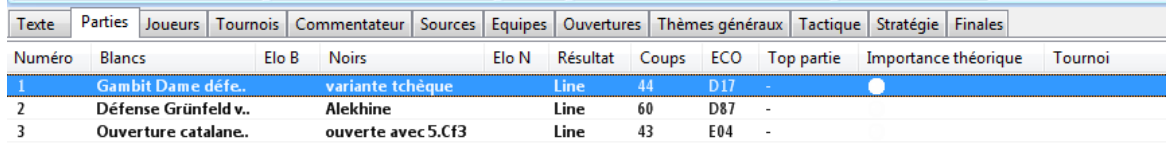

Dans la liste de cette base on obtient un aperçu des systèmes d'ouvertures. La fonction génère pour l'affichage de la notation un arbre de variantes clair, dans la notation de la partie des parties similaires sont incluses comme variantes.

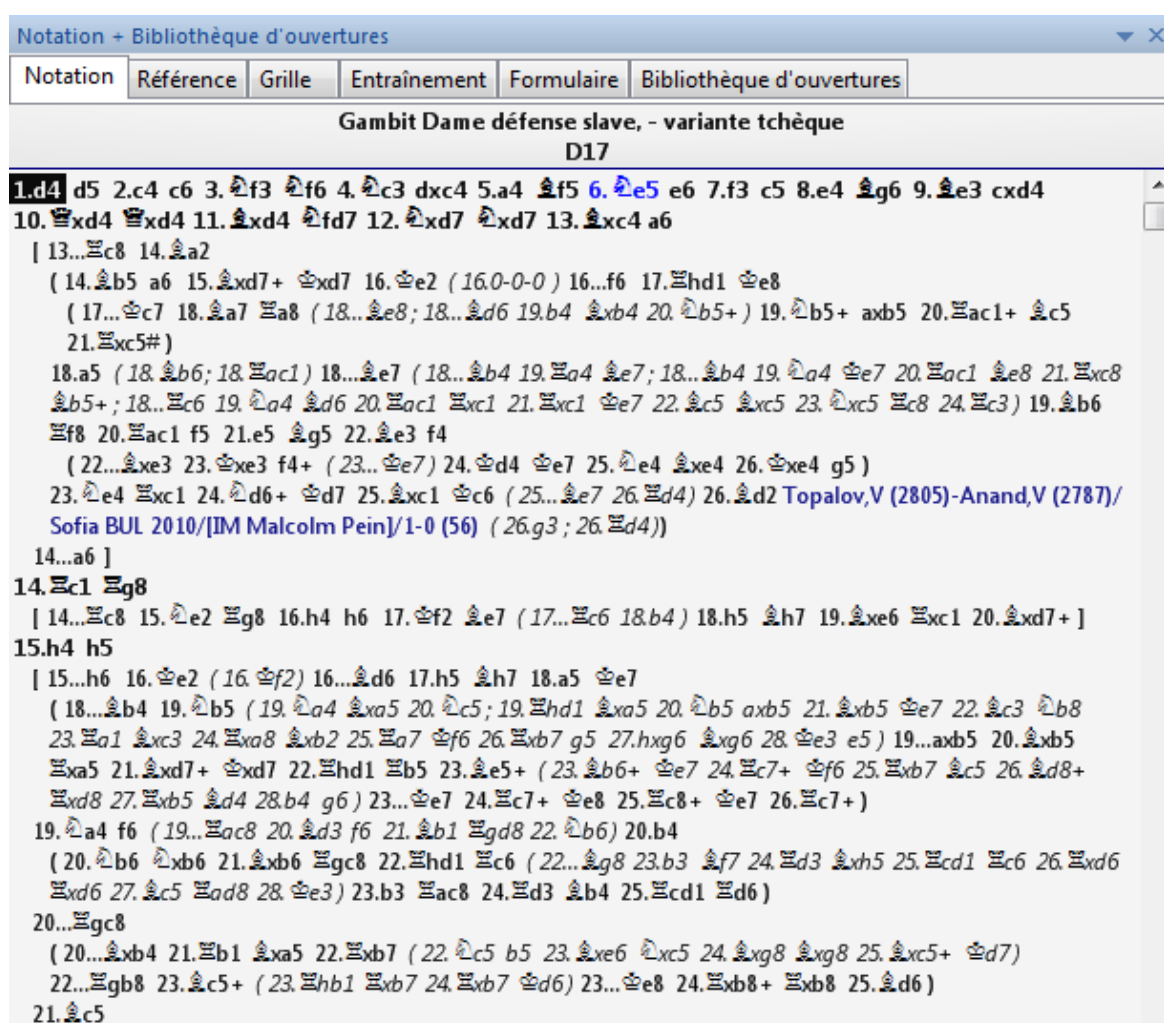

Cette fonction est par exemple utile sur une base contenant ses propres parties. On voit de suite la théorie des ouvertures utilisées y compris des parties de comparaison qui sont pertinentes pour ses propres parties.

# **3.13.6 Dossier de joueur**

Index des joueurs - Dossier

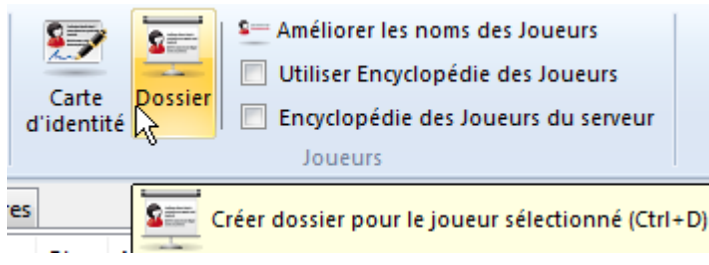

Le Dossier de joueur établit un texte de base avec des données biographiques et

photo de l'[Encyclopédie](#page-317-0) des Joueurs, des statistiques de parties, d'ouvertures et de carrière, résultats face à certains adversaires, et comme matériel d'entraînement une sélection de positions spectaculaires de parties gagnantes (s'il existe des parties commentées correspondantes - comme dans la MegaDatabase). Pour ceci la fonction se sert des parties de la base de [référence](#page-170-0)

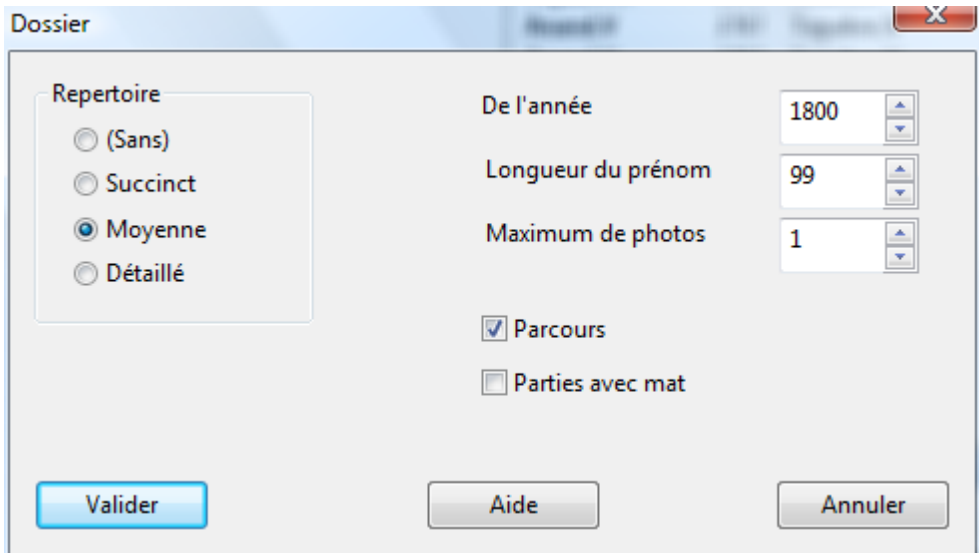

Vous avez la possibilité d'influencer le contenu du Dossier:

- **Répertoire** A quel point de détail, le répertoire du joueur doit-il être présenté?
- **Année** Indiquez si seules les parties de certaines années doivent être prises en compte pour le Dossier.
- **Longueur du prénom** Ce critère influence le résultat de la recherche. Si votre base de référence n'est pas bien éditée, elle contient par ex. des parties 'Karpov,A' et de 'Karpov,An'. Si vous effectuez une recherche sur 'Karpov, Anatoly' (valeur >7), aucune partie de Karpov ne sera trouvée. Si vous indiquez la valeur 2, seules les parties de 'Karpov,An' seront trouvées. Si vous fixez la valeur 1 toutes les parties de Karpov extraites. Mais si votre base de référence contient également des parties de 'Karpov,Al(exander)', celles-ci seront prises également en compte par erreur. Conseil: Contournez la plupart des difficultés en utilisant des bases comme Big ou MegaDatabase.
- **Limite photo** Combien de photos, s'il y en a plusieurs dans l'encyclopédie des joueurs, doivent être intégrées dans le Dossier?
- **Succès** Activer cette entrée, si les tournois et les rencontres victorieux doivent être affichés.

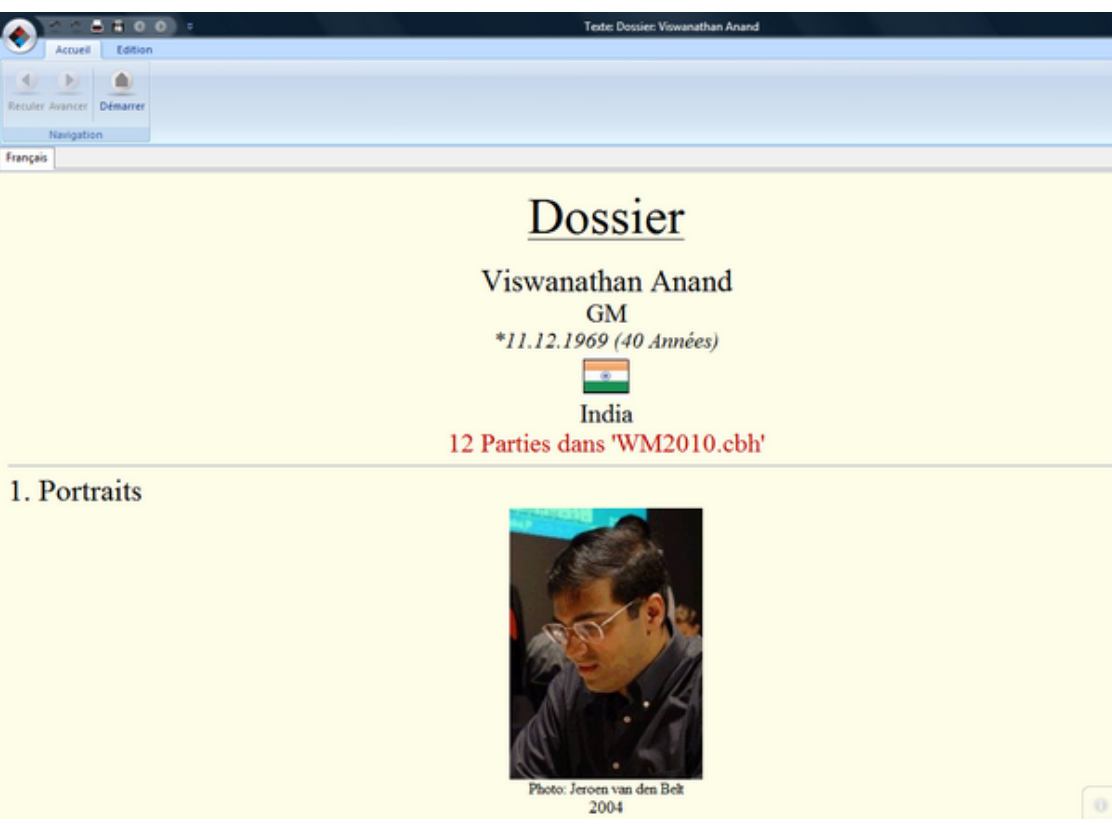

# **3.14 Jeu par correspondance**

### **3.14.1 Gestion du jeu par correspondance**

ChessBase offre une gestion complète du jeu par correspondance postal ou par courriel.

Le programme a une interface avec le [serveur](#page-336-0) de l'ICCF.

Avant d'envoyer le premier coup, ajouter une En-tête de correspondance:

Insérer -> Commentaires -> Annotations spéciales -> En-tête de correspondance.

Pour chaque coup que vous réceptionnez ou que vous envoyez, ajoutez un commentaire de coup par cor[respondanc](#page-335-0)e: Insérer -> Commentaires -> Annotations spéciales -> Coup par correspondance

Pour envoyer un coup, cliquez sur le coup, et activez le Menu Fichier -> Imprimer -> Im primer une carte de correspondance.

Le rapport de la partie par correspondance liste la partie complète avec tous les temps de réflexion et d'autres données: Menu général -> Imprimer -> Imprimer le Rapport de la Partie par correspondance.

Les coups par correspondance et les rapports peuvent aussi être envoyés par courriel.

#### **3.14.2 Données pour le jeu par correspondance - Contrôle du temps**

Fenêtre d'échiquier, Insérer -> Com <sup>m</sup> entaires -> Annotations spéc iales -> En-tête de correspondance.

#### **Début**

Le jour où débute officiellement la partie et ainsi le jour de départ du contrôle du temps.

#### **Contrôle de la 1ère période jusqu'au coup**

Depuis peu à compter du 40. coup on réduit le temps de réflexion. Cette donnée indique jusqu'à quel coup le temps est "normal".

### **Contrôle de la 1ère période**

Saisi d'un nombre de jours pour un nombre de coups donnés. Cette donnée est valable jusqu'à la fin de la partie sauf si un contrôle de 1ère période est activé.

#### **Contrôle de la 2ème période**

On peut saisir le nombre de jours, le rythme reste identique à la 1ère période.

#### **Couleur**

Choix de la couleur de l'utilisateur.

### **3.14.3 Données pour le jeu par correspondance - Adresse**

Fenêtre d'échiquier, Insérer -> Com <sup>m</sup> entaires -> Annotations spéc iales -> En-tête de <sup>c</sup> or respondanc e.

#### **Mon adresse**

Est imprimée sur les cartes postales ou les lettres comme expéditeur.

#### **Mon E-mail**

N'est pas encore utilisé car c'est le logiciel d'E-mail par défaut qui gère l'adresse de l'expéditeur.

#### **Adversaire**

L'adresse de l'adversaire pour les cartes postales et les lettres..

#### **E-mail de l'adversaire**

L'adresse E-mail de l'adversaire qui est transmise au programme de courrier par défaut. Si ce cadre n'est pas servi, il faudra compléter soi-même l'adresse ultérieurement

### **3.14.4 Données pour le jeu par correspondance - Information de la partie**

Fenêtre d'échiquier, Insérer -> Com <sup>m</sup> entaires -> Annotations spéc iales -> En-tête de correspondance.

Ici on ne peut rien régler, seules des informations sur la partie en cours sont affichées.

**1. Temps dépassé**

s'il y a lieu

**2. Contrôle de temps**

s'il y a lieu

#### **Temps utilisé**

depuis le début de la partie ou depuis le dernier contrôle de temps

#### **Temps restant**

jusqu'au prochain contrôle de temps

#### **Moyenne du temps de postage**

intéressant pour des mises en demeure, alternativement pour les Blancs et les Noirs.

### **3.14.5 Données pour le jeu par correspondance - Courriel**

Fenêtre d'échiquier, Insérer -> Com <sup>m</sup> entaires -> Annotations spéc iales -> En-tête de correspondance.

#### **Jours max.**

Dans le jeu par correspondance par courriel ou par fax, le temps restant est limité. Normalement cette donnée est identique avec le temps de réflexion pour 10 coups, pour qu'au contrôle de temps la durée épargnée soit annulée.

#### **Utiliser le temps**

Il existe une règle spéciale pour que les coups, joués en moins de 24 heures, utilisent 0 jours de temps de réflexion, mais qu'ensuite le rythme quotidien normal est valable. Cela conduit à une coupure: si un coup est réceptionné à 23:59, le temps de réflexion consommé jusqu'à 23:58 du lendemain est de 0 jour, jusqu'à 23:59 de 1 jour, à compter de 00:00 du surlendemain de 2 jours. Ceci n'est pas un faute du programme mais est inscrit ainsi dans les règles.

#### **Utiliser le courrier pos.**

Si on utilise le temps, c-à-d si on joue par E-mail, on peut désactiver ici la saisie de la date d'oblitération dans le dialogue du coup par correspondance.

#### **Notation algébrique**

Normalement on utilise la notation chiffrée dans le jeu par correspondance. Celle-ci n'est cependant pas utilisée partout, ici on peut passer la notation prédéfinie.

# **3.14.6 Données pour le jeu par correspondance - Vacances**

Fenêtre d'échiquier, Menu Partie -> Commentaires -> Annotations spéciales -> En-tête de correspondance.

#### **Vacances**

Pour les Blancs et les Noirs, une liste des congés est gérée dans la partie.

### **Ajouter**

Les dates des vacances saisies (les bornes incluses) sont ajoutées dans la liste. Si une période de vacances recoupe ou tangente une autre, ChessBase les regroupe en une seule.

#### **Supprimer**

Supprime les vacances surlignées de la liste.

### <span id="page-335-0"></span>**3.14.7 Coup jeu par correspondance**

#### **Reçu**

La date de réception de la carte postale ou de l'E-mail de l'adversaire. La saisie de l'heure n'est possible que si l'utilisation du temps est activée dans l'en-tête de la partie par correspondance.

#### **Répondu**

La date d'envoi de son propre coup. Cette donnée ne sert que d'information et n'est pas utilisée pour le calcul du contrôle du temps.

#### **Posté**

La date où le propre coup est envoyé. Normalement est identique avec celle de Répondu, mais peut être différente. Seule cette donnée est prise en compte au contrôle du temps. Si ce champ est désactivé, la date prise en compte est celle de Répondu.

#### **Pénalité**

Il existe plusieurs raisons de rajouter des temps de pénalité, par ex. temps de réflexion trop long sans prévenir l'adversaire. Ces règles sont différentes selon les Fédérations, c'est pourquoi elles ne sont pas gérées automatiquement. L'utilisateur a cependant la possibilité de les appliquer ici.

#### **Faire manuellement**

Si pour une raison quelconque le calcul de contrôle du temps de réflexion doit être désactivé complètement pour ce coup, une donnée peut être saisie ici.

#### **1ère répétition**

#### **2ème répétition**

Ne sert que pour l'information de la répétition de coups par l'adversaire.

#### **Offre la nulle**

### **Accepte la nulle**

#### **Refuse la nulle**

#### **Abandon**

Ces options font exactement ce que leur intitulé suggère. Une annotation est imprimée sur la carte.

#### **Coup pas clair**

#### **Coup illégal**

Cette distinction n'est apparemment pas nécessaire, mais est indiquée ainsi dans les règles. Si le coup de l'adversaire ne peut être effectué pour une raison quelconque, on utilise cette option et le dernier coup est répété.

#### **Temps dépassé**

Cette option est mise automatiquement par le programme dans le contrôle du temps. Ainsi le dépassement de temps est réclamé.

#### **Propose un coup**

Des suites éventuelles sont marquées par cette option, pour permettre au programme d'imprimer ces coups dans une autre police. La règle veut que les suites éventuelles soient écrites dans une autre couleur. Comme c'est impossible avec des imprimantes en noir et blanc, ces coups sont imprimés en italique.

### <span id="page-336-0"></span>**3.14.8 Interface avec le serveur ICCF**

Le jeu à travers un serveur d'échecs par correspondance rend possible des parties avec des temps de réflexion très long (plusieurs jours par coup). Les joueurs ne se rendent sur le serveur que pour la saisie d'un coup en règle générale.

ChessBase offre en plus des nombreuses fonction pour les échecs par correspondance un accès au serveur d'échecs par correspondance ICCF.

L'**International C orresponde nce C hess Federation (IC C F)** est la fédération internationale des échecs par correspondance et organise de nombreux tournois internationaux d'échecs par correspondance.

Le principe est simple. Après la saisie du coup, le trait change et le temps de réflexion de l'adversaire est activé. L'adversaire est informé du coup joué et on peut lui envoyé de plus une information personnelle.

Le jeu sur le serveur de l'CCF fonctionne ainsi avec ChessBase:

### **1. Fichier – Ouvrir – Parties ICCF**

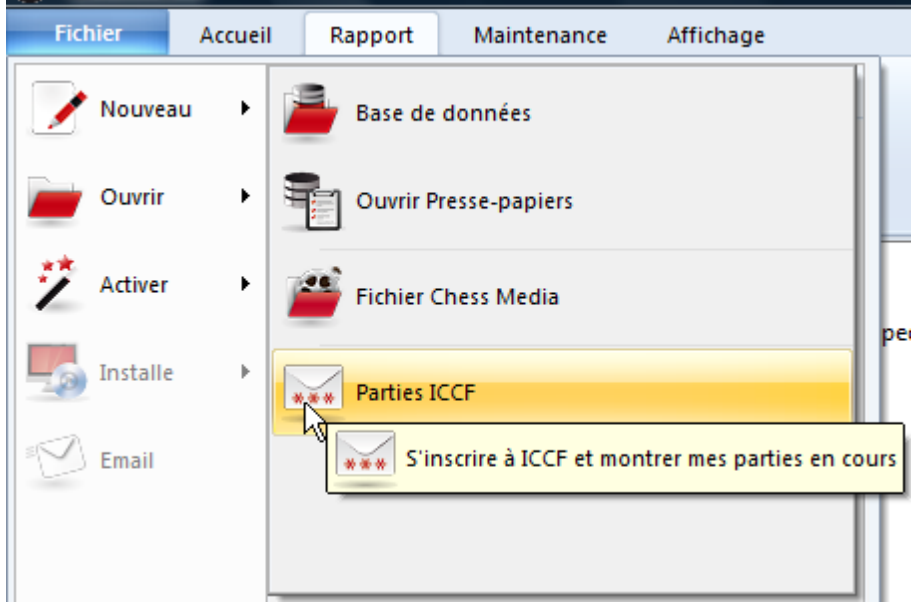

On active ainsi la connexion au serveur de jeu par correspondance.

### **2. Inscrivez vous avec votre nom d'utilisateur et le mot de passe fourni par l'ICCF.**

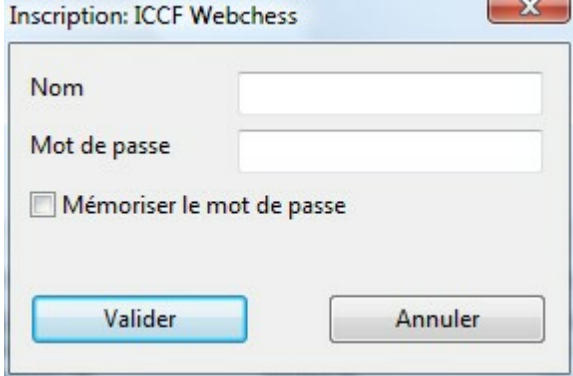

#### **3. Après l'inscription la liste des parties en cours est affichée.**

### **4. Chargez la partie souhaitée et démarrez la fonction pour l'exécution du coup souhaité.**

#### **5. Le programme affiche le dialogue pour la saisie de coup.**

Vous pouvez pouvez saisir un message personnel pour votre adversaire.

### **6. Après la validation par OK le coup est envoyé à l'adversaire.**

# **3.15 Editeur**

### **3.15.1 Textes dans la base de données**

ChessBase enregistre dans une base de données des parties ou/et des textes. Les textes sont composés dans un [Éditeur](#page-339-0) intégré. Si un texte apparaît dans une liste de parties, on peut le charger dans l'Éditeur par la touche Entrée ou un double clic.

Un nouveau texte est créé par Menu général ->Nouveau -> Texte.

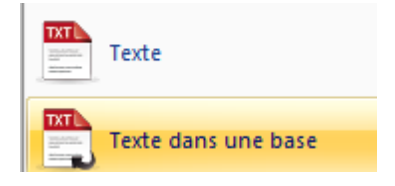

Vous disposez des options de créer le texte au format interne ou au format HTLM. ChessBase comprend les deux formats. HTLM a l'avantage de pouvoir être créé par éditeur HTLM externe puis d'être pris en compte par l'éditeur.

Le masque de recherche possède un commutateur Texte qui filtre tous les textes d'une base.

#### **Si l'on trie une base (Fichier O utils - <sup>&</sup>gt; Base de données - <sup>&</sup>gt; Trier la base de données), les textes sont disposés de la façon suivante:**

- Textes sans indication de tournoi et sans millésime ("Introduction, contenu") aboutissent à la tête de la base.
- Textes avec indication de tournoi ("Rapports de tournoi") sont classés avant les tournois correspondants et apparaissent à la première place lors de l'accès aux parties par l'index des tournois.
- Textes avec indication de tournoi et de rondes ("Rapports de rondes") sont classés avant les parties de la ronde.

Les textes peuvent contenir des liens vers d'autres textes et parties, des dialogues et des films, des images, des diagrammes de position, des liens vers des clés, des grilles de tournoi et des liens vers l'[Encyclopédie](#page-317-0) des Joueurs.

### **3.15.2 Recherche de texte**

Les bases peuvent contenir, en dehors des parties et des positions, également des textes. Les textes des bases sont générées par un [éditeur](#page-339-0) de texte intégré et contiennent des informations importantes. On peut rechercher des textes précis dans une ou plusieurs bases. Supposons que vous vouliez faire une recherche de texte dans plusieurs bases. Marquez les bases avec Ctrl-clic. Clic droit ouvre le menu texte avec lequel nous pouvons ouvrir le masque de recherche

avec "*Recherche*".

Dans le masque de recherche dans dans l'onglet "*Information*" on trouve l'élément "*Texte*".

Si cet élément est activé, le programme filtre tous les textes de base.

### <span id="page-339-0"></span>**3.15.3 Éditeur**

ChessBase possède un éditeur de texte pour créer des textes de base formatés, qui sont sauvegardés dans la base comme des parties. L'éditeur gère les textes en plusieurs langues et peut insérer des images, des diagrammes, des liens vers d'autres parties/textes ou des éléments multimédia.

Écrire et formater un texte [Raccourcis](#page-343-0) clavier dans l'éditeur En-tête [\("Header"\)](#page-339-1) d'un texte Insertion de positions Liens vers [d'autres](#page-342-0) textes Liens vers une [position](#page-342-1) du texte Lien vers une [partie](#page-341-0) Lien vers un tournoi Lien vers un [joueur](#page-342-2) Lien vers une liste de [parties](#page-342-3) Lien vers un formulaire de [recherche](#page-342-4) Lien vers une clé d'ouvertures ou de thèmes Insertion d'images, de sons ou de vidéos

### <span id="page-339-1"></span>**3.15.4 Données caractéristiques d'un texte**

Les données caractéristiques d'un texte déterminent sa parution dans la liste de parties et sa position dans le tri des bases de données.

Édition - M odifier - Saisir inform ation texte

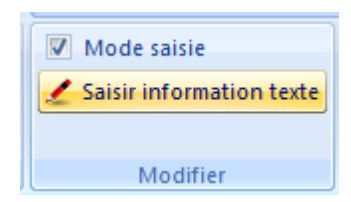

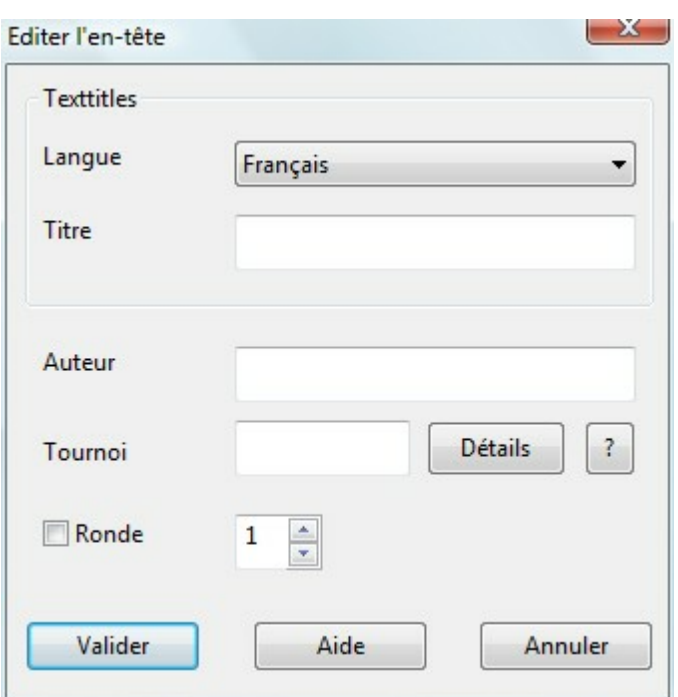

#### **Langue:**

Le titre d'un texte est différent dans chaque langue sélectionnée et apparaît dans la liste de parties.

#### **Titre:**

**Auteur:** L'auteur du texte apparaît dans l'index des commentateurs

### **Lieu du tournoi:**

#### **Année du tournoi:**

Ces éléments définissent le tournoi auquel se rattache le texte. Le texte apparaît dans l'index de tournois sous le tournoi et est placé en tête des parties lors du tri de la base. Tous les trois éléments doivent être identiques avec ceux du tournoi désiré. **Ronde:**

#### Si un texte reçoit une donnée de rondes, il apparaîtra lors du tri de la base avant les parties de la ronde ("Rapport de rondes").

### **3.15.5 Écrire et organiser des textes**

L'Éditeur fonctionne lors de la saisie de texte d'après les conventions habituelles de Windows. Les raccourcis clavier pour la saisie et l'édition de texte correspond au "Blocnotes" livré avec Windows.

Le texte est marquée avec la souris ou avec Maj.-Flèche.

Le texte marqué peut être amené sur un presse-papiers interne par Ctrl-C (copier) ou Ctrl-X (couper) et insérer par Ctrl-V(coller).

Ctrl-Z ou Alt-effacement gauche annule une saisie ou un effacement, Maj.-Ctrl-Z annule la dernière modification.

Un élément du menu Éditeur -> Mode saisie active une protection en écriture pour que le texte ne puisse plus être modifié. Attention: Les liens et les éléments intégrés sont déclenchés, comme dans un navigateur Web, par un simple clic (et non un double clic). Les auteurs devraient protéger en écriture leurs textes avant de les enregistrer.

Les textes marqués sont formatés par Menu Format, en fixant l'alignement, le retrait, le style et la couleur du texte, la police et le [format](#page-341-1) des titres.

### **3.15.6 Insérer des diagrammes dans le texte**

Pour insérer un diagramme dans l'éditeur de texte, vous placez le curseur sur le point d'insertion. Par le menu Édition -> Position vous choisissez la portion et la taille de l'échiquier. La position est reprise de la fenêtre d'échiquier supérieure. La taille du diagramme peut être adapter en pas de huit.

Conseil: Marquer les positions insérées avec Maj-Flèches et centrer avec Ctrl-E.

### <span id="page-341-1"></span>**3.15.7 Format de texte par défaut dans l'Editeur**

L'Éditeur reconnaît quatre format de texte par défaut:

- $\cdot$  Titre principale
- $\cdot$  Titre 2
- $\cdot$  Titre 3
- Texte standard.

Les formats peuvent être fixés individuellement. Essayez, si possible, de travailler avec les formats de texte standard pour les titres. Ceci a l'avantage lors des corrections ultérieures de se répercuter sur tout le texte.

Astuce: Au cas du choix de l'option "HTLM" pour un texte de base, on peut utiliser un éditeur HTLM externe. Seul l'insertion des options listés sous "ChessBase" doit être effectuée avec l'Éditeur interne du programme.

### <span id="page-341-0"></span>**3.15.8 Renvoi sur une partie dans un texte**

Éditeur: Édition -> Partie.

La partie vers laquelle un renvoi est fait, doit se trouver dans une fenêtre d'échiquier ouverte. ChessBase différencie lors d'une citation de partie, celles qui sont dans la même base de celles qui proviennent d'une base étrangère. Les parties 'étrangères' sont copiées (sans commentaires) entièrement dans les données du texte. Pour des parties de la même base, seul un lien est sauvegardé. Si le texte est copiée dans une autre base, dans laquelle cette partie n'est plus contenue, le lien ne peut plus être activé.

### <span id="page-342-4"></span>**3.15.9 Renvoi de texte vers un masque de recherche**

Éditeur: Édition -> <sup>M</sup> asque de rec herc he.

Définissez ici un masque de recherche. L'appel de ce renvoi de texte affiche le résultat de recherche pour la base en cours.

### <span id="page-342-3"></span>**3.15.10 Renvoi de texte sur une liste de parties**

Éditeur: Édition  $-$ > Liste de parties.

Appelez par ce lien dans le texte une liste de parties d'une autre base. Ouvrez au préalable une liste de parties, le lien est inséré sur cette base.

### <span id="page-342-1"></span>**3.15.11 Renvoi vers une étiquette de texte**

Dans l'Éditeur vous définissez des liens à l'intérieur du texte en cours par Édition -> Texte.

Saisissez une suite de signes. Lors du clic sur le lien le programme saute à la première portion de texte où la suite de signes sera trouvée.

### <span id="page-342-2"></span>**3.15.12 Renvoi de texte vers un joueur**

Un joueur est spécifié par ses nom et prénom complets. Lors de la saisie du nom du joueur, faites appel à [l'Encyclopédie](#page-317-0) des Joueurs par le bouton "?", pour vérifier l'orthographe du nom.

Lors de l'appel au lien vers un joueur c'est la fiche d'identité du joueur des données du lexique qui est affichée.

### **3.15.13 Renvoi de texte vers un tournoi**

Le lien vers une grille de tournoi se fait par une liste de parties ouverte. La barre de sélection doit être positionnée exactement sur la prem ière partie du tournoi.

Lors de l'accès au renvoi vers un tournoi, la grille du tournoi sera affichée.

### <span id="page-342-0"></span>**3.15.14 Renvoi vers d'autres textes**

Dans l'éditeur de texte on peut insérer un lien vers un autre texte de la même base qui sera ouvert dans une nouvelle fenêtre.

Menu  $Édition \rightarrow Texte$ .

ChessBase recherche dans toute la base tous les textes et les propose dans une liste.

### **3.15.15 Renvoi de texte vers une clé d'ouverture ou de thème**

Éditeur: Édition -> Clé.

A partir d'un texte on peut faire un lien vers une clé d'ouverture ou de thème de la même base. Pour l'établissement du lien, il faut que cette clé soit ouverte. Pour éviter toute ambiguïté, une seule fenêtre de clé de cette base peut être ouverte.

#### **3.15.16 Insertion d'images, de vidéos et d'audio dans un texte**

Éditeur Édition -> <sup>M</sup> ultim édia

Les images sont insérées dans le texte courant. Pour l'instant seules les images au format Windows-BMP peuvent être traitées. Les images insérées sont stockées dans le répertoire Multimédia-BMP de la base.

Un texte contenant des images doit avoir été sauvegardé un fois dans la base cible. Si vous voulez affichée des images déjà présentes dans le texte utilisez "Image Alias".

Pour un insert de paroles (fichiers WAV), une petite icône, et/ou la première image de la vidéo, apparaît dans le texte. Double cliquez pour démarrer la restitution de sons. Les fichiers sonores insérés sont stockés dans un sous-répertoire Multimédia-WAV de la base. Des fichiers sons et vidéos déjà insérés dans le texte peuvent être réutilisés avec "Audio alias" sans consommer d'espace disque supplémentaire.

Vous procédez de la même façon avec les fichiers vidéos (AVI). Pour les vidéos, c'est la première image qui est affichée dans le texte.

### <span id="page-343-0"></span>**3.15.17 Raccourcis clavier dans l'Editeur**

**Ctrl-Flèche gauche, droit** Sauter mot pour mot.

**Début/Fin** Sauter au début/bout de ligne.

**Ctrl-Début/Fin** Sauter début/fin de texte.

**Maj.-touche flèche** Marquer texte

**Maj.-Fin** Marquer texte jusqu'au bout de ligne.

**Ctrl-Maj.-Fin** Marquer texte jusqu'à la fin

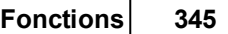

**Ctrl-A** Marquer tout le texte

**Ctrl-B** Activer texte **gras**. (bold)

**Ctrl-C** Marquer texte pour copie (Ctrl-X coupe).

**Ctrl-E** Centrer texte

**Ctrl-I** Activer texte italique. (Italic)

**Ctrl-R** Remplacer texte

**Ctrl-S** Sauvegarder texte

**Ctrl-U** Souligner texte

**Ctrl-V** Coller texte depuis le presse-papiers.

**Ctrl-Z** "Undo''. Annule dernière opération.

**Maj.-Ctrl-Z.** Annule Undo.

**Ctrl-0** Activer texte standard.

**Ctrl-1** Activer titre principal.

**Ctrl-2** Activer titre 2.

**Ctrl-3** Activer titre 3.

# **3.16 Installer**

### **3.16.1 Installer sur le disque dur**

Fenêtre des bases: Fichier -> Installer -> Installer base sur le disque dur.

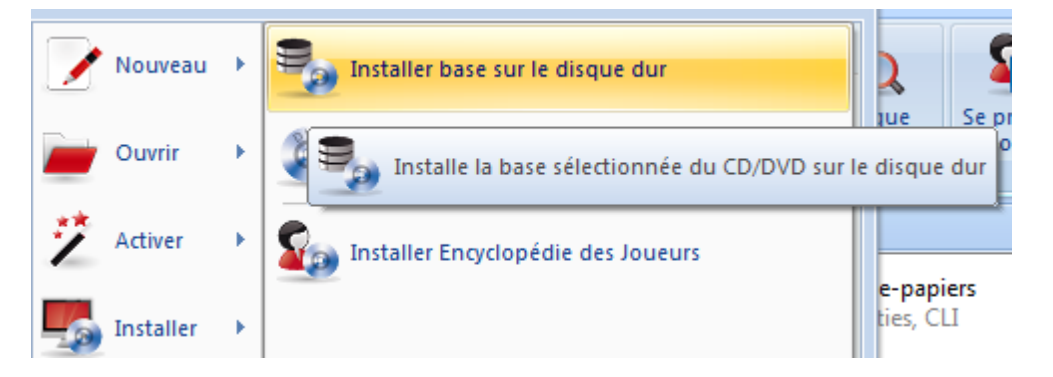

Copie une base complète avec tous les fichiers annexes du DVD sur le disque dur. La base peut être soit attachée à une base de même type de Mes [Bases,](#page-31-0) soit copiée de manière autonome. Vous voudrez peut-être attacher un ChessBase Magazin à la [base](#page-170-0) de [référence.](#page-170-0)

Lors de la copie autonome, le programme propose un chemin dans votre chemin des bases.Si une base est copiée de manière autonome, vous pouvez modifier le chemin avec le bouton Rechercher.

### **3.16.2 Installer des bases d'un CD/DVD automatiquement**

Cette fonction installe automatiquement la plus grande des bases d'un DVD ou CD sur le disque dur et la déclare dans Mes [bases](#page-31-0). Ainsi il est très facile d'installer la Mega ou la Big Database sur votre ordinateur.

Si le bon DVD est déjà présent dans le lecteur, son nom est affiché sous Base. Sinon, insérez le CD et cliquez sur Choisir le <sup>c</sup> hem in du CD. Indiquez y la lettre de votre lecteur CD.

Dès que le nom de la base est correct, cliquez sur OK.

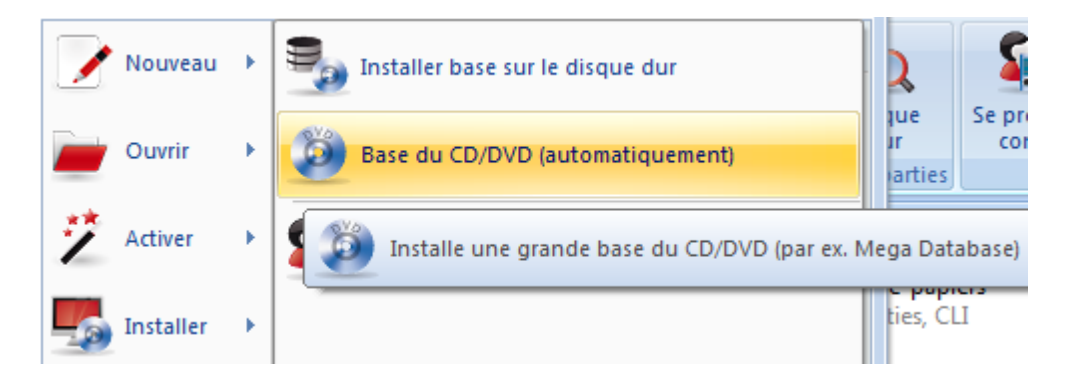

### **3.16.3 Chemin des bases**

Dans le chemin des bases, ChessBase crée un sous-répertoire pour l'installation automatique de bases. Ici sont sauvegardés aussi les fichiers téléchargés sur Internet.

#### La sélection par défaut est **Mes Documents\ChessBase**.

La sélection par défaut correspond au standard Windows et ne devrait pas être modifiée sauf raisons impérieuses. Dans les nouvelles versions de Windows le répertoire **Mes Documents** est traité prioritairement dans les masques de recherche. D'autres programmes tels que Fritz y conservent leurs données.

## **3.16.4 Téléchargement de PGN sur Internet**

Les bases du dossier "TEMP" de Windows ne sont plus affichées automatiquement dans "Mes [Bases](#page-31-0)". De telles bases sont enregistrées par ex. lors de l'ouverture de courriels.

Si une seule partie est chargée, elle s'affiche directement dans la fenêtre d'échiquier.

# **3.17 Chess Media System**

### **3.17.1 Système requis pour Chess Media System**

Pour le nouveau Chess M edia System le **W indows Media Player 9** ou mieux est absolument nécessaire.

Les versions récentes du Media Player pour votre version de Windows sont disponibles chez Microsoft:

<http://www.microsoft.com/windows/windowsmedia/9series/player.aspx>

### **3.17.2 Chess Media System**

ChessBase dispose du module de présentation, le Chess Media System.

Avec le "Chess Media System" il est possible de visionner des vidéos incluant des leçons d'échecs à l'intérieur du programme. La particularité est que les événements sur l'échiquier graphique sont synchronisés avec la lecture de la vidéo. On peut ainsi présenter des leçons et des entraînement d'échecs proches de la réalité.

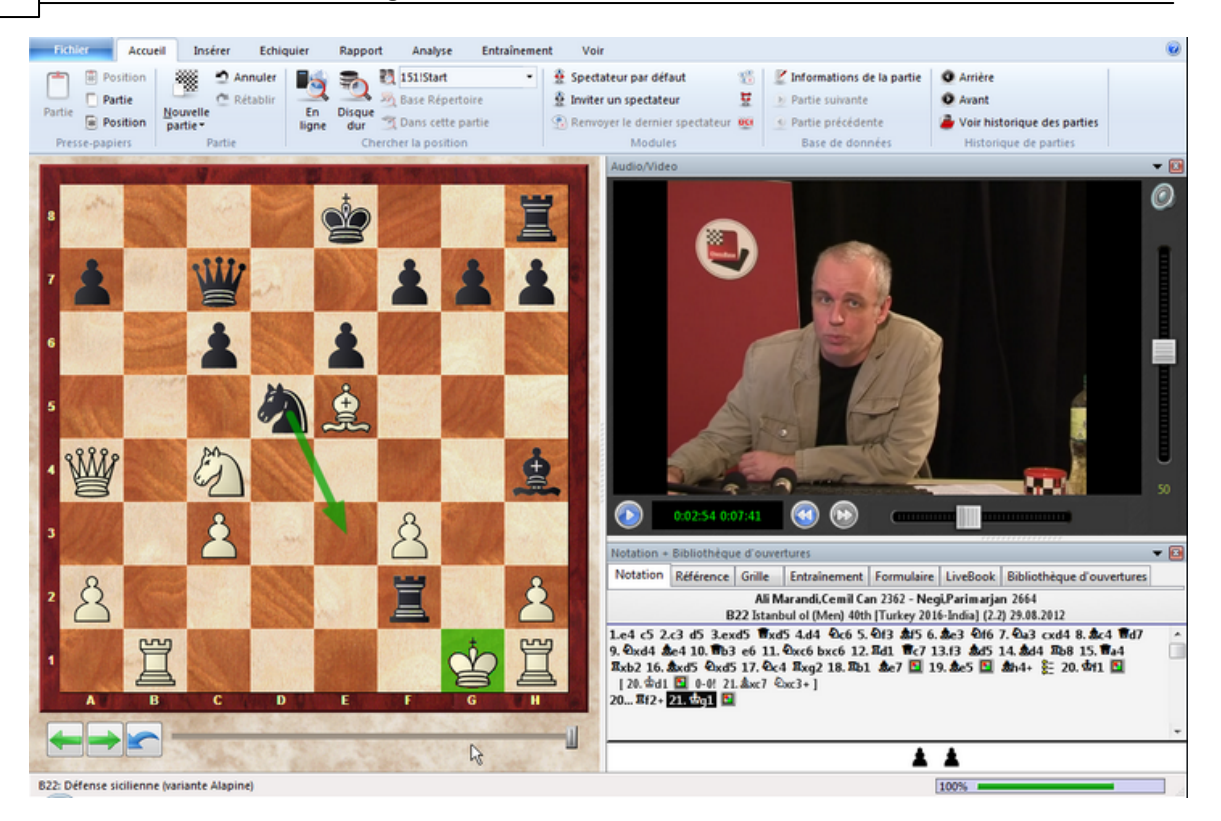

Le Chess M edia System est activé dans la fenêtre d'échiquier par **Fichier - Ouvrir - Fichier C hess Media**.

Au bord inférieur de la fenêtre Audio/Video se trouve une barre d'icônes pour diriger le système.

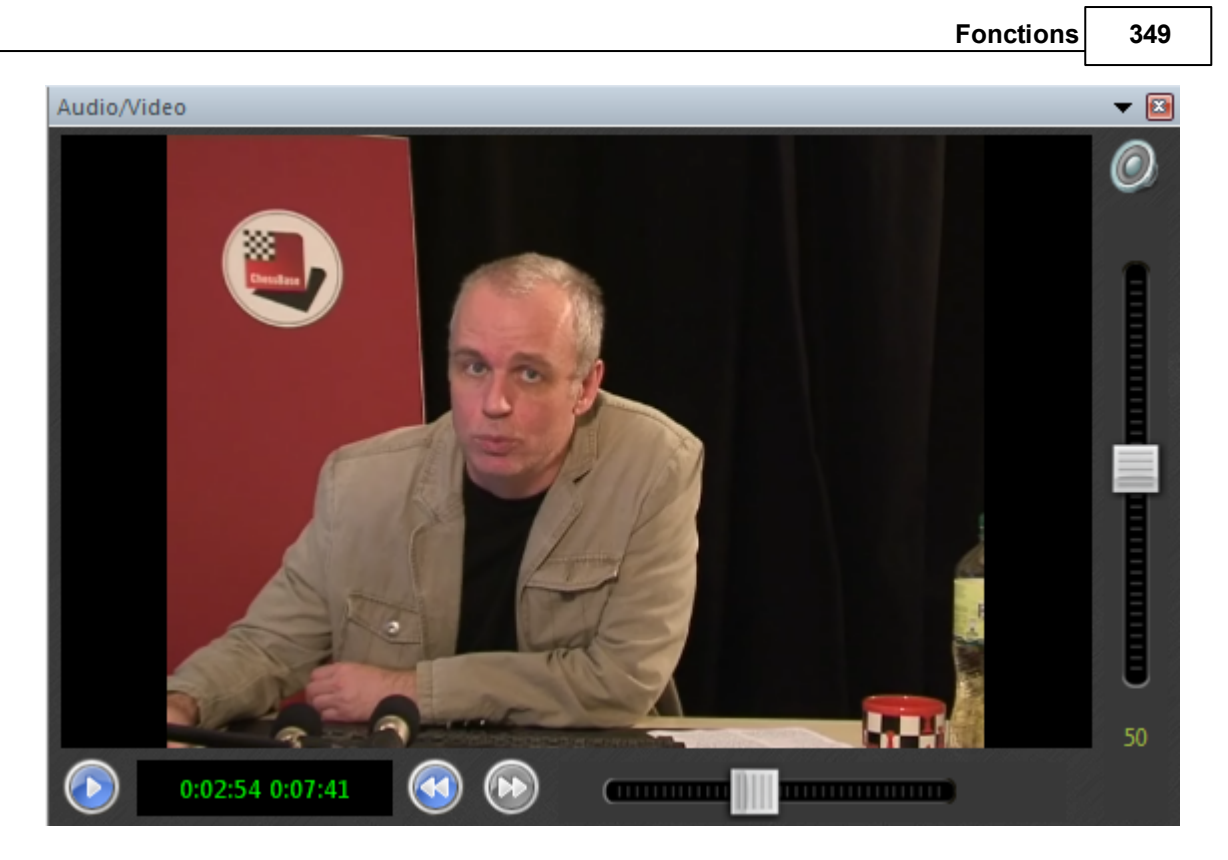

Au bord gauche s'affiche la durée de lecture, en-dessous la durée totale de la vidéo.

Tout à fait à gauche, vous pouvez démarrer ou stopper la vidéo.

Avec les deux flèches à côté de la durée totale vous pouvez passer à une nouvelle parties (chapitre) si de telles nouvelles parties sont disponibles dans la vidéo utilisée.

Avec le curseur à côté de la barre de boutons on peut passer à n'importe quel endroit de la présentation. L'affichage sur l'échiquier graphique est automatiquement synchronisé.

**Astuce:** On peut sauvegarder durablement les parties ou fragments de partie intéressants pour les augmenter de commentaires ou les analyser ultérieurement. Un clic sur la touche "Pause" interrompt la leçon. Si une position intéressante y compris la notation est sur l'échiquier, on parvient au but par le menu **Fichier - Patrie - Sa uvegarder partie**. On crée simplement une nouvelle base de données avec un nom approprié et les parties, positions y compris la notation et les commentaires graphiques sont enregistrées dans cette base.

Remarque: Pour que le "Chess Media System" fonctionne, il faut absolument qu'une version réc ente du Windows Media Player soit installé.

# **4 Web Apps**

# **4.1 Informations sur le compte ChessBase**

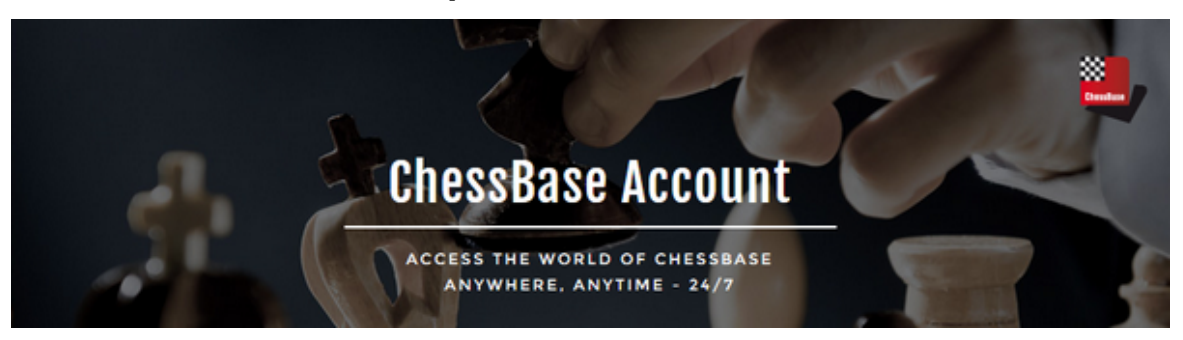

Pour l'utilisation de nos applications Web (Web Apps) il est absolument nécessaire d'avoir un **compte ChessBase**. Chaque utilisateur voulant utiliser ce service doit donc créer un compte ChessBase. Il est possible d'avoir un accès gratuit de trois mois pour essayer et tester.

Nous offrons deux options d'accès différents. Il y a l'**accès de base** et l'**accès Premium**. Les utilisateurs Premium ont toutes les fonctionnalités des Web Apps disponibles, l'accès de base a des limites mineures en termes de fonctionnalité et les ressources possibles. Une liste détaillée des différences, sous le lien

#### https://account.chessbase.com/de/matrix

Ainsi, nous offrons à l'utilisateur des comptes personnels avec différents profils de performance et de service.

# **Le concept**

A l'inverse de nos programmes sur PC, les Web Apps ont le gros avantages d'être indépendant du système, que vous utilisiez un ordinateur sous Linux, un MAC ou un appareil mobile (smartphone, tablette). Un accès Internet et un navigateur Web suffisent pour utiliser les différents programmes. Ainsi vous pouvez vous entraîner aux échecs n'importe où, jouer contre d'autres personnes ou contre un programme, suivre un événement en direct, sauvegarder des données échiquéennes personnelles ou des ouvertures, analyser, etc. Vous pouvez utilisez toutes ces fonctionnalités partout et à n'importe quel moment avec un compte ChessBase !

# **4.2 Enregistrement et activation**

Ci-dessous nous vous décrivons pas à pas les étapes nécessaires pour l'enregistrement et l'activation d'un compte ChessBase.

**Remarque**: si vous avez créé un accès à notre serveur d'échecs playchess.com avec un programme d'accès Windows et le numéro de série de Fritz 15/CB 14, le nom de joueur existant est reconnu et vous pouvez vous inscrire avec les identifiants existants pour l'utilisation des Web Apps.

Voyons à présent le design de notre page Web avec les dernières nouvelles du monde des échecs. Le volet de droite contient une liste des applications Web, il offre un accès rapide aux programmes ou à l'inscription.

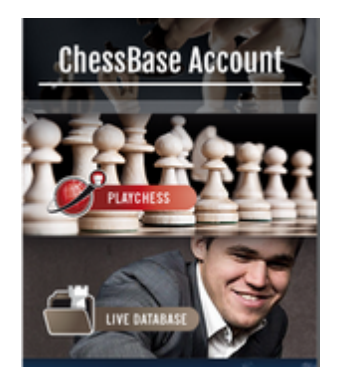

Vous allez être dirigé automatiquement sur la page principale. Vous avez la possibilité de vous inscrire directement ou de créer un nouveau compte.

#### **S'inscrire**

L'inscription avec un nouveau compte est simple.

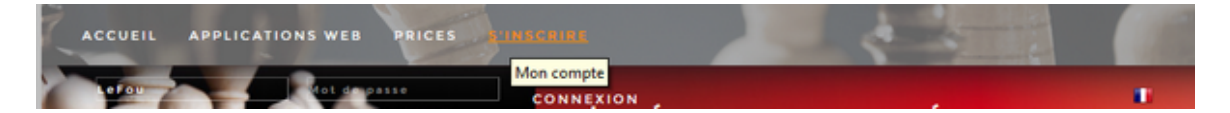

Dans la partie supérieure, saisissez simplement votre pseudonyme et votre mot de passe. Ensuite cliquez sur Inscription ou enfoncez la touche Entrée. Ensuite vous pouvez choisir via Web Apps l'application avec laquelle vous voulez vous entraîner.

#### **Créer nouveau compte et s'enregistrer**

Avec un clic sur S'inscrire, vous ouvrez un dialogue pour la création d'un nouveau compte.

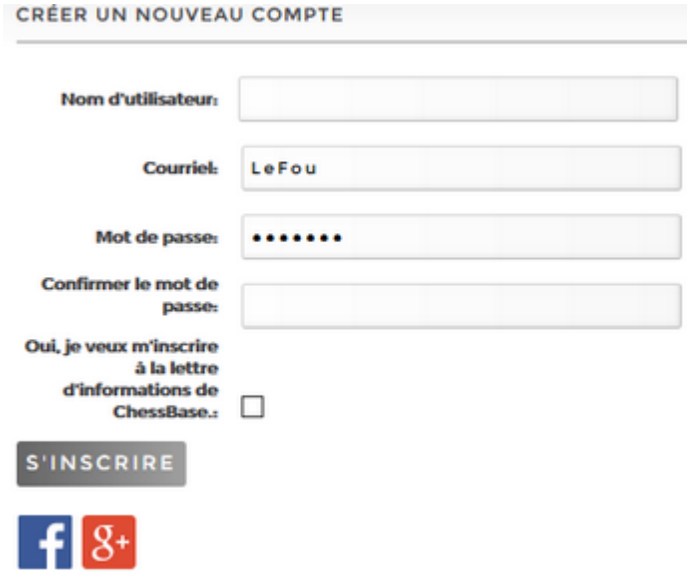

Ici vous pouvez saisir le pseudonyme à utiliser, une adresse courriel valide et le mot de passe désiré.

Nous vous conseillons de bien réfléchir au nom que vous voulez utiliser. Vous est libre en principe de choisir le nom. N'utilisez votre vrai nom que si vous êtes sûr de bien le vouloir. Nous sommes souvent sollicité pour faire une modification ultérieurement.

Saisissez vos données dans le dialogue. Après enregistrement un courriel est envoyé à l'adresse indiquée pour vérification avec des informations complémentaires. Après l'enregistrement vous pouvez essayer et tester les fonctionnalités des applications proposées pendant trois mois.

#### **Identifiants**

Après l'inscription avec le compte ChessBase, vous trouverez les informations relatives au statut de votre compte. Ceci pour les données de l'utilisateur ou pour la durée/statut du compte.

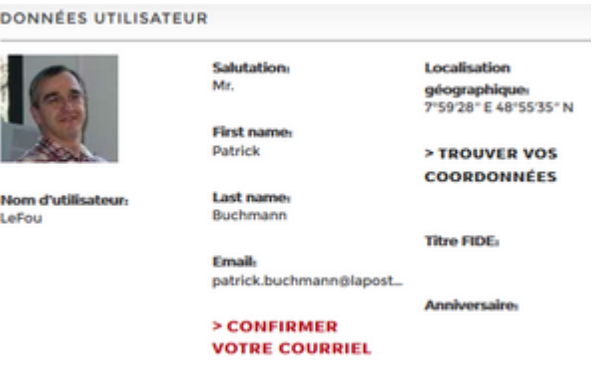

Vous avez la possibilité de modifier ou compléter les données, Cliquez sur Éditer données utilisateur.

> ÉDITER DONNÉES UTILISATEUR

Éditer données utilisateur

> ACHETER 250 **DUCATS** 

Si une application a été démarrée, vous pouvez aussi à partir de l'application avoir accès à vos données ou s'inscrire. Ceci se fait via Connecter.

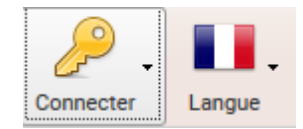

Dans le menu déroulant, vous trouverez les fonctions correspondantes.

## **Utiliser le compte ChessBase durablement**

Après l'expiration de la phase de test, vous pouvez pérenniser le compte ChessBase. Vous avez le choix entre un abonnement annuel standard ou Premium. Les différences ont été expliquées dans l'introduction de ce document.

La liste des applications pour chaque type d'abonnement sous

<https://account.chessbase.com/de/matrix>

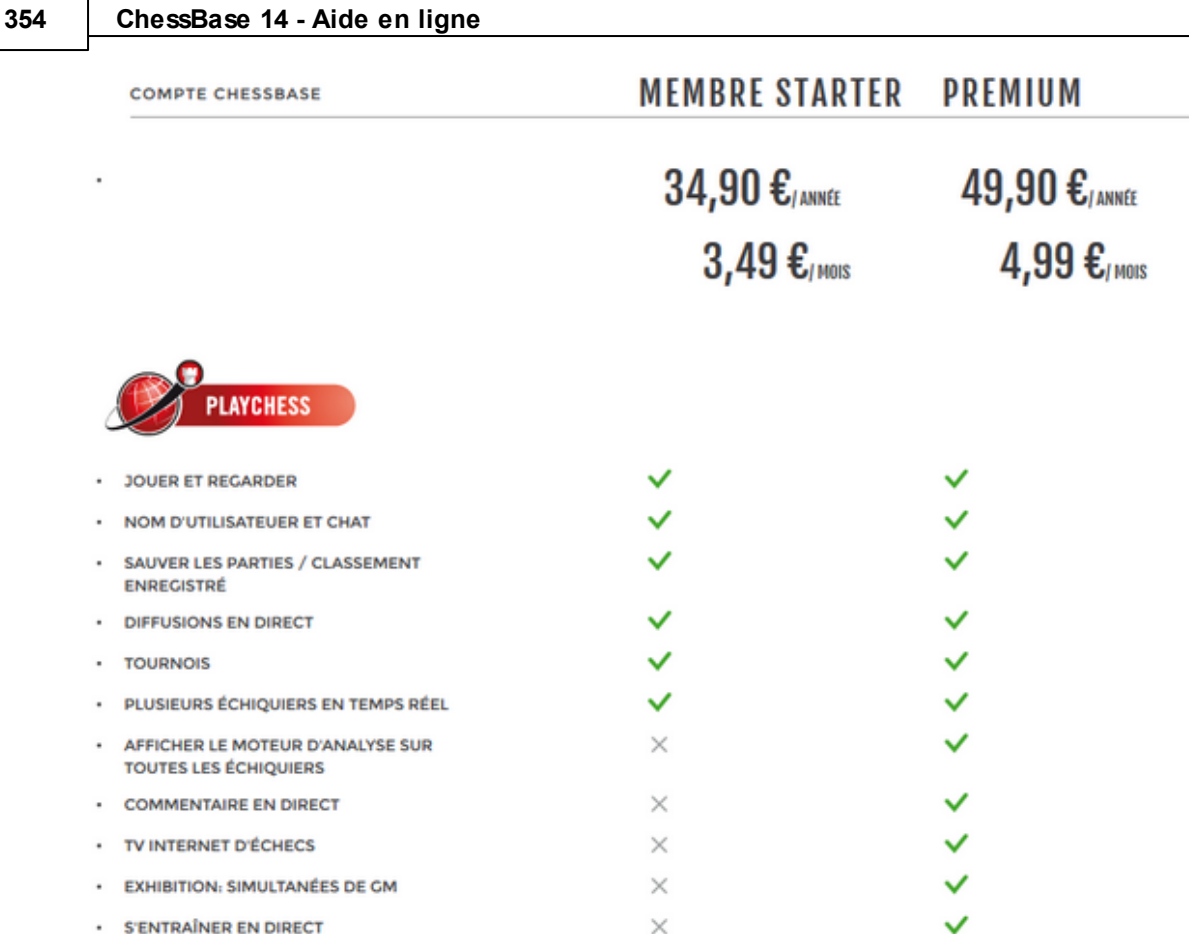

Au bas de la page vous pouvez choisir l'abonnement et sa durée.

Après avoir fais votre choix, un formulaire vous demande votre adresse et courriel. Ensuite vous pourrez saisir les données pour le règlement.

Le compte ChessBase sera activé pour la durée demandée. Le système enregistre les détails de votre compte, vous pouvez ainsi avec un clic démarrer l'application désirée.

# **4.3 FAQ sur le compte ChessBase**

Si vous avez des questions sur le compte ChessBase, vous pouvez les adresser à *info@chessbase*. [com](mailto:info@chessbase.com)

# **Où dois-je saisir le numéro de série ?**

Sous vos identifiants se trouve le paragraphe **Mon compte ChessBase**.

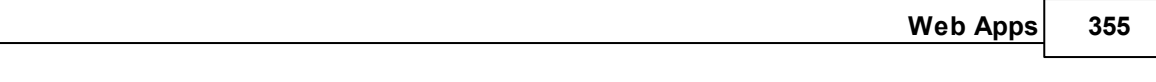

**Adhérent** Premium

**ACHETER L'ADHÉSION PREMIUM:** 

> ABONNEMENT ANNUEL 49,90 € > ABONNEMENT MENSUEL 4.99 €

> ENTRER LE NUMÉRO DE SÉRIE ÉTENDRE L'ADHÉSION

Date d'expiration: expire le 22/02/2017

**Renouvellement:** Pas de renouvellement automatique

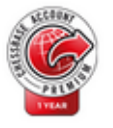

Vous trouvez ici les renseignements essentiels sur votre compte par ex. la date d'expiration. Cliquez sur Entrer le numéro de série, un dialoque pour la saisie s'ouvrira.

# **Étendre l'adhésion de Starter vers Premium**

Vous avez acheté récemment un abonnem ent Starter et voulez passer à Premium. Est-ce possible et comment ?

Vous pouvez vous-même effectué la transformation de Starter vers Prem ium.

Inscrivez-vous avec votre compte et cliquez sur votre nom d'utilisateur. Ouvrez vos données utilisateurs. Cliquez sur "Étendre adhésion Starter vers Premium". Le serveur vous propose de changer votre date d'expiration Stater vers une nouvelle date d'expiration Premium.

Normalement un ratio de 3:2 est proposé - pour 3 mois Starter, vous obtenez 2 mois Premium. (Si vous avez plusieurs comptes Starter, une transformation Premium est limitée à 3 ans.)

# **4.4 App playchess.com**

## **4.4.1 Introduction playchess.com**

Avec ce Web client vous pouvez, avec n'importe quel navigateur Web, jouer contre des amis échiquéens de partout dans le monde sur le serveur d'échecs, suivre des retransmissions ou vous entretenir (chatter); L'offre est en constante évolution.

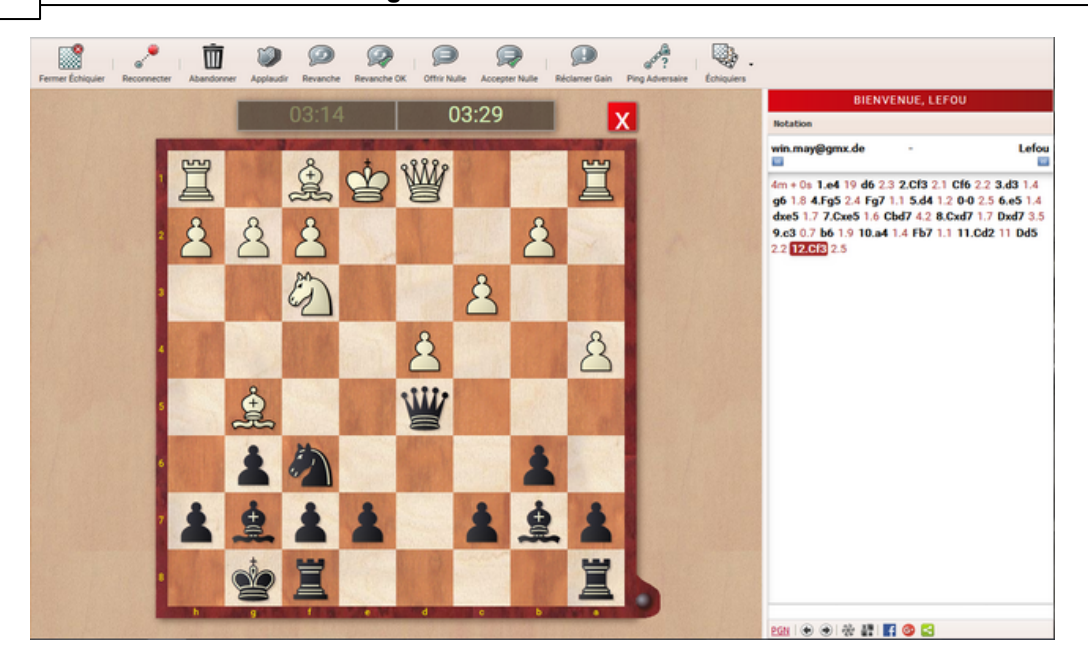

Si vous utilisez un ordinateur sous Windows, il est conseillé d'utiliser le programme d'accès gratuit sous [http://en.playchess.com/.](http://en.playchess.com/) Ce client d'accès au serveur d'échecs offre nettement plus de fonctionnalités par rapport à celui dans le navigateur.

Vous pouvez utiliser le Web client, sans inscription, avec le statut "Invité" ou alors créer un compte joueur. Avec le statut "Invité" toutes les fonctions de l'application ne sont pas disponibles.

### **4.4.2 Accès à playchess.com**

Pour les premiers essais sur le serveur d'échecs un accès "Invité", sans

compte joueur, est largement suffisant. Cliquez sur le bouton "Invité

Sans être inscrit vous pouvez jouez vos premières parties ou observer des parties. Toutes les fonctions ne sont néanmoins pas disponibles. Si vous voulez profiter de toutes les fonctions du programme, vous devez ouvrir votre propre compte.

Les fonctions suivantes sont disponibles sur la page de démarrage.

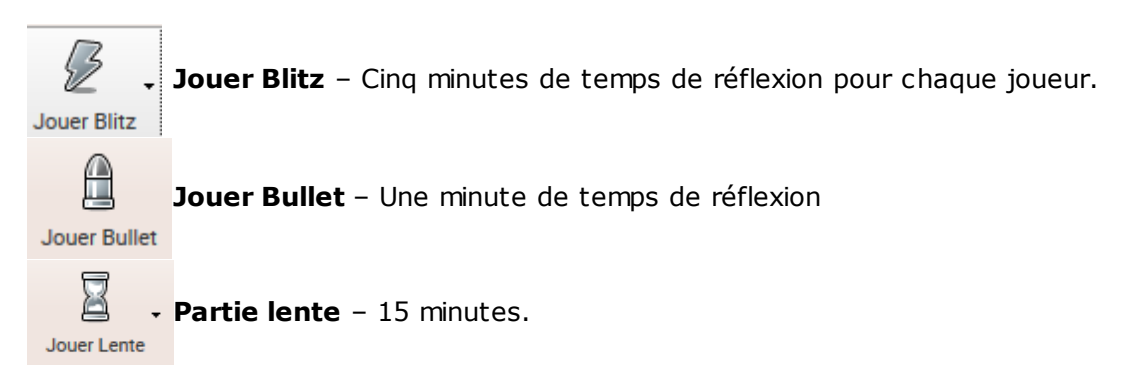

**Retransmission en direct** – Voir les quatre parties préférées de tournois  $\Box$ réels. Parties en cours **Observez Blitz** – Assister au plus fort Blitz en cours. **Observer Blitz** Ų **Commentaire audio**

Écouter la radio

Pour certaines fonctions il y a une petite flèche. Vous pouvez ainsi reconnaître que d'autres fonctions sont offertes. Clic sur la flèche affiche les fonctions supplémentaires disponibles.

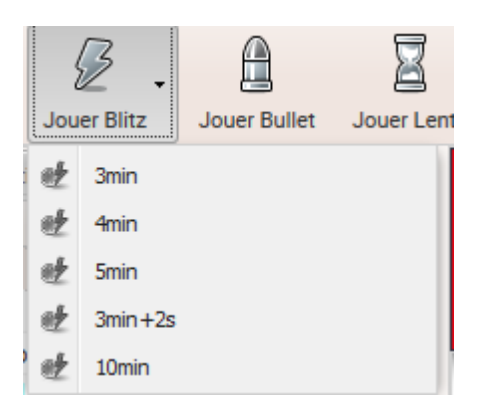

### **4.4.3 Créer un compte**

Comme évoqué plus haut le pus simple est de créer un compte utilisateur qui est valable pour toutes les applications via navigateur. Avec le bouton **C onnecter** vous pouvez vous connecter avec un nom de joueur existant ou créer un nouveau compte.

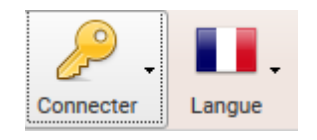

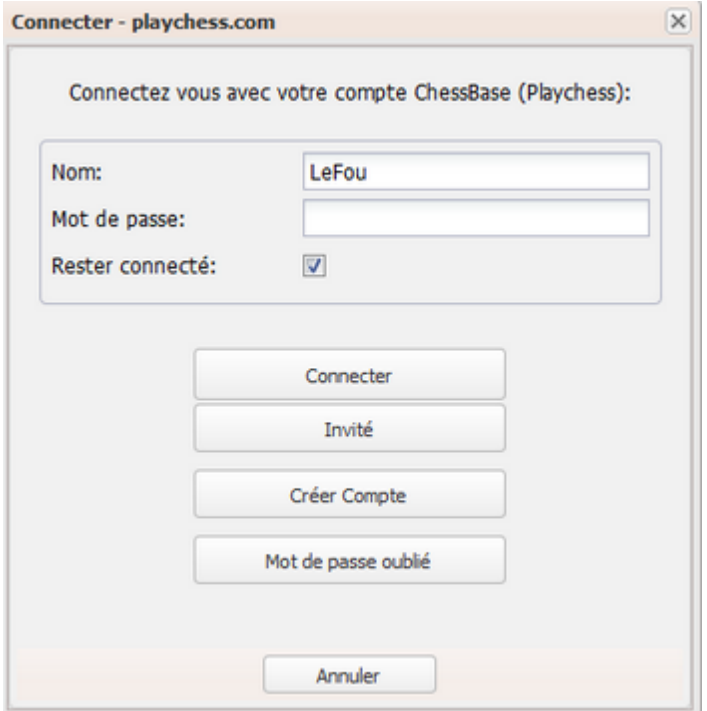

Saisissez votre nom de joueur existant avec lequel vous voulez être identifié sur le serveur dans les listes de joueurs et d'évaluation. Sous Mot de passe saisissez votre mot de passe que vous avez indiqué lors de la création du compte.

Dans le dialogue d'inscription vous trouvez l'élément "Créer <sup>c</sup> om pte". En cliquant sur le bouton vous ouvrez la fenêtre pour la création d'un nouveau compte.

Les champs suivants sont disponibles :

**Username** = Fixe le nom qui sera utilisé dans la liste de joueurs.

**E-Mail** = L'adresse courriel est nécessaire au cas où vous oublieriez le mot de passe. Elle est indispensable pour l'identification de l'utilisateur et pour la première activation du compte.

**Rem arque** : L'adresse courriel ne sert qu'à l'authentification, elle restera confidentielle et ne sera pas utilisée à des buts publicitaires.

Dialogue **Password** : Dans ces champs il faut saisir le mot de passe deux fois pour des raisons de sécurité.

**Conseil :** Veuillez noter le mot de passe et le conserver précieusement. Pour des raisons de sécurité, le serveur ne conserve aucun mot de passe en texte brut, ainsi même les opérateurs système ne peuvent pas voir votre mot de passe. Si vous oubliez votre mot de passe, vous pouvez demander un aide-mémoire par courriel. Pour ces raisons on devrait choisir un texte compréhensible dans la zone correspondante.

Dans la fenêtre de Chat, une information sur l'inscription est donnée.

**BIENVENUE, LEFOU** 

```
Chat
```
**CONNEXION AU SERVEUR, VEUILLEZ PATIENTER...** ATTENDS PLAYCHESS.COM Bienvenue, LeFou! Temps du serveur = 23:10 (UTC+1h), 2775 joueurs en ligne PREMIUM ACCOUNT.

## **4.4.4 Fonctions du serveur**

### **4.4.4.1 Interface utilisateur**

La fenêtre de démarrage est divisée en plusieurs éléments. Au bord supérieur droit vous trouvez ces boutons de fonctions.

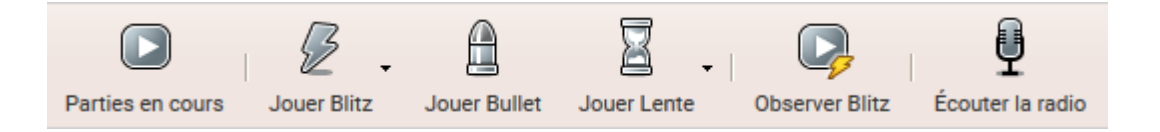

**· Jouer Blitz -** Démarre une partie de trois minutes au plus pour chaque joueur.

**· Jouer Bullet -** Démarre une partie d'une minute de temps de réflexion par joueur.

**· Jouer Lente -** 15 minutes de temps de réflexion par joueur.

**· Parties en cours -** Ici vous pouvez observer en direct les quatre parties les plus appréciées de tournois réels.

**· Observer Blitz -** Charge la partie avec la meilleur moyenne d'évaluation dans la fenêtre d'échiquier.

**· Écoutez la radio** – Vous pouvez suivre les parties commentées audio en direct.

Au bord supérieur droit se trouvent les fonctions suivantes :

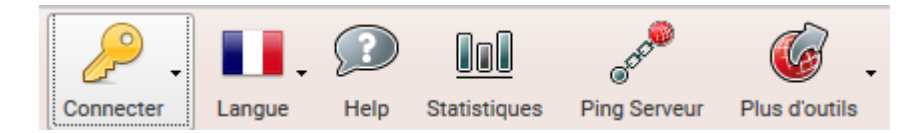

**· Langue –** Permet de choisir la langue de l'interface.

**· Statistiques** – Vous pouvez consulter les statistiques du serveur dont le nombre de parties jouées, le temps de fonctionnement de la version du logiciel depuis son dernier redémarrage.

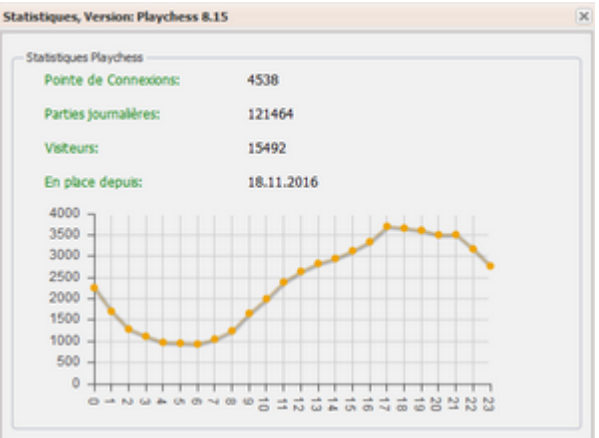

- **· Connecter** Pour le réglage des données du compte de joueur.
- **· Plus d'outils** Les autres applications disponibles.

#### **Fenêtre Joueurs / Parties / Carte**

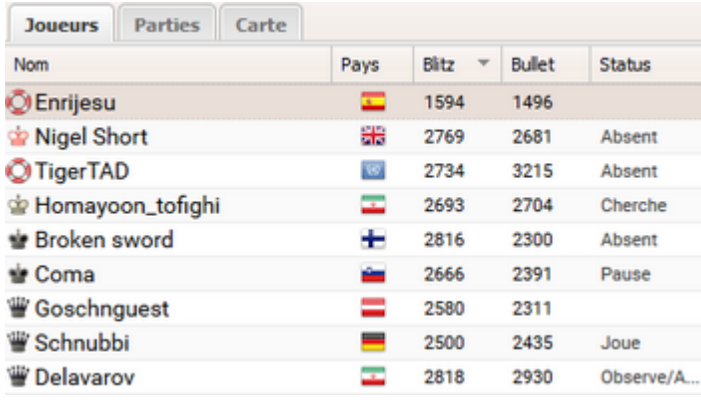

Vous pouvez voir la liste des joueurs, des parties en cours ou la mappemonde scalaire.

#### **Fenêtre Défis**

Les joueurs présents peuvent vous faire parvenir des défis. D'autre part les propositions générales sont affichées dans la fenêtre Défis.

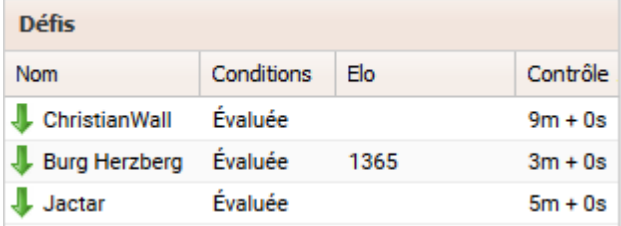
Les défis directs sont signalés par une flèche rouge. Les propositions générales le sont par une flèche verte.

## **Fenêtre de Chat**

Chatter est un vocable entré dans le langage courant pour désigner une conversation par texte sur Internet. Veuillez noter que la fonction de Chat n'est possible qu'avec un compte joueur actif.

Cliquez sur un utilisateur dans la liste des joueurs. Le nom de celui-ci apparaît audessus du champ de saisie de la fenêtre de Chat. Les fenêtres peuvent être redimensionnées individuellement en tirant sur les bords. Lors d'une partie ou de l'observation d'une partie La fenêtre de renseignement centrale est remplacée par la fenêtre de l'échiquier.

#### **Liste des joueurs**

Par un clic sur l'onglet "Joueurs" la liste des joueurs est affichée. Le programme affiche la liste des utilisateurs connectés. La liste est structurée à l'aide de colonnes qui offrent les informations suivantes :

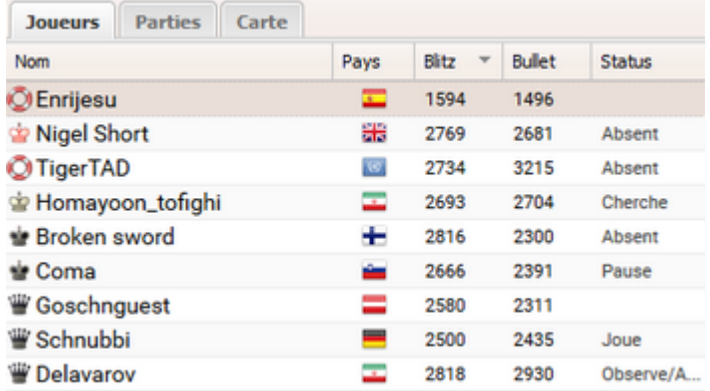

- **Nom -** Indique le nom de joueur de l'utilisateur y compris, avec le symbole à gauche du nom, son rang.
- **Pays -** Pays du joueur
- **Blitz -** Évaluation de son niveau de Blitz
- **Bullet -** Évaluation de son niveau en Bullet
- **Statut –** Dans cette colonne le statut en cours du joueur est affiché. Vous pouvez voir si un utilisateur joue, est au repos ou suit une autre activité.

Si vous marquez un joueur dans la liste et appuyez sur le bouton "Défi" une proposition de partie est envoyée au joueur.

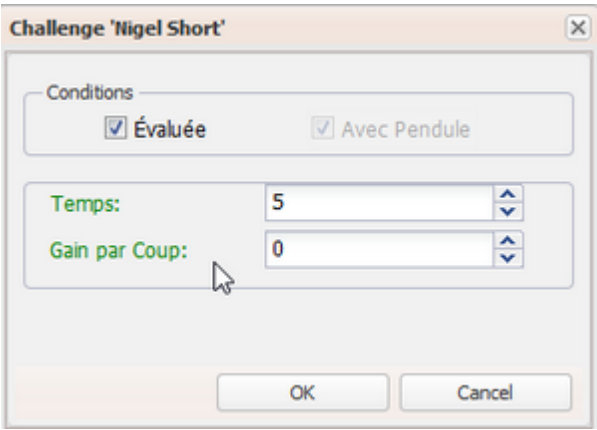

**Ping -** Mesure la qualité de la transmission et l'affiche dans la fenêtre de Chat.

## **Liste de parties**

La liste de parties est activée par l'onglet "Parties".

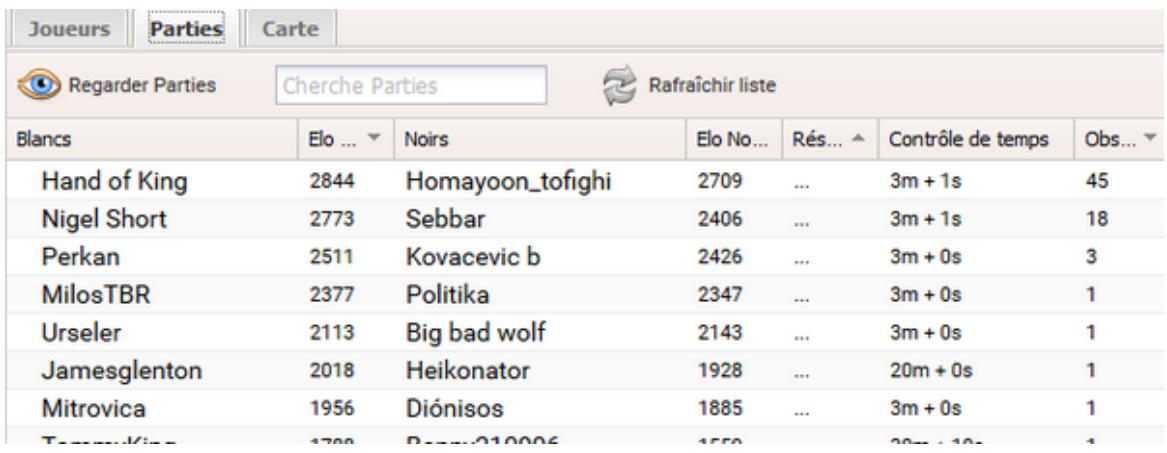

Dans la liste de parties sont affichées l'ensemble des parties en cours avec le nom des joueurs et le temps de réflexion.

Avec le champ "Regarder parties" vous pouvez trouver un joueur en particulier.

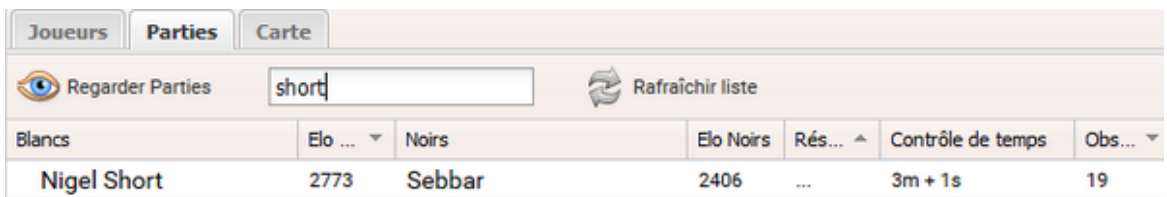

Cette liste est également triée par nom de colonnes. Veuillez voir l'article sur le Tri des colonnes.

Dans la colonne "Observateur" est indiqué le nombre de spectateur qui observent la partie.

Un double clic sur un élément de la liste charge la partie dans la fenêtre de l'échiquier pour suivre la partie comme spectateur.

## **Carte**

La mappemonde indique à l'aide de points rouges le lieu de résidence des utilisateurs connectés.

Vous pouvez ainsi avoir une idée de la répartition géographique des utilisateurs connectés à un moment donné. Par les boutons "Zoom" on peut changer la taille de la vue.

#### **Adapter les colonnes**

L'affichage peut être modifié. Si l'on passe avec le curseur de la souris sur le titre d'une colonne, une petite flèche noire apparaît qui permet de modifier l'affichage de la liste.

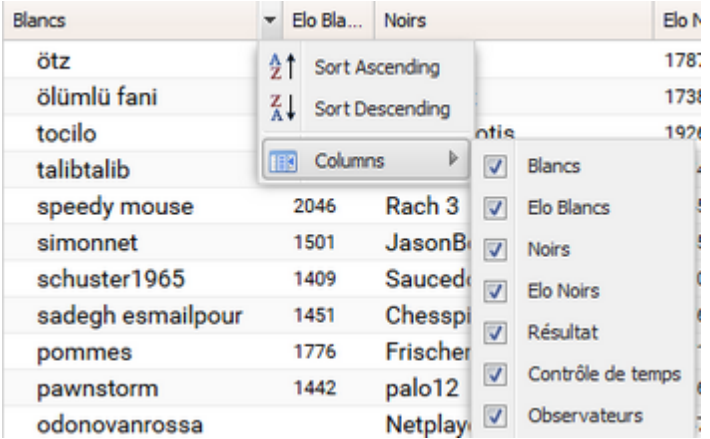

Vous pouvez faire trier la liste ou désactiver certaines colonnes. Cette possibilité est accessible dans l'affichage de toutes les listes.

#### **4.4.4.2 Jouer des parties**

## **Trouver partenaire de jeu**

Il y a plusieurs possibilités pour trouver des partenaires de jeu sur playchess.com. Le plus simple est d'envoyer une proposition à l'aides des boutons au bord supérieur de la fenêtre.

· **Jouer Blitz** - Démarre une partie de cinq minutes par joueur.

· **Jouer Bullet** - Démarre une partie avec une minute de temps de réflexion par joueur.

· - 15 minutes de temps de réflexion par joueur.

Sous la liste des joueurs ou de parties se trouve la fenêtre Défis.

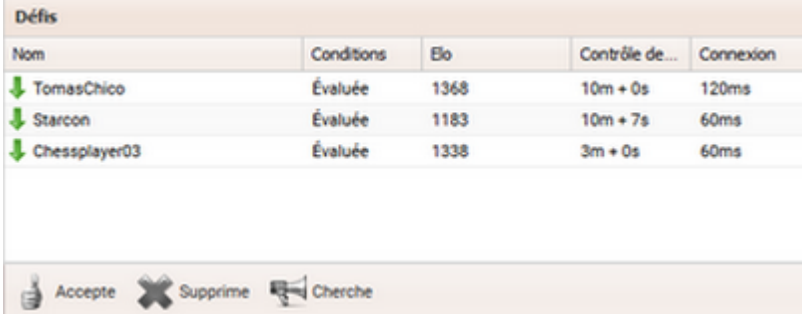

Dans cette fenêtre apparaissent des propositions générales des autres utilisateurs pour une partie.

· **Nom** - Affiche le nom de l'utilisateur qui lance le défi.

· **Conditions** - Affiche s'il s'agit d'une partie évaluée ou libre, sans influence sur la valeur d'évaluation, qui doit être jouée.

· **Elo** - Indique l'évaluation du joueur, si disponible.

· **Contrôle de temps** - Affiche le contrôle de temps proposé par l'utilisateur pour une partie.

· **Connexion** - Indique la qualité de la connexion au serveur d'échecs.

Les propositions générales sont signalées par une flèche verte. Si vous doublecliquez sur un élément de la liste avec une flèche verte, la fenêtre d'échiquier s'ouvre et vous pouvez jouer directement contre l'utilisateur.

Le défi envoyé par un utilisateur directement à vous est signalé par une flèche rouge.

Avec une flèche bleue est indiqué un défi que vous avez envoyé à un autre utilisateur. Chez celui-ci c'est une flèche rouge qui signale le défi.

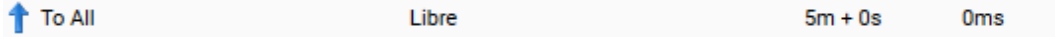

Sous la fenêtre il y a des boutons de fonctions.

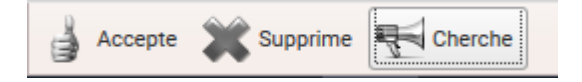

Clic sur un élément de la liste + bouton Accepte a le même effet qu'un double clic : une fenêtre d'échiquier pour le jeu d'une partie est lancée .

**Supprime** efface une proposition dans la liste.

**Cherche** définit une nouvelle proposition.

Dans le dialogue le temps de contrôle peut être indiqué. "Temps" établit la durée totale, "Gain par Coup" l'ajout de temps par coup.

# **Trouver partenaire dans la liste des joueurs**

"Statut" dans la liste des joueurs on peut voir quels sont ceux qui sont en train de disputer une partie. Marque le nom du joueur dans la liste et cliquer sur "**Défier**". Votre proposition est envoyé à l'utilisateur.

## **4.4.4.3 Fenêtre d'échiquier**

Après avoir accepté un défi ou si votre proposition a été acceptée, la fenêtre d'éc hiquier s'ouvre.

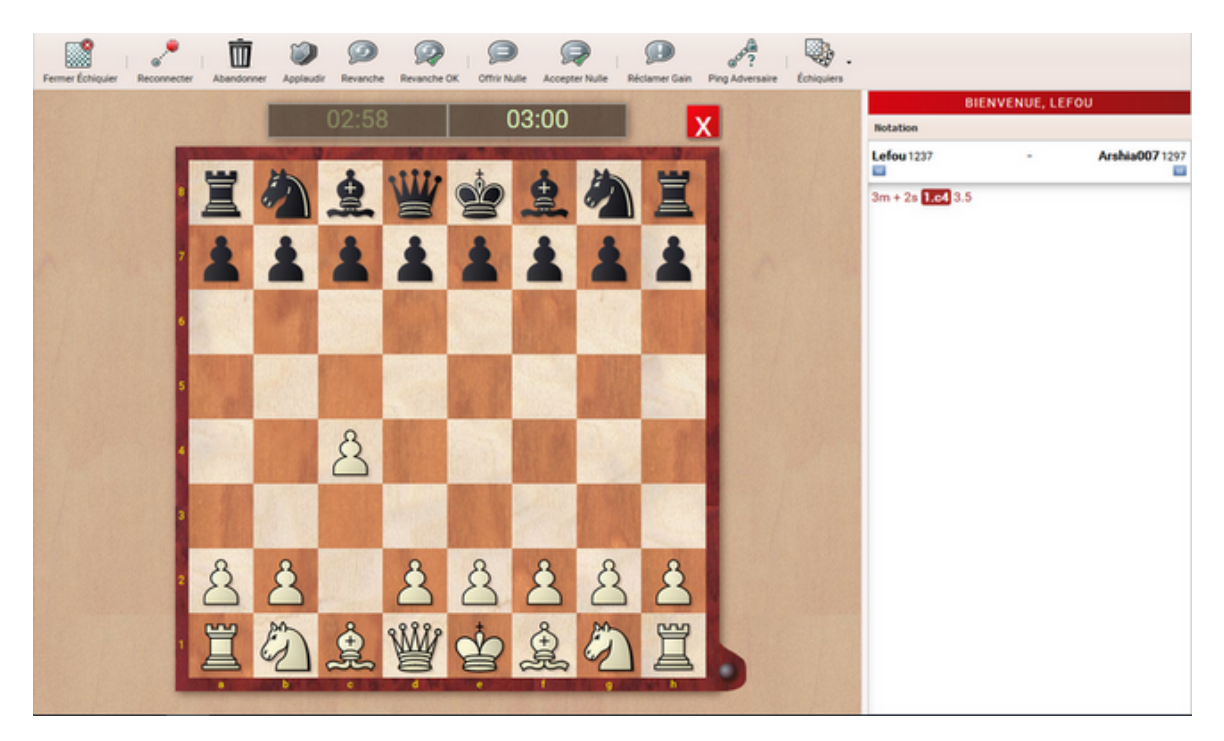

A côté de l'échiquier la notation et la fenêtre de Chat sont affichées. Via le Chat vous pouvez envoyer des petits textes à votre adversaire.

Dans la fenêtre d'échiquier vous pouvez jouer la partie ou regarder des parties en cours sur le serveur d'échecs. Le temps consommé est indiqué dans les deux pendules au-dessus de l'échiquier.

Le dernier coup joué est indiqué par une flèche jaune sur l'échiquier. Vos propres coups sont joués en tirant la pièce avec la souris de la case de départ vers celle d'arrivée.

Astuce : Pendant le temps de réflexion de l'adversaire, on peut exécuter son coup prévu. Ceci est censé lorsque le coup est prévisible et économise du temps dans les parties Blitz ou Bullet. Le coup prévu est marqué par une flèche verte sur l'échiquier.

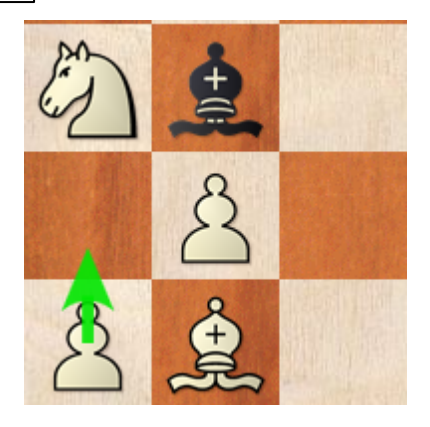

Au bord supérieur de la fenêtre d'échiquier une barre de fonctions est disponible pour pouvoir lancer des fonctions directement avec un clic.

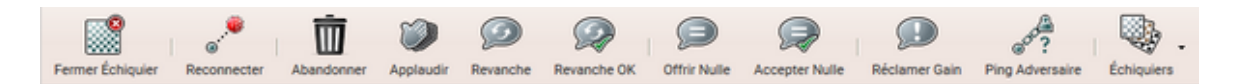

**· Reconnecter** - Si la connexion est interrompue vous pouvez la rétablir avec un clic.

**· Abandonner** - Abandonne (et perd) la partie en cours.

**· Applaudir** - On peut applaudir tout autre joueur. Le joueur concerné reçoit une alerte dans sa fenêtre de Chat et le serveur augment son compte d'applaudissements. La fonction est disponible pour les utilisateurs enregistrés.

- **· Revanche** Vous proposez une revanche à l'issue de la partie.
- **· Revanche OK** Accepte la proposition de revanche de l'adversaire.
- **· Fermer Échiquier** Ferme la fenêtre d'échiquier.

**Remarque** : Si une partie est en cours la fermeture de la fenêtre d'échiquier équivaut à l'abandon!

**· Offrir Nulle** - Envoie une proposition de nulle à l'adversaire.

**· Accepter Nulle** - Accepte la proposition de nulle de l'adversaire.

**· Réclamer Gain** - Réclame le gain de la partie, par ex. lors de la déconnexion de l'adversaire du serveur.

**· Ping Adversaire** - Vérifie si l'adversaire est encore en ligne.

L'aspect de l'échiquier peut être modifié. Cliquez sur la petite flèche à côté du bouton " Éc hiquiers".

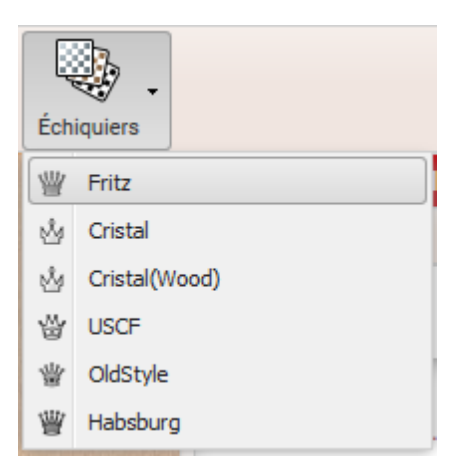

Choisissez un modèle de figurines. Le style choisit est chargé automatiquement dans la fenêtre de l'échiquier.

## **Saisie de coup**

Vous pouvez saisir votre coup en "premove" ou utiliser la saisie en un clic (clic sur la case de destination). On peut donc – pendant que l'adversaire a le trait – saisir le coup prévu.

Ceci est utile pour des coups de réponse évidents et économise de précieuses secondes en Blitz et Bullet, Le coup de réponse est indiqué par une flèche verte sur l'échiquier.

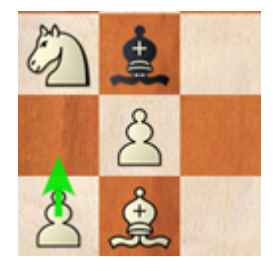

Le coup prévu peut être annulé en cliquant à nouveau sur la même pièce ou en

cliquant à l'extérieur de l'échiquier.

## **Promotion**

Lors de la promotion d'un pion sur la huitième (première) rangée vous maintenez le bouton de la souris sur la case d'arrivée et glissez vers la figure de promotion désirée.

#### **4.4.4.4 Suivre des parties**

Suivre d'autres parties est presque aussi passionnant que de jouer soi-même. Les joueurs d'échecs appellent ces spectateurs des Kibitz.

Le programme propose plusieurs possibilités pour suivre des parties en cours.

Essayer avec un clic sur "Observer Blitz".

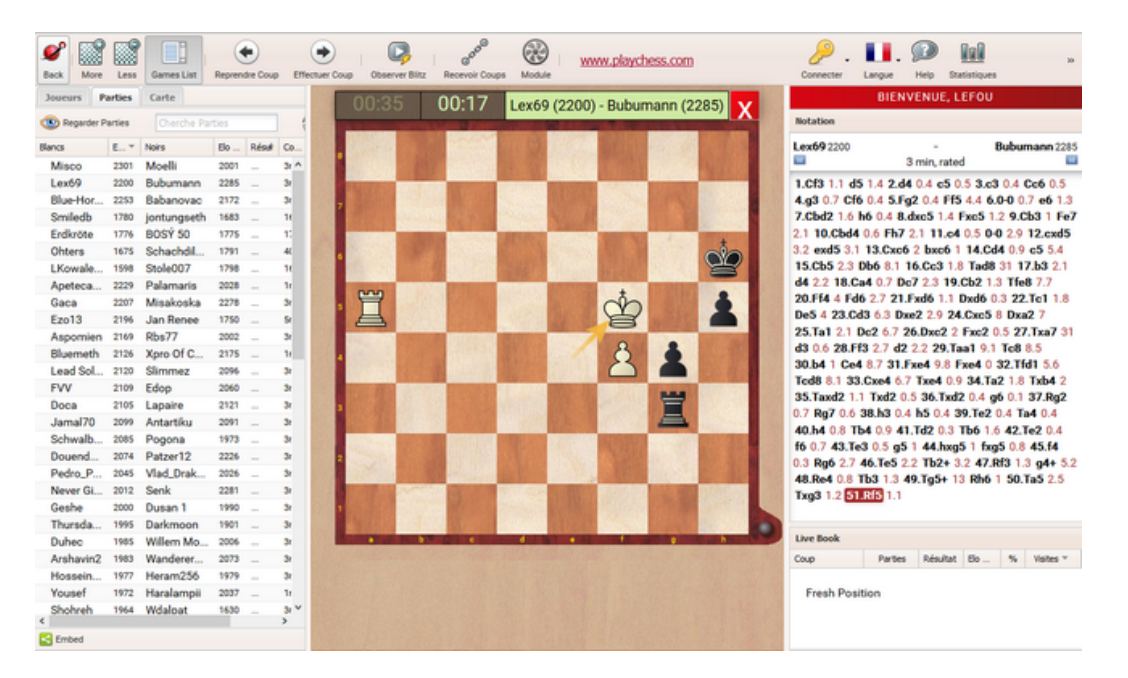

Vous chargez ainsi la partie en cours entre les joueurs au plus grand niveau. Vous pouvez donc être spectateur à tout moment des parties de forts joueurs,

Vous pouvez tirer la taille de l'échiquier pour l'agrandir selon vos besoins.

Via la fenêtre de Chat vous pouvez envoyer des messages aux autres spectateurs.

Il y a des différences entre les rubans de la fenêtre d'échiquier entre celle de jeu et celle de spectateur.

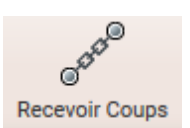

Le bouton "Recevoir coups" interrompt la réception des coups et réactive celle-ci. Si vous voulez analyser tranquillement une position avec un module d'échecs, vous pouvez interrompre la réception de nouveaux coups.

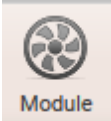

Le bouton "Module" permet d'analyser une position sur l'échiquier avec un module d'échecs (un programme d'échecs) pour avoir son évaluation de la position.

Dans l'image ci-dessous on peut voir les résultats de l'analyse du module Fritz pour la position en cours.

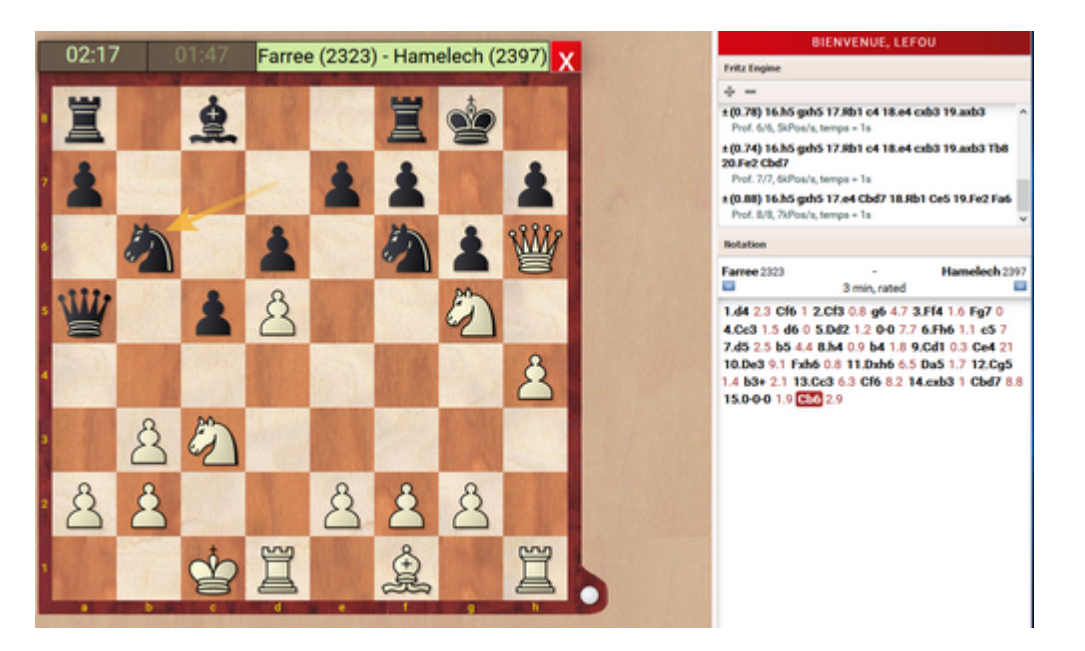

## **Échiquiers multiples**

Il est possible d'observer plusieurs parties simultanément sur plusieurs échiquiers.

On procède comme suit : Activer la liste des parties par un clic sur l'onglet Parties.

Marquer les parties à observer avec un clic en maintenant la touche Ctrl.

Clic sur le bouton "Observez Blitz" charge les parties sous forme d'échiquiers multiples.

Un clic sur un échiquier permet de changer la notation.

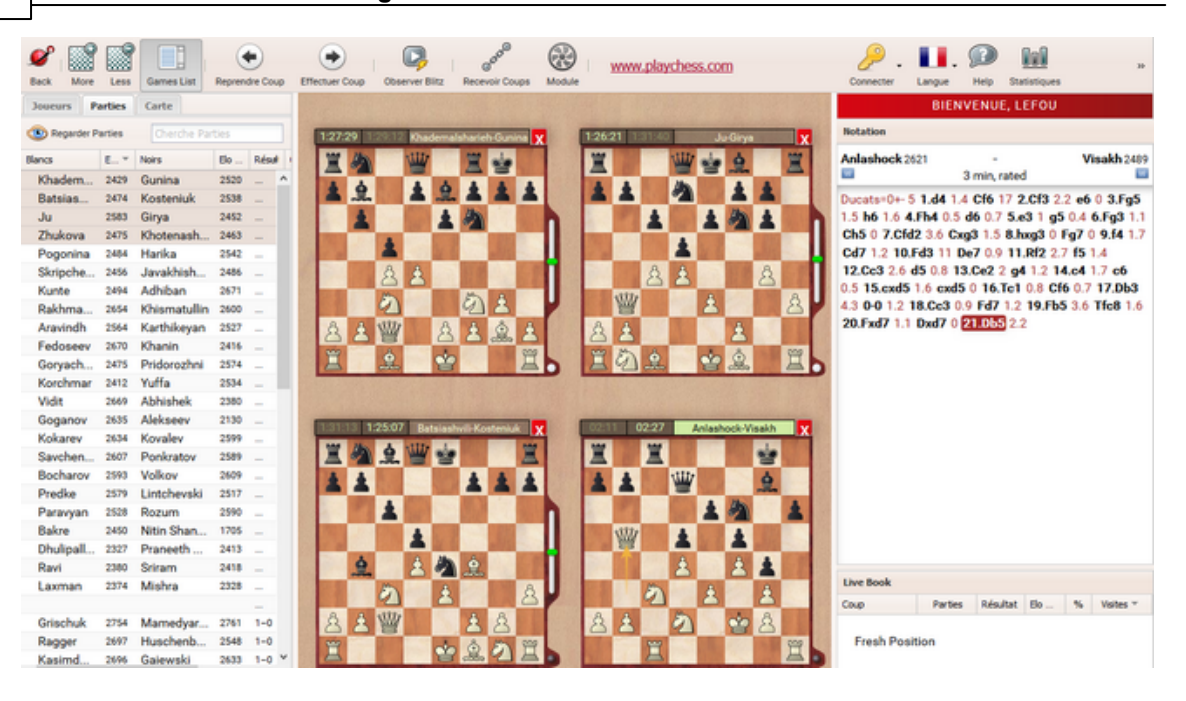

Un clic sur "Parties en cours" charge les quatre parties préférées de tournois réels dans l'échiquier multiple.

## **4.4.4.5 Parties sur le serveur Playchess App**

Si vous jouez régulièrement des parties sur playchess.com avec l'application dans le navigateur, la Web App enregistre automatiquement vos parties dans la base "play. <sup>c</sup> hess.c om .gam es".

Cette base peut être chargée à n'importe quel moment avec la Web App Mes Parties pour revoir et analyser les parties. Il est néanmoins nécessaire d'utiliser un compte ChessBase valide.

Admettons que vous ayez joué une partie et que vous désirez la charger plus tard. Chargez l'application Mes Parties.

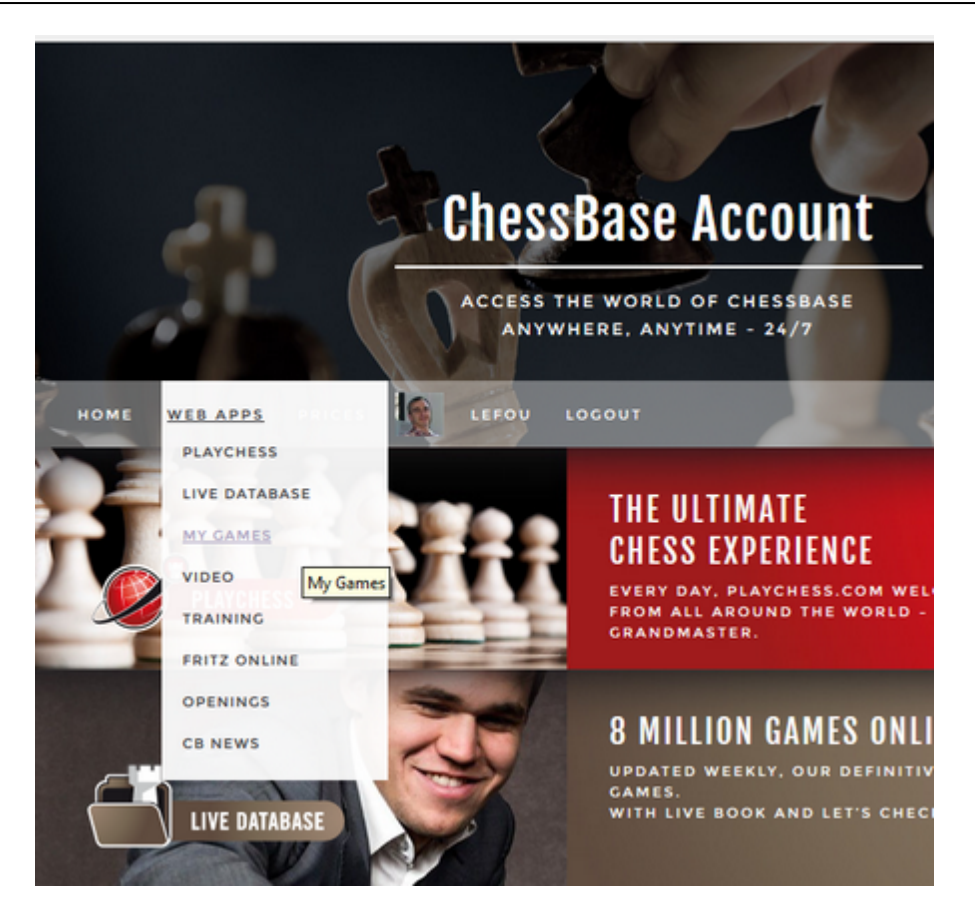

Allez sur Bases - Ouvrir base.

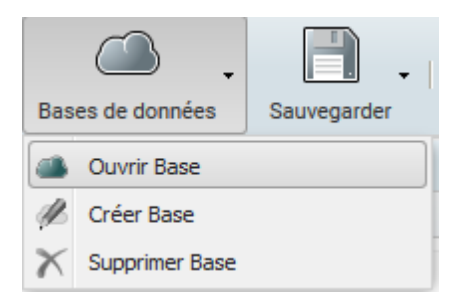

Le dialogue de sélection des bases existante apparaît. Les bases "Mes Parties"et les répertoires Blancs/Noirs sont toujours présentes. Si vous effacez ces bases les parties seront perdues mais les bases seront restaurées lors d'un redémarrage.

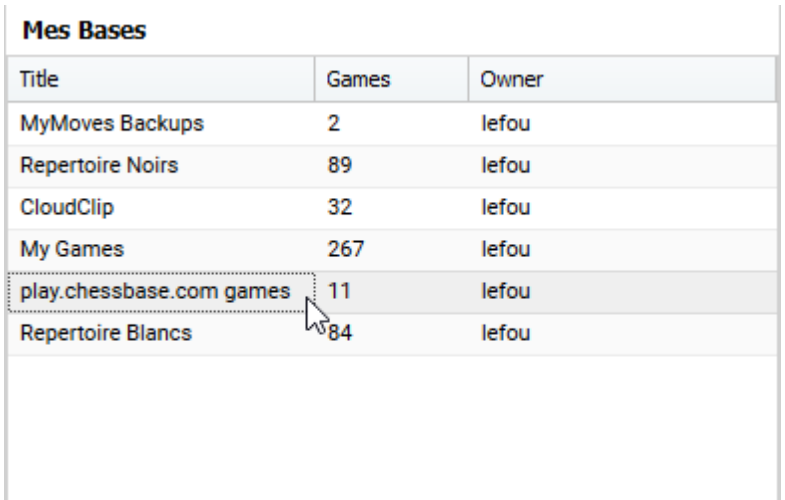

Vous verrez affichée la base "play.c hess.c om .gam es". La liste des parties est affichée par un double clic sur le nom de la base.

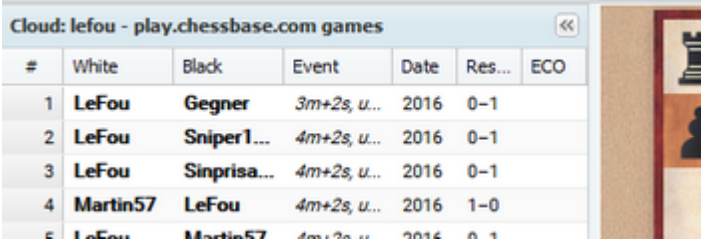

Dans la liste de parties vous trouverez toutes les parties, avec noms des joueurs et temps de contrôle, que vous avez joué sous votre nom de joueur enregistré sous playchess.com. Par un clic sur un élément vous chargez la partie dans la fenêtre d'échiquier.

Conseil : Avec un clic sur le bouton "Module" vous pouvez lancer un module d'échecs pour l'analyse de la position en cours. Sous la fenêtre de notation vous trouverez les outils pour commenter la partie chargée. Vous pouvez commenter la partie ultérieurement sur Mes Parties et la sauvegarder avec les modifications.

**Conseil :** Les utilisateurs de CB 14 peuvent charger directement la base via Cloud Bases !

### **4.4.4.6 Le serveur d'échecs pour votre club**

Retrouvez vos amis dans une salle de club virtuelle. Facile à faire et gratuitement. Rajouter simplement un lien comme suit sur votre page Web :

[http://play.chessbase.com?room=Le](http://play.chessbase.com?room=Le Fou du Roi Betschdorf) Fou du Roi Betschdorf

Le texte après ?room= est le nom de votre club. Ici par ex. "Le Fou du Roi Betschdorf".

Quand vous cliquez sur ce lien vous êtres automatiquement dans votre propre salle et vous pouvez jouer comme invité contre vos amis. Si vous voulez chatter et

obtenir une évaluation sous votre nom de joueur, créez un accès gratuit.

Pour utilisateurs avertis : Si vous possédez Fritz ou ChessBase, vous verrez votre salle de club dans la liste des salles sous "Autom atic Room <sup>s</sup>". Le plus : La page Web où vous avez ajouté le lien sera affichée dans votre salle, vous faites ainsi de la publicité pour votre club.

Dès que la salle est active par un clic sur le lien, vous pouvez aussi y accéder directement avec Fritz ou ChessBase. Ceci fonctionne avec tous les programmes actuels de ChessBase.

#### **Parties en direct pour votre site Web**

Sur la page de démarrage de ChessBase.com, vous trouvez la retransmission d'une partie Blitz en direct.

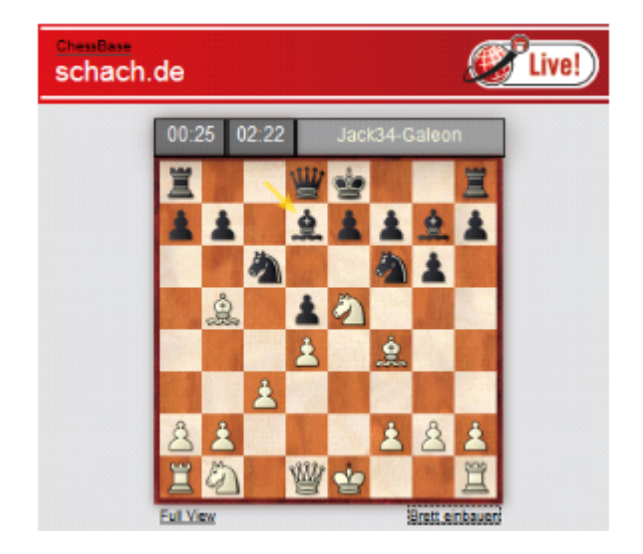

Avec un clic sur "Em bed Board" vous recevrez les informations pour ajouter ceci avec site Web.

Avec le code suivant vous intégrez la partie Blitz en direct sur votre propre site.

<iframe src="http://liveblitz.chessbase.com" width="360" height ="360" ></iframe>

Copiez ce code quelque part sur votre propre page Web. Modifiez si nécessaire les attributs <sup>w</sup> idth et height pour adapter la taille.

#### **4.4.4.7 Informations complémentaires**

Sur playchess.com il y a un rang pour les utilisateurs. Les rangs sont déterminés d'après la durée et la force de jeu. Les Grands-Maîtres FIDE obtiennent le rang de Roi à leur demande, les Maîtres Internationaux le rang de Dame.

Les conditions suivantes sont exigées pour les différents rangs sur playchess.com :

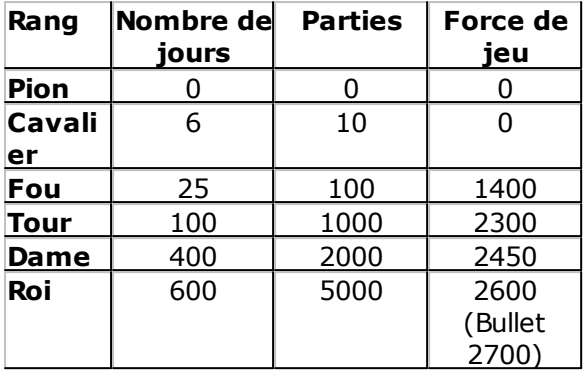

Le symbole devant le nom du joueur identifie son rang.

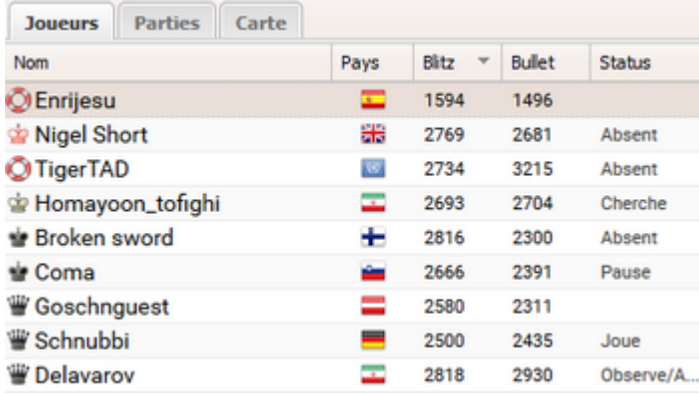

Les joueurs qui se sont connectés au moins 500 fois ont automatiquement un symbole en noir. On reconnaît de suite les joueurs les plus actifs sur playchess.com.

## **Niveau d'évaluation**

Une incitation de jouer des parties évaluées est la possibilité d'obtenir un Elo. Il y a un niveau d'évaluation distinct pour les différentes catégories :

- **· Bullet :** Temps de réflexion < 3 minutes.
- **· Blitz :** Temps de réflexion > 3 minutes et < 15 minutes.
- **· Lente :** Temps de réflexion > 15 minutes.

Les informations des niveaux d'évaluation sont affichées par ex. dans les listes de joueurs et de parties ou directement dans la notation de partie.**Notation** 

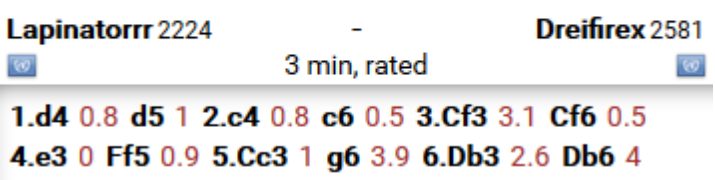

# **4.5 Mes Parties**

# **4.5.1 Gérer les parties via le serveur Cloud**

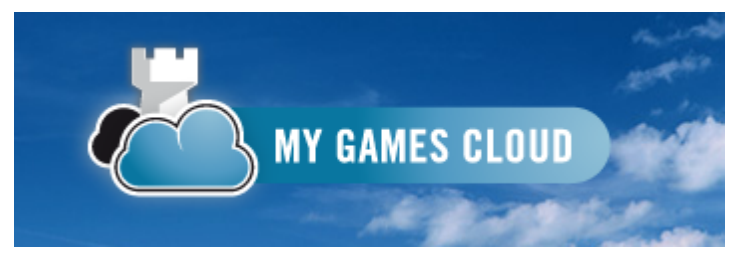

Une nouveauté importante de notre programme de base de données ChessBase est la possibilité de sauvegarder ses propres bases non seulement en local, sur son disque dur, mais aussi directement sur le serveur ChessBase. Cette option a l'avantage de rendre disponibles vos données sur différents appareils où vous voulez. Ainsi il n'est plus nécessaire de copier et réinstaller des bases existantes. De plus cela permet de rendre disponibles les bases à d'autres utilisateurs qui peuvent également les travailler.

Vos bases de données peuvent être utilisées à partir de tout ordinateur avec une liaison Internet à travers le navigateur, et plus tard aussi sur des appareils mobiles. Le Cloud est particulièrement attractif pour la mise à disposition de matériel d'entraînement et la préparation à la prochaine compétition : même les équipiers qui n'ont pas de PC Windows peuvent accéder aux parties de l'adversaire.

# **4.5.2 Accès / Gestion bases Cloud**

Comme pour l'accès à playchess.com, vous avez besoin d'un compte ChessBase pour l'accès au Cloud. Plus loin vous trouverez une description des possibilités du serveur Cloud par un accès basé sur le Web.

L'inscription est gratuite, la pleine fonctionnalité du Cloud est disponible avec un compte playchess.com activé. Utilisez pour l'inscription votre compte playchess.com ou créez un nouveau compte sous "Inscription".

Vous pouvez en raison de votre adhésion ChessBase stocker un nombre limité mais important de bases des données et les supprimer à tout moment.

Les bases "Mes parties", "Répertoire Blancs" et "Répertoire Noirs" sont toujours installées. Si vous supprimez ces bases toutes les parties sont effacées mais les bases elles-même sont conservées.

Un accès Invité n'a pas de sens pour cette fonction, créez donc - si ce n'est déjà fait - un compte ChessBase.

Vous pouvez accéder, au moyen de n'importe quel navigateur, à vos bases que vous avez sauvegardées avec ChessBase 13/14 sur le serveur Cloud. L'inverse est bien sûr également vrai. L'accès avec ChessBase 13/14 aux données utilisées par cette application est également possible.

## **4.5.3 Espace de stockage des bases de données Cloud**

L'espace de stockage dépend de votre type d'adhésion. Un compte ChessBase libre non enregistré dispose de 20Mo.

Cela représente env. 10.0000 parties. Une adhésion de base de playchess.com offre 100Mo. Un compte Premium dispose de nettement plus d'espace soit 250Mo.

### **4.5.4 Interface utilisateur**

L'interface utilisateur est structurée de manière claire. Au bord supérieur de l'écran vous trouvez les fonctions de l'application. De plus vous voyez une fenêtre d'échiquier, de notation, la liste de parties et l'accès direct au "Live Book" contenant les informations statistiques. Les fenêtres sont adaptables à l'aide de la petite flèche sur les séparateurs.

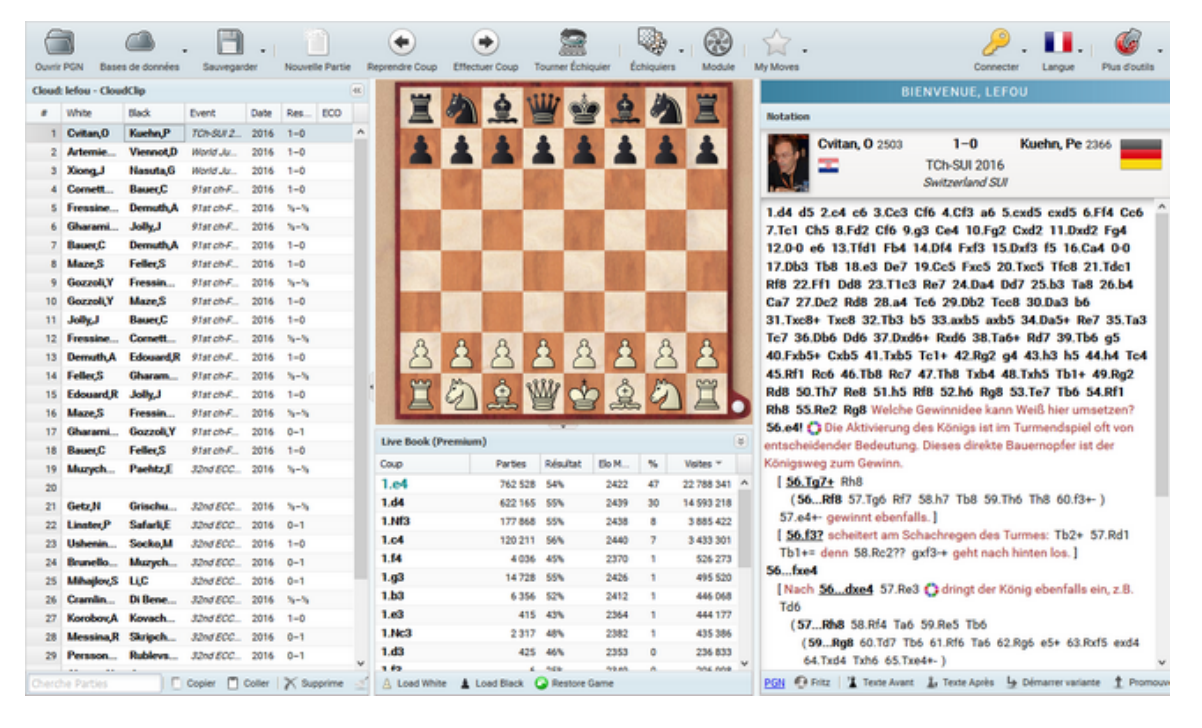

Sur l'échiquier graphique, fenêtre d'échiquier, vous saisissez les coups ou rejouez une partie que vous avez chargée de la base en cours.

Vous pouvez modifier le style de l'échiquier. Dans la barre de fonction d'autres type de pièces sont disponibles sous le bouton "Éc hiquiers".

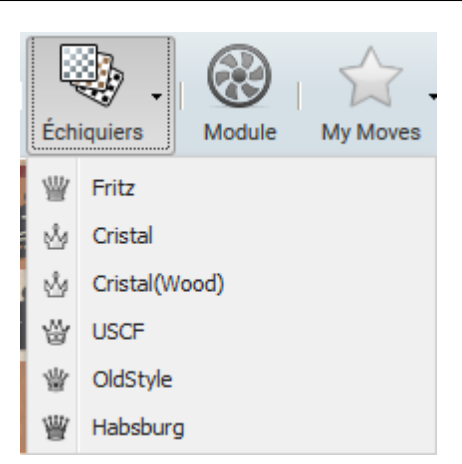

Vous pouvez choisir dans la liste une représentation différente des figurines.

Vous trouverez aussi la liste de parties de la base ouverte ainsi que les informations statistiques pour la position en cours depuis le Live Book. Les affichages du Live Book seront encore décrites plus loin dans le texte.

Fonctions pratiques comme Reprendre coup, ou le lancement d'un module d'échecs sont disponibles au bord supérieur de l'échiquier.

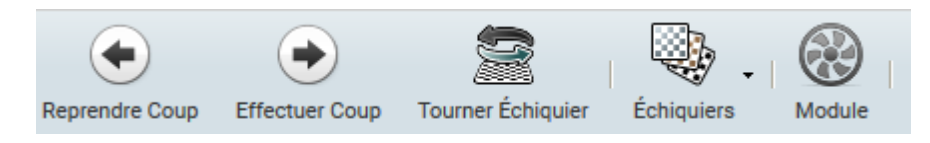

## **Fenêtre de notation**

Dans la fenêtre de notation la partie chargée est affichée.

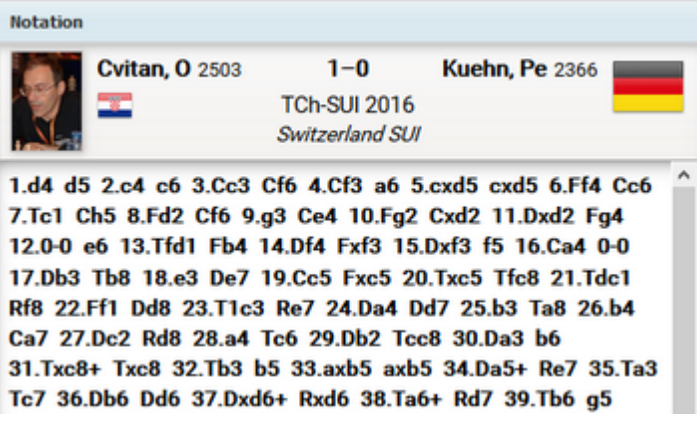

Un clic sur un coup charge la position correspondante sur l'échiquier. Sous la fenêtre de notation une barre d'outils permet d'éditer la notation.

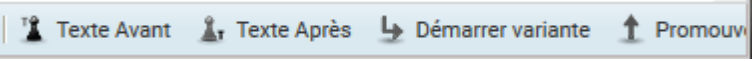

**Texte Avant** Insère un commentaire texte dans la notation avant le coup. Vous saisissez le texte dans le champ de saisie.

une recommandation de Nigel Davies

PGN C Fritz | T Texte Avant A, Texte Après

Le texte est inséré dans la notation.

1.c4 c5 2.g3 une recommandation de Nigel Davies g6

**Texte Après** Insère un commentaire texte après le coup.

**Démarrer Variante** Le coup joué est repris et la saisie d'une variante démarre.

**Promouvoir Variante** Fait passer la variante en cours en variante principale.

**Supprimer Variante** Supprime la variante en cours.

**Couper variante** Supprime les coups après le coup marqué.

**Symboles de commentaire** Le commentaire de parties d'échecs se fait au moyen de symboles codifiés au niveau international.

On peut à l'aide de la barre de symboles commenter chaque coup dans la notation.

## **Liste de parties**

Dans la liste des parties sont affichées les parties de la base de données sélectionnée.

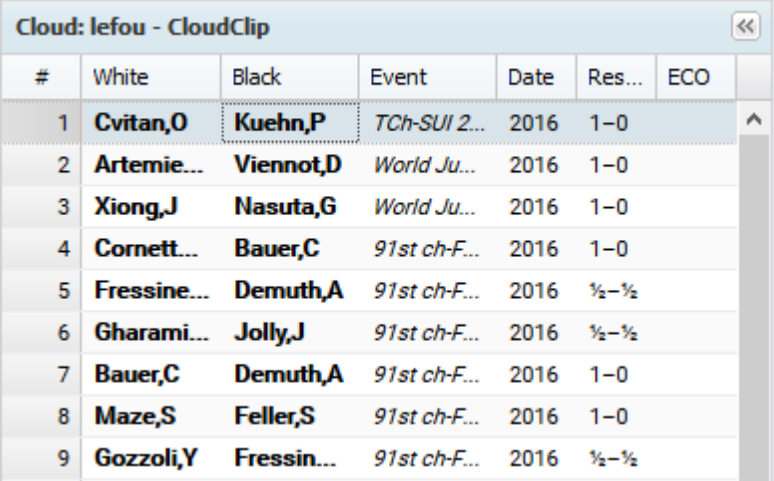

"Cloud" indique qu'il s'agit d'une base du Cloud.

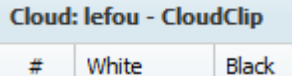

L'image ci-dessous montre qu'il s'agit d'une base PGN locale.

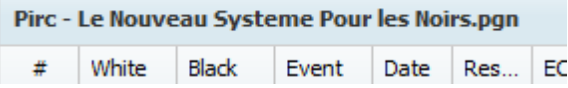

Les fonctions suivantes sont disponibles via les boutons :

**Copier/Coller** Marquer une partie avec un clic. Via Copier elle est transférée dans le Presse-Papiers. Si vous ouvrez une autre base, elle peut y être rajoutée depuis le Presse-Papiers.

**Supprime/Nettoie** Marquer une partie comme supprimée n'enlève pas la partie définitivement de la base de données. Avec Nettoie vous pouvez détruire définitivement les parties marquées comme supprimées. Pour revenir sur une suppression de partie (avant nettoyage de la base) il faut marquer la partie supprimée et réutiliser Supprime.

Avec le champ de saisie au bas de la liste de parties vous pouvez effectuer une recherche dans la base de données par ex. un joueur en particulier.

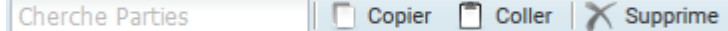

Le programme liste immédiatement les parties contenant le critère de recherche indiqué.

## **Fenêtre de bibliothèque**

Le programme propose également l'affichage du **Live Book**. C'est un immense arbre d'ouvertures qui est basé sur les analyses des serveurs Let's Check. Comme toutes les positions d'ouvertures de la base en ligne y sont contenues, le Live Book est déjà la source la plus complète et la plus actuelle pour les coups d'ouvertures joués. On peut jouer contre lui ou simplement y vérifier des variantes.

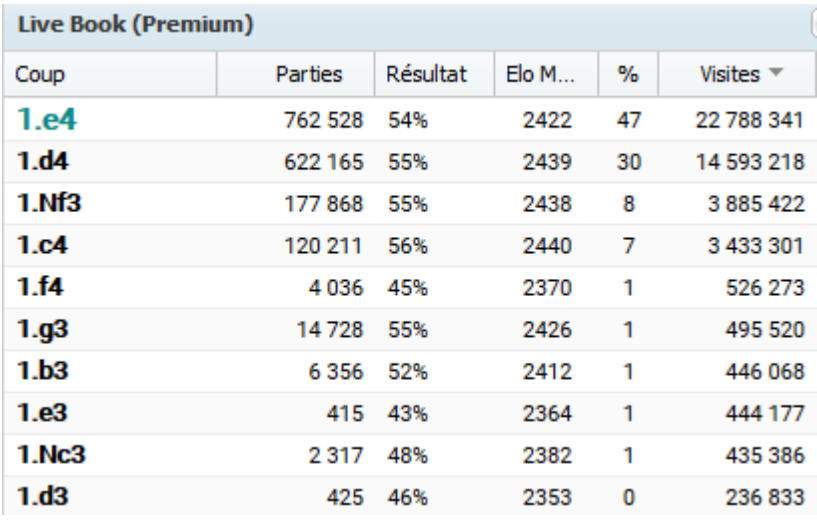

Le Live Book est en direct, car il évolue à chaque seconde. Chaque position analysée par Let's Check est intégrée avec son évaluation dans le Live Book! Si par ex. une partie au Top est joué sur le serveur d'échecs et que quelques spectateurs accèdent à Let's Check, alors à l'issue de la partie elle est disponible dans le Live Book avec les évaluations des modules !

A l'aide du Live Book vous pouvez avoir une opinion sur la qualité de certaines variantes, une aide utile lors de la consultation de parties.

Un clic sur un coup du Live Book l'exécute immédiatement sur l'échiquier.

**Astuce :** Lors de la saisie de coups vous pouvez gagner du temps en saisissant les coups d'ouvertures à l'aide du Live Book. Clic sur "Nouvelle Par tie" démarre une fenêtre d'échiquier avec la position initiale. Avec un clic sur les coups affichés par le Live Book vous transmettez les coups dans la fenêtre d'échiquier.

La saisie de variantes est possible. Retournez sur le coup où vous voulez ajouter une variante et saisissez le coup alternatif sur l'échiquier. Il n'y a pas de dialogue de variante affiché et le coup est directement inséré comme variante.

Les informations pour la position en cours sur l'échiquier sont affichées en colonnes :

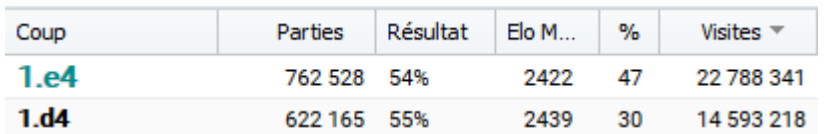

**Coup :** montre les coups possibles dans la position

**Parties :** nombre de parties

**Résultat :** performance obtenue avec le coup choisi

**Elo moyen :** moyenne Elo des parties évaluées

**[ % ] :** pourcentage de fréquence en pourcentage. Cette information est basée sur le nombre de parties du Live Book.

**Visites :** nombre d'accès au coup c-à-d à la position

#### **Tri de colonne**

Si une liste est ouverte, par ex. la liste de parties ou le Live Book, toutes les informations sont triées et décomposées en colonnes.

Un clic sur le titre de colonne trie les informations de la colonne, un nouveau clic inverse le critère de tri.

Exemple : : Un clic sur Blancs trie par ordre alphabétique la liste, un nouveau clic inverse le tri et au début de la liste se trouvent le coup ayant le plus petit nombre de parties.

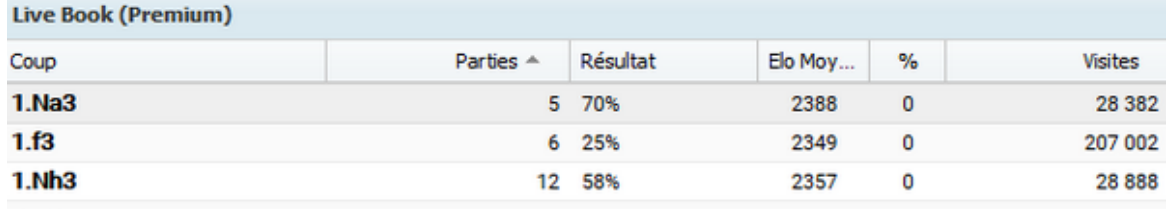

L'exemple montre que le coup 1.Ca3 a été joué dans seulement cinq parties.

Si l'on passe avec le curseur sur un élément, une petite flèche est affichée.

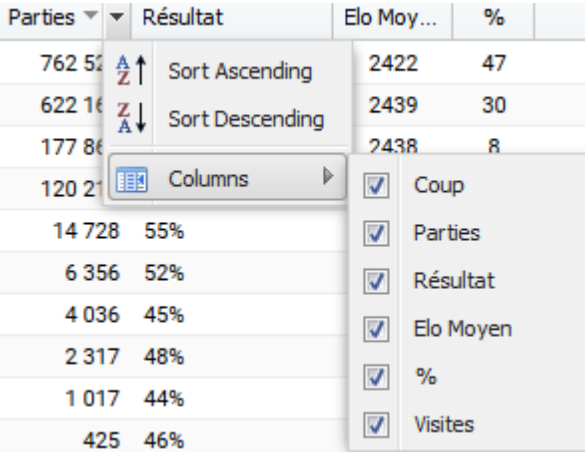

Vous pouvez régler l'affichage des colonnes, par ex. activer ou désactiver des colonnes.

## **4.5.5 Gérer les bases**

Avec le programme vous pouvez gérer les bases de données avec des parties et des positions sur le serveur Cloud. Vous pouvez créer, ouvrir ou supprimer des bases de données.

Au-dessus de l'échiquier se trouve le bouton "Bases de données".A l'aide de la petite flèche il est indiqué que des sous-fonctions sont disponibles.

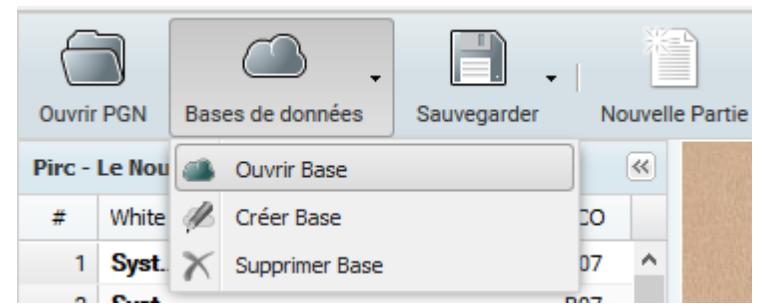

Par Ouvrir PGN vous pouvez ouvrir un fichier PGN enregistré en local sur votre ordinateur.

## **Ouvrir / Créer / Supprimer Base**

Un clic sur "Créer Base" ouvre le dialogue correspondant.

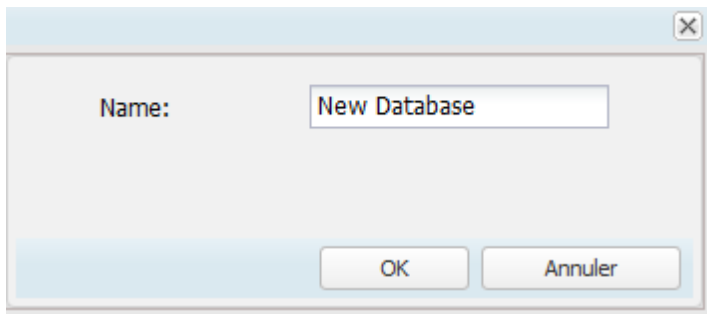

Donnez un nom à la base à créer et confirmez par OK. Une nouvelle base est générée et sauvegarder sur le serveur Cloud.

Les bases de données disponibles sont affichées dans un dialogue de choix que vous ouvrez par "Ouvrir Base".

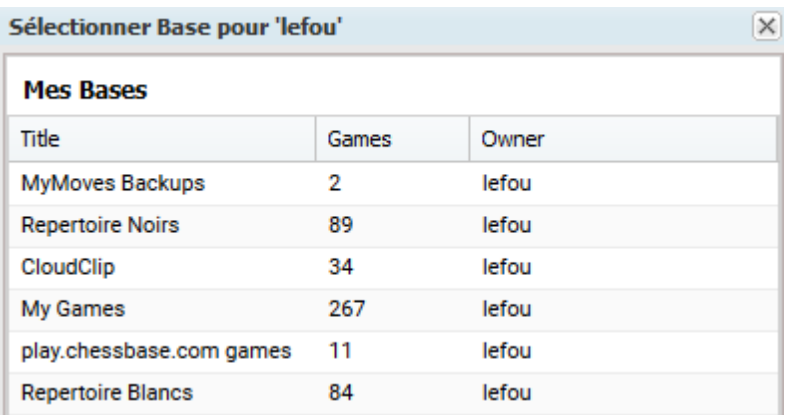

Les bases de données disponibles sont affichées dans un dialogue de choix que vous ouvrez par "Ouvrir Base".

Dans les colonnes sont affichées les noms des bases de données, le nombre de parties contenues et le nom de l'utilisateur.

"Supprimer Base" supprime définitivement la base du serveur Cloud.

#### **Confectionner des bases de données**

Il y a plusieurs manières d'enregistrer des parties dans une base de données sans ChessBase. La description qui suit montre comment faire avec l'application et un compte normal d'utilisateur. Les utilisateurs qui gèrent leur base avec le programme ChessBase et ont un compte d'utilisateur enregistré, disposent bien sûr de nettement plus de possibilités.

Vous pouvez saisir une notation à l'aide de l'échiquier graphique et sauvegarder ensuite la partie. Un clic sur "Sauvegarder" ouvre le dialogue suivant :

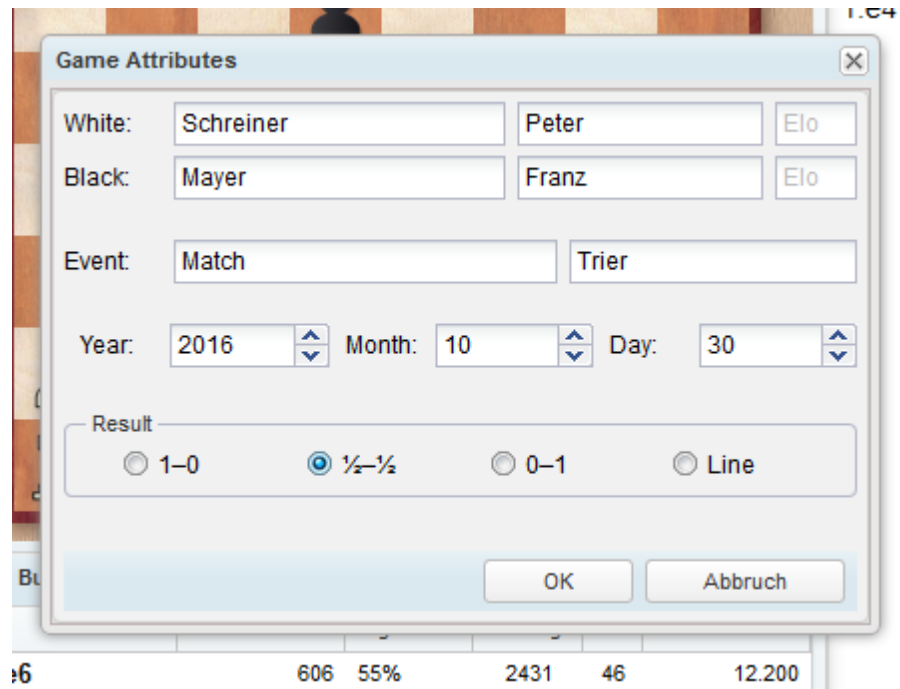

Avant la sauvegarde le programme demande les données de la partie. Saisissez les renseignements et confirmez la saisie par OK.

"Sauvegarder comme" enregistre une nouvelle version de la partie dans la liste de parties. Dans celle-ci vous pouvez à tout moment par Supprimer/Nettoyer enlever les éléments superflus.

Des parties nouvellement sauvegardées sont placées à la fin de la base de données.

Ouvrir via Ouvrir PGN un fichier PGN sur le disque dur.

La liste de parties est affichée.

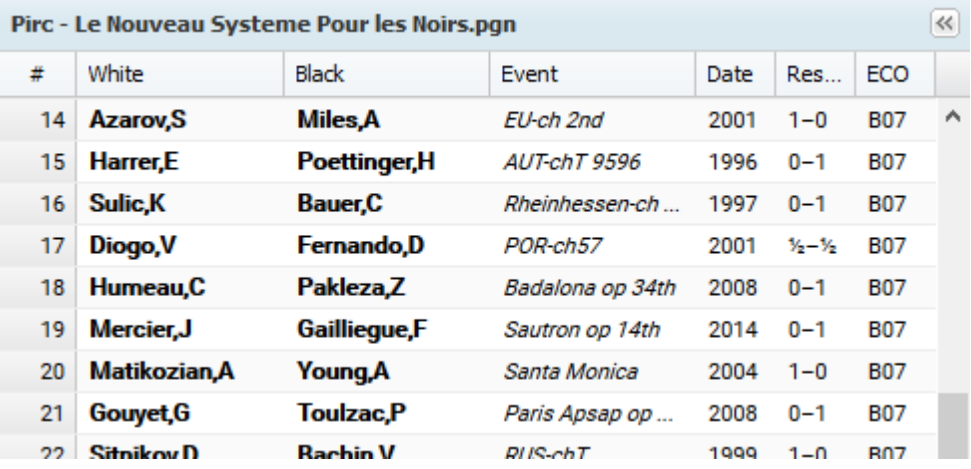

Marquez par la touche Ctrl maintenue et le clic de la souris les parties que vous voulez copier dans une autre base de données. Cliquez sur "Copier"au bord inférieur de la liste de parties.

Aller sur "Ouvrir Base" et choisissez la base cible où vous voulez insérer les parties. Bouton "Insérer" dans la liste de partie ouvre le dialogue suivant :

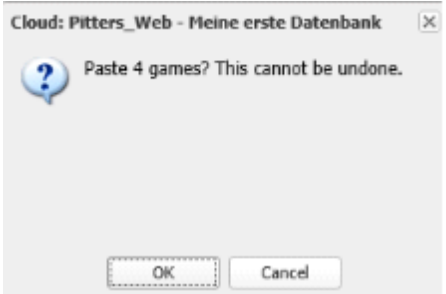

Confirmez par OK et les parties marquées sont insérées dans la base cible.

## **Soutien par l'analyse**

Lors de la lecture ou la saisie d'une partie, vous pouvez activer un module pour l'analyse. Ceci par un clic sur le bouton Module.

Un module d'analyse est un programme d'échecs qui calcule sur la position sur l'échiquier et affiche son évaluation. Vous obtenez une information utile sur l'évaluation de la position en cours.

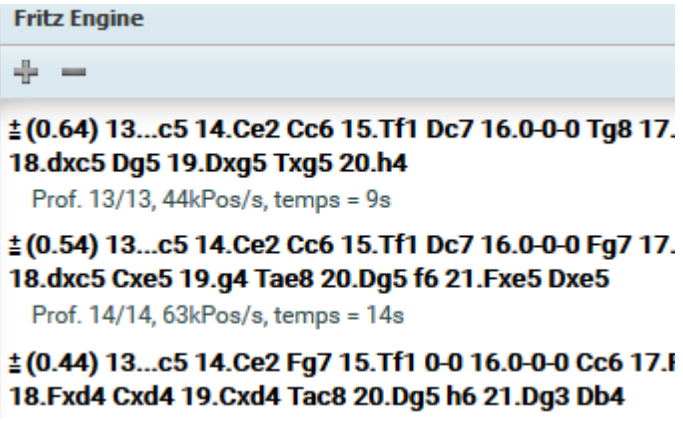

Dans la fenêtre du module les informations de l'évaluation sont affichées en unité de pions (toujours du point de vue des Blancs), la variante principale, la profondeur et le temps de recherche.

## **4.5.6 Prise en compte du répertoire**

L'application "**Mes Parties**" offre de nombreuses options pour contribuer à l'entraînement aux ouvertures.

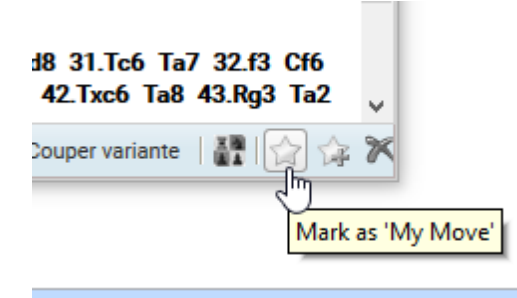

Dans la fenêtre de notation il y a plusieurs icônes qui permettent de marquer certains coups que vous pouvez marquer comme relevant pour votre répertoire.

Ces coups sont marqués en couleur dans le *Live Book* !

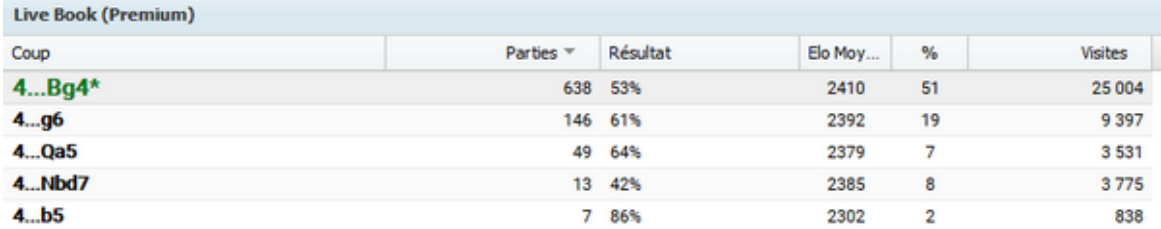

## **4.5.7 Textes dans les bases Cloud**

Quand on saisit un texte pour un coup dans une base Cloud, par ex. "Erreur", il est bien affiché dans la notation mais pas enregistré. Si on ré-ouvre la partie, le texte est manquant.

Comment résoudre cela ?

Il est absolument nécessaire après la saisie du texte de confirmer avec la touche Ent rée pour sauvegarder le commentaire. Cliquer le bouton Sauvegarder/Remplacer dans la barre de fonction n'est pas suffisant.

En premier confirmer la saisie de texte avec Entrée, puis cliquer sur Sauvegarder/ Remplacer.

## **4.5.8 FAQ pour " Mes propres parties"**

## **Est-ce que je peux copier les analyses du module d'échecs dans la notation ?**

A l'inverse du mode d'analyse de ChessBase ou Fritz les analyses ne peuvent

pas être copiées dans la notation via le Presse-Papiers.

#### **Comment je remplace un notation de partie modifiée avec des nouveaux commentaires ?**

Ruban Sauvegarder - Sauvegarder remplace la partie avec les modifications.

Sauvegarder - Sauvegarder comme enregistre la partie à nouveau à la fin de la base sans remplacer la partie existante.

#### **Comment copier une ou plusieurs parties d'une base à l'autre ?**

Ctrl maintenue et le clic de la souris les parties que vous voulez copier dans une autre base de données. Cliquez sur "Copier" au bord inférieur de la liste de parties. Aller sur " Ouvrir Base" et choisissez la base cible où vous voulez insérer les parties. Bouton " Coller" dans la liste de partie. Confirmez par OK et les parties marquées sont insérées dans la base cible.

#### **Puis-je effacer des parties des bases de données ?**

Oui. Sélectionnez par la touche Ctrl maintenue et le clic de la souris les parties que vous voulez effacer. Supprime marquent les parties pour effacement. Les parties sont affichées en italique barré. On peut revenir en arrière et réappuyant sur le bouton Supprime.

Pour effacer définitivement des parties il faut appuyer sur le bouton Nettoie.

## **Puis-je ouvrir des fichiers CBH/CBF avec le navigateur ?**

Non. Le programme n'utilise pour le moment que le format interne **\*.cbcloud** et le format texte **PGN** pour l'échange de données externe.

# **MyGames et le format PGN**

Avec l'application MyGames (Mes Parties) vous travaillez des parties/positions sur le serveur Cloud. L'application offre la possibilité de créer, d'ouvrir ou de supprimer des bases.

L'application utilise aussi le format texte PGN qui s'est établi comme standard pour

l'échange de parties sur Internet. Pour cela il y a le bouton Ouvrir PGN.

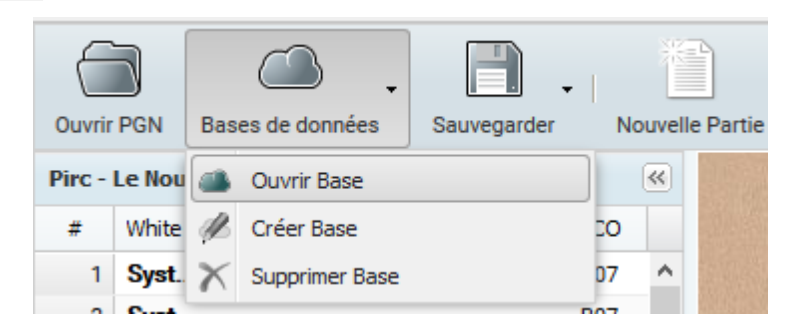

Ainsi vous pouvez ouvrir tous les fichiers PGN de votre disque dur pour les lire, soit

charger des parties. L'utilisateur ne peut pas ouvrir les formats CBH et CBF utilisés

par

ChessBase avec l'application. Dans la fenêtre d'échiquier, se trouve sous la notation également la possibilité d'ouvrir un fichier PGN. Cliquez simplement sur l'élément **PGN**.

# **Parties serveur Playchess App**

Si vous jouez régulièrement des parties sur playchess.com avec l'application Web, la Web App enregistre automatiquement vos parties dans la base "**play .chess.com . gam es**". Vous pouvez charger et analyser cette base à tout moment avec la Web App Mes Parties. Il est néanmoins nécessaire d'utiliser un compte ChessBase enregistré.

# **4.6 La base en ligne**

## **4.6.1 La base Live**

Une autre application Web important est l'accès à la **base <sup>e</sup> <sup>n</sup> ligne**. Toutes les fonctions sont disponibles après la connexion avec votre compte ChessBase. Un compte ChessBase est gratuit et est valable pour toutes les applications Web ChessBase.

Clic sur Base en ligne démarre le programme. Vous avez ainsi l'accès sur une immense base de données sur laquelle vous pouvez effectuer des recherches sur des joueurs ou des positions.

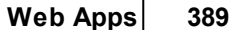

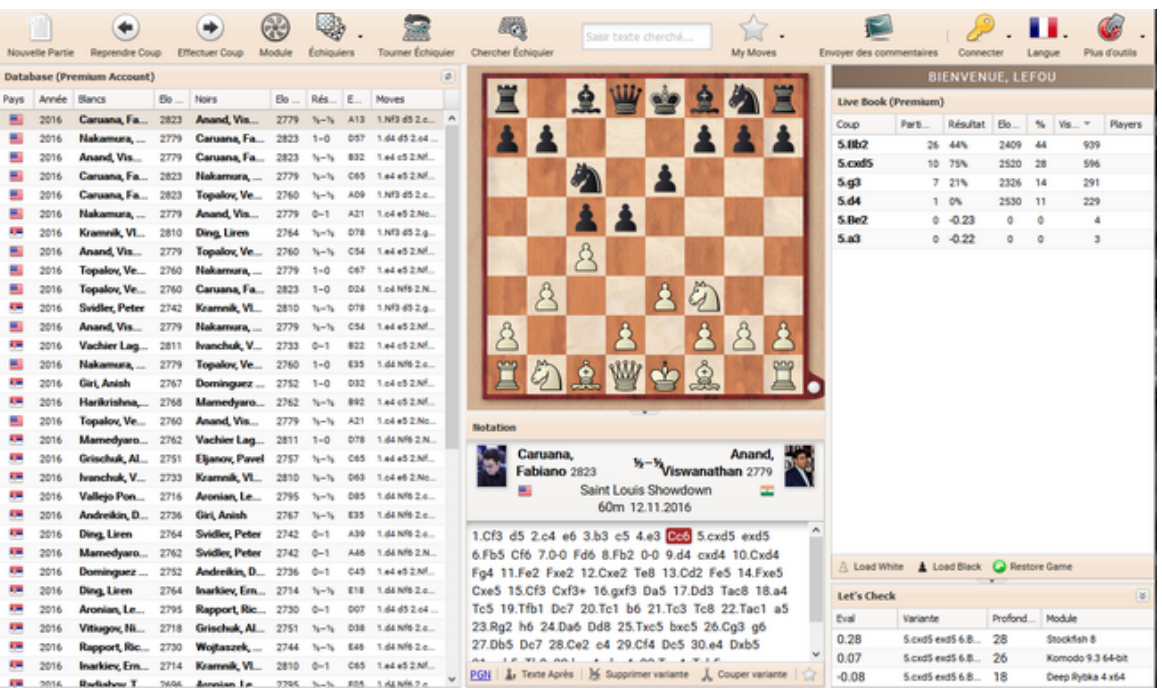

Au bord supérieur de l'écran on trouve les fonctions de l'application.

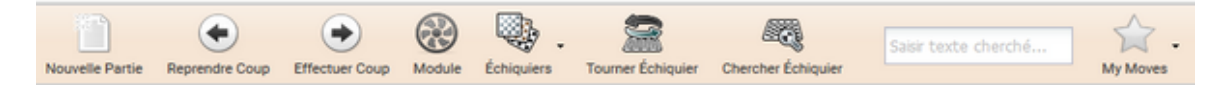

Informations sur la fenêtre d'échiquier, la fenêtre de notation, la liste des parties, le tri des colonnes et le Live Book sont disponibles dans la description des autres applications.

# **4.6.2 Recherche de joueurs**

Après le lancement, vous trouvez au-dessus de la liste de parties un champ de saisie. Vous pouvez entrer le critère pour lancer la recherche dans la base en ligne.

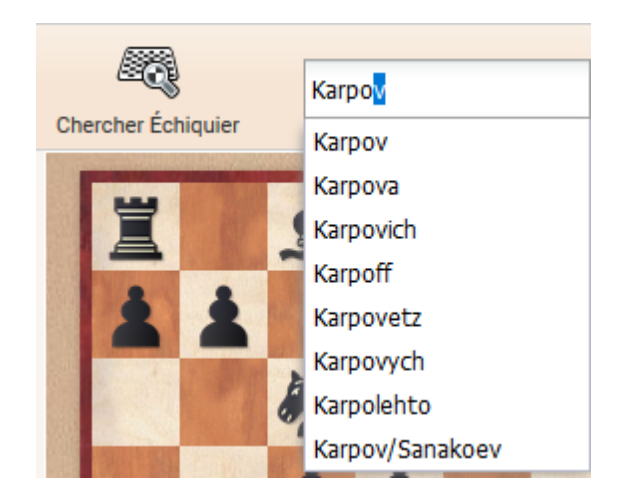

Pendant la saisie du texte, le programme affiche des critères de recherche possibles. Cela peut être des noms de joueurs ou des dénominations de tournois, par ex. Hastings.

La recherche pour Karpov liste les parties de l'ancien Champion du Monde. Par un clic sur le tri des colonnes on peut affiner l'affichage du résultat, par ex. les parties avec les Blancs.

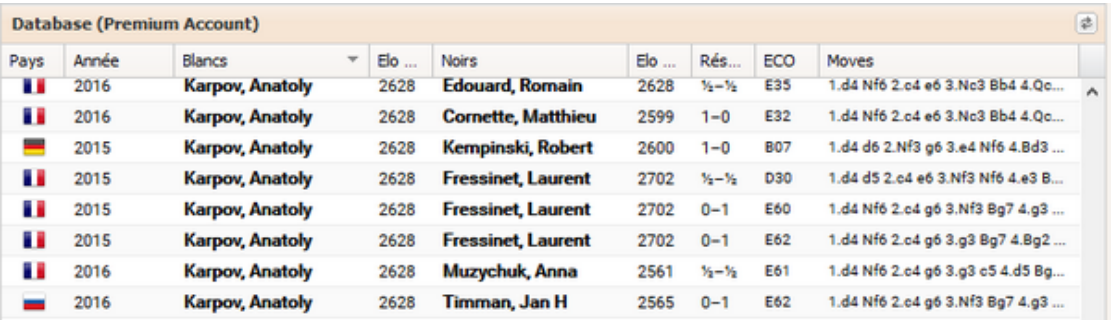

Par un clic sur un élément de la liste vous pouvez charger une partie dans la fenêtre d'échiquier et au moyen d'un module l'analyser.

## **4.6.3 Recherche de position**

Dans la base en ligne, on peut rechercher des parties d'après la position en cours sur l'échiquier. Cliquez le bouton Cherc her éc hiquier pour lister toutes les parties contenues dans la base en ligne correspondant à la position sur l'échiquier.

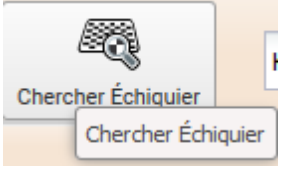

Le résultat sera affiché dans la fenêtre de liste. Avec le tri des colonnes vous pouvez adapter l'affichage de la liste.

Un clic sur Elo Blancs trie la liste d'après ce critère. En premier seront affichées les parties pour lesquelles le joueur des Blancs avait un Elo élevé.

Remarque : Les différents critères de tri ne peuvent pas encore être combinés.

## **Let`s Check**

En complément aux informations du Live Book cette application accède aussi à Let's Check. "Let's Chec k" est une nouvelle fonction d'analyse dans notre programme avec laquelle beaucoup d'utilisateurs ont produit une base de connaissances gigantesque. Toutes les positions qui ont été analysées un jour sont stockées sur le serveur. Les

variantes produites par les modules sont accessibles à tout le monde.

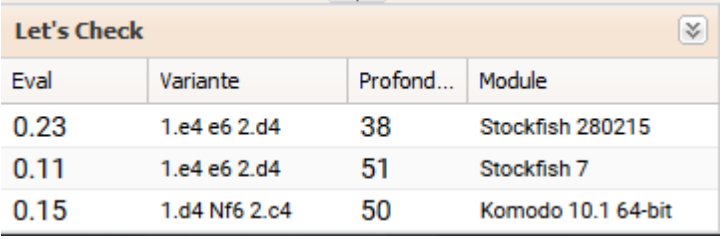

Nous nommons le système "Let's Chec k" car on peut vérifier des analyses existantes sans délai.

Dans l'affichage vous voyez l'évaluation de la position de l'échiquier, la profondeur de calcul et le module qui a effectué l'analyse.

## **4.6.4 Affichage incomplet ?**

Quand la CB Online App accède à la base, seules les 1000 premières parties de l'immense base sont affichées. Quand vous effectuez une recherche sur la base, toutes les parties sont prises en compte dans les critères de recherche.

# **4.7 Fritz en ligne**

# **4.7.1 Application Web**

Pour l'utilisateur d'un compte ChessBase une version aux fonctions étendues de **Fritz** est à disposition. La particularité : Le programme d'échecs fonctionne totalement comme Web App et peut être utilisé indépendamment du système d'exploitation.

Pour l'utilisation complète de Fritz Online, il est nécessaire d'avoir un compte Premium et un navigateur moderne. Fritz Online fonctionne sur Mac/Linux ou sur un appareil mobile.

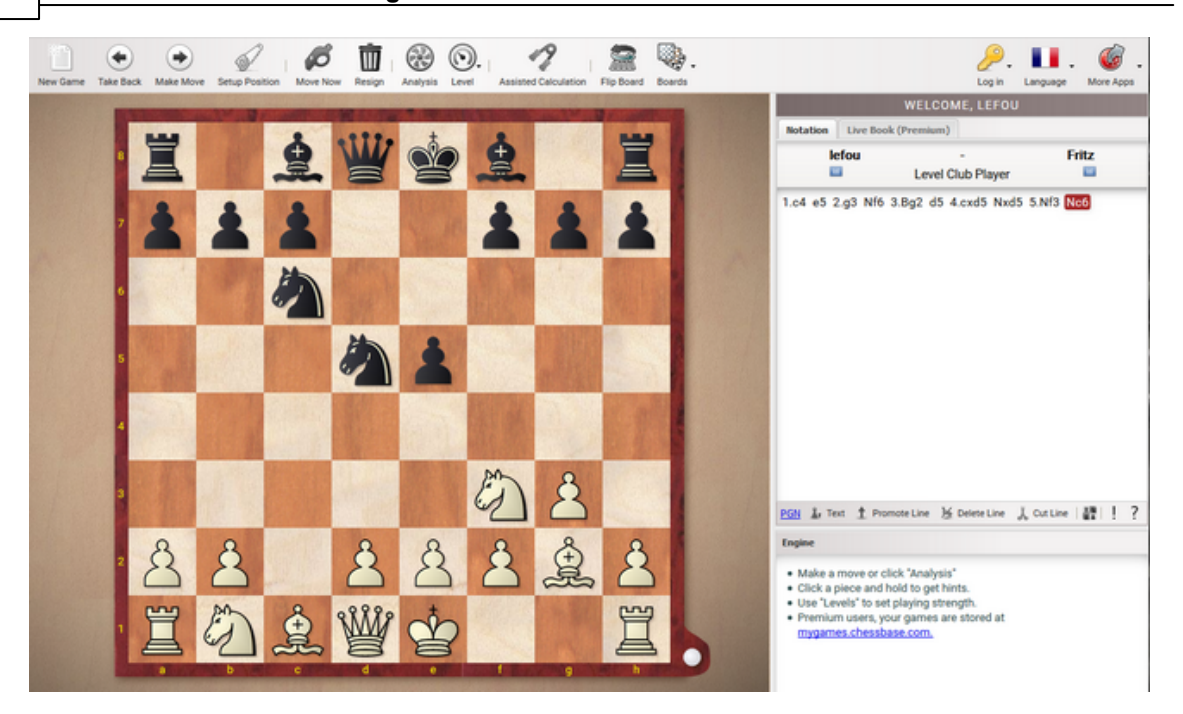

L'application offre nettement plus de fonctionnalités par rapport à la première version, par ex. niveaux de jeu variables, du débutant au Grand-Maître et des fonctions d'aide graphiques. Une particularité est la nouvelle fonction d'entraînement que l'on peut activer directement dans le programme.

## **4.7.2 Commandes**

On commande le programme avec la barre d'icônes au bord supérieur de l'écran. Les fonctions fréquentes comme "Nouvelle partie" (Ctrl-N) ou "Tourner échiquier" (Ctrl-F) utilisent les mêmes raccourcis de clavier que nos autres programmes.

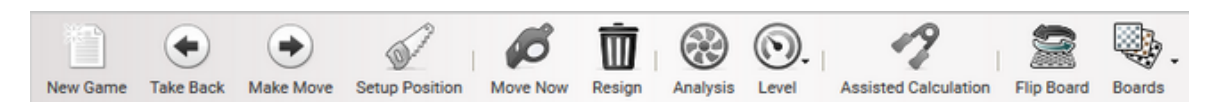

Les fonctions sont très auto-explicatives, l'utilisateur est de plus aidé par des bulles d'aide.

# **4.7.3 Niveaux de jeu / Jouer une partie**

Le programme propose plusieurs niveaux de jeu prédéfini.

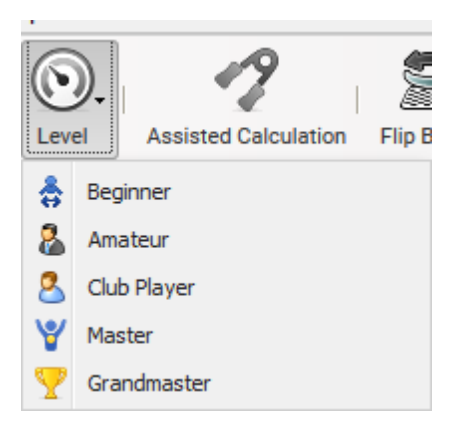

De plus une intégration du module Fritz 14 avec les autres Web Apps est effective. On peut utiliser le module dans les autres applications comme la Base en ligne ou " Mes Parties" pour l'analyse. Il est recommandé lors de l'utilisation du programme de choisir le niveau de jeu en premier.

Lors de la conception de l'application nous avons décidé de ne pas intégrer de pendule . Ainsi l'utilisateur peut réfléchir à son coup à loisir. Des dérangements comme par ex. des appels téléphoniques pendant la partie, ne posent donc pas de problème.

Comment jouer une partie avec les Noirs ? Clic sur "F lip Board" (Ctrl-F) puis sur " Move now". Avec la touche espace on force le programme à jouer un coup pendant la partie.

Après avoir choisi le niveau et le style d'échiquier sous **Board**, vous démarrez une nouvelle partie par un clic sur New game. Le programme a accès au Live Book. Selon le niveau de jeu sélectionné, le programme utilise cette "connaissance universelle des ouvertures" sans vergogne. Dans les niveaux Maître/Grand-Maître, les statistiques de la grande bibliothèque d'ouvertures sur notre serveur sont utilisées sans limites

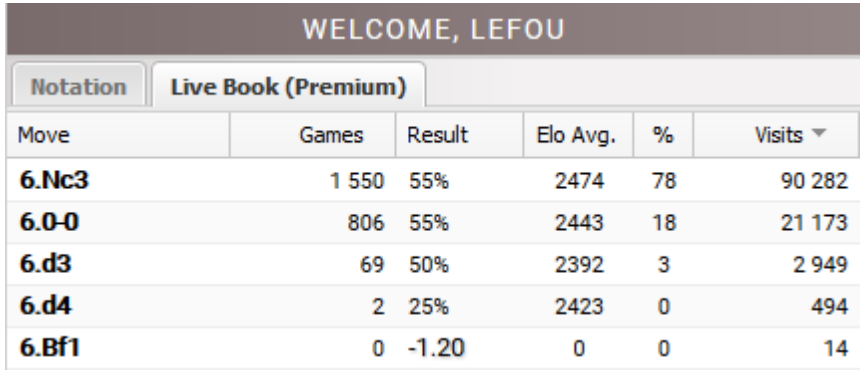

L'utilisateur a toujours accès aux contenus du Live Book. Cliquez simplement sur l'onglet Live Book au-dessus de la fenêtre de notation.

Vous connaissez déjà cet affichage du Live Book par d'autres applications. Veuillez noter qu'une liaison directe avec votre répertoire d'ouvertures personnel existe si vous l'avez créé dans l'application "My Openings". Les coups d'ouverture importants pour votre répertoire personnel sont marqués en couleur dans la fenêtre.

Avec un clic droit sur un coup vous pouvez utiliser des fonctions d'édition supplémentaires, par ex. pour marquer des coups importants pour votre propre répertoire.

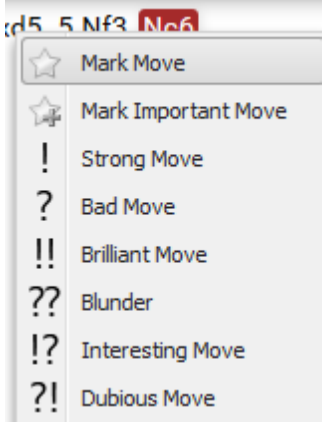

# **4.7.4 Affichages d'informations**

Le programme offre à l'utilisateur pendant la partie des aides sous formes graphiques sur l'échiquier. Le dernier coup joué par l'ordinateur est indiqué par une flèche jaune.

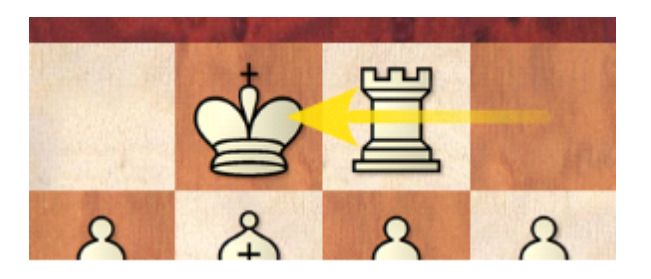

Une autre aide est proposée par l'application quand on "touche" une pièce, c-à-d quand on marque une pièce en maintenant le bouton de la souris. Les cases d'arrivée sont signalées dans différentes couleurs.

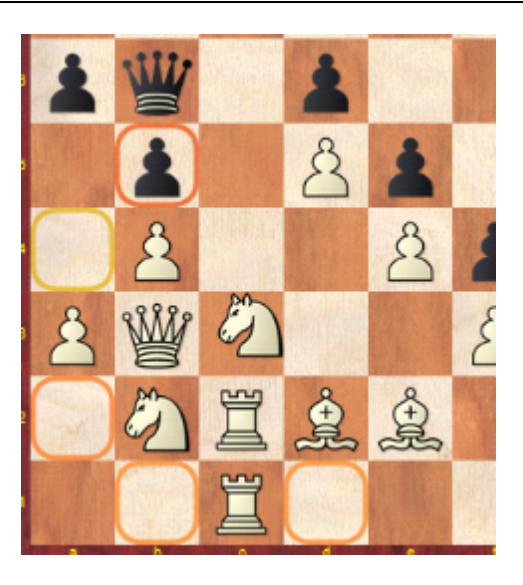

Dans l'illustration le Cc3 a été sélectionné. Les cases marquées en orange indiquent un relatif mauvais coup, les marques vertes/jaunes indiquent un bon coup. Des coups perdants sont signalés en rouge sur l'échiquier.

# **4.7.5 Ouvertures prédéfinies dans in Fritz Online**

**Question :** Je voudrais jouer des parties avec une certaine ouverture dans la Web App. Est-ce possible ?

**Réponse :** Oui c'est possible. Démarrez le programme Fritz en ligne. Choisissez les coup de la variante d'ouverture dans l'affichage du Live Book. Juste avec un clic de souris.

Quand la position désirée est sur l'échiquier, jouez votre coup sur l'échiquier. Le programme réagit automatiquement et vous pouvez de cette façon vous entraîner avec les variantes d'ouvertures choisies.

## **4.7.6 L'entraînement au calcul**

L'entraînement au calcul des variantes peut être activé par l'utilisateur par un simple clic à n'importe quel moment de la partie. Par exemple :

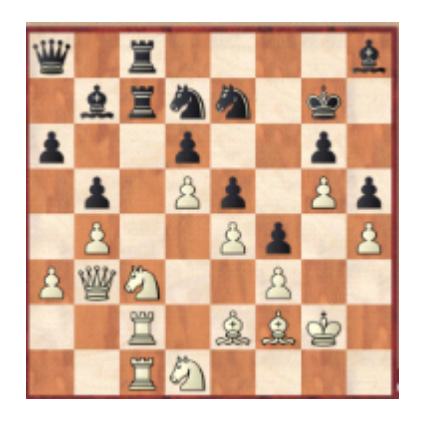

Fritz vient juste de jouer la Dame noire en a8. Que se passerait-il si on essayait un sacrifice sur b5 ? Vous pourriez l'essayer simplement dans la partie, car le programme autorise la reprise de coups. On obtient un meilleur effet d'entraînement quand on soumet les variantes dans Assisted <sup>c</sup> alc ulation.

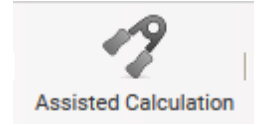

Saisissez donc simplement la variante sur l'échiquier, la position de la partie réelle reste inchangée. Dans la notation on obtient l'information sur l'évaluation de la position par le programme. Par un nouveau clic sur Assisted <sup>c</sup> alc ulation vous retournez directement dans la partie et vous pouvez la poursuivre. Le programme offre avec cette fonction un soutien utile pour l'apprentissage de calcul de variantes, une des bases essentielles pour de bons résultats en tournoi !

## **4.7.7 Saisir des positions**

Dans le dialogue pour la saisie de position (Setup position), l'utilisateur peut entrer des positions pour l'analyse.

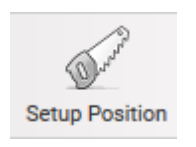

La position en cours est reprise dans la fenêtre d'échiquier lors du démarrage de la fonction.
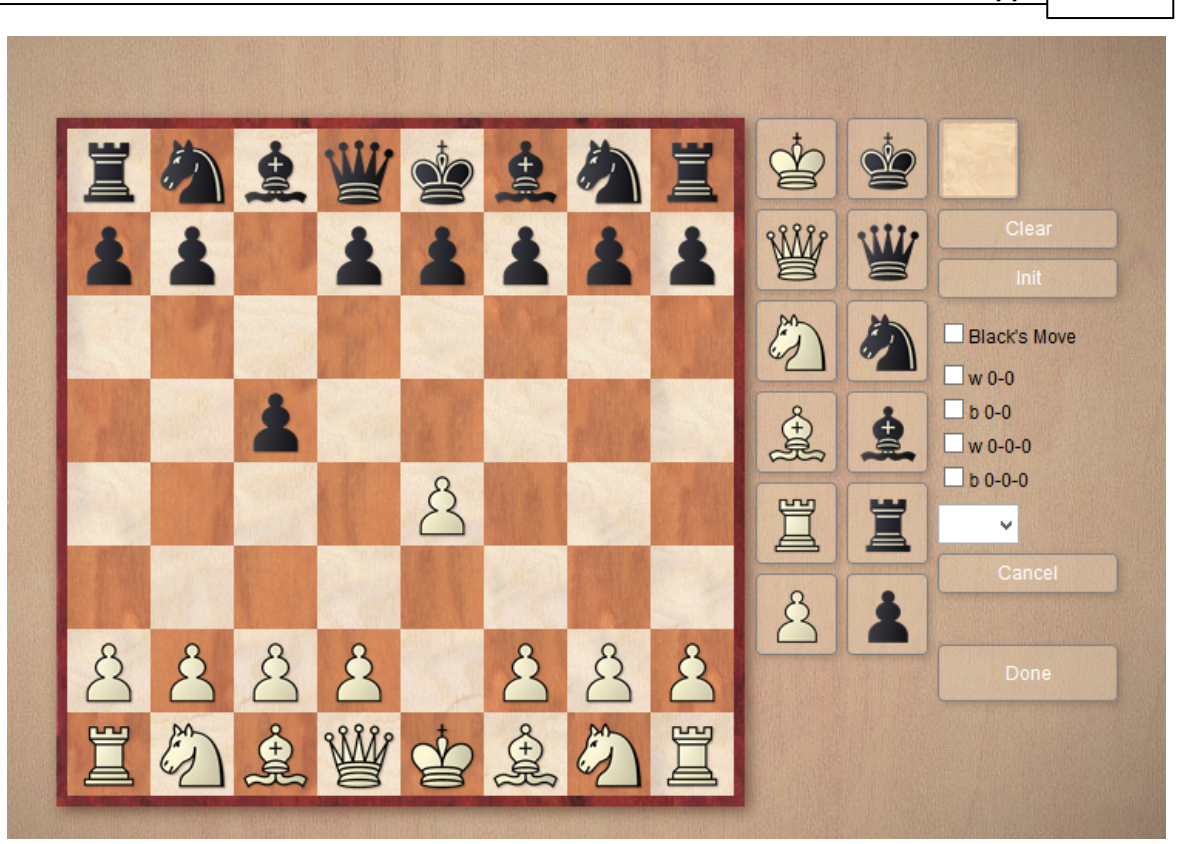

Les pièces sont sélectionnées par un clic dans la liste à le droite de l'échiquier.

**W 0-0, 0-0-0, B 0-0, 0-0-0**: indique si dans la position, il est encore possible de roquer. Il est possible que le Roi ou la Tour ait déjà bougé et annule ainsi le droit au roque.

#### **4.7.8 Sauvegarder des parties**

Le programme sauvegarde automatiquement toutes les parties jouées sous "Mes parties". Ceci n'est valable que pour les utilisateurs Premium. Où trouve-t-on concrètement ces parties ?

Quand vous ouvrez le dialogue sous "Mes parties", vous y trouverez la base Games Against Fritz. Dans cette base se trouvent vos parties jouées contre le programme.

Alternativement, l'utilisateur peut exporter la partie au format PGN. Ceci à l'aide du bouton **PGN** sous la notation.

## **4.8 Mes ouvertures**

### **4.8.1 Répertoire d'ouvertures en ligne**

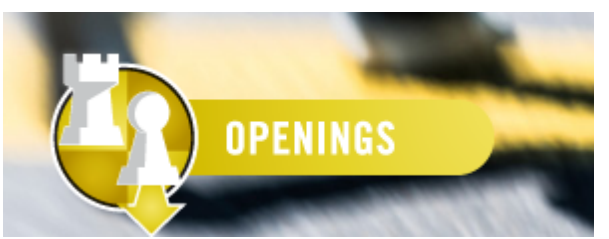

Cette application offre un moyen innovant et simple pour construire un répertoire d'ouvertures. Pour votre choix de coup, les parties les plus récentes, les statistiques et les analyse de Let's Check sont à votre disposition.

L'application gère votre répertoire d'ouvertures séparément les Blancs et les Noirs.

Les variantes sont représentées de manière claire, par des codages de couleur, vous vous orientez aussi dans les arbres compliqués.

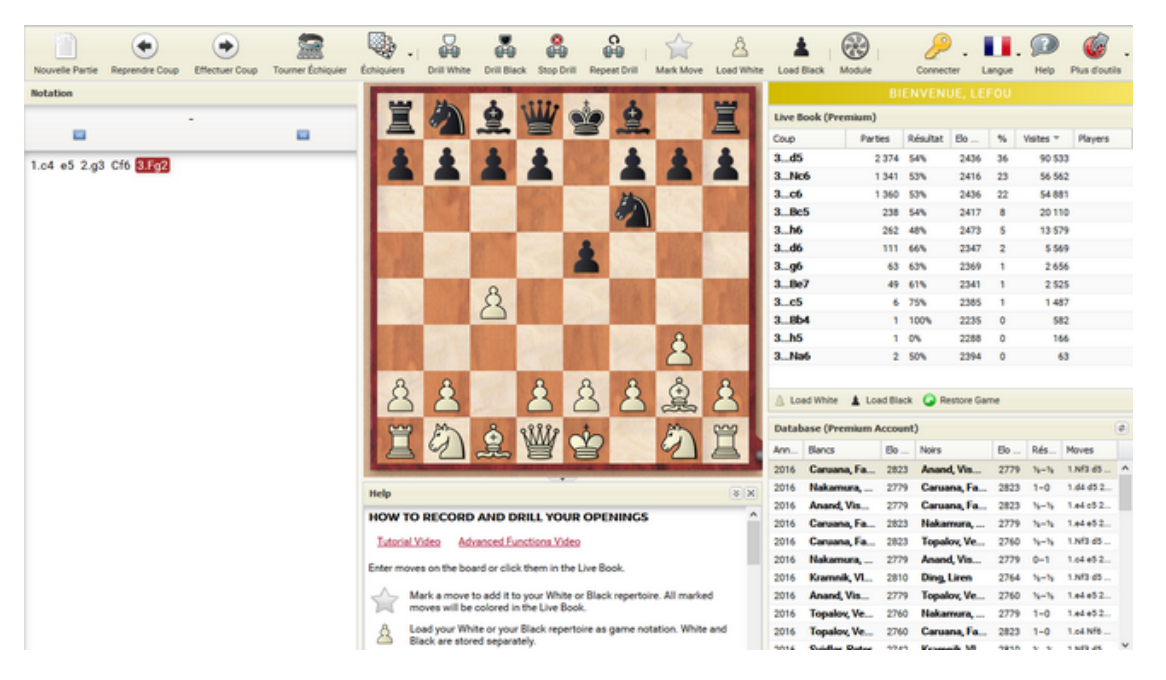

Que doit-on faire pour mémoriser les variantes de son répertoire d'ouvertures ? On doit saisir soi-même les coups sur l'échiquier. C'est l'idée qui régit le nouvel outil interactif " Openings" : saisissez d'abord les variantes de votre répertoire (le serveur enregistre automatiquement votre répertoire pour des séances ultérieures). Exercez-vous aux variantes, ensuite, activement – coup par coup.

#### **4.8.2 Fonctions**

Le plus important est bien sûr de marquer les coups importants de vous répertoire. Plusieurs solutions sont à votre disposition :

Sous la notation vous pouvez par exemple marquer des coups comme importants

ou intéressants. Ces remarques sont affichées dans le Live Book dans diverses applications ou dans CB 14.

 $\frac{\text{PGN}}{2}$  Texte Après |  $\frac{1}{2}$  Supprimer variante |  $\frac{1}{2}$  Couper variante |  $\frac{1}{2}$   $\frac{1}{2}$   $\mathbb{X}$  |  $\pm$  =  $\infty$   $\mp$   $\pm$   $\mp$  +- -+  $\approx$ 

Vous pouvez avec les fonctions faire de commentaires, supprimer des coups du répertoire ou "couper" des éléments de la bibliothèque.

Au-dessus de la fenêtre d'échiquier vous trouverez également des fonctions importantes. Par exemple vous pouvez lors de la lecture d'une partie étiqueter directement un coup comme important pour votre répertoire.

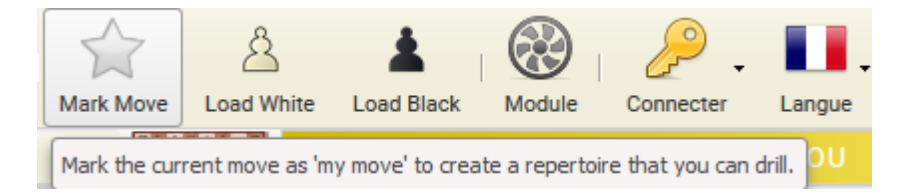

Comme décrit plus haut, vous pouvez organiser vos propres ouvertures et vous entraîner aux variantes avec l'application.

Dans une première étape choisissez les coups importants pour le répertoire d'ouvertures que vous voulez examiner sur l'échiquier. Pour cela vous pouvez sélectionner les coups avec la souris dans le Live Book ou les saisir manuellement sur l'échiquier.

Sous le Live Book vous trouverez une liste des parties correspondant aux variantes sélectionnées depuis la base Online.

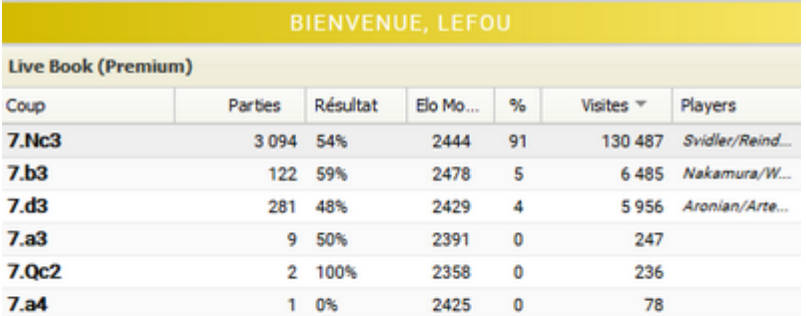

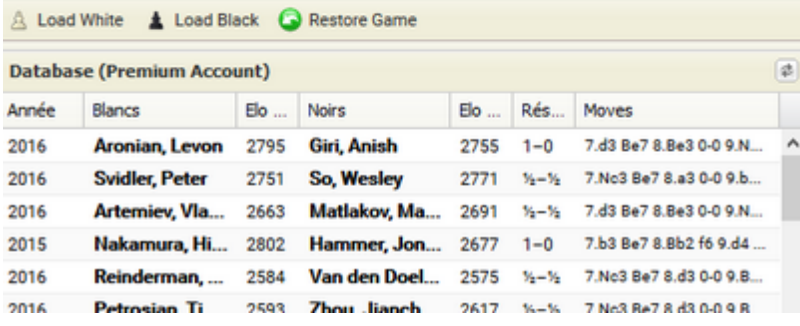

Si vous voulez travailler par ex. la variante Najdorf, cliquez et marquez le coup 6...Fe3 comme important pour votre propre répertoire d'ouvertures.

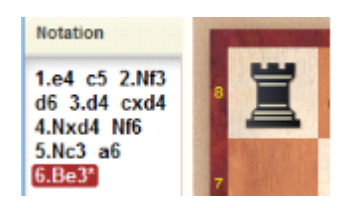

Après le marquage (Mark Move) le coup est affiché avec un astérisque "\*" dans la notation.

La liste de parties de la base Online est modifiée lors de chaque changement de position sur l'échiquier. Ainsi vous verrez des parties récentes avec la variante sélectionnée.

Le plus important pour l'utilisateur est de comprendre qu'il peut marquer/identifier les coups essentiels pour le répertoire ! Cela fonctionne avec "Mark Move" ou "Mark Im portant Move". Avec deux étoiles, les coups particulièrement importants sont

identifiés dans l'arbre de variantes.

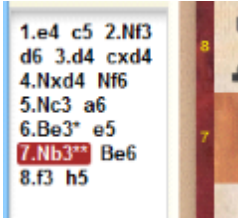

**Important :** Ce marquage est affiché dans le Live Book ! Non seulement pour les applications Web maus également dans ChessBase 14.

#### **4.8.3 S'entraîner aux ouvertures**

Si vous avez construit votre répertoire d'ouvertures avec l'application "MyOpenings ", vous pouvez vous entraîner aux variantes avec la nouvelle fonction "Drill".

Cette fonction est disponible séparément pour les Blancs et les Noirs et vous aide activement pour la mémorisation du complexe de variantes de votre répertoire d'ouvertures.

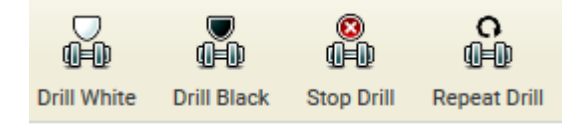

La fonction vous alerte chaque fois que vous saisissez un coup qui n'est pas dans votre répertoire. Les écarts sont donc directement signalés.

Pour l'entraînement aux ouvertures les contenus du Live Book sont affichés. Le Live Book est l'immense base d'ouverture hébergée sur notre serveur. Au moyen des marques en couleur on peut reconnaître de suite quels sont les coups faisant partie du répertoire.

Ceci signifie que les coups édités dans l'application sont repérables directement dans CB14. Dans l'exemple depuis la position initiale ce serait les coups 1.e4, 1.d4 et 1.Cf3.

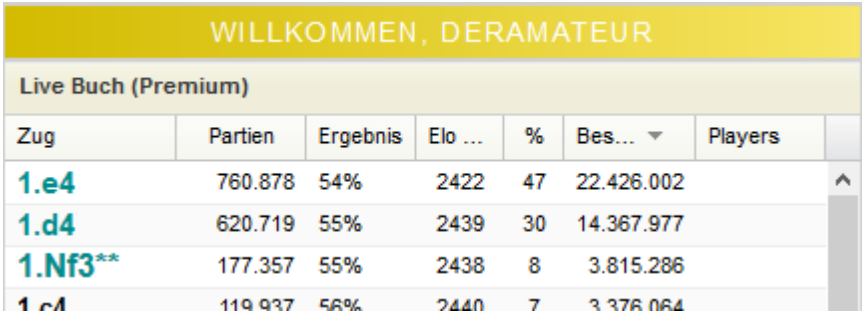

Si vous activez Drill, l'affichage du Live Book est bien sûr occulté pour que vous ne puissiez pas voir les coups. Comme démonstration du Drill (Drill Blancs) nous

saisissons le coup 1,b3 non compris dans le répertoire ( Not in your moves ).

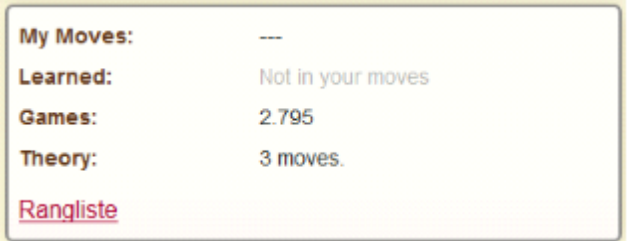

Vous pouvez néanmoins continuer à jouer aussi longtemps que des coups sont inclus dans le Live Book. Dans l'affichage vous pouvez voir que 2795 parties existent pour la position de l'échiquier. L'entraînement se termine après le dernier coup contenu dans le Live Book. Vous pouvez aussi recommencer la variante  $\rightarrow$  bouton Repeat Drill.

Si vous voulez inclure la nouvelle variante dans le répertoire existant, marquez simplement le dernier coup de la variante. Ceci avec le bouton "Mark move" dans la barre de fonctions. Vous pouvez non seulement vous entraînez à vos variantes préférées mais surtout élargir votre répertoire.

Stop Drill termine le mode d'interrogation de l'application !

Veuillez noter que de nombreuses fonctions innovantes sont présentes dans l'application. Vous pouvez ajouter des commentaires texte dans le répertoire, supprimer et raccourcir des variantes. Ces fonctions ont disponibles sous la fenêtre de notation ! Vous pouvez aussi lancer un module pour l'évaluation de la position sur l'échiquier avec le bouton Module.

### **4.9 Entraînement tactique**

#### **4.9.1 Introduction à l'entraînement tactique**

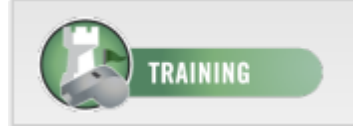

Une grande partie de la force de jeu résulte de compétence tactique affinée. Cette application offre à l'utilisateur un ensemble de positions tactiques à résoudre. Vous avez donc un grand nombre de positions de test pour entraîner et améliorer votre calcul d variantes. Le programme vous soutient avec des conseils constructifs. Il n'y a pas de limite de temps, et vous pouvez analyser les positions par après avec le module d'échecs implémenté.

Vous pouvez aussi procéder à un Taktik Fight. Commencez un match contre un autre participant sur une base de 12 positions faciles. Celui qui résout une position en premier obtient un point. Lors de la saisie d'une mauvaise réponse, c'est l'adversaire qui obtient le point. Si en l'espace de 60 secondes personne n'a proposé de solution, on passe à la position suivante.

Au démarrage de l'application vous avez le choix.

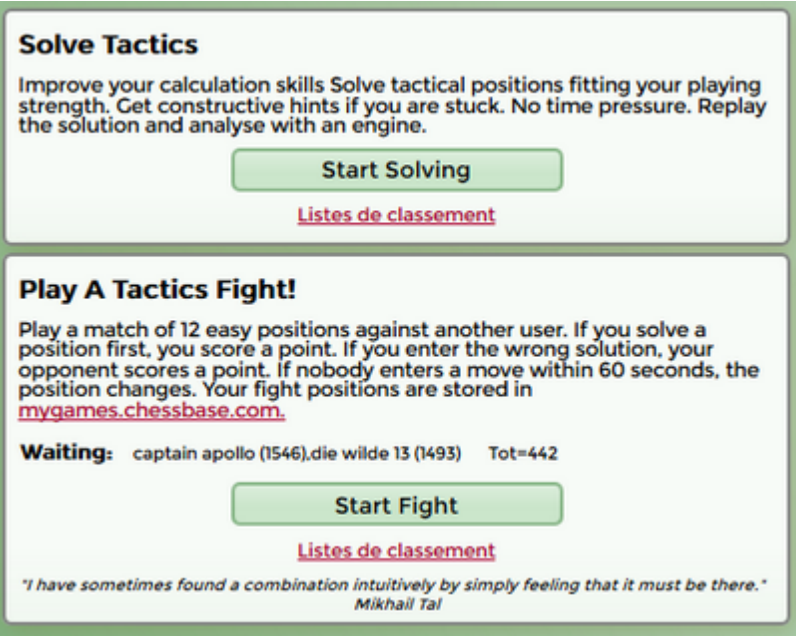

Vous pouvez commencer à résoudre des exercices tactiques ou faire une compétition tactique avec un autre utilisateur.

#### **4.9.2 Résoudre des positions**

Le principe est simple. Le programme vous propose des positions que vous devez essayer de résoudre.

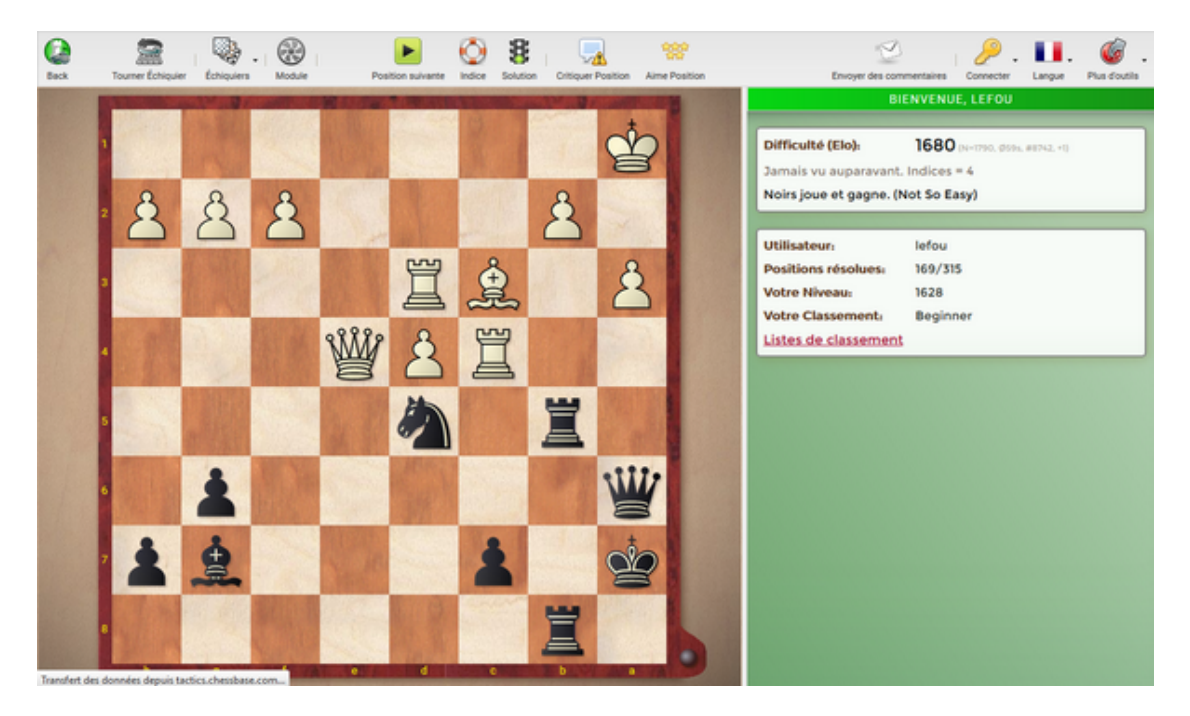

Dans les deux fenêtres à droite vous trouverez des informations supplémentaires sur la difficulté et les meilleurs résultats obtenus.

Toutes les fonctions sont disponibles sur la barre de fonction en haut de l'écran.

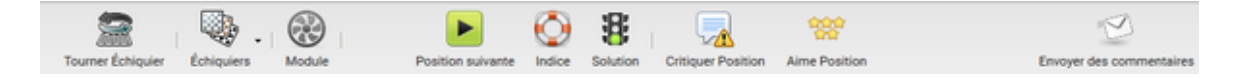

Si vous bloquez vous pouvez accéder aux aides fournis par le programme, en particulier "Indic <sup>e</sup>" et "Solution".

De plus l'application offre des instructions en texte.

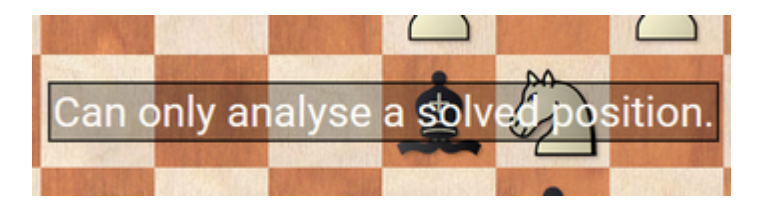

Une liste de classement des utilisateurs de l'entraînement tactique est consultable par un clic sur "Listes de <sup>c</sup> lassem ent".

Quels sont les critères pour la liste de classement sur le serveur tactique ?

Vous vous consulter les listes de classement sous [http://rankings.chessbase.com/.](http://rankings.chessbase.com/) A la fin de la page se trouve le lien " About Ranks ". Vous y trouverez des informations complémentaires.

#### **4.9.3 Jouer des Taktik-Fight**

Ici vous rencontrez un autre utilisateur pour un match sur 12 positions faciles. Celui qui résout une position en premier obtient un point. Lors de la saisie d'une mauvaise réponse, c'est l'adversaire qui obtient le point. Si en l'espace de 60 secondes personne n'a proposé de solution, on passe à la position suivante.

Les positions de vos matchs sont dans mygames.chessbase.com dans Mes Parties.

Vous pouvez aussi être spectateur pendant les matchs d'autres utilisateurs.

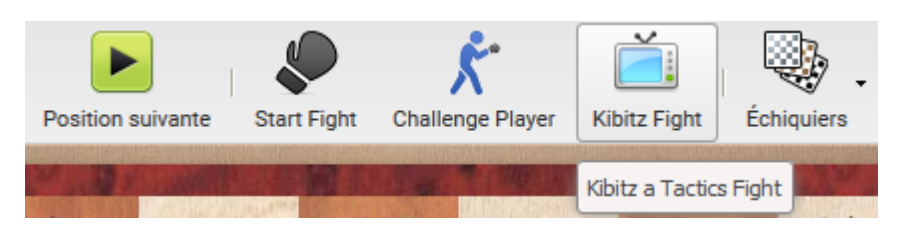

ou défier directement un autre utilisateur. Il s'agit simplement de savoir qui résoudra en premier la position.

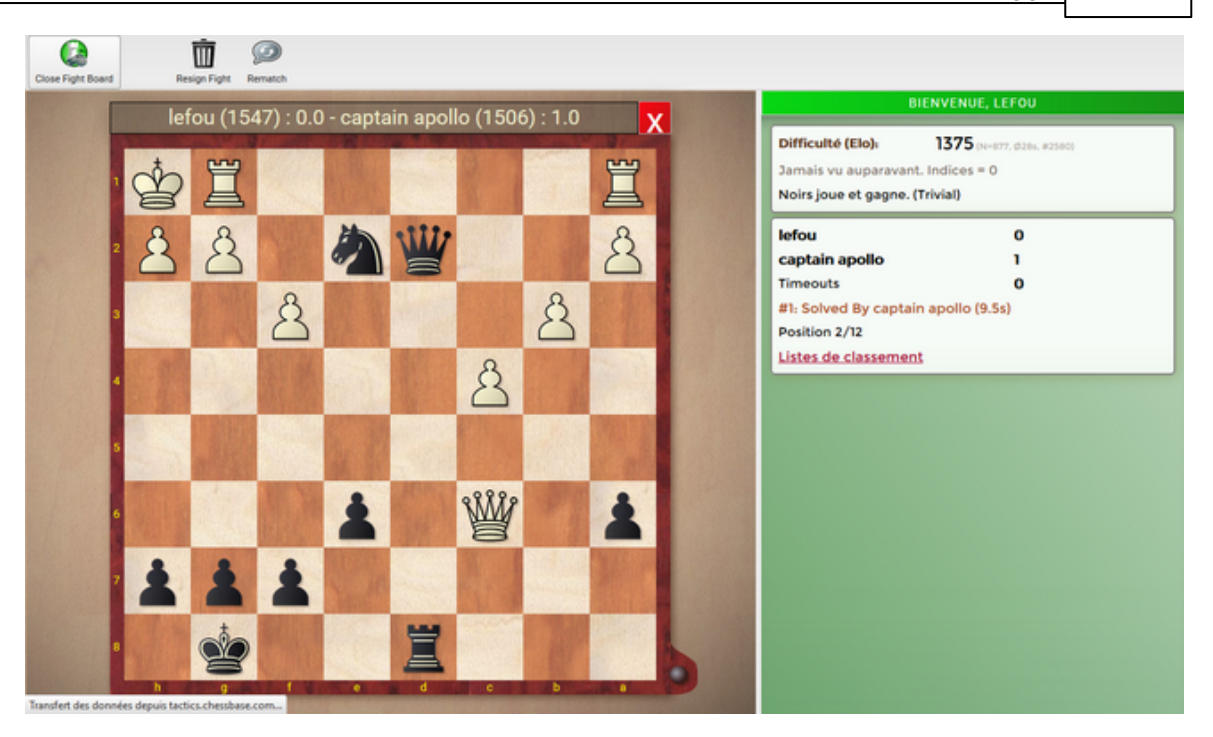

Pour le Taktik Fight il existe également un classement que vous pouvez consulter avec un clic.

## **4.10 Le portail Vidéo**

#### **4.10.1 Introduction au portail Vidéo**

Ce service est réservé exclusivement aux utilisateurs Premium.

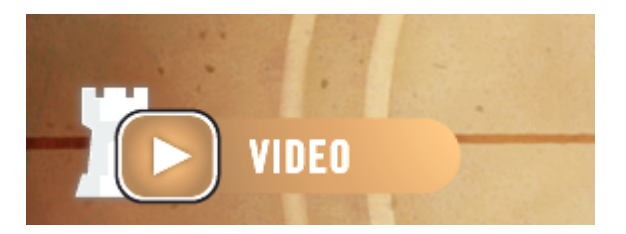

Inscrivez vous avec vos identifiants de votre **com pte C hessBase**, si vous voulez utiliser l'offre.

Dans la base on trouve les archives de toutes les retransmissions su serveur playchess.com. Les émissions du vendredi de TV ChessBase sont par exemple visualisable en différé. Beaucoup de vidéos intéressantes, par ex. de la série Pow erplay du GM Daniel King sont aussi sur le portail vidéo.

Comme nous produisons et mettons en ligne continuellement de nouvelles vidéos, la base s'agrandit au fur et à mesure et vous disposez d'un choix immense. Dans le portail dix vidéos de la série "60 Minutes" sont proposées gratuitement. Dans cette série ds joueurs et des entraîneurs de niveau mondial vous expliquent des concepts de tous les domaines de la théorie des échecs.

#### **4.10.2 Exemples du contenu du portail Vidéo**

Voyons voir ce que propose le portail vidéo dans le domaine des Ouvertures.

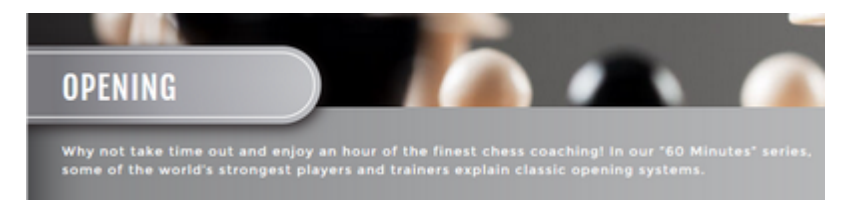

Après avoir fouillé un peu, j'ai trouvé des vidéos du GM Thomas Luther sur une ouverture qui fait partie de mon répertoire depuis des années.

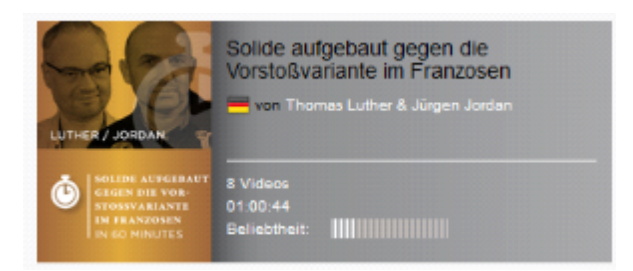

La variante d'avance de la "Défense française". Les contenus sont présentés classés et ordonnés.

Par un double-clic la fenêtre d'échiquier est ouverte avec la vidéo et la notation de partie.

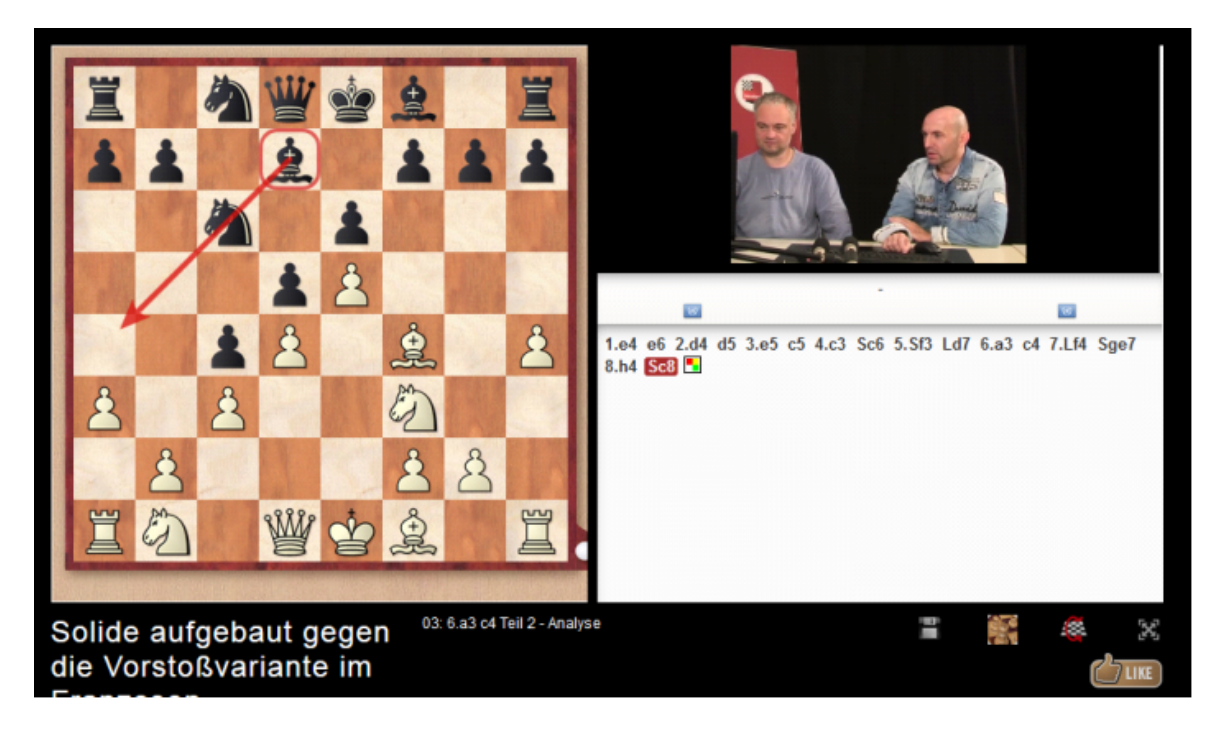

Sous le lecteur vidéo on trouve une simple barre de fonction. Vous pouvez arrêter la

vidéo, la mettre en plein écran, régler le son ou "sauter" à n'importe quel endroit de la vidéo.

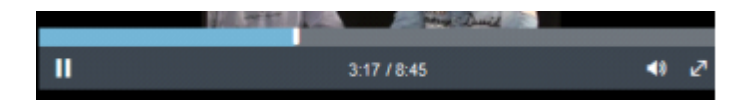

Sous la notation il y a d'autres boutons de fonction.

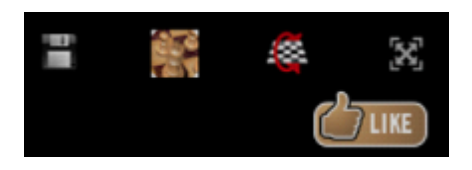

Clic sur l'icône disquette exporte la partie au format PGN. Vous pouvez ainsi utiliser la partie dans d'autres programmes.

Vous pouvez afficher la partie dans un échiquier 3D, inverser la vue de l'échiquier, régler la vue plein écran et bien sûr envoyer une appréciation sur la vidéo.

Cette application est indépendante du système d'exploitation et fonctionne sous n'importe quel navigateur commun. Vous pouvez donc regarder les vidéos sur un ordinateur Linux ou Mac.

**Remarque :** Pour l'utilisation d'appareils mobiles. En principe c'est également possible, mais la retransmission de l'image ne se fait pas. Seul le son est retransmis ! La raison est que beaucoup d'utilisateurs ont un volume de date réduit pour l'utilisation de leur appareil mobile et sont sûrement reconnaissant pour la réduction des coûts.

### <span id="page-407-0"></span>**4.11 Lecteur PGN**

#### **4.11.1 Rejouer des parties dans le lecteur PGN**

Le lecteur PGN n'est pas listé explicitement dans les Web Apps, mais est cependant un outil important et peut être utilisé en combinaison avec les autres Apps.

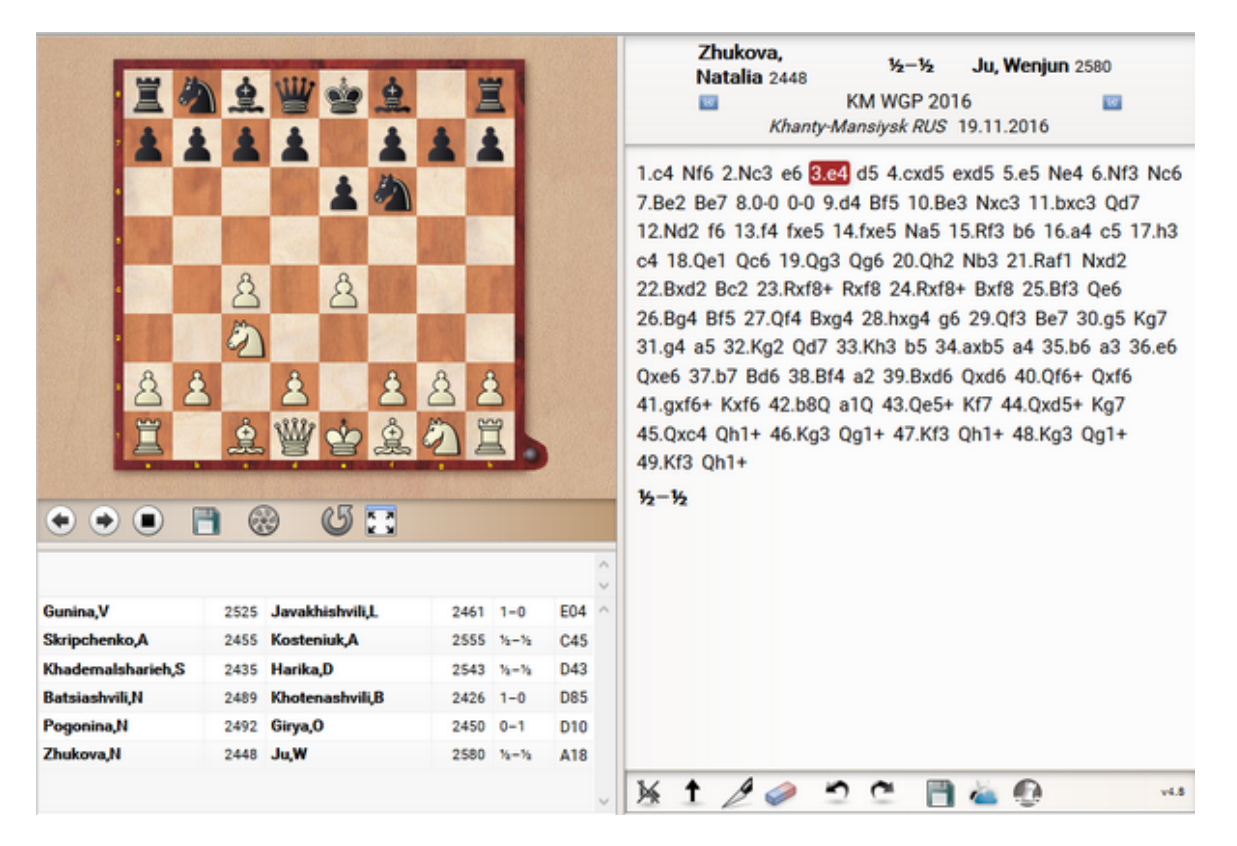

Le "lecteur" est mis en œuvre lors de la lecture de parties. Comme dans le programme ChessBase, on peut lors de la lecture adjoindre un module, saisir des variantes et analyser. En combinaison avec le Cloud ChessBase le lecteur offre aux organisateurs de tournoi et aux utilisateurs du compte ChessBase de nouvelles possibilités en particulier dans la saisie de parties.

#### **4.11.2 Outil d'organisation de tournoi**

**Exemple d'utilisation :** Lors du Championnat du Monde par équipes des 50+ et 65+ à Radebeul le système a été la première fois mis en œuvre. Avec plus de 100 équipes et 500 participants le Championnat du Monde des "Best-Ager" et des "Silver-Ager", ou nommé officiellement un peu sèchement 50+ et 65+, a été un grand succès. L'une des tâches qu'ont dû surmonter les organisateurs, était la saisie quotidienne des 212 parties jouées. Des échiquiers électroniques n'ont été utilisés que très peu, ce qui oblige une saisie de parties manuellement. Les parties ont été rejouées à l'écran et sauvegardées.

Pour la préparation ChessBase a été installé sur six ordinateurs. Pour chaque ordinateur un compte ChessBase a été créé. Dès que les appariements ont été connus un fichier PGN avec les donnes des parties individuelles fournies par le programme

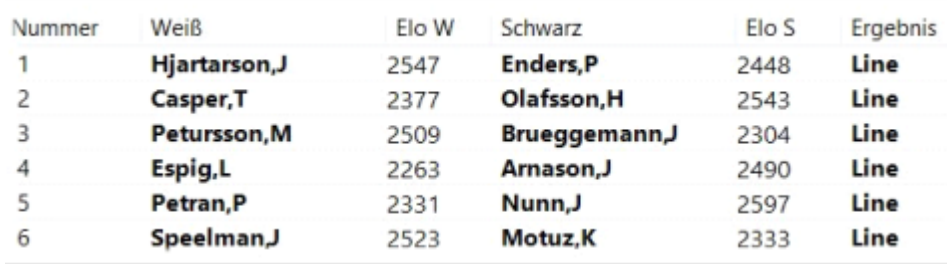

d'appariement (ici Swiss-Chess) a été exporté et importé dans ChessBase.

Le Game-Recording-Officer a créé un fichier Cloud ChessBase pour les parties de chaque ronde. Ces fichiers ont été partagés avec les autres comptes ChessBase pour que chacun des six ordinateurs ait un accès complet aux fichiers des rondes.

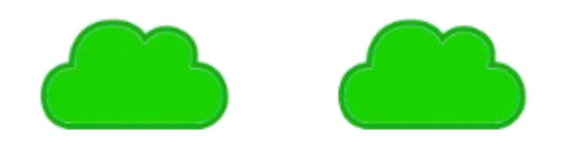

wstc radebeul 1 - WTC 50+ wstc radebeul 1 - WTC 65+ -3-Runde 3-Runde

Dès qu'une partie était terminée les formulaires de partie était transmis au Game-Recording-Office. Les six ordinateurs y étaient installés, mis en réseau par Internet et plusieurs employés, par roulement, ont été occupés à saisir les parties du tournoi.

Pour cela ils chargeaient les parties – encore vides – de la base Cloud à laquelle ils avaient accès avec leur compte ChessBase et saisissaient les coups depuis le formulaire de partie. Dès que cette tâche était accomplie et que la nouvelle version de la partie était sauvegardée, celle-ci était dans le Cloud et en ligne.

Saisir les parties au moyen de ChessBase et du Cloud sur plusieurs ordinateurs offre plusieurs avantages :

- Par la reprise des données d'appariement depuis le logiciel d'appariement une orthographe identique des noms des joueurs, du tournoi et des équipes est garantie;
- Les employés chargés de saisir les parties peuvent se concentrer sur la partie et n'ont pas à s'occuper de l'orthographe des noms, du compte des rondes, etc., et gagnent ainsi beaucoup de temps;
- Toutes les parties ont de suite dans une seule base et la fusion de plusieurs bases est superflue;
- On est assuré de ne pas saisir de partie en double.

Pour chaque base Cloud, le programme crée une URL individuelle. Celle-ci a été mise en place sur la homepage et par un clic sur ce lien tous les visiteurs des parties de cette base peuvent ouvrir et lire en ligne et télécharger.

#### **410 ChessBase 14 - Aide en ligne**

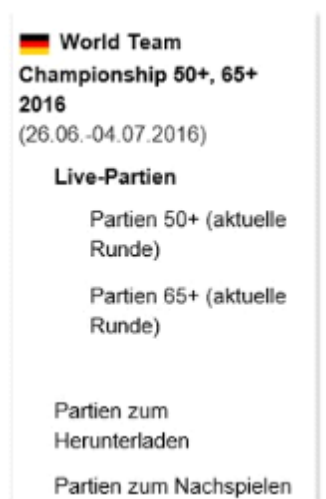

Si on clique sur un de ces liens, le **[lecteur](#page-407-0) PGN** s'ouvre.

Ce lecteur offre beaucoup de fonctionnalités intéressantes :

Chaque visiteur de la page Web peut non seulement lire mais aussi analyser la partie.

Le lecteur PGN offre sous la notation de nombreux outils de commentaire et d'analyse.

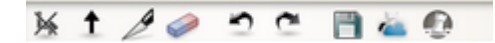

Le lecteur PGN offre la possibilité de télécharger comme fichier PGN la totalité de la base ou seulement certaines parties.

A tout instant on peut demander conseil à un module – ici Fritz 14.

Il existe un lien direct vers la Web App "Mes Parties", le Cloud ChessBase.

Cliquez sur "Mes Parties". On peut y archiver les parties dans une base ou les incorporer dans son propre répertoire d'ouvertures.

Si vous cliquez sur ces deux icônes les parties de la base sont automatiquement rejouées.

Si l'organisateur saisit les parties directement à la fin de la ronde, les visiteurs de la page Web pourront voir les résultats de la ronde directement dans la liste de parties.

Chaque visiteur de la page Web ne peut non seulement voir la partie mais aussi l'analyser. Le lecteur PGN offre sous la notation de nombreux outils de commentaire et d'analyse.

Le lecteur PGN offre la possibilité de télécharger aussi bien la base entière que des parties individuelles sous forme de fichier PGN.

A l'aide de ChessBase et du Cloud, les organisateurs de tournoi peuvent, même sans échiquier électronique, saisir les parties rapidement et les présenter sur la page du tournoi sur le Net de façon attractive.

#### **4.11.3 Le lecteur PGN pour votre page Web**

Vous pouvez intégrer notre lec teur PGN dans votre page Web, pour cela des connaissances rudimentaires en HTLM sont nécessaires. Les informations pour la manipulation sont obtenues en cliquant sur le bouton **Em bed** sous la fenêtre de notation.

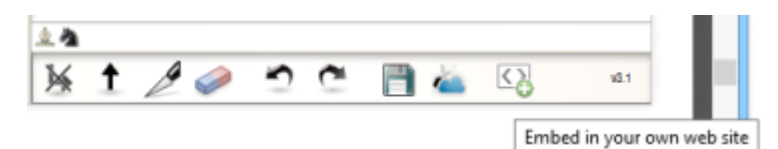

#### **Exemple :**

Le code HTLM ci-dessous montre comment intégrer une ou plusieurs parties.

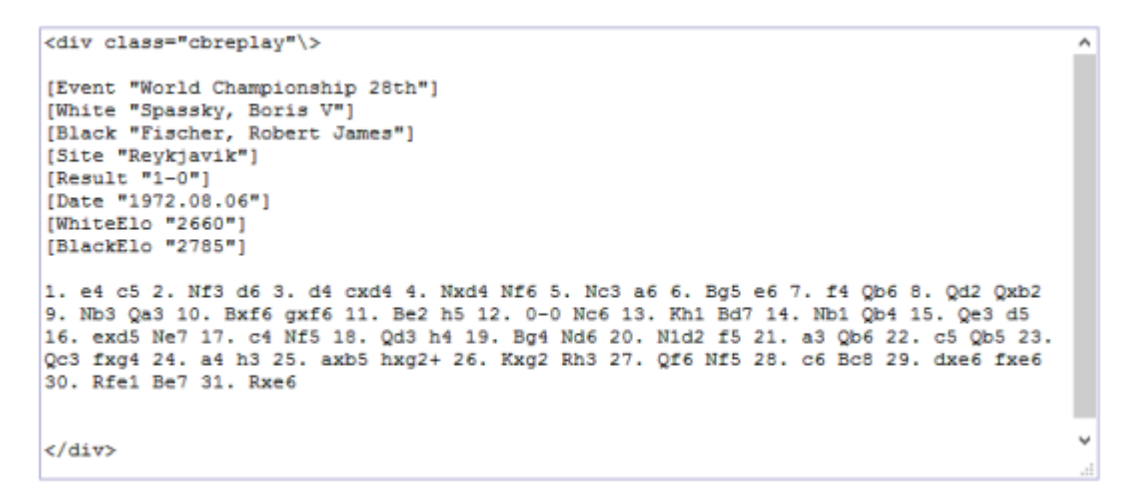

Le moyen le plus simple est de télécharger un fichier PGN sur le serveur. Vous pouvez alors obtenir directement le code ci-dessous de votre serveur.

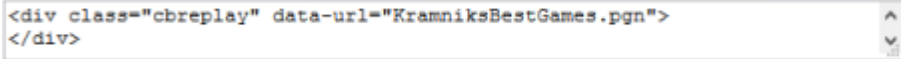

Dans les deux cas vous définissez les partie avec "<sup>c</sup> lass <sup>=</sup> "c breplay". Vous pouvez ainsi intégrer autant de parties ou de bases que vous voulez.

```
<link rel="stylesheet" type="text/css" href="https://pgn.chessbase.com/CBReplay.css">
<script src="https://pgn.chessbase.com/jquery-3.0.0.min.js"></script>
<script src="https://pgn.chessbase.com/cbreplay.js" type="text/javascript">
</script>
```
De plus vous devez aussi insérer les trois lignes ci-dessus dans l'entête

#### **412 ChessBase 14 - Aide en ligne**

(header) de votre document HTML.

La bibliothèque "jQuery" dans la deuxième ligne n'est pas expressément nécessaire si elle est déjà intégrée dans votre page Web. Ce qui est normalement le cas. La version jQuery 1.12 est suffisante.

#### **Résumé**

Dans le document principal vous devez insérer quelques lignes dans l'en-tête. Vous pouvez insérer directement le code PGN ou un lien direct vers le fichier PGN sauvegardé sur le serveur.

#### **4.11.4 Sauvegarder ou exporter des parties avec le lecteur PGN**

**Question typique de l'utilisateur :** J'aime bien utiliser le lecteur PGN que vous proposez sur votre site Web pour lire des parties. Comment puis-je enregistrer ces parties sur mon disque dur ou les reprendre dans ma base Cloud ?

Si vous voulez lire une partie de nos reportages en tournoi ouvrez d'abord la fenêtre d'échiquier du lecteur PGN.

**Au préalable :** pour que l'intégration à la base Cloud fonctionne il faut vous inscrire avec les identifiants de votre compte ChessBase, et confirmez l'inscription avec OK.

**Remarque :** Les utilisateurs de ChessBase 14 retrouvent toutes les parties lues avec le lecteur PGN dans la base Cloud Clip !

Après avoir réalisé l'inscription, voyons la page de nouvelles. Vous y trouverez constamment des reportages sur les tournois récents y compris des parties à rejouer.

Le lecteur PGN est démarré et la fenêtre d'échiquier avec la notation est affichée. L'outil est intuitif et la lecture de la notation de partie peut commencer.

**Web Apps 413**

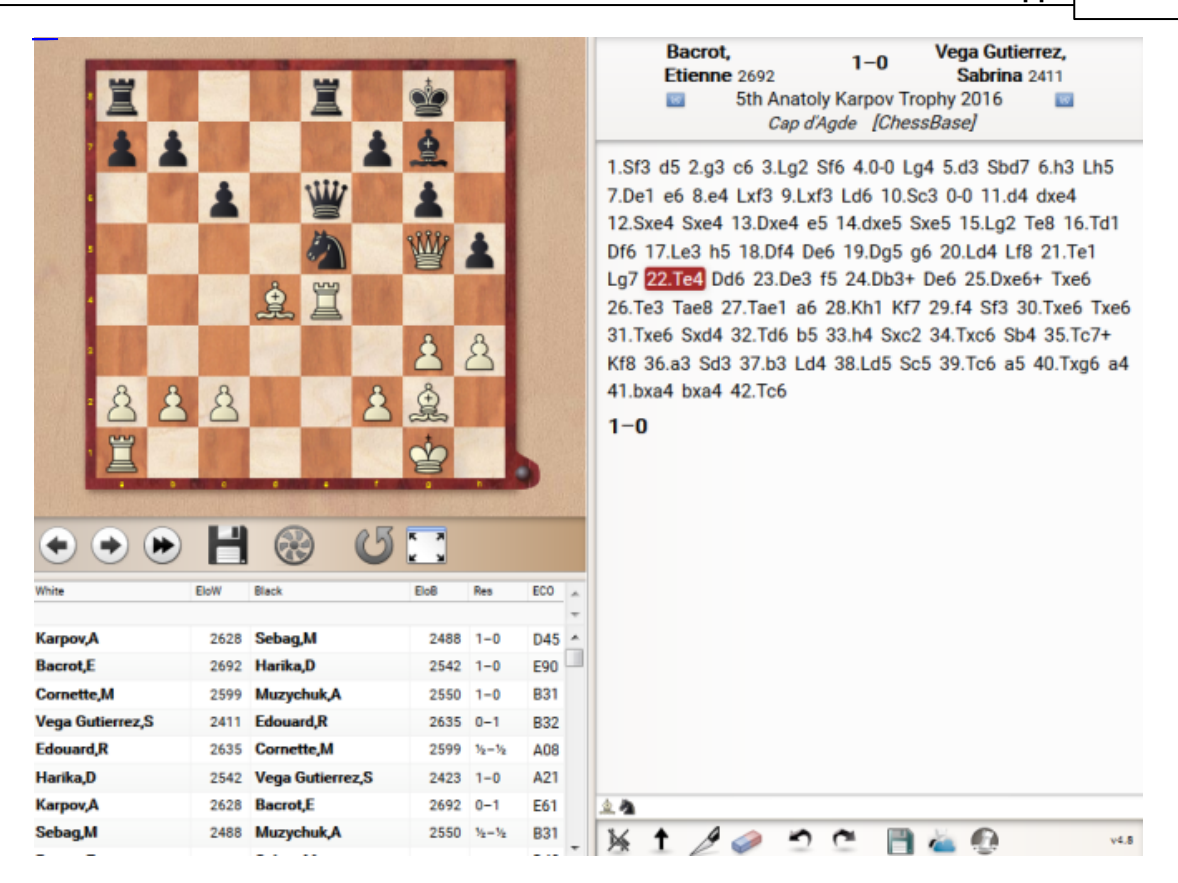

Comment peut-on utiliser ces données par ex. dans la base Cloud ? Il existe plusieurs possibilités que nous allons décrire.

#### **Reprise de la notation dans la base "My Games Cloud"**

Vous pouvez – mais ce n'est pas une obligation – à l'aide de la barre de fonction sous la notation commenter la partie ou y adjoindre des variantes.

Pour la reprise de la partie dans votre base Cloud, cliquez sur le petit bouton bleu à côté du symbole disquette. Une bulle indique " $MyGamma$ ".

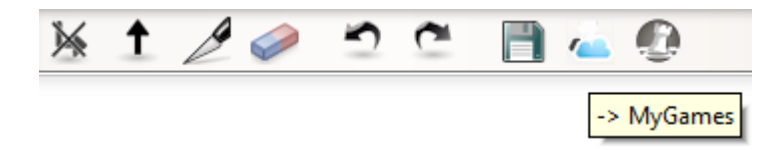

Après avoir cliqué sur "MyGames" l'application Mes Parties est démarrée automatiquement. La partie de la page de nouvelles est directement chargée dans la fenêtres d'échiquier et il vous reste à choisir la base pot enregistrer cette partie.

Dans l'exemple suivant nous avons décidé de créer une base à part avec le titre " Website", que nous choisissons à présent dans le dialogue de choix sous "Bases de données".

Dans l'étape suivante la partie doit être sauvegardée. Clic sur le bouton "Sauvegarder ". Par mesure de sécurité l'application propose à l'utilisateur les en-têtes de la parties pour vérification éventuellement édition.

#### **Reprise par ChessBase ou Fritz via PGN**

Si plusieurs parties sont disponibles au téléchargement, cliquez simplement sur l'icône disquette sous l'échiquier. Le dialogue de fichier est affiché et vous pouvez enregistrer les parties au format PGN sur le disque dur de votre ordinateur.

Ce fichier peut être ouvert par ChessBase, Fritz ou nos autres programmes.

Ceci fonctionne aussi avec la Web App "Mes Parties".

**Remarque :** L'export PGN de la partie chargée est réalisé par le clic sur l'icône disquette sous la notation ! Démarrez la Web App "Mes Parties" et choisissez "Ouvrir PGN". Après le choix du fichier PGN dans le dialogue la liste de parties est affichée.

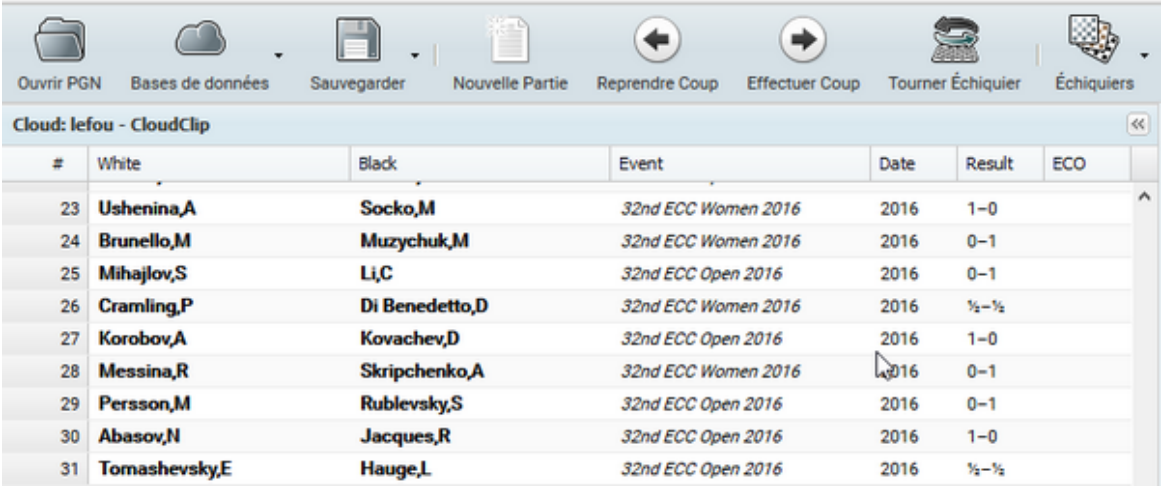

Vous pouvez à présent charger les parties et les enregistrer dans la base choisie. La sauvegarde avec l'application n'est possible que partie par partie. Pour plusieurs parties il faut passer par ChessBase.

**Remarque :** Si vous avez sauvegardé la partie avec la Web App dans le Cloud, les données sont aussi disponibles directement dans ChessBase. Clic sur "Bases Cloud" permet l'accès directe aux parties enregistrées par l'application auparavant. Il est bien sûr possible d'utiliser le format PGN.

#### **Avantage pour utilisateur CB 14**

Les parties enregistrées récemment sont affichées dans le Cloud Clip sous CB 14. Vous pouvez donc relire les parties directement avec CB 14.

#### **4.11.5 Sauvegarde pas possible avec le lecteur PGN**

Il existe toujours la possibilité de télécharger des fichiers PGN et de les ouvrir avec CB. Sous la notation se trouve une icône disquette.

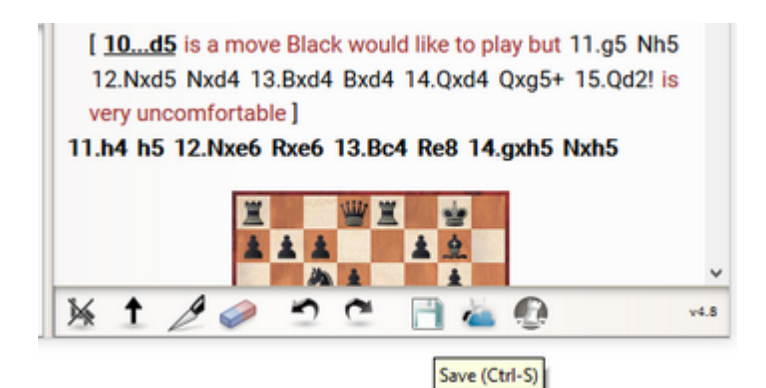

Avec un clic sur cette icône vous pouvez télécharger le fichier PGN sur votre ordinateur.

Si cette icône disquette n'est pas visible ? Quand on clique sur le bouton " Maximize" l'icône disquette apparaît à droite dans la fenêtre de partie.

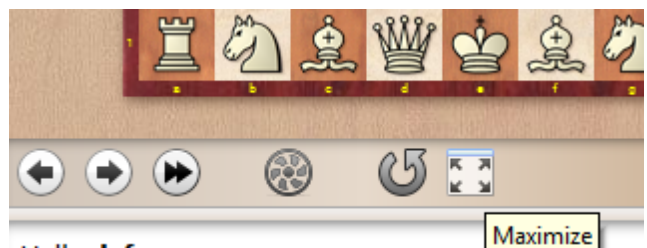

Hello lefou,

# **5 Termes spécialisés**

## **5.1 Notation d'une partie d'échecs**

Pour la notation d'une partie d'échecs, on dote l'échiquier de coordonnées:

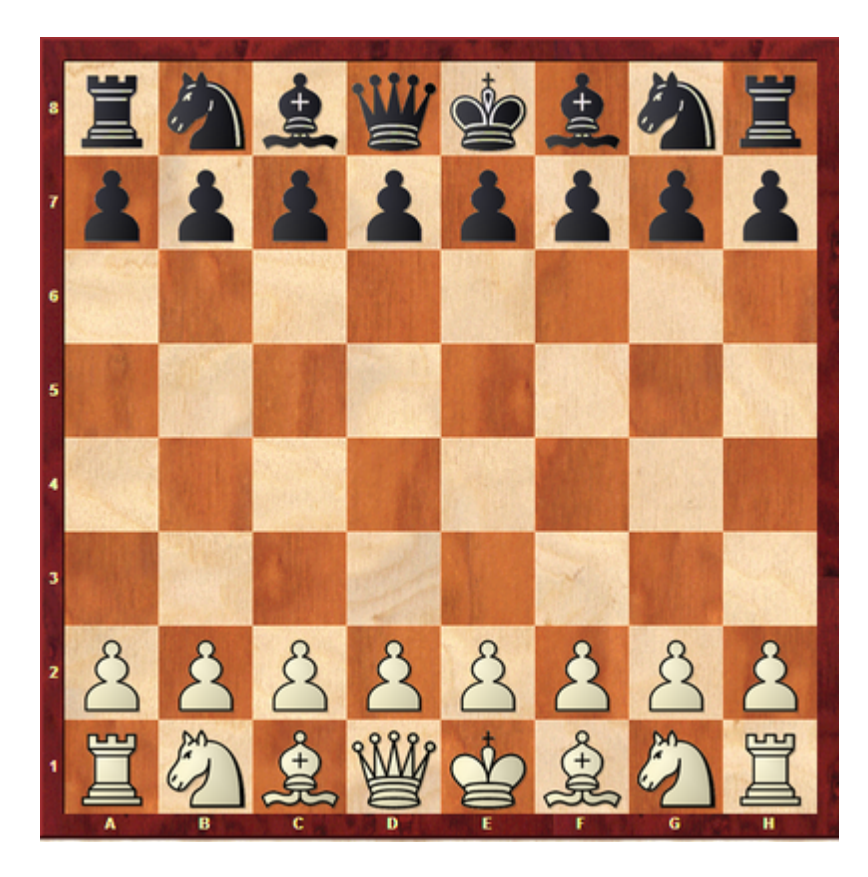

Dans la notation longue on nomme d'abord la pièce, puis les cases de départ et d'arrivée. Les coups sont comptés par paire.

"1.Cg1-f3 Cg8-f6" signifie: Les Blancs jouent au premier coup le Cavalier de g1 vers f3. Les Noirs répondent par Cavalier de g8 vers f6.

Pour les coups de pions on supprime la lettre de la pièce, par ex. "2.d2-d4". Les prises sont notées par le signe "x": "3.Cf3xd4".

Dans la notation abrégée on omet la case de départ si cela ne donne pas lieu à une ambiguïté. En cas d'ambiguïté (deux Cavaliers ou deux tours peuvent atteindre la même case), la case de départ est indiquée en abrégée: "Cbd2" signifie que le Cavalier sur la colonne b va sur d2.

Par Fichier -> Options - Notation on peut choisir entre la notation longue ou la notation abrégée.

Activer par Clic droit sur l'échiquier ->Style de l'échiquier les Coordonnées pour faciliter la lecture de la notation des parties d'échecs.

### <span id="page-416-0"></span>**5.2 Mega Database**

La Mega Database (dans sa forme non commentée la "Big Database") est la plus grande base de données de ChessBase, qui est publiée tous les ans et bénéficie de beaucoup de soins éditoriaux.

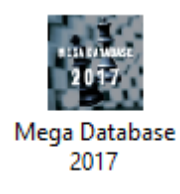

Les critères de qualité de la Mega Database sont:

#### **L'exactitude des coups saisis**

La plupart des parties proviennent du ChessBase Magazin où elles ont été commentées. A ce moment certaines fautes sont découvertes dans la notation des parties. Les parties de la Mega ( et de la Big) ne sont pas aveuglément rassemblées mais passent à l'épreuve de qualité de la rédaction du ChessBase Magazin.

#### **Uniformité des présentations des noms de joueur et des tournois**

Sans l'uniformité de [l'orthographe](#page-221-0) des noms des joueurs, vous seriez obligé de renoncer à certaines fonctions pour les joueurs (Dossier, préparation des joueurs).

#### **Mise à jour minutieuse des niveaux**

Toutes les évaluations statistiques de la base ont recours à un niveau Elo complet. La probabilité de succès d'une bibliothèque d'ouvertures, les fonctions statistiques et l'évaluation de variantes [d'ouverture](#page-327-0) dans le rapport d'ouverture se basent sur les [niveaux](#page-417-0) Elo des joueurs. Il est également important lors du tri par <sup>m</sup> oyenne Elo ou plus fort Elo dans la liste de parties.

## **5.3 Classification ECO des ouvertures**

Ce système de référence a été introduit par la maison d'édition yougoslave Informator et est utilisé par presque tous les magazines d'échecs dans le monde. Les variantes particulières sont exprimées par une abréviation comme "C43" (défense russe avec 3. d4) ou "D89" (variante d'échange de la défense Grünfeld - variante principale).

Les codes ECO sont indiqués à droite dans la liste de parties. Les parties sauvegardées sont automatiquement classées par code ECO.

Dans la fenêtre de liste la fonction Parties -> Codes ECO insère les codes ECO ultérieurement dans une base.

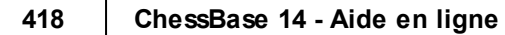

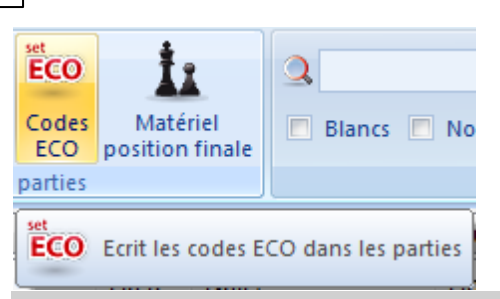

# **Classification ECO des ouvertures**

[Top](#page-11-0) [Previous](#page-416-0) [Next](#page-417-0)

## <span id="page-417-0"></span>**5.4 Le niveau Elo**

L'Elo indique la force de jeu d'un joueur. Régulièrement la FIDE (Fédération Internationale des Échecs) publie la liste des Elo de dizaine de milliers une liste de joueurs de toutes nationalités. L'Elo est déterminé lors de tournois évalués.

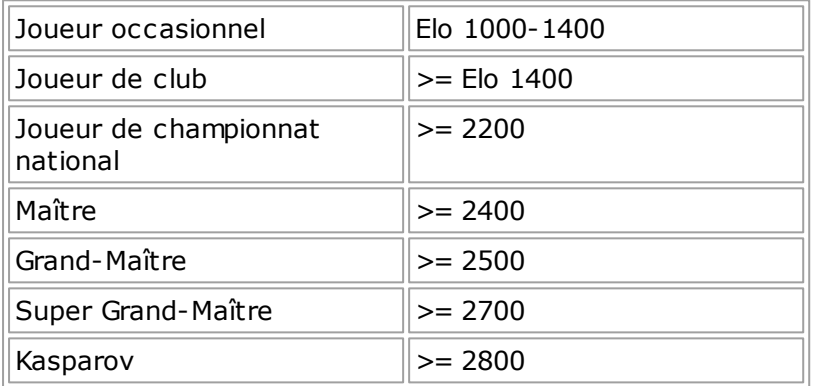

Voir aussi [Ôter](#page-418-0) les Elo.

## **5.5 Autres ratings**

Toutes les versions antérieures de ChessBase utilisent lors de la création des éléments de partie uniquement les niveaux Elo. ChessBase 13 est capable de mettre en œuvre n' [importe](#page-155-0) quel rating, le dialogue de sauvegarde a été complété.

Sous "Rating" dans le dialogue de sauvegarde on trouve comme réglage par défaut pour la saisie du rating le standard Elo international.

## **6 Exemples d'utilisation**

### **6.1 Recherche d'après le nombre de pièces**

Une recherche sur un nombre de pièces est possible avec ChessBase.

Par ex. si vous vous intéressez aux finales et utilisez les Tablebases, vous pouvez rechercher les finales avec un nombre donné de pièces.

Exemple:

Je cherche toutes les parties contenant une position avec 5 pièces sur l'échiquier.

Fenêt re des bases -> Clic droit sur l'ic ône de base -> Rec herc he

Dans le masque de recherche -> onglet Matérie<sup>[\*\*\*\*]</sup>-> Cocher "Total" avec la souris.

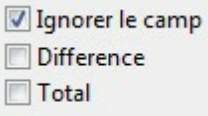

Dans la partie "Blancs" de la barre des pièces saisissez la valeur 1-5.

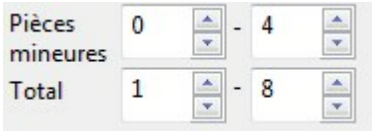

Après la validation par "Valider", la recherche commence dans la base sélectionnée. Le programme liste les parties trouvées qui correspondant aux critères dans la fenêtre Résultat de recherche.

Clic sur un élément de la liste charge la position correspondante dans la fenêtre d'échiquier

Double clic sur un élément de la liste démarre la fenêtre [d'échiquier](#page-52-0) y compris la notation. Le programme va directement à la position correspondant au critère de recherche dans la notation.

## <span id="page-418-0"></span>**6.2 Oter les Elo**

Le [niveau](#page-417-0) Elo peut être annulé dans l'index des [tournois](#page-160-0).

Liste de parties -> Onglet Tournois -> Choisir l'élément de tournoi.

Marquez les éléments désirés par Ctrl-A ou Ctrl-Clic de souris.

Clic droit -> Éditer -> Détails -> M ise à zéro Elo

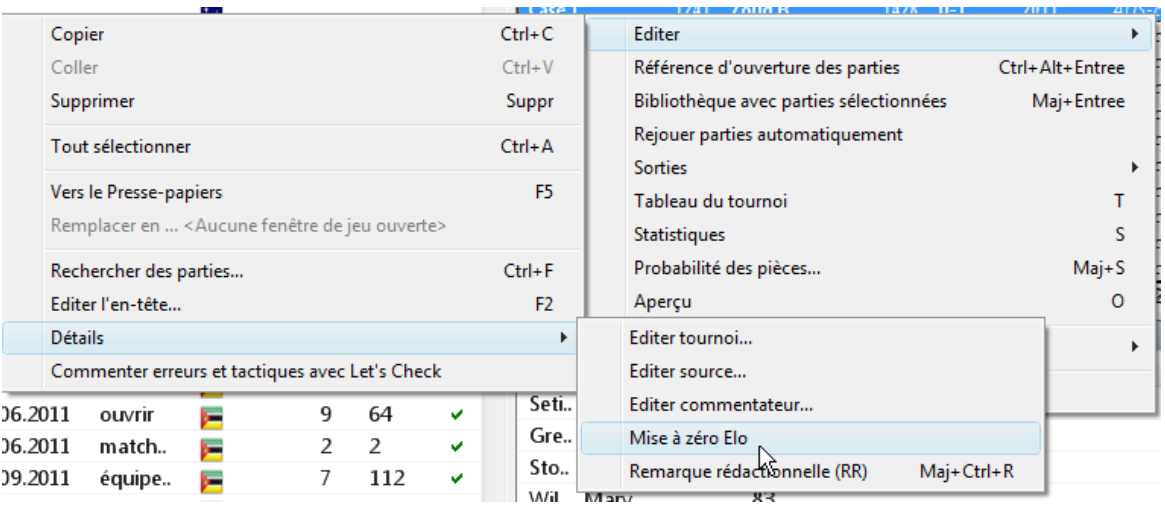

## **6.3 Fixer le tri**

L'affichage dans les listes peut être modifié par le tri des [colonnes](#page-45-0).

L'affichage modifié de la [liste](#page-44-0) peut être fixé durablement.

Fenêtre de liste -> Parties -> Fixe ordre de tri

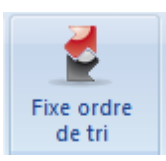

## **6.4 Tri par Drag & Drop**

Dans une liste de parties on peut modifier l'ordre d'un ou plusieurs éléments avec la souris.

Marquez un ou plusieurs éléments de la liste et tirez avec le bouton de la souris maintenue sur la position désirée dans la base de données (Drag & Drop). Lâchez le bouton de la souris.

Outils Fixer ordre de tri sauvegarde le tri durablement.

### **6.5 Copier notation de partie par Drag & Drop**

Clic dans la notation -> Bouton gauche de la souris maintenue et tire le curseur de la souris dans la [fenêtre](#page-28-0) des bases vers la base cible désirée.

Lâchez le bouton de la souris. La boîte de dialogue pour la sauvegarde de partie est affiché.

Drag & Drop ...

### **6.6 Remplacer correctement**

Dans ChessBase, vous trouverez le menu Fichier la fonction Remplacer partie. Cette option est prévue lorsque vous avez ajouté des [commentaires,](#page-137-0) [variantes](#page-135-0) ou autres dans la notation.

Alternativement on peut toujours remplacer directement par clic droit une partie dans la liste de [base](#page-44-0)

Pour cela vous procédez comme suit. Allez dans la liste de base: Menu clic droit - >Éditer -"Remplacer par ...".

## **6.7 Cannibaliser des bases**

Sur Internet, vous trouverez beaucoup de possibilités pour télécharger des parties. Comment pouvez vous constater que les parties téléchargées ne sont pas déjà présentes dans votre collection de parties ?

Cette question peut être résolue par ChessBase et la fonction "Cannibaliser".

Nous allons supposer que vous gérez soigneusement votre collection de parties dans une base de référence.

Dans la fenêtre de base de ChessBase on détermine la "base de référence" par un clic droit sur l'icône d'une base menu contextuel - Propriétés et on coche l'élément Base de référence.

Beaucoup d'utilisateurs utilise la Big- ou la M[egaBase](#page-416-0). comme base de référence.

Admettons que vous avez copié de nouvelles parties d'origines diverses dans une nouvelle base de données, par ex. avec la dénomination "InternetBase". Nous voulons à présent vérifier si parmi ces parties, il y en a qui soient déjà présentes dans notre base de [référence.](#page-170-0) Pour cela nous procédons comme suit:

Clic droit sur "Internetbase" - Maintenance - Cannibaliser

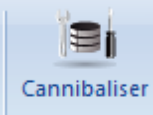

Une boîte de dialogue apparaît qui confirme le choix de la base de référence et de la base à cannibaliser.

Après confirmation par OK, une nouvelle base, dans laquelle vont être copiées les parties n'existant pas encore dans la base de référence, doit être créée dans le dialogue affiché. Une fois ces formalités accomplies, apparaît le dialogue pour marquer les "doublons".

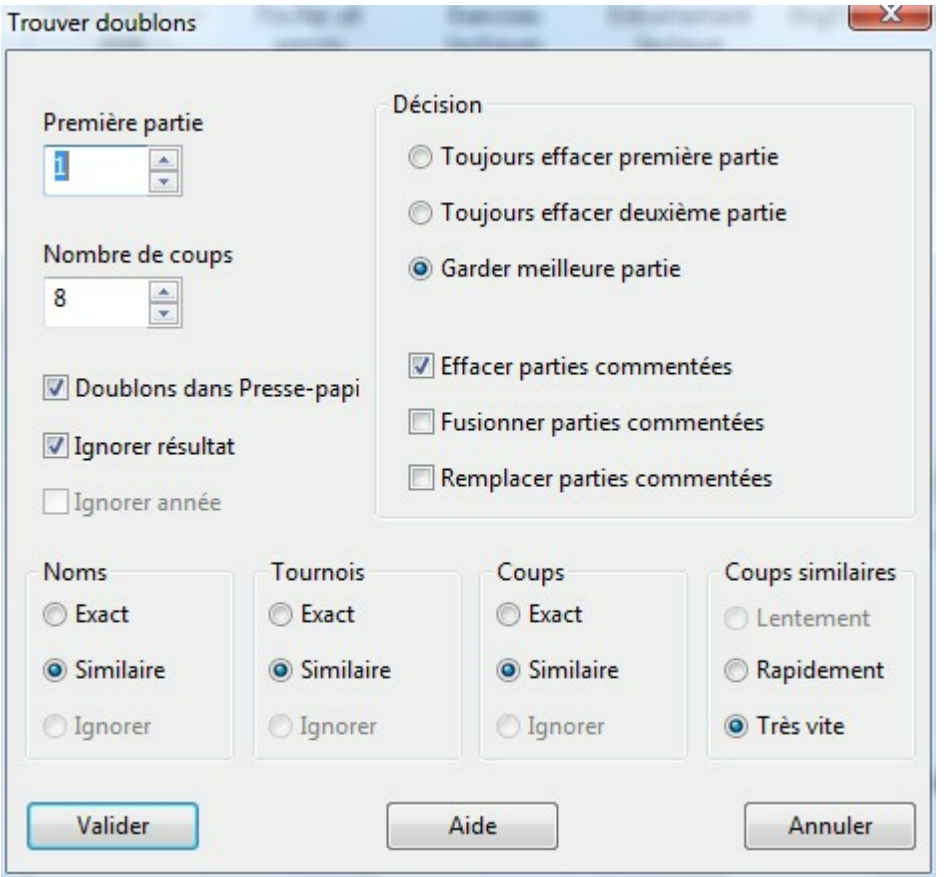

Vous pouvez fixer les critères de vérification et la comparaison d'éventuels doublons

Après le processus, vous trouverez dans la fenêtre des bases une nouvelle base de données avec la mention "Cannibalisée" qui contient uniquement les parties qui ne sont pas dans la base de référence.

### **6.8 Adapter taille diagramme dans texte**

Quand on insère un diagramme dans un document Word avec le Presse-Papier depuis ChessBase, celui-ci est automatiquement mis en taille 20 pt avec la police "TTFritz".

Un diagramme avec la position sur l'échiquier est copier par *Accueil* - Position dans le Presse-Papier.

**Problème:** Quand on modifie la taille du diagramme la représentation est distordue. Comment obtenir dans Word un diagramme correct lorsque l'on le réduit par ex. à la taille 10 pt ?

**Solution**: On peut résoudre le problème par le formatage de paragraphe de Word. Dans l'exemple suivant la procédure est décrite. La fonctionnalité est disponible dans toutes les versions de Word.

Essayez avec les manipulations suivantes.

Dans le document Word, on insère le diagramme avec le raccourci clavier CTRL-Ins.

Sélectionnez le diagramme et choisit une taille de par ex. 10 pt. Le diagramme est distordu et inutilisable.

On resélectionne le diagramme -> Clic droit -> Paragraphe

Dans le dialogue ci-dessous on choisit les valeurs suivantes pour l'exemple cité :

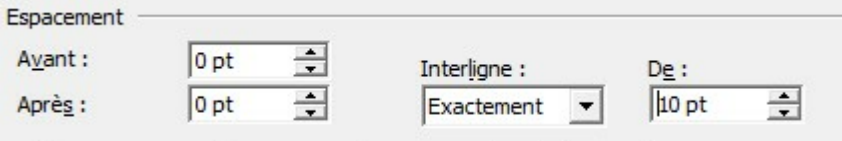

"Interligne : Exactement" + "De 10 pt".

Il faut absolument utiliser la même taille pour que le diagramme soit correctement affiché.

## **6.9 Création d'une base répertoire**

Dans ChessBase, l'utilisateur peut créer facilement une base répertoire. Une base répertoire est une collection de parties commentées ou de variantes qui sont à la base d'un répertoire d'ouvertures. La mise à jour systématique de son propre répertoire est la clé pour une préparation réussie.

Lors du premier démarrage du [Cloud,](#page-223-0) le programme propose de générer automatiquement une base répertoire pour les Blancs et une pour les Noirs.

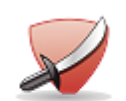

**Repertoire White Repertoire Black** 

Confirmez la proposition et vous pouvez fixer les éléments pour la construction générée automatiquement.

Vous pouvez générer à tout moment les bases répertoire en choisissant dans la fenêtre des bases Rapport -> Générer répertoire et en ouvrant la base de vos propres parties.

#### **424 ChessBase 14 - Aide en ligne**

Si vous gérer déjà une base répertoire sans distinction de couleur sur ChessBase 13, le programme vous propose sous Rapport -> Générer répertoire de la différencier selon Blancs/Noirs. ChessBase s'oriente sur les coups marqués en bleu. Il est conseillé de séparer le répertoire selon Blancs/Noirs.

Vous marquez les coups répertoire en bleu sous Rapport -> Base répertoire -> Marquer coup en bleu.

Vous déterminez à compter de quel coup les coups de la partie doivent faire partie de votre répertoire. Le rapport de répertoire pour de nouvelles collections de parties ou la recherche dans la base répertoire se reposent sur cela. Il ne sert à rien de citer toutes les parties avec 1.e4 dans le rapport de répertoire parce que 1.e4 dans votre base répertoire introduit, par ex., une suite de variantes dans l'Espagnole.

Vous pouvez accéder à vos ouvertures à tout moment depuis différents appareils. De plus plusieurs applications navigateur sont en développement pour pouvoir à tout moment en dehors de ChessBase utiliser, améliorer ou vous entraîner avec votre répertoire.

Le programme propose une aide à l'utilisateur qui ne possède pas encore de base répertoire.

Exemple:

Supposons que vous consultez une partie qui est pertinente pour votre répertoire.

Clic droit sur la fenêtre d'échiquier Ajouter à la base répertoire

On peut aussi le faire sous Rapport Ajouter à la base répertoire.

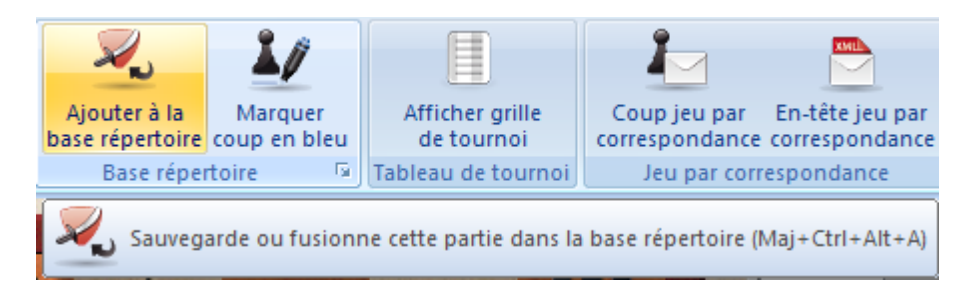

S'il n'existe pas encore de base répertoire le programme propose d'en créer une.

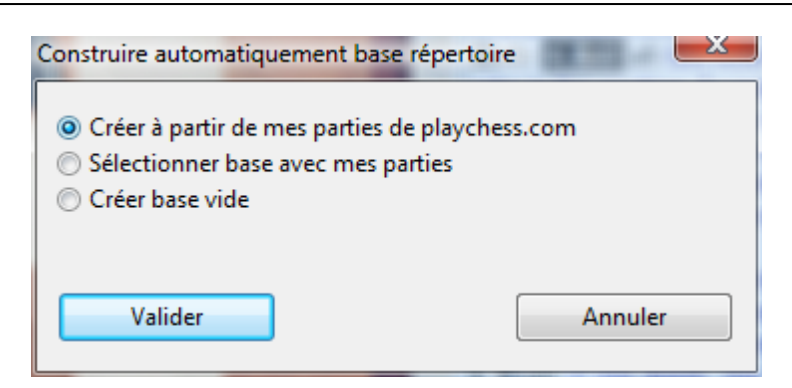

Vous pouvez choisir parmi les options suivantes:

Créer à partir de mes parties de playchess.com crée une base répertoire de vos propres parties sur le serveur. Dans le dialogue suivant vous pouvez déterminer le nom du joueur dont les parties doivent être prises en compte pour la création de la base répertoire.

Sélectionner base avec mes parties est idéal si vous avez déjà une base avec vos parties de tournoi et de championnat.

Créer base vide crée une nouvelle base sans contenu. Vous pourrez la compléter au fur et à mesure.

Il y a des différences par rapport aux versions précédentes du programme quant à la création de cette base. L'utilisateur peut insérer une partie dans la fenêtre d'échiquier directement par un ruban dans la base répertoire.

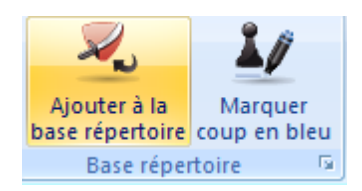

Marquer coup en bleu fixe un critère de recherche (recherche de position) pour un rapport de répertoire. Dans les versions précédentes toutes les sous-variantes étaient ajoutées ce qui était imprécis dans certains cas.

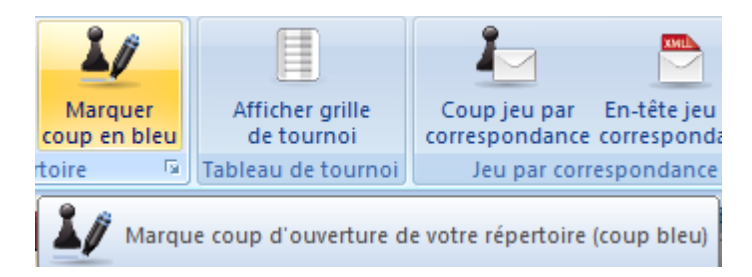

Si l'on insère une partie avec un coup marqué en bleu dans la base répertoire, la position en question est explicitement affichée.

#### **426 ChessBase 14 - Aide en ligne**

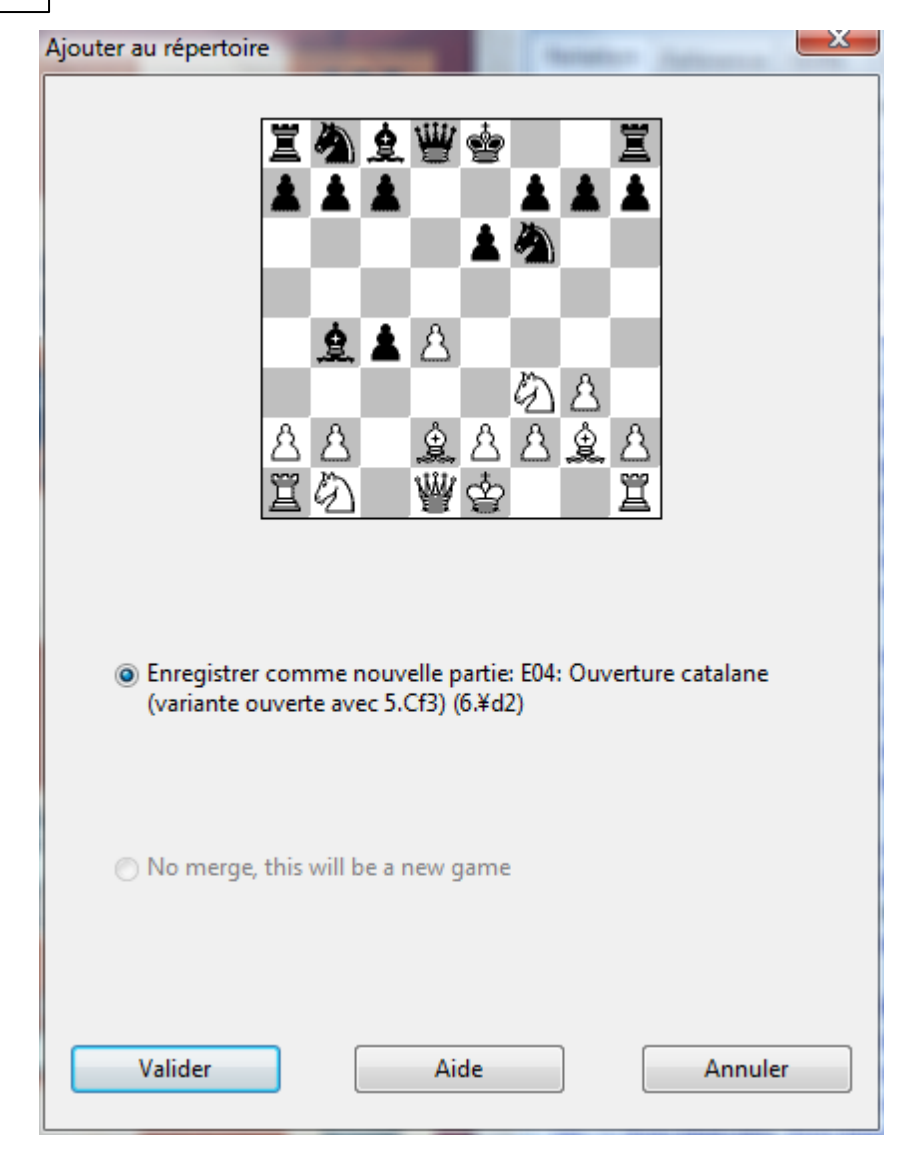

Coups marqués en bleu c'est à dire recherche de position, peut donc être fixé directement dans la fenêtre d'échiquier.

## **6.10 Insérer coup nul dans la notation**

Pour la démonstration d'une idée, il peut être nécessaire d'insérer un ou plusieurs coups sans réponse dans la notation.

Ceci est facilement réalisable avec ChessBase.

Appuyez dans la fenêtre [d'échiquier](#page-52-0) sur la combinaison de touches **Ctrl-Alt-0**.

Vous pouvez à présent saisir plusieurs coups dans une partie sans coup adverse.

### **6.11 Technique des fenêtres**

Si vous avez ouvert plusieurs fenêtres pour diverses instances dans ChessBase, cela peut devenir un peu brouillon sur l'écran.

Comment rappeler par ex. la dernière fenêtre ouverte ?

Windows met un outil à disposition, la barre de tâches, qui se trouve presque toujours au bord inférieur de l'écran. Toutes les fenêtres ouvertes sont représentées dans la barre de tâches par une icône.

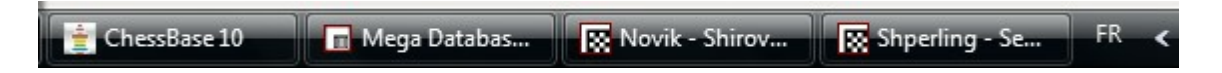

Cliquez simplement sur l'icône correspondante pour récupérer au premier plan la fenêtre désirée.

**Astuce**: Vous pouvez aussi utiliser la combinaison de touches ALT-TAB pour passer d'une fenêtre à l'autre. Maintenez la touche ALT enfoncée et basculez par un appui sur TAB d'une fenêtre à l'autre jusqu'au moment où la fenêtre désirée est à l'écran.

## **6.12 Abréviations dans la liste des parties**

Dans la liste des [parties](#page-47-0) vous trouverez dans une colonne des abréviations comme "**v**", "**c**", etc.

Quelle est la signification de ces signes ?

Dans le [format](#page-205-0) de base "**C B H** ", il est possible de commenter les parties complètement avec divers éléments.

Il peut s'agir de commentaires de coups, de variantes, de citation de parties, [flèches](#page-140-0) en [couleur](#page-140-0) ou cases [marquées](#page-140-0) etc.

Si une base de données contient des parties [commentées,](#page-133-0) celles-ci sont signalées par des abréviations correspondantes dans la liste des parties. Ceci présente l'avantage de savoir quels commentaires sont présents dans la notation de partie, mais on peut aussi rechercher des parties commentées avec le masque de recherche.

Voici à quel type de commentaire correspond chaque abréviation:.

V = Parties contenant des variantes, selon le nombre un "v" ou un "V".

R = "r" ou "R" signifie répertoire. Il s'agit de parties particulièrement commentées par ex. des propositions de répertoires de divers auteurs dans les bases de données d'ouvertures.

C = Parties avec des commentaires textes sont signalées dans les listes par "c" ou "C" (comments).

S = Dans la partie existent des symboles mais pas de texte.

I = Les parties contiennent des marques de position critique et sont signalées par "i" ou "I".

A = Une aide importante pour le commentaire des parties est apportée par des éléments graphiques, par ex. des flèches ou des cases marquées sur l'échiquier. L'explication de thèmes stratégiques ou de plans (structure de pions, manoeuvre de pièce) est simplifiée. Dans les listes, les symboles sont signalés par "a" ou"A".

T = L'abréviation "t" ou "T" signale la présence des questions d'entraînement dans la notation de partie.

M = Les parties contenant des commentaires multimédia sont reconnaissables au "M" dans les listes.

P = Il s'agit de fragments de parties, c à d de parties qui ne démarrent pas à partir de la position initiale.

F = Les parties contiennent des commentaires de jeu par correspondance.

#### **6.13 Recherche parallèle dans plusieurs bases**

La [fenêtre](#page-28-0) des bases de ChessBase s'oriente étroitement à la manière de fonctionner de la centrale de contrôle du système d'exploitation, l'Explorateur Windows.

Avec l'Explorateur Windows vous pouvez effectuer des fonctions importantes élémentaires, par ex. ouvrir, copier, effacer des fichiers. Aux fichiers dans l'Explorateur Windows correspondent les bases de données affichées dans ChessBase.

Dans les deux programmes, on sélectionne par un clic avec la touche CTRL enfoncée..

Vous sélectionnez plusieurs icônes des base pour faire des recherches sur toutes, les copier conjointement vers une autre base de données ou pour les effacer.

Par ex. pour faire des recherches dans plusieurs bases de données, cliquez avec le bouton droit sur une des icônes sélectionnées et appelez la recherche.

Pour ceux qui préfèrent travailler avec des raccourcis clavier, CTRL-F les amène également rapidement au but. ChessBase ne réduit pas la recherche à une base de données mais à toutes les bases de données sélectionnées.

Astuce: Clic droit sur l'ic ône d'un disque -> Rec herc he effectue la recherche sur toutes les bases stockées sur ce disque.

## **6.14 Saisir rapidement des parties**

ChessBase offre de nombreuses fonctions pour accélérer la saisie de parties

Lors de la saisie des premiers coups d'une partie, de nombreux clics de souris peuvent être économisés quand on saisit ces coups d'ouvertures avec l'aide d'une [bibliothèque](#page-295-0) [d'ouvertures](#page-295-0).

Démarrez une nouvelle fenêtre d'échiquier et cliquez sur l'onglet Bibliothèque d'ouvertures.

Avec les touches bas/haut on sélectionne le coup, avec la flèche droite on exécute le coup sur l'échiquier.

La saisie de variante est également possible. Retournez avec la touche flèche gauche à l'endroit où vous voulez insérer une variante et naviguez avec le bouton gauche de la souris à travers les propositions de la bibliothèque d'ouvertures. A l'inverse de la saisie de parties sur l'échiquier avec la souris, il n'y a pas de boîte de dialogue de variantes et le coup est inséré directement comme variante dans la notation.

La touche "T" (Saisie d'une variante) et "M" (Fermer variante) fonctionne également dans l'affichage de la bibliothèque. Vous pouvez cliquer à tout moment sur Notation pour passer dans l'affichage de la notation et continuer à saisir la partie. Si vous saisissez fréquemment des parties à partir d'une page (par ex. magazines), la méthode décrite de saisie de la phase d'ouvertures est réellement plus rapide.

**Remarque**: Vous pouvez aussi saisir une partie avec l'échiquier DGT.

### **6.15 Recherche de parties annotées**

La [MegaBase](#page-416-0) contient beaucoup de parties commentées. Avec la fonction de recherche de ChessBase on peut chercher facilement de telles parties.

Démarrez le masque de [recherche](#page-183-0) et cliquez sur l'onglet "Notation". Une nouvelle fenêtre est affichée où la recherche de commentaires est définit exactement.

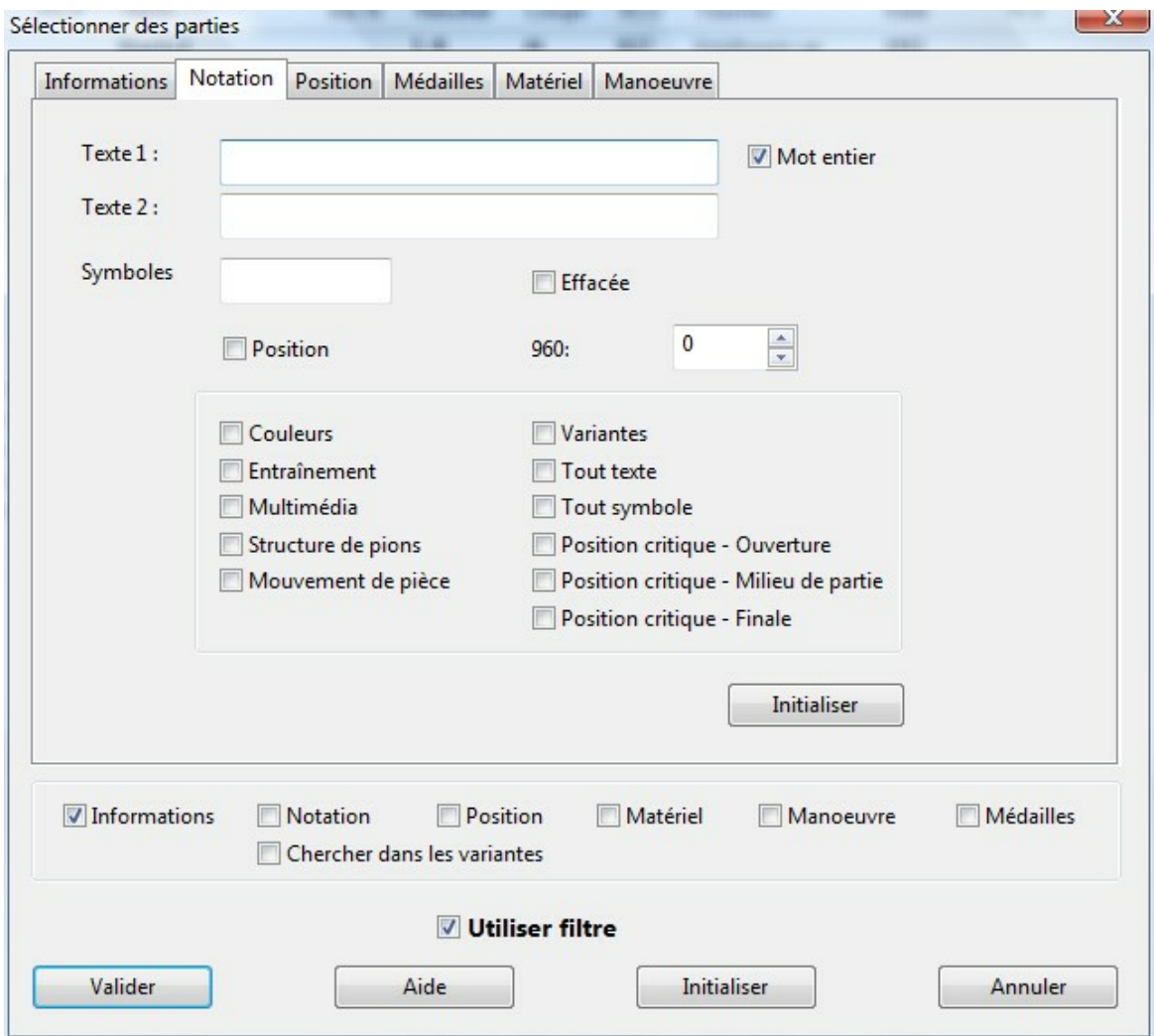

Si la base de données doit être fouillée à la recherche de n'importe quels textes de commentaire, activez l'option Tout texte. Par un clic sur Valider vous démarrez la recherche et toutes les parties contenant un commentaire texte sont listées. Si vous cliquez sur l'onglet "Inform ations", vous pouvez voir que l'option Notation est activée et peut être liée avec d'autres critères.

Le dialogue offre d'autres options. Supposons que vous avez marqué pour la suppression certaines parties dans une grande base de données. Vous pouvez économiser la recherche manuelle. Si vous activez l'option "Effac ée", le programme filtre toutes les parties à supprimer de la base.

L'option "Position" filtre toutes les parties de la base qui ne commencent pas à partir de la position initiale. Dans une liste de parties, ces fragments de partie sont toujours signalés par un "**P**".

Si vous cochez l'option "Couleurs", le programme filtre toutes les parties d'une base qui sont commentées à l'aide de flèches et de cases de couleur.

La recherche fonctionne de même façon avec les autres options, par ex. "

Entraînem ent" livre toutes les parties avec des questions d'entraînement, etc.

Les parties avec des variantes sont trouvés par "Variantes" et "Tout symbole" filtre les parties commentées avec les symboles de l'Informator.

Si vous voulez trouver des parties contenant un symbole spécifique, vous pouvez définir la recherche dans le champ de saisie "Sym boles".

**Exemple:** Comment trouver toutes les parties d'une base qui sont commentées avec le symbole "Pas clair" ? On insère dans le champ "Symboles" le raccourci correspondant, par ex. Ctrl-3 pour "Pas <sup>c</sup> lair".

La recherche liste à présent toutes les parties qui ont été munies du symbole "pas clair" par un commentateur. Si vous chargez la partie dans la fenêtre de l'échiquier par un double clic, il est inutile de chercher le commentaire, la position juste avant le commentaire est affichée et dans la notation le curseur est placé sur le coup avant la position critique.

### **6.16 Marquer partie durablement**

Lors de travail avec les bases de données, il peut être utile de marquer durablement certaines parties ou positions pour une étude ultérieure. Par ex. cela peut être le cas si lors d'une analyse ou d'une lecture de partie on doit interrompre pour pouvoir poursuivre plus tard.

Cela peut être réalisé dans ChessBase avec l'aide des m[édailles](#page-142-0). Pour attribuer une médaille, on charge la partie dans la fenêtre d'échiquier et par un clic droit dans la notation on appelle le menu contextuel correspondant Annotations spéc iales - Ajoute <sup>m</sup> édaille.

Dans la boîte de dialogue, on peut à présent attribuer une médaille. Pour notre exemple, on choisit l'option "Utilisateur" et on valide. On voit de suite la première modification car à la position souhaitée une marque en bleu a été insérée. Pour sauvegarder durablement la marque il faut remplacer la partie. Ceci est réalisé rapidement par le raccourci Ctrl-R ou on choisit dans le menu Fichier - Enregistrer -Rem plac er.

Dans la liste de parties de la base de données l'élément est souligné par une marque en couleur et l'on retrouve plus vite la partie désirée. Dans les grandes bases on retrouve rapidement les parties marquées par une médaille par la fonction de recherche de ChessBase.

Dans le masque de recherche, par précaution cliquez d'abord Initialiser et ensuite l'onglet Médailles. Si l'on définit "Utilisateur" comme critère de recherche dans le dialogue, le programme liste toutes les parties avec notre "marque-pages" qui a été placé préalablement. Par un double clic la partie concernée est chargée.

Quand vous n'avez plus besoin du "marque-pages", vous pouvez le supprimer facilement. Pour cela on charge le dialogue pour l'attribution de médailles dans la partie. Désactivez l'élément "Utilisateur", puis remplacez encore une fois la partie par

#### **432 ChessBase 14 - Aide en ligne**

 $Ctrl-R.$ 

### **6.17 Parties/Bases récentes**

Si vous travaillez avec Microsoft Office, vous appréciez certainement une fonction: dans le menu général, vous trouvez la liste des derniers documents utilisés. Il n'est donc pas nécessaire de chercher les fichiers sur le disque dur.

ChessBase offre aussi ce confort.

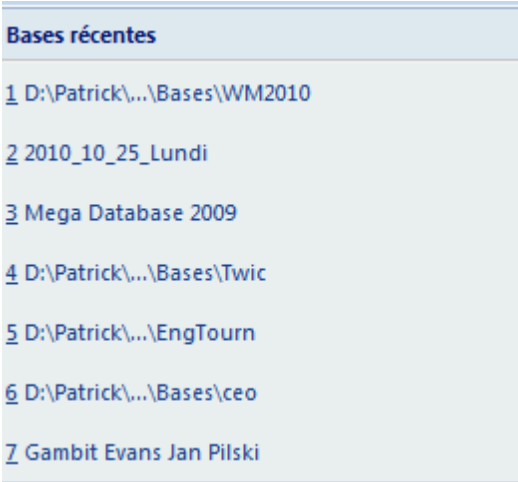

Quand vous avez chargé une partie dans la fenêtre d'échiquier, activez le menu Fichier - *Parties récentes*. Dans la liste sont affichées les parties qui ont été chargées ou visionner en dernier.

Remarque: Veuillez prendre note que l'appel à une partie récente ferme la notation en cours.

Voir aussi --> Flèches sous [l'échiquier](#page-84-0)

Dans la fenêtre des bases, soit la centrale de commande de ChessBase, il existe la fonction équivalente. Vous y trouvez l'élément décrit plus haut mais aussi Bases réc entes. On y trouve la liste des bases avec lesquelles des opérations ont été faites en dernier.

Les deux éléments sont configurables. Chargez par menu général - Options l'onglet Limites. Vous pouvez fixer le nombre d'entrées affichées par Nombre de parties réc entes ou Nom bre de bases réc entes.

## **6.18 Développement dans la notation**

ChessBase offre la possibilité de fusionner plusieurs parties dans une seule notation. Dans la fenêtre de liste on choisit avec la touche CTRL enfoncée et un clic de souris sur les éléments correspondants les parties désirées. Par clic droit on ouvre le menu contextuel pour Fusionner les parties sélectionnées. Plus rapidement encore avec la
touche Ent rée.

Les parties sélectionnées sont fusionnées en une seule partie où la première partie fait office de notation principale et les autres sont insérées comme variantes. Selon le nombre de parties, cette méthode produit un grand arbre de répertoire avec des variantes profondément imbriquées qui deviennent illisibles dans la notation de partie.

Un meilleur affichage et obtenu en pliant, ou en masquant, les variantes.

On peut réaliser cela en cliquant avec le bouton droit de la souris dans la notation pour activer le menu contextuel "Plier". Le principe est connu de l'Explorateur Windows où les sous-répertoires ne sont pas affichés jusqu'au clic sur le symbole plus à côté du répertoire principal. Le pli de la notation dans ChessBase est basé sur le même principe. Les sous-variantes restent caché jusqu'à ce que l'on les affiche avec le symbole adéquat dans la notation.

Quand on active le pliage par le menu contextuel on trouve plusieurs éléments.

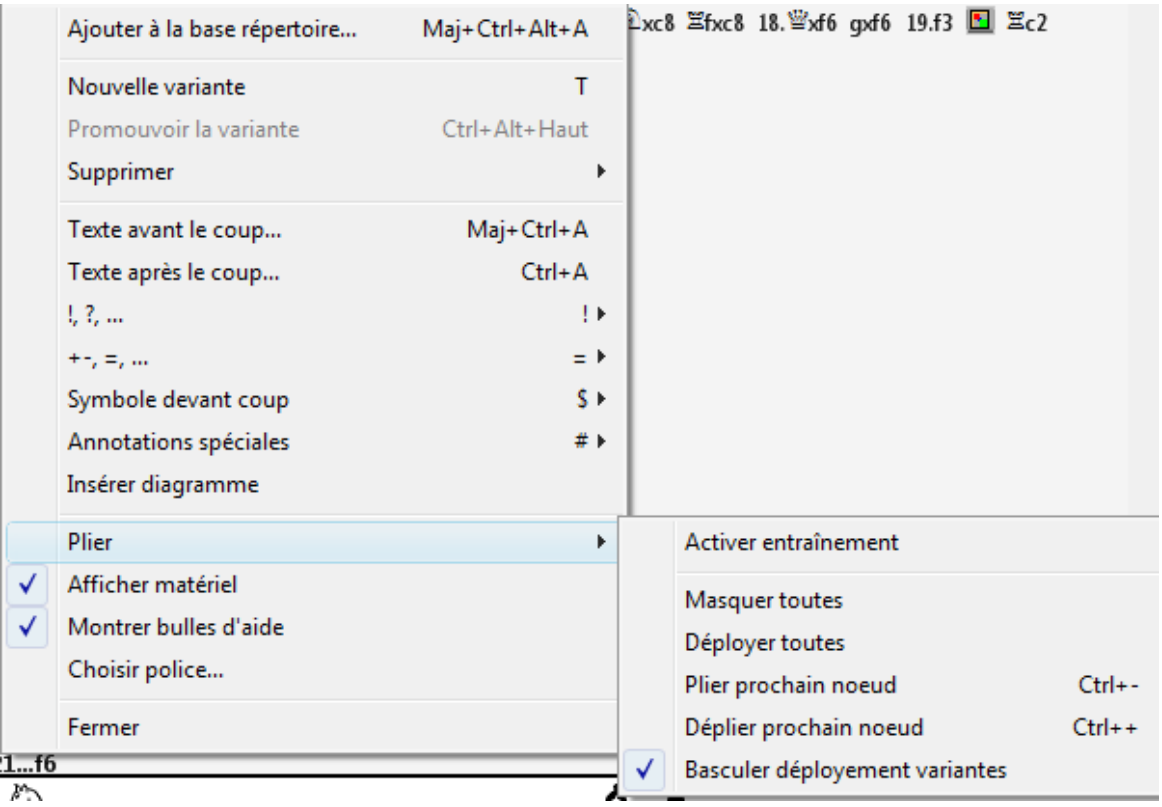

#### **Masquer toutes**

Dans la notation, seules des variantes très courtes sont affichées. A l'endroit où se trouve un embranchement dans la notation apparaît une icône de répertoire. Un clic sur l'icône et la branche masquée, la sous-variante, est affichée.

#### **D éployer toutes**

Dans cette configuration, toutes les variantes sont affichées. Devant les sousvariantes une icône de répertoire est affichée. Un clic sur l'icône masque la variante qui suit.

**Basculer déploiem <sup>e</sup> nt varia ntes** Ainsi les icônes décrites auparavant sont affichées devant toutes les variantes dans la notation.

Lors de la navigation à travers une notation "pliée" les variantes qui sont appelées par le menu de variantes sont déployées automatiquement.

### <span id="page-433-0"></span>**6.19 Aperçu dans la fenêtre des bases**

Clic droit -> Affic hage -> Détails ou Affic hage - Détails

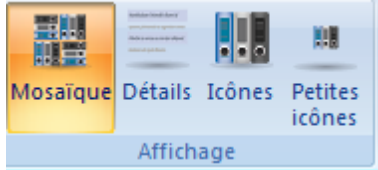

L'aperç <sup>u</sup> vous fournit des informations instantanées sur les formats des diverses bases, le nombre des parties contenues dans une base, l'indication du chemin, la date de création et dans la colonne Usage le nombre d'accès à chaque base.

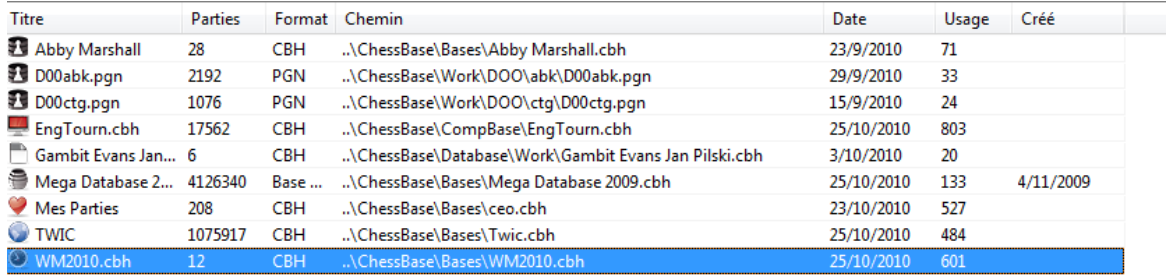

Astuce: Par un clic sur le titre d'une colonne vous pouvez trier l'affichage.

Astuce: Vous pouvez modifier l'ordre des colonnes. Tirer avec le bouton de la souris <sup>m</sup> aintenu la <sup>c</sup> olonne à l'endroit désiré.

Dans le menu Fenêtre vous pouvez activer la liste directe qui complète l'information disponible dans le fenêtre des bases.

Dans la liste directe, la liste de parties des bases sélectionnées est affichée et vous pouvez charger directement les parties dans la fenêtre de l'échiquier.

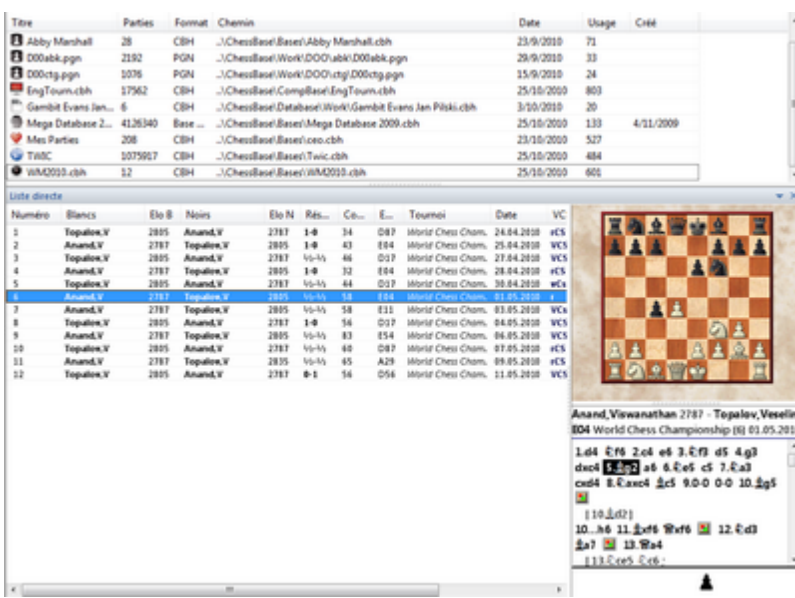

Le système est assez flexible: aussi bien l'arbre de répertoire que la liste directe peuvent être positionnés et affichés à volonté.

### **6.20 L'intérêt du Presse-papiers ?**

Quand vous cliquez sur Mes [Bases](#page-31-0) vous trouvez l'élément Presse-papiers dans la liste.

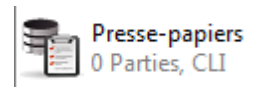

Le Presse-papiers est un outil indispensable pour l'édition de parties.

Dans le Presse-papiers sont stockées les parties d'autres bases de données pour créer des liens.

Supposons que vous voulez étudier de plus près les oeuvres de Garry Kasparov. Pour cela vous avez filtré toutes les parties de Kasparov dans la MegaBase. Marquez à présent toutes les parties de la liste en sélectionnant le premier élément et appuyez sur Maj.-FIN.

Appuyez sur la touche "F5" et fermer la fenêtre avec les résultats de la recherche. Après un clic sur le presse-papiers dans l'[aperçu](#page-433-0) vous remarquez que la colonne Parties indique la valeur 1843. Les parties, ou plutôt les liens vers les 1843 parties de Kasparov, sont à présent dans le Presse-papiers. Ouvrez le Presse-papiers.

Comme vous pouvez le constater le Presse-papiers se comporte comme une base de données "normale". Les informations sont disponibles aussi longtemps que vous ne videz pas le Presse-papiers !

**Astuce 1:** Particulièrement utile se révèle le Presse-papiers pour la collection de

#### **436 ChessBase 14 - Aide en ligne**

parties de plusieurs bases. La façon de procéder est toujours la même. Marquez les parties désirées et appuyez sur F5. Les liens vers les parties est enregistré pour une utilisation ultérieure.

**Astuce 2:** Avec le Presse-papiers la copie de parties est très facile à effectuer. Sélectionnez l'icône du Presse-papiers et glissez avec le bouton gauche de la souris maintenu sur la base cible. Le contenu du Presse-papiers est copié dans la base cible.

### **6.21 Entraînement tactique**

Les échecs sont tactiques à 99% ! Cette constation a été faite par chaque joueur lorsqu'une partie parfaite au plan stratégique a été gâchée par une faute "idiote". Il importe donc d'éduquer ses possibilités tactiques.

Dans ChessBase il existe un option spectaculaire pour reconnaître automatiquement les combinaisons de sacrifice.

Cette option est disponible dans le masque de recherche en combinaison avec la recherche de positions- et de manoeuvres et filtre toutes les parties d'une base dans lesquelles du matériel a été sacrifié.

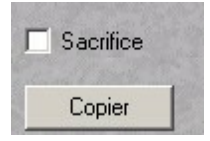

Une combinaison avec d'autres critères de recherche est tout à fait possible. Un exemple simple: Blancs = "Kasparov" + Nombre de coups = "1-28" + Résultat =  $1:0$ filtre les combinaisons de sacrifice de Garry Kasparov depuis la Big- ou Megabase.

La recherche de sacrifice est une aide très pratique pour les auteurs d'articles ou pour des entraîneurs pour trouver les hauts faits de tournois récents.

### **6.22 Création de documents d'entraînement**

Avec ChessBase vous pouvez créer des données d'entraînement sur papier.

Une possibilité d'utilisation serait par ex. des documents que vous voulez exploiter pour des leçons ou des entraînements sans ordinateur. Pour des professeurs ou des entraîneurs de jeunes c'est une fonction essentielle.

Pour cela vous chargez une partie/position depuis une base de données dans la fenêtre d'échiquier qui sera la base du premier diagramme.

Choisissez sous Fichier - Liste des diagrammes - Insérer dans liste de diagrammes.

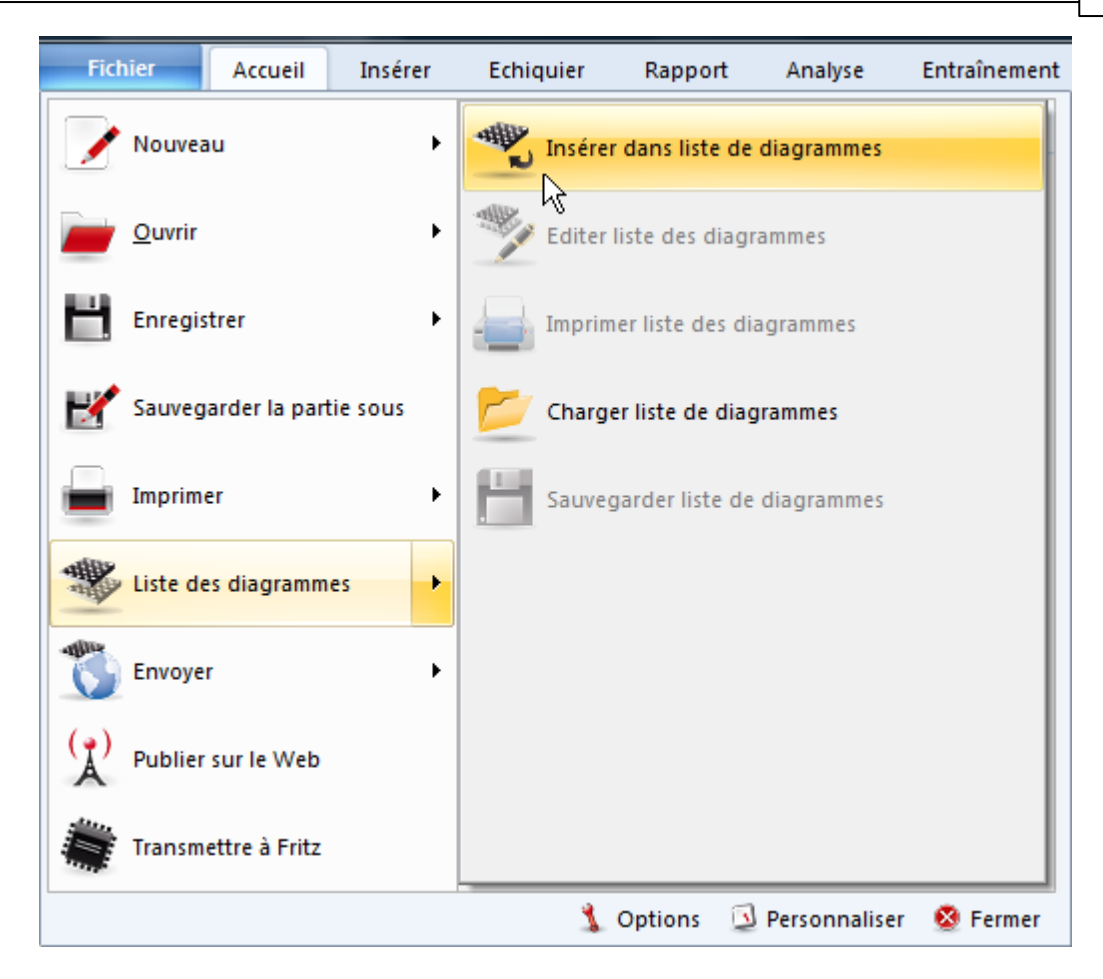

Le dialogue "Diagramme" est affiché dans lequel vous pouvez déterminer plus finement les options pour l'impression.

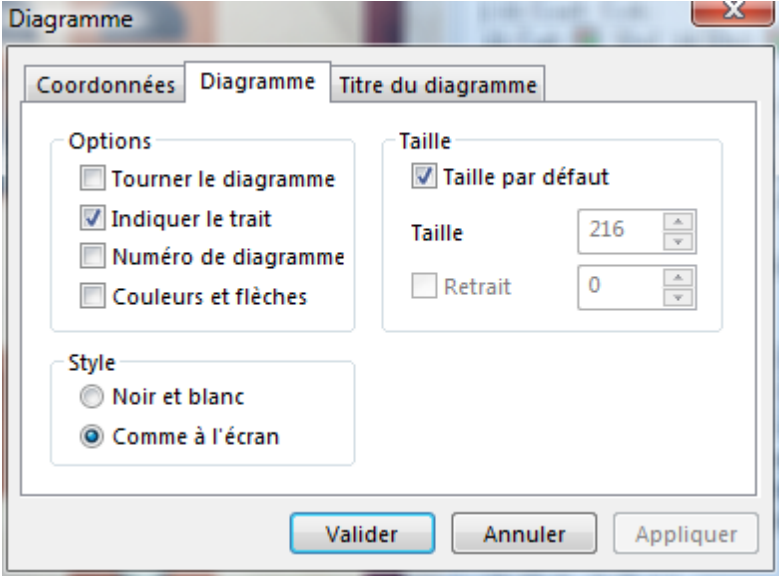

A l'activation du dialogue l'onglet Diagramme est actif. Les paramètres sont les

#### suivants:

Tourner le diagramme Pour voir le diagramme du côté des Noirs.

Indiquer le trait Ajoute un signe pour indiquer quelle couleur a le trait. Cette option devrait toujours être activée pour indiquer clairement qui doit jouer .

Num éro du diagram <sup>m</sup> <sup>e</sup> Les diagrammes sont numérotés dans l'ordre chronologique de leur insertion dans la liste.

Couleurs et flèches Si la position en cours est commenté par des symboles graphiques, flèches et cases en couleur, vous pouvez choisir si ces éléments doivent être imprimés.

Style ChessBase peut imprimer les diagrammes de deux manières. Avec Noir et Blanc vous imprimez un diagramme conventionnel. Il n'y a pas de couleur, le programme utilise la police par défaut pour l'impression.

Les commentaires graphiques ne sont pas pris en compte.

L'option Comme à l'écran est claire. La représentation sur le papier est équivalente à celle de l'écran. En règle générale, de "simples impressions en noir et blanc" sont plus lisibles.

Lors de l'impression vous pouvez choisir la taille du diagramme. Taille par défaut est activé par défaut, mais chaque utilisateur n'est pas forcé d'être d'accord avec cette taille standard. Si vous désactivez l'option, vous pouvez déterminer la taille et le retrait pour l'impression.

Dans le dialogue il existe un onglet supplémentaire "Coordonnées".

Si vous reprenez les options par défaut, les coordonnées seront imprimées de tous les côtés de l'échiquier. Vous pouvez choisir de ne faire imprimer par ex. que les coordonnées à gauche et sous le diagramme. Si aucune coordonnée ne doit être imprimée décochez simplement Coordonnées.

Par l'onglet Titre du diagramme vous pouvez saisir le titre et le texte sous le diagramme. Le texte est saisi dans les champs En-tête et Pied de page. Le texte d'entête apparaît à l'impression au-dessus du diagramme, par le choix de l'option Joueurs les noms des joueurs est repris automatiquement depuis les données de la partie qui sert de base au diagramme.

Sous le chapitre Pied de page les options suivantes sont à utiliser: Dernier <sup>c</sup> oup le dernier coup amenant la position du diagramme est inséré.

Coup suivant imprime le prochain coup sous le diagramme.

Dernier commentaire s'il existe un commentaire pour le coup, il sera imprimé également sous le diagramme.

Texte comme pour l'en-tête vous pouvez saisir un texte.

Quand ces formalités sont réglées, vous cliquez sur Valider et le diagramme est inséré dans la liste des diagrammes.

### **6.23 Exporter liste de diagrammes**

Une liste de diagrammes peut être copier directement dans un traitement de texte, par ex. Microsoft Word, à l'aide du Presse-papiers Windows.

Le programme utilise comme protocole le format universel RTF qui est pris en compte par tous les programmes de traitement de texte courants.

*Fenêtre d'échiquier - Menu Fichier - Liste des diagrammes Brettfenster - Menü Datei – Diagrammliste – Copie une liste de diagrammes en RTF dans le Presse-Papiers Windows*.

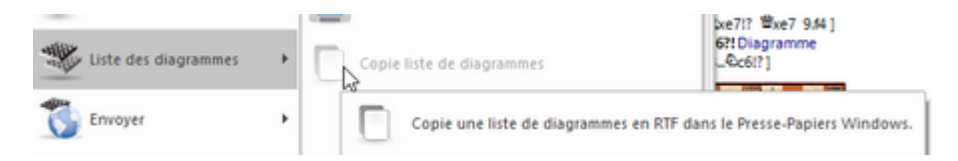

Vous pouvez ainsi créer rapidement des documents d'entraînement et les éditer ensuite avec un traitement de texte.

### **6.24 Afficher question d'entraînement**

Sur nos DVD Training on trouve presque toujours une petite base dans laquelle sont incluses des parties ou des positions avec des questions d'entraînement. Comme dans une partie de tournoi l'utilisateur doit essayer de trouver le coup dans un temps limité. "Learning by doing" est une méthode éprouvée pour consolider des connaissances acquises et les questions d'entraînement y contribuent.

**Problème:** Quand vous ouvrez une base d'entraînement ChessBase n'affiche jamais les questions d'entraînement. On peut feuilleter toute la partie avec les flèches sans qu'une fenêtre avec les questions d'entraînement ne s'ouvre aux endroits prévus. Au lieu de cela on peut voir de suite les réponses. Le symbole (\*\*\*\*) des questions insérées est par contre toujours visible.

Que faut-il modifier pour démarrer le dialogue d'entraînement ?

Dans le ruban Entraînem ent vous trouverez l'élément "Activer entraînem ent".

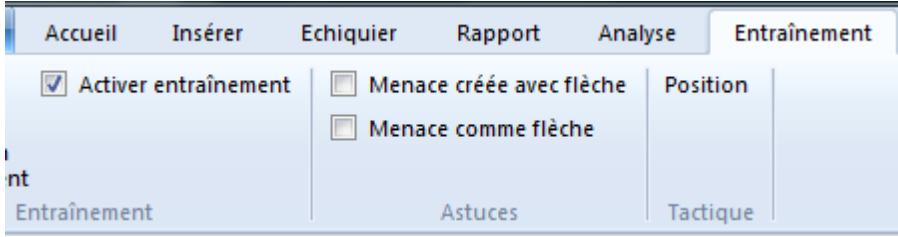

Ensuite la solution est masquée et le dialogue des questions d'entraînement est affiché.

#### **440 ChessBase 14 - Aide en ligne**

### **6.25 La notation d'entraînement**

Dans la fenêtre d'échiquier, dans le cadre Notation ChessBase se trouve l'onglet Ent raînem ent.

Quelle est la signification et l'utilité de ce tabulateur ?

Normalement, les coups de la partie en cours, y compris les commentaires et les variantes, sont affichés dans la fenêtre de notation. Un clic sur l'onglet [Entraînement](#page-69-0) a comme effet que tous les coups, à l'exclusion du dernier joué, ne sont plus affichés.

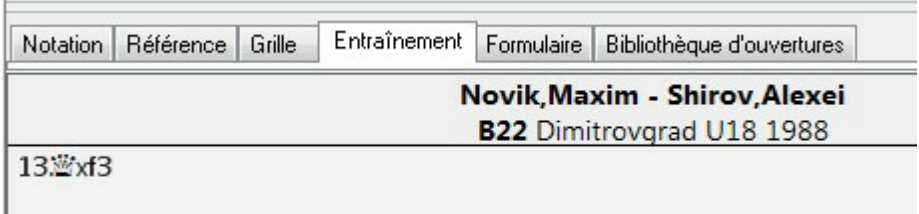

La fonction offre un excellent effet d'entraînement. Après chaque coup on peut essayer de trouver le coup joué effectivement dans la partie. Lors de l'étude de bases de données théoriques - spécialement dans le domaine de la théorie d'ouvertures - la fonction oblige l'utilisateur de s'intéresser plus intensivement aux contenus. L'effet d'apprentissage est ainsi plus élevé.

L'affichage est également très utile aux mal-voyants. Avec un clic droit on obtient un menu contextuel pour choisir la police d'affichage et sa taille -> Choisir polic <sup>e</sup>. Ensuite on peut naviguer dans la notation avec les flèches du clavier ou par la barre de navigation sous l'échiquier et on obtient toujours le coup joué dans la police choisie.

### **6.26 Reconnaître des variantes d'ouverture critiques**

Sous l'onglet **Bibliothèque d'ouvertures** dans la fenêtre de notation, on peut vérifier quels sont les coups dans la pratique des Grands-Maîtres pour la position en cours.

La vision des coups joués et des statistiques est utile mais pas toujours suffisante pour le jugement de la position. Avec l'aide de la fenêtre Analyse bibliothèque on peut faire afficher les variantes principales et en particulier les variantes critiques dans la position de l'échiquier.

```
Analyse bibliothèque
```

```
N= 87, 59% 8.d5 0e7 9.b4 0h5 10. Eel f5 11.0g5 0f6 12. gf3
N = 92, 608.d5 0e7 9.b4 a5 10. a3
N=167, 57% 8.d5 0e7 9.0d2 a5 10.a3 0d7 11.Eb1 f5 12.b4 @h8
N= 90, 55% 8.d5 0e7 9.0d2 a5 10.a3 gd7
N= 93, 65% 8.d5 0e7 9.0e1 0d7 10.0d3 f5 11.2d2 0f6 12.f3
N=114, 63% 8.d5 @e7 9.@e1 @d7 10.ge3 f5 11.f3 f4 12.gf2 g5
N=116, 59% 8.2e3
\leftarrowCritique: 8.d5 Le7 9.Le1 Ld7 10 Le3 f5, 63% Blancs (124 Parties)
```
Cette fonction est complétée par la référence [automatique](#page-62-0) d'ouverture.

Se pose la question, ce que le programme comprend par variante critique ? Si les deux côtés jouent les coups statistiquement les plus prometteurs, cela crée une variante critique. Cette suite est affichée en rouge dans le bord inférieur de la fenêtre Analyse bibliothèque. Par un double clic sur la variante critique on l'amène directement sur l'échiquier principal.

**Astuce:** Pratique est également l'échiquier d'analyse intégré dans la fenêtre d'analyse de bibliothèque qui peut être activé par un clic droit à partir du menu contextuel.

### **6.27 Editer notations**

Celui qui saisit souvent ses propres parties avec ChessBase voudra en règle générale inclure des [variantes](#page-135-0) ou des symboles de [commentaires](#page-136-0) dans la notation. Le programme offre sous le menu Affic hage la fonction "[palette](#page-134-0) pour commentaires".

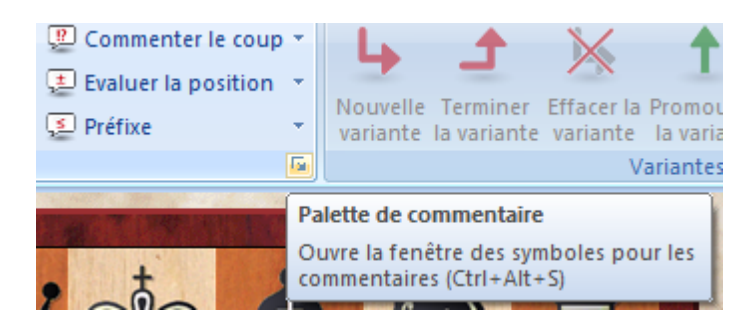

Avec cette boîte de dialogue on peut insérer dans la notation d'un simple clic tous les symboles de commentaires importants.

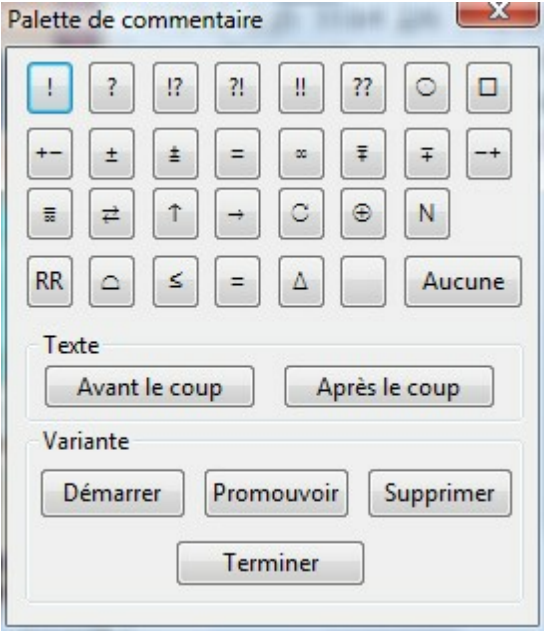

Lors de la saisie de variantes fréquentes, les boutons Variante dans la palette de commentaires sont très utiles et économisent du temps.

Que faire pour annuler rapidement une saisie ?

Dans Word, Outlook, etc. on peut annuler une saisie apr CTRL-Z. Sous ChessBase, beaucoup de raccourcis clavier fonctionnent d'après des standards prédéfinis. ChessBase propose aussi une "Undo-Option" dans la fenêtre d'échiquier.

Vous pouvez supprimer des saisies non désirées ou des erreurs par CTRL-Z ou menu Éditer - Annuler en une ou plusieurs étapes et rétablir la situation précédente.

### <span id="page-441-0"></span>**6.28 Accès à la base en ligne**

Avec ChessBase et une connexion Internet, on peut accéder directement sur une gigantesque base en ligne. Dans la base en ligne des parties de tournois récents sont disponibles. Si les parties proviennent de tournois tout à fait récents, on aimerait les enregistrer sur le disque dur pour pouvoir les consulter offline en toute tranquillité.

Nous allons à l'aide d'un exemple pratique voir comment faire une recherche dans la base Online et enregistrer les parties trouvées dans une base de données.

Supposons que nous nous intéressons à des parties avec le début: 1.d4 Cf6 2.Cf3 c5 3.c4 cxd4 4.Cxd4 e6.

Nous saisissons ces coups dans la fenêtre d'échiquier.

Éc hiquier Clic droit -> En ligne ou par le ruban En ligne

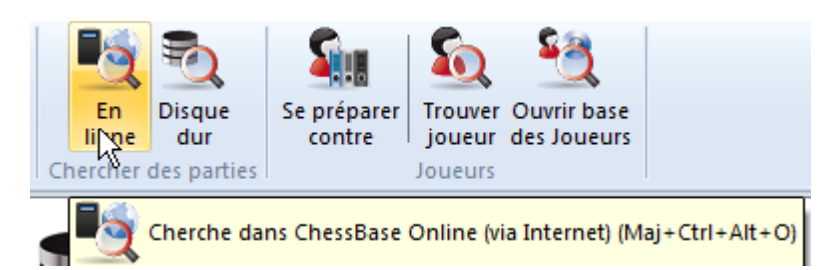

La recherche sur la base en ligne copie rapidement, selon la qualité de la connexion Internet, les parties correspondantes dans une fenêtre séparée. Notez qu'un maximum de 1000 parties avec le critère de recherche en cours peut être listé même si plus de parties sont disponibles.

**Remarque:** Dans la barre de statut au bas de l'écran le nombre de parties trouvées est toujours affiché.

La limite de 1000 parties est surtout censée pour les utilisateurs avec une liaison Internet lente, pour que l'on puisse continuer à travailler avec le programme. On peut affiner les critères de recherche.

[Fenêtre](#page-28-0) des bases -> Éditer "Chercher parties" accède également à la base Online. Dans le dialogue on peut par ex. restreindre la recherche sur une période donnée.

Il serait judicieux de répartir les résultats de recherche sur plusieurs petites bases de données puis de les fusionner en une seule.

Quand le résultat de la recherche est affiché dans la fenêtre de liste on peut copier immédiatement les parties dans une nouvelle base de données. D'abord il faut marquer les parties à copier. On choisit toutes les parties par clic droit dans la fenêtre de liste par Éditer - Tout sélectionner ou uniquement quelques éléments avec la touche CTRL maintenue enfoncée.

Après avoir effectué le marquage, un clic droit nous amène à l'étape suivante,. Nous choisissons dans le menu contextuel Éditer - Copier. Ainsi ChessBase sait que des parties doivent être copiées.

Maintenant nous devons encore indiquer au programme où copier les parties, c'est à dire dans quelle base cible. Pour cela nous basculons vers la fenêtre des bases, la fenêtre principale du programme. Nous choisissons la base cible par un clic. Clic droit et à nouveau Éditer - Coller. Nous avons ainsi fourni toutes les informations nécessaires au programme et le processus de copie des parties sélectionnées dans la base cible est démarrée.

Si vous disposez d'une connexion ADSL, le processus de copie -comme la recherches'accomplit rapidement.

### **7 Problèmes**

### **7.1 Traitement de problèmes**

#### **Lors du [transfert](#page-88-0) à Fritz, Fritz est bien démarré mais la partie n'est pas prise en compte.**

Veillez à ce que votre programme Fritz est installé en parallèle par rapport à ChessBase.

Le transfert réciproque ne fonctionne que si les programmes ont été installés dans des sous-répertoires du même dossier.

#### **L'accès à la base [Online](#page-441-0) ne fonctionne pas.**

L'utilisation de la base Online à partir de ChessBase nécessite une connexion à Internet. Si par ex. lors du démarrage de votre navigateur Internet la connexion n'est pas établit automatiquement, elle ne le sera pas non plus dans ChessBase. Ouvrez simplement la connexion Internet manuellement et démarrez, ensuite, la recherche sur chessbase-online.com.

#### **L'accès aux fonctions courriel n'ouvre pas le programme de messagerie.**

Votre programme de messagerie n'est pas enregistré comme client E-mail par défaut. Veuillez contrôler ceci dans votre client E-mail.

#### **Sur l'échiquier à la place des pièces apparaissent des lettres.**

Les polices de [diagramme](#page-115-0) ne sont pas correctement installées. Il est possible que lors de l'installation vous n'aviez pas l'autorisation d'écriture dans le registre système de Windows. Renouvelez l'installation des polices manuellement par le gestionnaire du système directement à partir du répertoire Fonts du DVD du programme.

#### **Lors de l'impression les cases blanches sont réduites**

Utilisez la police "ChessBase Alternate" par Fichier -> Imprimer -> Réglages des param èt res

### **7.2 Version 64bits**

Utilisation: Sur des ordinateurs avec beaucoup de mémoire (>4Go) les bases peuvent être chargées en mémoire pour accélérer les recherches.

**Attention**: version 64bits est installée par convention Windows dans un autre chemin ("C:\Progam Files", et non plus dans "C:\Program Files (0x86)"), c'est pourquoi seuls les échiquiers 3D livrés (et non ceux de Fritz) sont disponibles. De vieux modules sont peut-être aussi installés dans "C:\Program Files (0x86)\ChessBase\Engines."

### **7.3 Optimiser affichage 3D**

La représentation fidèle de l'échiquier 3D exige beaucoup de votre carte graphique ce qui fait qu'une carte avec des fonctions spécifiques 3D est fortement conseillée.

En cas de problèmes, vérifiez que vous utilisez un pilote de votre carte graphique à jour. Vérifiez que les fonctions 3D éventuelles de votre carte graphique sont activées.

Un clic droit sur le bureau de Windows Propriétés/Paramètres appelle la configuration de votre carte graphique.

La représentation photo-réaliste 3D exige une version de Direct X au moins égale à 9.

### **7.4 Pas de figurines sur l'échiquier**

Si à l'issue de l'installation du programme, il n'y a pas de figurines affichées sur l'échiquier ?

La représentation des figurines se fait au moyen de polices. Sur le DVD vous trouverez toutes les polices nécessaires au programme dans le répertoire /FONTS. Installez les polices manuellement à l'aide du Panneau de configuration. Ensuite l'affichage des figurines et de la notation devrait fonctionner.

Installation des polices

Appuyez sur le bouton **Démarrer** pour ouvrir le Panneau de <sup>c</sup> onfiguration, puis sur Apparenc <sup>e</sup> et personnalisation et enfin sur **Polices**. Cliquez sur Fichier - Installer une nouvelle police. Sie le menu Fichier n'est pas affiché, appuyez sur ALT. Cliquez dans le dialogue Ajout de police sur Lecteur et sur l'icone du lecteur qui contient le DVD. Double cliquez sur le répertoire /FONTS Cliquez sur la police que vous voulez installer.

Voir aussi [Problèmes](#page-444-0) de police

### <span id="page-444-0"></span>**7.5 Problèmes de polices**

#### **Problème:**

Dans la notation ou lors de l'impression les symbole d'échecs n'apparaissent pas correctement

#### **Cause:**

Les polices de caractères (TrueType Fonts) ne sont pas correctement installées. Ceci

peut arriver sous Windows XP/Vista si vous ne possédez pas les droits d'administrateur.

#### **Solution:**

Installer par le Panneau de configuration toutes les police depuis le répertoire "Fonts" du DVD du programme.

### **7.6 Mises à jour**

Vous pouvez garder votre programme à jour assez facilement en vous connectant au serveur d'échecs Playchess.com.

Utilisez alors le menu général Activer - Mise à jour du programme. Le programme est alors mis à jour en ligne avec la dernière version disponible.

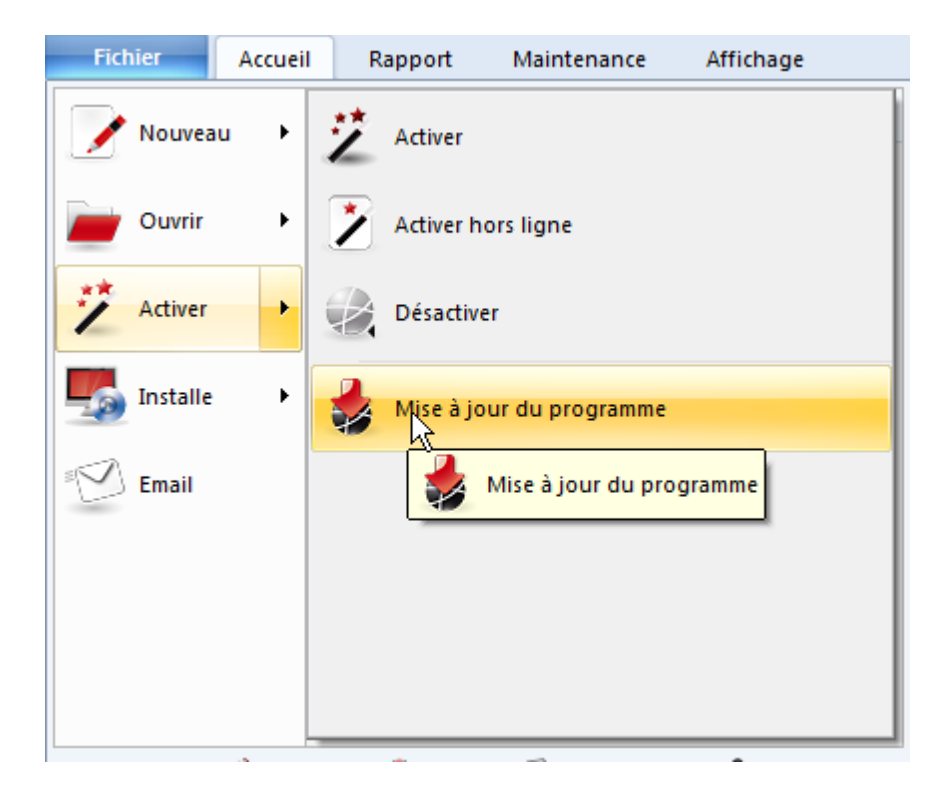

**Remarque**: Cette option n'est disponible que si le programme est [activé](#page-14-0) sur l'ordinateur.

**Mise à jour <sup>a</sup> utom atique selon choix** Mises à jour sont proposées activement.

# **Index**

# **- A -**

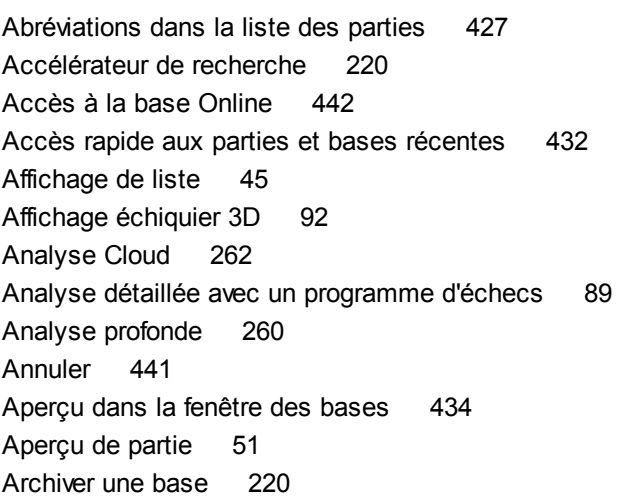

# **- B -**

Barre de tâches Windows 427 Base de données répertoire 172 Base de référence 171 Base d'entraînement 147 Bases de données 203 Bases de données de finales 98 Bibliothèque de travail 298 Bibliothèque d'ouvertures 296 Bulles d'aide 46

# **- C -**

cannibaliser 421 Carte d'identité 322 Cases et flèches de couleur 141 Chemin des bases 347 Chercher des parties commentées 429 Chess Media System 347 ChessBase en réseau 222 Choisir une clé 169 Choix multiples 145 Classer toute la base dans une clé 168 Classification des ouvertures 167

Classification ECO 417 Clé de finales 171 Clé de stratégie 170 Clé de thèmes 170 Clé d'ouverture 165 Clé tactique 170 Clés 166 Clic droit 27 Clipboard 102 Cloud Engine privé 274 Cloud Engine public Cloud Engines disponibles 274, 278 Ducats 281 Commentaires 184 9 Commentaires multimédia 134 Commentaires texte 138 Commenter 134 Configurer Presse-papiers 102 Contenu 12 Copier des parties 203 Correction lors de la saisie de partie 131 Coup de tournoi 71 Coup du jeu par correspondance 336 Coups nuls 426

# **- D -**

Détails 154 Documents d'entraînement sur papier 436 Données caractéristiques d'un texte 340 Données pour le jeu par correspondance 334 Données pour le jeu par correspondance - Adresse 334 Données pour le jeu par correspondance - Courriel 335 Données pour le jeu par correspondance - Informations partie 335 Données pour le jeu par correspondance - Vacances 336 Dossier de joueur 331 Doublons 421 Drag & Drop 28 Drag & Drop - Copier notation de partie 421

# **- E -**

Echiquier 3D réaliste 92 Echiquier DGT 132 Ecrire et organiser des textes 341 Editeur 340 Effacer Elo 419 Effacer les doublons 212 Effacer les niveaux Elo dans les parties sélectionnées 51 Encyclopédie des Joueurs 318 Engine Cloud 266 Envoyer courriel à partir de ChessBase 236 Explorateur de bases 29

# **- F -**

Fenêtre d'analyse de l'ouverture 75 Fenêtre de résultat de recherche 76 Fenêtre d'échiquier 53 Fenêtre des bases 29 Fenêtre du module 81 Fenêtre principale 427 Fenêtres 25 Fichiers texte 237 Fixer le tri 420 Flèche pour menace créée 86 Flèches de navigation 85 Flèches sous l'échiquier 85 Fonctions de gestion des bases 218 Fonctions sur les clés 166 Format des titres 342 Formater une liste de parties 113 Formulaire 56 Formulaire de partie 56 Fusionner des parties 131

# **- G -**

Gestion du jeu par correspondance 333 Grille de tournoi 52

# **- H -**

Historique de parties 42

### **- I -**

Icône de base 33, 298 Importer des parties dans la bibliothèque 298 Impression du répertoire 246 Informations complémentaires sur les colonnes 46 Insérer dans le Répertoire 157 Insérer de nouvelles clés 168 Insérer mémoire de clés 170 Installer automatiquement des bases d'un CD/DVD 346 Installer sur disque dur 346 Intégrer Cloud Engine 273 Introduction 12

# **- L -**

La base Presse-papiers 41 Le masque de recherche 181 Let's check Analyse partie avec Let's check 316 Contribuer avec un module 316 Démarrer Let's check 303 Envoyer partie à Let's Check 303 LiveBook 45, 300 Lien vers une partie dans le texte 342 Limites 112 Liste - Fixer le tri 420 Liste de parties 48 Liste des Cloud Engines 268 Liste directe 434 LiveBook 301

# **- M -**

Masque de choix des bases 209 Masque de recherche 181 Masque de recherche - Commentaires 184, 186, 188, 191, 192 Masque de recherche - En-têtes 182, 184, 186, 188, 191, 192 Masque de recherche - Manoeuvre 188, 191 Masque de recherche - Matériel 186, 188, 191 Masque de recherche - Médailles 191 Masque de recherche - Positions 186, 188, 191, 192

Masque de sauvegarde 149, 153 Masque de sauvegarde (deuxième page) 154 Médailles 143 Mega Database 417 Menace comme flèche 86 Menu clic droit pour éditer dans liste de parties 51 Menu clic droit pour sorties depuis la liste de parties 50 Menu contexte 27 Mes Bases 32 Module 81, 252 Module par défaut 255 Modules 246 Montrer les menaces sur l'échiquier 86 Montrer les positions de classification 169 Montrer/comparer la nouveauté 80

# **- N -**

Niveaux Elo 418 Nom de l'utilisateur 107 Noms et extensions des fichiers 207 Notation- Annuler édition 441 Notation d'entraînement 70 Notation en tableau 70 Nouveau... dans base sélectionnée 43

# **- O -**

Offrir Cloud Engine 272 Optimiser représentation 3D 445 Options d'affichage de la bibliothèque 106 Options diverses 105 Options paramétrage échiquier 3D réaliste 94 Orthographe du nom des joueurs 222

# **- P -**

Palette de commentaires 135 Paramétrage de la notation 95 Paramétrage des chemins 113 Paramétrer listes 45 Paramètres du module 256 Partie longue 137 Polices de caractères 116 Position miroir 133

Positionner fenêtre de texte 138 Positions critiques 142 Presse-papiers 41, 102 Probabilité des pièces 327 Problèmes de polices de caractères 445 Propriétés d'une base de données 108 Protocole d'importation 204

# **- Q -**

Qu'est-ce que les clés 165 Questions d'entraînement 145

**- R -**

Raccourcis clavier dans la fenêtre d'échiquier 120 Raccourcis clavier dans la fenêtre des bases 118 Raccourcis clavier dans la fenêtre des clés 122 Raccourcis clavier dans la liste de parties 119 Raccourcis clavier dans l'Editeur 344 Raccourcis clavier pour les symboles de commentaire 123 Rapport sur l'ouverture 328 Recherche dans la base de référence 77 Recherche dans la base Online 175, 442 Recherche dans l'Encyclopédie des Joueurs 321 Recherche d'après le nombre de pièces 419 Recherche de combinaisons de sacrifice 194 Recherche de joueurs en minuscule 159 Réduire la notation 71 Référence dans la fenêtre de notation 63 Référence d'ouvertures 63 Référence d'ouvertures automatique 63 Règlage du module par défaut et Heumas 111 Régler échiquier 3D 92 Remarque pour le remplacement des parties 421 Remettre Elo à zéro 419 Remplacer parties 155 Renvoi de texte vers un joueur 343 Renvoi de texte vers un masque de recherche 343 Renvoi de texte vers un tournoi 343 Renvoi de texte vers une clé d'ouverture ou de thème 344 Renvoi de texte vers une liste de parties 343 Renvoi vers d'autres textes 343 Renvoi vers un signet dans le texte 343

**Index 449**

Réorganiser les fenêtres 25 Répertoire de tournois d'une base de données Répertoire des commentateurs d'une base de données 163 Répertoire des équipes d'une base de données Répertoire des joueurs d'une base de données 159 Répertoire des sources d'une base de données

Résultat de recherche dans la base Online 78 RTF 237

# **- S -**

Sacrifice 436 Saisie de coup par simple clic 127 Saisie de coups 124 Saisie de parties avec l'échiquier DGT 132 Saisie de position 133 Saisir rapidement des parties 429 Saisir un commentaire à la solution 145 Saisir un nouveau coup 126 Sélection de la langue 116 Signification de la base Presse-papiers 435 Statistiques 326 Structures de pions et chemin de pièces 143 Style de l'échiquier 109 Symboles de commentaire 137 Système d'enchères 282 Système requis pour Chess Media System 347

# **- T -**

Tablebases 98 Tablebases - fixer le chemin 98 Test d'intégrité 218 Textes dans la base de données 339 Traitement de problèmes 444 Transfert de clé 168 Transmettre à Fritz 89 Tri de colonnes 46 Tri par Drag & Drop 420 Trouver sacrifices 436 Type de bases 38, 205

# $_{161}$  **- V -**

Variante critique dans l'analyse de la bibliothèque 164 440

Variantes 136

164 Visuel 104

**- W -**

Windows Media Player 347 wmv 347